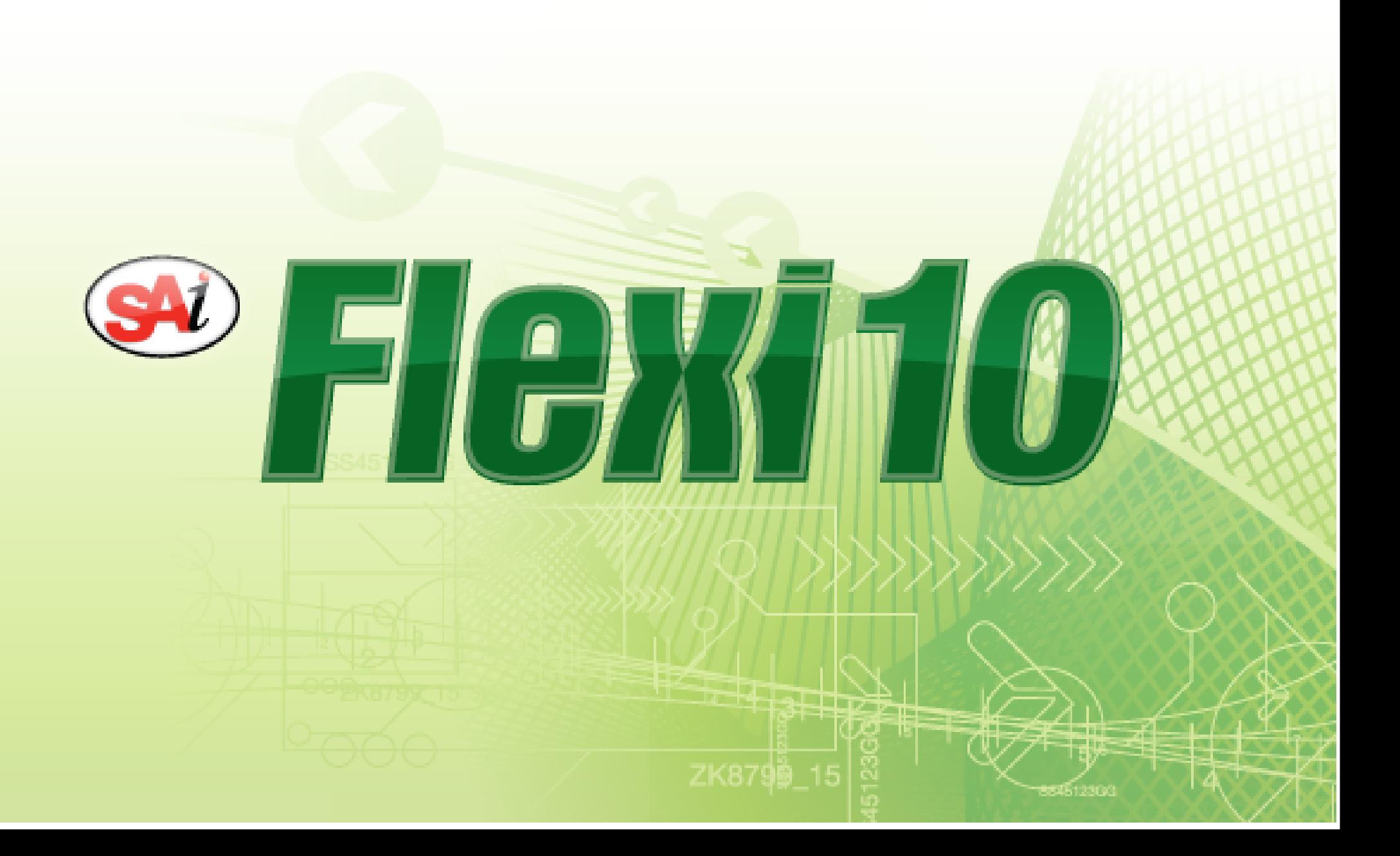

# *Sommaire*

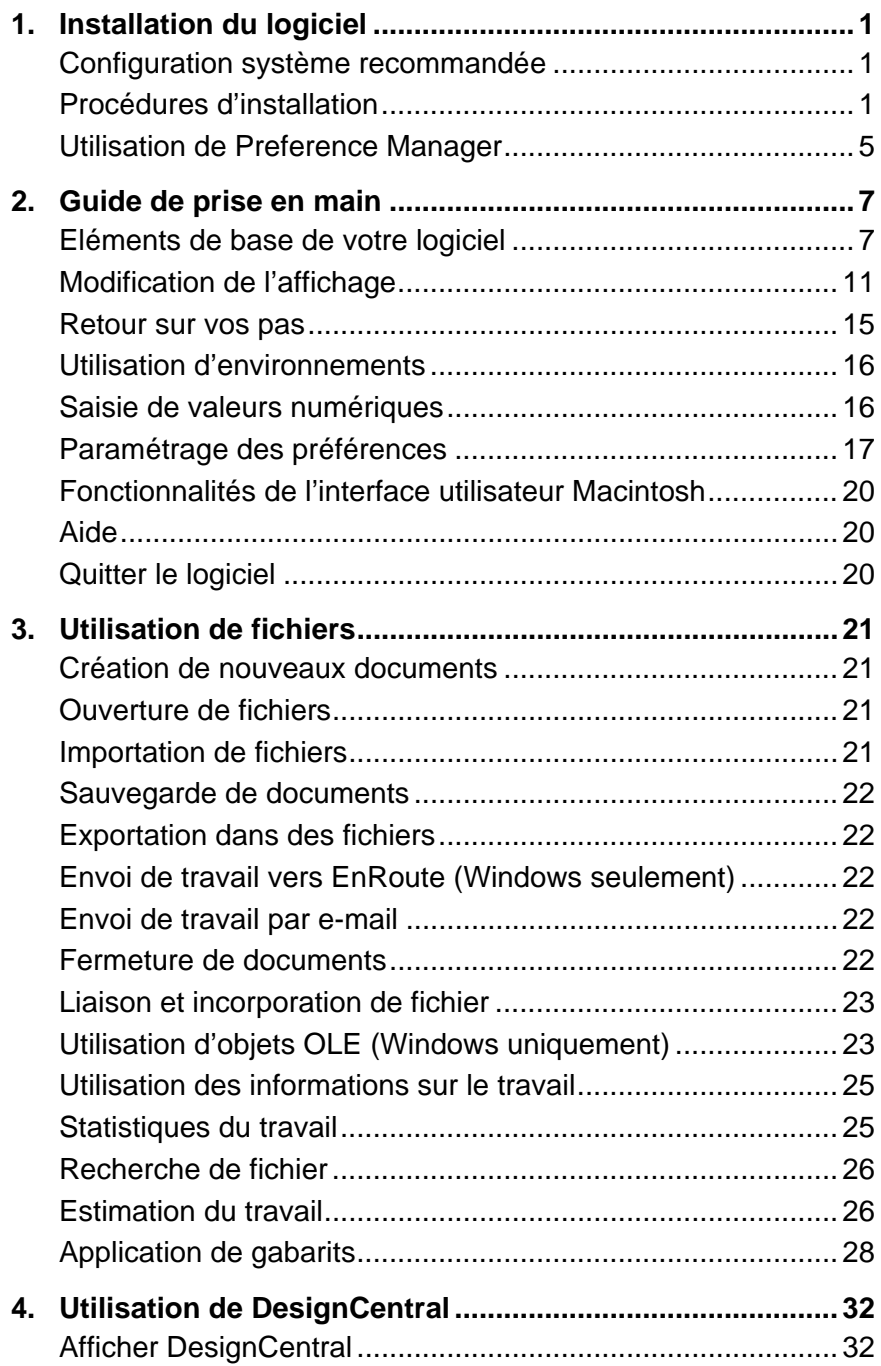

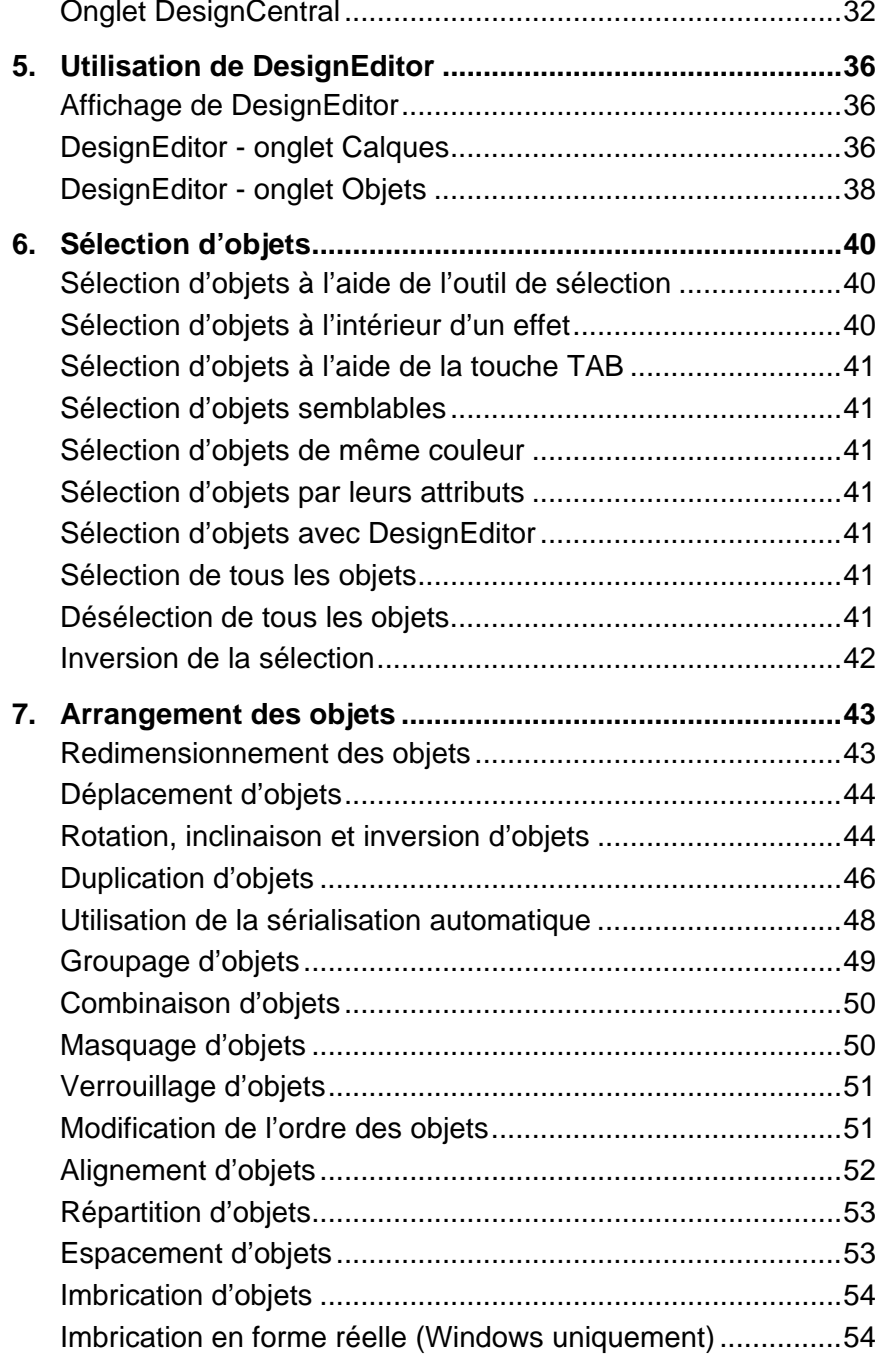

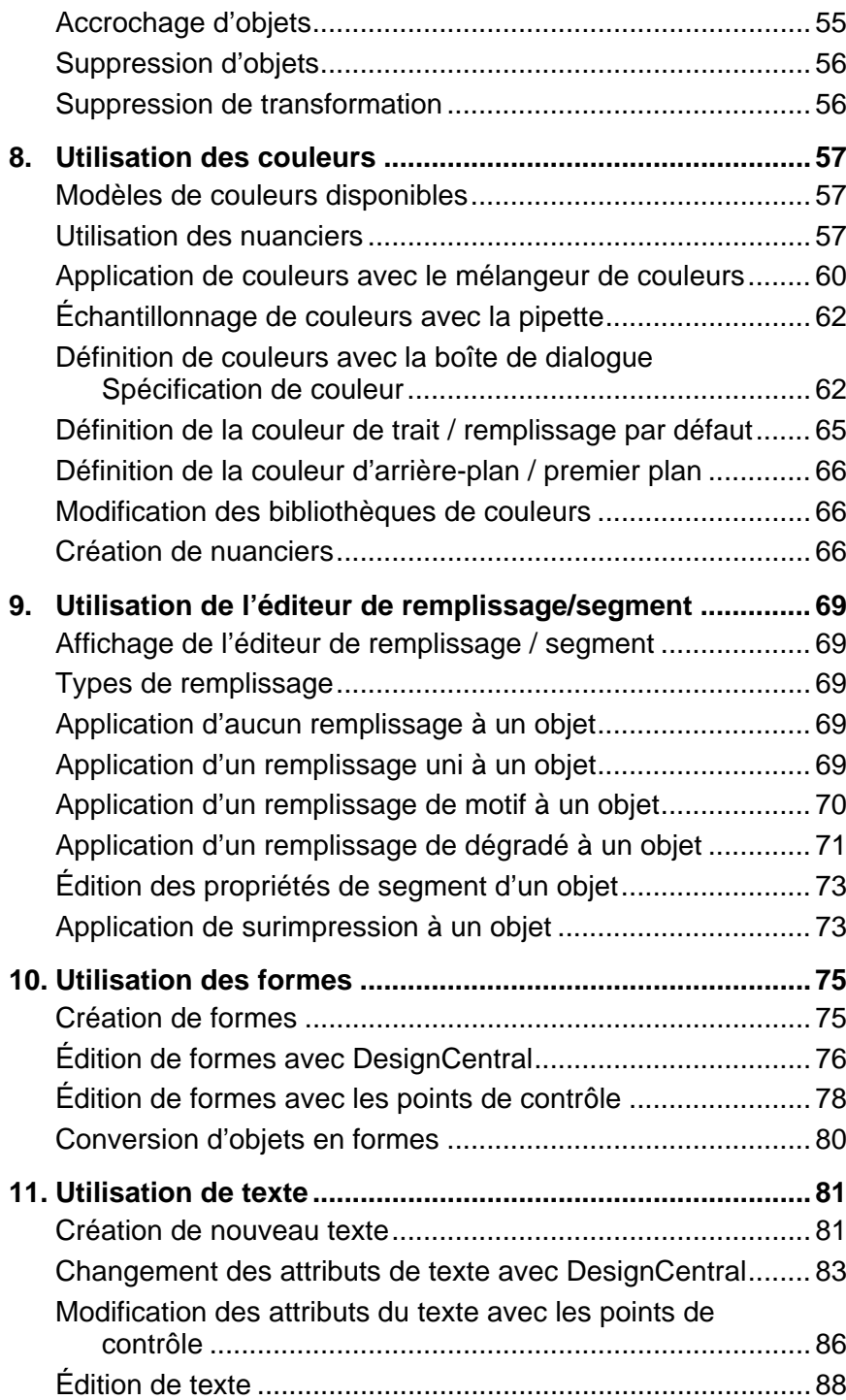

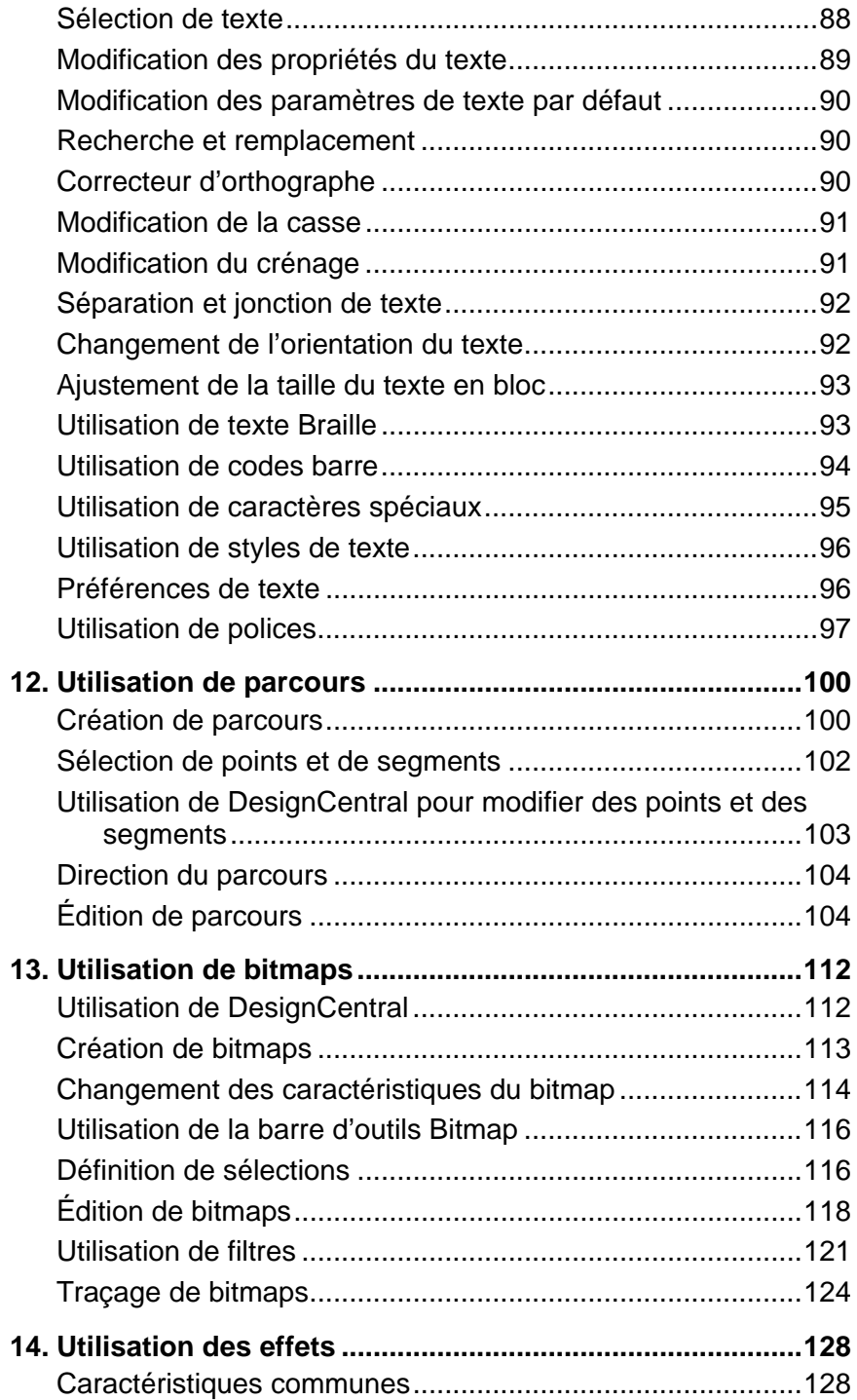

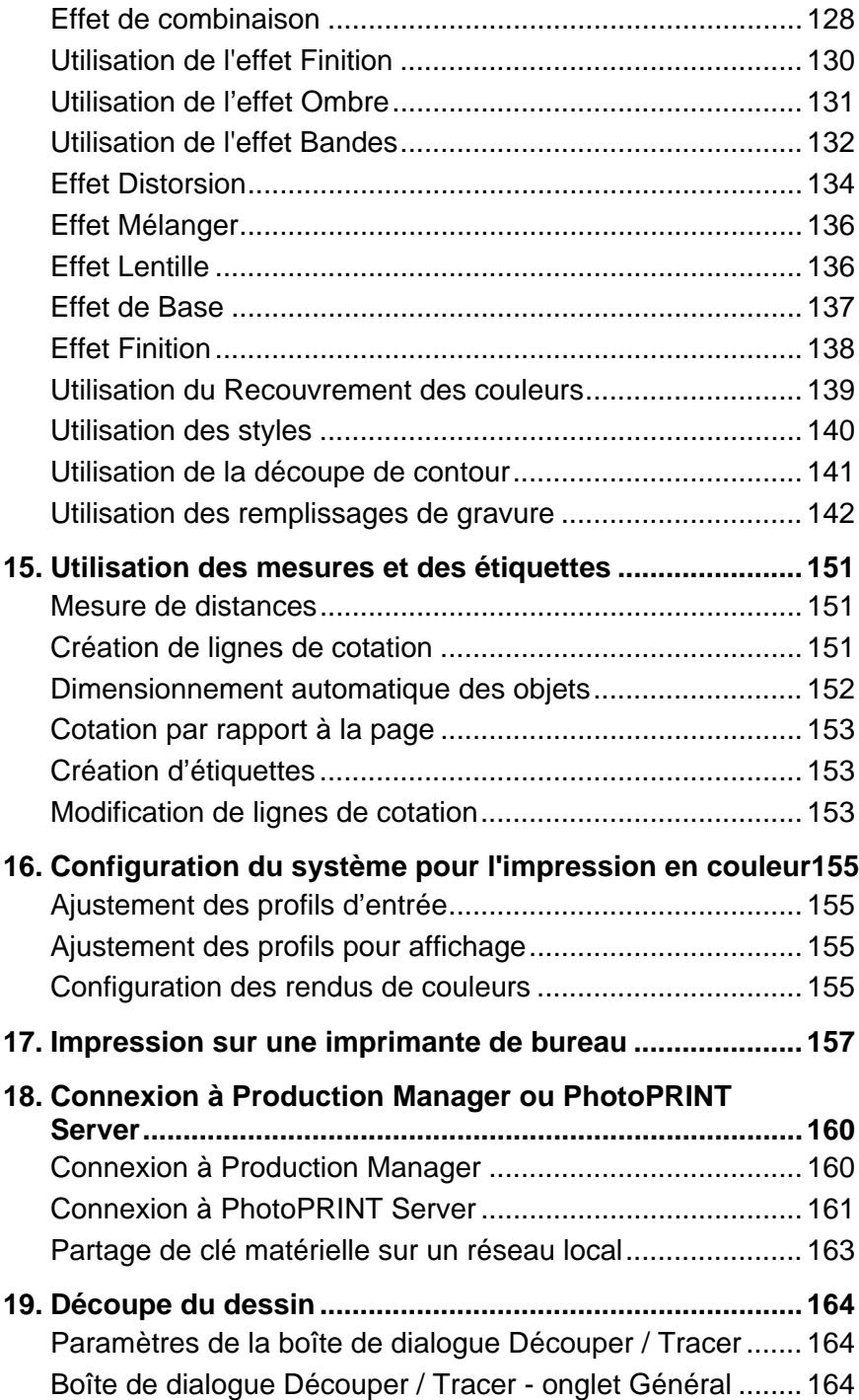

Boîte de dialogue Découper / Tracer - onglet Panneau .......[166](#page-171-0) Boîte de dialogue Découper / Tracer - onglet Options .........[169](#page-174-0) Boîte de dialogue Découper / Tracer - onglet Avancé .........[172](#page-177-0) **20. Impression de votre dessin...............................................[173](#page-178-0)** Paramétrage de la boîte de dialogue RIP et Imprimer .........[173](#page-178-0) Boîte de dialogue RIP et imprimer - onglet Général.............[173](#page-178-0) Boîte de dialogue RIP et Imprimer - onglet Panneau...........[175](#page-180-0) Boîte de dialogue RIP et imprimer - onglet Avancé .............[178](#page-183-0) Fenêtre RIP et imprimer - onglet Réglage............................[181](#page-186-0) Paramétrage des options du pilote.......................................[182](#page-187-0) Impression avec couleurs d'accompagnement ....................[182](#page-187-0) Découpe de contour.............................................................[183](#page-188-0) **21. Graver votre dessin............................................................[187](#page-192-0)**Paramètres de la boîte de dialogue Graver .........................[187](#page-192-0) Boîte de dialogue Graver – Onglet Général.........................[187](#page-192-0) Boîte de dialogue Graver – Onglet Panneau .......................[190](#page-195-0) Boîte de dialogue Graver – Onglet Options .........................[192](#page-197-0) **Annexe A - Code ASCII............................................................[195](#page-200-0)Annexe B - Formats de fichiers pris en charge.....................[196](#page-201-0)** Importation AutoCAD DXF ...................................................[197](#page-202-0) Exportation Adobe Acrobat PDF ..........................................[197](#page-202-0) Fonctions prises en charge pour format de fichier Gerber ...[197](#page-202-0) **Annexe C – Liste des fonctions..............................................[199](#page-204-0)Annexe D - Fonctions de dessin Casmate.............................[201](#page-206-0)**Utilisation des courbes de Bézier.........................................[201](#page-206-0)Utilisation de la vectorisation optimisée des courbes...........[201](#page-206-0) Utilisation de la vectorisation optimisée des angles .............[201](#page-206-0) Utilisation de la vectorisation des lignes centrales ...............[201](#page-206-0) Vectorisation de la Couleur ..................................................[202](#page-207-0)**Annexe E – Raccourcis clavier ...............................................[204](#page-209-0)Index..........................................................................................[204](#page-209-0)**

### *Accord de licence du logiciel*

Veuillez lire attentivement les termes et conditions suivants.

Il s'agit d'un contrat légal entre vous, l'utilisateur (individuel ou collectif) et SA International. Si vous n'êtes pas d'accord avec ce qui suit, renvoyez-nous immédiatement l'ensemble des articles fournis. L'utilisation de ce programme implique votre acceptation des clauses et conditions mentionnées ci-dessous.

Le programme d'ordinateur « Logiciel » ci-joint vous est cédé sous licence, et non vendu, par SA International, Inc., pour un usage sur une base non exclusive, non transférable, dans le cadre des conditions suivantes. SA International, se réserve tous les droits qui ne vous ont pas été explicitement conférés. Vous ne pouvez révéler à un tiers aucune information confidentielle concernant le Logiciel ou SA International, Inc. ni exploiter ces informations confidentielles au détriment de SA International.

#### 1. Licence.

Ce logiciel est sous la protection de la loi régissant la propriété intellectuelle aux Etats-Unis d'Amérique et des traités internationaux y afférant. Le Logiciel doit donc être traité comme n'importe quel autre article protégé par un droit d'auteur, tel que par exemple un livre. Cette licence vous permet de :

(a) Faire une copie du Logiciel sous forme lisible par une machine; il est établi que cette copie de l'original ne peut être utilisée que comme copie de secours. La cession de cette Licence inclut la condition expresse que vous reproduisiez sur chaque copie d'un logiciel de SA International, la notice de copyright et tout autre avis concernant les droits d'auteur fournis par SA International.

(b) Transférer le Logiciel et tous les droits cédés par cette Licence à un tiers avec une copie de cette Licence et de tous les documents écrits accompagnant le logiciel, à condition de faire parvenir à SA International un avis écrit et que le tiers lise et accepte les termes et conditions de cette Licence.

(c) Utiliser ce Logiciel sur un seul ordinateur. Vous pouvez le transférer sur un autre ordinateur à condition qu'il ne soit utilisé que sur un ordinateur à la fois. « Etre utilisé » implique le chargement dans une mémoire temporaire (RAM) ou permanente (disque dur, CD-ROM ou tout autre support d'archivage) d'un ordinateur.

#### 2. Restrictions.

Vous ne pouvez PAS distribuer de copies du Logiciel à d'autres ni transférer électroniquement le logiciel d'un ordinateur à un autre au sein d'un réseau. Vous ne pouvez pas décompiler, analyser, désassembler ou réduire le Logiciel à une forme perceptible par l'homme de quelque autre manière que ce soit. Vous ne pouvez pas modifier, adapter, transférer, louer, mettre en leasing, prêter, revendre à profit, distribuer, mettre en réseau le logiciel ou tout élément du logiciel ni créer des oeuvres dérivées basées sur le logiciel ou tout élément du logiciel.

#### 3. Résiliation.

Cette Licence est en vigueur jusqu'à sa résiliation. Cette Licence est immédiatement résiliée en cas de non-respect d'une de ses conditions. A la résiliation du contrat,

vous devez renvoyer le Logiciel et toutes les copies qui en ont été faites à SA International. Ce faisant, vous pouvez résilier ce contrat de Licence à tout moment.

#### 4. Respect des lois à l'exportation.

Vous acceptez de ne transférer ni d'exporter le Logiciel, ou tout produit direct du Logiciel, vers des pays frappés par un embargo décrété par l' « Export Administration Act » aux Etats-Unis d'Amérique ou des lois d'exportation internationales. Le logiciel ne peut pas être utilisé à des fins interdites par cet « Act » ou ces lois.

5. Exclusion de la garantie, limites des recours et des dédommagements.

SA International ne peut être en aucun cas tenu responsable pour tout dommage, y compris infraction, perte de données, perte de profits, frais de recouvrement et tout autres dommages spéciaux, circonstanciels, consécutifs ou indirects résultant de l'utilisation du programme, quelle qu'en soit la cause et l'attribution des responsabilités. Cette restriction reste d'application même si SA International ou un revendeur ou distributeur agréé a été mis au courant de la possibilité d'un tel dommage. SA International N'ACCORDE AUCUNE GARANTIE EXPLICITE OU TACITE CONCERNANT LE LOGICIEL ET REJETTE, SANS LIMITATION, TOUTE GARANTIE TACITE D'APTITUDE À LA COMMERCIALISATION OU À UN BUT PARTICULIER. SA International ne garantit aucun pilote pour traceurs, scanners ou autres appareils. Ces pilotes sont fournis à nos clients à titre de service uniquement et ont été conçus en fonction des informations fournies par les divers fabricants de matériel.

SA International n'endosse aucune responsabilité pour d'éventuelles erreurs typographiques dans le logiciel ou la documentation.

#### 6. Généralités.

Si vous êtes un utilisateur du gouvernement des Etats-Unis d'Amérique, cette Licence du Logiciel ne confère que des « DROITS LIMITÉS » et son usage, sa distribution et sa reproduction sont soumis aux « Federal Acquisition Regulations », 52.227- 7013(c)(1)(ii). Cette Licence est établie en fonction des lois en vigueur dans l'état de Pennsylvanie. Les conflits légaux sont toutefois soumis aux instances compétentes si l'acquisition a eu lieu aux USA ou à la juridiction locale en cas d'acquisition hors des USA. Au cas où une des clauses de cette Licence est considérée, par une instance juridique compétente, comme étant contraire à la loi, cette clause garde néanmoins toute sa validité.

© Copyright 2006 SA International. Tous droits réservés. Aucune partie de cette publication ne peut être reproduite, mémorisée dans un système de recherche ou transmise sous quelque forme ou par quelque moyen que ce soit (électronique, mécanique, par photocopie, par enregistrement ou autrement) sans l'autorisation écrite préalable de l'éditeur. Imprimé aux Etats-Unis d'Amérique. Les informations contenues dans ce manuel sont susceptibles d'être modifiées sans avis préalable et <sup>n</sup>'engagent en rien SA International.

Flexi, FlexiFAMILY, FlexiSIGN-PRO, FlexiEXPERT, FlexiSIGN, FlexiLETTER, FlexiDESIGNER, FlexiCUT, FlexiENGRAVE, PhotoPRINT Server, PhotoPRINT, PhotoPRINT SE, EnRoute-Pro, EnRoute Plus, EnRoute, EnRoute-Machine Shop, et/ou les autres produits SA International mentionnés ici sont des marques commerciales ou déposées de SA International. Illustrator est une marque déposée d'Adobe Systems Incorporated. Illustrator est une marque déposée d'Adobe Systems

Incorporated. FreeHand est une marque déposée de Macromedia Corporation. CorelDRAW! est une marque commerciale de Corel Systems Corporation. AppleTalk, ImageWriter, LaserWrite et Macintosh sont des marques déposées d'Apple Computer, Inc. Windows est une marque déposée de Microsoft Corporation. Les noms de firmes et de produits mentionnés dans ce document sont des marques commerciales et/ou déposées appartenant à leurs propriétaires respectifs. Adobe® est une marque commerciale ou déposée d'Adobe Systems Incorporated ou de ses filiales. PostScript® est une marque commerciale ou déposée d'Adobe Systems Incorporated ou de ses filiales.

#### SA International

International Plaza Two, Suite 625 Philadelphia, PA 19113-1518

License Agreement for Users of Adobe® Configurable PostScript® Interpreter and Coded Font Programs

1. Licensor grants to Licensee a nonexclusive sublicense, subject to Paragraph 7 below and the other provisions hereof (a) to use the CPSI Application Object ("Software") solely for Licensee's own internal business purposes in a single central processing unit ("CPU"), optional associated display with a resolution of less than one hundred fifty dots per inch, and, optionally, connected to a single or multiple output device (the "Computer System"); (b) to use the digitally-encoded machine-readable outline programs ("Font Programs") provided by Licensor in a special encrypted format ("Coded Font Programs") and identified herewith to reproduce and display designs, styles, weights, and versions of letters, numerals, characters and symbols ("Typefaces") solely for Licensee's own customary business or personal purposes on the Computer System; and (c) to use the trademarks used by Licensor to identify the Coded Font Programs and Typefaces reproduced therefrom ("Trademarks"). Licensee may assign its rights under this Agreement to a licensee of all of Licensee's right, title and interest to such Software and Coded Font Programs provided the licensee agrees to be bound by all of the terms and conditions of this Agreement.

2. Licensee acknowledges that the Software, Coded Font Programs, Typefaces and Trademarks are proprietary to Licensor and its suppliers. Licensee agrees to hold the Software and Coded Font Programs in confidence, disclosing the Software and Coded Font Programs only to authorized employees having a need to use the Software and Coded Font Programs as permitted by this Agreement and to take all reasonable precautions to prevent disclosure to other parties.

3. Licensee will not make or have made, or permit to be made, any copies of the Software or Coded Font Programs or portions thereof, except as necessary for its use with a single Computer System hereunder. Licensee agrees that any such copies shall contain the same proprietary notices which appear on or in the Software or the Coded Font Programs.

4. Except as stated above, this Agreement does not grant Licensee any rights to patents, copyrights, trade secrets, trade names, trademarks (whether registered or unregistered), or any other rights, franchises, or licenses in respect of the Software, Coded Font Programs, Typefaces, or Trademarks. Licensee will not adapt or use any trademark or trade name which is likely to be similar to or confusing with that of Licensor or any of its suppliers or take any other action which impairs or reduces the trademark rights of Licensor or its suppliers. The Trademarks can only be used to identify printed output produced by the Coded Font Programs. At the reasonable request of Licensor, Licensee must supply samples of any Typeface identified by a Trademark.

5. Licensee agrees that it will not attempt to alter, disassemble, decrypt or reverse engineer the Software or Coded Font Programs.

6. Licensee acknowledges that the laws and regulations of the United States restrict the export and re-export of commodities and technical data of United States origin, including the Software or Coded Font Programs. Licensee agrees that it will not export or re-export the Software or Coded Font Programs in any form without the appropriate United States and foreign government licenses. Licensee agrees that its obligations pursuant to this section shall survive and continue after any termination or expiration of rights under this Agreement.

7. The Software licensed hereunder may be used to generate screen displays on a single Computer System having a screen resolution of less than 150 dots per inch and to generate output on the associated output device. Licensee agrees not to make use of the Software, directly or indirectly, (i) to generate bitmap images on a screen display with a resolution of 150 dots per inch or greater, (ii) to generate Typefaces for use other than with the Computer System, or (iii) to generate printed output on other than an output device that Licensor has designated to be approved for use with the Software on the Computer System. Any failure of Licensee to comply with this provision is a material breach of this End User Agreement.

8. NEITHER LICENSOR NOR ANY OF ITS REPRESENTATIVES MAKES OR PASSES ON TO LICENSEE OR OTHER THIRD PARTY ANY WARRANTY OR REPRESENTATION ON BEHALF OF LICENSOR'S THIRD PARTY SUPPLIERS.

9. Licensee is hereby notified that Adobe Systems Incorporated, a California corporation located at 345 Park Avenue, San Jose, CA 95110-2704 ("Adobe") is a third-party beneficiary to this Agreement to the extent that this Agreement contains provisions which relate to Licensee's use of the Software, the Coded Font Programs, the Typefaces and the Trademarks licensed hereby. Such provisions are made expressly for the benefit of Adobe and are enforceable by Adobe in addition to Licensor.

10. The Adobe Postscript Interpreter includes an implementation of LZW licensed under U.S. Patent 4,558,302. The Adobe® PostScript© Interpreter, also referred to as CPSI, is provided on an as is basis. SA International is not responsible for any damages arising from the use of the program however caused and on any theory of liability.

# <span id="page-6-0"></span>**1. Installation du logiciel**

Ci-dessous figurent les instructions d'installation du logiciel : Une installation typique installe le logiciel graphique et Production Manager, l'utilitaire Installer le mot de passe, ainsi que d'autres fonctions.

Il est possible d'installer le logiciel graphique sur un système sans installer Production Manager. Cela peut être utile si, dans un commerce par exemple, vous souhaitez connecter un ordinateur à vos périphériques de sortie dans une zone, tout en faisant vos travaux graphiques dans une autre zone. Pour davantage de détails, voyez « Utilisation de clé matérielle sur un réseau local » page [163](#page-168-0).

### **Configuration système recommandée**

Avant d'installer le logiciel, consultez la liste du matériel requis cidessous. Pour un fonctionnement optimal, nous vous recommandons d'utiliser la configuration suivante. Comme avec tous les logiciels, des systèmes équipés de processeurs plus rapides, de plus de RAM et d'un espace de stockage plus important vous permettent de travailler avec des fichiers plus importants et de traiter les données plus rapidement.

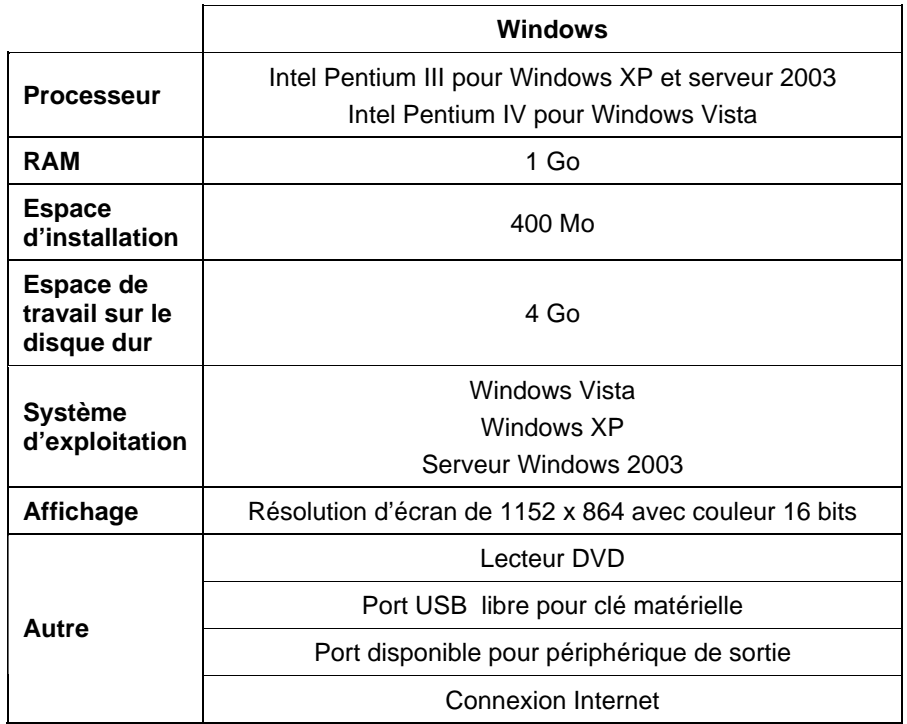

# **Procédures d'installation**

### *Installation de la clé logicielle*

Ce logiciel ne fonctionne pas sans clé logicielle ou clé matérielle (dongle). Les clés protègent le logiciel contre la perte, la réutilisation ou la copie illicite.

Différente du dongle, la clé logicielle permet un octroi de licence plus en souplesse car vous pouvez transférer la licence de votre logiciel vers un autre ordinateur. Pour plus d'informations, consultez Transfert d'une licence de logiciel via la clé logicielle.

Tous les 30 jours, la clé logicielle vérifie la validité de l'activation, par Internet. En cas d'incapacité de la clé logicielle à se connecter à Internet dans un délai de 30 jours, vous recevrez un message avisant que vous pourrez poursuivre

l'exploitation du logiciel pour une période de 10 jours supplémentaires seulement sans connexion à Internet.

Si vous n'avez pas l'ADSL, contactez l'[Assistance SAi](http://www.saintl.biz/Support18.asp) pour vous procurer une clé matérielle.

### **Transfert d'une licence de logiciel via la clé logicielle**

La clé logicielle permet de transférer la licence du logiciel sur un autre ordinateur ; pour cela, il suffit de désactiver la licence sur un ordinateur et de l'activer sur un autre.

- 1. Dans le menu **Aide**, faites passer la souris par-dessus **Enregistrement** et sélectionnez **Transférer la licence**.
- 2. Cliquez sur **Oui** pour désactiver la licence sur l'ordinateur où fonctionne le logiciel.
	- **■** Vous pouvez réactiver la licence sur un autre ordinateur ou sur le même.
- 3. Notez votre code d'enregistrement, puis cliquez sur **OK**.
- 4. Installez le logiciel sur l'ordinateur où vous voulez transférer la licence. Pour plus d'informations, consultez Installation du logiciel.
	- a. Si vous avez du mal à transférer votre licence, contactez l'[Assistance SAi](http://www.saintl.biz/Support18.asp).

#### **Alerte de mise à jour automatique**

Le logiciel peut rechercher périodiquement des mises à jour.

Ces mises à jour automatiques sont disponibles uniquement avec la clé logicielle.

Les liens Préférences - Onglet Général et Configuration des préférences d'application dans Production Manager vous donnent plus de détails à ce sujet.

### *Installation d'une clé matérielle*

Ce logiciel ne fonctionne pas sans clé logicielle ou clé matérielle (dongle). Les clés protègent le logiciel contre la perte, la réutilisation ou la copie illicite.

La clé matérielle doit toujours être connectée à votre ordinateur lors de l'utilisation du logiciel.

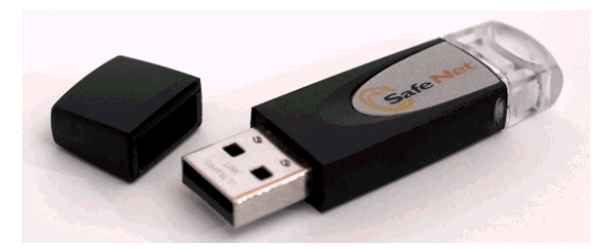

Clé matérielle Sentinel

Seul le serveur requiert une clé matérielle ; les stations de travail clientes n'en ont pas besoin.

- 1. Éteignez votre ordinateur.
- 2. Enfoncez la clé matérielle dans le port USB.
- 3. Redémarrez votre ordinateur.

### **Vérification des mises à jour**

Pour vérifier les mises à jour du logiciel, cliquez sur **Vérifier les mises à jour** dans le menu **Aide**.

### *Installation du logiciel (Windows)*

Vous devez avoir les privilèges d'administrateur pour installer le logiciel. Pour l'utiliser, vous devez avoir les privilèges d'administrateur ou ceux d'utilisateur avec pouvoir. Consultez votre documentation Windows pour en savoir plus.

- Avant d'utiliser le logiciel, nous vous conseillons de convertir vos préréglages .ptf d'une version antérieure de celui-ci au format du nouveau profil de sortie (.icc). Le lien Conversion des préréglages hérités vous donne plus de détails à ce sujet.
- 1. Désinstallez toute version précédente du logiciel.
- 2. Insérez le CD d'installation.
- 3. Sélectionnez une langue, puis cliquez sur **OK**.
- 4. Cliquez sur **Suivant**.
- 5. Prenez connaissance du contrat de licence du logiciel, puis sélectionnez **J'accepte les conditions de ce contrat de licence** et cliquez sur **Suivant** pour valider.

6. Ignorez l'étape suivante si vous n'avez aucune version précédente du logiciel.

Si vous avez une version précédente, une invite vous demandera d'écraser (supprimer) l'installation actuelle. Cliquez sur **Oui** pour écraser une installation antérieure du logiciel.

- 7. Sélectionnez les composants du logiciel que vous voulez installer, puis cliquez sur **Suivant** :
	- Cochez **SAi Production Suite** pour installer le logiciel.
	- Cochez **Exemples** pour installer des fichiers d'exemples.
	- Cochez **Installer des profils ICC** pour installer ces profils.
	- Cochez **Pilote SafeNet Sentinel** pour installer le pilote de cette clé matérielle. Vous n'avez pas besoin d'installer ce pilote si vous n'utilisez pas cette clé.
	- a. Cliquez sur **Parcourir** si vous souhaitez changer le dossier de destination par défaut.
	- b. Vérification de l'espace mémoire disponible de votre lecteur avant l'installation :
		- i. Cliquez sur Espace disque.
		- ii. Dans le menu déroulant, cliquez sur le lecteur où l'installation aura lieu et vérifiez qu'il a assez d'espace libre.
		- iii. Cliquez sur **OK**.
	- L'installation change au lecteur sélectionné lorsque vous cliquez sur **OK**.
- 8. Sélectionnez le dossier du Programme dans lequel le raccourci du logiciel apparaîtra. Un nouveau dossier est automatiquement créé pour accueillir ce produit.
- 9. Cliquez sur **Suivant** pour installer le logiciel.
- 10. À la fin du processus, le **Gestionnaire d'installation** <sup>s</sup>'ouvrira ;

il vous permettra d'utiliser une version de démonstration des produits disponibles ou, si vous tapez un mot de passe, d'avoir aussi accès aux fonctions en option. Le lien Utilisation du gestionnaire d'installation vous donne plus de détails à ce sujet.

- 11. Effectuez l'une des actions suivantes :
	- Cochez **Exécuter en mode démo** pour lancer une version de démonstration des produits disponibles dans une des langues proposées.
	- Tapez un mot de passe, puis choisissez un produit dans la liste **Produit** et une langue dans la liste **Langue**. À l'aide du bouton **Ajouter**, tapez des mots de passe supplémentaires (section Mot de passe optionnel) pour déverrouiller des fonctions en option.

**Mot de passé** Il s'agit de votre mot de passe principal pour le logiciel.

**Mot de passe optionnel**  Si vous avez acheté des options supplémentaires, vous pouvez saisir les mots de passe dans ce champ pour mettre votre logiciel à niveau.

- 12. Cliquez sur Terminé.
- 13. Cochez les icônes et les préférences que vous souhaitez installer :
	- Cochez **Installer sur le bureau** pour placer sur ce dernier un raccourci du logiciel.
	- Cochez **Installer dans le dossier de démarrage** pour placer un raccourci du logiciel dans le dossier Démarrage du menu Démarrer. Lorsque cette option est sélectionnée, le logiciel est lancé et sa fenêtre est réduite automatiquement à chaque démarrage de l'ordinateur, une icône apparaissant dans la barre d'état système.
	- Cochez **Supprimer les préférences précédentes de l'application** pour effacer ces préférences, ou laissez la case décochée pour conserver les anciennes préférences.
- 14. Cliquez sur **OK**.
	- **■** Pour éviter que le logiciel s'ouvre automatiquement au démarrage, reportez-vous à Empêcher le chargement automatique du logiciel au démarrage.

# *Désinstallation du logiciel(Windows)*

Choisissez votre système d'exploitation parmi les liens ci-dessous, puis suivez les instructions pour désinstaller le logiciel.

#### **Désinstallation du logiciel sous Windows Vista**

1. Pour fermer le logiciel, sélectionnez **Quitter** dans le menu **Fichier**, ou bien cliquez avec le bouton droit de la souris sur l'icône du logiciel dans la barre d'état système, puis sélectionnez **Quitter**.

- 2. Si l'affichage classique du Panneau de configuration Windows Vista est activé, double-cliquez sur **Programmes et fonctionnalités**. Sinon, cliquez sur **Désinstaller un programme** dans **Programmes**.
- 3. Sélectionnez le logiciel dans la liste, puis cliquez sur le bouton **Désinstaller**.
- 4. Cliquez sur **Continuer** pour désinstaller le logiciel.
- 5. Choisissez si vous voulez supprimer les fichiers définis par l'utilisateur et cliquez sur **Suivant**.
	- **Si vous cochez cette option, vous supprimerez tous les fichiers que** vous avez créés avec le logiciel, comme p.ex. les présélections, les travaux ou les profils.
- 6. Cliquez sur Terminer.
- 7. Supprimez de votre disque dur le dossier où était installé le logiciel (par exemple, C:\Program Files\[Logiciel]), puis videz la corbeille Windows.

### **Désinstallation du logiciel sous Windows XP**

- 1. Pour fermer le logiciel, sélectionnez **Quitter** dans le menu **Fichier**, ou bien cliquez avec le bouton droit de la souris sur l'icône du logiciel dans la barre d'état système, puis sélectionnez **Quitter**.
- 2. Si l'affichage classique du Panneau de configuration Windows XP est activé, double-cliquez sur **Ajout/Suppression de programmes**. Sinon, cliquez sur **Ajouter ou supprimer des programmes**.
- 3. Sélectionnez le logiciel dans la liste, puis cliquez sur le bouton **Supprimer**.
- 4. Choisissez si vous voulez supprimer les fichiers définis par l'utilisateur et cliquez sur **Suivant**.
	- **Si vous cochez cette option, vous supprimerez tous les fichiers que** vous avez créés avec le logiciel, comme p.ex. les présélections, les travaux ou les profils.
- 5. Cliquez sur **Terminer**.

6. Supprimez de votre disque dur le dossier où était installé le logiciel (par exemple, **C:\Program Files\[Logiciel]**), puis videz la corbeille Windows.

#### **Désinstallation du logiciel sous Windows 2003**

- 1. Pour fermer le logiciel, sélectionnez **Quitter** dans le menu **Fichier**, ou bien cliquez avec le bouton droit de la souris sur l'icône du logiciel dans la barre d'état système, puis sélectionnez **Quitter**.
- 2. Dans le Panneau de configuration Windows, sélectionnez **Ajouter ou supprimer des programmes**.
- 3. Sélectionnez le logiciel dans la liste, puis cliquez sur le bouton **Supprimer**.
- 4. Choisissez si vous voulez supprimer les fichiers définis par l'utilisateur et cliquez sur **Suivant**.
	- **Si vous cochez cette option, vous supprimerez tous les fichiers que** vous avez créés avec le logiciel, comme p.ex. les présélections, les travaux ou les profils.
- 5. Cliquez sur **Terminer**.
- 6. Supprimez de votre disque dur le dossier où était installé le logiciel (par exemple, **C:\Program Files\[Logiciel]**), puis videz la corbeille Windows.

### *Installation du logiciel (Macintosh)*

Suivez ces étapes pour installer le logiciel :

- 1. Insérez le CD d'installation.
- 2. Double-cliquez sur l'icône du **programme d'installation**.
- 3. Suivez les instructions à l'écran pour installer l'application.
- 4. Enfoncez la clé matérielle dans le port.

L'installation du pilote de clé matérielle USB provoquera l'allumage d'une DEL sur la clé. Le pilote USB est installé automatiquement lors de l'installation du logiciel.

Suivez ces étapes pour installer les profils de couleur ICC pour vos imprimantes :

1. Insérez le CD Profil ICC.

- <span id="page-10-0"></span>2. Double-cliquez sur le programme d'installation dans votre langue.
- 3. Suivez les instructions à l'écran pour installer les profils de couleur ICC pour vos imprimantes.

### *Désinstallation du logiciel (Macintosh)*

- 1. Quittez le logiciel en sélectionnant **Quitter** dans le menu **Fichier**.
- 2. Faites glisser l'alias de votre logiciel du bureau dans la corbeille.
- 3. Faites glisser le dossier contenant le logiciel dans la corbeille.
- 4. Videz la corbeille.

### **Utilisation de Preference Manager**

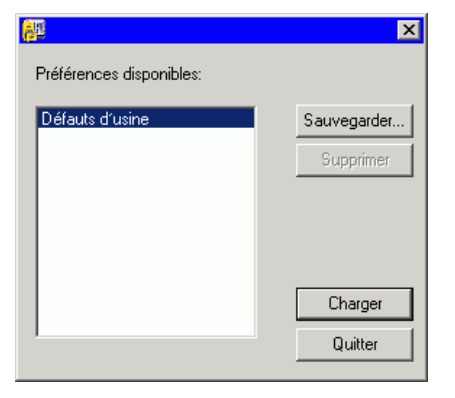

Preference Manager est un utilitaire qui vous permet d'enregistrer dans un fichier tous les paramètres du logiciel, notamment la configuration des appareils de sortie, les propriétés des configurations, les propriétés par défaut des travaux et toutes les préférences d'application.

Vous ne pouvez pas charger un ensemble de préférences si le logiciel graphique ou Production Manager est en cours d'exécution. Vous pouvez enregistrer vos préférences quand bon vous semble.

#### **Enregistrement d'un ensemble de préférences**

Pour enregistrer l'ensemble de préférences actuel dans un fichier :

- 1. Exécutez **Preference Manager**.
- 2. Cliquez sur **Enregistrer**.

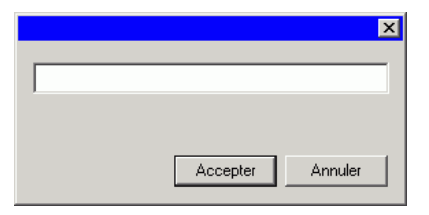

3. Saisissez le nom de l'ensemble de préférences dans le champ et cliquez sur **OK**.

#### **Chargement d'un ensemble de préférences**

Pour charger une nouvelle fois un ensemble de préférences préalablement enregistré :

- 1. Quittez le logiciel.
- 2. Exécutez **Preference Manager**.
- 3. Sélectionnez l'ensemble de préférences à charger.
- 4. Cliquez sur **Charger**.

#### **Restauration de l'état original du logiciel.**

Les paramètres par défaut du logiciel sont consignés dans l'ensemble de préférences **Défaut**. La restauration de l'état par défaut du logiciel peut se révéler particulièrement utile pour dépanner les problèmes que vous pourriez rencontrer avec votre logiciel.

**■ Le chargement de cet ensemble de préférences supprimera tous les** paramètres de configuration du périphérique de sortie dans Production Manager.

Pour supprimer les préférences stockées dans votre système :

- 1. Quittez le logiciel.
- 2. Exécutez **Preference Manager**.
- 3. Sélectionnez **Défaut**.
- 4. Cliquez sur **Charger**.

#### **Fermeture de Preference Manager**

Pour fermer Preference Manager, cliquez sur **Quitter**.

### **Utilisation du gestionnaire d'installation**

Le gestionnaire d'installation vous permet d'utiliser une version de démonstration des produits disponibles ou, si vous tapez un mot de passe, d'avoir aussi accès aux fonctions en option.

Dans le menu **Démarrer** de Windows, recherchez le dossier du programme du logiciel, puis cliquez sur **Gestionnaire d'installation**.

Le gestionnaire d'installation repose sur l'application Installer le mot de passe.

- 1. Effectuez l'une des actions suivantes :
	- Cochez **Exécuter en mode démo** pour lancer une version de démonstration des produits disponibles dans une des langues proposées.
	- Tapez un mot de passe, puis choisissez un produit dans la liste de produits et une langue dans la liste des langues. À l'aide du bouton **Ajouter** dans la section Mot de passe optionnel, tapez des mots de passe supplémentaires pour déverrouiller des fonctions en option.

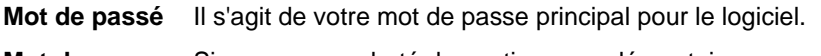

**Mot de passe optionnel**  Si vous avez acheté des options supplémentaires, vous pouvez saisir les mots de passe dans ce champ pour mettre votre logiciel à niveau.

2. Cliquez sur **Terminé**.

- 3. Cochez les icônes et les préférences que vous souhaitez installer :
	- Cochez **Installer sur le bureau** pour placer sur ce dernier un raccourci du logiciel.
	- Cochez **Installer dans le dossier de démarrage** pour placer un raccourci du logiciel dans le dossier Démarrage du menu Démarrer. Lorsque cette option est sélectionnée, le logiciel est lancé et sa fenêtre est réduite automatiquement à chaque démarrage de l'ordinateur, une icône apparaissant dans la barre d'état système.
	- Cochez **Supprimer les préférences précédentes de l'application** pour effacer ces préférences, ou laissez la case décochée pour conserver les anciennes préférences.
- 4. Cliquez sur **OK**.

### **Ajout de mots de passe supplémentaires**

Pour ajouter d'autres mots de passe et déverrouiller des fonctions optionnelles :

- 1. Dans le menu **Démarrer** de Windows, recherchez le dossier du programme du logiciel, puis cliquez sur **Gestionnaire d'installation**.
- 2. Pour ajouter des mots de passe supplémentaires à la section Mot de passe optionnel, cliquez sur le bouton **Ajouter** et entrez le mot de passe dans la boîte de dialogue.
- 3. Une fois l'opération terminée, votre mot de passe apparaît dans la liste déroulante du champ Mot de passe optionnel.

# <span id="page-12-0"></span>**2. Guide de prise en main**

L'illustration ci-dessous montre certains éléments de base du logiciel :

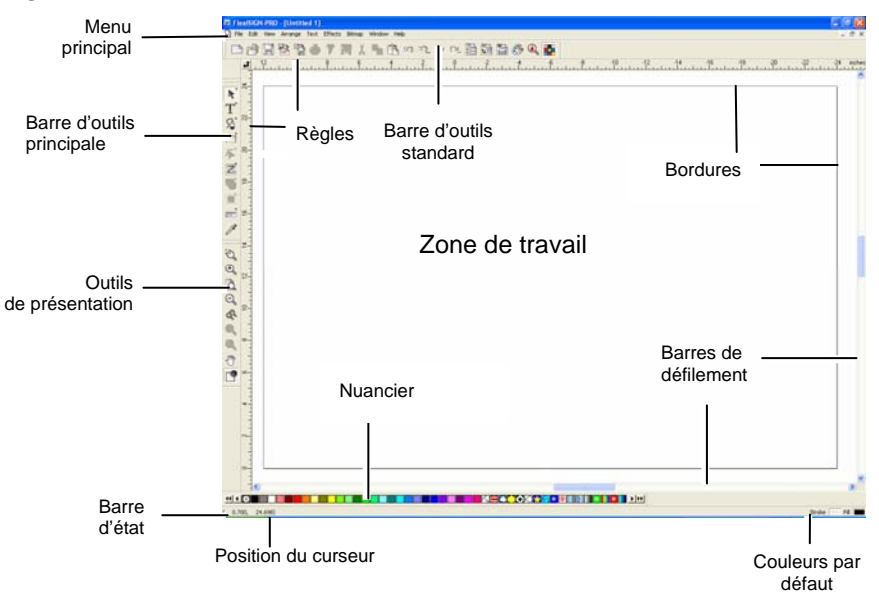

# **Eléments de base de votre logiciel**

### *Barres d'outils*

Les barres d'outils sont des ensembles de commandes regroupées selon leur fonction.

□◎日格鴨鼻テ羅人らさった~~周程智多Q<mark>年</mark>

Barre d'outils standard

Pour afficher ou masquer une barre d'outils :

#### Dans le menu **Affichage**, sélectionnez **Barres d'outils**.

- 4. Cochez ou décochez les barres d'outils que vous voulez afficher ou masquer.
	- Ou, sous Windows :
- 5. Cliquez avec le bouton droit de la souris sur la zone où les barres d'outils sont ancrées.

6. Dans le menu, cochez ou décochez la barre d'outils que vous voulez afficher ou masquer.

Vous pouvez aussi masquer une barre d'outils en cliquant sur le bouton **Fermer** situé dans son coin supérieur droit.

Sous Windows, les barres d'outils sont ancrées ou flottantes. Les barres d'outils ancrées sont placées à des positions fixes autour de la zone de travail. Les barres d'outils flottantes peuvent être placées n'importe où dans la zone de travail. Vous pouvez libérer une barre d'outils ancrée pour en faire une barre d'outils flottante et la placer à l'endroit désiré de la zone de travail. Les barres d'outils Macintosh sont toujours flottantes.

Pour libérer une barre d'outils :

- Faites glisser la barre d'outils de sa position d'ancrage. (Ne faites pas glisser les boutons).
	- ▤ Ou
- Double-cliquez sur la barre d'outils. (Ne double-cliquez pas sur les boutons).
- 昏 Faire glisser les boutons ou double-cliquer dessus ne permet pas de libérer ni d'ancrer la barre d'outils.

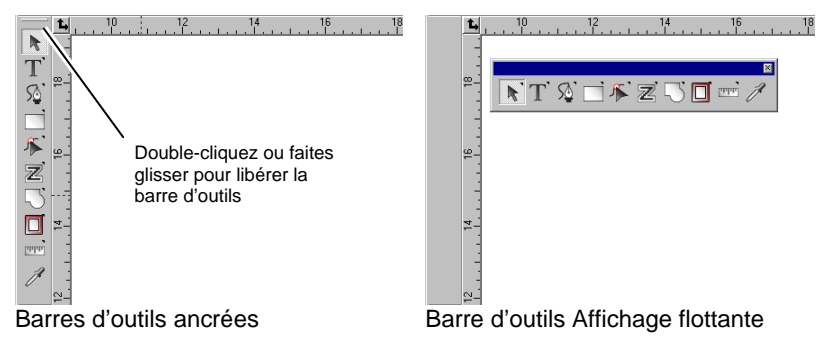

Vous pouvez modifier la forme d'une barre d'outils flottante en faisant glisser ses bordures.

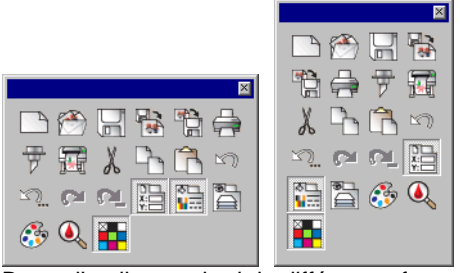

Barre d'outils standard de différentes formes

Vous pouvez modifier la forme d'une barre d'outils flottante en faisant glisser ses bordures.

Un petit triangle situé dans le coin supérieur droit d'un bouton indique qu'il fait partie d'une palette détachable.

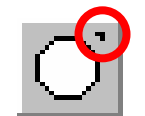

Pour utiliser les outils d'une palette détachable:

- 1. Cliquez sur le bouton et faites-le glisser légèrement pour afficher la palette entière.
- 2. Lorsqu'elle est affichée, vous pouvez soit sélectionner l'outil voulu et relâcher le bouton de la souris (ce qui fait apparaître le nouvel outil), soit faire glisser toute la palette pour l'éloigner de la palette originale puis relâcher le bouton de la souris afin de déposer la nouvelle palette dans la zone de dessin.

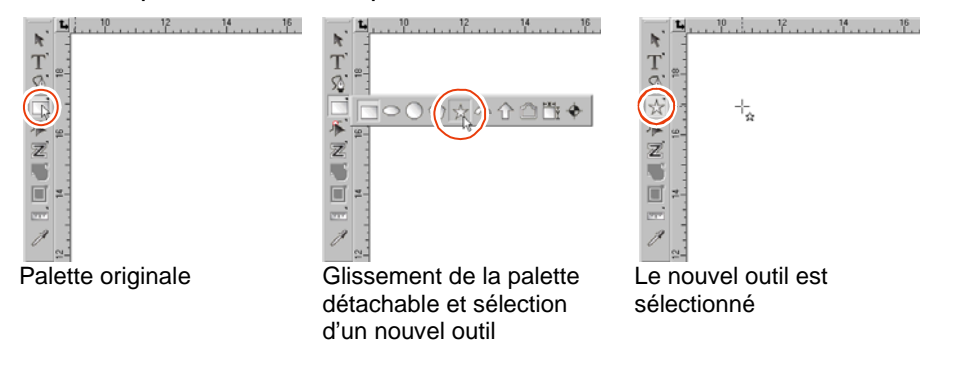

#### *Menus*

Les menus sont des ensembles de commandes groupées selon leur fonction .

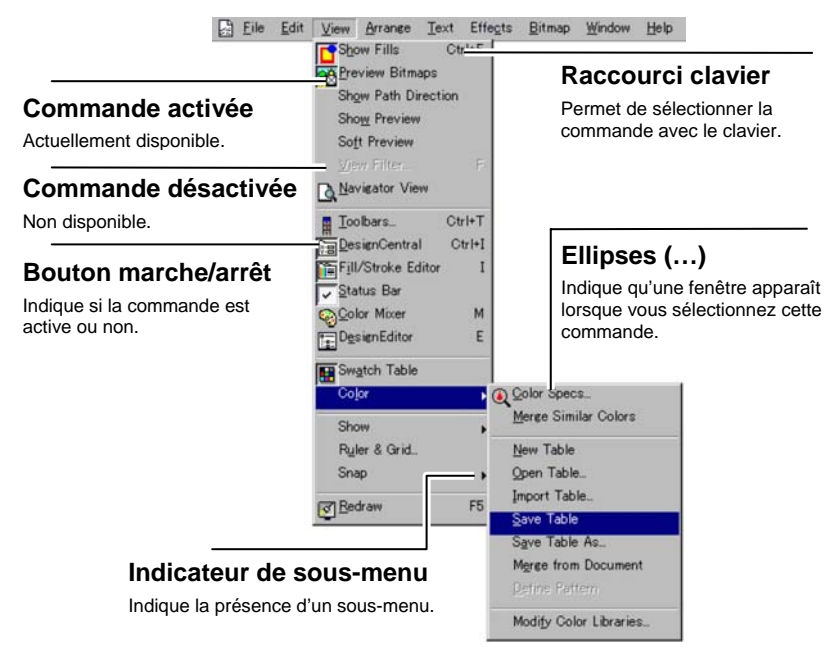

Lorsque vous cliquez sur des éléments du logiciel avec le bouton droit de la souris, un menu contextuel apparaît. Ce menu contextuel varie en fonction de l'élément sur lequel vous avez cliqué (avec le bouton droit).

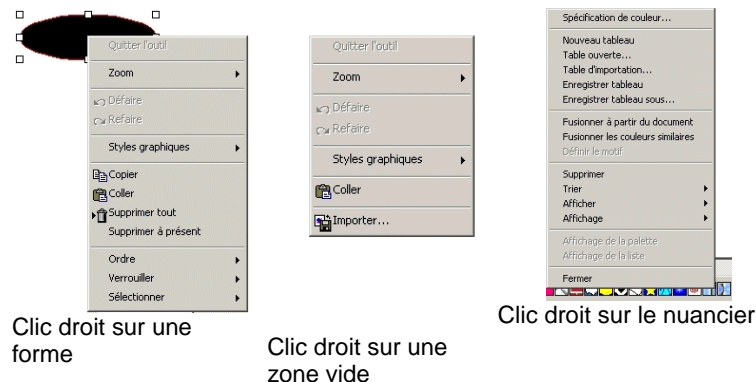

### *Infobulles*

Toutes les zones et points de contrôle pouvant être glissés affichent des indications d'outils pour vous aider. Certaines commandes affichent également une brève description au bas de l'écran.

Pour afficher une infobulle, placez durant quelques secondes le curseur sur la zone, la commande ou le point de contrôle.

Point de contrôle

Rayon de l'angle

 $\sqrt{0.000}$ in 量 Rayon de l'angle Champ numérique avec infobulle

 $\blacksquare$ Zoom à la page avec infobulle Bouton avec

# *Zone de travail*

La zone de travail est la zone blanche de la fenêtre du logiciel. Sa bordure sert de guide et représente la taille du support. La taille de la zone de travail ne limite ni la taille de votre dessin ni l'endroit du support où le dessin est placé lors de la sortie.

Vous pouvez placer des marges à l'intérieur de la zone de travail. Ces marges permettent de distribuer et d'aligner des objets au sein de la zone de travail. Vous pouvez changer la taille et la couleur de la zone de travail et afficher ou masquer les bordures. Consultez « DesignCentral - onglet Document» à la page [32](#page-37-0)pour en savoir plus sur la configuration des propriétés du document.

### *Nuancier*

Les nuanciers comprennent des couleurs standard, des dégradés et des motifs pouvant être appliqués à des objets dans votre dessin. Consultez « Utilisation des nuanciers » à la page [57](#page-62-0) pour en savoir plus sur les nuanciers.

Pour afficher/ne pas afficher les nuanciers tour à tour, sélectionnez **Nuancier** dans le menu **Affichage**. Cela forcera aussi l'affichage des nuanciers masqués jusqu'à présent.

# *Règles et grille*

Les règles apparaissent sur le bord supérieur et gauche de l'écran principal et vous aident à mesurer et à aligner des objets. Lorsque vous déplacez le curseur dans la zone de travail, une marque se déplace sur chaque règle en suivant les mouvements du curseur. En outre, les coordonnées de la position du curseur sont affichées dans le coin inférieur gauche de l'écran.

Pour afficher ou masquer les règles à partir du menu **Affichage**, pointez sur **Afficher** puis cliquez sur **Afficher les règles**.

Comme les règles, les grilles peuvent vous aider à aligner des objets dans la zone de travail. Les grilles sont affichées en tant que lignes horizontales et verticales dans la zone de travail. Elles <sup>n</sup>'apparaissent pas lors de la sortie.

Pour afficher ou masquer la grille à partir du menu **Affichage**, pointez sur **Afficher** puis cliquez sur **Afficher la grille**.

Les règles, les grilles et toutes les autres valeurs numériques représentant une longueur suivent un système d'unités défini au sein du logiciel. Pour changer le système d'unités, cliquez sur une règle avec le bouton droit de la souris et choisissez la nouvelle unité. Sur Macintosh, cliquez et maintenez le bouton de la souris enfoncé sur les règles.

Par défaut, l'origine des règles est située dans le coin inférieur gauche de la zone de travail. Pour changer l'origine, vous pouvez cliquer et faire glisser l'icône d'origine dans le coin supérieur gauche de l'écran.

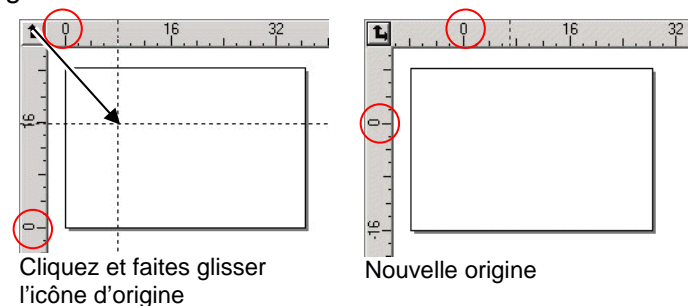

Vous pouvez aussi modifier l'origine grâce à la boîte de dialogue Paramétrages des règles et grille. Pour afficher cette boîte de dialogue :

• Double-cliquez sur l'icône d'origine dans le coin supérieur gauche de la zone de travail

</u> Ou

• Dans le menu **Affichage**, sélectionnez **Règles et grille**.

La boîte de dialogue **Règles et grille** contient deux onglets, **Règles** et **Grille**. Pour sélectionner un onglet, cliquez sur le nom correspondant en haut de la boîte de dialogue.

La page **Règle** vous permet d'effectuer les ajustements suivants:

- **Origine** Saisissez les coordonnées X, Y de la nouvelle origine.
- **Orientation** Cliquez sur un de ces boutons pour modifier l'orientation des coordonnées dans les règles X, Y.
- **Unités** Sélectionnez dans cette liste le système d'unités utilisé pour les longueurs.

L'onglet **Grille** vous permet d'effectuer les ajustements suivants :

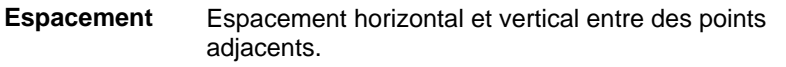

- **Accrocher à la grille**  Cochez cette option pour accrocher les objets à la grille lorsque vous déplacez ou modifiez la taille d'un objet.
- **Afficher les grilles en pointillés**  Cochez cette option pour afficher les grilles en tant que pointillés aux points d'intersection, plutôt que des lignes pleines.

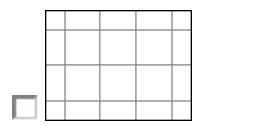

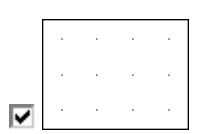

# *Guides*

Les guides vous permettent d'aligner visuellement les éléments du dessin sur votre document.

Pour afficher ou masquer les guides à partir du menu **Affichage**, pointez sur **Afficher** puis cliquez sur **Afficher les guides**.

Voici comment créer une ligne guide :

• Cliquez et faites glisser un point de la règle. Des lignes guides horizontales ou verticales (selon la règle à laquelle appartient le point glissé) sont créées.

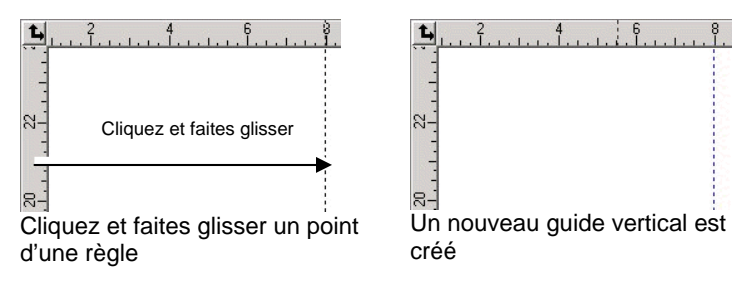

- Sélectionnez des objets et, dans le menu **Arranger**, pointez sur **Guides** puis cliquez sur **Réaliser le guide**. Sélectionnez **Libérer le guide** dans le même menu pour reconvertir les guides en objets originaux.
- B Pour créer un guide diagonal, créez un guide horizontal ou vertical, libérez le guide puis faites pivoter le guide horizontal ou vertical avec DesignCentral onglet Rotation

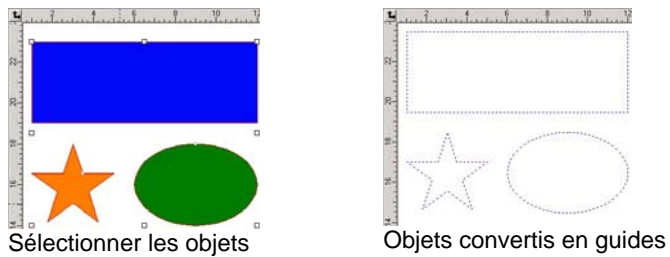

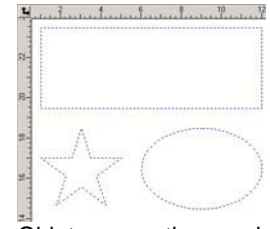

• Avec DesignEditor, faites glisser des objets du calque générique au calque **Guide**. Pour en savoir plus sur le calque Guide, consultez « DesignEditor onglet Calques » à la page[36](#page-41-0).

Pour verrouiller les guides :

- Dans le menu **Arrange**r, pointez sur **Guides** puis cliquez sur **Verrouiller les guides**.
- $\Box$  Il est impossible de sélectionner des guides en faisant glisser un cadre de sélection autour d'eux. Il faut cliquer sur le guide.

Pour sélectionner toutes les lignes guides :

- 1. Dans le menu Edition, pointez sur Sélectionner et cliquez sur Sélectionner par attributs.
- 2. Sélectionnez **Ligne Guide** dans l'onglet Objet.
- 3. Cliquez sur **OK**.

### *Barre d'état*

La barre d'état est la zone située au bas de l'écran affichant les informations suivantes :

<span id="page-16-0"></span>Les coordonnées actuelles X, Y du curseur ou des informations supplémentaires concernant la commande sélectionnée.

Les couleurs par défaut de remplissage et de trait ou les couleurs d'avant et d'arrière-plan (en mode d'édition bitmap).

# **Modification de l'affichage**

Vous disposez de plusieurs commandes pour modifier la façon dont la zone de travail est affichée.

# *Utilisation d'une souris à roulette*

Si votre ordinateur est muni d'une souris a roulette, vous pouvez utiliser la roulette pour contrôler l'affichage :

- Tournez la roulette vers le haut ou le bas pour naviguer verticalement dans l'affichage.
- Tournez la roulette vers le haut ou le bas en maintenant la touche **MAJ** enfoncée pour naviguer horizontalement dans l'affichage.

Tournez la roulette vers le haut ou le bas en maintenant la touche **CTRL** enfoncée pour naviguer horizontalement dans l'affichage.

# *En utilisant les barres de défilement*

Les barres de défilement sont des barres horizontales et verticales situées au bas et à droite de la zone de travail. Utilisezles pour faire défiler la zone de travail.

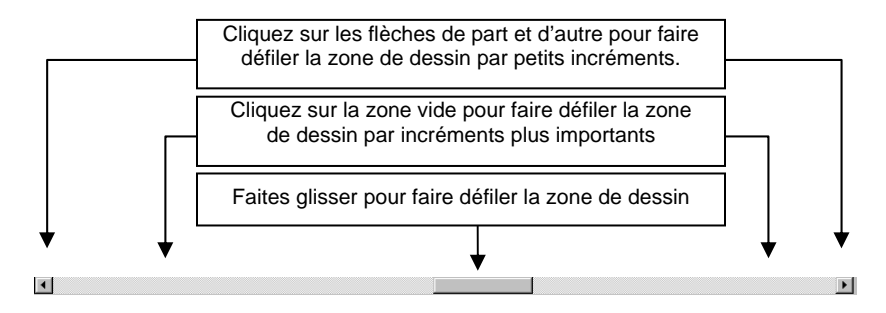

# *Zoom et Panoramique*

Les outils de Zoom changent la taille des objets du document afin de vous permettre de voir plus ou moins de détails. Cela ne change rien à la taille de la sortie finale.

- Agrandit le centre de l'affichage jusqu'à deux fois la taille  $\mathfrak{D}$ actuelle.
	- Diminue le centre de l'affichage jusqu'à la moitié de la taille actuelle.
	- Ajuste la taille de l'affichage pour l'adapter à la taille de la zone de travail.
- ♧ Ramène l'affichage à la taille précédente.
- $\mathbf{\Omega}$

 $\Theta$ 

ð

 $\mathbf{\Omega}$ 

Ajuste la taille de l'affichage pour l'adapter aux objets sélectionnés. Quand aucun objet n'est sélectionné, ce bouton est désactivé.

- Ajuste la taille de l'affichage pour l'adapter à tous les objets existants. Quand le dessin ne contient aucun objet, ce bouton est désactivé.
- Sélectionnez cet outil puis cliquez et faites glisser à l'intérieur de la zone de travail pour faire coulisser l'affichage.

#### Sélectionnez cet outil et

Cliquez pour doubler la taille de l'affichage courant. L'endroit où vous avez cliqué se retrouve au centre de l'affichage.

- Appuyez sur **CTRL** et cliquez pour diviser en deux la taille de l'affichage courant. L'endroit où vous avez cliqué se retrouve au centre de l'affichage.
- Cliquez et faites glisser pour agrandir une partie de la zone de travail.

Chaque fois que vous cliquez sur l'outil Zoom ou Panoramique, la vue change de taille ou de position. Par défaut, le curseur revient à l'outil précédent après l'utilisation de ces outils. Vous devez donc resélectionner l'outil Zoom ou Panoramique si vous en avez encore besoin. Pour utiliser l'outil Zoom ou Panoramique sans avoir à le sélectionner avant chaque utilisation, procédez comme suit:

- Double-cliquez sur l'outil **Zoom** et désélectionnez l'option **Reprendre l'outil précédent après avoir zoomé une fois**.
	- </u> Ou
- <span id="page-17-0"></span>1. Dans le menu **Edition**, sélectionnez la commande **Préférences**.
- 2. Cliquez sur l'onglet **Outils**.
- 3. Sélectionnez **Zoom** dans la liste.
- 4. Décochez l'option Reprendre l'outil précédent après avoir zoomé une fois.
- 5. Cliquez sur **OK**.

# *Utilisation de l'affichage du navigateur*

L'affichage du navigateur vous permet de visualiser votre document en entier et de préciser la partie à afficher.

Pour afficher l'affichage du navigateur à partir du menu **Afficher**, sélectionnez **Affichage du navigateur**.

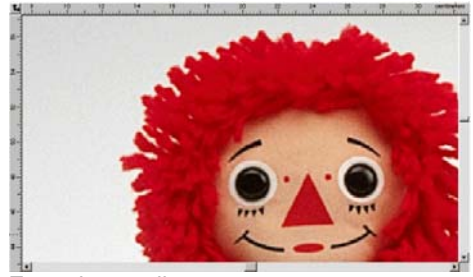

Zone d'affichage

Zone de travail

Affichage du navigateur

Pour changer l'affichage :

- Cliquez et faites glisser un point à l'intérieur de la zone d'affichage pour faire coulisser la partie affichée dans la zone de travail.
- Cliquez et faites glisser un point de contrôle autour de la zone d'affichage pour en modifier la taille et agrandir ou rétrécir ainsi l'affichage dans la zone de travail.

# *Affichage d'un remplissage d'objet*

Lorsque l'option Afficher le remplissage est activée, chaque objet vectoriel est affiché avec son remplissage. Lorsqu'elle est désactivée, seul le contour reste visible.

Pour afficher ou masquer le remplissage à partir du menu **Affichage**, sélectionnez **Montrer les remplissages**.

Lorsque l'option Afficher les remplissages est désactivée, les contours peuvent être affichés selon les modes suivants:

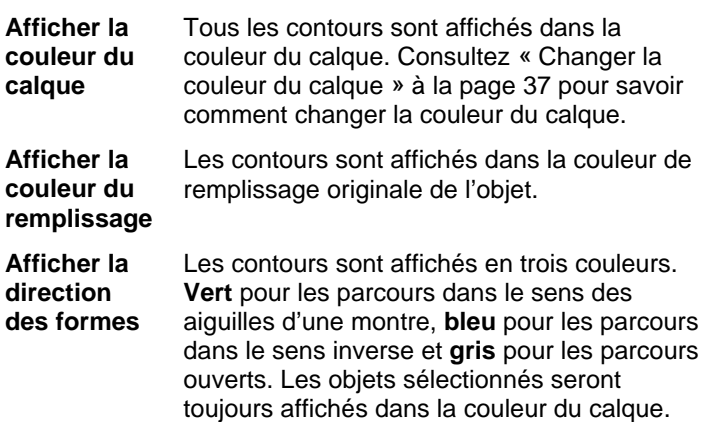

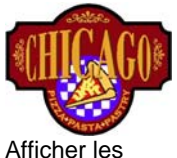

remplissages Afficher les remplissages désactivé (Afficher la couleur du remplissage)

Afficher les remplissages désactivé (Afficher la couleur du calque)

Afficher les remplissages désactivé (Afficher la

> direction des formes)

Pour modifier le mode d'affichage des contours :

Double-cliquez sur l'outil **Mode de remplissage** et sélectionnez l'option **Fil de fer**.

</u> Ou

activé

- 1. Dans le menu **Edition**, sélectionnez la commande **Préférences**.
- 2. Cliquez sur l'onglet **Outils**.
- 3. Dans la liste, sélectionnez **Afficher les remplissages**.
- 4. Sélectionnez l'option **Fil de fer.**
- 5. Cliquez sur **OK**.

### *Affichage de la direction des parcours*

Le sens dans lequel le parcours est coupé ou imprimé est déterminé par la direction du parcours. Consultez « Direction des parcours » à la page [104](#page-109-0) pour savoir comment changer la direction des parcours.

Vous pouvez afficher la direction du parcours avec la commande **Afficher la direction des formes** décrite plus haut ou afficher des flèches directionnelles dans chaque parcours.

Pour afficher ou masquer les flèches directionnelles :

- 1. Dans le menu **Affichage**, sélectionnez **Afficher la direction des formes**.
- 2. Sélectionnez l'objet.

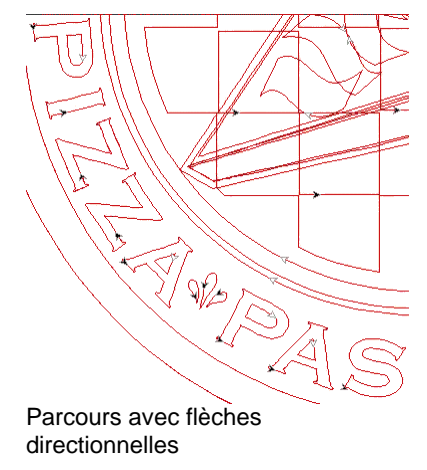

# *Aperçu des bitmaps*

Vous pouvez afficher ou masquer des images bitmap.

Pour afficher ou masquer le bitmap, dans le menu **Affichage**, sélectionnez **Montrer les bitmaps**.

### *Montrer le diamètre de l'outil*

La fonction Montrer le diamètre de l'outil simule la sortie, et permet ainsi de voir le diamètre de l'outil au fil de la trajectoire de ce dernier.

Pour montrer le diamètre de l'outil, sélectionnez **Montrer le diamètre de l'outil** dans le menu **Affichage**.

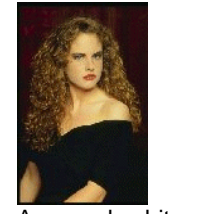

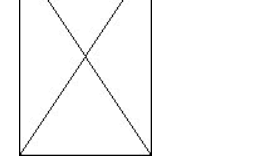

Aperçu des bitmaps activé Aperçu des bitmaps désactivé

# *Afficher l'aperçu*

Lorsque l'option Afficher l'aperçu est activée, une copie de l'objet en cours d'édition ou de déplacement apparaît. Lorsque cette option est désactivée, un rectangle représentant les limites de l'objet est affiché. Si l'option **Afficher l'aperçu** est activée, elle peut ralentir le système lorsque vous effectuez des opérations nécessitant beaucoup de calculs dans des objets complexes.

Pour afficher ou masquer l'aperçu, dans le menu **Affichage**, sélectionnez **Afficher l'aperçu**.

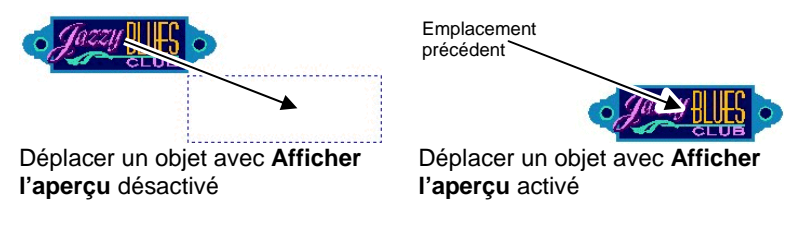

# *Rafraîchissement de la zone de travail*

Il peut arriver que les modifications apportées au dessin <sup>n</sup>'apparaissent pas correctement. Pour remettre la zone de travail à jour, sélectionnez **Rafraîchir l'écran** dans le menu **Affichage**. Cette opération remet la zone de travail à jour.

### *Aperçu des objets en CMYK*

Avant d'imprimer le document, vous pouvez voir à quoi il ressemblera en utilisant l'aperçu de contrôle CMYK. Cette fonction modifie les couleurs de votre document pour montrer comment elles apparaîtront en imprimé. Les couleurs non comprises dans la gamme CMYK sont remplacées par les couleurs CMYK les plus proches.

Pour afficher un aperçu des couleurs en mode CMYK, à partir du menu **Affichage**, sélectionnez **Épreuve de contrôle**.

■ Si certains objets de votre document et le nuancier semblent « délavés », cela peut être dû à l'option Épreuve de contrôle si elle est activée.

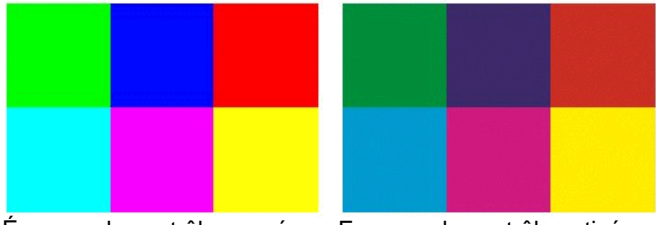

Épreuve de contrôle coupée Epreuve de contrôle activée

Pour obtenir un aperçu précis des couleurs, il faut configurer correctement les profils de couleur et les essais de rendu utilisés lors de l'impression. Consultez « Configurer le système pour l'impression en couleur » à la page [155](#page-160-0) pour en savoir plus.

### *Filtrage des objets par couleur*

Vous pouvez filtrer les objets par couleur dans la zone de travail. Vous pouvez, par exemple, afficher tous les objets utilisant la gamme RGB ou tous les objets verts.

Pour filtrer les objets par couleur en utilisant le Filtre de couleur:

- 1. Dans le menu **Affichage**, sélectionnez **Afficher le filtre**.
- 2. Sélectionnez les couleurs visibles.
	- Cliquez sur la case de choix de l'espace couleur pour en sélectionner toutes les couleurs.
	- Cliquez sur une couleur donnée d'un espace couleur pour la sélectionner ou la désélectionner.
	- Cliquez sur **Tout afficher** pour sélectionner toutes les couleurs de tous les espaces couleur.
- Cliquez sur **Ne rien afficher** pour désélectionner toutes les couleurs de tous les espaces couleur.
- 3. Cliquez sur **OK**.
- $\Box$  Les réglages de filtrage ne sont pas sauvegardés avec le document. La prochaine fois que vous ouvrirez ce fichier, tous les objets seront visibles.

Vous pouvez aussi filtrer des objets par couleur avec le menu contextuel du nuancier :

- 1. Placez le curseur sur la couleur désirée dans le nuancier.
- 2. Cliquez avec le bouton droit de la souris sur le nuancier. Un menu apparaît.
- 3. Dans le menu **Afficher**, sélectionnez l'option de filtrage voulue. Vous avez le choix parmi les options suivantes :

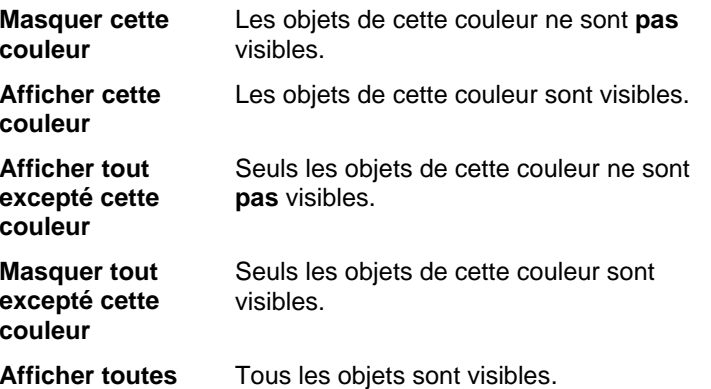

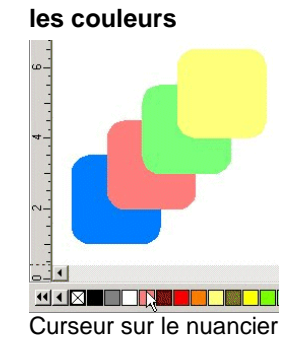

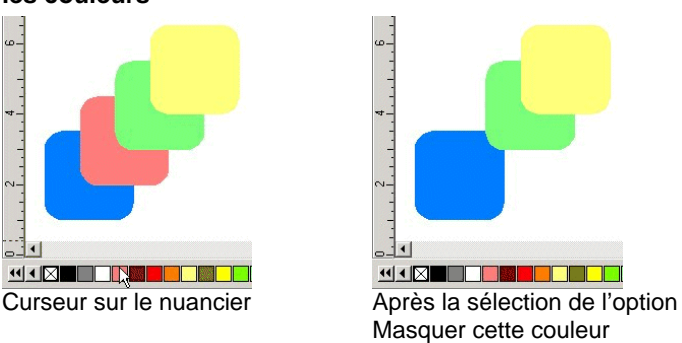

### <span id="page-20-0"></span>**Retour sur vos pas**

Votre logiciel contient plusieurs outils vous permettant de revenir sur vos pas et de corriger des erreurs.

### *Annulation et rétablissement de la dernière opération*

Pour annuler la dernière opération, à partir du menu **Edition**, sélectionnez **Annuler \_\_\_\_\_**. Le nom de la dernière opération est affiché après la commande **Annuler**.

Pour refaire une opération que vous venez d'annuler, à partir du menu **Edition**, sélectionnez **Refaire \_\_\_\_\_**.

### *Annulation et rétablissement de plusieurs opérations*

Au lieu d'annuler uniquement la dernière opération, vous pouvez annuler toute une série d'opérations .

- 1. Dans le menu **Edition**, sélectionnez la commande **Annuler plusieurs**.
	- **Une liste des dernières opérations apparaît. Les opérations les plus** récentes sont affichées par ordre chronologique inversé.
- 2. Cliquez pour sélectionner les opérations à annuler en commençant par le haut.
	- **La zone de travail affiche un aperçu dynamique de l'annulation en cours.**
- 3. Cliquez sur **OK** pour confirmer l'annulation.
	- **Les opérations sélectionnées sont annulées et placées dans une liste** d'opérations susceptibles d'être refaites.

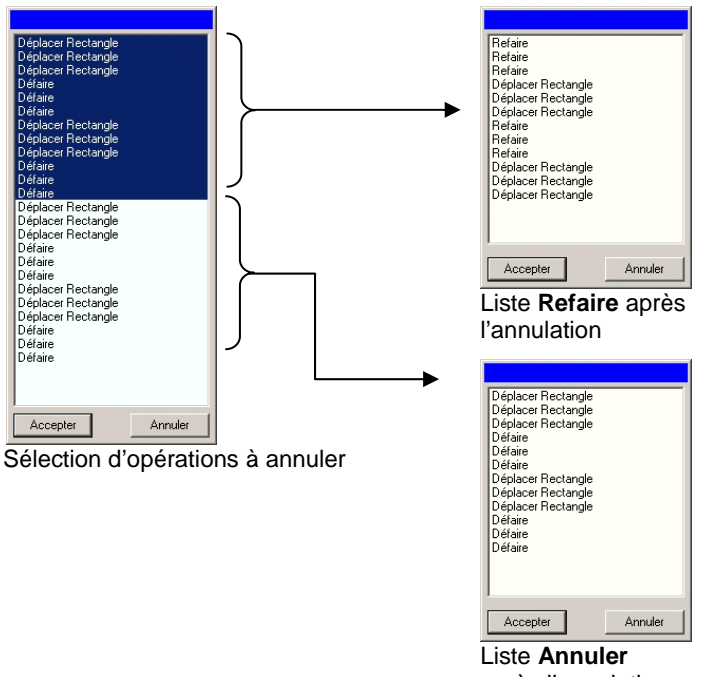

après l'annulation

Si, après avoir annulé plusieurs opérations, vous le regrettez et souhaitez les rétablir:

Dans le menu **Edition**, sélectionnez la commande **Refaire plusieurs**.

- **■** Une liste des opérations annulées apparaît.
- 1. Cliquez pour sélectionner les opérations à rétablir en commençant par le haut.
	- $\exists$  La zone de travail affiche un aperçu dynamique du processus.
- 2. Cliquez sur **OK**.

Vous pouvez déterminer le nombre d'opérations pouvant être annulées et refaites. Si vous choisissez, par exemple, 50 opérations, la première opération est effacée dès que vous effectuez la 50ème et la 51ème opération est alors placée en tête de liste.

Voici comment déterminer le nombre d'opérations sauvegardées dans la liste Annuler:

<span id="page-21-0"></span>Dans le menu **Edition**, sélectionnez **Préférences**.

- 1. Dans l'onglet **Général**, saisissez le nombre d'opérations sous **Annuler/Refaire maximum**
- 2. Cliquez sur **OK**.

### *Répétition de la dernière opération*

Pour répéter la dernière opération, sélectionnez **Répéter** dans le menu **Edition**. Le nom de la dernière opération est affiché après la commande **Répéter**.

Seules les commandes suivantes peuvent être répétées :

- Déplacer des objets Dupliquer des objets
- Echelonner des objets Appliquer des effets

### **Utilisation d'environnements**

Les environnements mémorisent comment et où les menus, boutons, commandes et raccourcis clavier ont été définis. En modifiant l'environnement, vous pouvez réagencer l'interface du logiciel pour qu'elle ressemble au logiciel graphique qui vous est familier.

Pour modifier l'environnement, à partir du menu **Fichier**, pointez sur **Environnement** puis sélectionnez l'environnement.

### *Éditeur d'environnement*

L'éditeur d'environnement vous permet de personnaliser des raccourcis claviers pour des commandes de menu et des outils. Tous les raccourcis clavier par défaut s'affichent.

Pour affecter des raccourcis clavier

1. Dans le menu **Fichier**, pointez sur **Environnement** et sélectionnez **Personnaliser**.

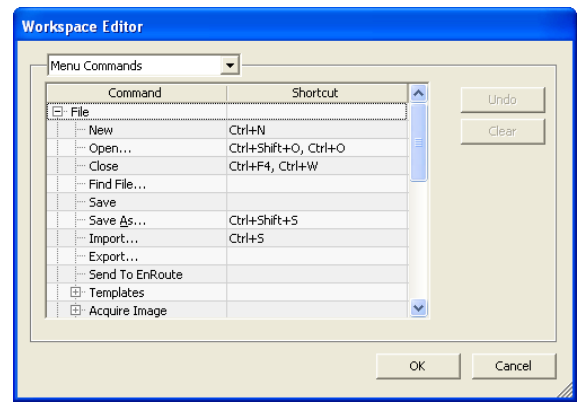

- 2. Naviguez jusqu'à la commande de menu ou l'outil.
	- Mettez en surbrillance la **commande** ou le **raccourci**.
	- Appuyez sur un ensemble de touches à affecter au nouveau raccourci.
	- Double-cliquez sur le raccourci pour affecter plusieurs raccourcis à une seule commande.
	- Cliquez sur **Annuler** pour revenir au raccourci précédent.
	- Cliquez sur **Supprimer** pour supprimer le raccourci affecté.
- **Les raccourcis peuvent contenir un seul caractère ou une combinaison** composée d'un caractère et de Maj, Ctrl ou Alt.
- 3. Cliquez sur **OK**.

# **Saisie de valeurs numériques**

Le logiciel prend en charge de nombreuses fonctionnalités uniques qui facilitent la saisie de valeurs numériques.

### *Utilisation de contrôles compteur*

30.00cm ∃  $\blacktriangle$ 

Contrôle compteur

Utilisez les contrôles compteur pour augmenter ou diminuer la valeur. Lorsque vous cliquez ou cliquez et maintenez la souris sur une des flèches, la valeur est incrémentée ou décrémentée. Le recours aux touches fléchées

du clavier de l'ordinateur produit le même résultat.

# *Utilisation d'opérations mathématiques intégrées*

Le logiciel est capable de réaliser de nombreux calculs dès qu'une valeur numérique est saisie.

### <span id="page-22-0"></span>**Conversion automatique des unités**

Si vous saisissez une valeur en utilisant une unité de mesure différente de l'unité par défaut, le logiciel convertit automatiquement la valeur en fonction de l'unité par défaut.

Si, par exemple, l'unité par défaut est le pouce, vous pouvez entrer une valeur d'**1 ft** (un pied) et le logiciel la convertit automatiquement en **12 in** (12 pouces)**.**

Les unités prises en charge sont :

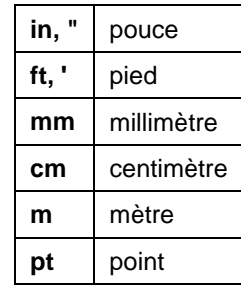

#### **Calcul des coefficients**

Si vous saisissez un coefficient au format **A:B**, le logiciel multiplie la valeur précédente par le coefficient saisi.

Par exemple, si la valeur est **12** et que vous saisissez un coefficient **2:3**, la nouvelle valeur sera **8**.

#### **Calcul des pourcentages**

Si vous saisissez un pourcentage au format **X%**, le logiciel multiplie la valeur précédente par le pourcentage saisi.

Par exemple, si la valeur est **10** et que vous saisissez **90%**, la nouvelle valeur sera **9**.

#### **Opérateurs arithmétiques simples**

Si vous saisissez une expression arithmétique simple, le logiciel calcule le résultat de l'expression et insère cette valeur dans le champ.

Les opérateurs arithmétiques sont les suivants, par ordre de précédence :

**/** Division

- **\*** Multiplication
- **+** Addition
- Soustraction

Par exemple, si vous entrez **1/8**, la valeur calculée sera **0,125**.

La précédence des opérateurs détermine l'ordre dans lequel les opérations arithmétiques sont calculées lorsqu'il y a plusieurs opérations. Dans la liste ci-dessus, les opérateurs sont répertoriés de haut en bas selon leur ordre de précédence. Par exemple, si vous saisissez **6/2\*3**, le logiciel calcule d'abord **6/2** et multiplie ensuite le résultat par **3**, donnant le résultat final **9**.

### *Application automatique des valeurs saisies et des expressions*

Lorsque vous saisissez une valeur numérique, un coefficient ou une expression arithmétique dans une case numérique, le logiciel applique automatiquement cette valeur après un bref délai. Vous pouvez aussi appuyer sur la touche **TAB** pour appliquer la valeur immédiatement. Évitez d'appuyer sur **RETOUR**, car cela déclenchera le bouton **OK** et fermera la boîte de dialogue.

### **Paramétrage des préférences**

Vous pouvez sauvegarder de nombreux aspects du logiciel afin de les retrouver chaque fois que vous créez un nouveau fichier. Ces paramètres s'appellent **préférences programme**.

Il existe d'autres paramètres qui sont sauvegardés avec chaque document. Cela signifie que chaque fois que vous ouvrez ou sauvegardez un document, les paramètres s'appliquent à ce document particulier. Ces paramètres s'appellent **préférences document**.

Pour modifier les préférences programme, dans le menu **Edition**, sélectionnez **Préférences**.

### *Préférences - onglet Général*

Cette boîte de dialogue permet de déterminer les paramètres généraux de votre logiciel :

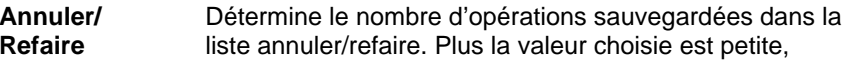

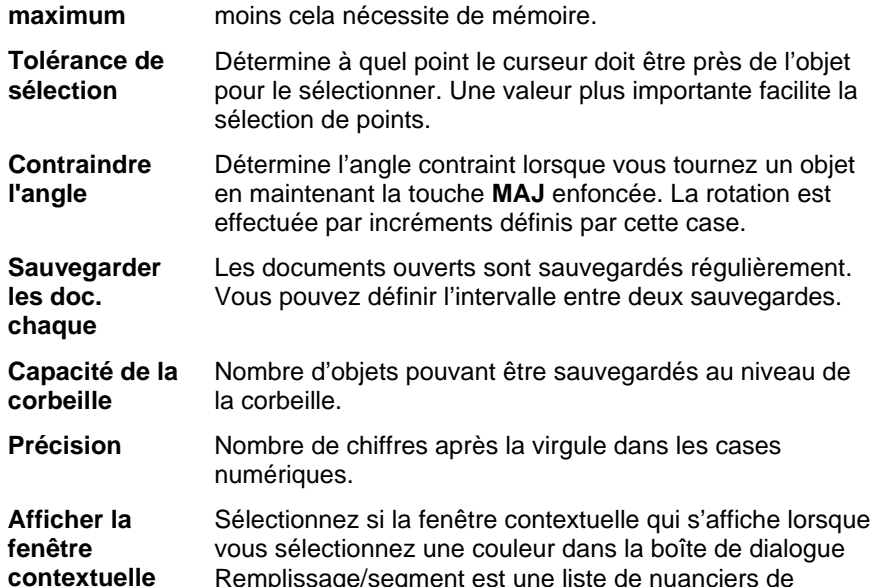

**couleur sous** 

Remplissage/segment est une liste de nuanciers de couleurs avec leurs noms ou une palette de nuanciers de couleurs.

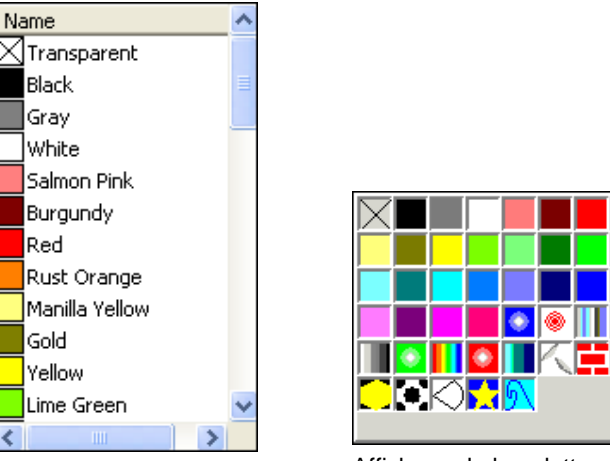

Affichage de la liste Affichage de la palette

#### **Enregistrer les paramètres à la fermeture du programme**

Si cette option est cochée, les paramètres actuels sont conservés en quittant le logiciel et sont restaurés au prochain démarrage. Si cette option n'est pas cochée, les paramètres ne sont pas enregistrés et, au démarrage, le logiciel charge les paramètres qui étaient en place la dernière fois que le logiciel a été fermé avec cette option sélectionnée. Cette option est sélectionnée par défaut.

#### **Affichage lisse à l'écran**

Par défaut, tous les objets contenus dans la zone de travail s'affichent en utilisant un procédé d'anti-alias, pour éliminer les courbes irrégulières et donner une vue plus esthétique et exacte du travail.

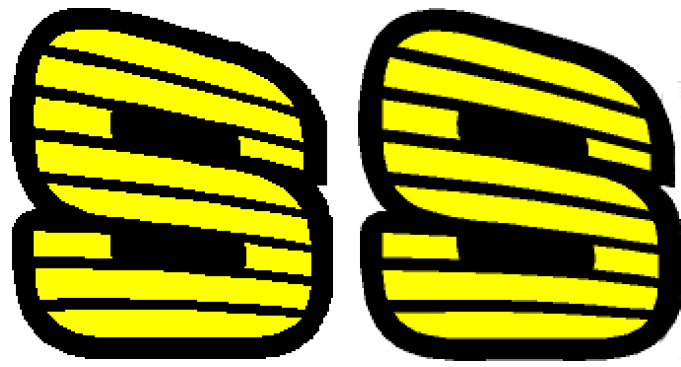

Lissage désactivé Lissage activé

Il peut être conseillé aux utilisateurs équipés d'ordinateurs ou de cartes graphiques moins puissants de désactiver le lissage dans le but d'améliorer les performances.

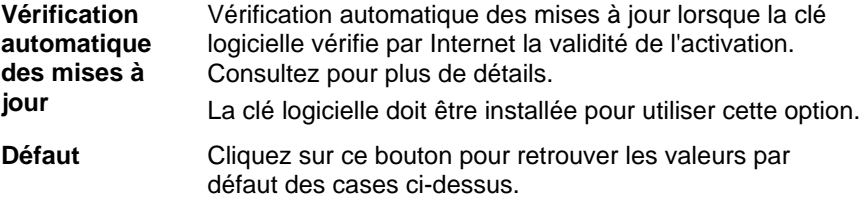

# *Préférences - onglet Adresses de fichiers*

Cette boîte de dialogue permet de configurer les répertoires par défaut de votre logiciel :

**Document** Répertoire par défaut utilisé pour stocker vos documents. Cliquez sur **Parcourir** pour sélectionner un répertoire.

> **Mettre l'emplacement par défaut à jour lors de l'importation, l'ouverture ou l'enregistrement**

Si cette option est cochée, chaque fois que vous importez, ouvrez ou enregistrez un fichier, ce dossier devient le nouvel emplacement par défaut.

**Fichiers** Répertoire par défaut utilisé pour créer vos fichiers

- **temporaires**  temporaires. Si vous disposez de plusieurs disques durs, sélectionnez un répertoire dans le disque dur ayant la plus grande capacité disponible. Cliquez sur **Parcourir** pour sélectionner un répertoire.
- **Plug-ins Adobe** Si Adobe Photoshop est installé, entrez ici le nom du répertoire contenant les plugins. Cliquez sur **Parcourir** pour sélectionner un répertoire.
- **Défaut** Cliquez sur ce bouton pour retrouver les valeurs par défaut des cases ci-dessus.

# *Préférences - onglet Police*

Cette boîte de dialogue permet de déterminer les valeurs par défaut pour les polices Flexi externes:

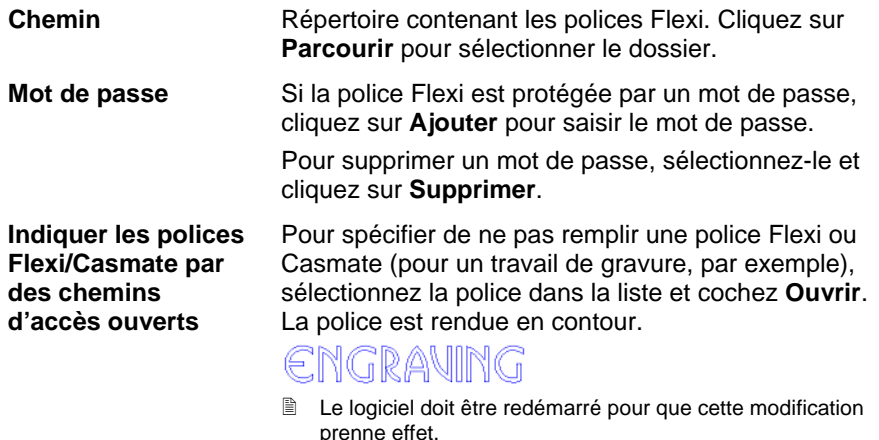

**Défaut** Cliquez sur ce bouton pour retrouver les valeurs par défaut des cases ci-dessus.

# *Préférences - onglet Outils*

Cette boîte de dialogue permet de déterminer les valeurs par défaut pour certains outils du logiciel:

**Correcteur d'orthographe**  Configurez les options de correction orthographique à l'écran du logiciel. Consultez « Configuration des options de correction orthographique à l'écran » à la page [90](#page-95-0) pour en savoir plus.

- **Colorimètre** Ces préférences vous permettent de spécifier le colorimètre utilisé par votre logiciel pour mesurer les valeurs de couleurs ainsi que le port auquel est branché l'appareil de mesure. Pour en savoir plus sur l'utilisation de l'instrument de mesure (colorimètre), voyez « Définition de nouvelles couleurs avec la boîte de dialogue les spécifications de couleurs » à la page 3 et « Modifier les bibliothèques de couleurs existantes (Windows uniquement) »" à la page [62](#page-67-0).
- 鵳

**Coller** Ces préférences vous permettent d'indiquer si les objets copiés sont créés automatiquement lorsqu'ils sont collés et l'ampleur du décalage par rapport à l'objet original. Consultez « Duplication d'objets par Copier/Coller » à la page [46](#page-51-0)pour en savoir plus.

**RIP et imprimer**  Cet outil vous permet d'indiquer que le logiciel doit communiquer avec Production Manager en utilisant le protocole TCP/IP.

- Décochez cette case de choix si le système d'exploitation <sup>n</sup>'est pas Windows NT, 2000 ou XP ou si l'ordinateur exécute un logiciel pare-feu qui risque d'interférer avec les communications TCP/IP.
- **■** Ce paramètre n'est pas présent sur Macintosh
- Ces préférences permettent de spécifier le mode de sélection des objets. Voyez « Sélection d'objets avec l'outil de sélection » à la page [40](#page-45-0) pour en savoir plus.
- **Afficher les remplissages**

**Outil de sélection** 

k

B

⊕

Ces préférences permettent de spécifier le mode d'affichage des formes lorsque l'option **Afficher les remplissages** est coupée. Consultez « Affichage du remplissage d'objet » à la page [12](#page-17-0) pour en savoir plus.

**Afficher la grille**  Cochez l'option Afficher les grilles en pointillés pour afficher la grille sous forme de lignes en pointillés au lieu de lignes pleines. Consultez « Règles et grille » à la page 3 pour en savoir plus.

**Outil Texte** Détermine plusieurs aspects de l'outil Texte. Consultez « Préférences du texte » à la page [96](#page-101-0) pour en savoir plus.

- **Conseil du jour**  Affiche un conseil lors du démarrage du logiciel.
- **Zoom** Précise si les outils Zoom et Panoramique sont utilisés une fois seulement. Consultez « Zoom et Panoramique » à la page [11](#page-16-0) pour en savoir plus.

### <span id="page-25-0"></span>**Fonctionnalités de l'interface utilisateur Macintosh**

La section suivante dresse la liste des fonctionnalités de l'interface utilisateur Macintosh qui sont différentes des fonctionnalités correspondantes sous Windows.

### *Raccourcis clavier Macintosh*

Lorsque des raccourcis clavier sont indiqués, utilisez la liste suivante pour trouver le raccourci clavier correspondant sur Macintosh

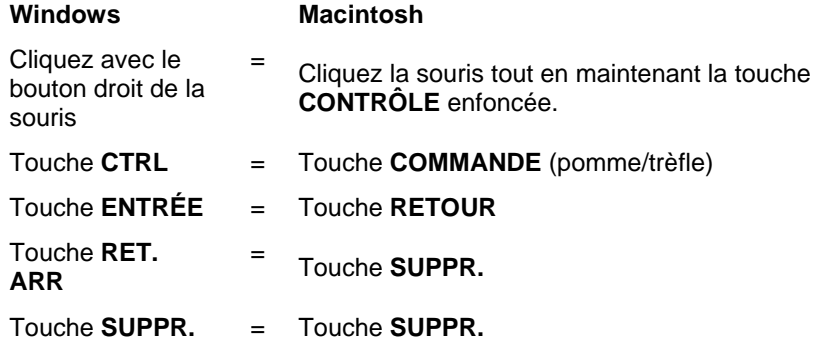

<sup>图</sup> Vous pouvez accéder au menu contextuel pour la règle et le nuancier en cliquant dessus et en maintenant le bouton enfoncé.

### *Menus Macintosh*

Les éléments de menus suivants sont situés à des endroits différents dans les interfaces Macintosh et Windows.

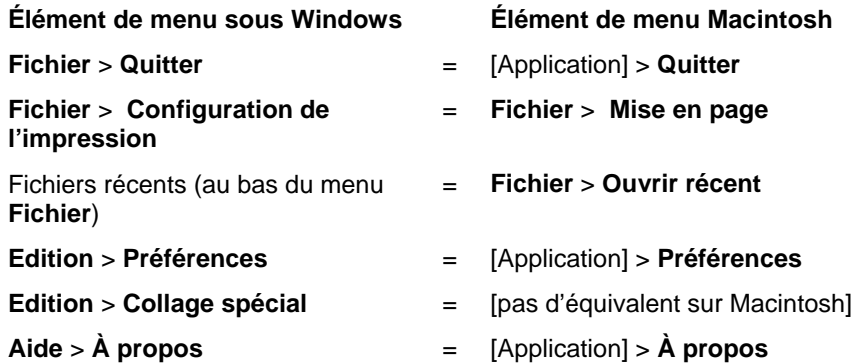

### *Autres contrôles*

Les contrôles suivants se trouvent dans plusieurs boîtes de dialogues et sont nommés différemment sur Macintosh.

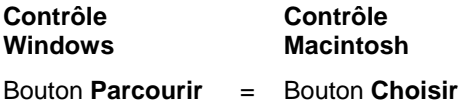

### **Aide**

Dans le menu **Aide**, cliquez sur le nom du logiciel pour afficher toute la documentation HTML.

Pour consulter notre aide en ligne, veuillez visiter [Assistance SAi](http://www.saintl.biz/Support18.asp).

# **Quitter le logiciel**

Pour quitter le logiciel sous Windows :

- Dans le menu **Fichier**, sélectionnez **Quitter**.
- Cliquez avec le bouton droit sur l'icône du logiciel dans la barre d'état système et sélectionnez **Quitter** dans le menu contextuel.

Pour quitter le logiciel sous Macintosh OS X :

- Dans le menu de l'application, sélectionnez **Quitter**.
- Maintenez la touche **CONTROLE** enfoncée et cliquez sur l'icône de l'application dans le dock. Dans le menu contextuel, sélectionnez **Quitter**.

# <span id="page-26-0"></span>**3. Utilisation de fichiers**

Votre document peut contenir n'importe quelle combinaison d'objets vectoriels, bitmap, OLE ou PostScript.

- **Vecteurs** Les vecteurs sont des ensembles de segments droits ou courbes. Ces objets peuvent être mis à l'échelle à n'importe quelle taille sans perdre en détail ou en clarté. Les formes telles que les rectangles, les cercles et le texte sont des objets vectoriels.
- **Bitmaps** Les images bitmaps sont constituées d'une trame de petits points appelés pixels représentant des images. Chaque pixel se voit assigner un emplacement et une valeur de couleur. Une image bitmap basse résolution peut sembler crénelée lors de l'impression.
- **PostScript** Les images PostScript se servent d'une langue de description de page appelée *PostScript*. Ces objets peuvent contenir une combinaison d'images vectorielles et de bitmaps. Lors de l'importation dans le document, les objets PostScript peuvent être analysés ou simplement affichés comme aperçus.
- **OLE** OLE est l'abréviation de *Object Linking and Embedding*; ce standard n'est disponible que pour Windows. OLE est un standard composé pour document conçu par Microsoft ; il vous permet de créer des objets avec une application puis de les lier ou de les incorporer dans votre document.

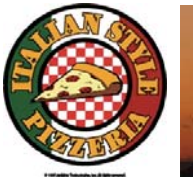

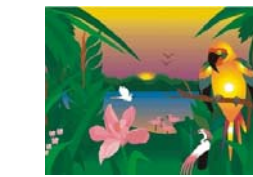

**Objets** vectoriels

Objet bitmap analysé

Objet PostScript

| Objet OLE |                  |  |
|-----------|------------------|--|
|           | 12.100<br>12.114 |  |
|           | 12,104           |  |
|           |                  |  |
|           |                  |  |

# **Création de nouveaux documents**

Pour créer un nouveau document, dans le menu **Fichier**, sélectionnez **Nouveau**.

# **Ouverture de fichiers**

Pour ouvrir un fichier existant :

- 1. Dans le menu **Fichier**, sélectionnez **Ouvrir**.
- 2. Sélectionnez le format de fichier, le répertoire et le fichier à ouvrir. Consultez « Annexe B - Formats de fichiers pris en charge » pour une liste des formats de fichiers reconnus.
- 3. Cliquez sur **Ouvrir**.
	- **Si le fichier contient des polices qui ne sont pas installées sur votre** système, une boîte de dialogue apparaît et vous permet de sélectionner une police de remplacement.
- 圕 Double-cliquez sur l'icône du fichier sous Windows Explorer ou faites glisser l'icône de fichier sur celle de votre logiciel pour lancer l'application et ouvrir le fichier.

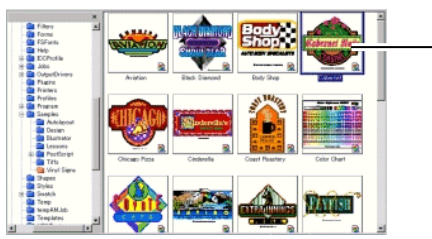

Double-cliquez pour ouvrir le fichier.

# **Importation de fichiers**

Pour importer un fichier existant dans le document en cours :

- 1. Dans le menu **Fichier**, sélectionnez **Importer**.
- 2. Sélectionnez le format de fichier, le répertoire et le fichier à importer. Consultez « Annexe B - Formats de fichiers pris en charge » pour une liste des formats de fichiers reconnus.
- 3. Cliquez sur **Importer**. Un cadre de sélection apparaît.
	- La touche **TAB** change la position du curseur sur le cadre de sélection. La touche **ÉCHAP** interrompt l'opération d'importation.
- 4. Cliquez dans la zone de travail et positionnez l'objet importé.

<span id="page-27-0"></span>Si le fichier contient des polices qui ne sont pas installées sur votre système, une boîte de dialogue apparaît et vous permet de sélectionner une police de remplacement.

 Si l'option **Auto-positionner (coller/importer)** est activée sous **Coller Préférences**, le fichier est importé dès que vous cliquez sur le bouton **Importer** à l'étape (3).

Les calques sont ignorés durant l'importation, pour éviter que plusieurs importations ne créent des calques inutiles. Pour préserver les informations sur les calques, utilisez plutôt la commande Ouvrir.

## **Sauvegarde de documents**

Pour sauvegarder le document en cours :

- 1. Dans le menu **Fichier**, sélectionnez **Sauvegarder** ou **Sauvegarder sous**.
- 2. Si vous avez sélectionné la commande **Sauvegarder sous** ou si vous sauvegardez le document pour la première fois, une boîte de dialogue apparaît. Saisissez le nom et l'emplacement à utiliser pour la sauvegarde du document.
- 3. Cliquez sur **Enregistrer**.

# **Exportation dans des fichiers**

Pour exporter le document en cours en tout ou en partie dans un fichier :

- 1. Si vous n'exportez qu'une partie du document, sélectionnez les objets à exporter.
- 2. Dans le menu **Fichier**, sélectionnez **Exporter**.
- 3. Sélectionnez le format de fichier, le répertoire et le nom de fichier. Consultez « Annexe B - Formats de fichiers pris en charge » pour une liste des formats de fichiers reconnus.

Vous avez le choix parmi les options suivantes :

**Sélection uniquement**  Cochez cette option pour n'exporter que les objets sélectionnés.

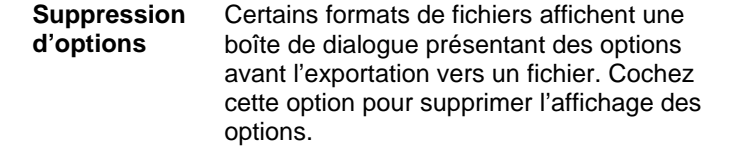

4. Cliquez sur **Exporter**.

Les informations sur les calques, c.-à-d. leurs noms, leurs couleur et leurs attributs (verrouillé, visible) seront exportées vers les formats suivants : Adobe Illustrator, DXF et HPGL.

# **Envoi de travail vers EnRoute (Windows seulement)**

Si EnRoute est installé sur votre ordinateur, le logiciel vous permet de transférer votre dessin directement vers ce programme.

Pour transférer le dessin en cours vers EnRoute, sélectionnez **Envoyer vers EnRoute** dans le menu **Fichier**.

# **Envoi de travail par e-mail**

Pour envoyer le travail en cours à quelqu'un en tant que pièce jointe à un e-mail, dans le menu **Fichier**, sélectionnez **Envoyer un e–mail**, puis sélectionnez l'une des options suivantes :

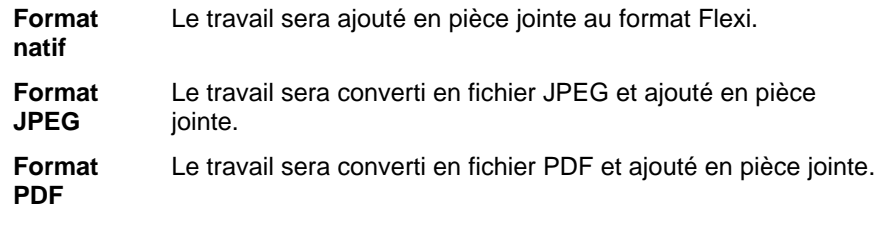

Un nouveau message sera créé dans votre programme de messagerie par défaut, et le travail en cours y sera ajouté en tant que pièce jointe avec le type de format sélectionné.

# **Fermeture de documents**

Pour fermer le document en cours :

- 1. Dans le menu Fichier, sélectionnez Fermer.
- 2. Si vous avez modifié le document depuis sa dernière sauvegarde, une boîte de dialogue vous demande si vous souhaitez le sauvegarder.
- <span id="page-28-0"></span>• Cliquez sur **Oui** pour sauvegarder le document avant de le fermer.
- Cliquez sur **Non** pour fermer le document sans le sauvegarder.
- Cliquez sur **Annuler** pour quitter la procédure de fermeture.

# **Liaison et incorporation de fichier**

Lorsque vous importez des fichiers bitmap, EPS ou PostScript, vous pouvez lier ou incorporer le fichier dans votre document. Un lien est une connexion entre le document et le fichier original.

- **Objet incorporé**  Un objet incorporé est contenu dans votre document. Une fois que le fichier est incorporé, il <sup>n</sup>'a plus de lien avec le fichier d'origine. Les changements apportés au fichier d'origine <sup>n</sup>'affectent pas l'objet incorporé.
- **Objet lié** Lorsqu'un objet est lié, seule une référence au fichier image est stockée dans le document. Les informations sur l'image restent dans le fichier image original. Si le fichier image est modifié, ces modifications apparaîtront dans votre document. Comme la liaison d'une image préserve les caractéristiques du fichier original, ce procédé est recommandé pour l'impression couleur.
- **Les fichiers PostScript contiennent souvent un aperçu optionnel. Lorsque** vous liez ou incorporez un fichier PostScript, un aperçu apparaît dans votre document. Si le fichier PostScript ne contient pas d'aperçu, un "X" apparaît.

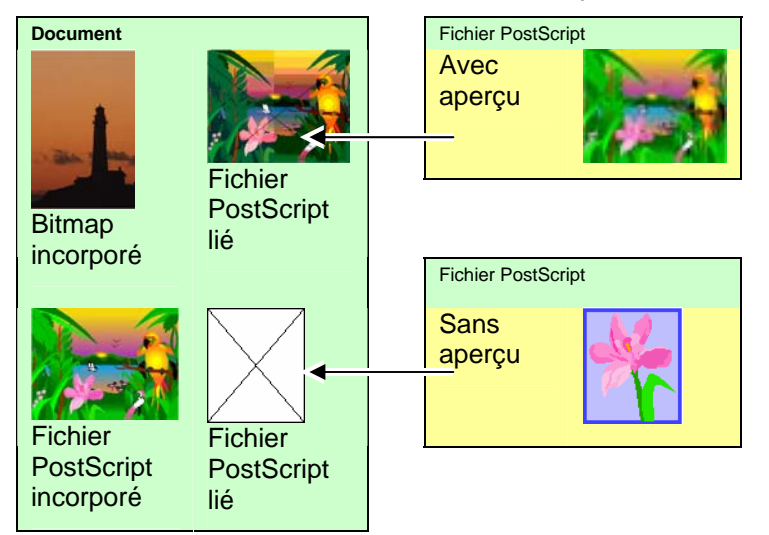

Les fichiers PostScript incorporés sont automatiquement convertis en objets graphiques équivalents du logiciel, ce qui permet de les afficher et de les éditer comme tous les autres objets.

### *Incorporation de fichiers PostScript liés*

Pour lire et analyser un fichier PostScript lié et en faire un fichier incorporé :

- 1. Sélectionnez l'aperçu du fichier PostScript lié.
- 2. Sélectionnez l'onglet **PostScript** dans DesignCentral.
- 3. Cliquez sur **Analyser**.

# **Utilisation d'objets OLE (Windows uniquement)**

La fonction OLE (Object Linking and Embedding – Lien et incorporation d'objets) de Windows vous permet d'importer des objets créés avec d'autres logiciels tels que des programmes de tabulation et de traitement de texte.

## *Insertion d'objets OLE*

- 1. Dans le menu Edition, sélectionnez Insérer un nouvel objet.
- 2. Sélectionnez le type d'objet à créer. Seuls les programmes installés sur votre ordinateur prenant en charge le standard OLE apparaissent dans la liste.
- 3. Sélectionnez l'option Créer nouveau pour créer un nouvel objet OLE avec l'application sélectionnée.
	- **■** Cochez Afficher comme icône pour afficher l'objet OLE sous forme d'icône. Cliquez sur le bouton Changer l'icône pour changer l'icône.
- 4. Le programme sélectionné démarre et crée une fenêtre au sein de votre logiciel.
- 5. Modifiez la taille et le contenu de la fenêtre avec le programme sélectionné.
- 6. Pour quitter le programme sélectionné, appuyez sur la touche ÉCHAP ou cliquez n'importe où hors de la fenêtre du programme.

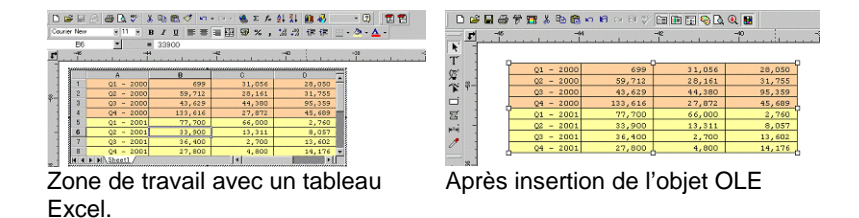

### *Insertion de fichiers existants sous forme d'objets OLE*

- 1. Dans le menu Edition, sélectionnez Insérer un nouvel objet.
- 2. Sélectionnez Créer à partir d'un fichier pour fusionner un fichier existant avec le document.
- 3. Cliquez sur Parcourir et choisissez le fichier à insérer.
	- Cochez Afficher comme icône pour afficher l'objet OLE sous forme d'icône. Cliquez sur le bouton Changer l'icône pour changer l'icône.
	- Cochez l'option **Liaison** pour lier le fichier sélectionné. L'objet dans le fichier est sauvegardé séparément du document et toutes les modifications effectuées dans le fichier source sont reflétés dans votre document. Si l'option **Liaison** n'est pas cochée, l'objet est incorporé et sauvegardé avec le document.

#### 4. Cliquez sur OK.

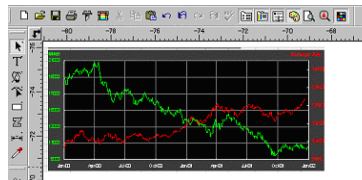

Document avec un objet OLE lié.

# *Édition d'objets OLE*

Pour éditer un objet OLE :

- 1. Sélectionnez l'objet OLE.
- 2. Dans le menu **Edition**, pointez sur **[...] Objet** puis cliquez sur **Editer** ou **Ouvrir**.

Si vous sélectionnez **Editer**, le programme associé à l'objet OLE démarre dans une fenêtre au sein de votre document et sera refermé après l'édition. Si vous choisissez Ouvrir, le programme

démarre dans son entièreté et continue à tourner même après l'édition de l'objet OLE.

閶 Double-cliquer sur l'objet OLE a le même effet que la commande Editer.

## *Conversion d'objets OLE*

Vous pouvez convertir des objets OLE en un autre format :

- 1. Sélectionnez l'objet OLE.
- 2. Dans le menu Edition, pointez sur […] Objet et cliquez sur Convertir.
- 3. Sélectionnez le nouveau format dans la liste.
- 4. Cliquez sur **OK.**

Vous pouvez aussi convertir des objets OLE en segments élémentaires et en bitmaps :

- 1. Sélectionnez l'objet OLE.
- 2. Dans le menu Arranger, sélectionnez Convertir lié en natif.

### *Modification des propriétés de liaison des objets OLE*

- 1. Dans le menu Edition, sélectionnez Liaison.
- 2. Modifiez les options de liaison suivantes:

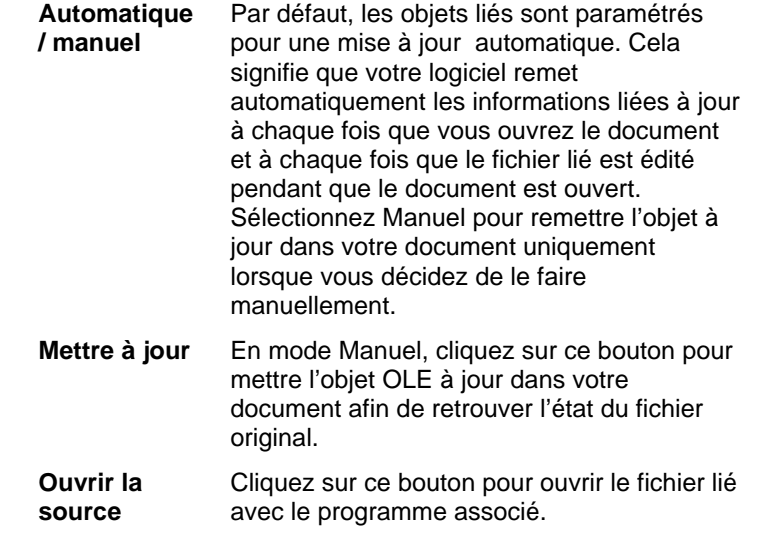

<span id="page-30-0"></span>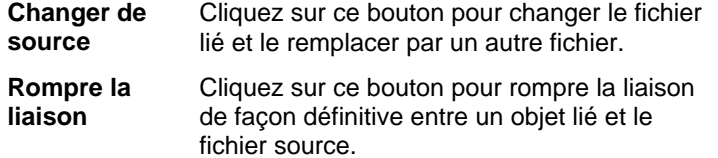

### **Utilisation des informations sur le travail**

Votre programme vous permet de conserver des informations sur le travail au sein de chaque fichier que vous créez. Vous pouvez ajouter ou changer des informations concernant un travail en cours de dessin ou de production. Cette information fait partie du fichier et elle est sauvegardée avec les données du fichier.

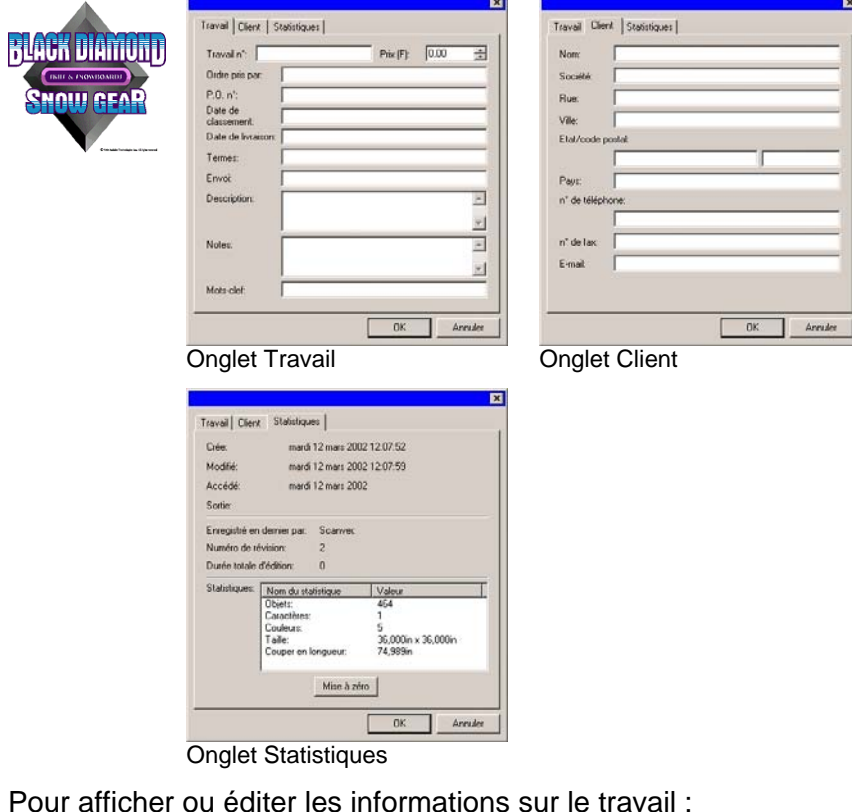

- 1. Dans le menu **Edition**, cliquez sur **Info sur le travail**.
- 2. Quatre onglets vous permettent d'afficher ou d'éditer les informations sur le travail :

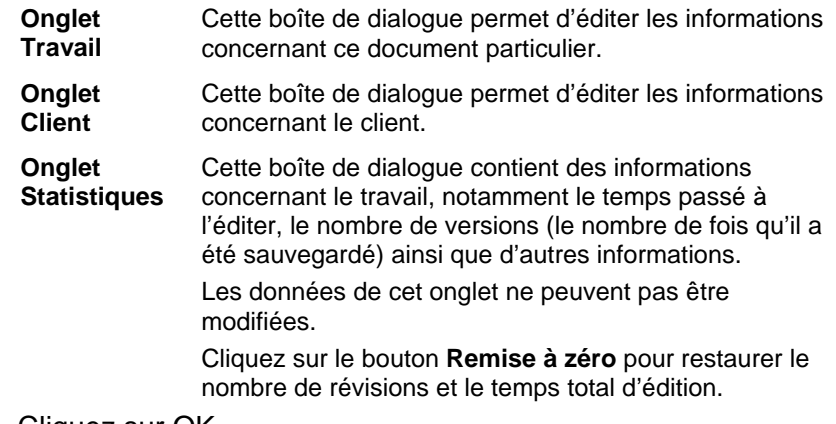

3. Cliquez sur OK.

# **Statistiques du travail**

Cette boîte de dialogue contient une liste de tous les objets contenus dans le travail, ainsi que les informations de taille, de position, de zone et de couleur. En outre, les paramètres de la sélection actuelle y sont répertoriés.

Les données de cet onglet ne peuvent pas être modifiées.

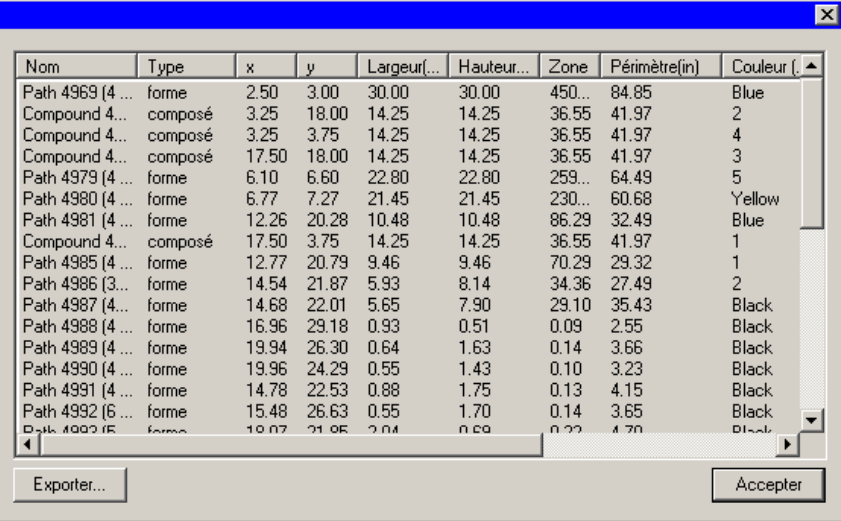

Pour afficher les statistiques du travail :

1. Dans le menu Edition, cliquez sur Statistiques du travail.

- <span id="page-31-0"></span>2. Cliquez sur **Exporter** pour exporter le travail vers un fichier texte délimité par tabulation.
- 3. Cliquez sur **OK**.

# **Recherche de fichier**

La fonction de recherche de fichier vous permet de rechercher des fichiers spécifiques. Vous pouvez rechercher le fichier par son nom ou tout autre information sur le travail.

Pour rechercher un fichier :

- 1. Dans le menu Fichier, sélectionnez Rechercher un fichier.
- 2. Cliquez sur **Parcourir** et sélectionnez le répertoire dans lequel la recherche doit avoir lieu. Si vous souhaitez chercher dans tous les sous-répertoires, cochez l'option **Inclure les sousdossiers**.
- 3. Saisissez la condition de recherche :
	- Si vous souhaitez effectuer une recherche par nom, saisissez le nom du fichier dans la case **Nommé**.
	- Si vous souhaitez rechercher un fichier par une information sur le travail, sélectionnez Info sur le travail dans la liste et saisissez la condition dans la case **contient**. Par exemple, pour rechercher tous les travaux dont la commande a été prise par John Doe, sélectionnez **Ordre pris par** et tapez **John Doe** dans le champ **contient**.
- 4. Cliquez sur le bouton Rechercher.
- 5. La liste de tous les fichiers correspondant à la description apparaît.
- 6. Dans la liste, sélectionnez le fichier et :
	- Cliquez sur le bouton **Info sur le travail** pour afficher les informations.
	- Cliquez sur le bouton **Ouvrir** ou double-cliquez sur le fichier désiré dans la liste pour l'ouvrir.
	- Cliquez sur **Annuler** pour arrêter la recherche.

# **Estimation du travail**

L'estimation du travail est un outil permettant de générer une estimation de prix pour votre travail. L'estimation du travail conserve les informations comptables pour chaque travail, calcule automatiquement le prix et donne une estimation du prix. Vous

pouvez toujours modifier ou personnaliser les informations pour refléter vos coûts ou vos besoins.

**■ Cette fonction n'est conçue que comme un guide et vous devriez toujours** revoir soigneusement tous les résultats avant de soumettre un devis ou une proposition sérieuse sur cette base.

L'estimation repose sur certains éléments de votre dessin tels que le nombre de caractères ou l'aire du matériel. Ces valeurs sont automatiquement extraites de votre document. D'autres valeurs, telles que le temps de préparation, doivent être saisies manuellement lors de l'estimation.

Les éléments de coût utilisés pour l'estimation du travail sont regroupés sous: **Catégorie, Article** et **Type**:

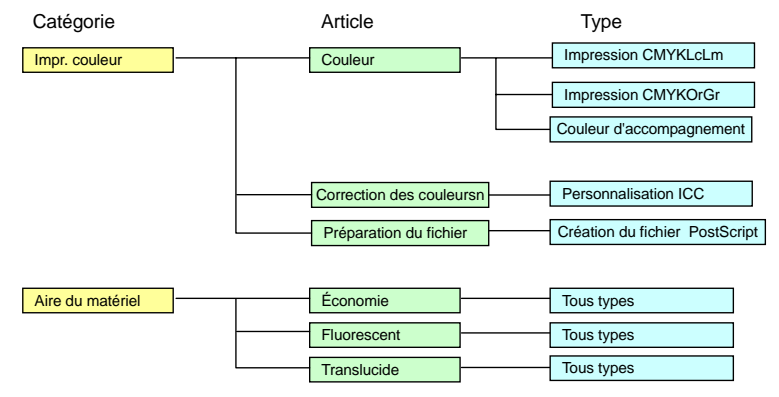

# *Utilisation de l'estimation du travail*

- 1. Dans le menu **Edition**, cliquez sur **Estimation du travail**.
- 2. Sélectionnez le type de **Formulaire**.
- 3. Sélectionnez l'article dans la liste et modifiez les paramètres **Unité de coût**, **Quantité** et **Une fois** pour l'article choisi. Répétez ce processus pour tous les articles nécessitant une correction.
- 4. Modifiez les champs **Quantité** et **Taux de taxe**.
- 5. Une fois l'estimation terminée, vous pouvez soit imprimer une facture en cliquant sur le bouton Imprimer soit sauvegarder les valeurs d'estimation sous forme de fichier texte en cliquant sur le bouton Exporter.

 La valeur **Total** est automatiquement insérée dans Info sur le travail - onglet Travail.

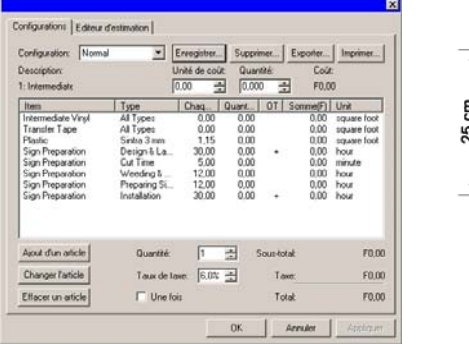

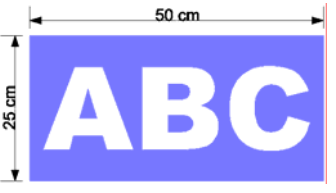

Un échantillon d'estimation de travail.

### *Personnalisation des formulaires*

Vous pouvez personnaliser les formulaires proposés en fonction de vos besoins :

- 1. Dans le menu **Edition**, cliquez sur **Estimation du travail**.
- 2. Sélectionnez le **Formulaire** à modifier.
- 3. Modifiez le formulaire en cliquant sur les boutons décrits cidessous:
	- **Ajout d'un article** Ajoute un nouvel article à la liste. Cliquez sur ce bouton et sélectionnez la catégorie, l'article et le type dans la boîte de dialogue. Si l'article génère un coût associé qui n'apparaît qu'une fois durant toute la production, comme le temps de conception, cochez **Une fois**.
	- **Changer l'article** Sélectionnez un article dans la liste et cliquez sur ce bouton. Sélectionnez ensuite la catégorie, l'article et le type. Le nouvel article remplace l'article sélectionné.
	- **Effacer un article** Sélectionnez un article dans la liste et cliquez sur ce bouton. L'article est supprimé de la liste.
	- **Supprimer** Supprime le formulaire de la liste.
- 4. Une fois les modifications voulues effectuées, cliquez sur **Sauvegarder** pour le sauvegarder en tant que nouveau formulaire.
- 5. Saisissez un nom qui apparaîtra dans la liste des formulaires.
- 6. Cliquez sur **OK**.

### *Personnalisation de la liste d'articles*

L'éditeur d'estimation vous permet de personnaliser vos prix afin qu'ils correspondent à vos charges normales. Une fois que vous avez effectué une modification avec l'éditeur d'estimation, elle est appliquée à chaque fois que vous insérez un article utilisant les données que vous avez modifiées.

Vous pouvez personnaliser la liste d'articles en fonction de vos besoins:

- 1. Dans le menu **Edition**, cliquez sur **Estimation du travail**.
- 2. Sélectionnez l'onglet **Editeur d'estimation**.
- 3. Sélectionnez la **Catégorie** à modifier. Vous avez le choix parmi les types suivants:

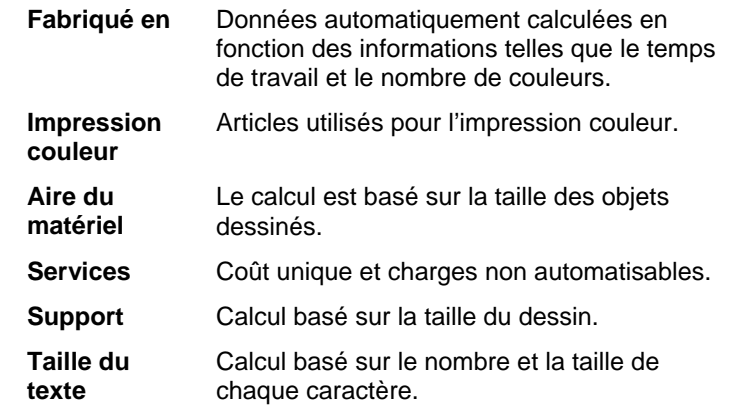

- 4. Vous pouvez créer une nouvelle catégorie en appuyant sur le bouton **Nouveau**. Si vous cliquez sur le bouton **Supprimer**, vous supprimez la catégorie avec tous ses types et articles.
- 5. Pour créer ou supprimer un article ou type au sein de la catégorie sélectionnée, cliquez sur les boutons décrits cidessous.

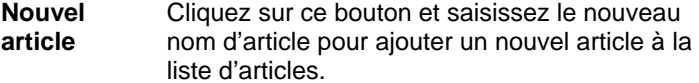

<span id="page-33-0"></span>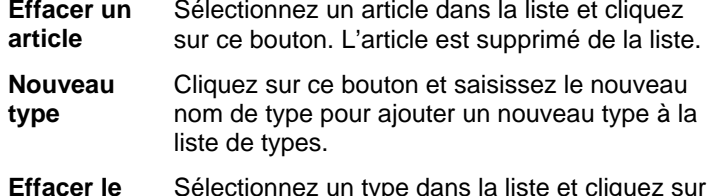

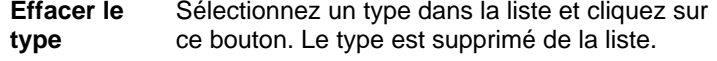

- 6. Pour modifier un type, sélectionnez le type et l'article dans la liste et modifiez les cases suivantes:
	- **Coût** Permet de saisir un nouveau coût unitaire par défaut pour le type sélectionné.
	- **Majoration** Pourcentage du coût des articles à inclure en tant que majoration pour la marge de profit et pour couvrir les frais de matériaux perdus.
	- **Minimum** Permet de saisir un nouveau prix minimum pour le type sélectionné. Pour supprimer le prix minimum, saisissez zéro (0,00).
	- **Une fois** Utilisez cette option lorsqu'un article particulier <sup>n</sup>'est facturé qu'une fois, indépendamment de la valeur saisie dans la case Quantité.
	- **Unité** Unité de mesure servant au calcul de la ligne (pouces, pied carré, par heure, jour, semaine ou mois).
- ₿ Vous pouvez imprimer une liste de toutes les catégories avec leurs articles et leurs types en cliquant sur le bouton **Imprimer**.
- 7. Cliquez sur **OK**.

# **Application de gabarits**

Les gabarits vous permettent de :

- Effectuer plusieurs copies de votre document avec une mise en page prédéterminée.
- Créer des documents tels que des factures reposant sur les informations de travail.

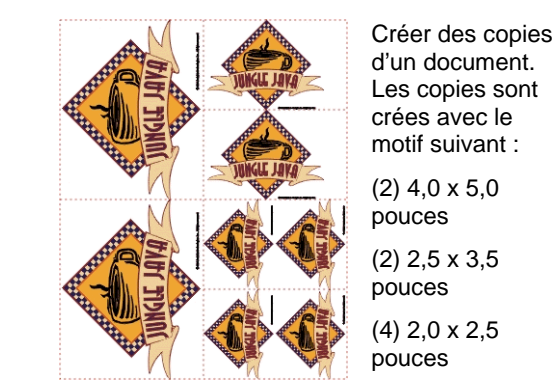

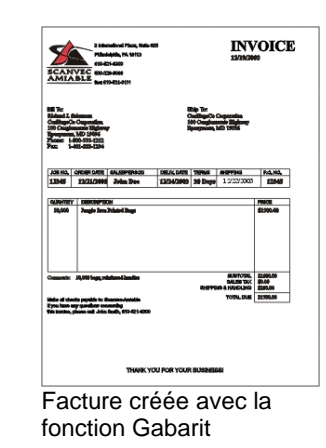

圕 Si nécessaire, le document original sera automatiquement pivoté pour qu'il puisse s'ajuster dans l'espace du gabarit situé entre les placements.

# *Application de gabarit*

Pour appliquer un gabarit à votre document :

- 1. Ouvrez un document existant ou créez-en un nouveau.
- 2. Dans le menu **Fichier**, pointez sur **Gabarits** et cliquez sur **Appliquer le gabarit**.

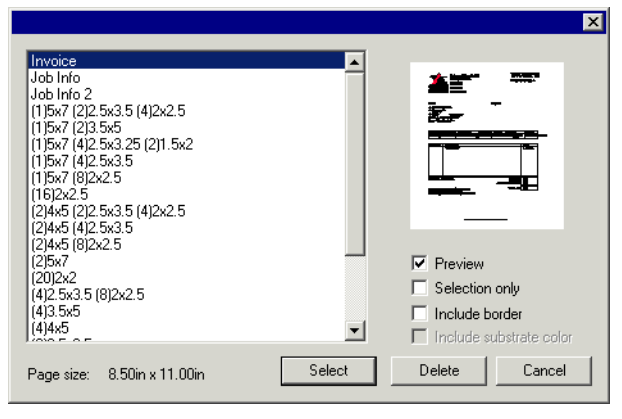

3. Sélectionnez le gabarit dans la liste. Les gabarits sont nommés selon la convention suivante:

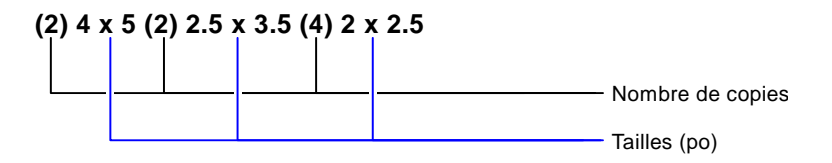

4. Sélectionnez les options suivantes, si vous le souhaitez :

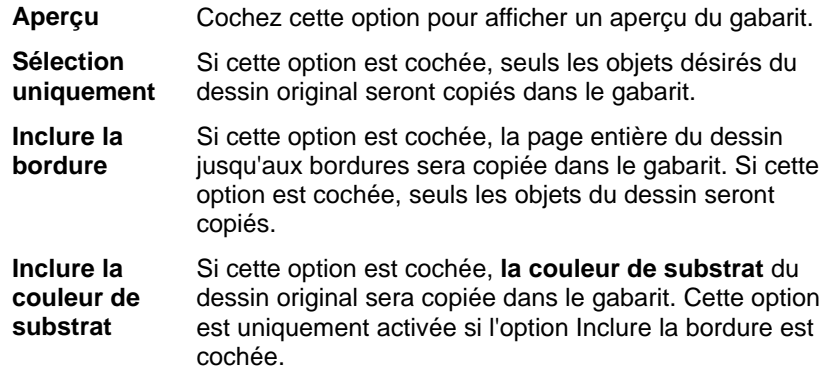

- 5. Choisissez **Sélectionner**.
- 6. Un nouveau document est créé en utilisant le gabarit et le document original.
- <sup>■</sup> Lorsqu'un gabarit est appliqué à un document, toutes les dimensions et marques de repérage contenues dans le document sont converties en contours.

# *Définition du gabarit par défaut*

Pour sélectionner le gabarit qui sera le gabarit par défaut de la boîte de dialogue Sélection du gabarit

- 1. Dans le menu **Edition**, sélectionnez **Préférences**.
- 2. Sélectionnez l'onglet **Outils** de la boîte de dialogue **Préférences**.
- 3. Sélectionnez **Appliquer le gabarit** dans la liste d'outils.
- 4. Sélectionnez le gabarit par défaut désiré dans la liste **Gabarit par défaut**.
- 5. Cliquez sur **OK**.

# *Barre d'outils des gabarits*

Pour afficher la barre d'outils des gabarits, dans le menu **Fichier**, pointez sur **Gabarits** et cliquez sur **Barre d'outils des gabarits**.

La barre d'outils des gabarits permet de créer et de modifier des gabarits. Cette barre d'outils contient des boutons qui représentent les placements. Les placements sont des champs qui seront remplacés par des objets, des images ou des informations venant du document original lorsque vous utilisez un gabarit.

Vous avez le choix parmi les placements suivants:

- Le placement **de Dessin actif** est remplacé par le G. document original.
- Bell Le placement **Couleurs utilisées** est remplacé par la liste de toutes les couleurs utilisées dans le document original.
- Le placement **Polices**   $\mathbb{F}$ **utilisées** est remplacé par la liste de toutes les polices utilisées dans le document original.
- l?₩. Le placement **Info de travail**  est remplacé par une information sur le travail et d'autres informations venant du document original.
	- **Info sur le travail** affiche les données de Info sur le travail onglet Travail. **Info client** affiche les données de Info

sur le travail onglet Client.

 $\blacksquare$  Purple  $\blacksquare$  Red ■ Dark Brown ■ Yellow ■ Satin Gold  $$ Arial-Regular

Deep Red

 $\blacksquare$  Black

Arial-Bold Arial-Italic Century-Regular **Courier New-Regular** 

Job Number: 12345 Price: 6493.16 Order Taken By: John Doe Order Number: 12345 Order Date: 12/25/2001 Delivery Date: 12/27/2001

**Autre** affiche d'autres informations du document original, telles que le nombre de couleurs, les polices et les caractères utilisés.

## *Création de nouveaux gabarits*

Vous pouvez créer vos propres gabarits :

- 1. Ouvrez un nouveau document.
- 2. Sélectionnez le placement dans la barre d'outils **Gabarits**.
- 3. Cliquez et faites glisser le curseur sur la zone de travail.
- 4. Déterminez les attributs du placement dans DesignCentral onglet Gabarit.
- 5. Vous pouvez ajouter d'autres objets que des placements. Tous les objets disponibles dans votre logiciel tels que bitmaps, textes et formes peuvent être utilisés dans un gabarit.
- 6. Dans le menu **Fichier**, pointez sur **Gabarits** et cliquez sur **Sauvegarder comme un gabarit**.

Le gabarit est créé. Les objets du gabarit peuvent être masqués, coloriés et dotés d'un effet.

# *Édition de gabarits existants*

Vous pouvez modifier un gabarit :

- 1. Dans le menu **Fichier**, pointez sur **Gabarits** et cliquez sur **Ouvrir le gabarit**.
- 2. Sélectionnez le gabarit dans la liste.
- 3. Déterminez les attributs du placement dans DesignCentral onglet Gabarit.
- 4. Dans le menu Fichier, pointez sur Gabarits et cliquez sur Sauvegarder le gabarit ou Sauvegarder comme un gabarit.

La commande **Sauvegarder le gabarit** sauvegarde le gabarit tandis que **Sauvegarder comme un gabarit** sauvegarde le gabarit dans un nouveau fichier.

# *Modification des attributs des placements dans DesignCentral*

Chaque placement possède des champs différents sous DesignCentral - onglet Gabarit.

#### **Pour un placement de dessin**

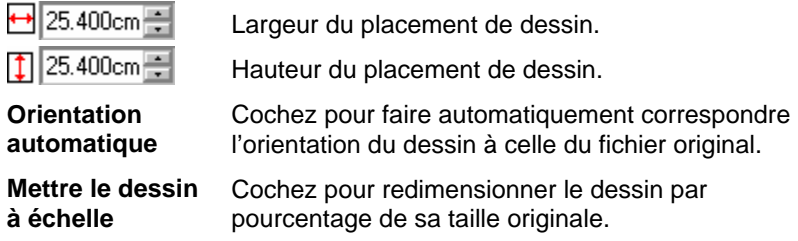

#### Pour un placement Couleurs utilisées

ţ

G)

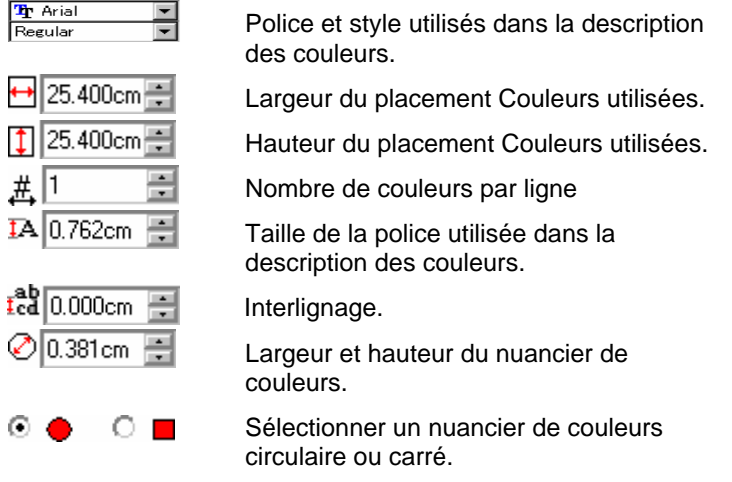

#### **Pour un placement Polices utilisées**

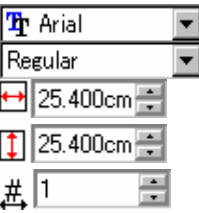

Police et style utilisés dans la description des polices.

Largeur du placement Polices utilisées.

Hauteur du placement Polices utilisées.

Nombre de couleurs par ligne
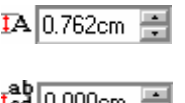

Taille de la police utilisée dans la description des polices.

Interlignage.  $\mathbf{F}$ d 0.000cm

**Pour un placement Info sur le travail** 

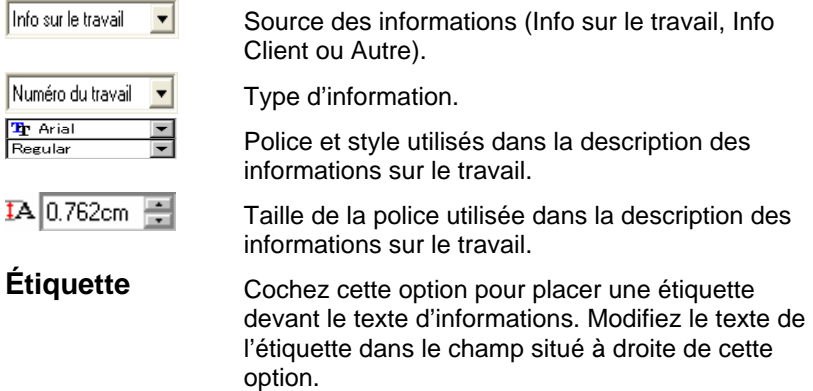

# **4. Utilisation de DesignCentral**

**DesignCentral** affiche les propriétés d'un objet. Il affiche onglets et options en fonction de l'objet sélectionné. A titre d'exemple, lorsqu'un rectangle est sélectionné, DesignCentral affiche la largeur, la hauteur, le type de coins et d'autres propriétés d'un rectangle. Lorsque du texte est sélectionné, il affiche la police, le style, la hauteur et la largeur des caractères ainsi que d'autres paramètres.

# **Afficher DesignCentral**

Pour afficher DesignCentral :

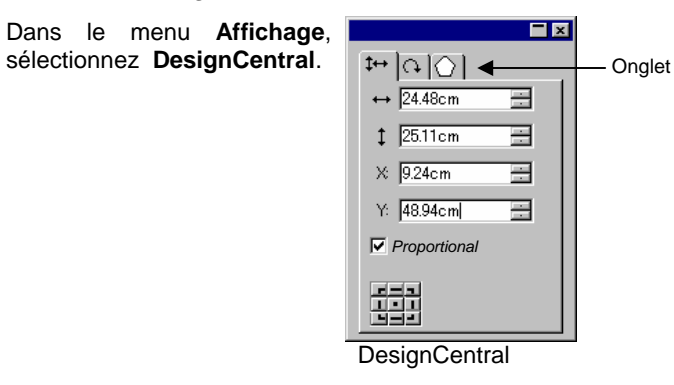

### **Onglet DesignCentral**

DesignCentral est constitué de plusieurs fenêtres appelées « onglets ». Le nombre d'onglets et leur contenu varient en fonction des objets sélectionnés dans le document.

Vous pouvez sélectionner un onglet en cliquant sur son titre dans DesignCentral ou en double-cliquant sur l'objet. Chaque doubleclic permet d'afficher l'onglet disponible suivant.

# *DesignCentral – onglet Document*

Servez-vous de l'onglet Document pour indiquer la taille de la zone de travail et la couleur du support (couleur de fond). Vous y trouverez un certain nombre de tailles standard de document. Vous pouvez modifier la taille de la zone de travail en saisissant de nouvelles valeurs horizontale et verticale.

Pour afficher l'onglet Document, procédez d'une des manières suivantes :

- Ouvrez DesignCentral puis cliquez dans une zone libre du document.
- Dans le menu **Fichier**, sélectionnez **Configuration du document**.

# *DesignCentral - onglet Marge*

L'onglet Marge permet de définir les marges entourant d'une zone de dessin.

Ces marges sont utilisées pour aligner / répartir les objets et permettent également d'agencer des éléments de façon symétrique. Consultez « Alignement d'objets » à la page [52](#page-57-0) pour en savoir plus.

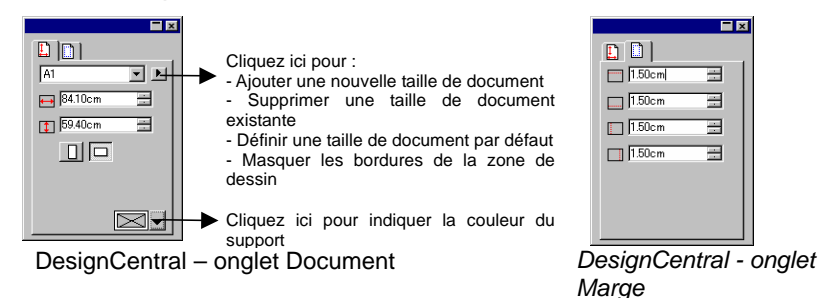

# *DesignCentral – onglet Taille*

L'onglet Taille de DesignCentral vous permet de modifier la taille et la position d'objets sélectionnés. Vous pouvez modifier les objets en faisant glisser les points de contrôle ou en modifiant les valeurs numériques dans DesignCentral.

Pour modifier la taille d'un objet :

- 1. Sélectionnez les objets.
	- 圕 Après avoir sélectionné un objet, vous avez accès aux onglets Taille, Rotation et Objet.
- 2. Changez la taille d'un objet en modifiant les valeurs dans zone de saisie de l'onglet Taille ou en faisant glisser les points de contrôle de l'objet sélectionné.

B. Si vous cochez **Proportionnel,** l'objet est mis à l'échelle proportionnellement en hauteur et en largeur.

Pour changer la position d'un objet :

- 1. Sélectionnez les objets.
- 2. Changez la position d'un objet en modifiant les valeurs dans la zone de saisie ou en faisant glisser l'objet.

Les coordonnées X, Y affichées dans DesignCentral indiquent la position du point de référence, mesuré à partir de l'origine. Voyez "Règles et grille" à la page [9](#page-14-0) pour savoir comment changer l'origine.

Vous pouvez changer le point de référence en utilisant la Grille de référence. Chaque bouton de la grille correspond à un point de l'objet sélectionné. Pour positionner le centre d'un objet, cliquez sur le point central dans la grille de sélection de points.

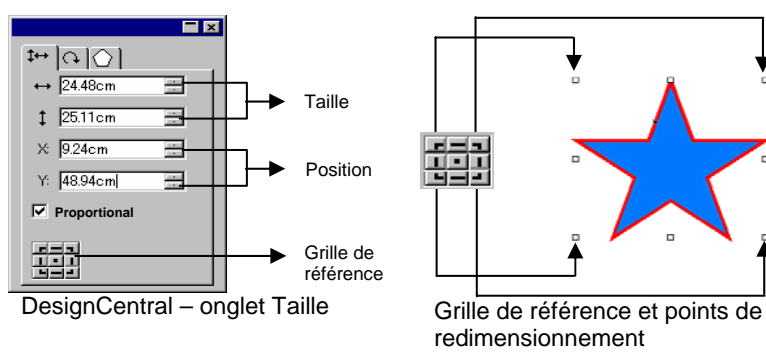

# *DesignCentral – onglet Rotation*

L'onglet Rotation de DesignCentral vous permet de faire pivoter, d'incliner et d'inverser les objets sélectionnés. Vous pouvez modifier les objets en faisant glisser les points de contrôle ou en modifiant les valeurs numériques dans DesignCentral.

 **L'inclinaison** permet de modifier l'angle d'un objet tout en conservant la position du point servant de référence.

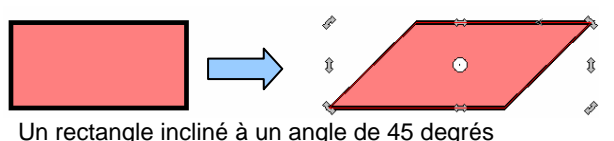

Pour faire pivoter un objet

- 1. Sélectionnez les objets.
	- ▤ Après avoir sélectionné un objet, vous avez accès aux onglets Taille, Rotation et Objet.
- 2. Sélectionnez le point qui reste fixe durant la rotation:
	- Cliquez sur un point de la Grille de référence dans DesignCentral onglet Rotation.

Ou

- Cliquez et faites glisser le point de référence vers la position voulue. Actionnez [**Ctrl**] tout en faisant glisser le pointeur pour lier le point de référence aux réglages de la Grille de référence.
- 3. Modifiez l'angle de rotation en modifiant les valeurs dans zone de saisie ou en faisant glisser les points de rotation. Cliquez sur le bouton **Rotation +90 degrés** ou **Rotation -90 degrés** pour faire pivoter l'objet de 90 degrés dans le sens des aiguilles d'une montre ou dans le sens inverse.

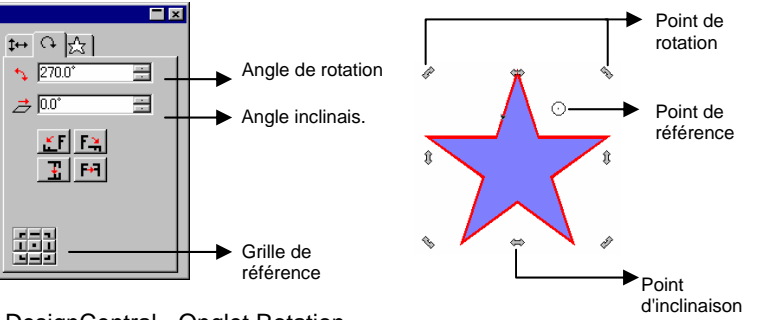

DesignCentral - Onglet Rotation

Pour incliner un objet :

- 1. Sélectionnez les objets.
	- ▤ Après avoir sélectionné un objet, vous avez accès aux onglets **Taille**, **Rotation** et **Objet**.
- 2. Sélectionnez le point qui reste fixe durant l'inclinaison :
	- Cliquez sur un point de la Grille de référence dans DesignCentral onglet **Rotation**.

Ou

33 © 2007 SA International

- Cliquez et faites glisser le point de référence vers la position voulue. Faites glisser le pointeur en maintenant la touche **CTRL** enfoncée pour ancrer le point de référence à la grille de référence.
- 3. Changez l'angle d'inclinaison en modifiant les valeurs de la zone de saisie ou en faisant glisser les points d'inclinaison.

Pour inverser un objet :

- 1. Sélectionnez les objets.
	- Après avoir sélectionné un objet, vous avez accès aux onglets **Taille**, **Rotation** et **Objet**.
- 2. Cliquez sur **Symétrie par l'axe X** ou **Symétrie par l'axe Y** dans DesignCentral - onglet Rotation pour créer une inversion horizontale ou verticale de l'objet sélectionné.

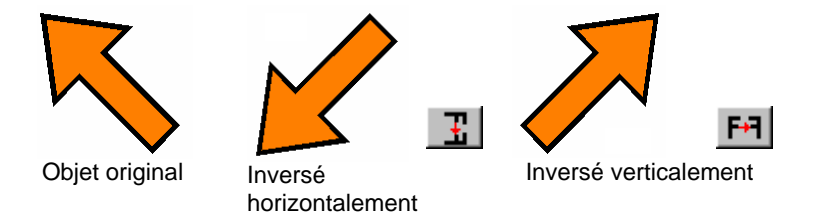

# *DesignCentral - onglet Objet*

L'onglet Objet varie en fonction des objets sélectionnés.

Dans certains cas, l'onglet Objet est constitué de deux onglets. Par exemple, lorsque vous sélectionnez du texte, vous disposez d'un onglet Caractère et d'un onglet Paragraphe.

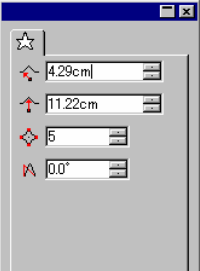

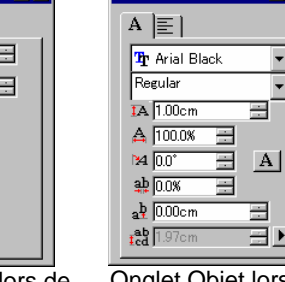

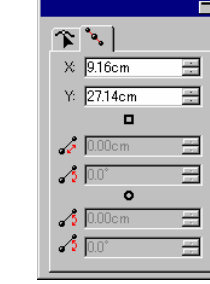

Onglet Objet lors de la sélection / création d'un objet en forme d'étoile

Onglet Objet lors de la sélection / création d'un texte

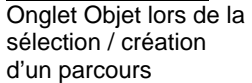

Lorsque vous créez un objet, seul l'onglet Objet est visible. Après avoir sélectionné un objet, vous avez accès aux onglets Taille, Rotation et Objet.

L'onglet Objet n'est pas disponible lorsque vous sélectionnez différents types d'objets (du texte et un rectangle, par exemple). Cependant, si vous sélectionnez des objets de même type, leurs propriétés **communes** sont affichées dans DesignCentral.

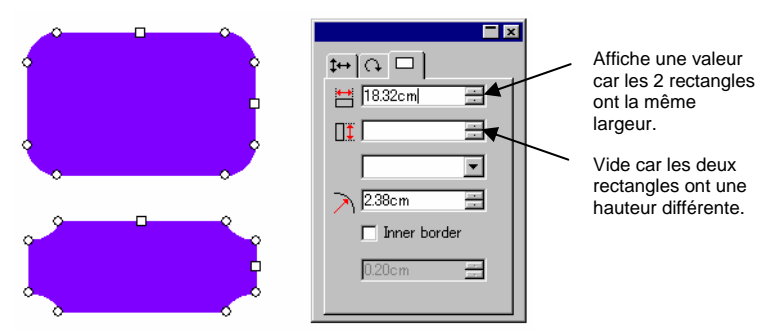

Onglet Objet lors de la sélection de deux rectangles

# *DesignCentral - onglet Effet*

Lorsque vous appliquez un effet à un objet, DesignCentral affiche l'onglet Effet contenant toutes les propriétés de l'effet.

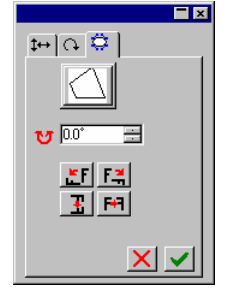

DesignCentral - onglet Effet

 L'onglet Objet pour l'objet doté de l'effet n'est pas visible dans DesignCentral mais vous pouvez le sélectionner avec l'outil **Sélectionner de l'intérieur** ou en double-cliquant sur l'objet en maintenant la touche **CTRL**enfoncée. Consultez « Sélection d'objets au sein d'un effet » à la page [40](#page-45-0) pour en savoir plus.

### *DesignCentral - onglet Configuration*

De nombreuses modifications sont appliquées automatiquement lorsque vous les effectuez. Certaines commandes disposent de deux boutons (**Appliquer** / **Annuler**) dans le coin inférieur droit de DesignCentral afin de confirmer ou d'annuler la commande.

DesignCentral s'ouvre automatiquement si un onglet Configuration est associé à la commande.

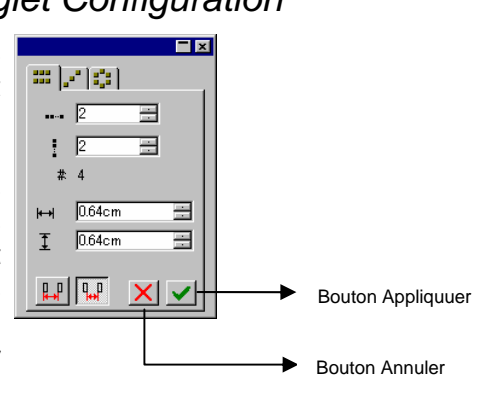

DesignCentral - commande de copie de l'onglet Configuration

# **5. Utilisation de DesignEditor**

**DesignEditor** est un outil puissant permettant de gérer les divers calques et objets de votre dessin. Vous pouvez afficher certains calques et en masquer d'autres, supprimer ou ajouter des calques et effectuer des opérations semblables pour des objets individuels.

# **Affichage de DesignEditor**

DesignEditor est réparti sur deux pages d'écran : l'onglet **Calques** et l'onglet **Objets** 

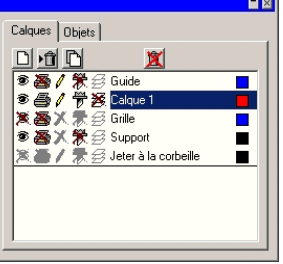

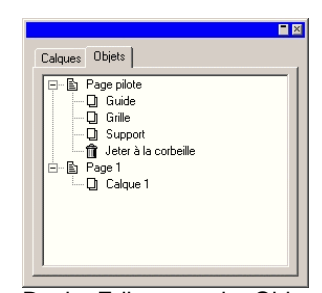

DesignEditor - onglet Calques DesignEditor - onglet Objets

Pour afficher DesignEditor :

• Dans le menu **Affichage**, sélectionnez **DesignEditor**.

### **DesignEditor - onglet Calques**

**Les Calques** constituent un moyen pratique d'agencer les éléments de votre dessin et en simplifient l'accès et l'édition. Imaginez des couches de feuilles de papier calque empilées les unes sur les autres. Lorsqu'un calque ne contient pas d'image, vous voyez à travers lui les calques situés au-dessous. Derrière tous les calques se trouvent le calque support et le calque poubelle.

Le calque situé au bas de l'onglet se trouve au bas de la tandis que celui situé en haut de l'onglet est le calque se trouvant au sommet de la pile.

Par défaut, chaque nouveau dessin dispose des calques suivants :

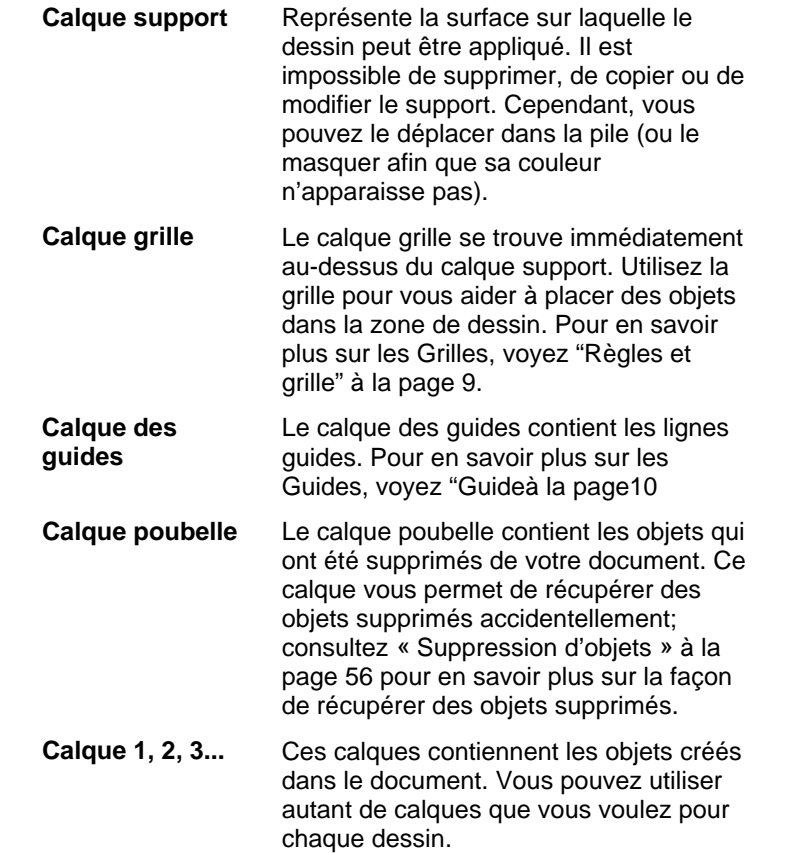

Le calque mis en surbrillance dans l'onglet Calques est le calque **actif**. À tout moment, un des calques doit être actif.

**■** Si le calque actif a ses fonctions d'édition désactivées, la plupart des outils et commandes d'édition ne seront pas disponibles.

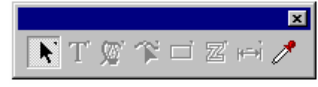

Lorsque vous cliquez avec le bouton droit de la souris sur un des calques, un menu apparaît et vous propose les commandes suivantes:

Nouveau calque

Crée un nouveau calque. Le nouveau calque est ajouté au-dessus du calque actif.

<span id="page-42-0"></span>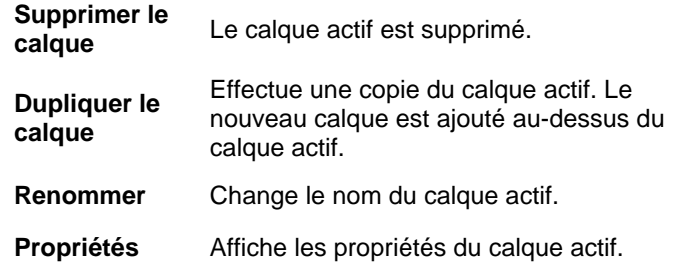

Vous pouvez aussi cliquer sur les boutons situés en haut de DesignEditor - onglet Calque pour effectuer certaines des commandes mentionnées ci-dessus.

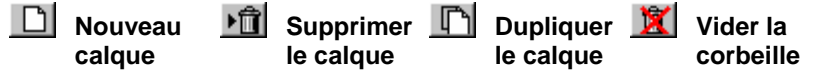

# *Afficher les propriétés du calque*

#### **Chaque calque a les propriétés suivantes :**

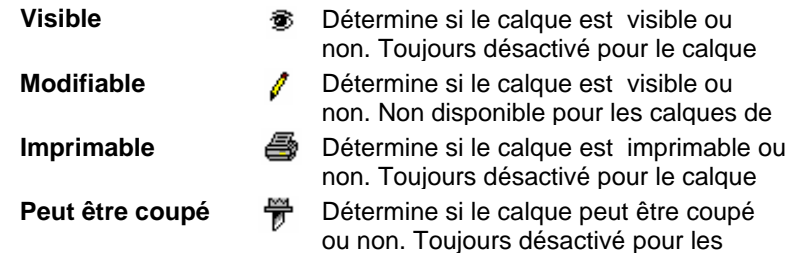

Vous pouvez modifier les propriétés des calques en procédant comme suit :

• Cliquez sur l'icône du DesignEditor - onglet Calque. Lorsque la propriété est désactivée, un « X » apparaît sur l'icône.

Propriété Visible activée **Propriété Visible** 盠 désactivée

• Cliquez avec le bouton droit de la souris sur le calque et sélectionnez la commande **Propriétés** dans le menu. Modifiez la propriété dans la boîte de dialogue **Propriétés du Calque** qui s'affiche.

### *Modification de l'ordre des calques*

L'ordre des calques dans la pile détermine la façon dont les objets sont affichés dans la zone de travail.

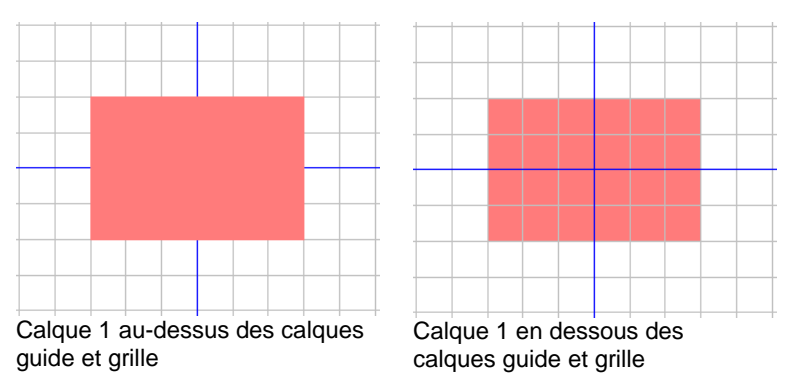

Vous pouvez ré-agencer l'ordre de la pile en cliquant et en faisant glisser un calque vers une nouvelle position. Une ligne pointillée horizontale indique l'endroit de la pile où le calque sera placé.

### *Fusion de calques*

Lorsque vous fusionnez un calque avec un autre, tous les éléments du calque fusionné sont ajoutés au calque de destination.

Pour fusionner des calques :

- 1. Cliquez et maintenez le bouton de la souris enfoncé sur le calque à fusionner.
- 2. Maintenez la touche **CTRL** enfoncée et faites glisser le calque vers celui avec lequel il doit fusionner.
	- **Une ligne pointillée horizontale apparaît sur le calque de destination** pour indiquer qu'il fait l'objet d'une fusion.
- 3. Relâchez le bouton de la souris.

# *Changer la couleur du calque*

Chaque calque est associé à une couleur. Pour les calques **guide** et **grille**, cette couleur sert à montrer ses objets. Pour les **calques 1, 2, 3…** cette couleur a la fonction suivante :

- Si l'option « Afficher la couleur du calque » des préférences **Afficher le remplissage** (consultez « Affichage du remplissage de l'objet » à la page [12](#page-17-0) pour en savoir plus) est sélectionné, tous les objets sont affichés avec cette couleur en mode fil de fer.
- La bordure des objets sélectionnés est affichée dans cette couleur.

<span id="page-43-0"></span>• Si l'option Afficher l'aperçu est désactivée (voyez « Affichage de l'aperçu » à la page [13](#page-18-0)), l'aperçu de ce calque est affiché dans cette couleur.

Pour modifier la couleur d'un calque, effectuez une des actions suivantes :

- Faites glisser une couleur du Nuancier directement vers l'icône Couleur de la boîte de dialogue du DesignEditor - onglet Calque.
- Ouvrez la fenêtre de dialogue **Propriétés du calque** et cliquez sur le nuancier puis sélectionnez une couleur dans la liste.

# **DesignEditor - onglet Objets**

À chaque fois que vous dessinez une forme, que vous créez un texte ou que vous ajoutez un élément à votre dessin, des informations concernant cet élément sont stockées dans l'onglet Objets du DesignEditor.

- Chaque objet se voit attribuer un numéro pour le distinguer des autres objets de même type (ex: Rectangle 1, 2, 3 ..).
- Les objets sont empilés dans l'ordre de leur création, les nouveaux se trouvant au-dessus des anciens.
- Des effets tels que des ombres, des lignes et des contours apparaissent toujours plus haut dans la pile que l'objet auquel ils sont appliqués.

L'onglet Objets offre un excellent moyen de visualiser la structure de votre document. Vous pouvez voir les éléments de chaque calque du document ainsi que les divers effets et autres modifications appliquées aux objets.

#### *Sélection d'objets en utilisant l'onglet Objet*

L'onglet Objets de DesignEditor vous permet de localiser et de sélectionner rapidement des objets précis. C'est pratique lorsque le document est complexe: la sélection d'objets individuels de façon conventionnelle (pointer et cliquer) peut se révéler difficile.

Pour sélectionner un objet, sélectionnez le nom de l'objet dans DesignEditor – onglet Objets.

Les touches **MAJ** et **CTRL** permettent de sélectionner plusieurs objets.

 Vous pouvez même sélectionner des objets individuels au sein de compositions ou de groupes d'objets.

Lorsque vous sélectionnez un objet dans la zone de travail, l'article correspondant est automatiquement mis en surbrillance dans DesignEditor - onglet Objets.

#### *Modification de l'ordre des objets*

Vous pouvez modifier la position d'un objet en cliquant dessus et en le faisant glisser vers une nouvelle position dans la pile. Vous pouvez modifier l'ordre de la pile d'objets au sein d'un calque donné ou déplacer des objets d'un calque vers un autre.

- 1. Cliquez sur l'objet que vous voulez déplacer / ré-agencer dans l'onglet Objets.
- 2. Faites glisser l'objet vers l'emplacement voulu.
	- Si vous appuyez sur la touche **MAJ** durant le glissement, vous **remplacez** l'objet en surbrillance par l'objet déplacé.
	- Si vous appuyez sur la touche **CTRL** durant le glissement, vous **dupliquez** l'objet et le placez à la nouvelle position.
	- Un clic droit durant le glissement affiche un menu proposant les options suivantes:
		- ○Déplacer et insérer
		- $\circ$ Déplacer et remplacer
		- ○Copier et insérer
		- ○Copier et remplacer
- 3. Relâchez le bouton de la souris lorsque l'objet se trouvant immédiatement au-dessous de l'objet à empiler est en surbrillance.

#### *Renommage d'objets*

Pour renommer un objet dans DesignEditor - onglet Objets:

- 1. Cliquez sur l'objet dans DesignEditor onglet Objets.
- 2. Cliquez une fois de plus sur le même objet.
- 3. Saisissez le nouveau nom.

#### *Application d'effets*

Lorsque vous amenez un objet sous un effet, cet effet est appliqué à l'objet. Cela peut être pratique lorsque vous avez appliqué un certain nombre d'effets à un objet donné et que vous

souhaitez appliquer ces mêmes effets à un autre objet. Il suffit alors d'amener l'objet au sein de la hiérarchie de l'effet (ou du groupe d'effets) que vous souhaitez appliquer.

**■ Lorsque vous appliquez des effets de cette façon, ils sont appliqués aux** objets se trouvant sous eux en tant que groupe. Ce n'est pas la même chose que la sélection individuelle d'un objet auquel vous ré-appliquez les mêmes effets.

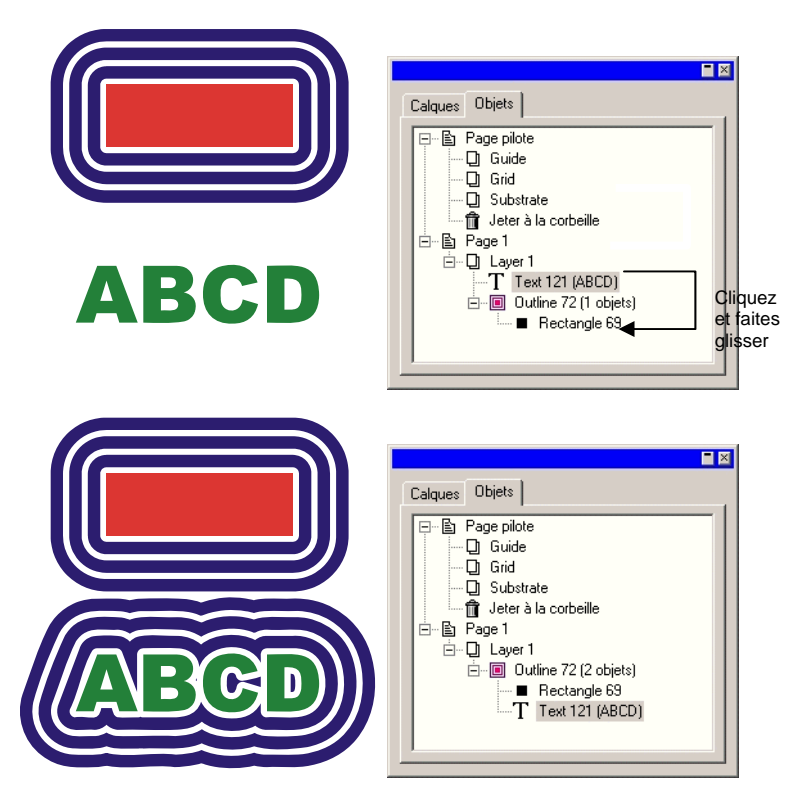

# <span id="page-45-0"></span>**6. Sélection d'objets**

Il y a plusieurs façons de sélectionner des objets, de la plus simple (pointer et cliquer) à celles impliquant des critères de sélection complexes. Les objets sélectionnés sont affichés avec un cadre de sélection et entourés de points de contrôle afin de les distinguer des autres objets.

La couleur du cadre de sélection peut être déterminée avec le DesignEditor - onglet Calque. Consultez « Modification de la couleur du calque » à la page [37](#page-42-0) pour en savoir plus.

# **Sélection d'objets à l'aide de l'outil de sélection**

Pour sélectionner les objets avec l'outil de sélection :

- 1. Choisissez l'outil **Sélectionner**.
- 2. Cliquez sur l'objet à sélectionner.
	- **■** Pour sélectionner plusieurs objets, maintenez la touche MAJ enfoncée puis cliquez sur plusieurs articles.

Vous pouvez effectuer la sélection selon deux modes. En mode **Intersection**, tout objet croisant le cadre de sélection est sélectionné. En mode **Délimiter uniquement**, la sélection se limite aux objets entièrement inclus dans le cadre de sélection.

Pour sélectionner les objets avec le cadre de sélection :

- 1. Choisissez l'outil **Sélectionner**.
- 2. Cliquez et faites glisser afin de créer un cadre de sélection autour des objets à sélectionner.
- Maintenez la touche **CTRL** enfoncée en créant le cadre de sélection pour faire basculer temporairement le mode de sélection

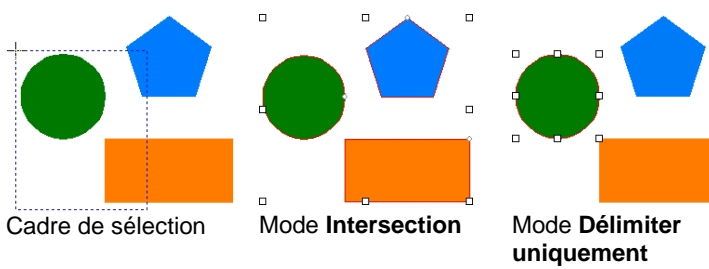

#### *Modification du mode de sélection par défaut*

Par défaut, le mode de sélection est **Intersection**. Pour modifier la valeur par défaut, double-cliquez l'outil **Sélectionner**, ou procédez comme suit :

- 1. Dans le menu **Edition**, sélectionnez la commande **Préférences**.
- 2. Sélectionnez l'onglet **Outils**.
- 3. Choisissez l'outil **Sélectionner** dans la liste.
- 4. Changez le mode de sélection.
- 5. Cliquez sur **OK**.

### **Sélection d'objets à l'intérieur d'un effet**

Pour sélectionner un objet à l'intérieur d'un effet (un objet avec un contour, par exemple) :

- 1. Choisissez l'outil **Sélectionner de l'intérieur** d'une palette détachable.
- 2. Cliquez sur l'objet à sélectionner.
	- </u> Ou
- 3. Choisissez l'outil **Sélectionner**.
- 4. Appuyez sur la touche **CTRL** et double-cliquez sur l'objet à sélectionner.

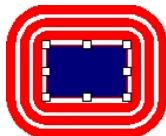

Sélection d'un rectangle à l'intérieur d'un effet Contour

# **Sélection d'objets à l'aide de la touche TAB**

Appuyez sur la touche **TAB** pour sélectionner l'objet suivant. L'ordre de sélection suit l'ordre de création des objets.

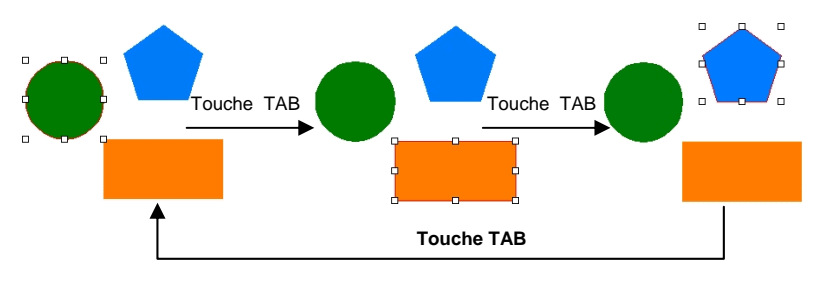

# **Sélection d'objets semblables**

Cette fonction sélectionne tous les objets ayant une forme semblable à celle de l'objet sélectionné.

- 1. Sélectionnez un objet.
- 2. Dans le menu **Edition**, pointez sur **Sélectionner** et cliquez sur **Sélectionner des objets semblables**.

# **Sélection d'objets de même couleur**

Cette fonction sélectionne tous les objets ayant une couleur semblable à celle de l'objet sélectionné.

- 1. Sélectionnez un objet.
- 2. Dans le menu **Edition**, pointez sur **Sélectionner** et cliquez sur **Sélectionner une couleur semblable**.

# **Sélection d'objets par leurs attributs**

Vous pouvez sélectionner des objets en fonction de leurs attributs (type, remplissage et effets). Par exemple : vous pouvez sélectionner tous les rectangles bleus ou tout le texte.

Pour sélectionner des objets par leurs attributs:

- 1. Dans le menu **Edition**, pointez sur **Sélectionner** et cliquez sur **Sélectionner par attributs**.
- 2. Sélectionnez l'attribut (onglet **Objet**, **Remplissage** ou **Effet**) utilisé pour la sélection.

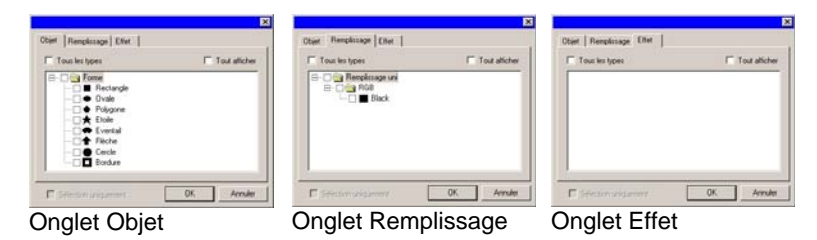

- Sélectionnez **Tout afficher** afin d'afficher tous les types possibles d'objets, de remplissages ou d'effets.
- Sélectionnez **Tous les types** pour sélectionner tous les éléments affichés dans l'onglet.
- Choisissez **Sélection uniquement** pour limiter votre sélection au groupe d'objets sélectionnés. Cela vous permet de restreindre la sélection à la zone que vous désirez. Cette option n'est pas disponible si vous n'avez sélectionné aucun objet.
- 3. Sélectionnez le type d'attribut utilisé pour la sélection.
- 4. Cliquez sur **OK**.

# **Sélection d'objets avec DesignEditor**

L'onglet Objets du DesignEditor vous permet de sélectionner un ou plusieurs objets. Consultez « Sélection d'objets avec l'onglet Objets » à la page [38](#page-43-0) pour en savoir plus.

### **Sélection de tous les objets**

Pour sélectionner tous les objets d'un document, dans le menu **Edition**, pointez sur **Sélectionner** et cliquez sur **Sélectionner tout**.

# **Désélection de tous les objets**

Pour supprimer tous les objets sélectionnés, effectuez l'une des opérations suivantes :

- Dans le menu **Edition**, pointez sur **Sélectionner** et cliquez sur **Tout désélectionner**.
- Cliquez sur une zone vide.

### **Inversion de la sélection**

Pour inverser la sélection, dans le menu **Edition**, pointez sur **Sélectionner** et cliquez sur **Inverser la sélection**.

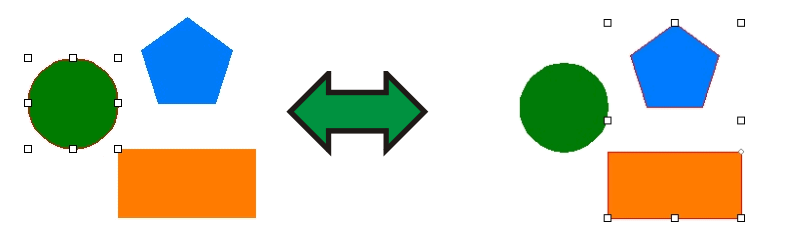

# **7. Arrangement des objets**

Ce chapitre explique comment arranger, dupliquer et manipuler les objets dans la zone de travail.

# **Redimensionnement des objets**

Vous pouvez redimensionner les objets avec les méthodes suivantes :

# *Redimensionner avec DesignCentral*

Faites appel à DesignCentral lorsque vous devez redimensionner précisément un objet.

- 1. Sélectionnez les objets.
- 2. Dans le menu **Arranger**, sélectionnez **Redimensionner**.
- 3. Ajustez les valeurs suivantes dans DesignCentral:

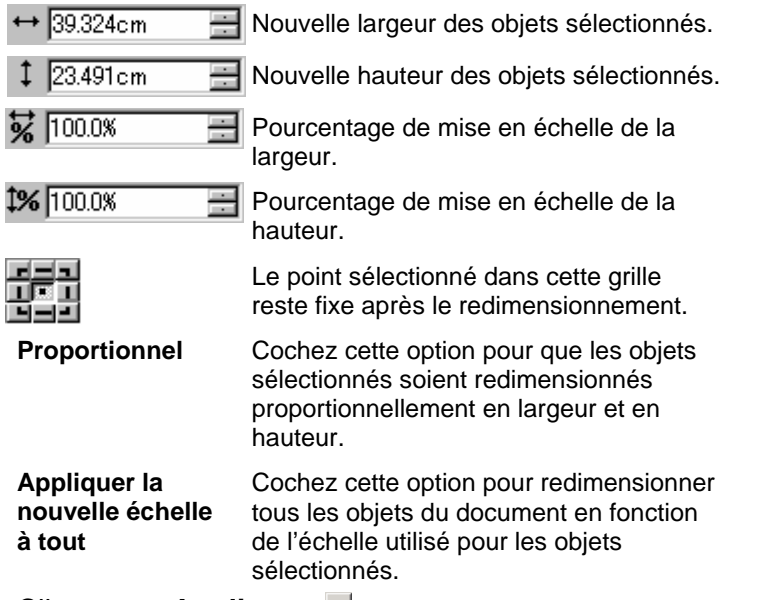

4. Cliquez sur **Appliquer**.

Vous pouvez aussi redimensionner avec DesignCentral - onglet Taille mais certaines des options mentionnées ci-dessus ne sont pas disponibles.

# *Redimensionnement en faisant glisser les points de contrôle*

Vous pouvez faire glisser les points de contrôle **d'échelle** autour d'un objet ou d'un groupe d'objets pour le redimensionner.

- 1. Sélectionnez les objets.
- 2. Amenez le curseur sur un point de contrôle d'échelle.

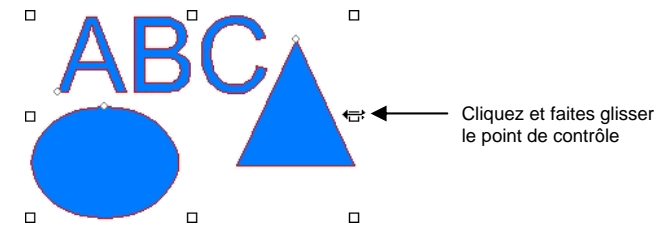

- 3. Cliquez et faites glisser le point de contrôle **d'échelle**.
	- Si vous maintenez la touche **CTRL** enfoncée en faisant glisser le point, la ligne centrale des objets sert de point fixe.
	- Si vous maintenez la touche **MAJ** enfoncée en faisant glisser le point, le redimensionnement n'est pas proportionnel.

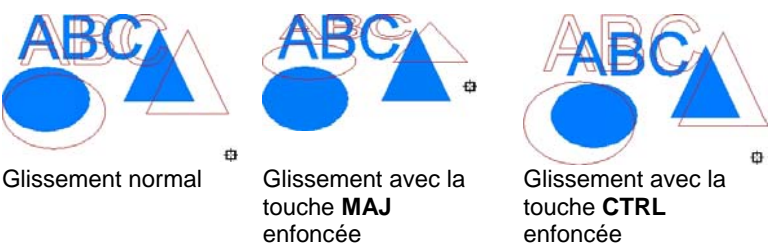

# *Redimensionnement à la même taille*

Pour redimensionner les objets sélectionnés de sorte à avoir la même hauteur et largeur.

- 1. Sélectionnez les objets.
	- 閶 Si vous sélectionnez des objets en faisant glisser un cadre de sélection, la taille du premier objet sert de référence. Si vous sélectionnez des objets en cliquant dessus et en maintenant la touche **MAJ** enfoncée, la taille du premier objet sélectionné sert de référence.

2. Dans le menu **Arranger**, pointez sur **Taille** et sélectionnez **Même largeur** ou **Même hauteur**.

# **Déplacement d'objets**

Pour déplacer des objets, vous avez le choix parmi les méthodes suivantes :

# *Déplacement d'objets en faisant glisser*

- 1. Sélectionnez les objets.
- 2. Placez le curseur sur l'objet.
	- Si l'option **Afficher les remplissages** est désactivée, le fait de placer le curseur à l'intérieur de l'objet ne vous permet pas de le déplacer. Vous devez placer le curseur sur le contour de l'objet.
- 3. Cliquez et faites glisser l'objet vers la position voulue.
	- Maintenir la touche **CTRL** enfoncée en faisant glisser permet de créer une copie de l'objet original.
	- Maintenir la touche **MAJ** enfoncée en faisant glisser permet de restreindre le déplacement.

# *Déplacement d'objets avec DesignCentral*

Faites appel à DesignCentral pour déplacer les objets avec précision.

- 1. Sélectionnez les objets.
	- DesignCentral affiche l'onglet **Taille**.
- 2. Ajustez les valeurs **X, Y** dans DesignCentral :

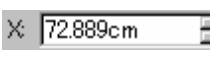

Nouvelle position horizontale des objets sélectionnés.

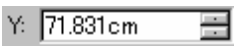

Nouvelle position verticale des objets sélectionnés.

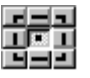

Le point auquel les coordonnées X, Y font référence dans les champs cidessus.

# **Rotation, inclinaison et inversion d'objets**

Voici comment faire pivoter ou inverser des objets:

# *Rotation, inclinaison et inversion d'objets avec DesignCentral*

Pour faire pivoter les objets à un angle précis à l'aide de DesignCentral :

- 1. Sélectionnez les objets.
- 2. Dans le menu **Arranger**, sélectionnez **Rotation**.
- 3. Ajustez les valeurs dans DesignCentral.

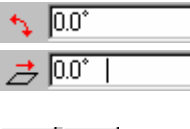

Nouvel angle des objets sélectionnés.

Angle d'inclinaison appliqué aux objets sélectionnés.

 $\mathcal{L}$  .  $\mathcal{L}$ 

Fait pivoter les objets sélectionnés de 90 degrés dans le sens des aiguilles d'une montre ou dans le sens inverse.

 $+$   $+$ 

Crée une inversion horizontale ou verticale des objets sélectionnés.

Garder l'original Une copie de l'original est conservée **anne**<br>après la rotation ou l'inversion.

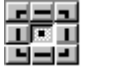

Le point sélectionné reste stationnaire.

4. Cliquez sur **Appliquer**.

Vous pouvez aussi faire pivoter avec DesignCentral mais certaines des options mentionnées ci-dessus peuvent ne pas être disponibles.

# *Rotation et inclinaison par le glissement des points de contrôle*

Vous pouvez faire glisser les points de contrôle de **rotation** et **d'inclinaison** autour d'un objet ou d'un groupe d'objets pour le faire pivoter ou l'incliner.

- 1. Sélectionnez les objets.
- 2. Cliquez sur l'onglet **Rotation** dans DesignCentral.

3. Réglez le **point stationnaire** soit en sélectionnant un point dans la grille de points DesignCentral soit en faisant glisser le point stationnaire. Maintenez la touche **MAJ** enfoncée en faisant glisser le point stationnaire pour déplacer l'objet vers un point de la grille de points.

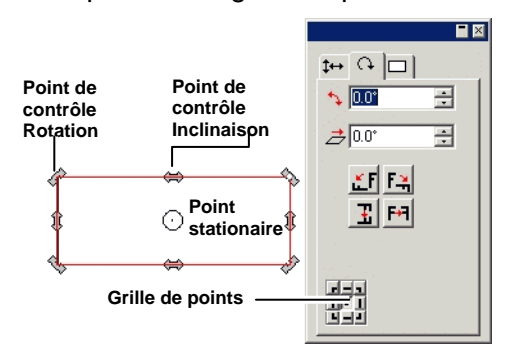

- 4. Placez le curseur sur point de contrôle de **rotation** ou **d'inclinaison**
- 5. Cliquez et faites glisser le point de contrôle.
	- Si vous maintenez la touche **CTRL** enfoncée en faisant glisser, vous créez une copie de l'objet original.
	- Maintenez la touche **MAJ** enfoncée en faisant glisser pour restreindre l'angle de rotation ou d'inclinaison à des incréments de 45 degrés.

# *Inversion d'objets*

Utilisez la commande Miroir pour créer des objets inversés séparés par une distance spécifiée.

- 1. Sélectionnez les objets.
- 2. Dans le menu **Arranger**, sélectionnez la commande **Miroir**.
	- Un objet inversé apparaît ainsi qu'une ligne de miroir. Si la ligne de miroir n'est pas visible, augmentez la distance dans DesignCentral.

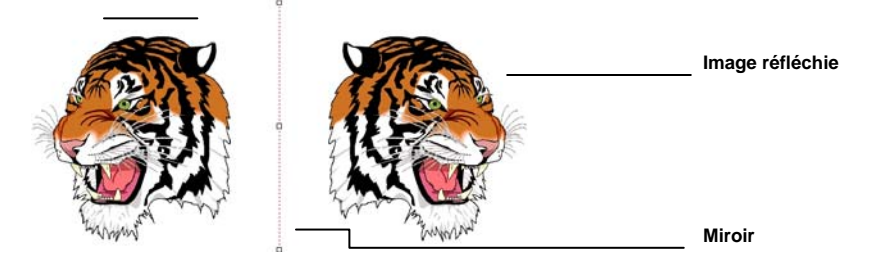

- 3. Réglez la **Distance** dans DesignCentral. La valeur correspond à la distance totale séparant l'image originale et son reflet. Cochez **Garder l'original** pour conserver une copie de l'image originale.
	- 圕 Vous pouvez aussi faire glisser le point de contrôle situé au milieu de la ligne de miroir pour régler la distance. Faites glisser un point situé à l'extrémité de la ligne de miroir pour régler l'angle. Maintenez la touche **MAJ** enfoncée en faisant glisser pour limiter l'angle.
- 4. Cliquez sur **Appliquer**.

### *Redressage d'objets*

Une image scannée peut parfois être de travers si l'image originale n'était pas bien placée sur le scanneur. Pour rendre l'image horizontale ou verticale, utilisez la commande Correction de l'inclinaison.

La correction de l'inclinaison fait pivoter les objets afin de rendre la ligne de base horizontale ou verticale.

- 1. Sélectionnez les objets.
- 2. Dans le menu **Arranger**, pointez sur **Correction de l'inclinaison** et sélectionnez **Horizontal** ou **Vertical**.
- 3. Cliquez et faites glisser pour créer la ligne de base.

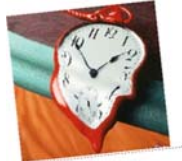

Créer la ligne de base **Image redressée** 

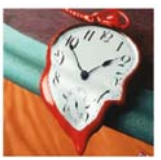

# **Duplication d'objets**

Il y a plusieurs manières de dupliquer un objet :

# *Duplication d'objets en faisant glisser*

La façon la plus simple et la plus rapide de créer une copie d'un objet consiste à sélectionner l'objet et à le faire glisser en maintenant la touche **CTRL** enfoncée. Si vous maintenez la touche **MAJ** enfoncée en faisant glisser, vous limitez la distance de la copie.

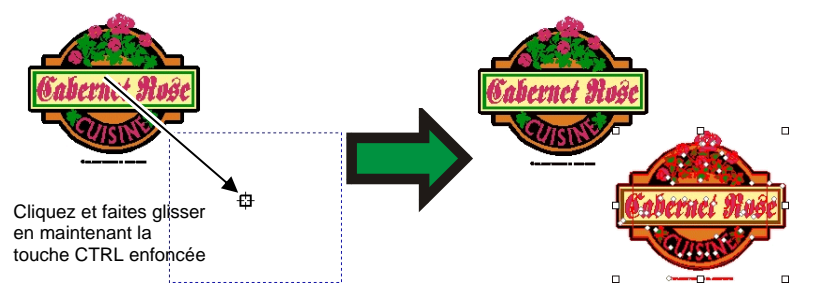

# *Duplication d'objets en copiant et collant*

Cette méthode est pratique pour faire plusieurs copies à différents endroits.

- 1. Sélectionnez les objets.
- 2. Dans le menu **Edition**, sélectionnez la commande Copier ou appuyez sur **CTRL + C**.
- 3. Dans le menu **Edition**, sélectionnez la commande Coller ou appuyez sur **CTRL + V**.
- 4. Amenez le curseur à la position voulue pour la copie et cliquez.
	- Appuyez sur la touche **TAB** pour changer la position du curseur dans le cadre de sélection. La touche **ÉCHAP** arrête le collage. Appuyez sur **RETOUR** pour placer la copie.

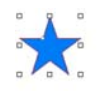

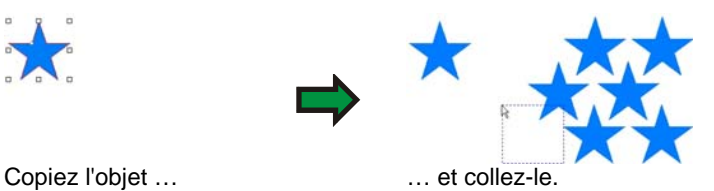

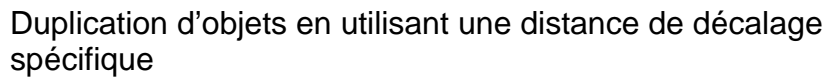

Pour créer des copies à une distance de décalage spécifique de l'objet original, procédez comme suit : Commencez par modifier les préférences :

- 1. Dans le menu **Edition**, sélectionnez **Préférences**.
	- a. Sélectionnez l'onglet **Outils**.
	- b. Sélectionnez l'outil **Coller** dans la liste affichée sur le côté gauche de la boîte de dialogue.
	- c. Cochez l'option **Auto-positionner (coller/importer)**.
	- d. Définissez la distance séparant les copies de l'objet original.
	- e. Cliquez sur **OK** pour fermer la boîte de dialogue Préférences.
- 2. Sélectionnez les objets.
- 3. Dans le menu **Edition**, sélectionnez **Copier** ou appuyez sur **CTRL + C**.
- 4. Dans le menu **Edition**, sélectionnez **Coller** ou appuyez sur **CTRL <sup>+</sup> V**.

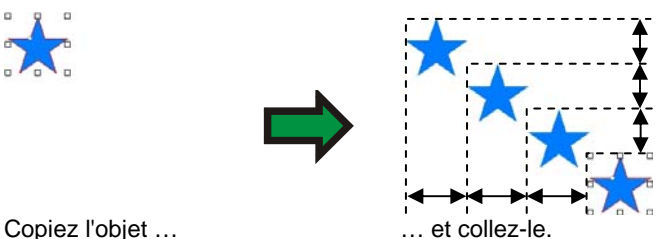

### **Dupliquer des objets avec Collage spécial**

Sous Windows, la fonction Collage spécial vous permet de sélectionner le format des données collées.

Pour utiliser la fonction Collage spécial :

1. Copiez les objets. Vous pouvez copier et coller des objets provenant d'autres programmes.

- <span id="page-52-0"></span>2. Dans le menu **Edition**, sélectionnez la commande **Collage spécial**.
- 3. Sélectionnez le format des données collées.
- 4. Cliquez sur **OK**.

#### **Dupliquer des objets avec Coller par-dessus**

La commande **Coller par-dessus** colle un objet sur les objets sélectionnés. L'objet collé sera positionné au centre des objets sélectionnés.

# *Duplication d'objets avec la commande Dupliquer*

- 1. Sélectionnez les objets.
- 2. Dans le menu **Edition**, sélectionnez la commande **Dupliquer**.

# *Duplication d'objets avec DesignEditor*

Pour copier des objets avec DesignEditor, consultez « Modification de l'ordre des objets » à la page [38](#page-43-0).

### *Duplication d'objets avec la commande Procéder à l'étape et répéter*

Utilisez la commande Procéder à l'étape et répéter pour créer plusieurs copies d'objets à des positions et selon un agencement bien précis.

Vous avez le choix parmi les motifs suivants :

• **Motif de bloc** : toutes les copies sont alignées dans un ensemble défini de lignes et de colonnes.

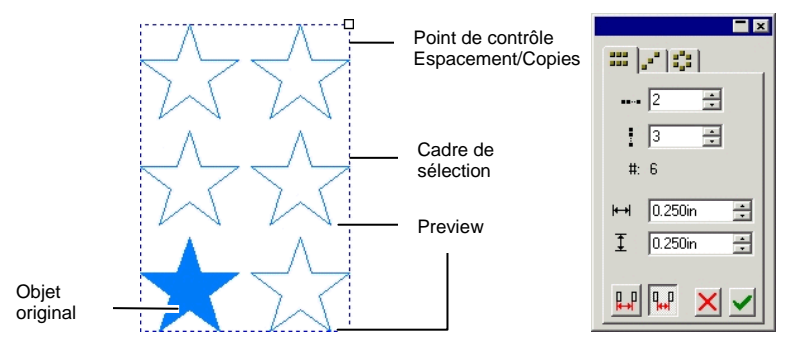

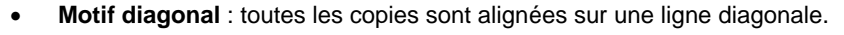

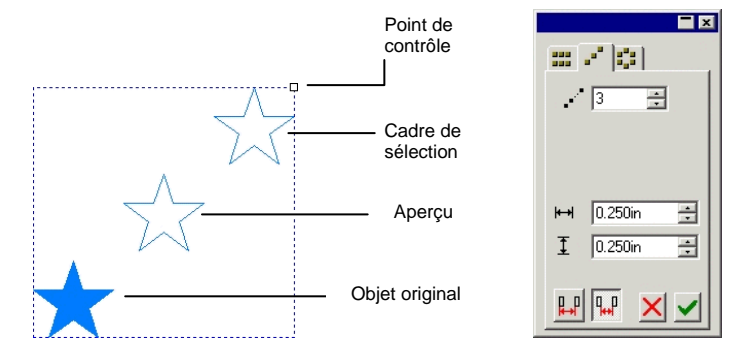

•**Motif circulaire** : toutes les copies sont alignées sur un arc.

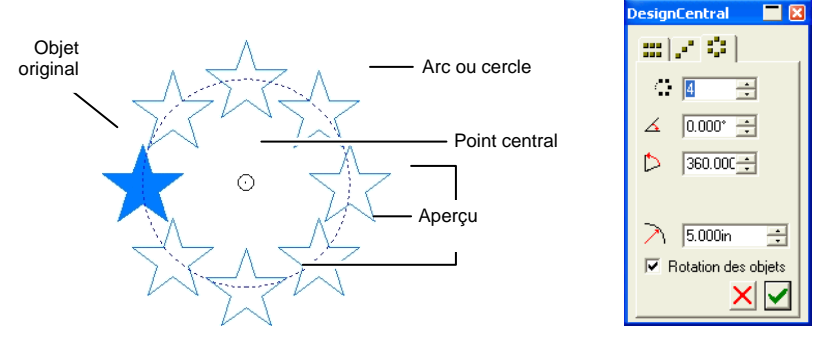

- 1. Sélectionnez les objets.
- 2. Dans le menu **Arranger**, sélectionnez la commande **Procéder à l'étape et répéter**.
- 3. Sélectionnez l'onglet approprié dans DesignCentral.
- 4. Vous pouvez ajuster les valeurs suivantes dans DesignCentral:
	- 畐 .... |থ Nombre de copies horizontales.  $\frac{1}{2}$  |3 畫 Nombre de copies verticales.  $\sim$  13 들 Nombre de copies diagonales.  $\leftarrow$  8 금 Nombre de copies circulaires.  $H = 11.426cm$  $\frac{1}{2\pi}$ Espacement horizontal  $10.396cm$ 픋 Espacement vertical

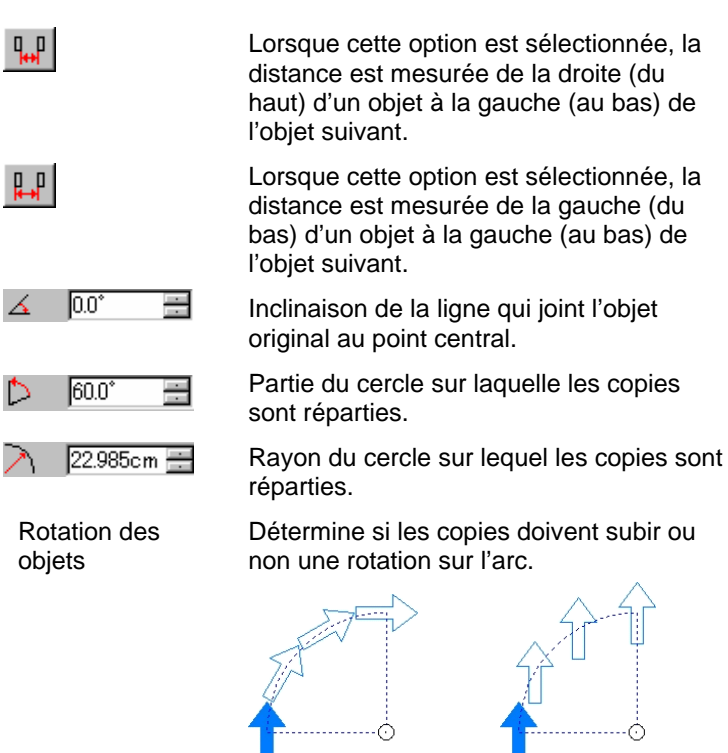

⅀

Rotation des objets activée Rotation des objets désactivée

- Vous pouvez contrôler les copies des motifs **Bloc** et **Diagonal** en faisant glisser le point de contrôle Espacement / Copies dans le coin supérieur gauche du cadre de sélection.
- Faites glisser le point afin d'ajuster le nombre de copies sans changer l'espacement.
- Maintenez la touche **MAJ** enfoncée en faisant glisser pour ajuster l'espacement sans modifier le nombre de copies.
- Vous pouvez contrôler les copies avec le motif **Circulaire** en faisant glisser le point de contrôle Central.
- Faites glisser le point pour ajuster l'angle et le rayon.
- Maintenez la touche **MAJ** enfoncée en faisant glisser pour ajuster le rayon sans modifier l'angle.
- 5. Cliquez sur **Appliquer**.

# **Utilisation de la sérialisation automatique**

La sérialisation automatique permet de définir un nombre d'options pour créer des copies d'objets sérialisées.

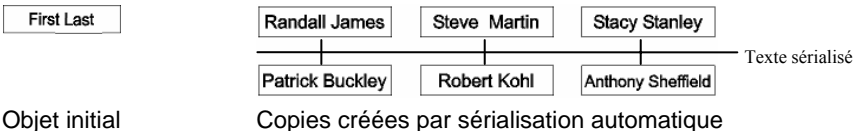

- 1. Sélectionnez les objets.
- 2. Dans le menu **Arranger**, sélectionnez **Sérialisation automatique**.
	- È Chaque mot du texte sélectionné est affiché dans le cadre de **sélection de texte** situé dans la partie droite de la boîte de dialogue.

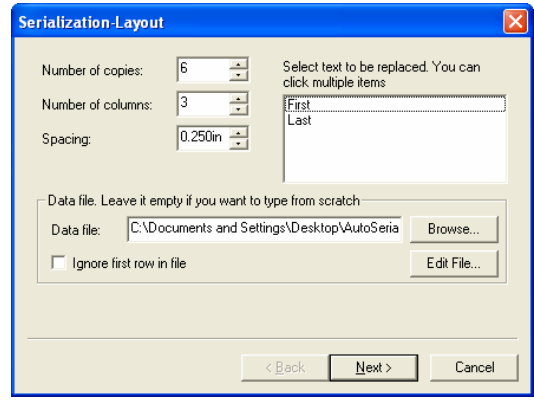

Calque de la sérialisation automatique

- 3. Sélectionnez le texte à remplacer.Vous pouvez sélectionner plusieurs articles.
- 4. Ajustez les paramètres suivants :

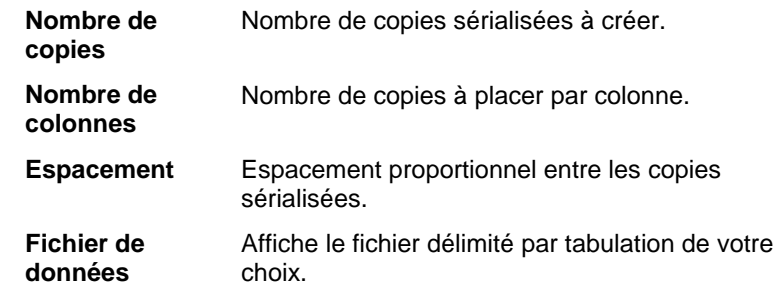

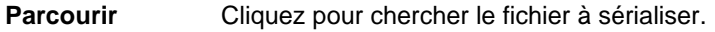

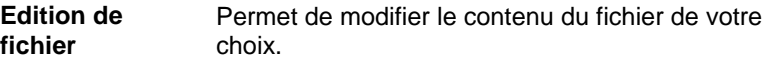

**Ignorer la première ligne du fichier**Cochez la case pour empêcher qu'apparaisse la première ligne du fichier dans le texte sérialisé.

5. Cliquez sur **Suivant**.

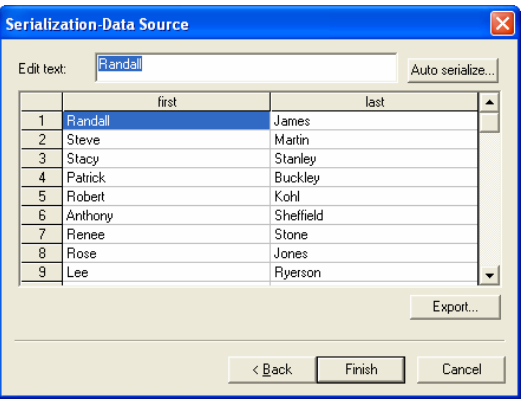

Données de base de la sérialisation automatique

- 6. Pour éditer les champs manuellement, sélectionnez le champ, puis saisissez le nouveau texte dans le champ **Edition du texte**.
- 7. Pour utiliser les données séquentielles, sélectionnez un champ et cliquez sur **Sérialisation automatique**.
- 8. Ajustez les paramètres suivants :

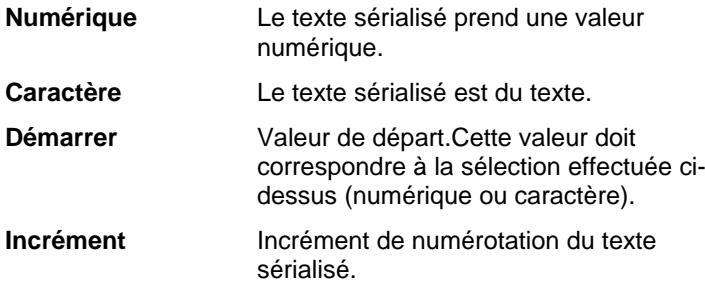

9. Pour sauvegarder la configuration courante sous forme de fichier de données, cliquez sur **Exporter**.

10. Cliquez sur **Terminer**.

11. Fractionnez le texte au besoin pour modifier une partie du travail.

# *Modification des attributs de sérialisation automatique dans DesignCentral*

Vous pouvez régler les paramètres suivants à l'aide de l'onglet Sérialisation automatique dans DesignCentral :

- DesignCentral **N** Nombre de copies à placer dans  $\overline{2}$ une colonne. $F + [C - 12]$ Espacement proportionnel entre les a. 골  $\leftrightarrow$  0.250in  $\overline{\phantom{a}}$ copies sérialisées.  $\overline{a}$  $\leftrightarrow$  0.250in  $\bigoplus$  1.214in x 0.194in Hauteur et largeur totales des objets 6.822in x 3.209in sérialisé.即 Mesure la distance entre le début **Film ×区** d'un objet sérialisé et le début de son voisin à droite. DesignCentral –  $q_{\ldots} p$ Mesure la distance entre les objets **Onglet** sérialisés.Pour plus d'informations, **Sérialisation** consultez « Espacement automatique d'objets », page [53](#page-58-0), et « Duplication d'objets avec la commande Procéder à l'étape et répéter », page [47](#page-52-0).
- e. Vous pouvez modifier une partie du travail en fractionnant le texte sérialisé.

# **Groupage d'objets**

Grouper des objets consiste à rassembler plusieurs objets pour former un ensemble. Les objets groupés sont alors déplacés, redimensionnés et pivotés comme s'il s'agissait d'un seul objet.

- 1. Sélectionnez les objets.
- 2. Dans le menu **Arranger**, pointez sur **Associer** et sélectionnez la commande **Associer**.

Pour dissocier les derniers objets groupés :

- 1. Sélectionnez les objets groupés.
- 2. Dans le menu **Arranger**, pointez sur **Associer** et sélectionnez la commande **Dissocier**.

Pour dissocier tous les objets groupés :

- 1. Sélectionnez les objets groupés.
- 2. Dans le menu **Arranger**, pointez sur **Associer** et sélectionnez la commande **Dissocier tout**.

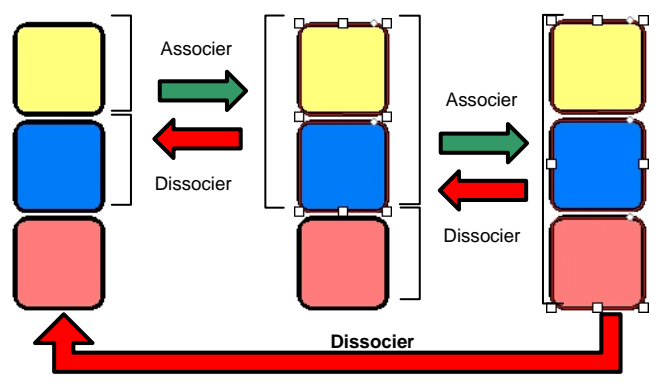

# **Combinaison d'objets**

La combinaison d'objets se chevauchant vous permet de voir comment ils seront découpés. Si vous souhaitez créer une découpe au milieu d'un objet, faites appel à la fonction Combiner.

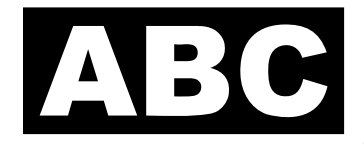

Une façon de créer le panneau de gauche consiste à placer du texte blanc sur un rectangle noir. Cela nécessite toutefois deux couleurs de vinyle. Vous pouvez obtenir le même résultat avec la commande Combiner et n'utiliser qu'un seul vinyle.

> Les objets combinés sont traités comme un seul objet.

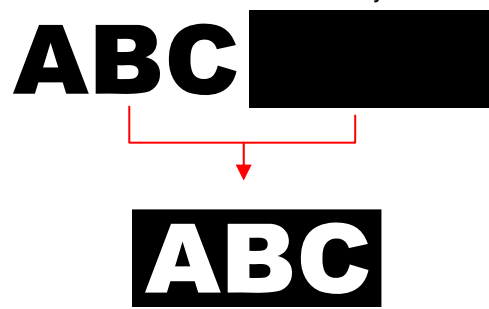

Un autre exemple d'utilisation d'objet combiné :

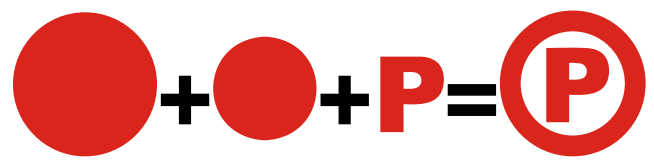

Pour combiner des objets:

- 1. Sélectionnez les objets.
- 2. Dans le menu **Arranger**, pointez sur **Composé** et sélectionnez la commande **Composé**.
	- **■** Si vous avez sélectionné des objets de différentes couleurs, l'objet combiné aura la couleur de l'objet placé le plus haut.

Pour combiner des objets en fonction de leur couleur, dans le menu **Arranger**, pointez sur **Composé** et sélectionnez la commande **Combiner par couleur**.

**■** Les objets combinés par couleur sont convertis en contours.

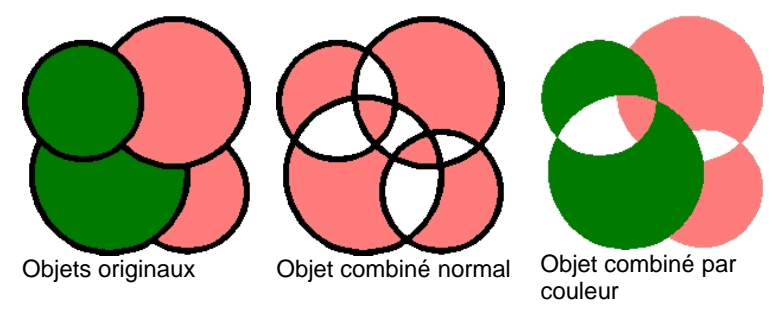

Il est possible de créer des objets combinés de plusieurs niveaux.

Pour dissocier le dernier objet combiné :

- 1. Sélectionnez l'objet combiné.
- 2. Dans le menu **Arranger**, pointez sur **Composé** et sélectionnez la commande **Dissocier le composé**.

# **Masquage d'objets**

*Faire un masque* consiste à découper des objets, vectoriels ou bitmaps, selon la forme d'un objet vectoriel. Un masque représente une fenêtre permettant de voir les objets se trouvant en dessous. Tout ce qui se trouve en dehors du masque est caché.

L'objet le plus haut est le masque. Si vous souhaitez utiliser plusieurs objets pour faire le masque, groupez-les d'abord.

<sup>■</sup> Un objet bitmap masqué ne peut pas être tracé. Avant que le bitmap puisse être tracé vous devez enlever le masque.

Pour créer un masque :

- 1. Sélectionnez les objets. L'objet supérieur sert de masque.
- 2. Dans le menu **Arranger**, pointez sur **Masque** et sélectionnez la commande **Masque**.

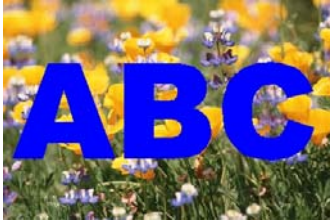

Le Masque (ABC) et l'image bitmap qui sera masquée

L'image masquée

Dès que vous enlevez le masque, les objets retrouvent leur forme et taille originales.

Pour enlever le masque :

- 1. Sélectionnez l'objet masqué.
- 2. Dans le menu **Arranger**, pointez sur **Masque** et sélectionnez la commande **Démasquer**.

# **Verrouillage d'objets**

Il est possible de verrouiller certains objets. Vous pouvez sélectionner les objets verrouillés mais vous ne pouvez plus les modifier, les déplacer ni les redimensionner.

- 1. Sélectionnez les objets.
- 2. Dans le menu **Arranger**, pointez sur **Verrouiller** et sélectionnez la commande **Verrouiller**.
	- **■** Un cadenas apparaît sur l'objet.

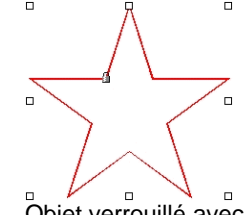

Objet verrouillé avec cadenas

Il peut arriver que le cadenas soit placé dans un coin. Lorsque vous sélectionnez l'objet, le point de contrôle chevauche alors le cadenas.

Pour un contour, vous pouvez changer la position du cadenas en changeant le point de départ du contour. Consultez « Changement de point de départ » à la page [109](#page-114-0) pour savoir comment changer de point de départ.

Pour déverrouiller un objet :

- 1. Sélectionnez les objets.
- <sup>图</sup> La seule façon de sélectionner des objets verrouillés consiste à cliquer sur chacun d'eux avec l'outil **Sélectionner**.
- 2. Dans le menu **Arranger**, pointez sur **Verrouiller** et sélectionnez la commande **Libérer**.

# **Modification de l'ordre des objets**

Lorsque vous créez des objets ou importez des fichiers dans votre document, chaque objet a une position dans la pile. Le premier objet créé est au bas de la pile. Cet ordre est pris en compte lorsque des objets se chevauchent.

Vous pouvez changer l'ordre des objets dans la pile :

- 1. Sélectionnez les objets.
- 2. Dans le menu **Arranger**, pointez sur **Ordre** et sélectionnez la nouvelle position dans la pile.

**Vers l'avant** Déplace la sélection en haut de la pile, devant tous les autres objets.

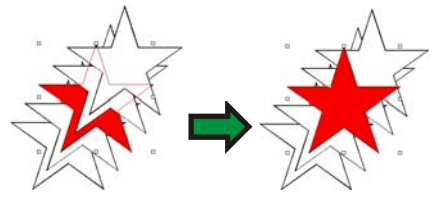

<span id="page-57-0"></span>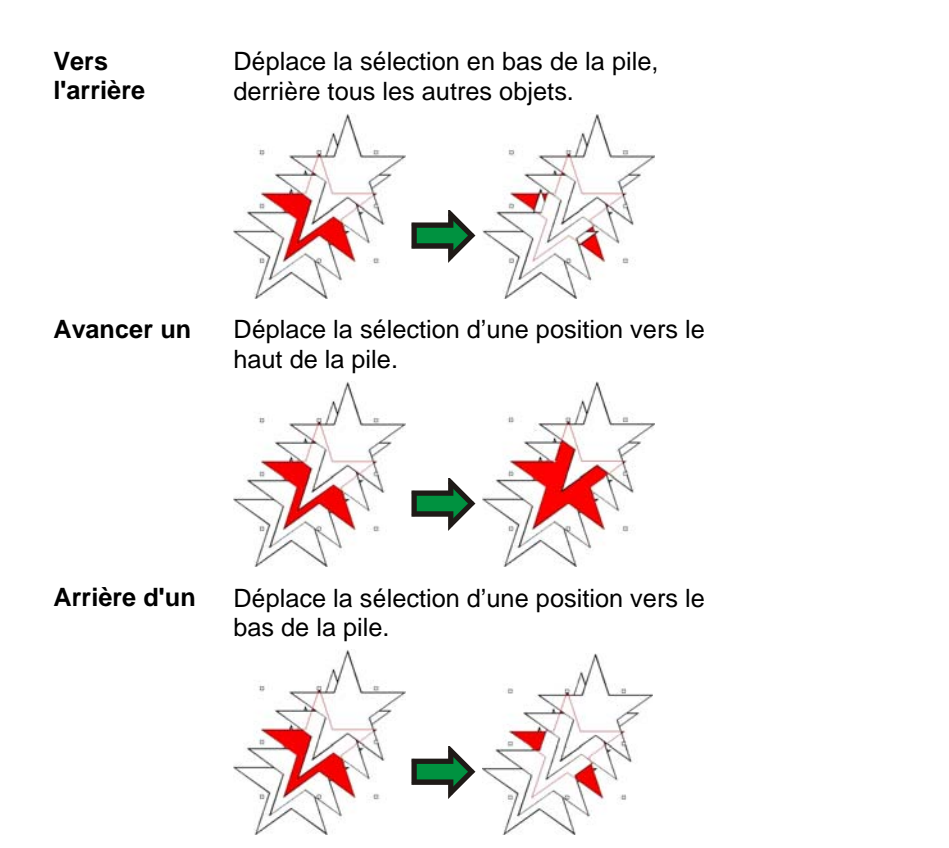

Vous pouvez aussi modifier l'ordre en faisant glisser l'objet dans DesignEditor - onglet Objet, voyez « Modification de l'ordre des objets » à la page [38](#page-43-0) pour en savoir plus.

# **Alignement d'objets**

Cette fonction vous permet d'aligner des objets par rapport à un des objets ou par rapport à la zone de travail.

Pour aligner des objets par rapport à un autre objet :

- 1. Sélectionnez les objets.
	- **Si vous sélectionnez les objets en faisant glisser un cadre de sélection,** le premier objet de la pile sert d'objet stationnaire. Si vous sélectionnez les objets en cliquant dessus et en maintenant la touche **MAJ** enfoncée, le premier objet sélectionné sert d'**objet stationnaire**.
- 2. Dans le menu **Arranger**, pointez sur **Aligner** et sélectionnez le mode d'alignement.

P. Dans l'exemple ci-dessous, le carré vert sert d'objet stationnaire pour l'alignement.

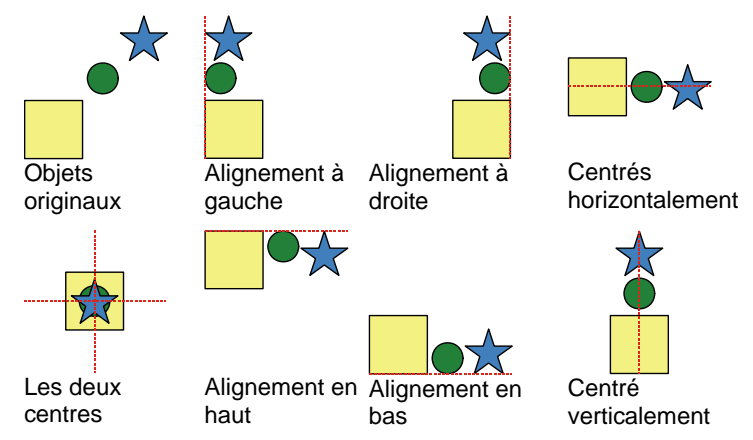

Pour aligner des objets par rapport à la zone de travail :

- 1. Sélectionnez les objets.
- 2. Dans le menu **Arranger**, pointez sur **Aligner** et sélectionnez le mode d'alignement.
- **Si vous avez défini une marge, les objets s'alignent sur cette marge.**

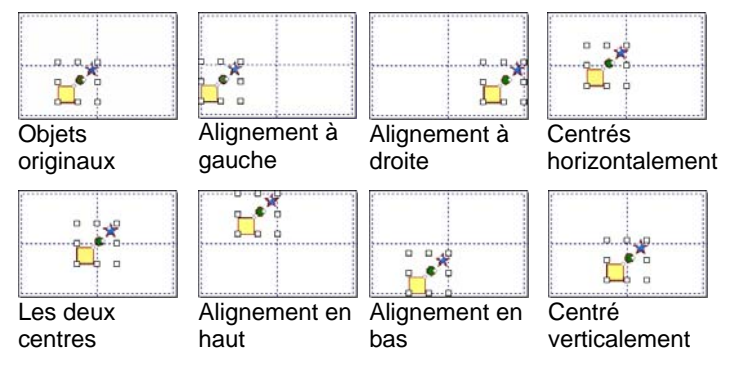

# <span id="page-58-0"></span>**Répartition d'objets**

La commande **Distribuer** vous permet de répartir uniformément une quantité d'objets sur une zone. La fonction opère en gardant la même distance entre les bords ou les lignes centrales des objets, quelle que soit leur taille.

### *Répartition des objets dans la zone de sélection*

La première série d'options de la commande **Distribuer** vous permet de répartir uniformément les objets sur une zone couverte par la sélection initiale.

Par exemple, si la sélection **Bord gauche** est utilisée :

- Les objets situés le plus à gauche et le plus à droite resteront en place.
- Les autres objets seront espacés de manière à ce qu'une même distance sépare les bords gauches de chaque objet.

Pour répartir les objets :

- 1. Sélectionnez les objets.
- 2. Dans le menu **Arranger**, pointez sur **Distribuer** et sélectionnez le bord ou la ligne centrale à utiliser pour positionner les objets.

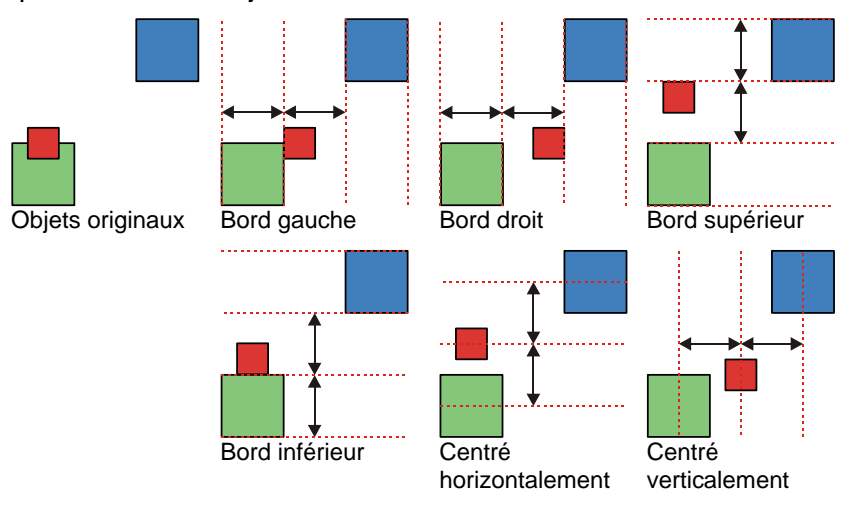

## *Répartition d'objets dans la zone de travail*

La seconde série d'options de la commande **Distribuer** vous permet de répartir les objets sélectionnés sur la zone de travail toute entière.

Par exemple, si la sélection **Bord gauche** sur la page est utilisée :

- L'objet le plus à gauche s'aligne sur la marge gauche.
- L'objet le plus à droite s'aligne sur la marge droite.
- Les objets restants sont répartis de manière à ce qu'une même distance sépare les bords gauches de tous les objets.

To distribute the objects:

- 1. Sélectionnez les objets.
- 2. Dans le menu **Arranger**, pointez sur **Distribuer** et sélectionnez le bord ou la ligne centrale à utiliser pour positionner les objets.

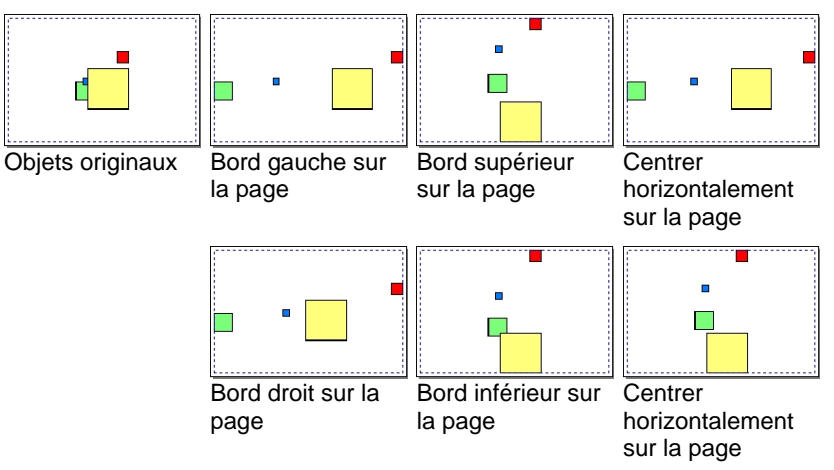

# **Espacement d'objets**

La commande **Espacement** vous permet de répartir les objets en maintenant une distance exacte entre eux.

- 1. Sélectionnez les objets.
	- ▤ Si vous sélectionnez les objets en faisant glisser un cadre de sélection, le premier objet de la pile sert **d'objet stationnaire**. Si vous sélectionnez les objets en cliquant dessus et en maintenant la touche **MAJ** enfoncée, le premier objet sélectionné sert **d'objet stationnaire**.
- 2. Dans le menu **Arranger**, sélectionnez la commande **Espacement**.
- 3. Ajustez les valeurs suivantes dans DesignCentral :

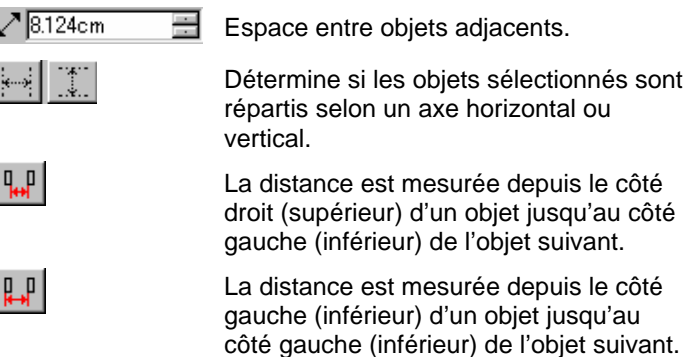

répartis selon un axe horizontal ou vertical. La distance est mesurée depuis le côté droit (supérieur) d'un objet jusqu'au côté gauche (inférieur) de l'objet suivant.

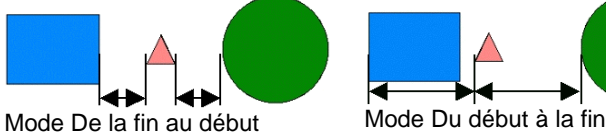

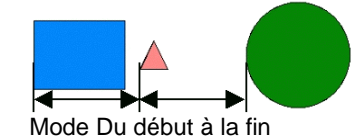

4. Cliquez sur **Appliquer**.

# **Imbrication d'objets**

L'imbrication répartit autant d'objets que possible dans une zone spécifiée en optimisant le matériel.

- 1. Sélectionnez les objets.
- 2. Dans le menu **Arranger**, sélectionnez **Positionnement des formes**.
- 3. Ajustez les valeurs suivantes dans DesignCentral:

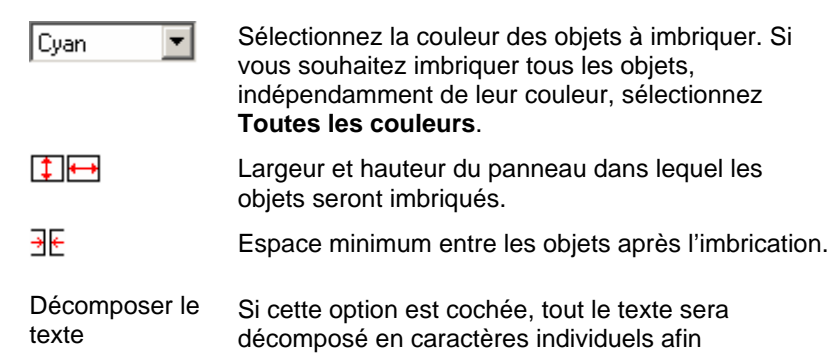

d'économiser du matériel.

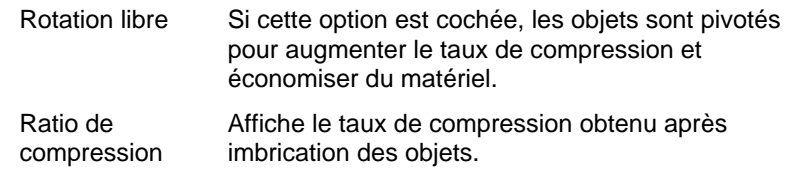

#### 4. Cliquez sur **Appliquer**.

圕 Vous pouvez aussi faire glisser le point de contrôle **Redimensionner le panneau** situé dans le coin supérieur droit du panneau. Lorsque le panneau est trop petit pour accueillir tous les objets, la couleur de sa bordure passe du noir au rouge.

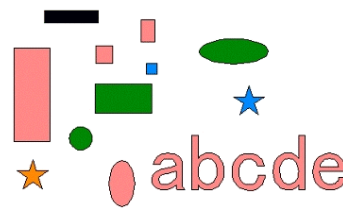

Point de contrôle Redimensionner le panneau Modifier le panneau

Faire glisser le point de contrôle Redimensionner le panneau

Objets originaux à leur position originale

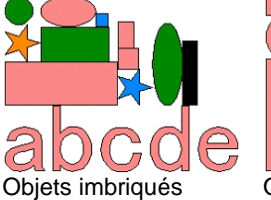

avec les options Décomposer le texte et Rotation libres désactivées Objets imbriqués avec Décomposer le texte activé et Rotation libre désactivée

Objets imbriqués avec Décomposer le texte activé et Rotation libre activée

# **Imbrication en forme réelle (Windows uniquement)**

La fonction d'imbrication en forme réelle est une fonction en option qui utilise un algorithme d'imbrication plus détaillé afin d'accueillir encore plus d'objets dans la zone spécifiée. Comme elle imbrique les objets en fonction de leur forme réelle, la fonction

#### © 2007 SA International 54

d'imbrication en forme réelle peut agencer les formes bien plus étroitement que l'algorithme d'imbrication standard.

the quick brown fox jumped over the lazy dogs Mise en page d'origine

mwoooox®®®®®©ZoooQQQQXX%JJNUU#<<++E Imbriquée (option Décomposer le texte sélectionnée)

#### TARJ 2556935560000000

Imbriquée en forme réelle (option Décomposer le texte sélectionnée)

La fonction d'imbrication en forme réelle utilise un algorithme plus complexe que l'imbrication standard et peut prendre des délais considérables pour imbriquer un groupe d'objets, en particulier sur les ordinateurs les plus lents.

Pour imbriquer les objets en forme réelle :

- 1. Sélectionnez les objets.
- 2. Dans le menu **Arranger**, sélectionnez **Imbrication en forme réelle**.
- 3. Ajustez les valeurs suivantes dans DesignCentral:

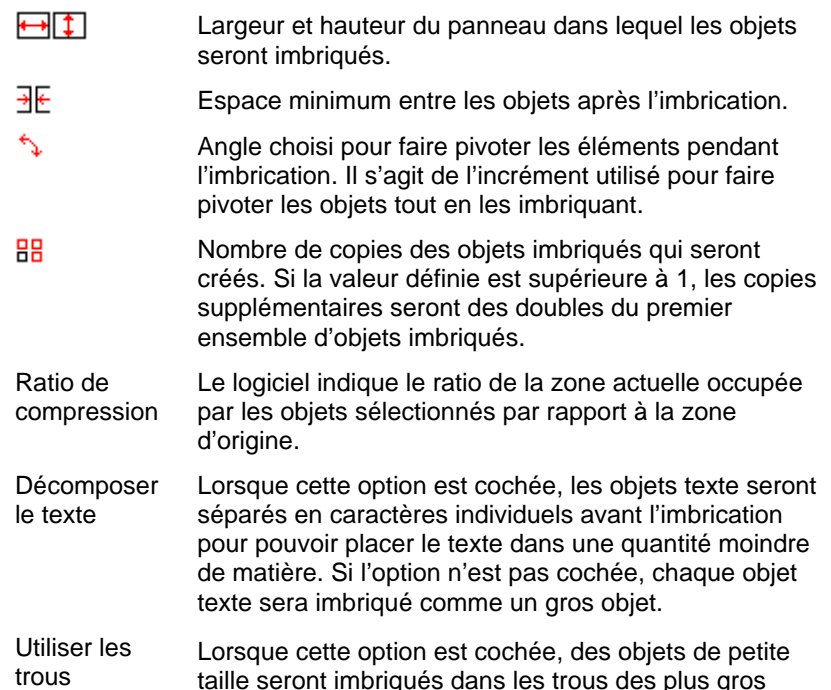

objets. Un point peut être imbriqué dans la lettre O, par exemple.

- 4. Pour forcer le logiciel à ré-imbriquer les objets sélectionnés après des modifications apportées dans DesignCentral, cliquez sur **Rafraîchir l'écran**.
- 5. Cliquez sur **Appliquer**.

# **Accrochage d'objets**

Vous pouvez activer la fonction Accrocher puis créer, modifier et déplacer des formes à des endroits précis.

Il y a cinq façons d'accrocher:

- Accrocher au point • Accrocher au guide
- Accrocher à l'intersection
- Accrocher à la grille • Accrocher au bord
- Accrocher au centre de gravité (Windows seulement)

Dans le menu **Affichage**, pointez sur **Accrocher** et cliquez sur **Accrocher à […]**.

#### Quelques exemples d'accrochage :

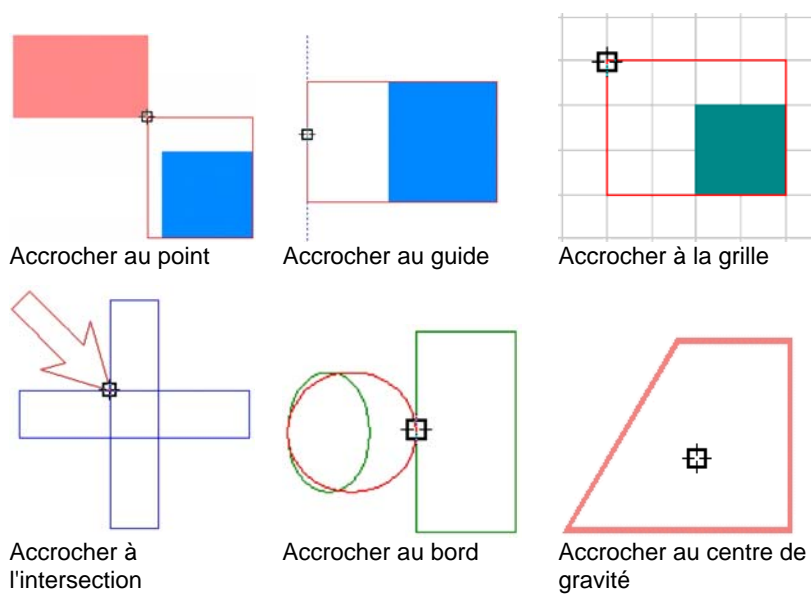

# <span id="page-61-0"></span>**Suppression d'objets**

Vous pouvez effacer des objets en les supprimant du document.

- 1. Sélectionnez les objets.
- 2. Appuyez sur la touche **RET ARR** ou **SUPPR** ou dans le menu **Edition** sélectionnez **Supprimer tout**

L'objet est supprimé mais n'est pas complètement extrait de votre document. Lorsque vous supprimez un objet, il se retrouve dans le calque corbeille.

Pour supprimer complètement des objets de votre document sans les envoyer dans le calque corbeille :

- 1. Sélectionnez les objets.
- 2. Dans le menu **Edition**, sélectionnez la commande **Couper**.

Pour récupérer des objets du calque corbeille :

- 1. Sélectionnez les objets dans DesignEditor.
- 2. Dans le menu **Edition**, pointez sur **Corbeille** et sélectionnez **Récupérer**.

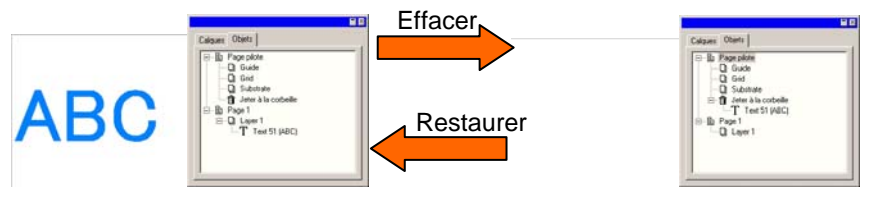

Pour supprimer tous les objets du calque corbeille, dans le menu **Edition**, pointez sur **Corbeille** et sélectionnez **Vider la corbeille**.

# **Suppression de transformation**

Après un changement d'échelle, une rotation ou une transformation géométrique d'un objet, vous pouvez le ramener à son état original avec la fonction Supprimer la transformation.

- 1. Sélectionnez les objets.
- 2. Dans le menu **Arranger**, cliquez sur **Supprimer la transformation**.

# **8. Utilisation des couleurs**

Votre logiciel vous offre toute une palette d'outils puissants permettant d'ajouter de la couleur. Dans cette section, vous allez voir comment appliquer de la couleur à un élément de votre dessin.

Chaque objet de votre dessin peut avoir une **couleur de remplissage** et une **couleur de trait**.

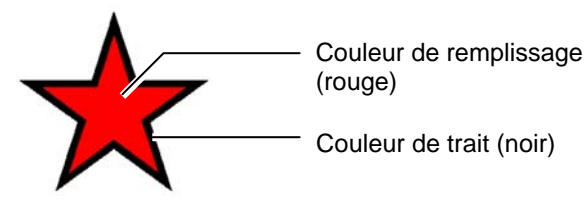

La couleur de remplissage peut être une **couleur unie**, un **motif** ou un **dégradé**.

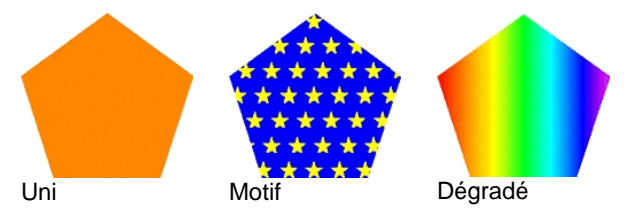

# **Modèles de couleurs disponibles**

Les couleurs peuvent être définies selon les modèles suivants :

- **RGB** La couleur est exprimée comme une combinaison des valeurs rouge, verte et bleue. C'est le modèle de couleur le plus commun pour le graphisme sur ordinateur.
- **CMYK** La couleur est exprimée comme une combinaison des valeurs cyan, magenta, jaune et noir. C'est le modèle de couleur le plus commun pour l'impression en couleur.
- **LAB** Le modèle CIE LAB est un modèle de couleur indépendant de l'appareil qui exprime les couleurs en utilisant une valeur de luminance et deux valeurs de chrominance.
- **HSB** La couleur est exprimée par de valeurs de teinte, de saturation et de clarté.

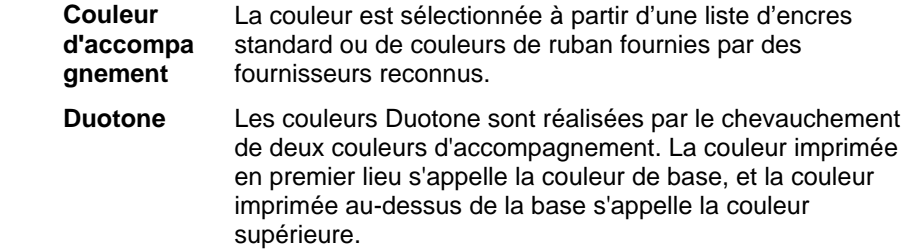

### **Utilisation des nuanciers**

Toutes les gammes d'encre, de film ou de ruban produites par un fabricant sont représentées par un nuancier distinct, qui répertorie toutes les couleurs disponibles pour chaque gamme.

L'apparence des nuanciers change selon le mode de couleur courant. Les couleurs d'accompagnement ont un petit point sur le côté droit de leur icône. Les couleurs Duotone ont deux points sur le côté droit de leur icône.

**Couleur de processus Couleur d'accompagnement Couleur Duotone**

### *Ouverture d'un nuancier*

Pour utiliser une couleur ou une feuille dans votre travail, vous devez d'abord ouvrir le nuancier pour ce type de ruban.

Pour ouvrir un nuancier :

- 1. Accédez à la boîte de dialogue Ouvrir en utilisant l'une des méthodes suivantes :
	- Dans le menu **Affichage**, sélectionnez **Couleur** puis **Table ouverte**.
	- Cliquez avec le bouton droit de la souris sur le nuancier par défaut (ou tout autre nuancier ouvert) et sélectionnez **Table ouverte**.
- 2. Naviguez jusqu'au sous-dossier **Nuancier/Bibliothèque** ou le dossier d'installation du logiciel.
- 3. Sélectionnez le fabricant du type de ruban (comme **Gerber Scientific Products**) et cliquez sur **Ouvrir**.

4. Sélectionnez la bibliothèque de nuanciers pour le type de ruban désiré et cliquez sur **Ouvrir**.

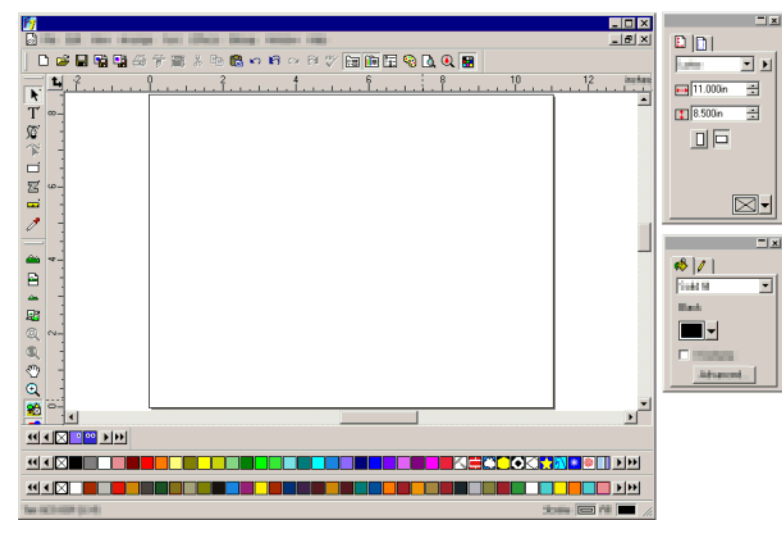

Le nuancier sélectionné s'affiche sous le nuancier par défaut.

#### *Fermeture d'un nuancier*

Pour fermer un nuancier, cliquez avec le bouton droit de la souris et sélectionnez **Fermer**.

#### *Création de nouveaux nuanciers*

Pour créer un nouveau nuancier vide, effectuez l'une des opérations suivantes :

- Dans le menu **Affichage**, sélectionnez **Couleur** puis **Nouveau tableau**.
- Cliquez avec le bouton droit de la souris sur le nuancier par défaut (ou tout autre nuancier ouvert) et sélectionnez **Nouveau tableau**.
- P. Si vous créez un nouveau nuancier, essayez de quitter l'application sans l'enregistrer, le programme vous demande d'enregistrer le nuancier dans un fichier.

### *Enregistrement d'un nuancier dans un fichier*

Pour enregistrer un nuancier dans un fichier :

1. Ouvrez la boîte de dialogue Enregistrer sous en utilisant l'une des méthodes suivantes :

- Double-cliquez sur le nuancier et sélectionnez **Sauvegarder tableau sous**.
- Dans le menu **Affichage**, sélectionnez **Couleur** puis **Sauvegarder tableau sous**. Sélectionnez le nuancier que vous voulez enregistrer et cliquez sur **OK**.
- 2. Sélectionnez le dossier dans lequel vous voulez enregistrer le nuancier.
- 3. Saisissez le nom du fichier du nuancier et cliquez sur OK.

#### *Nuanciers ancrés ou flottants*

Par défaut, les nuanciers sont ancrés juste au-dessus de la barre d'état, dans la partie inférieure de l'écran.

Pour rendre un nuancier flottant, cliquez et faites-le glisser hors de sa position.

Pour ramener un nuancier en position ancrée, faites-le glisser vers le bas, sur la barre d'état. Vous pouvez aussi double-cliquer sur la barre de titre pour ancrer un nuancier.

 $\mathbb{R}$  Sur Macintosh, tous les nuanciers sont flottants et ils ne peuvent pas être ancrés.

### *Modification de l'affichage d'un nuancier*

Chaque nuancier peut être affiché de deux manières différentes :

L'affichage de la palette affiche toutes les couleurs du tableau en tant que nuanciers de couleurs.

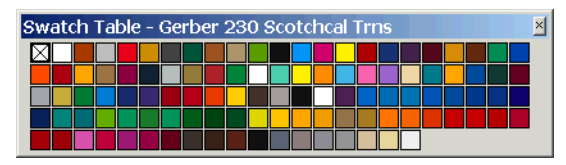

L'affichage de la liste affiche une liste de toutes les couleurs, ainsi que leur nom, le fournisseur, le type et le numéro de pièce.

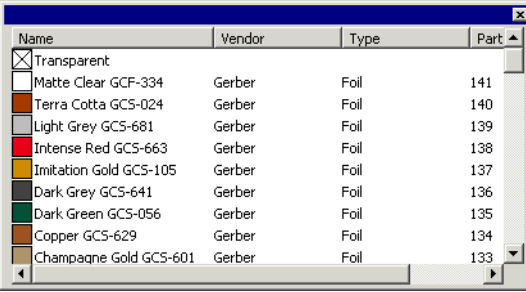

Pour passer d'un affichage à l'autre, cliquez avec le bouton droit de la souris et sélectionnez **Affichage de la palette** ou **Affichage de la liste**.

**■** L'affichage de la palette n'est disponible que lorsqu'un nuancier est flottant.

#### *Masquage et affichage de nuanciers*

Pour afficher/ne pas afficher tous les nuanciers tour à tour, sélectionnez **Nuancier** dans le menu **Affichage**. Cela forcera aussi l'affichage des nuanciers masqués jusqu'à présent.

#### *Application des couleurs d'un nuancier*

Pour appliquer les couleurs d'un nuancier à un élément du dessin :

- 1. Sélectionnez les objets.
- 2. Sélectionnez la couleur désirée dans le nuancier de couleurs. Maintenez la touche **CTRL** enfoncée pour appliquer la couleur aux traits de l'objet.

Vous pouvez aussi appliquer des couleurs en cliquant sur la couleur voulue dans le nuancier et en la faisant glisser.

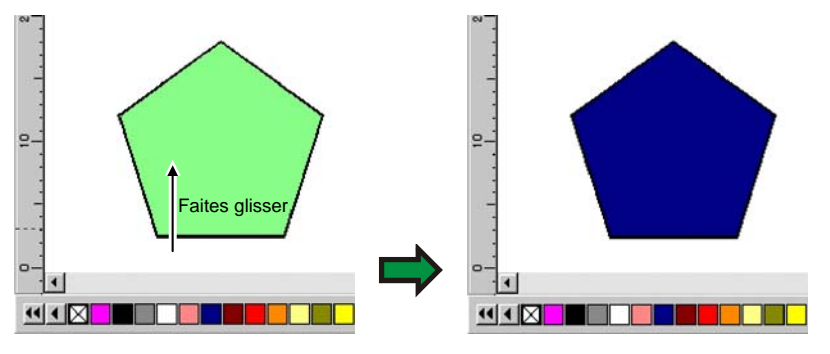

Lorsque vous cliquez et faites glisser le curseur dans l'objet de la zone de travail, le curseur change selon l'endroit où il se trouve.

- Remplit l'objet sur lequel se trouve le curseur avec la couleur sélectionnée.
	- Modifie la couleur du trait sur lequel se trouve le curseur et la remplace par la couleur sélectionnée.
- Remplace la couleur du fond (support) par la couleur sélectionnée.

### *Ajout d'une nouvelle couleur à un nuancier*

Vous pouvez ajouter des nouvelles couleurs à des nuanciers à l'aide de l'outil Pipette, des boîtes de dialogue Mélangeur de couleurs ou Spécification de couleur.

- Pour plus de détails sur l'utilisation du mélangeur de couleurs, consultez « Application de couleurs avec le mélangeur » à la page 63.
- Pour plus de détails sur l'utilisation de l'outil Pipette, consultez « Application de couleurs avec la pipette » à la page [62](#page-67-0).
- Pour plus de détails sur l'utilisation de la boîte de dialogue Spécification de couleurs, consultez « Définition de couleurs avec la boîte de dialogue Spécification de couleur » à la page [62](#page-67-0).

### *Copie d'une couleur sur un autre nuancier*

Pour copier une couleur d'un nuancier à un autre, cliquez sur la couleur du nuancier et faites-la glisser dans l'autre nuancier.

#### *Suppression des couleurs d'un nuancier*

Pour supprimer les couleurs indésirables d'un nuancier, doublecliquez sur la couleur que vous voulez supprimer, puis cliquez sur **Supprimer** dans le menu contextuel.

**■** Il est impossible de supprimer la couleur « Transparent ».

Vous pouvez aussi supprimer des couleurs du nuancier avec la boîte de dialogue Spécification de couleur. Consultez « Suppression de couleurs avec Spécification de couleur » à la page [64](#page-69-0) pour en savoir plus.

#### *Fusion de couleurs similaires*

Pour fusionner des couleurs ayant un nom différent mais des valeurs de couleur identiques à d'autres couleurs du nuancier,

pointez sur **Couleur** dans le menu **Affichage**, puis sélectionnez **Fusionner les couleurs similaires**.

#### *Modification de l'ordre des couleurs dans un nuancier*

Il y a plusieurs façons de modifier la position des couleurs dans le nuancier :

• Cliquez et faites glisser des couleurs au sein du nuancier.

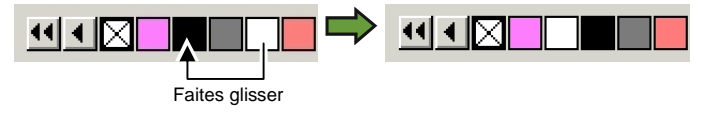

- Utiliser la boîte de dialogue **Spécification de couleur**. Consultez « Modification de l'ordre des couleurs avec Spécification de couleur » à la page [64](#page-69-0) pour en savoir plus.
- Cliquez sur le nuancier avec le bouton droit de la souris et pointer sur la commande **Trier**. Vous pouvez effectuer un tri dans le nuancier par nom, valeurs RGB / HSV, fournisseur, type ou numéro de pièce.

# *Création de nuanciers à partir des couleurs du dessin actuel*

La commande Fusionner à partir du document créé des nuanciers pour chaque couleur du document actuel dans le nuancier de votre choix. Si votre document contient des remplissages en dégradé, ils sont également ajoutés au nuancier.

Pour créer des nuanciers pour toutes les couleurs du dessin actuel:

- 1. Ouvrez le nuancier dans lequel vous voulez sauvegarder les couleurs ou créez un nouveau nuancier.
- 2. Dans le menu **Affichage**, sélectionnez **Couleur**, puis **Fusionner à partir du document**.

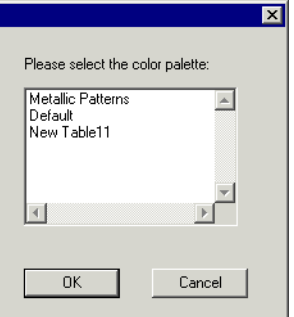

- 3. Sélectionnez le nuancier dans lequel vous voulez stocker les nuanciers de couleurs, puis cliquez sur **OK**.
- **Si vous accédez à la fonction Fusionner à partir du document en cliquant sur** un nuancier avec le bouton droit de la souris, les nuanciers s'ajouteront à celui-ci sans aucune invite.

# **Application de couleurs avec le mélangeur de couleurs**

La boîte de dialogue du mélangeur de couleurs permet de spécifier et d'appliquer de la couleur aux éléments de votre dessin.

Pour afficher le mélangeur de couleurs à partir du menu **Afficher**, sélectionnez

Ex RGB 日 **154** Ē 128 Mélangeur de couleurs.<br>
Mélangeur de couleurs.

couleurs

Lorsque vous sélectionnez un objet, la couleur de remplissage apparaît dans le nuancier situé dans le coin supérieur gauche du mélangeur de couleurs. Lorsque vous sélectionnez plusieurs objets, le mélangeur de couleurs affiche la couleur du premier objet.

Utilisez la liste dans le coin supérieur droit du mélangeur pour indiquer un modèle de couleur (RGB, CMYK, LAB, HSB, Spot ou Duotone).

Une fois le modèle spécifié, il y a plusieurs façons d'indiquer une couleur dans le mélangeur :

- Saisissez des valeurs numériques ou cliquez sur les flèches haut / bas sur le côté droit du champ numérique.
- Cliquez et faites glisser les curseurs de canaux.

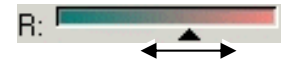

• Cliquez et faites glisser la souris sur le sélecteur de couleur situé en bas du mélangeur de couleur. Lorsque vous tenez la couleur voulue, relâchez le bouton de la souris.

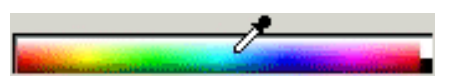

Avec le mélangeur de couleurs, il est possible d'indiquer des couleurs situées hors de l'espace de couleur sélectionné. Dans ce cas, une icône d'avertissement apparaît à côté du nuancier ainsi qu'un petit nuancier qui est en fait un bouton de fonction. Cliquez sur le bouton de correction de gamme pour ajuster la couleur afin qu'elle s'intègre dans la gamme cible. Après un clic sur ce bouton, la couleur est redéfinie et l'icône ainsi que le bouton de correction de gamme disparaissent.

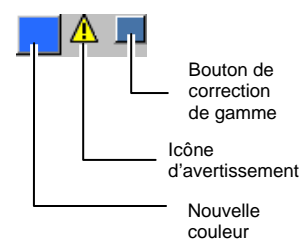

L'icône d'avertissement n'apparaît que pour des objets en RGB, HSV ou LAB. Le logiciel vérifie si la couleur indiquée peut être reproduite correctement en CMYK en se basant sur le profil d'imprimante actif sélectionné dans la boîte de dialogue de Paramètres de couleur (pour plus de détails consultez « Configuration du système pour l'impression en couleur » à la page [155](#page-160-0)). Si vous ne corrigez pas la gamme, la couleur sélectionnée ne sera pas imprimée correctement.

# *Ajout de couleurs à partir du mélangeur de couleur dans un nuancier*

- 1. Dans le menu **Affichage**, sélectionnez **Mélangeur de couleurs**.
- 2. Créez la nouvelle couleur à ajouter.
- 3. Cliquez sur la couleur et faites-la glisser sur le nuancier. Vous pouvez placer la couleur à n'importe quel endroit du nuancier.

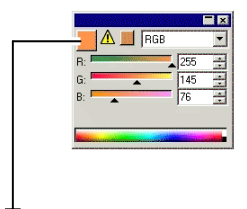

<u>aastas astas saast</u>

*Création de couleurs Duotone avec le mélangeur de couleurs* 

1. Dans le menu **Affichage**, sélectionnez **Mélangeur de couleurs**.

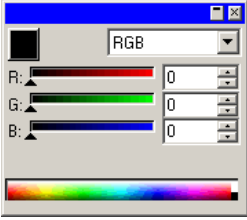

2. Sélectionnez **Duotone** dans la liste des modes de couleur.

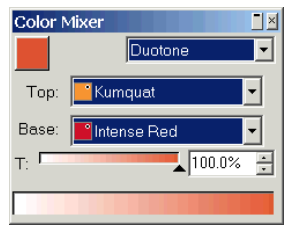

- 3. Sélectionnez la couleur **supérieure** et la couleur **de base**.
	- 圕 Vous ne pourrez sélectionner que les couleurs des nuanciers ouverts actuellement.
- <span id="page-67-0"></span>4. Sélectionnez le pourcentage de couverture. Ce choix <sup>s</sup>'appliquera à la fois à la couleur supérieure et à la couleur de base.
- 5. Faites glisser la couleur de la boîte supérieure de gauche du mélangeur de couleurs dans un nuancier.

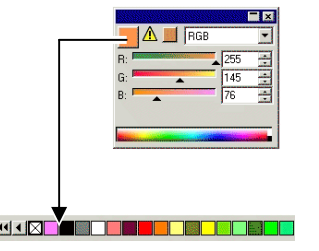

6. Enregistrez le nuancier.

# **Échantillonnage de couleurs avec la pipette**

L'outil Pipette détermine les options de remplissage des objets sélectionnés pour y faire correspondre la couleur, le motif ou le remplissage de dégradé ou tout élément sur lequel vous cliquez.

Si vous cliquez sur un bitmap, la pipette renvoie une couleur unie qui correspond au pixel sur vous avez cliqué.

Pour utiliser la pipette :

- 1. Sélectionnez les objets dont vous voulez changer la couleur.
- 2. Cliquez sur **Pipette**.
- 3. Amenez le curseur sur l'objet ou le bitmap avec la couleur désirée et cliquez.

# *Sélection d'un remplissage uni à partir d'un dégradé ou d'un motif*

Pour sélectionner une couleur unie d'un motif ou d'un dégradé, maintenez la touche **MAJ** enfoncée lorsque vous sélectionnez la couleur. La couleur de remplissage correspondra à la couleur du point sur lequel vous aurez cliqué.

### *Définition des couleurs de trait avec la pipette*

Pour utiliser la pipette pour définir la couleur de trait d'un objet, plutôt que celle de remplissage, maintenez la touche **CTRL** enfoncée. La couleur de trait correspondra à la couleur du point sur lequel vous aurez cliqué.

Si l'objet a un motif ou un remplissage de dégradé, ou s'il s'agit d'un bitmap, la couleur de trait correspondra à celle du point sur lequel vous aurez cliqué.

### *Ajout d'un remplissage sélectionné avec la pipette à un nuancier*

Pour ajouter une couleur unie, un motif ou un dégradé sélectionnés avec la pipette à un nuancier, cliquez et faites glisser le nuancier de la boîte de dialogue Remplissage / segment dans le nuancier.

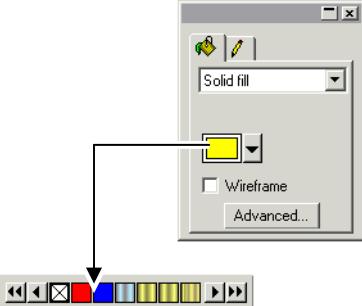

# **Définition de couleurs avec la boîte de dialogue Spécification de couleur**

La boîte de dialogue Spécification de couleur permet de définir toutes les propriétés concernant les couleurs. Pour afficher la boîte de dialogue Spécification de couleur, effectuez une des actions suivantes :

- Dans le menu **Affichage**, pointez sur **Couleur** et sélectionnez la commande **Spécification de couleur**.
- Double-cliquez sur une couleur unie (quadrichromie, accompagnement ou Duotone) dans n'importe quel nuancier ouvert.
- Cliquez avec le bouton droit de la souris sur un nuancier et sélectionnez **Spécification de couleur**.

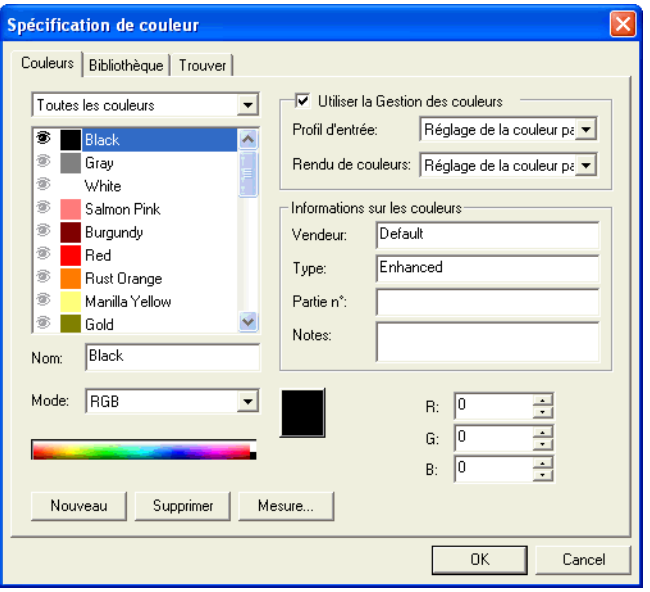

# *Spécification de couleur - onglet Couleur*

La boîte de dialogue Spécification de couleur - onglet Couleur vous permet de déterminer toutes les propriétés de chaque couleur.

Dans la liste située en haut de la boîte de dialogue, sélectionnez les couleurs qui seront affichées dans la liste. Vous avez le choix parmi les options suivantes :

**[nuancier]** Toutes les couleurs du nuancier actif.

**Couleurs utilisées** Toutes les couleurs du document actif.

**Toutes les couleurs** Toutes les couleurs des nuanciers ouverts actifs et également du document actif.

Chaque couleur de la liste dispose d'une icône sur le côté gauche. Cette icône indique si la couleur est utilisée ou non dans le document.

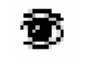

La couleur est utilisée dans le document. Un clic sur cette icône cache tous les objets du document faisant appel à cette couleur.

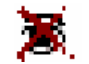

La couleur est utilisée dans le document mais tous les<br>Colores l'utilisant sont cachés I la dic sur cette icône objets l'utilisant sont cachés. Un clic sur cette icône montre tous les objets du document faisant appel à cette couleur.

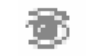

La couleur n'est pas utilisée dans le document.

Vous pouvez contrôler les propriétés suivantes pour chaque couleur :

**Nom de la couleur** 

Nom de couleur défini dans le nuancier.

**Mode de la couleur** 

Le mode de la couleur peut être RGB, CMYK, LAB, HSB, Spot (accompagnement) ou Duotone. Les couleurs d'accompagnement ont un petit point sur le côté droit de leur icône. Les couleurs Duotone ont deux points sur le côté droit de leur icône.

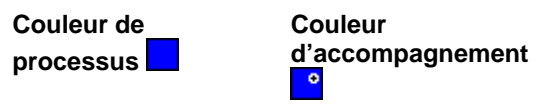

#### **Couleur Duotone**

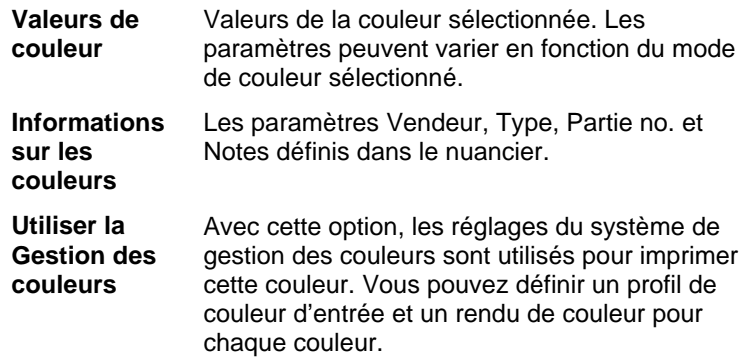

#### **Création de nouvelles couleurs avec Spécification de couleur**

- 1. Cliquez sur **Nouveau**.
- 2. Sélectionnez le nuancier auquel vous voulez ajouter les couleurs dans la liste située dans la partie supérieure de la boîte de dialogue.
- 3. Changez le nom de la couleur et saisissez les valeurs sous **Informations sur les couleurs**.
- <span id="page-69-0"></span>4. Pour chaque couleur que vous voulez ajouter, effectuez les opérations suivantes :
	- a. Cliquez sur **Nouveau**.
	- b. Tapez le nom de couleur sous **Nom**.
	- c. Sélectionnez la valeur **Mode** de la couleur.
	- <sup>圖</sup> Si vous créez une couleur d'accompagnement, sélectionnez d'abord le mode de couleur RVB, puis entrez les valeurs RVB qui seront utilisées pour afficher la couleur d'accompagnement. Changez ensuite le mode de couleur pour la valeur Accompagnement.
	- d. Spécifiez les valeurs de couleur en les entrant dans les champs de droite ou en cliquant sur la barre des couleurs située sous la liste.

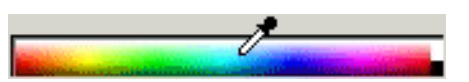

5. Une fois l'opération terminée, cliquez sur **OK**.

Durant l'ajustement des couleurs, le nuancier affiche la couleur originale dans le haut et la nouvelle couleur dans le bas.

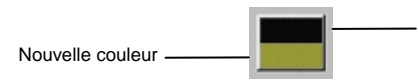

#### *Mesure d'une nouvelle couleur*

Pour déterminer les valeurs de couleur d'une nouvelle couleur en les mesurant avec un appareil de mesure comme un spectromètre, cliquez sur le bouton Mesure.

 L'appareil de mesure peut être défini dans le menu **Edition**, pointez sur **Préférences** et sélectionnez ensuite **Options de colorimètre** dans l'onglet **Outils**.

#### **Suppression de couleurs avec Spécification de couleur**

- 1. Sélectionnez la couleur à supprimer de la liste.
- 2. Cliquez sur **Supprimer**.

#### **Modification de couleurs avec Spécification de couleur**

- 1. Sélectionnez dans la liste la couleur à m $\varsigma^{\text{a.s.}}_{\text{Couleur originale}}$
- 2. Modifiez le nom, le mode de couleur, les valeurs, etc.
- 3. Cliquez sur **OK**.

#### **Modification de l'ordre des couleurs avec Spécification de couleur**

Pour réordonner les couleurs de la palette en utilisant Spécification de couleur, cliquez dans la liste sur la couleur désirée et faites-la glisser vers sa nouvelle position.

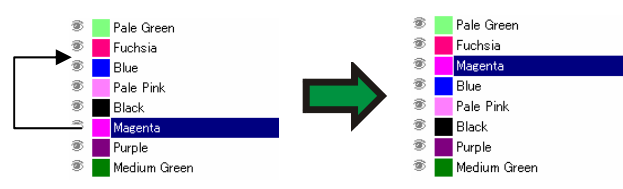

# *Spécification de couleur - onglet Bibliothèque*

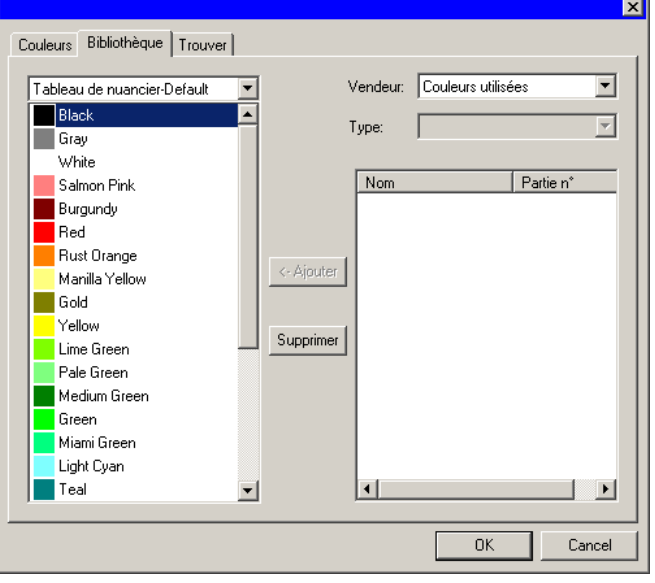

Dans la boîte de dialogue Spécification de couleur - onglet Bibliothèque, vous pouvez supprimer des couleurs des nuanciers et y ajouter des couleurs des bibliothèques.

Pour ajouter une couleur à un nuancier :

- 1. Sélectionnez le nuancier auquel vous voulez ajouter la couleur.
- 2. Sélectionnez le **vendeur** et le **type** dans la liste.
- 3. Dans la liste de droite, sélectionnez la couleur à ajouter au nuancier et cliquez sur **Ajout**.

**■ Vous pouvez sélectionner plusieurs couleurs en utilisant les touches MAJ** et **CTRL**.

Pour supprimer une couleur d'un nuancier :

- 1. Sélectionnez le nuancier duquel vous voulez supprimer la couleur.
- 2. Sélectionnez la couleur dans la liste.
- 3. Cliquez sur **Supprimer**.

### *Spécification de couleur - Onglet Trouver*

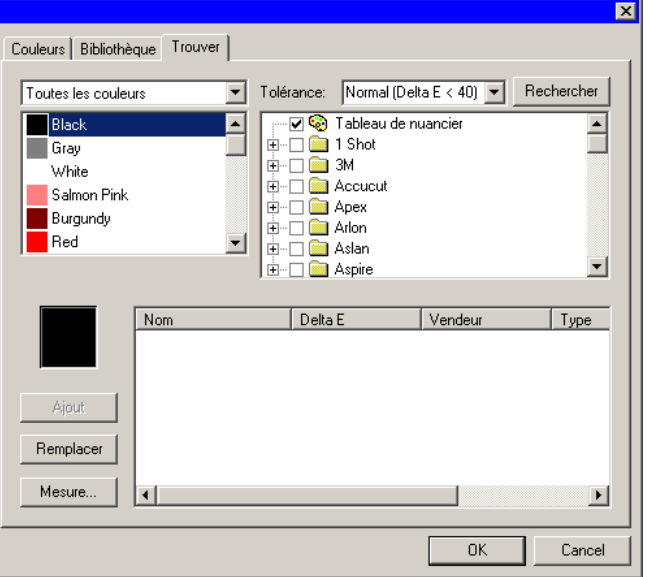

Dans la boîte de dialogue Spécification de couleur - onglet Trouver, vous pouvez rechercher dans les bibliothèques une couleur correspondant à la couleur utilisée dans votre dessin.

- 1. Sélectionnez le nuancier contenant la couleur.
- 2. Sélectionnez la couleur à rechercher dans la liste située à gauche de l'écran.
	- Vous pouvez aussi mesurer une couleur donnée avec un colorimètre. Pour mesurer une couleur, cliquez sur le bouton **Mesure**.
- 3. Sélectionnez les **vendeurs** et les **types** dans la liste. Cliquez sur  $(\Box)$ , situé à gauche du nom pour le sélectionner. Un clic

sur  $(\boxplus)$  développe la liste et affiche tous les types pour le vendeur.

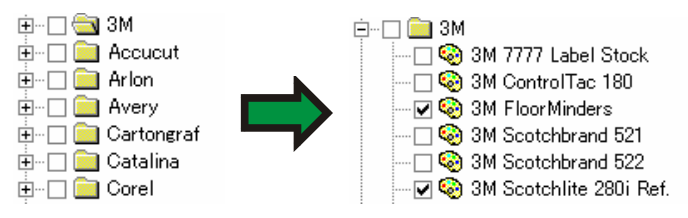

圕 Vous pouvez choisir plusieurs **Vendeurs** et **Types**.

- 4. Sélectionnez le seuil de tolérance pour la recherche dans cette liste.
- 5. Cliquez sur **Rechercher**.
	- **Les couleurs se rapprochant le plus de la couleur sélectionnée sont** affichées dans le bas de l'écran. Lorsque vous sélectionnez une couleur dans la liste, le nuancier affiche, durant l'ajustement des couleurs, la couleur recherchée en haut et la couleur trouvée dans la bibliothèque en bas.

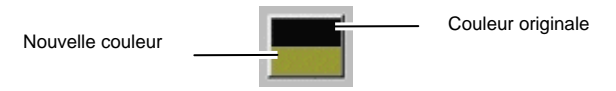

- 6. Sélectionnez la couleur dans la liste.
- 7. Effectuez l'une des opérations suivantes :
	- Cliquez sur **Remplacer** pour remplacer la couleur sélectionnée par la nouvelle couleur trouvée dans la bibliothèque.
	- Cliquez sur **Ajout** pour ajouter la nouvelle couleur au nuancier.

# **Définition de la couleur de trait / remplissage par défaut**

Lors de la création d'un nouvel objet, les couleurs de trait et de remplissage par défaut sont utilisées. Ces couleurs sont affichées dans le coin inférieur droit de la zone de dessin.

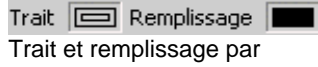

défaut

Pour changer les couleurs de trait / remplissage par défaut :

1. Cliquez dans une zone vide du document.

2. Faites glisser la couleur voulue du nuancier ou du mélangeur de couleurs dans l'indicateur de couleur de remplissage / trait par défaut situé dans le coin inférieur droit de la zone de travail.

Une fois que la couleur par défaut du remplissage / des traits est déterminée, tous les nouveaux objets de ce document seront créés avec ces couleurs.

### **Définition de la couleur d'arrière-plan / premier plan**

Lors de l'édition de bitmaps, le coin inférieur droit de la zone de travail affiche les couleurs de premier plan et d'arrière-plan.

Trait  $\boxed{=}$  Remplissage Couleurs d'arrière-plan et de premier plan

Vous pouvez modifier les couleurs d'arrière-plan et de premier plan en suivant la procédure utilisée pour changer les couleurs par défaut de remplissage et de trait.

# **Modification des bibliothèques de couleurs**

Les bibliothèques de couleurs sont des fichiers contenant des séries de couleurs. Ces séries reposent sur un fabricant particulier, une norme industrielle ou un concept semblable. Comme pour les nuanciers, vous pouvez créer votre propre bibliothèque de couleurs ou modifier une bibliothèque existante.

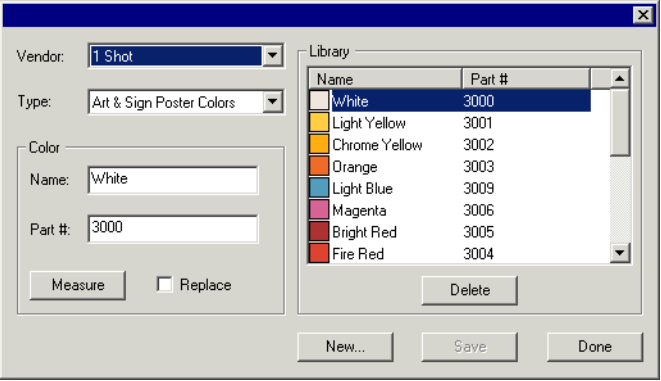

# *Création de nouvelles bibliothèques de couleurs avec des appareils de mesure*

- 1. Dans le menu **Affichage**, pointez sur **Couleur** et sélectionnez **Changer la bibliothèque de couleurs**.
- 2. Cliquez sur **Nouveau**.
- 3. Sélectionnez les valeurs **Vendeur** et **Type** dans la liste ou saisissez un nouveau nom.
- 4. Cliquez sur **OK**.
- 5. Saisissez le nouveau nom de couleur et le numéro de pièce.
- 6. Cliquez sur **Mesure** et mesurez la couleur à l'aide de l'appareil.
- L'appareil de mesure peut être défini dans le menu **Edition**, pointez sur **Préférences** et sélectionnez ensuite **Options de colorimètre** dans l'onglet **Outils**.

### *Modification de bibliothèques de couleurs*

- 1. Dans le menu **Affichage**, pointez sur **Couleur** et sélectionnez **Changer la bibliothèque de couleurs**.
- 2. Sélectionnez les valeurs **Vendeur** et **Type** dans la liste.
- 3. Sélectionnez dans la liste la couleur à modifier.
- 4. Tapez le nouveau nom / no. de partie de la couleur ou cliquez sur **Supprimer** pour effacer la couleur de la bibliothèque. Vous pouvez aussi mesurer une nouvelle couleur avec un colorimètre et remplacer la couleur sélectionnée.
- 5. Cliquez sur **Sauvegarder** pour enregistrer les modifications. Si ce bouton n'est pas disponible, cliquez sur une autre couleur de la liste.

# **Création de nuanciers**

Le logiciel peut créer automatiquement les groupes de nuanciers de test suivants :
**Duotone** Cette série de nuanciers affiche toutes les couleurs Duotone pouvant être créées en utilisant les couleurs d'accompagnement des nuanciers ouverts.

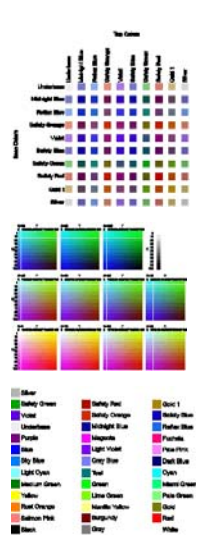

**Cold The Design Cold The Design Cold The Design Cold The Design Cold The Design Cold The Design Cold The Design Cold The Design Cold The Design Cold The Design Cold The Design Cold The Design Cold The Design Cold The Desi** 

**Palette** Cette série de nuanciers liste toutes les

**CMYK** Cette série de nuanciers affiche toutes les

combinaisons de couleurs CMY disponibles, ainsi que la plage de niveaux de noir.

**actuelle** couleurs présentes dans la palette actuelle.

Pour créer un nuancier :

- 1. Dans le menu **Affichage**, sélectionnez **Créer un nuancier**, puis **Duotone**, **CMYK** ou **Palette actuelle**.
- 2. Ajustez les paramètres suivants dans DesignCentral :

La taille de chaque nuancier.

L'espace réservé aux étiquettes situées au-dessus et à gauche des nuanciers.

- ▙₽ L'espacement horizontal entre les nuanciers.
- Ī. L'espacement vertical entre les nuanciers.
- Le nombre de nuanciers ou de groupes de nuanciers par 88.H ligne.

Default  $\overline{\phantom{a}}$ 

ั≢⊐ี "≛

> Le nuancier dans lequel lister les couleurs (**Palette actuelle** uniquement)

- 3. Cliquez sur **Avancé** pour configurer les paramètres avancés.
- 4 Cliquez sur **Appliquer**.

Le nuancier apparaît dans le coin inférieur gauche de la page.

## *Paramètres avancés des nuanciers Duotone*

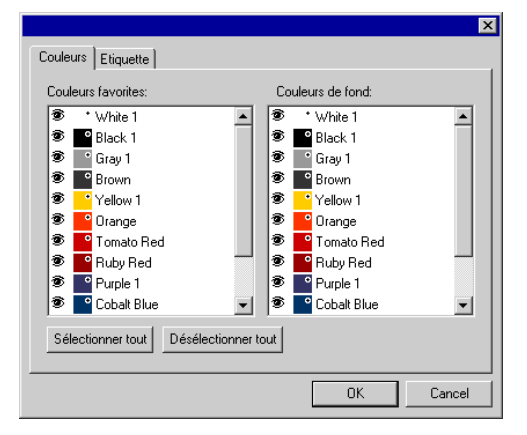

Sous l'onglet **Couleur**, déplacez l'icône  $\otimes$  vers la gauche des couleurs d'accompagnement de la liste afin de déterminer si la couleur apparaîtra dans le nuancier. Vous pouvez exclure des couleurs du groupe des couleurs supérieures ou du groupe des couleurs de base.

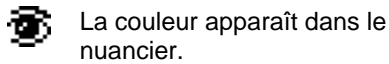

La couleur n'apparaît pas dans le nuancier.

Sous l'onglet **Etiquettes**, sélectionnez la police qui sera utilisée pour les étiquettes.

### *Paramètres avancés des nuanciers CMYK*

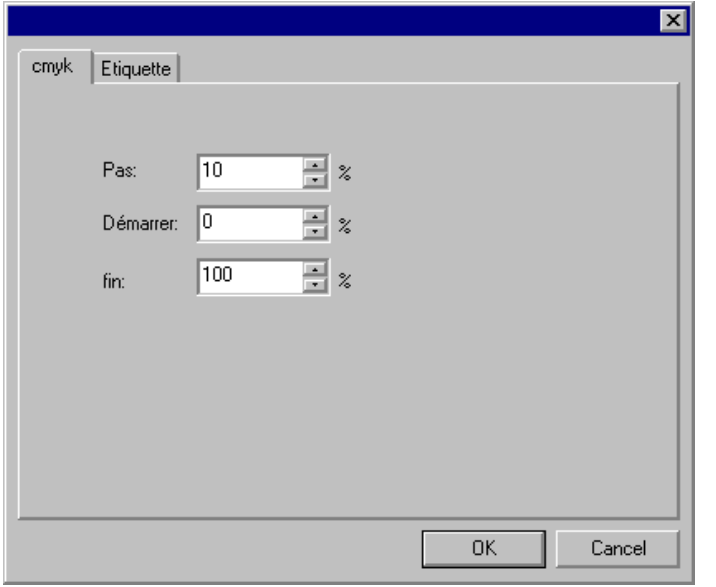

Sous l'onglet **cmyk**, configurez les paramètres suivants :

- **Pas** La différence entre les valeurs d'encre de deux nuanciers consécutifs.
- **Début** La limite inférieure de la plage de valeurs de couleur dans le nuancier.
- **Fin** La limite supérieure de la plage de valeurs de couleur dans le nuancier.

Sous l'onglet **Etiquettes**, sélectionnez la police qui sera utilisée pour les étiquettes.

### *Paramètres avancés des nuanciers de la palette actuelle*

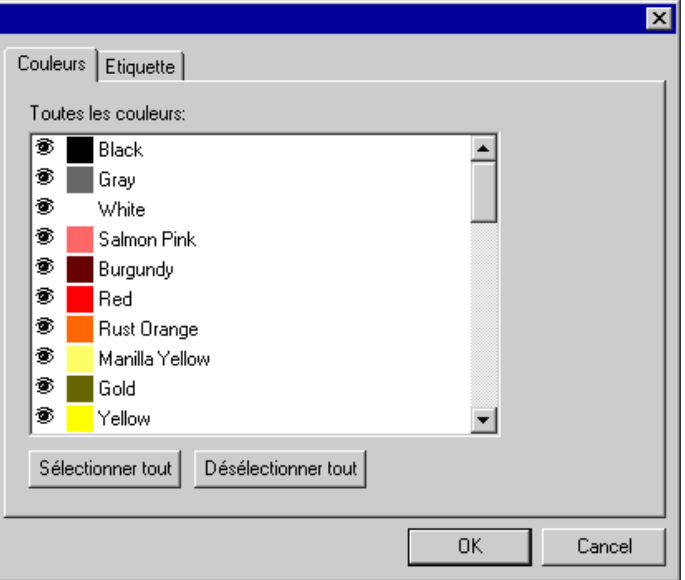

Sous l'onglet **Couleur**, déplacez l'icône  $\triangle$  vers la gauche des couleurs d'accompagnement de la liste afin de déterminer si la couleur apparaîtra dans le nuancier.

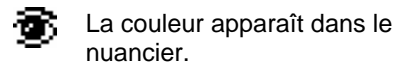

La couleur n'apparaît pas dans le nuancier.

Sous l'onglet **Etiquettes**, sélectionnez la police qui sera utilisée pour les étiquettes.

# **9. Utilisation de l'éditeur de remplissage/segment**

L'éditeur de remplissage/segment affiche des informations sur le remplissage et le trait d'un objet.

## **Affichage de l'éditeur de remplissage / segment**

L'éditeur de remplissage / segment est réparti sur deux pages d'écran : l'onglet **Remplissage** et **l'onglet Trait.** 

Pour afficher l'éditeur de remplissage / segment, dans le menu **Afficher**, sélectionnez **Editeur remplissage/segment** Éditeur de

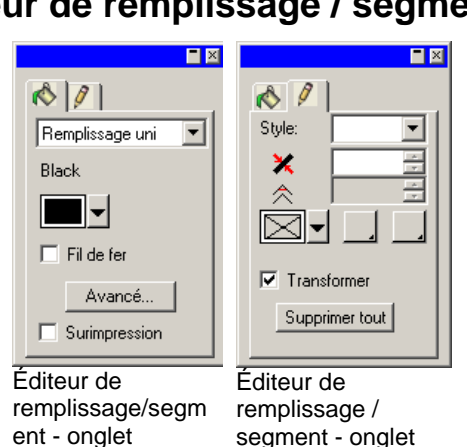

Remplissage segment - onglet **Trait** 

## **Types de remplissage**

Les objets vectoriels peuvent avoir les types de remplissage suivants :

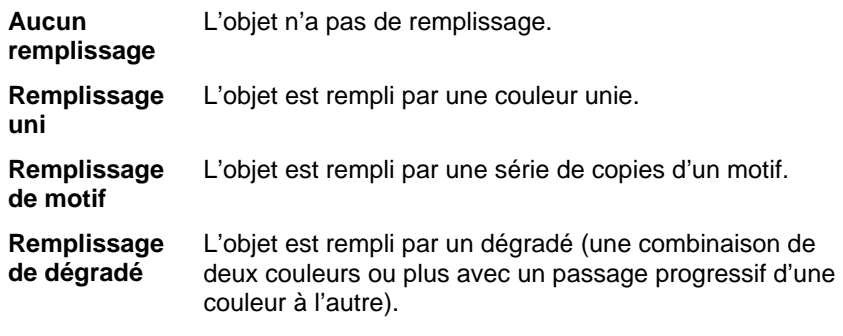

Pour en savoir plus sur le réglage du remplissage de l'objet, voyez "Travailler avec la couleur" à la page [57](#page-62-0).

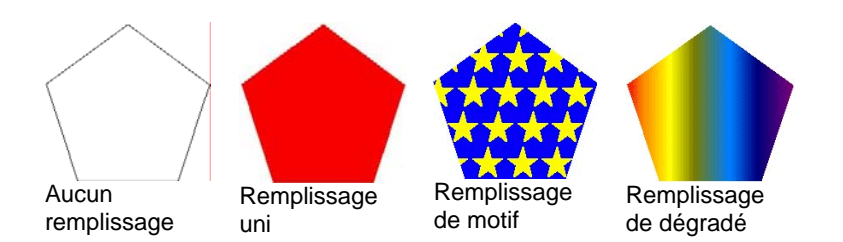

## **Application d'aucun remplissage à un objet**

Pour appliquer le remplissage **Aucun remplissage** à un objet :

- 1. Sélectionnez l'objet.
- 2. Dans l'éditeur de remplissage / trait, sélectionnez **Aucun remplissage** ou cliquez sur le nuancier  $\boxtimes$  de la palette.

## **Application d'un remplissage uni à un objet**

Pour appliquer un remplissage uni à un objet :

- 1. Sélectionnez l'objet.
- 2. Dans l'éditeur de remplissage / trait, sélectionnez **Remplissage uni.**

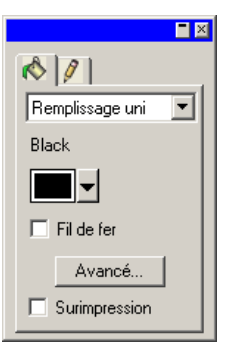

- 3. Sélectionnez la couleur du remplissage dans la liste.
- 4. Si désiré, cochez **Fil de fer** pour afficher l'objet comme un contour dessiné dans la couleur de remplissage. Ce paramètre se substitue aux paramètres de contour de l'objet .

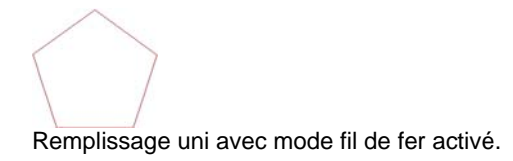

5. Cliquez sur **Avancé** pour modifier la couleur de remplissage dans la boîte de dialogue Spécification de couleur. Pour en savoir plus sur la fenêtre Spécification de couleur, consultez « Définition de couleurs avec la boîte de dialogue Spécification de couleur » à la page [62](#page-67-0).

Vous pouvez aussi appliquer un remplissage uni en sélectionnant l'objet puis en cliquant sur un nuancier de couleur uni dans la palette.

## **Application d'un remplissage de motif à un objet**

Pour appliquer un remplissage de motif à un objet :

- 1. Sélectionnez l'objet.
- 2. Dans l'éditeur de remplissage / trait, sélectionnez **Remplissage de motif**.

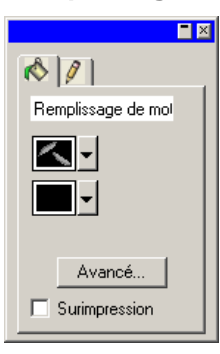

- 3. Sélectionnez le motif à utiliser dans la liste  $\mathbb{R}$
- 4. Sélectionnez la couleur d'arrière-plan dans la liste

## *Utilisation des paramètres avancés de remplissage de motif*

Lorsque vous cliquez sur le bouton **Avancé** dans l'Editeur de remplissage / segment - onglet Remplissage pour Remplissage de motif, la boîte de dialogue Paramètres évolués apparaît.

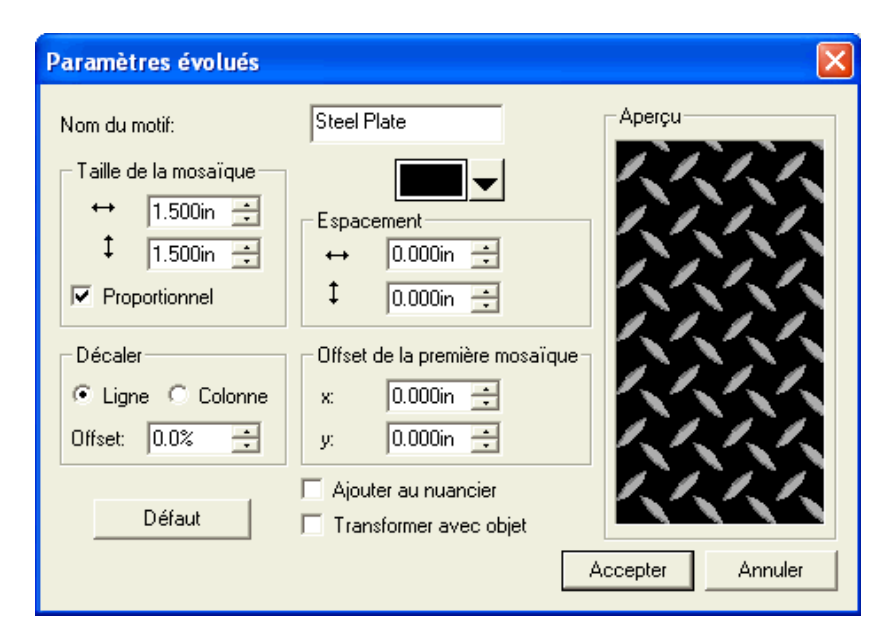

Elle vous permet d'ajuster les paramètres suivants.

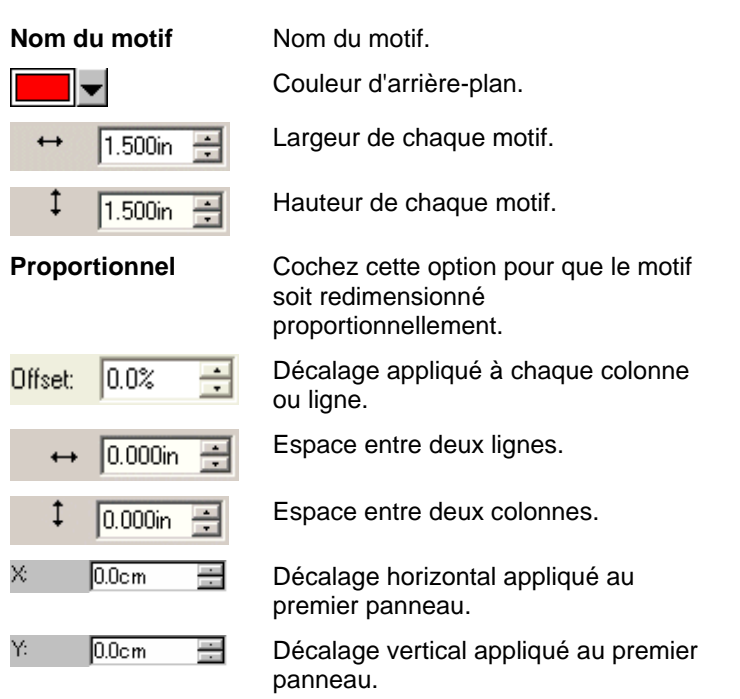

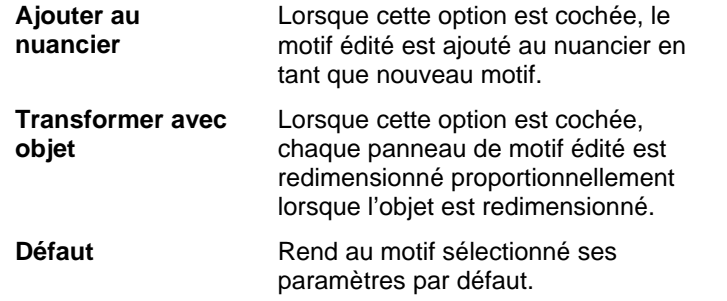

Cliquez sur **OK** pour enregistrer les modifications.

## *Ajout d'un remplissage de motif à un nuancier*

Pour ajouter un remplissage de motif que vous avez créé à un nuancier :

- 1. Sélectionnez l'objet avec le remplissage de motif.
- 2. Cliquez sur le bouton **Avancé** dans la boîte de dialogue Remplissage / segment.
- 3. Effectuez toutes les modifications nécessaires sur le remplissage de motif.
- 4. Cochez l'option **Ajouter au nuancier**.
- 5. Tapez un **nom de motif**.
- 6. Cliquez sur **OK**.

## **Application d'un remplissage de dégradé à un objet**

Pour appliquer un remplissage de dégradé à un objet :

- 1. Sélectionnez l'objet.
- 2. Dans l'éditeur de remplissage / segment, sélectionnez Remplissage dégradé.

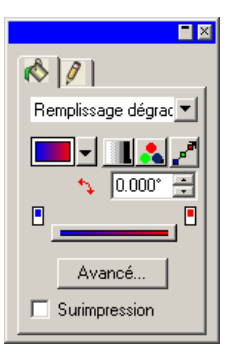

- 3. Si désiré, vous pouvez sélectionner un des dégradés du stock dans la liste **D**
- 4. Pour créer votre propre dégradé ou modifier un des dégradés du stock :
	- a. Sélectionnez le type de dégradé à appliquer à l'objet dans la liste  $\Box$ . Vous avez le choix parmi les types suivants:

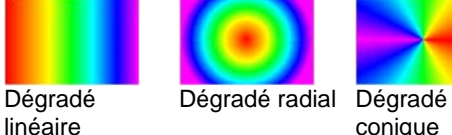

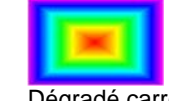

conique

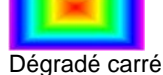

- b. Sélectionnez d'abord le mode de la couleur dans la liste
	- Vous avez le choix parmi les modes suivants :
		- **RGB** Les couleurs du dégradé seront toutes définies sur la base du modèle de couleurs RGB.
		- **CMYK** Les couleurs du dégradé seront toutes définies sur la base du modèle de couleurs CMYK.
		- **d'accomp agnement**  Le dégradé sera formé sur la base de deux ou plusieurs nuances d'une seule
	- **Deux couleurs d'accomp agnement**

**Couleur** 

**unique** 

- couleur d'accompagnement. Le dégradé utilisera deux couleurs d'accompagnement. Ce type de
- dégradé est défini uniquement par ses points de fin : il ne possède pas de point intermédiaire au milieu.
- c. Cliquez sur  $\mathbb{Z}^n$  pour modifier le dégradé en utilisant la ligne d'édition. Consultez « Modification de dégradés avec la ligne d'édition » à la page [73](#page-78-0) pour en savoir plus.
- d. Ajustez l'angle du dégradé dans le champ  $\ddagger$ .

### *Options supplémentaires pour remplissage de dégradé*

Lorsque vous cliquez sur le bouton **Avancé** dans l'éditeur de remplissage / segment - onglet Remplissage pour Remplissage de dégradé, la boîte de dialogue Paramètres évolués apparaît.

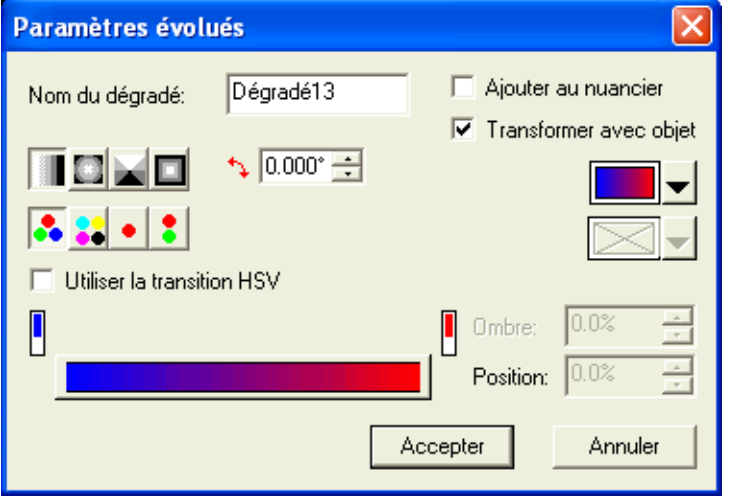

Elle vous permet d'ajuster les paramètres suivants.

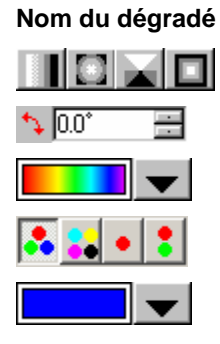

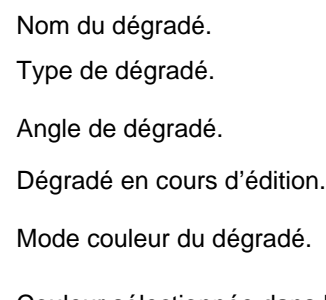

Couleur sélectionnée dans la barre d'édition du dégradé.

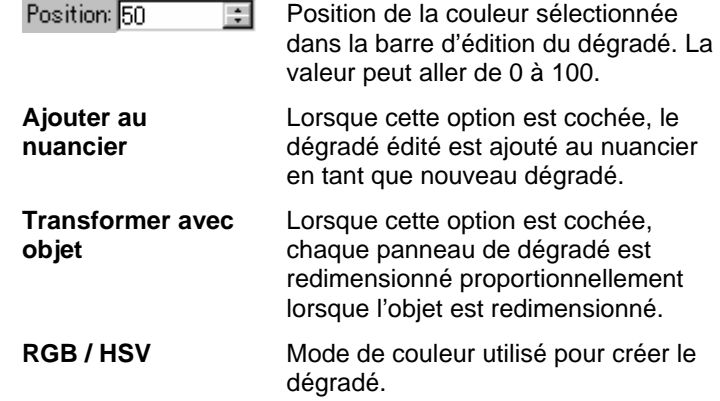

## *Ajout d'un dégradé à un nuancier*

Pour ajouter un dégradé que vous avez créé à un nuancier :

- 1. Sélectionnez l'objet avec le dégradé.
- 2. Cliquez sur le bouton **Avancé** dans la boîte de dialogue Remplissage / segment.
- 3. Effectuez toutes les modifications nécessaires sur le dégradé.
- 4. Cochez l'option Ajouter au nuancier.
- 5. Tapez un nom de dégradé.
- 6. Cliquez sur **OK**.

## *Édition de dégradés avec la barre d'édition*

Dans l'éditeur de remplissage/segment - onglet Remplissage et la boîte de dialogue Paramètres évolués, vous pouvez éditer les dégradés avec la barre d'édition.

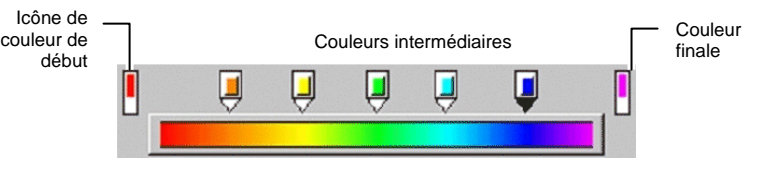

- Cliquez sur n'importe quelle icône de couleur dans la barre d'édition pour la sélectionner. Dans la fenêtre Paramètres évolués, vous pouvez changer la couleur avec le nuancier situé à droite de la boîte de dialogue.
- Dans l'éditeur de remplissage/segment onglet Remplissage, vous pouvez modifier ou créer une nouvelle couleur dans le dégradé en faisant glisser la

<span id="page-78-0"></span>nouvelle couleur du nuancier sur une couleur existante ou sur un espace vide entre deux couleurs.

- Cliquez et faites glisser l'icône de couleur latéralement pour modifier sa position dans le dégradé. Dans la boîte de dialogue Paramètres évolués, vous pouvez modifier la position avec la section Position située à droite de la boîte.
- Les icônes des couleurs de début et de fin ne peuvent pas être glissées.
- Cliquez et faites glisser l'icône de couleur au-dessus de la barre de dégradé pour la supprimer.
- Si vous maintenez la touche **CTRL** enfoncée en faisant glisser l'icône de couleur, vous créez une copie de la couleur en question.
- Cliquez sur un espace vide entre des icônes de couleur pour créer une nouvelle couleur dans le dégradé.

## *Édition de dégradés avec la ligne d'édition*

Lorsque vous cliquez sur le bouton **Edition de dégradé** dans l'éditeur de remplissage/segment - onglet Remplissage, une ligne d'édition de dégradé apparaît dans l'objet auquel le dégradé est appliqué.

 $\Box$  La ligne d'édition de dégradé peut être placée hors de l'objet.

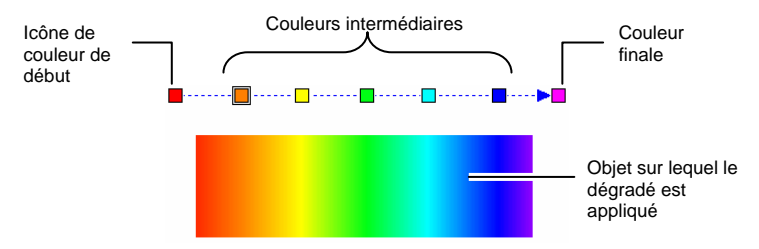

- Vous pouvez modifier ou créer une nouvelle couleur dans le dégradé en faisant glisser la nouvelle couleur du nuancier sur une couleur existante ou sur un espace vide entre deux couleurs.
- Cliquez et faites glisser latéralement l'icône de couleur intermédiaire pour modifier sa position dans le dégradé.
- Cliquez et faites glisser l'icône de début / de fin pour modifier la taille et l'angle du dégradé.
- Si vous maintenez la touche **CTRL** enfoncée en faisant glisser l'icône de couleur, vous créez une copie de la couleur en question.

## **Édition des propriétés de segment d'un objet**

L'Editeur de remplissage / segment - onglet Trait affiche les propriétés de segment de l'objet vectoriel.

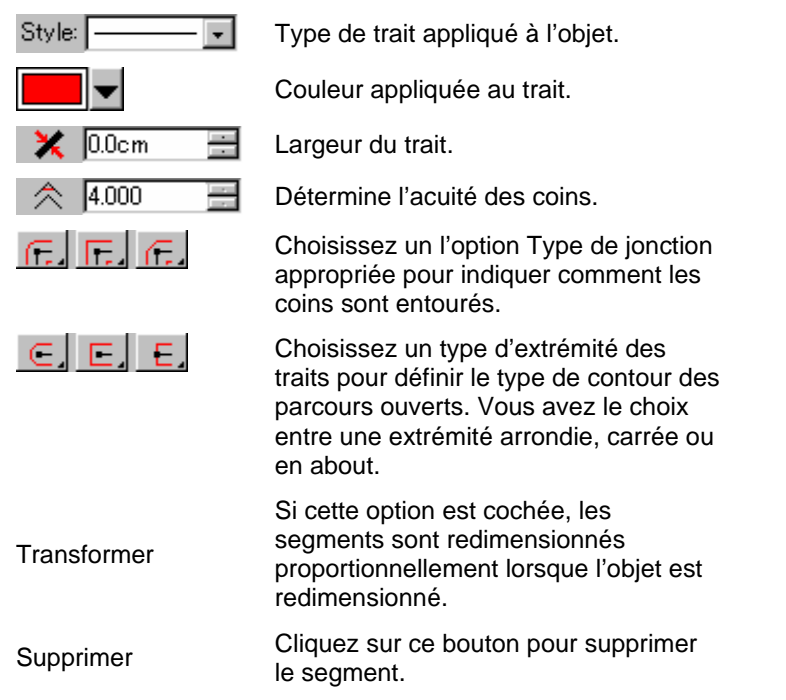

## **Application de surimpression à un objet**

Le paramètre Surimpression est utilisé pour identifier les zones de votre travail qui sont recouvertes de plusieurs couches d'encre ou de vinyle. Ces zones peuvent nécessiter un traitement spécial pour une production réussie.

Par exemple, avec certains périphériques de sortie, le réglage du chauffage doit être augmenté en présence de plusieurs couches. Cela peut nécessiter que les objets soient produits sur un passage d'impression séparé.

La surimpression est affectée automatiquement dans certains cas :

La couleur supérieure d'un dégradé de deux couleurs est automatiquement imprimée en surimpression.

- Lorsque le recouvrement de couleurs est utilisé, le paramètre Surimpression est automatiquement affecté aux objets les plus hauts recouvrés.
- La couleur supérieure d'une couleur/Duotone/Spectratone est automatiquement définie en surimpression.

Pour paramétrer la sortie d'un objet en surimpression, sélectionnez l'objet et effectuez l'une des opérations suivantes :

- Dans le menu **Arranger**, sélectionnez **Surimpression**, puis **Surimpression**.
- Dans l'onglet Remplissage de l'éditeur de remplissage / segment, cochez l'option **Surimpression**.

Pour désactiver la surimpression d'un objet, sélectionnez l'objet et effectuez l'une des opérations suivantes :

- Dans le menu **Arranger**, sélectionnez **Surimpression**, puis **Relâcher la surimpression**.
- Dans l'onglet Remplissage de l'éditeur de remplissage / segment, veillez à ce que l'option **Surimpression** ne soit pas cochée.

# **10. Utilisation des formes**

Les formes sont des objets fermés tels que des rectangles, des étoiles et des polygones. Vous pouvez créer une forme à main levée ou en indiquant la taille.

Votre logiciel vous propose les formes standard suivantes:

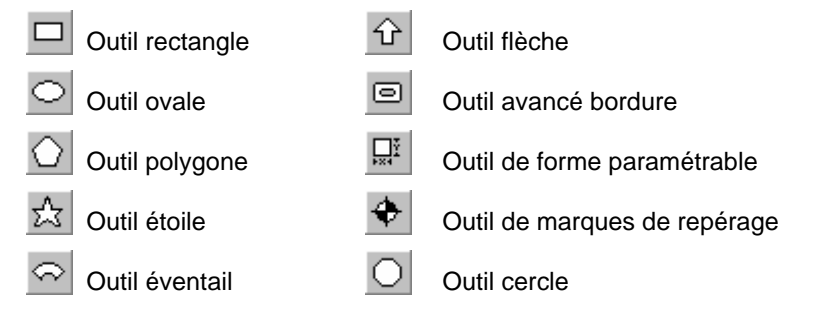

## **Création de formes**

Toutes les formes peuvent être dessinées à main levée :

- 1. Sélectionnez l'outil de la forme voulue.
- 2. Cliquez et faites glisser le curseur sur la zone de dessin.

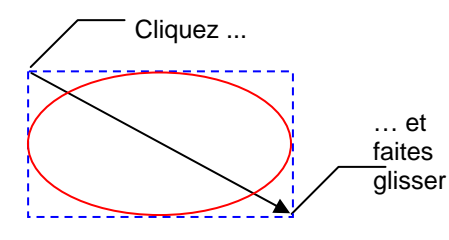

Le rectangle et la flèche ne sont donnés qu'à titre d'illustration; ils ne sont pas affichés lorsque vous créez une forme.

- B. Pour certaines formes, maintenir les touches **MAJ** et **CTRL** enfoncées durant le glissement peut affecter la création de la forme. Pour en savoir davantage, consultez la description donnée sous chaque forme.
- 3. Relâchez le bouton de la souris.
- 4. Ajustez les propriétés de la forme dans DesignCentral.
- 5. Pour ajouter une autre forme de la même taille, cliquez une fois de plus dans la zone de dessin.

## *Pression sur MAJ ou CTRL lors de la création de rectangles et d'ovales*

- Maintenez la touche **MAJ** enfoncée tout en faisant glisser pour circonscrire le rectangle ou l'ovale à un carré ou un cercle.
- Maintenez la touche **CTRL** enfoncée tout en faisant glisser pour dessiner un rectangle ou un ovale à partir de son centre.

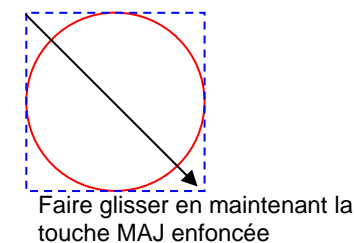

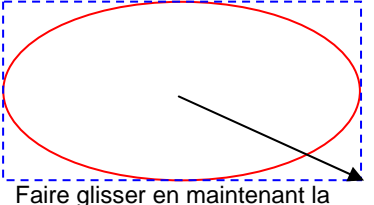

touche MAJ enfoncée

## *Maintien de MAJ ou CTRL enfoncée lors de la création de polygones*

- Maintenez la touche **MAJ** enfoncée pour créer un polygone **irrégulier** circonscrit par le rectangle déterminé par la position du glissement.
- Maintenez la touche **CTRL** enfoncée pour créer un polygone régulier à base horizontale.

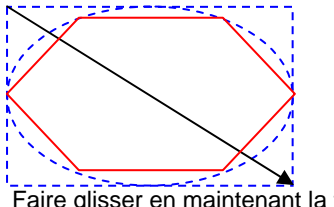

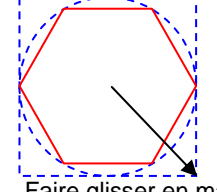

Faire glisser en maintenant la touche **MAJ** enfoncée

Faire glisser en maintenant la touche **MAJ** enfoncée

## *Maintien de MAJ ou CTRL enfoncée lors de la création d'étoiles*

- Maintenez la touche **MAJ** enfoncée pour créer une étoile **irrégulière** circonscrite par le rectangle déterminé par la position du glissement.
- Maintenez la touche **CTRL** enfoncée pour créer une étoile verticale.

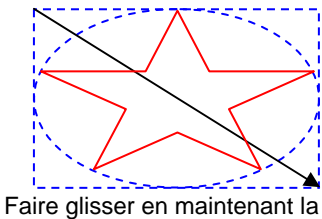

touche MAJ enfoncée

## *Maintien de MAJ ou CTRL enfoncée lors de la création d'éventails et de flèches.*

- Maintenez la touche **MAJ** enfoncée pour restreindre l'angle de l'éventail ou de la flèche à certaines valeurs. Les angles restreints peuvent être déterminés avec les **Préférences**. Consultez « Préférences - onglet Général » à la page [17](#page-22-0) pour en savoir plus.
- Maintenez la touche **CTRL** enfoncée pour créer un éventail ou une flèche à partir de son centre.

### *Maintien de CTRL enfoncée lors de la création de bordures avancées et de formes paramétriques*

Maintenez la touche **CTRL** enfoncée tout en faisant glisser pour dessiner un rectangle ou un ovale à partir de son centre.

## **Édition de formes avec DesignCentral**

Vous pouvez modifier une forme avec DesignCentral. Vous pouvez ajuster les paramètres dans DesignCentral avant, durant ou après la création de la forme.

Pour en savoir plus sur le redimensionnement, la rotation ou l'inversion de formes, consultez « Arrangement des objets » à la page [43](#page-48-0).

Pour chaque forme, certains paramètres pouvant être ajustés dans DesignCentral.

### *Rectangle*

Pour les rectangles, vous pouvez ajuster la hauteur, la largeur, le type de coin (normal, arrondi, inversé ou écrêté), le rayon du coin et la largeur du bord intérieur.

Le paramètre Rayon du coin n'est disponible que si vous avez choisi **Arrondi**, **Inversé** ou **Ecrêté**.

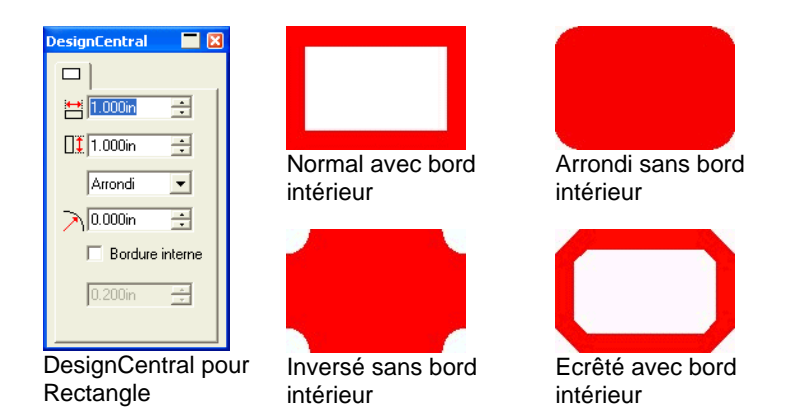

### *Cercles*

Pour les cercles, vous disposez des modes et paramètres associés suivants :

- **Rayon central** Vous pouvez ajuster les coordonnées X, Y du centre et le rayon (qui détermine la taille du cercle).
- **Deux Points** Vous pouvez ajuster les coordonnées X, Y des deux points qui déterminent la forme du cercle.

 $\overline{O}$ 

Ø

Y1

- 
- **Trois points** Vous pouvez ajuster les coordonnées X, Y des trois points qui déterminent la forme du cercle.

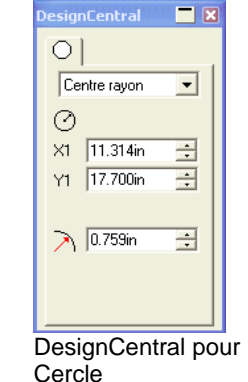

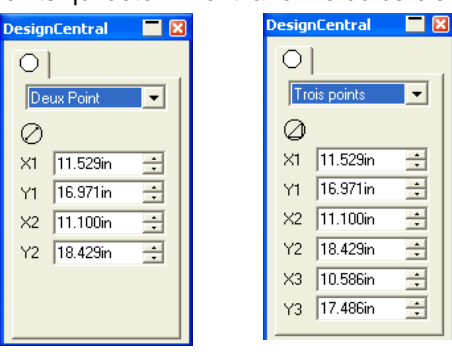

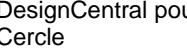

## *Ovales*

Pour les ovales, vous pouvez ajuster la hauteur et la largeur.

## *Polygones*

Pour les polygones, vous pouvez ajuster la hauteur, la largeur et le nombre de côtés.

## *Étoiles*

Pour les étoiles, vous pouvez ajuster les rayons intérieur et extérieur, le nombre de pointes et le degré de torsion des pointes.

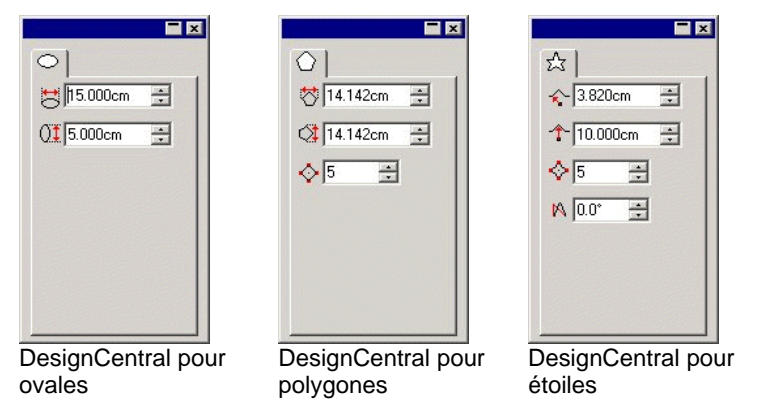

## *Éventail*

*Pour la forme éventail, vous pouvez ajuster l'angle extérieur, l'épaisseur, l'angle de rotation et l'angle de balayage.*

## *Flèche*

Pour les flèches, vous pouvez régler la longueur de la flèche, l'angle, la longueur et la largeur de la queue, la longueur de l'extrémité et l'angle de l'aile.

## *Marques de repérage*

Pour les marques de repérage, vous pouvez ajuster la taille et le type de repère (losange ou rond).

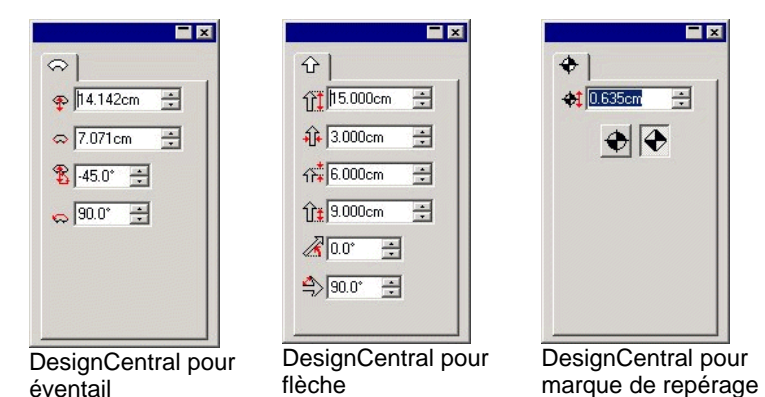

## *Bordures avancées*

Pour les bordures avancées, vous pouvez ajuster le type de bordure, la hauteur ou la largeur et la largeur du bord intérieur.

Cliquez sur le bouton à gauche du bouton **Ajout** pour afficher une liste des types de bordures disponibles. Cliquez sur la case **Proportionnel** pour conserver le rapport largeur / hauteur de la bordure.

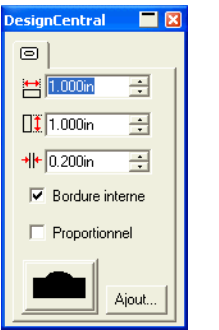

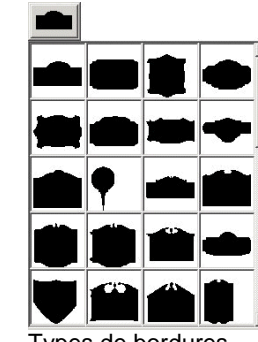

DesignCentral pour bordures avancées Types de bordures

Vous pouvez créer vos propres bordures et les ajouter à la liste des bordures :

- 1. Créez la bordure et sauvegardez le fichier.
- 2. Sélectionnez l'outil **Bordure avancée**.
- 3. Cliquez sur le bouton **Ajout** dans DesignCentral.
- 4. Sélectionnez le fichier sauvegardé à l'étape (1) et cliquez sur **Ouvrir**.

La bordure est ajoutée à la liste. Pour supprimer une bordure de la liste, supprimez le fichier du répertoire « Bordures ».

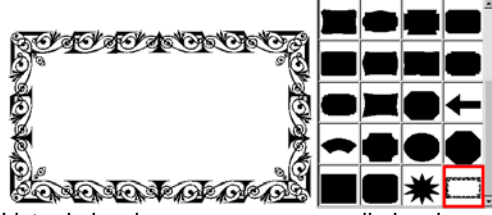

Liste de bordures avec une nouvelle bordure personnalisée

### *Formes paramétriques*

Vous pouvez ajuster la hauteur ou la largeur et divers autres paramètres pour des formes paramétriques.

Cliquez sur le bouton **Edition** pour afficher une boîte de dialogue vous permettant de modifier tous les paramètres.

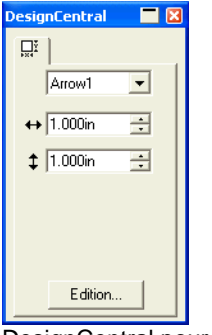

orme paramétrique Paramètres Forme Arrowt  $\overline{\phantom{0}}$  $H:$  1.400<sub>n</sub>  $\rightarrow$ H1:  $\boxed{0.400n - \frac{1}{2}}$  $L$  1.800in  $\div$ L1:  $1.200n - \frac{1}{n+1}$ L2  $\boxed{0.300n - \frac{1}{n^2}}$ A:  $\boxed{90.000^{\circ} - \frac{1}{24}}$  $R: 0.000n \rightarrow$ Défaut Accepter Annule

DesignCentral pour forme paramétrique

Fenêtre de modification des paramètres

## **Édition de formes avec les points de contrôle**

Vous pouvez créer des objets visuellement complexes en vous servant des points de contrôle et des poignées de Bézier.

### *Rectangle*

Pour les rectangles, vous pouvez faire glisser les points de contrôle suivants.

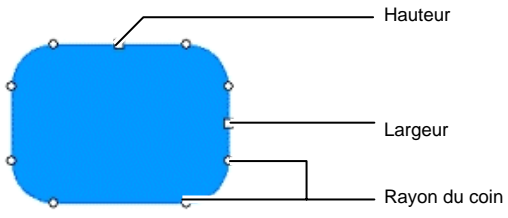

Maintenez la touche **MAJ** enfoncée en faisant glisser les points de contrôle de hauteur ou de largeur pour rendre redimensionner proportionnellement.

### *Cercle*

Selon la méthode utilisée, vous pouvez faire glisser les points de contrôle suivants en créant un cercle :

- Le centre et le rayon
- Les deux premiers points
- Les trois premiers points

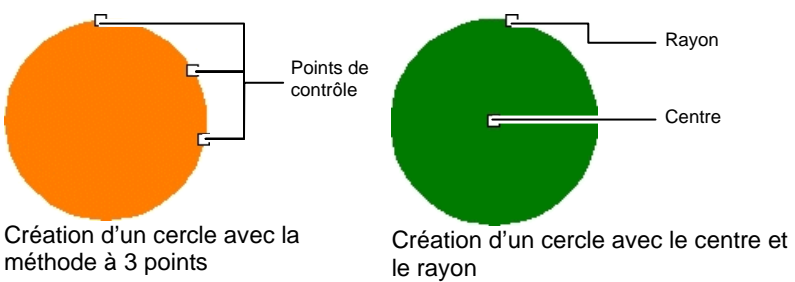

### *Ovale*

Pour les ovales, vous pouvez faire glisser les points de contrôle suivants..

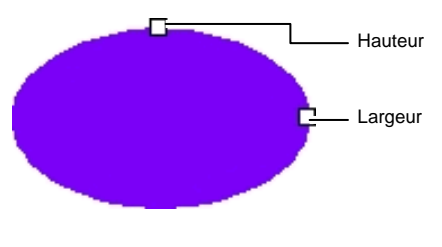

Maintenez la touche **MAJ** enfoncée en faisant glisser les points de contrôle de hauteur ou de largeur pour redimensionner proportionnellement.

### *Polygone*

*Pour les polygones, vous pouvez faire glisser les points de contrôle et poignées suivants :*

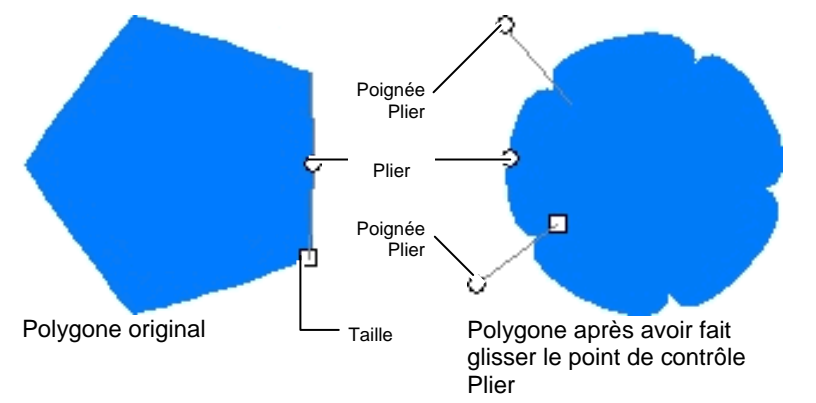

- Maintenez **CTRL** enfoncée en faisant glisser le point de contrôle Taille pour conserver la position du polygone.
- Maintenez **CTRL** enfoncée en faisant glisser le point de contrôle Plier pour que le polygone retrouve sa forme originale.
- Si vous maintenez **MAJ** enfoncée en faisant glisser la poignée Plier, la poignée opposée se déplace dans la même direction.
- Si vous maintenez **CTRL** enfoncée en faisant glisser la poignée Plier, la poignée opposée reste stationnaire.

### *Etoile*

*Pour les étoiles, vous pouvez faire glisser les points suivants :*

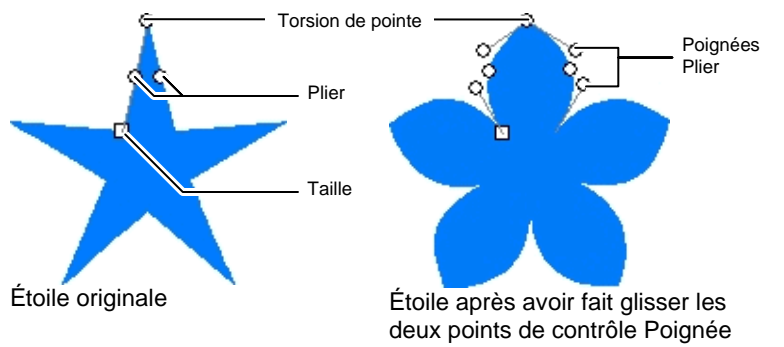

Les points de contrôle Taille et Poignée se comportent de la manière décrite plus haut pour le polygone.

### *Éventail*

Pour une forme en éventail, vous pouvez faire glisser les points suivants :

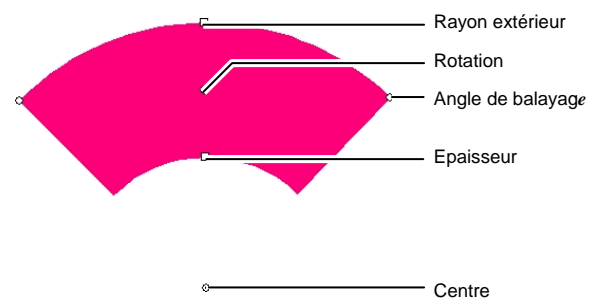

Maintenez la touche **MAJ** enfoncée en faisant glisser les points de contrôle Angle de balayage ou Rotation pour restreindre l'angle.

## *Flèche*

Pour une forme en flèche, vous pouvez faire glisser les points suivants ::

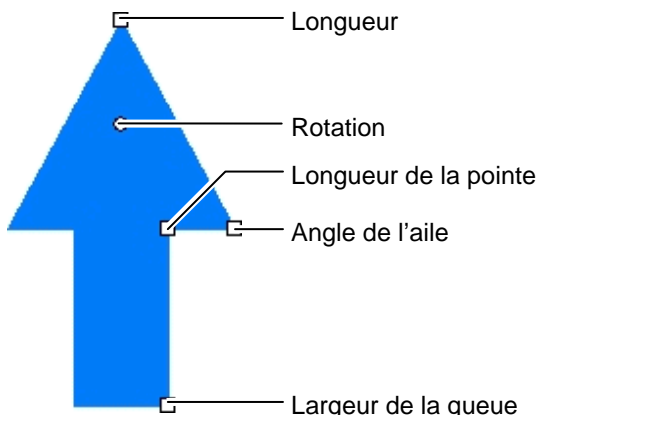

Maintenez la touche **MAJ** enfoncée en faisant glisser le point de contrôle Rotation pour restreindre l'angle.

### *Bordure avancée*

Sur une bordure avancée, vous pouvez faire glisser les points de contrôle suivants ::

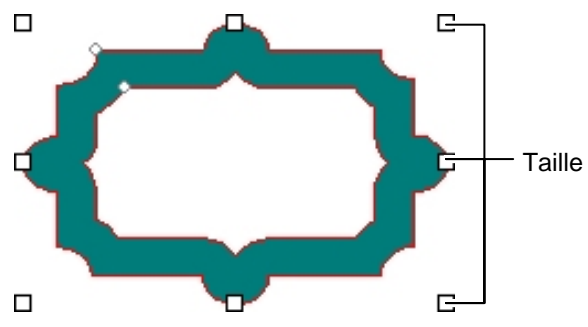

## **Conversion d'objets en formes**

La commande Convertir en forme permet de convertir les objets en formes. Vous pouvez rapidement convertir le dessin tracé en forme puis éditer la forme.

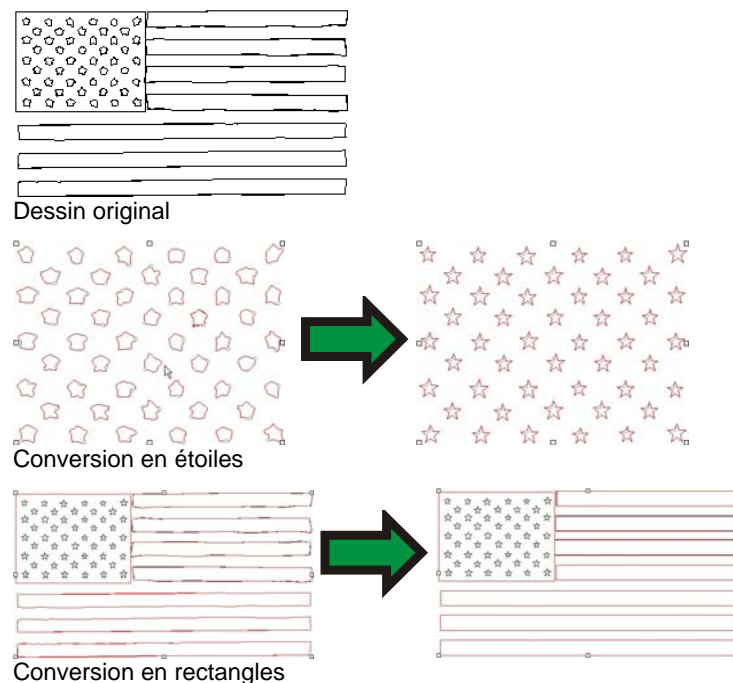

Pour convertir un objet en forme :

- 1. Sélectionnez les objets.
- 2. Dans le menu **Arranger**, pointez sur **Convertir en forme** puis sélectionnez la nouvelle forme*.*

# **11. Utilisation de texte**

Le logiciel vous permet de créer du texte et d'en changer l'aspect. Vous trouverez ci-dessous une description et un exemple de chaque type de texte :

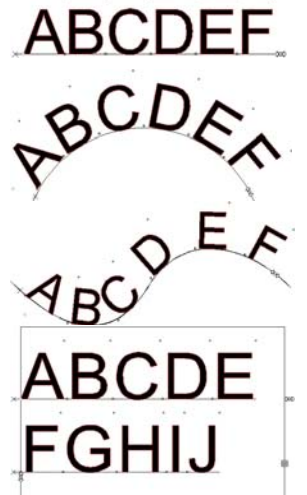

**Texte horizontal** : Le texte suit une ligne horizontale.

**Texte en arc** : Le texte est placé sur un cercle.

**Texte de contour horizontal** : Le texte horizontal est placé sur un contour.

**Texte en bloc horizontal** : Le texte est circonscrit à la largeur d'un bloc : Lorsque le texte est plus large que le bloc, il passe automatiquement à la ligne suivante. .

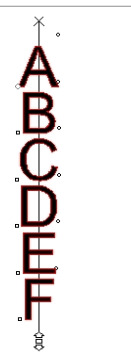

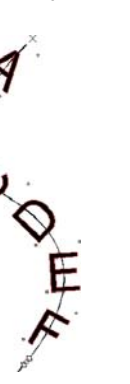

**Texte vertical :** Le texte suit une ligne verticale.

**Texte de contour vertical :** Du texte vertical est placé sur un contour.

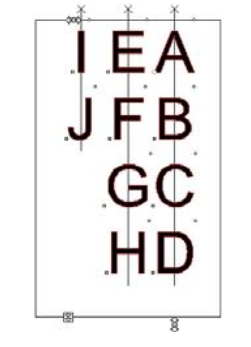

**Texte en bloc vertical :**Du texte vertical est circonscrit à la hauteur d'un bloc. Lorsque le texte est plus haut que le bloc, il passe automatiquement à la ligne suivante.

## **Création de nouveau texte**

Pour créer du texte, faites appel aux outils de la barre d'outils **Texte**.

### *Création de texte horizontal / vertical*

- 1. Sélectionnez l'outil Texte Horizontal ou Texte Vertical.
- 2. Cliquez n'importe où sur la zone de travail.
- 3. Tapez le texte.

## Lorem ipsum dolor

4. Si désiré, appuyer sur **RETOUR** pour passer à la ligne suivante.

Lorem ipsum dolor sit amet, consectetur

5. Appuyez sur **ÉCHAP** ou changez d'outil pour terminer la saisie du texte.

## *Création de texte en bloc horizontal / vertical*

- 1. Sélectionnez l'outil Texte Horizontal ou Texte Vertical.
- 2. Cliquez et faites glisser pour créer un bloc qui circonscrira le texte.

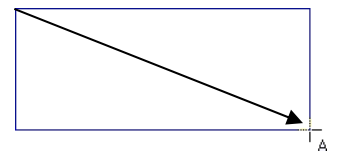

3. Tapez le texte. Le texte passe automatiquement à la ligne lorsqu'il atteint l'extrémité opposée du bloc. Le bloc de texte s'agrandit pour inclure les lignes de texte supplémentaires.

Lorem ipsum dolor sit amet, consectetur

- 4. Si désiré, appuyer sur **RETOUR** pour passer à la ligne suivante.
- 5. Appuyez sur **ÉCHAP** ou changez d'outil pour terminer la saisie du texte.

### *Création de texte de contour horizontal / vertical*

- 1. Sélectionnez l'outil Texte de parcours horizontal ou Texte de parcours vertical.  $\frac{d^4}{d^2}$  8
- 2. Cliquez sur un parcours ou une forme de votre dessin.

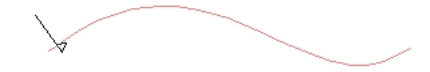

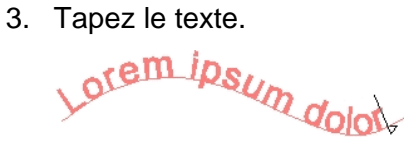

4. Appuyez sur **ÉCHAP** ou changez d'outil pour terminer la saisie du texte.

### *Création de texte en arc*

- 1. Sélectionnez l'outil **Texte en arc**.
- 2. Effectuez l'une des opérations suivantes :
	- Cliquez et faites glisser pour définir le rayon et le centre du cercle autour duquel sera placé le texte. Le curseur est placé au point de la circonférence sur lequel vous avez cliqué lors de la création du cercle.

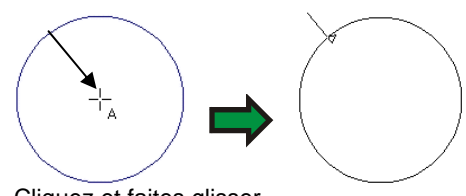

Cliquez et faites glisser

• Maintenez la touche **CTRL** enfoncée en faisant glisser pour dessiner le cercle à partir de son centre. Le curseur est placé au point de la circonférence sur lequel vous avez cliqué lors de la création du cercle.

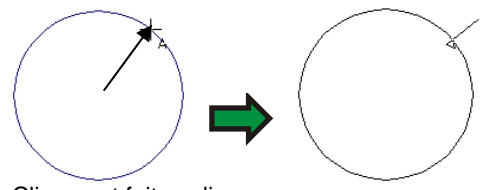

Cliquez et faites glisser

- $\mathbb{B}$  Maintenez la touche **MAJ** enfoncée durant le glissement pour limiter **l'angle de départ** à des incréments définis sous Préférences (consultez « Préférences - onglet Général » à la page [17](#page-22-0) pour en savoir plus).
- 3. Tapez le texte.
- 4. Si désiré, appuyer sur **RETOUR** pour passer à la ligne suivante.

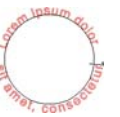

5. Appuyez sur **ÉCHAP** ou changez d'outil pour terminer la saisie du texte.

### **Changement des attributs de texte avec DesignCentral**

Durant ou après la création de texte, vous pouvez modifier les propriétés du texte avec DesignCentral.

Dans DesignCentral, vous disposez de deux onglets ou plus pour chaque type de texte.

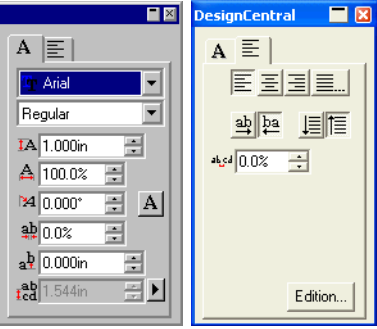

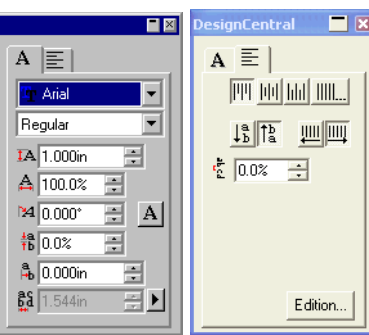

DesignCentral pour texte horizontal DesignCentral pour texte vertical

|                                                                                                    | <b>DesignCentral</b>                                                               |
|----------------------------------------------------------------------------------------------------|------------------------------------------------------------------------------------|
| 旧<br>А<br>Arial<br>Regular<br>IA 1.000in<br>A 100.0%<br>ے<br>M 0.000*<br> A <br>÷<br>$\frac{1}{24} 0.0$ %<br>÷<br>$a\frac{b}{2}$ 0.000in | IΕ.<br>А<br>$E = 1$<br>國阿 恒<br>÷<br>154 0.0%<br>÷l<br>$\mapsto$<br>$0.000$ in<br>곡 |
| $\frac{ab}{ad}$ 1.544in                                                                                                    | Edition                                                                            |

DesignCentral pour texte en bloc horizontal

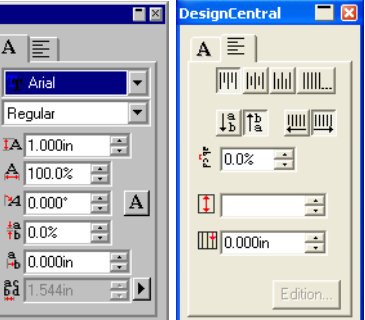

DesignCentral pour texte en bloc vertical

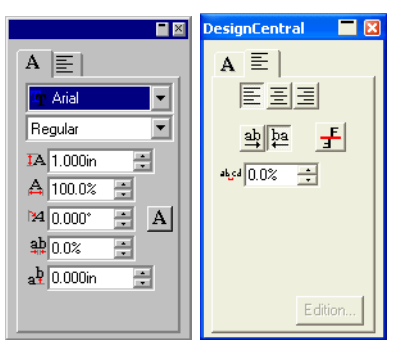

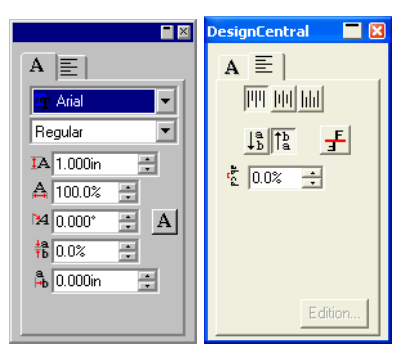

DesignCentral pour texte de parcours horizontal

DesignCentral pour texte de parcours vertical

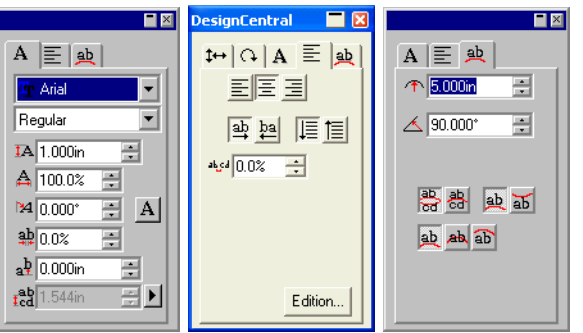

DesignCentral pour texte en arc

### *Modification de propriétés avec DesignCentral*

Certaines propriétés reprises sous DesignCentral sont communes à tous les types de texte tandis que d'autres sont spécifiques à un type de texte.

La page DesignCentral - onglet Caractère vous propose les propriétés suivantes.

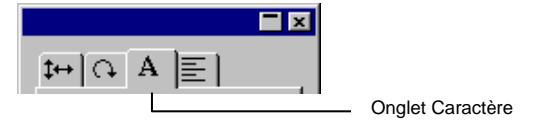

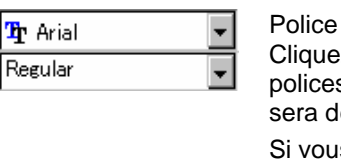

et style utilisés dans le texte sélectionné. z sur les flèches pour afficher une liste des s et des styles disponibles. La liste des styles ésactivée la police ne possède qu'un style.

s sélectionnez le champ de la police et commencez à taper le nom de la police sur le clavier, le logiciel fait une recherche incrémentale et vous amène aux polices qui commencent avec les lettres tapées. Par exemple, si vous tapez **TIM**, vous obtiendrez Times New Roman.

Pour modifier les polices utilisées, sélectionnez **Modifier** dans la liste des polices. Consultez « Modification des polices utilisées » à la page [98](#page-103-0) pour en savoir plus.

ТA. Hauteur du texte sélectionné.

> La hauteur correspond à la hauteur d'un caractère de référence (par défaut, « X »). Consultez « Ajustements du texte » à la page [96](#page-101-0) pour savoir comment changer le caractère de référence.

А Largeur du texte sélectionné.

> La largeur peut être affichée en unités (in, cm, mm…) ou en tant que pourcentage de la largeur du caractère original. Consultez « Ajustements du texte » à la page [96](#page-101-0) pour savoir comment changer le mode d'affichage.

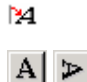

Inclinaison du texte sélectionné.

Orientation du texte sélectionné. Cliquez pour faire pivoter les caractères de 90 degrés.

**轴** (Texte horizontal) 器 (Texte vertical) Espacement entre les caractères, appelé aussi étirement.

L'étirement peut être affiché en unités (in, cm, mm…) ou en tant que pourcentage. Consultez « Modifications du texte » à la page [96](#page-101-0) pour savoir comment changer le mode d'affichage.

0,000 est la valeur par défaut pour l'affichage par unités. Pour agrandir l'étirement, sélectionnez des valeurs positives. Le pourcentage par défaut est 100%. Des valeurs supérieures à 100% élargissent l'étirement.

```
a^{\mathbf{b}} (Texte horizontal)
 (Texte vertical)
```
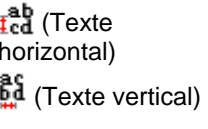

**TART DOLL INNI** 

动詞

 $\frac{1}{2}$   $\frac{1}{2}$ 

圓眉

Distance entre les lignes de texte.

caractères.

Décalage vertical ou horizontal appliqué aux

Cliquez sur le bouton à droite de cette case pour basculer entre **Automatique** et **Spécifier**. Avec **Spécifier**, la case Interligne est activée et permet de définir l'interligne voulu.

Cette case n'est pas disponible pour le texte de parcours horizontal et vertical.

La page DesignCentral - onglet Paragraphe vous propose les propriétés suivantes.

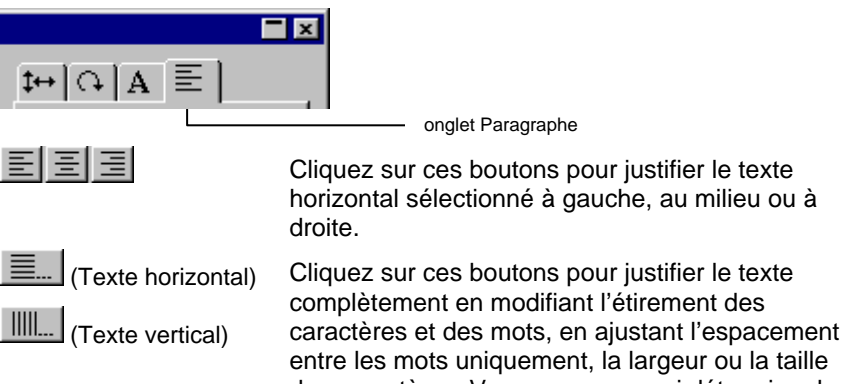

des caractères. Vous pouvez aussi déterminer la largeur d'un paragraphe et préciser si ce paramètre s'applique uniquement à la dernière ligne de chaque paragraphe.

Cliquez sur ces boutons pour justifier le texte vertical sélectionné en haut, au milieu ou en bas.

Cliquez sur ces boutons pour agencer le texte horizontal de gauche à droite (écriture standard) ou de droite à gauche.

Cliquez sur ces boutons pour agencer le texte vertical de haut en bas ou de bas en haut.

Cliquez sur ces boutons pour sélectionner l'ordre des lignes du texte horizontal sélectionné dans le paragraphe : de haut en bas ou de bas en haut.

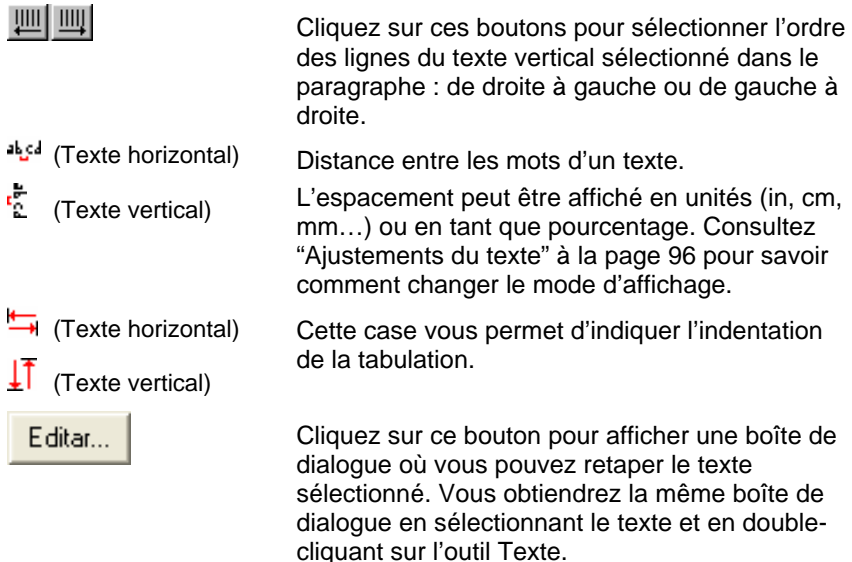

Les propriétés suivantes ne sont disponibles que pour les blocs texte horizontaux et verticaux.

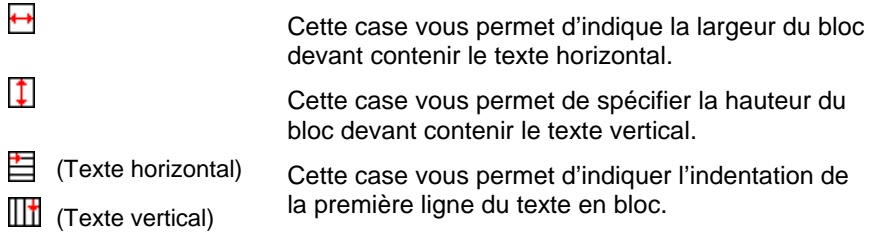

Les propriétés suivantes ne sont disponibles que pour le texte de parcours horizontal et vertical.

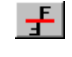

Cliquez sur ce bouton pour déplacer le texte à l'extrémité opposée du contour.

## *Options d'alignement complet*

Un alignement complet justifie le texte horizontalement ou verticalement.

- 1. Depuis l'onglet Paragraphe dans DesignCentral, cliquez sur **Justification complète**.
- 2. Ajustez les paramètres suivants :

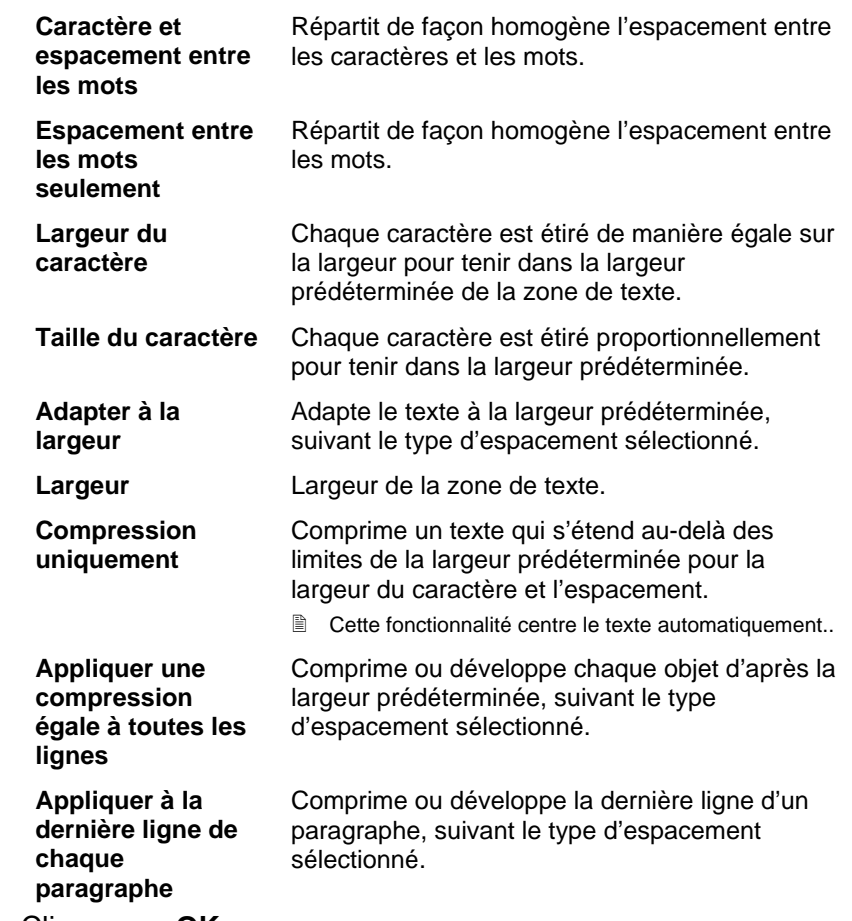

3. Cliquez sur **OK**.

Les propriétés suivantes sont disponibles à la page DesignCentral - onglet Arc et ne concernent que le texte en arc.

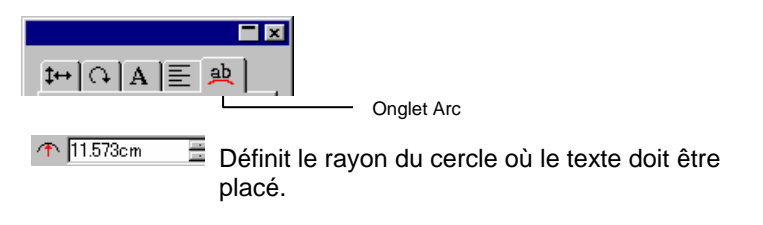

#### $\triangle$  90.0°  $\blacksquare$  Position de départ du texte sur l'arc.

Cet angle de départ est lié à l'Alignement. Ainsi, si le centre du texte doit être placé sur le haut du cercle, sélectionnez l'option Alignement au centre et saisissez une valeur de 90 degrés dans cette case.

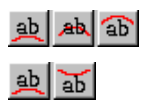

高 용

Position de la première ligne du texte sur l'arc.

Position de départ de la première ligne du texte sur l'arc.

Le haut et le bas sont déterminés par la valeur de la case Angle de départ. Si vous avez créé votre cercle en faisant glisser, vous avez commencé à dessiner le cercle par le haut.

Position de départ de la seconde ligne du texte sur l'arc.

Après avoir tapé la première ligne du texte, appuyez sur la touche **RETOUR** pour placer le texte sur la ligne suivante (style de lignes multiples) ou du côté opposé du cercle (style haut / bas).

### **Modification des attributs du texte avec les points de contrôle**

La plupart des propriétés DesignCentral peuvent aussi être modifiées manuellement. Vous pouvez cliquer et faire glisser directement les points de contrôle sur le texte.

Lorsque vous sélectionnez du texte puis affichez l'onglet Caractère ou Paragraphe de DesignCentral, un certain nombre de points de contrôle apparaissent autour du texte. Chacun de ces points de contrôle a un rôle particulier et modifie le texte lorsqu'il est déplacé.

**■ Vous pouvez utiliser les touches fléchées du clavier pour effectuer des** ajustements par incréments.

Vous pouvez faire glisser les points de contrôle suivants dans un texte :

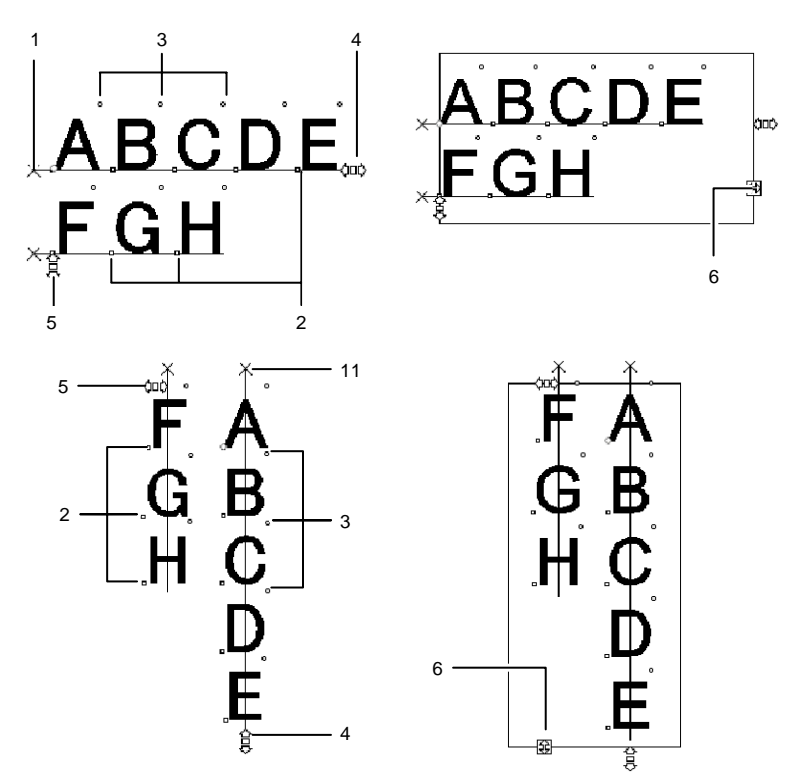

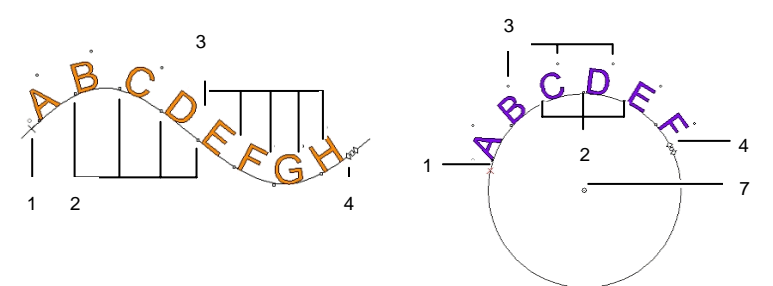

#### **( 1 ) Interligne**

Cliquez sur ce point pour sélectionner une ligne de texte. Une fois la ligne sélectionnée, vous pouvez en changer les attributs tels que couleur ou police.

Faites glisser le point afin d'ajuster l'interligne. Toutes les lignes situées sous la ligne sélectionnée sont repositionnées. Taper **CTRL+flèche vers le haut** et **CTRL+flèche vers le bas** lorsque le curseur de texte est affiché dans le texte permet aussi d'ajuster l'interligne.

Pour le texte et le texte en bloc, maintenir la touche **CTRL** enfoncée durant le glissement permet de ne déplacer que la ligne sélectionnée. Pour le texte de parcours et en arc, cela ramène le texte à sa position initiale.

Pour le texte en arc, maintenir la touche **MAJ** enfoncée durant le glissement permet d'ajuster le décalage vertical de la ligne sélectionnée. Pour tous les autres types de texte, maintenir la touche **MAJ** enfoncée durant le glissement déplace la ligne sélectionnée vers la gauche ou la droite.

#### **( 2 ) Déplacement de caractère**

Cliquez sur ce point pour sélectionner un caractère individuel. Après avoir sélectionné un caractère, vous pouvez en changer les attributs.

Faites glisser le point afin de régler l'espacement entre le caractère sélectionné et le précédent. Tous les caractères à droite du caractère sélectionné sont aussi repositionnés.

Maintenez la touche **CTRL** enfoncée en faisant glisser pour ne déplacer que le caractère sélectionné et laisser le reste du texte en place. Maintenez la touche **MAJ** enfoncée en faisant glisser pour déplacer le caractère sélectionné vers le haut ou vers le bas.

#### **( 3 ) Rotation de caractère**

Faites glissez ce point situé dans le coin supérieur droit de chaque caractère pour faire pivoter un caractère individuel.

Maintenez la touche **MAJ** enfoncée en faisant glisser pour faire pivoter le caractère par incréments. Consultez « Préférences - onglet Général » à la page [17](#page-22-0) pour savoir comment définir l'angle d'incrémentation. Maintenez la touche **CTRL** en faisant glisser pour que le caractère retrouve sa position par défaut.

#### **( 4 ) Étirement**

Faites glisser le point afin d'ajuster l'étirement du texte sélectionné. L'étirement est ajusté de la même façon pour tous les caractères et entre tous les mots.

Pour changer l'étirement entre les mots, maintenez la touche **CTRL** enfoncée durant le glissement.

#### **( 5 ) Interligne**

Faites glisser ce point afin de générer un espacement identique entre les lignes.

#### **( 6 ) Taille du bloc**

Faites glisser ce point afin de limiter la largeur du cadre de texte. Cette option n'est disponible que pour le texte en bloc.

#### **( 7 ) Centre**

**( a ) Centre** 

rayon.

Faites glisser ce point afin d'ajuster la position du cercle. Maintenez la touche **MAJ** enfoncée en faisant glisser pour limiter la position du cercle à certaines positions spécifiques.

Si l'onglet Arc est sélectionné, vous disposez d'un jeu supplémentaire de points de contrôle pouvant être glissés :

> Faites glisser ce point afin d'ajuster la position du centre du cercle ainsi que pour en modifier le

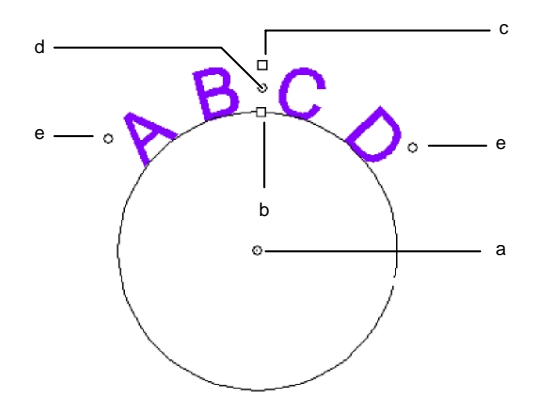

## **( b ) Rayon intérieur**

Faites glisser ce point afin de modifier le rayon du centre du cercle en conservant les positions centre et **haut**. Cela provoque une distorsion dans le texte.

Maintenez la touche **CTRL** enfoncée en faisant glisser pour éviter la distorsion du texte.

#### **( c ) Rayon extérieur**

Faites glisser ce point afin de modifier le rayon du centre du cercle en conservant les positions centre et **bas**. Cela provoque une distorsion dans le

#### texte.

Maintenez la touche **CTRL** enfoncée en faisant glisser pour éviter la distorsion du texte.

#### **( d ) Rotation**

Faites glisser ce point afin de modifier la position du texte en arc sur le cercle.

Maintenez la touche **MAJ** enfoncée en faisant glisser pour restreindre le déplacement. Consultez « Préférences - onglet Général » à la page [17](#page-22-0) pour savoir comment ajuster les angles de contrainte.

#### **( e ) Angle de balayage**

Faites glisser ce point afin de modifier l'angle de balayage du texte en arc sur le cercle. Cela modifie la largeur de chaque caractère ainsi que l'espacement des caractères.

Maintenez la touche **MAJ** enfoncée en faisant glisser pour restreindre l'angle de balayage. Consultez « Préférences - Onglet Général » à la page [17](#page-22-0) pour savoir comment ajuster l'angle de contrainte.

Maintenez la touche **CTRL** enfoncée en faisant glisser pour que les deux côtés du texte se déplacent symétriquement par rapport au point central.

## **Édition de texte**

Vous pouvez saisir du texte additionnel ou remplacer des mots dans un texte existant.

- 1. Sélectionnez n'importe lequel des outils de texte.
- 2. Cliquez sur le texte que vous voulez éditer.
- 3. Pour insérer des caractères dans le texte, placez le curseur à l'endroit désiré et commencez à taper.

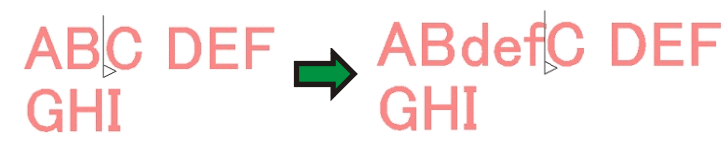

- Vous pouvez utiliser les touches fléchées du clavier pour déplacer le curseur au sein du texte.
- La touche **DÉBUT** ramène le curseur au début de la ligne en cours.
- La touche **FIN** amène le curseur à la fin d'une ligne.
- 4. Pour remplacer une partie de texte, sélectionnez le texte que vous voulez remplacer et tapez ou collez le nouveau texte.

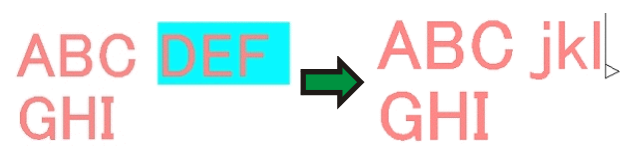

- Les touches MAJ et Flèche haut / Flèche bas permettent de sélectionner un groupe de caractères.
- Les touches **MAJ** et Flèche haut / Flèche bas permettent de sélectionner les caractères depuis le début d'une ligne jusqu'au point d'insertion ou depuis le point d'insertion jusqu'à la fin de la ligne.
- Cliquez et faites glisser pour sélectionner un groupe de caractères.
- Double-cliquez pour sélectionner un mot.

### **Sélection de texte**

Vous pouvez sélectionner du texte entièrement, une ligne à la fois ou par groupe de caractères.

#### *Sélection de tout le texte*

Sélectionnez le texte avec l'outil **Sélectionner**.

#### *Sélection d'un ou plusieurs caractères*

Cliquez et faites glisser avec l'outil **Texte** pour sélectionner un groupe de caractères.

### *Sélection d'un caractère*

- 1. Sélectionnez le texte.
- 2. Sélectionnez l'onglet **Caractère** ou **Paragraphe** dans DesignCentral.
- 3. Cliquez sur le point de contrôle **Déplacer un caractère**.

### *Sélection d'une ligne*

- 1. Sélectionnez le texte.
- 2. Sélectionnez l'onglet **Caractère** ou **Paragraphe** dans DesignCentral.
- 3. Cliquez sur le point de contrôle **Interligne**.

La ligne de base prend la couleur du calque (rouge par défaut).

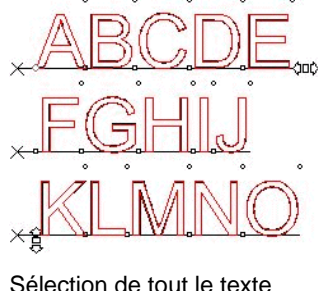

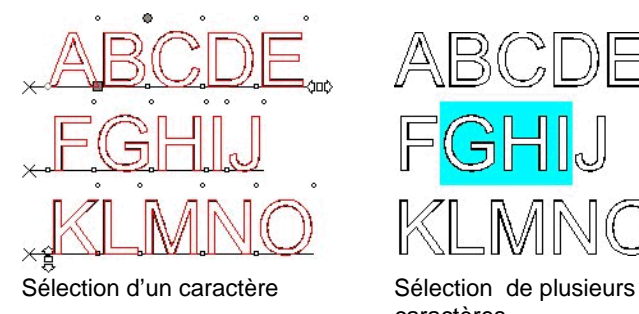

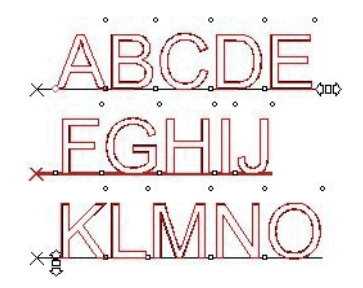

Sélection de tout le texte Sélection de la seconde ligne

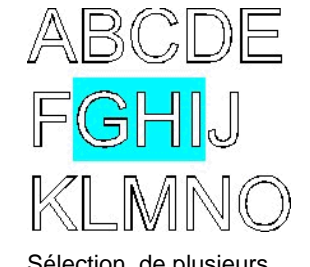

caractères

## **Modification des propriétés du texte**

### *Modification des polices*

Vous pouvez faire appel à toutes les polices de votre système. Vous disposez en outre de polices spéciales installées dans le répertoire de l'application. Parmi celles-ci, vous trouvez notamment les polices URW, Casfonts et Flexifonts.

Pour changer la police du texte :

- 1. Sélectionnez le texte.
- 2. Dans le menu **Texte**, pointez sur **Police** puis sélectionnez la police voulue dans le menu. Si elle n'apparaît pas dans le menu, cliquez sur **Davantage** en haut du menu.

Pour changer la police et d'autres attributs avec DesignCentral :

- 3. Sélectionnez le texte.
- 4. Cliquez sur l'onglet **Caractère** dans DesignCentral.
- 5. Changez l'attribut.

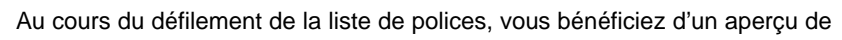

la police contrastée.

a

Devant le nom de la police, une icône en indique le type :

- ъ Polices TrueType F Casfonts
	-
	- Polices Adobe Type 1 URW Polices URW
- 斥 polices:FlexiFonts

## *Modification de l'alignement du texte*

Pour modifier l'alignement du texte :

- 1. Sélectionnez le texte. Il n'est pas nécessaire de sélectionner des caractères, simplement l'objet texte entier.
- 2. Dans le menu **Texte**, sélectionnez **Justification** puis sélectionnez l'un des alignements de texte suivants :

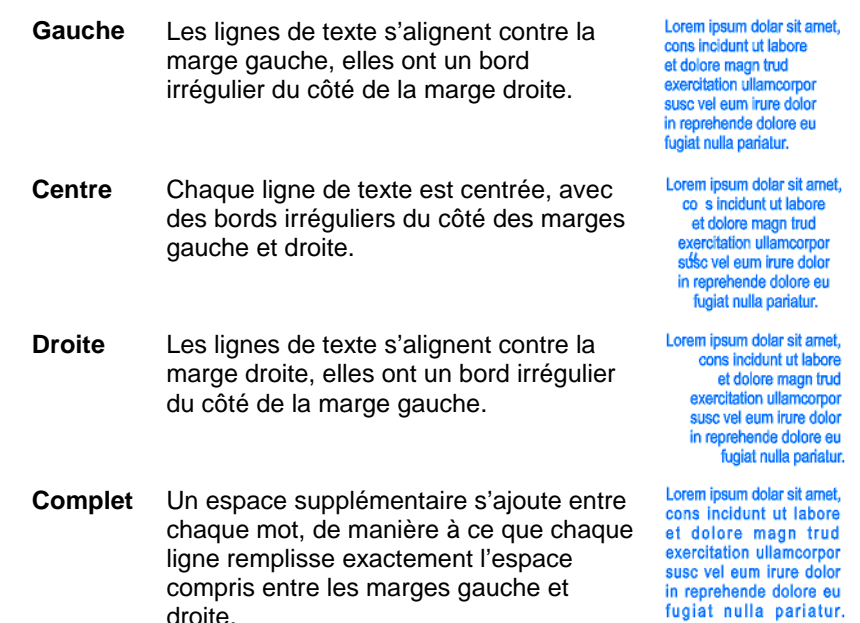

### **Modification des paramètres de texte par défaut**

Tout nouveau texte est créé avec les paramètres par défaut. Pour changer la police par défaut:

- 1. Assurez-vous qu'aucun texte n'est sélectionné.
- 2. Sélectionnez l'outil **Texte**.
- 3. Sélectionnez les paramètres par défaut dans le menu **Texte** ou dans DesignCentral.

### **Recherche et remplacement**

Votre logiciel dispose d'une boîte de dialogue standard pour rechercher et remplacer du texte.

Pour rechercher et remplacer du texte :

- 1. Dans le menu **Texte**, sélectionnez **Rechercher/Remplacer**.
- 2. Saisissez le texte à rechercher dans la case.
	- Cliquez sur le bouton **Format** pour spécifier un format à rechercher. La boîte de dialogue **Rechercher un paramètre de format** vous permet de rechercher du texte par police, style ou taille.
	- Pour rechercher une série de caractères pouvant faire partie d'un mot plus long, désactiver l'option **Correspondant au mot entier uniquement**.
	- Pour ne fouiller qu'une partie spécifique du texte, sélectionnez le texte puis l'option **Sélection uniquement**.
	- Pour faire la distinction entre les majuscules et les minuscules, sélectionnez la case **Casse correspondante**.
- 3. Si nécessaire, saisissez le texte de remplacement. Vous pouvez spécifier le format du texte de remplacement en cliquant sur le bouton **Format**.
- 4. Une fois le texte détecté, vous pouvez :
	- Cliquez sur **Rechercher le suivant** pour trouver l'apparition suivante du texte.
	- Cliquez sur Remplacer pour remplacer le texte.
	- Cliquez sur **Remplacer** tout pour remplacer toutes les occurrences du texte spécifié.

## **Correcteur d'orthographe**

Le logiciel vous permet de vérifier l'orthographe des mots dans votre travail.

### *Correction orthographique à l'écran*

La fonction de correction orthographique à l'écran permet de vérifier l'orthographe des mots que vous tapez en utilisant l'outil Texte. Les mots mal orthographiés sont soulignés avec un trait ondulé rouge.

# spelling errer

faute d'orthographe

La fonction de correction orthographique ne fonctionne que lorsque vous éditez du texte à l'aide de l'outil Texte et elle <sup>n</sup>'affiche que les fautes d'orthographe de l'objet texte sélectionné.

#### **Configuration des options de correction orthographique à l'écran**

Pour configurer les options de correction orthographique à l'écran :

- 1. Dans le menu **Edition**, sélectionnez **Préférences**.
- 2. Sélectionnez l'onglet **Outils**.
- 3. Sélectionnez **Vérifier l'orthographe** dans la liste affichée sur le côté gauche de la boîte de dialogue.

Vous avez le choix parmi les options suivantes :

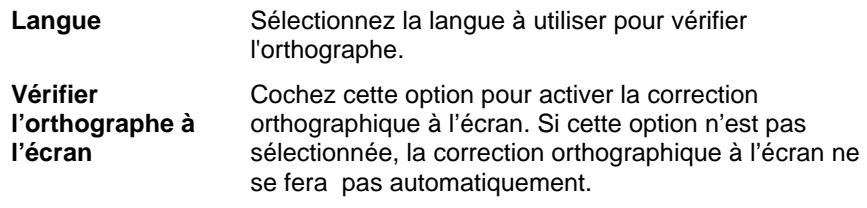

### *Correction orthographique manuelle*

L'outil de correction orthographique manuelle vous permet de vérifier l'orthographe de votre travail entier.

- 1. Dans le menu **Texte**, sélectionnez **Vérifier l'orthographe**.
	- a. Dans la liste **Langue**, sélectionnez la langue voulue.
	- b. Pour ne corriger qu'une partie spécifique du texte, sélectionnez le texte puis l'option **Sélection uniquement**.
	- c. Pour faire la distinction entre les majuscules et les minuscules, sélectionnez l'option **Casse correspondante**.
- 2. Sélectionnez le mot dans la liste **Mots mal orthographiés**.
- 3. Pour changer un mot avec l'orthographe correcte.
	- a. Sélectionnez le mot correct dans la liste **Corrections suggérées** ou saisissez le mot correct dans le champ **Modifier en**.
	- b. Cliquez sur **Modifier** pour modifier cette instance unique du mot mal orthographié ou **Tout modifier** pour modifier toutes les instances du mot mal orthographié dans le travail.
- 4. Pour ignorer un mot contenu dans la liste des mots mal orthographiés, cliquez sur **Ignorer** pour ignorer cette instance du mot ou sur **Tout ignorer** pour ignorer toutes les instances du mot dans le travail.
- 5. Pour ajouter un nouveau mot dans la liste du dictionnaire personnel, cliquez sur **Ajout**.
- 6. Pour modifier la liste du dictionnaire personnel :
	- a. Cliquez sur **Edition de liste**.
	- b. Pour ajouter un mot à la liste du dictionnaire personnel, tapez le mot dans le champ situé sous la liste et cliquez sur **Ajout**.
	- c. Pour modifier un mot figurant dans la liste du dictionnaire personnel, sélectionnez le mot dans la liste puis tapez la nouvelle orthographe dans le champ situé sous la liste et cliquez sur **Modifier**.
- d. Pour supprimer un mot du dictionnaire, sélectionnez-le dans la liste et cliquez sur **Supprimer**.
- e. Une fois l'opération terminée, cliquez sur **Terminé**.
- 7. Cliquez sur **Terminé** pour arrêter la correction orthographique.

## **Modification de la casse**

Pour changer la casse du texte :

- 1. Sélectionnez le texte.
- 2. Dans le menu **Texte**, pointez sur **Casse** puis sélectionnez l'option voulue dans le menu :

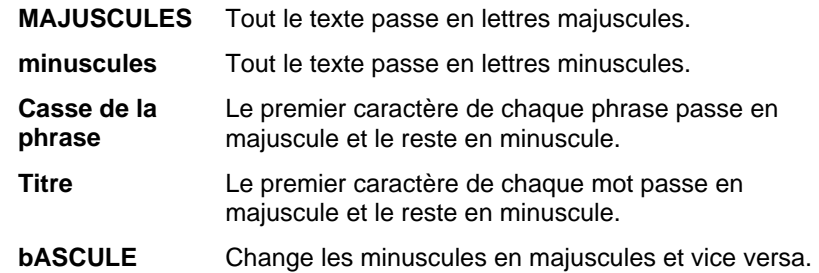

## **Modification du crénage**

Le crénage est l'espace séparant les caractères dans un texte. Le crénage dépend de la police utilisée ; chaque police contient des informations spécifiques concernant le crénage.

## *Utilisation du crénage automatique*

Votre logiciel contient plusieurs options de paramétrage de crénage.

- 1. Sélectionnez le texte.
- 2. Dans le menu **Texte**, pointez sur **Crénage** puis sélectionnez le réglage de crénage.

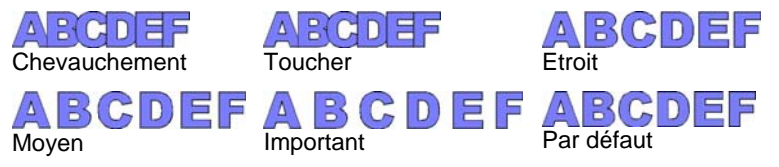

### *Utilisation du crénage manuel*

Il suffit parfois d'ajuster le crénage entre un seul groupe de caractères.

Pour changer le crénage de tout le texte :

- 1. Sélectionnez le texte.
- 2. Modifiez la valeur dans la case **Etirement** dans DesignCentral - onglet Caractère.

Pour changer le crénage entre deux caractères :

- 3. Cliquez avec l'outil **Texte** entre deux caractères.
- 4. Ajustez le crénage en changeant la valeur **Etirement** dans DesignCentral - onglet Caractère.
	- Les touches **CTRL**, Flèche droit et Flèche gauche rétrécissent ou élargissent le crénage.

## *Définition du crénage*

Au lieu de définir le crénage à chaque fois que vous créez un dessin, vous pouvez changer le crénage par défaut pour une paire de caractères d'une police. En constituant un tableau de crénage de paires pour les polices que vous utilisez fréquemment, celles-ci auront directement l'aspect voulu.

 Le crénage spécifié ici n'est utilisé que pour ce programme et n'a aucun effet sur les autres applications.

Pour définir le crénage pour un groupe spécifique de caractères :

- 1. Sélectionnez le texte.
- 2. Dans le menu **Texte**, sélectionnez **Définir le crénage**.
- 3. Sélectionnez l'endroit où le crénage doit être conservé.

**Sélection uniquement**  Ce crénage n'est utilisé que pour le texte sélectionné.

**Dans le document** Le crénage est utilisé dans tous les textes utilisant cette police et cette paire de caractères dans ce fichier.

**Paramètre par défaut** Le crénage est utilisé dans tous les fichiers.

- B. Dans la boîte de dialogue Définir le crénage, vous pouvez saisir une nouvelle paire de caractères.
- 4. Faites glisser le caractère dans la boîte de dialogue **Définir le crénage** ou saisissez une valeur dans la case **Crénage**.
- **■** Le crénage est défini en unités « Em ». Un espace Em représente la largeur de la lettre « M » dans la police sélectionnée.
- 5. Cliquez sur **OK**.

## **Séparation et jonction de texte**

Vous pouvez séparer du texte comprenant plusieurs lignes en lignes individuelles ou, à l'inverse, joindre plusieurs lignes de texte.

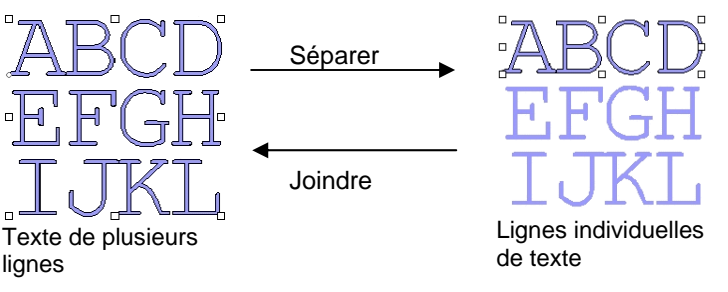

Pour séparer le texte :

- 1. Sélectionnez le texte.
- 2. Dans le menu **Texte**, sélectionnez **Séparer le texte**.
- 閶 Si le texte sélectionné ne compte qu'une seule ligne, le texte est décomposé en caractères individuels.

Pour joindre plusieurs lignes :

- 1. Sélectionnez les blocs de texte que vous souhaitez joindre.
- 2. Dans le menu **Texte**, sélectionnez **Joindre**.

## **Changement de l'orientation du texte**

Cette fonction change un texte vertical en texte horizontal et vice versa :

- 1. Sélectionnez le texte.
- 2. Dans le menu **Texte**, pointez sur **Orientation du texte** puis sélectionnez **Horizontal** ou **Vertical** dans le menu.

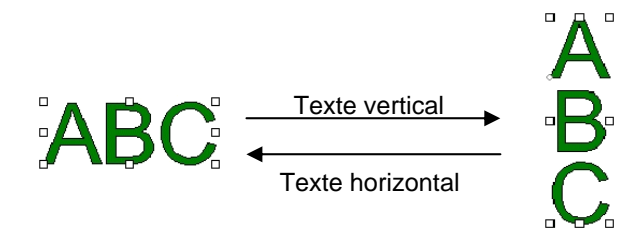

## **Ajustement de la taille du texte en bloc**

Pour indiquer la hauteur et la largeur du texte :

- 1. Sélectionnez le texte.
- 2. Dans le menu **Texte**, sélectionnez **Espacement du texte**.
- 3. Entrez la **largeur** et **hauteur** voulues du texte.
	- Si l'option **Régler l'espacement entre les mots seulement** est cochée, seuls les espaces séparant les mots sont augmentés / diminués. S'il n'y a pas d'espaces dans le texte, la largeur ne change pas.
	- Si l'option **Proportionnel** est cochée, la modification d'une valeur modifie automatiquement l'autre valeur afin de conserver les proportions.
- 4. Le texte doit contenir plus d'une ligne pour que sa hauteur puisse être modifiée.

## **Utilisation de texte Braille**

La fonctionnalité Braille permet de convertir du texte en braille.

### *Conversion de texte en braille*

- 1. Sélectionnez le texte qui vous intéresse.
- 2. Dans le menu **Texte**, pointez le curseur sur **Braille** et sélectionnez **Texte en braille**.
- 3. Ajustez les paramètres suivants :

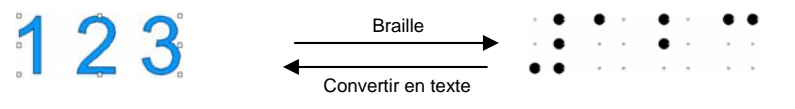

**Grade 1 ou Grade 2**

Remplace le grade 1 d'encodage braille par le grade 2, ou vice-versa.

Concernant le grade 1, chaque cellule braille représente une lettre de l'alphabet.

Quant au grade 2, une cellule braille peut symboliser une contraction ou une lettre simple qui représente un mot entier.Cette méthode est fonction de la langue. Le logiciel offre des traduction en braille de grade 2 pour l'anglais, le danois, le néerlandais, l'allemand, le norvégien,

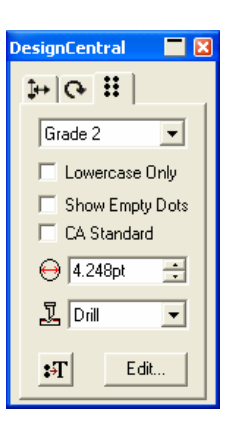

DesignCentral-Onglet Braille

l'espagnol et le sudédois. **Minuscules** Convertit du texte en lettres minuscules, à savoir **seulement**les indicateurs des lettres majuscules disparaissent. **Montrer les** Cochez cette case pour afficher les points vides **zones vides**dans le texte sélectionné.Les points vides ne sont pas produits. **Standard** Cochez la case pour obliger l'encodage braille à **californien**se conformer à la norme braille californienne, qui exige une distance précise entre les points. **⊖** 4.248pt 극 Diamètre de chaque point braille. Le style de perçage laisse le dessin **Percer**inchangé.Des trous seront percés au niveau de chaque point braille. Style de perçage **Remplissage** Le style de remplissage entoure d'une bordure noire le braille et contient les objets de sorte que

les points braille constituent des trous.

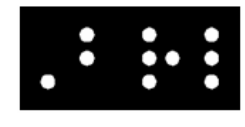

Style de rempissage

**Laser**

Le style laser place une bordure noire derrière le braille et attribue un dégradé radial aux points de sorte que le centre et la circonférence soient blanc et noire, respectivement.

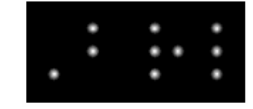

Style laser

 $\rightarrow$ 

Reconvertit un texte en braille en texte normal.

Cliquez sur ce bouton pour éditer le texte initial.

**Edition**

## **Utilisation de codes barre**

Vous pouvez convertir du texte en codes barre avec le code 39 ou le code 39 étendu.

Le code 39 est un code barre alphanumérique. Il peut encoder les chiffres 0 à 9, les majuscules alphabétiques A à Z, l'espace et certains symboles  $(- \cdot \cdot \cdot \cdot \cdot)$ . Si vous avez besoin des minuscules, vous pouvez faire appel au code 39 étendu qui encode les 128 caractères ASCII en utilisant des paires de caractères du code 39.

### *Conversion de texte en code barre*

- 1. Sélectionnez le texte.
- 2. Dans le menu **Texte**, pointez sur **Codebarre** puis sélectionnez **Codebarre 39** ou **Extension en codebarre 39** dans le menu.
- <sup>■</sup> Une fois converti en code barre, le texte ne peut plus être redimensionné ou édité. Il est impossible de convertir du texte en arc ou de parcours en code barre.

## *Conversion de code barre en texte*

1. Sélectionnez le **code barre**.

2. Dans le menu **Texte**, pointez vers **Codebarre** puis sélectionnez **Codebarre en texte**.

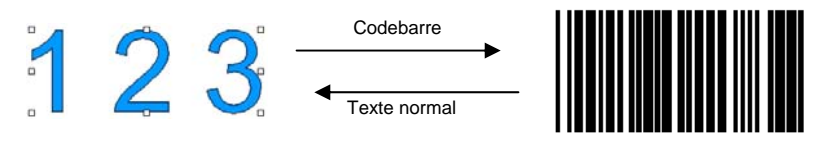

## *Onglet Codebarre dans DesignCentral*

Lorsque vous sélectionnez un code barre, DesignCentral affiche l'onglet **Codebarre** et l'onglet **Texte codebarre** avec les commandes et attributs suivants:

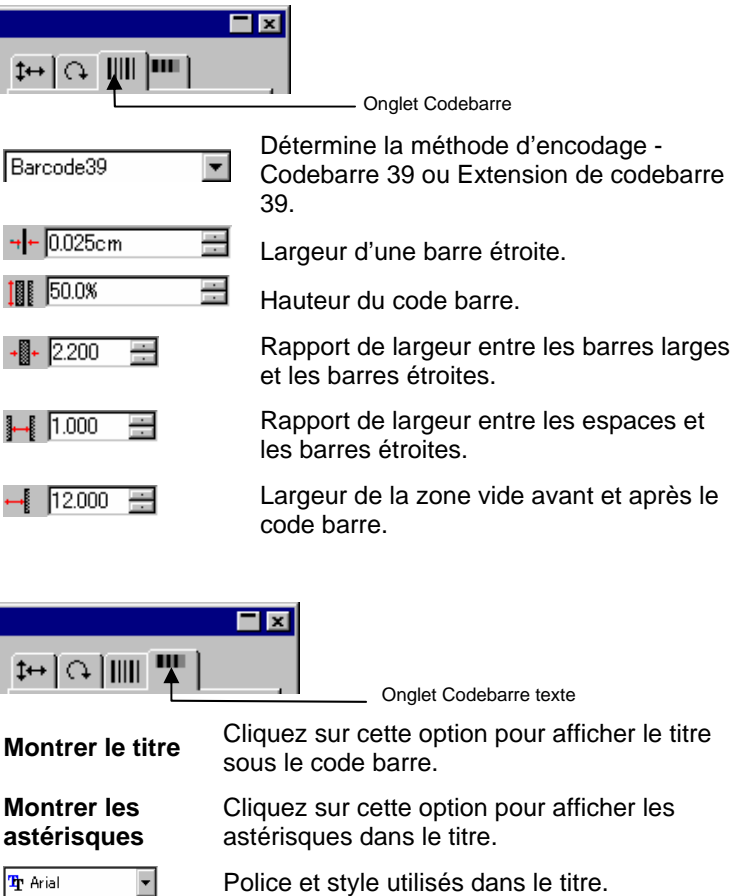

Regular

 $\overline{\phantom{a}}$ 

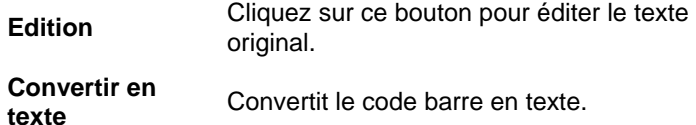

## **Utilisation de caractères spéciaux**

Vous pouvez parfois avoir besoin d'insérer un symbole particulier dans le texte.

### *Utilisation des polices disponibles*

Si vous disposez d'une police contenant un caractère spécial, suivez la procédure suivante pour l'insérer :

- 1. Cliquez sur le texte avec l'outil **Texte** en plaçant le curseur à l'endroit où le caractère spécial doit être inséré.
- 2. Dans le menu **Texte**, sélectionnez **Insérer des symboles**.
- 3. Sélectionnez la police et cliquez sur le caractère spécial à insérer.

Cliquez sur **Entrer** pour changer de ligne et sur **Espace** pour entrer un *espace.*

4. Cliquez sur **OK**.

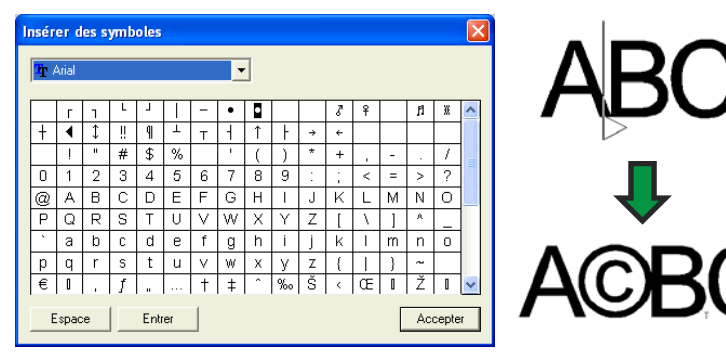

## *Création de nouveaux caractères*

Vous pouvez convertir des parcours et des formes en un nouveau caractère spécial.

- 1. Sélectionnez le parcours.
- 2. Dans le menu **Texte**, sélectionnez **Définir le caractère**.
- 3. Sélectionnez la police et le style où le nouveau caractère doit être ajouté dans **DesignCentral**.
- 4. Sélectionnez le nouveau caractère ou code de caractère sous **Caractère**.
- 5. Pour dimensionner et positionner le caractère convenablement, définissez un caractère de référence sous **Référence Caractère**.

La ligne de base et la case du nouveau caractère sont positionnées relativement au cadre de sélection selon le même rapport que le caractère de référence. Si vous n'avez pas entré de caractère de référence, la ligne de base se trouve dans le bas du cadre de sélection de l'objet et le caractère est mis à l'échelle de sorte à s'adapter à la montée.

Vous pouvez aussi faire glisser les points de contrôle autour du caractère pour ajuster la taille et la position du nouveau caractère.

> Code Hex Référence Caractèr Caractère: A Code Hex  $\times$

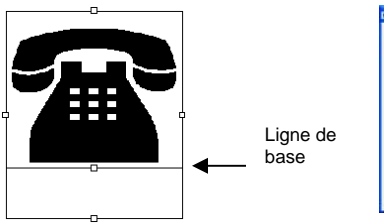

Dans cet exemple, le nouveau caractère est défini comme « C » pour la police Arial Regular.

Cadre de sélection et points de contrôle

6. Cliquez sur **Appliquer**.

Dans l'exemple ci-dessous, le caractère « C » de la police Arial est remplacé par un symbole de téléphone. Chaque fois que vous tapez « C » avec la police Arial, vous obtiendrez un symbole de téléphone.

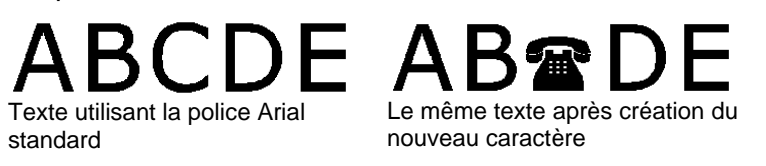

▤ Le caractère spécial défini ici n'est utilisé que pour ce programme et n'a aucun effet sur les autres applications. Le texte existant déjà dans votre document n'est pas affecté non plus.

<span id="page-101-0"></span>Pour supprimer un caractère personnalisé :

- 1. Sélectionnez le texte.
- 2. Dans le menu **Texte**, sélectionnez **Définir le caractère**.
- 3. Sélectionnez la police et le style où le nouveau caractère a été ajouté.
- 4. Sélectionnez le nouveau caractère ou code de caractère sous **Caractère**.
- 5. Cliquez sur **Supprimer**.

## **Utilisation de styles de texte**

Vous pouvez copier des attributs de texte et les appliquer à d'autres textes au sein de votre document. Vous pouvez aussi conserver des styles de texte dans une liste. Le style de texte conserve les réglages suivants:

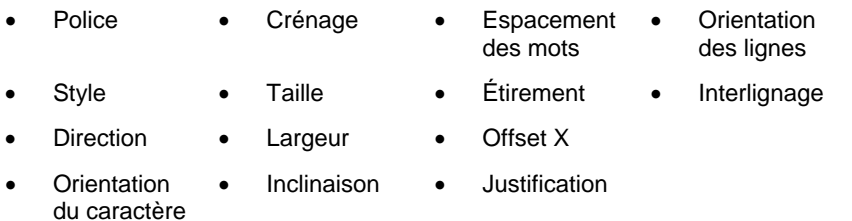

## *Copie et collage d'un style de texte*

- 1. Sélectionnez le texte contenant les attributs voulus.
- 2. Dans le menu **Texte**, pointez sur **Style de texte** puis sélectionnez **Copier le style**.
- 3. Sélectionnez le texte auquel ce style doit être appliqué.
- 4. Dans le menu **Texte**, pointez sur **Style de texte** puis sélectionnez **Coller le style**.

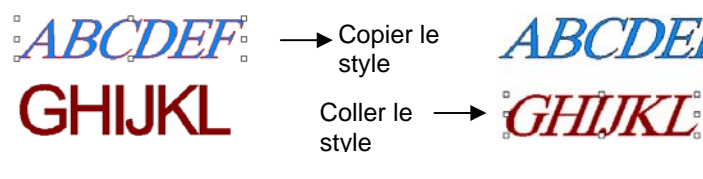

## *Stockage de styles dans la liste de styles*

- 1. Sélectionnez le texte.
- 2. Dans le menu **Texte**, pointez sur **Style de texte** puis sélectionnez **Stocker le style**.
- 3. Saisissez le nom du style.
- 4. Cliquez sur **OK**.

## *Application de styles de la liste de styles*

- 1. Sélectionnez le texte.
- 2. Dans le menu **Texte**, pointez sur **Style de texte** puis sélectionnez **Appliquer le style**.
- 3. Sélectionnez un style dans la liste.
- 4. Cliquez sur **OK**.

## **Préférences de texte**

Pour changer les préférences de texte :

- 1. Dans le menu **Edition**, sélectionnez **Préférences**.
- 2. Sélectionnez l'onglet **Outils**.
- 3. Sélectionnez l'outil **Texte** dans la liste affichée à gauche de la boîte de dialogue.

Vous avez le choix parmi les options suivantes :

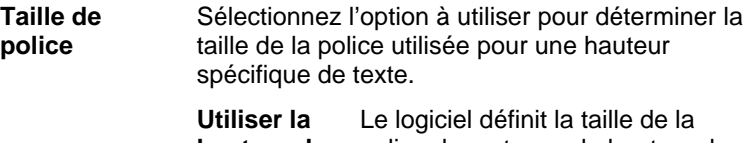

**hauteur de la police**  police de sorte que la hauteur du cadre de sélection correspond à la hauteur spécifiée.

 **Basé sur la hauteur** Le logiciel définit la hauteur de la police de sorte qu'elle corresponde

**de \_\_** 

exactement à la hauteur de la lettre spécifiée, mesurée du haut de lettre jusqu'à sa ligne de base. Par défaut, les tailles sont basées sur la hauteur de la lettre « X ». L'avantage d'utiliser une lettre de référence est d'en connaître exactement la taille.

> **■** Le recours à une lettre de référence <sup>n</sup>'implique pas que tous les caractères auront la même taille que cette lettre.

Dans l'exemple ci-dessous, un texte a été sélectionné et la même taille a été définie dans DesignCentral.

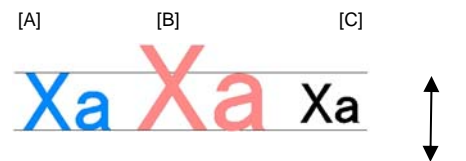

**Hauteur** de texte dans **DesignCe** ntral

[A] La hauteur de la lettre « X » a été définie comme référence dans **Basé sur la hauteur de**. La hauteur de la lettre « X » est exactement la taille définie dans DesignCentral parce qu'elle est utilisée comme référence. Toutes les autres lettres, comme le « a » dans l'exemple ci-dessus, sont redimensionnées proportionnellement.

[B] La hauteur de la lettre « a » a été définie comme référence dans **Basé sur la hauteur de**. La hauteur de la lettre « a » est exactement la taille définie dans DesignCentral et toutes les autres lettres, telles que « X », sont redimensionnées proportionnellement.

[C] Paramètre **Utiliser la hauteur de la police** sous Taille de la police dans Préférences. La hauteur du cadre original de la police est déterminée dans DesignCentral.

**Largeur / Étirement / Espacement**  Vous pouvez afficher la valeur de ces paramètres dans DesignCentral en taille réelle ou en pourcentage.

**Bords lisses des polices d'écran** Si vous voulez que les bords du texte apparaissent lisses sur l'écran, cochez cette case. Si l'option **Bords lisses des polices d'écran** confère un aspect plus lisse aux caractères, elle crée aussi une différence entre la taille affichée et la taille réelle des caractères.

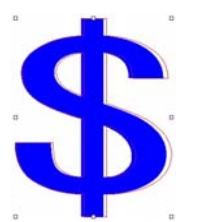

Certains caractères ont un bord rouge lorsqu'ils sont sélectionnés. Ce bord rouge correspond au trait qui sera sorti.

**Utiliser les matériels de la langue chinoise** Cochez cette case pour accepter la saisie de caractères chinois tout en exécutant une version de Windows en caractères latins. **■** Ce paramètre n'est pas présent sur Macintosh

## **Utilisation de polices**

## *Installation de polices*

Avec votre logiciel, vous pouvez vous servir des polices TrueType, Adobe Type 1, Flexifont, Casfonts et URW.

### **Installer des polices TrueType**

Pour installer des polices TrueType, copiez les fichiers de police dans le répertoire **Fonts** du système d'exploitation. Consultez la documentation de votre système d'exploitation pour plus de détails.

### **Installation de Polices Adobe Type 1**

Les polices Adobe Type 1 sont prises en charge par tous les systèmes d'exploitation de Macintosh. Consultez la documentation de votre système d'exploitation pour plus de détails. .

Sous Windows 2000, XP et les systèmes d'exploitation plus récents, la prise en charge des polices Adobe Type 1 est incluse dans le système d'exploitation. Consultez la documentation de votre système d'exploitation pour plus de détails.

Sous les versions précédentes de Windows, vous devez installer Adobe Type Manager® pour pouvoir utiliser les polices Adobe Type 1. Consultez la documentation d'Adobe pour plus de détails.

#### <span id="page-103-0"></span>**Installer des polices Flexifonts**

Pour installer des polices FlexiFonts :

- 1. Copiez les fichiers de polices dans le dossier « **FSFonts** ».
- 2. Dans le menu **Edition**, sélectionnez **Préférences**.
- 3. Sélectionnez l'onglet **Police**.
- 4. Saisissez le chemin d'accès ou cliquez sur **Parcourir** pour sélectionner le répertoire contenant les polices.
- 5. Si les polices sont protégées, cliquez sur **Ajout** et entrez le mot de passe.
- 6. Cliquez sur **OK**.
- 7. Redémarrez le logiciel.

#### **Installation des polices URW et Casfonts**

Pour installer des polices URW et Casfonts :

- 1. Copiez les fichiers de polices dans le répertoire « **URWFonts** » ou « **Casfonts** ».
- 2. Redémarrez le logiciel.

#### *Polices de gravure Casmate*

Les polices de gravure Casmate s'installent de la même manière que les autres polices Casmate, avec les conditions supplémentaires suivantes :

- Si le nom de fichier de la police commence par **ENG**\_, E\_ ou **E** (E suivi d'un espace), la police est automatiquement chargée comme une police de contour ouvert.
- Les polices dont le nom de fichier commence par un d'autres caractères doivent être listées dans un fichier texte appelé **casfopen.lst** dans le répertoire **Casfonts**. Lorsque le nom de fichier est listé dans le fichier **casfopen.lst**, le logiciel charge automatiquement la fonte comme fonte de contour ouvert.

Le format du fichier **casfopen.lst** est le suivant :

- $\circ$ La première ligne consiste en l'en-tête de section **[CAS Fonts]**.
- Les autres lignes sont des lignes d'entrée de police. Chaque entrée de police est sur sa propre ligne. Une entrée de police consiste en le nom de la police, exactement tel qu'il apparaît dans Inspire ou Casmate, suivi du signe égal (=) Les entrées de police sont sensibles à la casse.

#### Le texte qui suit est un exemple de fichier **casfopen.lst** :

```
[CAS Fonts]
Eng_Tulip41=<br>Eng_Tulip41=<br>Eng_Glacis41=
Eng_Palm=
Eng_A1mond=
Enq_Script =E Inis=
E Iris LZR=
E IMIS LZK=<br>E Normal Block 1 Line=<br>E Roman Double Line=<br>E Cursive 1 Line=
E DOUBLE LINE CONNECTING SCRIPT=<br>E 4 LINE HELVETICA=
E HELVETICA REGULAR 1983=
```
### *Changement de polices*

Le logiciel vous permet de déterminer quelles polices de votre système seront chargées lors du lancement du programme.

Pour modifier la sélection des polices chargées par le logiciel, dans le menu **Texte**, sélectionnez **Polices** puis **Modifier**.

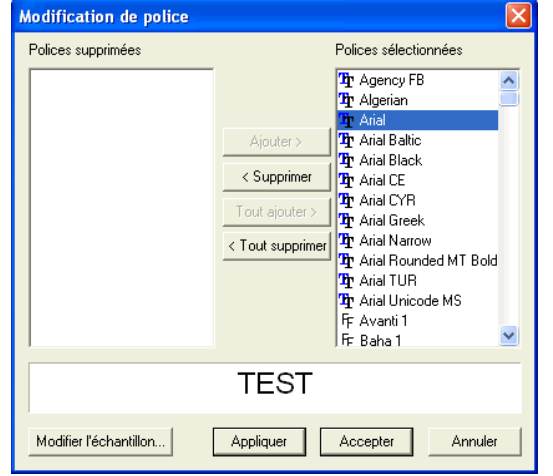

- B Un texte servant d'exemple est affiché au bas de la boîte de dialogue dans la police sélectionnée.
- Pour supprimer une police, sélectionnez-la dans la liste des **Polices sélectionnées** et cliquez sur **Supprimer**.
- Pour charger une police, sélectionnez-la dans la liste des **Polices sélectionnées** et cliquez sur **Ajout**.
- Pour supprimer toutes les polices, cliquez sur **Supprimer tout**.
- Pour ajouter toutes les polices, cliquez sur **Ajouter tout**.

• Pour appliquer la police sélectionnée à l'objet texte courant, cliquez sur **Appliquer**. La boîte de dialogue se ferme et la police est appliquée.

# **12. Utilisation de parcours**

Un parcours est constitué d'un ou de plusieurs segments droits ou courbes, et peut être **ouvert** ou **fermé**. Lorsqu'un parcours contient plusieurs segments, ceux-ci sont séparés par un **point de contrôle**. La position du point de contrôle détermine la forme des segments adjacents.

Sur les segments courbes, chaque point d'ancrage affiche des **Lignes de direction**, terminées par des **Poignées de direction**. Leur angle et leur taille déterminent la forme de la courbe.

Un point de contrôle situé entre deux segments peut être :

**Symétrique** Les poignées de direction sont orientées dans des sens opposés le long de la même ligne et elles ont la même taille. **Lisse** Les poignées de direction sont orientées dans des sens opposés le long de la même ligne mais elles n'ont pas la même taille.

**Point de rebroussement** Les poignées de direction ne sont pas sur la même ligne.

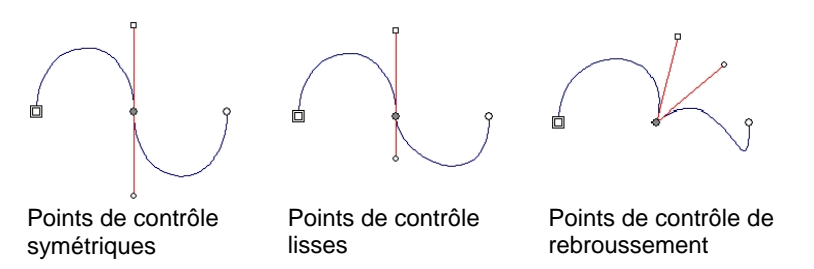

Un double cercle ou carré indique le **point de départ** du parcours. Dans un parcours ouvert, le point de départ doit se trouver à l'une des extrémités du parcours. Dans un parcours fermé, le point de départ peut se trouver n'importe où dans le parcours.

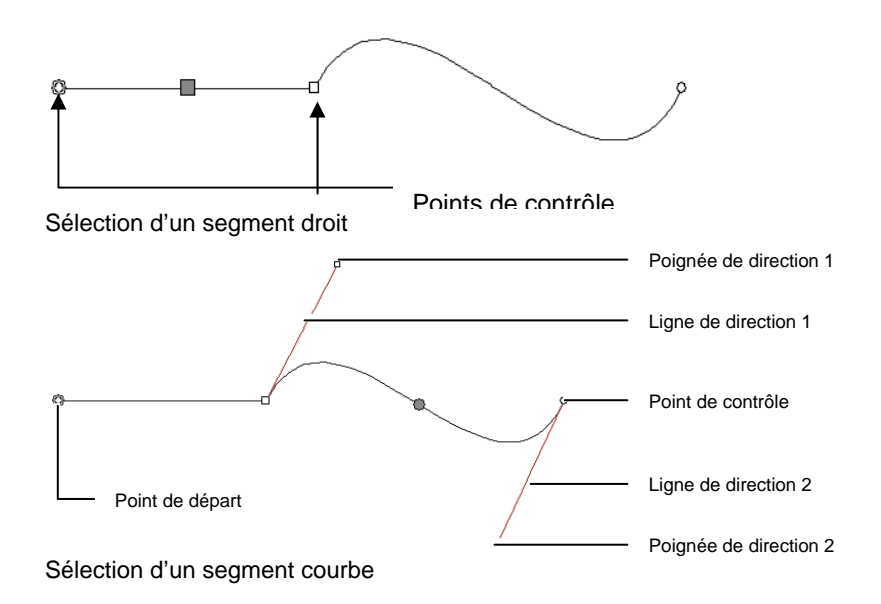

## **Création de parcours**

Vous pouvez créer des parcours avec l'outil **Courbe de Bézier** ou l'outil **Parcours à main levée**.

B Pour continuer à dessiner un parcours ouvert existant, sélectionnez l'outil **Courbe de Bézier** ou **Parcours à main levée** et cliquez sur l'une des extrémités du parcours.

### *Dessin de segments droits avec l'outil Courbes de Bézier*

- 1. Sélectionnez l'outil **Courbes de Bézier**.
- 2. Cliquez à l'endroit de la zone de travail où le segment doit commencer.
- 3. Cliquez là où il doit finir.

Maintenez la touche **MAJ** enfoncée pour restreindre l'angle.

4. Répétez l'étape 3 pour créer des lignes droites supplémentaires.

- Appuyez sur la touche **RET ARR** pour supprimer le dernier segment.
- Appuyez sur la touche **ÉCHAP** ou cliquez sur le bouton **Nouveau parcours** dans DesignCentral pour créer un nouveau parcours.
- Pour fermer le parcours, amenez le curseur près du point de départ et cliquez lorsque le curseur affiche un petit cercle ou cliquez sur le bouton **Fermer le parcours** dans DesignCentral.

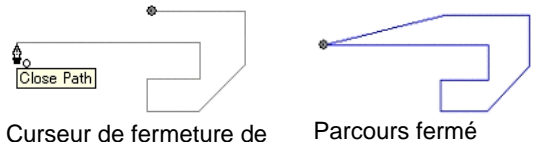

parcours

• Appuyez sur la touche **SUPPR** pour supprimer le parcours complet.

### *Dessiner des segments courbes avec l'outil Courbes de Bézier*

- 1. Sélectionnez l'outil **Courbes de Bézier**.
- 2. Cliquez à l'endroit de la zone de travail où le segment doit commencer.
- 3. Cliquez et faites glisser jusqu'à l'endroit de la zone de travail où le segment doit se terminer.

Par défaut, le nouveau point de contrôle est **symétrique**. Maintenez la touche **MAJ** enfoncée en faisant glisser pour que le nouveau point soit **lisse** ou sur la touche **ALT** pour qu'il soit de **rebroussement**.

- 4. Après avoir relâché le bouton de la souris, vous pouvez toujours ajuster les lignes de direction en faisant glisser les poignées de direction. Maintenez la touche **MAJ** enfoncée pour changer la longueur et l'angle d'une ligne de direction tout en conservant la longueur de l'autre ligne de direction. Maintenez la touche ALT enfoncée pour changer la longueur et l'angle d'une ligne de direction tout en conservant la longueur et l'angle de l'autre ligne de direction.
- 5. Répétez l'étape 3 pour créer des segments supplémentaires.
	- Appuyez sur la touche **RET ARR** pour supprimer le dernier segment.
	- Appuyez sur la touche **ÉCHAP** ou cliquez sur le bouton Nouveau parcours dans DesignCentral pour créer un nouveau parcours.
- Pour fermer le parcours, amenez le curseur près du point de départ et cliquez lorsque le curseur affiche un petit cercle ou cliquez sur le bouton Fermer le parcours dans DesignCentral.
- Appuyez sur la touche **SUPPR** pour supprimer le parcours complet.

### *Dessin d'arcs avec l'outil Courbes de Bézier*

- 1. Sélectionnez l'outil **Courbes de Bézier**.
- 2. Cliquez à l'endroit de la zone de travail où l'arc doit commencer.
- 3. Maintenez la touche **CTRL** enfoncée et cliquez pour marquer le point de terminaison de l'arc, puis faites glisser pour décrire la courbure de l'arc. La courbure augmente ou diminue de telle sorte que l'arc croise toujours le curseur

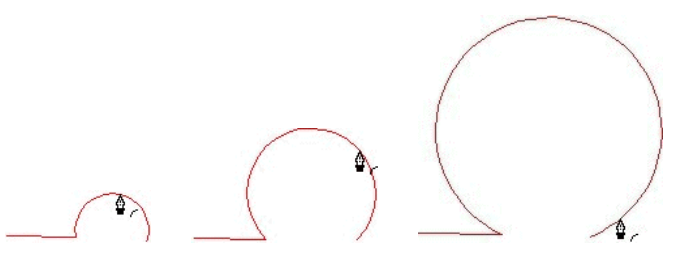

- 4. Après avoir relâché le bouton de la souris, vous pouvez toujours ajuster les lignes de direction en faisant glisser les poignées de direction. Maintenez la touche **MAJ** enfoncée pour changer la longueur et l'angle d'une ligne de direction tout en conservant la longueur de l'autre ligne de direction. Maintenez la touche **CTRL** enfoncée pour changer la longueur et l'angle d'une ligne de direction tout en conservant la *longueur* et l'*angle* de l'autre ligne de direction.
- 5. Répétez l'étape 4 pour créer des segments supplémentaires.
	- Appuyez sur la touche **RET ARR** pour supprimer le dernier segment.
	- Appuyez sur la touche **ÉCHAP** ou cliquez sur le bouton **Nouveau parcours** dans DesignCentral pour créer un nouveau parcours.
	- Pour fermer le parcours, amenez le curseur près du point de départ et cliquez lorsque le curseur affiche un petit cercle ou cliquez sur le bouton **Fermer le parcours** dans DesignCentral.
	- Appuyez sur la touche **SUPPR** pour supprimer le parcours complet.

### *Dessin de segments avec l'outil de dessin à main levée*

- 1. Sélectionnez l'outil de **Dessin à main levée**.
- 2. Ajustez la **tolérance** dans DesignCentral. Plus la valeur de tolérance est élevée, plus le parcours devient lisse.

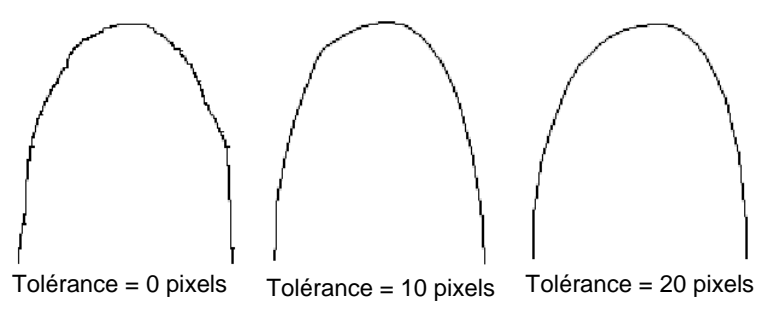

- 3. Cliquez et faites glisser pour créer le parcours. Maintenez la touche **MAJ** enfoncée pour créer une ligne droite.
- 4. Durant la création du parcours, maintenez la touche **CTRL** enfoncée et faites glisser en revenant sur vos pas pour gommer le parcours que vous venez de créer.

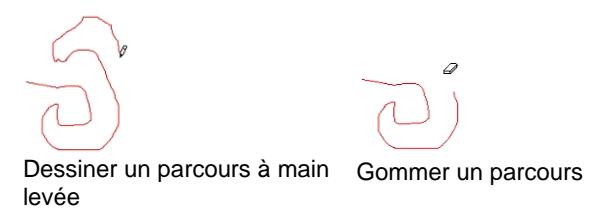

5. Pour fermer le parcours, amenez le curseur près du point de départ et cliquez.

### *Conversion d'objets en parcours*

Pour convertir des objets tels que des formes et du texte en parcours :

- 1. Sélectionnez les objets.
- 2. Dans le menu **Arranger**, sélectionnez **Convertir en contours**.

Si les objets sont entourés d'un trait, le parcours résultant conserve le trait.

**■ Lorsque du texte est converti en parcours, les parcours résultants sont** combinés. Pour éditer ces parcours, il faut les décomposer au préalable.

## *Conversion d'un trait en parcours*

Dans le menu **Arranger**, sélectionnez **Convertir le segment en contours**.

## **Sélection de points et de segments**

*Sélection de segments* 

- 1. Choisissez l'outil **Sélectionner le point**.
- 2. Cliquez sur un point de contrôle ou un segment.

Lorsqu'un segment droit est sélectionné, un carré plein apparaît. Lorsqu'un segment courbe est sélectionné, les poignées et les lignes de direction du segment sont affichées ainsi qu'un cercle plein.

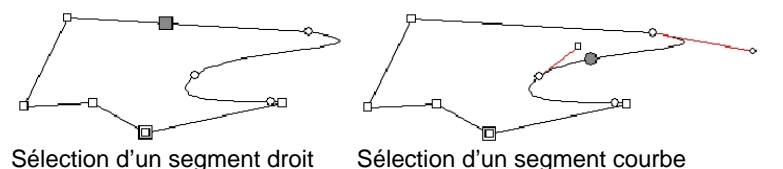

Lorsqu'un point de contrôle est sélectionné, il affiche un carré si le segment précédent est droit et un cercle si ce segment est courbe.

Appuyez sur la touche **TAB** pour naviguer vers le point suivant.

3. Pour sélectionner plusieurs segments ou points, maintenez la touche **MAJ** enfoncée puis cliquez sur plusieurs segments.

## *Sélection de points de contrôle par délimitation*

- 1. Choisissez l'outil **Sélectionner le point**.
- 2. Cliquez et faites glisser pour générer un cadre de sélection rectangulaire.

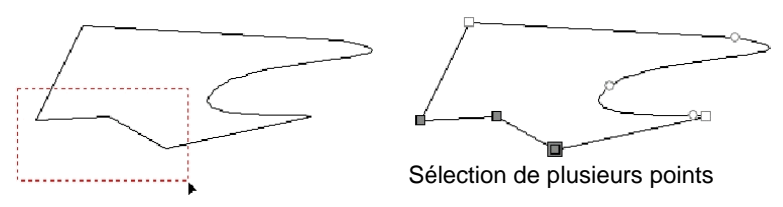

Une autre façon de sélectionner plusieurs points de contrôle consiste à utiliser un cadre de sélection incliné. Cette méthode est
notamment pratique lorsque les points à sélectionner sont placés de telle façon qu'un cadre rectangulaire ne peut pas les délimiter.

Pour sélectionner des points avec un cadre de sélection incliné :

- 1. Choisissez l'outil **Sélectionner le point**.
- 2. Maintenez la touche **CTRL** enfoncée et faites glisser pour définir un coin du cadre de sélection.
- 3. Relâchez la touche **CTRL** et faites glisser le curseur dans une direction perpendiculaire pour définir le coin adjacent du cadre de sélection.
- 4. Relâchez le bouton de la souris.

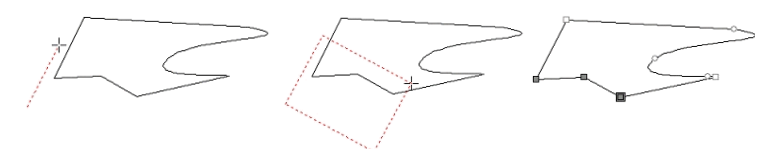

# **Utilisation de DesignCentral pour modifier des points et des segments**

Lors de la sélection d'un point ou d'un segment, DesignCentral affiche deux onglets : L'onglet **Parcours** et l'onglet **Point**. Les informations de ces onglets varient selon qu'un point ou un segment est sélectionné.

# *DesignCentral après la sélection d'un segment*

Lorsqu'un segment est sélectionné, vous trouverez les informations suivantes dans DesignCentral :

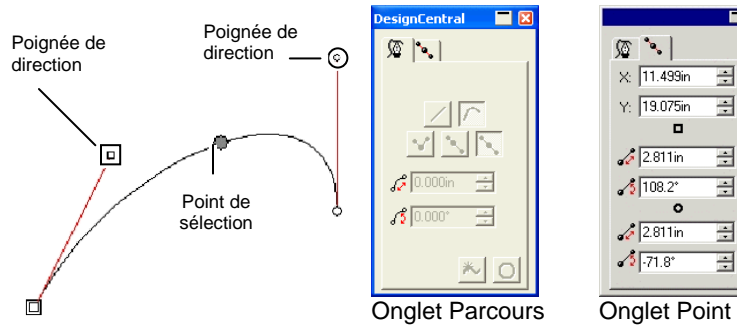

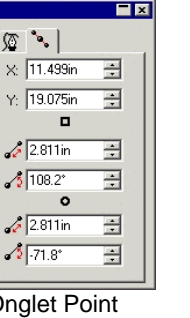

# $\sqrt{2}$

Type du segment sélectionné (ligne ou courbe). Vous pouvez convertir le type de point en cliquant sur ces boutons.

26.052cm

Longueur du segment sélectionné. Avec une 금 courbe, cette valeur représente la longueur d'une ligne droite joignant les deux extrémités du segment, comme illustré ci-dessus.

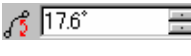

Inclinaison du segment sélectionné. Avec une courbe, cette valeur représente l'angle d'une ligne droite joignant les deux extrémités du segment, comme illustré ci-dessus.

#### **Paramètres de l'onglet Point**

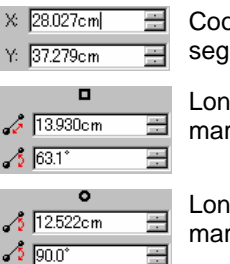

Coordonnées X, Y du point de sélection (le point du segment sur lequel vous avez cliqué).

Longueur et angle de la poignée de direction marquée d'un carré.

Longueur et angle de la poignée de direction marquée d'un cercle.

# *DesignCentral après la sélection d'un point de contrôle*

Lorsqu'un point de contrôle est sélectionné, DesignCentral affiche toutes les informations sur ce point. Selon le type de point, certaines des informations ci-dessous peuvent ne pas être disponibles.

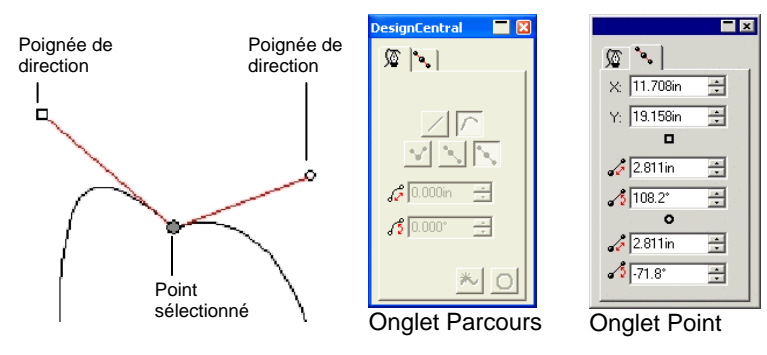

**Paramètres de l'onglet Parcours** 

#### **Paramètres de l'onglet Parcours**

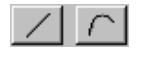

Type de segment avant le point sélectionné. Vous pouvez convertir le type de point en cliquant sur ces boutons.

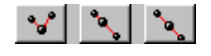

Type de point sélectionné. Vous pouvez convertir le type de point en cliquant sur ces boutons. Cependant, pour convertir un point de rebroussement en point symétrique ou lisse, les deux segments adjacents à ce point doivent être courbes.

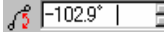

Angle entre deux poignées de direction. 一

#### **Paramètres de l'onglet Point**

÷

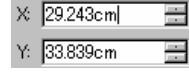

 $\frac{1}{2}$  8.091cm

 $\sqrt{2}$  36.0 $^{\circ}$ 

플 Coordonnées X, Y du point sélectionné.

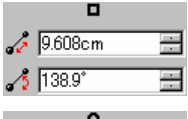

Longueur et angle de la poignée de direction marquée d'un carré.

Longueur et angle de la poignée de direction marquée d'un cercle.

#### *DesignCentral quand un tracé de gravure est sélectionné*

Lorsque vous sélectionnez un tracé de gravure, DesignCentral affiche un onglet montrant les informations y afférentes.

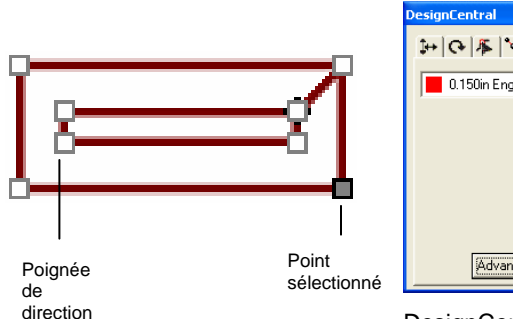

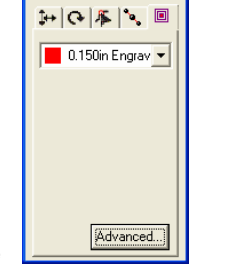

 $R$ 

DesignCentral – Onglet Tracé de gravure

#### **Paramètres de l'onglet Tracé de gravure**

 $\overline{\phantom{0}}$  0.090in Engrav  $\overline{\phantom{0}}$ 

Affiche l'outil sélectionné dans le catalogue d'outils.

#### **Paramètres avancés des tracés de gravure**

Pour afficher les paramètres avancés des tracés de gravure, cliquez sur le bouton **Avancé** dans l'onglet DesignCentral – Tracé de gravure.Pour plus d'informations, consultez « Paramètres avancés pour les remplissages de gravure », page [146](#page-151-0).

#### **Direction du parcours**

Une direction est associée à chaque parcours. Cette direction est utilisée pour la découpe. Pour voir la direction du parcours, consulter « Afficher la direction des parcours » à la page [13](#page-18-0).

Pour changer la direction d'un parcours :

- 1. Sélectionnez le parcours.
- 2. Dans le menu **Arranger**, pointez sur **Direction du parcours** et sélectionnez la nouvelle direction.

**Automatique** La direction des parcours internes (trous) dans un objet est dans le sens des aiguilles d'une montre et celle des parcours externes dans le sens inverse. **Inverser Inverse la direction actuelle. Dans le sens des aiguilles d'une montre** Tous les parcours ont la même direction : dans le sens des aiguilles d'une montre. **En sens inverse des aiguilles d'une montre** Tous les parcours ont la même direction : dans le sens inverse des aiguilles d'une montre.

# **Édition de parcours**

La barre d'outils Edition de parcours contient des outils vous permettant de modifier les parcours.

#### *Redressement de lignes*

L'outil Redresser les points permet de redresser une section de parcours. Dans certains cas, lorsque vous tracez une image, des points supplémentaires sont ajoutés au tracé. Cet outil permet de les éliminer.

1. Sélectionnez l'outil **Redresser les points**.

- 2. Amenez le curseur sur le parcours.
- 3. Cliquez sur le point où la ligne droite doit commencer.
- 4. Cliquez sur le point où la ligne droite doit se terminer.
- 5. Faites glisser les points de début et de fin pour ajuster la position de la ligne droite.

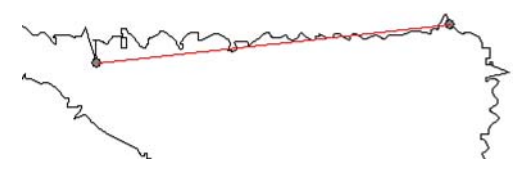

6. Cliquez sur **Appliquer** <u>vou double-cliquez</u> n'importe où dans la zone de travail.

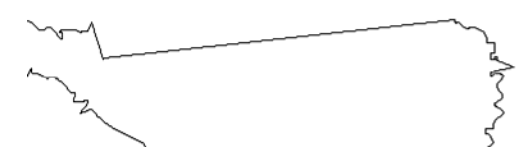

#### *Alignement horizontal ou vertical de points et de segments*

Utilisez les outils Aligner horizontalement ou Aligner verticalement pour aligner plusieurs points le long d'une ligne horizontale ou verticale.

- 1. Sélectionnez les points.
- 2. Sélectionnez l'outil **Aligner Horizontalement** ou **Aligner Verticalement**.

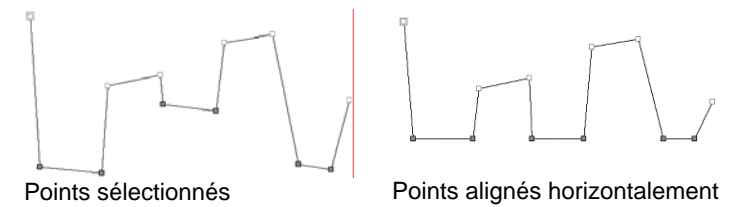

*Alignement en angle de points et de segments* 

L'outil Aligner les points aligne les points sélectionnés le long d'une ligne de référence.

1. Sélectionnez les points.

2. Sélectionnez l'outil **Aligner les points**.

La ligne de référence d'alignement apparaît.

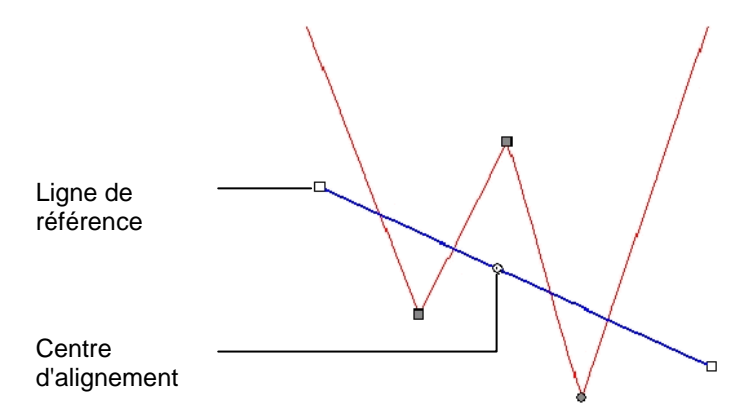

3. Cliquez et faites glisser une des extrémités de la ligne de référence pour modifier l'angle d'alignement. Cliquez et faites glisser le Centre d'alignement pour en modifier la position.

Vous pouvez aussi ajuster la ligne de référence pour l'alignement en vous servant des cases numériques de DesignCentral.

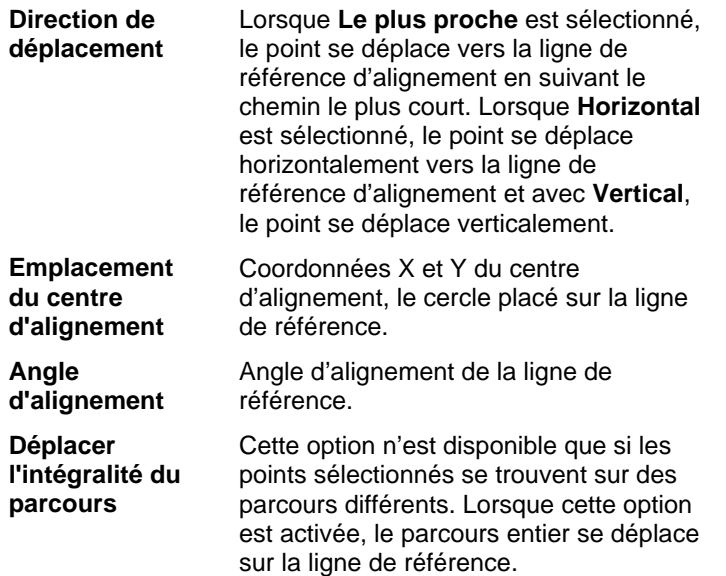

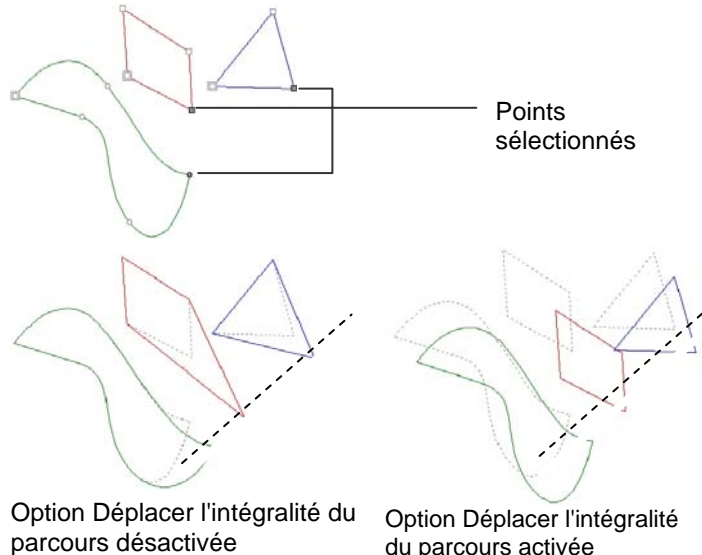

4. Cliquez sur **Appliquer** <u>double-cliquez</u> n'importe où dans la zone de travail.

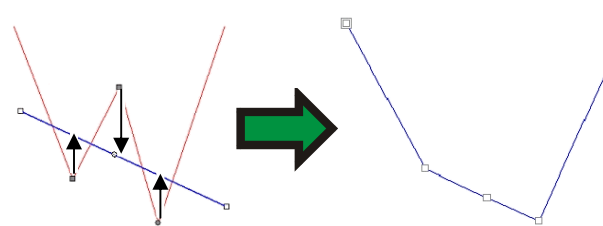

Aligner les points avec déplacement vertical

#### *Espacement de points*

Vous pouvez espacer régulièrement les points horizontalement ou verticalement.

- 1. Sélectionnez les points.
- 2. Dans le menu **Arranger**, sélectionnez **Espacement**.
- 3. Dans DesignCentral, saisissez la distance entre les points et la direction de l'espacement.
- 4. Cliquez sur **Appliquer**.

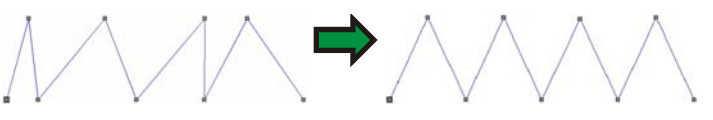

Points espacés horizontalement

### *Répétition de parcours*

Vous pouvez faire plusieurs copies d'un parcours ouvert afin de créer un parcours fermé.

- 1. Sélectionnez les points avec l'outil **Sélectionner le point**.
- 2. Dans le menu **Arranger**, sélectionnez la commande **Procéder à l'étape et répéter**.
- 3. Cliquez sur **Appliquer**.

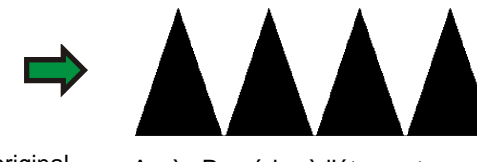

Parcours original Après Procéder à l'étape et répéter

# *Acquisition et application de la longueur et l'angle*

Utilisez cet outil pour copier l'angle et la longueur d'un segment afin de l'appliquer à un autre segment.

- 1. Sélectionnez l'outil **Appliquer la longueur et l'angle**.
- 2. Saisissez les valeurs d'angle et de longueur dans DesignCentral ou appuyez sur la touche **CTRL** et cliquez sur le segment source.

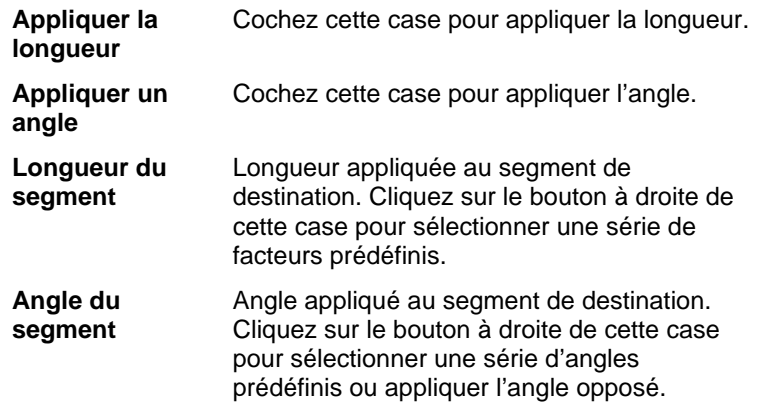

3. Cliquez sur le segment de destination.

© 2007 SA International 106

Appuyez sur la touche **MAJ** pour changer le point utilisé comme référence.

longueur et l'angle.

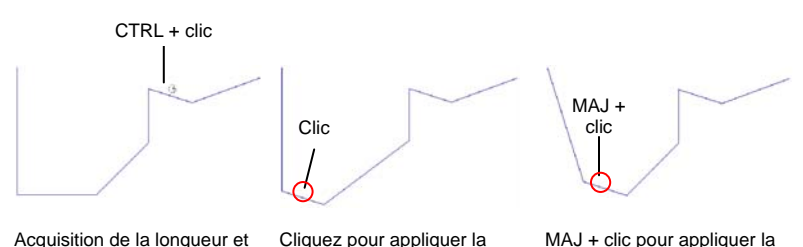

# *Arrondissement des angles*

L'outil Angle arrondi convertit les coins en arrondis.

longueur et l'angle.

#### **Arrondir un angle d'un tracé**

1. Sélectionnez les objets.

de l'angle

- 2. Sélectionnez l'outil **Angle arrondi**.
- 3. Dans l'onglet Angle arrondi dans DesignCentral, choisissez **Sélectionné**.
- 4. Cliquez sur les points de trajectoire des angles à sélectionner.Utilisez la touche **Maj** pour sélectionner plusieurs points.
- 5. Ajustez le **diamètre** dans DesignCentral, ou cliquez et faites glisser les cercles des angles arrondis.
- 6. Cliquez sur **Appliquer**.

#### **Arrondir plusieurs angles d'un tracé**

- 1. Sélectionnez les objets.
- 2. Sélectionnez l'outil **Angle arrondi**.
- 3. Dans l'onglet Angle arrondi dans DesignCentral, choisissez **Tous les coins**, **Coins internes** ou **Coins externes**.
- 4. Ajustez le **diamètre** dans DesignCentral, ou cliquez et faites glisser le centre d'un cercle.

#### *Renforcement des coins*

L'outil Renforcer l'angle convertit les coins en angles plus aigus.

1. Sélectionnez l'outil **Renforcer l'angle**.

- 2. Cliquez sur le point où l'angle aigu doit commencer.
- 3. Cliquez sur le point où l'angle aigu doit se terminer.
- 4. Faites glisser les points de début et de fin sur le parcours pour ajuster la position du coin. La touche **TAB** permet de joindre les points de début et de fin par une ligne droite.
- 5. Cliquez sur **Appliquer** ⊻ ou double-cliquez n'importe où dans la zone de travail.

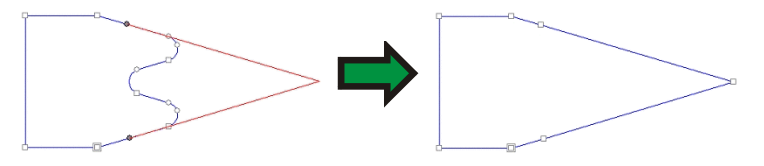

# *Conversion d'un segment en courbe*

L'outil Optimiser par une courbe permet de créer un segment courbe entre deux points d'un parcours.

- 1. Sélectionnez l'outil **Optimiser par courbe**.
- 2. Cliquez sur le point où la courbe doit commencer.
- 3. Cliquez sur le point où la courbe doit se terminer.
- 4. Faites glisser sur le parcours les points de début et de fin ainsi que les poignées de direction pour ajuster la forme du segment courbe. Maintenez la touche **MAJ** enfoncée en faisant glisser les poignées de direction pour limiter le glissement à la direction initiale des poignées. La touche **TAB** permet de changer le côté du parcours à conserver.
- 5. Cliquez sur **Appliquer ou** double-cliquez n'importe où dans la zone de travail.

# *Conversion d'un segment en arc lissé*

L'outil Optimiser par arc lissé crée un segment en arc entre deux points d'un parcours.

- 1. Sélectionnez l'outil **Optimiser par arc lissé**.
- 2. Cliquez sur le point où l'arc doit commencer.
- 3. Cliquez sur le point où l'arc doit se terminer.

4. Faites glisser sur le parcours les points de début et de fin ainsi que le centre de l'arc pour définir la forme du segment en arc. Vous pouvez aussi saisir la valeur du diamètre dans DesignCentral.

Cliquez sur la touche **TAB** pour modifier la position de l'arc.

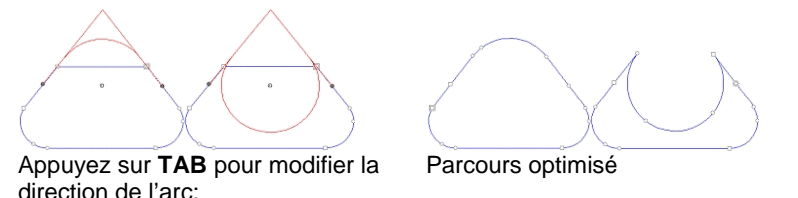

5. Cliquez sur **Appliquer v** ou double-cliquez n'importe où dans la zone de travail.

# *Conversion d'un segment en arc à 3 points*

L'outil Optimiser par arc à 3 points crée un demi-cercle entre deux points d'un parcours.

- 1. Sélectionnez l'outil **Optimiser par** *Arc* **à 3 points**.
- 2. Cliquez sur le point où l'arc doit commencer.
- 3. Cliquez sur le point où l'arc doit se terminer.
- 4. Faites glisser les points de début, de fin et le troisième point de contrôle sur l'arc pour en définir la forme. Cliquez sur la touche **TAB** pour modifier la position de l'arc.
- 5. Cliquez sur **Appliquer** ⊻ ou double-cliquez n'importe où dans la zone de travail.

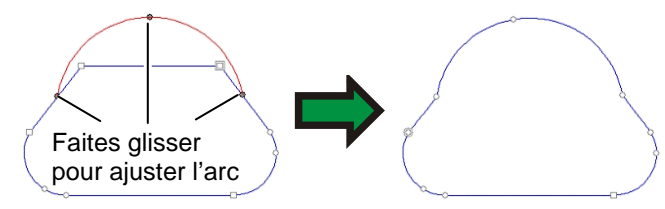

# *Conversion d'un segment en arc*

L'outil Réaliser un arc convertit un segment du parcours en demicercle.

1. Sélectionnez l'outil **Réaliser un arc**.

- 2. Cliquez et faites glisser un segment du parcours. Maintenez la touche **MAJ** enfoncée en faisant glisser pour limiter l'arc à un demi-cercle.
- 3. Relâchez le bouton de la souris.

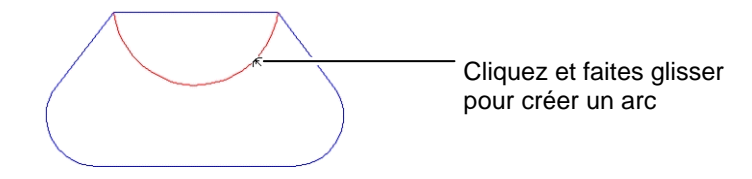

# *Élimination des points supplémentaires*

De nombreux parcours tracés automatiquement disposent d'un nombre de points supplémentaires qui devraient être supprimés.

- 1. Utilisez l'outil **Sélectionner** pour sélectionner un parcours et tous ses points ou l'outil **Sélectionner le point** pour sélectionner des points spécifiques.
- 2. Sélectionnez l'outil *Redresser les points*.
- 3. Réglez la **tolérance** dans DesignCentral. Des valeurs de tolérance basses suivent le parcours original de plus près; des valeurs plus élevées éliminent plus de points.
- 4. Cliquez sur **Appliquer ou** double-cliquez n'importe où dans la zone de travail.

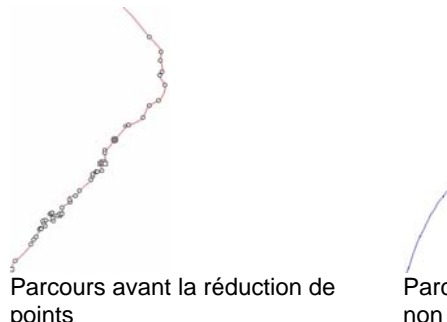

Parcours après la réduction de points non nécessaires

# *Suppression d'un point*

Vous pouvez supprimer un point particulier du parcours avec l'outil Supprimer un point.

1. Sélectionnez l'outil **Supprimer un point**.

- 2. Cliquez sur les points à supprimer.
- **■** Vous pouvez aussi supprimer des points en les sélectionnant avec l'outil **Sélectionner un point** puis en appuyant sur la touche **SUPPR**.

# *Ajout d'un point*

Vous pouvez ajouter un point particulier au parcours avec l'outil Ajouter un point.

- 1. Sélectionnez l'outil **Ajouter un point**.
- 2. Cliquez sur le parcours pour ajouter de nouveaux points.

#### *Suppression des boucles dans le segment*

Vous pouvez supprimer les boucles d'un parcours :

- 1. Sélectionnez le parcours.
- 2. Dans le menu **Arranger**, pointez sur **Direction du parcours** et sélectionnez **Automatique**.

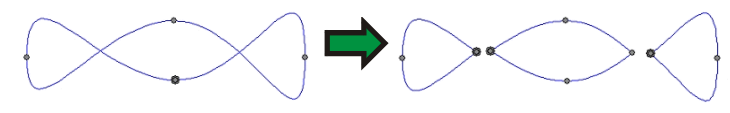

窅 Cette commande convertit tout parcours fermé en contours combinés.

### *Changement de point de départ*

Chaque parcours possède un point de départ. Lors de la découpe du parcours, le traceur commence à partir du point de départ. Dans un parcours ouvert, le point de départ doit se trouver à une extrémité du parcours.

Pour changer le point de départ :

- 1. Utilisez l'outil **Sélectionner** pour sélectionner un parcours ou l'outil **Sélectionner le point** pour sélectionner un point ou un segment.
- 2. Sélectionnez l'outil **Changer le point de départ**.
- 3. Cliquez et faites glisser le point de départ à la position voulue.
- Maintenez la touche **MAJ** enfoncée en faisant glisser pour amener le point de départ sur un point existant
- 4. Cliquez sur **Appliquer** <u>v</u> ou double-cliquez n'importe où dans la zone de travail*.*

### *Séparation en parcours fermés*

L'outil Couperet sépare des parcours fermés en nouveaux parcours **fermés**. Les parcours ouverts sont coupés en parcours ouverts.

- 1. Sélectionnez l'outil **Couperet**.
- 2. Cliquez et glissez pour créer une ligne de coupure.
- ▤ Maintenez la touche **MAJ** enfoncée en faisant glisser pour restreindre l'angle de la ligne de coupure.

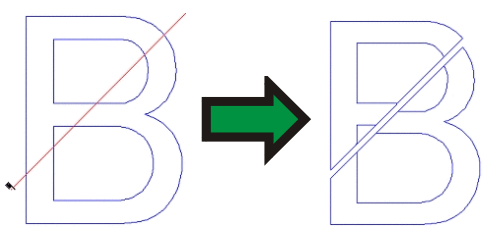

# *Séparation en parcours ouverts*

L'outil Ciseaux coupe les parcours et crée toujours des parcours ouverts, que le parcours original soit ouvert ou fermé.

- 1. Sélectionnez l'outil **Ciseaux**.
- 2. Cliquez et faites glisser pour créer une ligne de coupure ou cliquez simplement pour diviser un parcours à hauteur d'un point particulier.
- ▤ Maintenez la touche **MAJ** enfoncée en faisant glisser pour restreindre l'angle de la ligne de coupure.

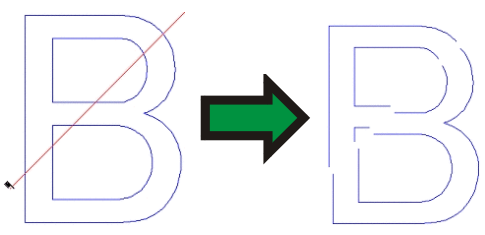

# *Coupure de parcours*

Cet outil permet de casser des parcours au niveau de points existants.

1. Sélectionnez les points.

2. Sélectionnez l'outil **Coupure de parcours**.

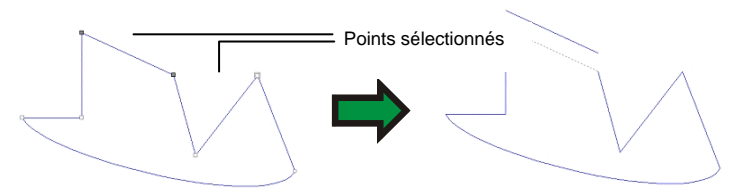

Vous pouvez aussi utiliser l'outil Coupure de parcours pour couper un point spécifique du parcours.

- 1. Sélectionnez l'outil **Coupure de parcours**.
- 2. Amenez le curseur sur le parcours.

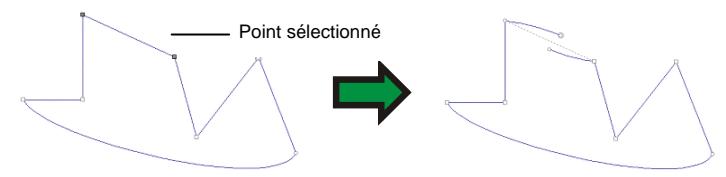

# *Jointure de parcours*

Cet outil permet de joindre deux points espacés.

- 1. Sélectionnez les points.
- 2. Sélectionnez l'outil **Jointure de parcours**.
- 3. Réglez la **tolérance** dans DesignCentral. Les points séparés par une distance excédant la tolérance ne sont pas joints.
- 4. Cliquez sur **Appliquer ou** double-cliquez n'importe où dans la zone de travail.

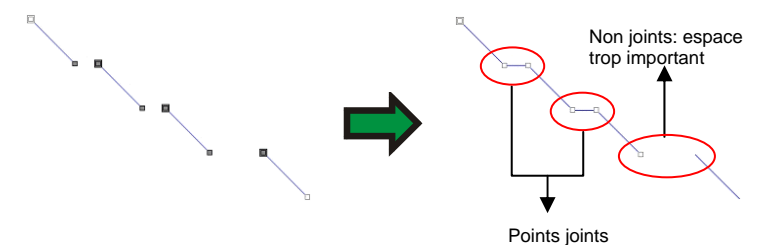

#### **Fusion de parcours avec l'outil Jointure de parcours**

L'outil Jointure de parcours permet aussi de fusionner deux parcours :

- 1. Avec l'outil **Sélectionner le point**, sélectionnez les points de fin les plus proches de chaque parcours.
- 2. Sélectionnez l'outil **Jointure de parcours**.

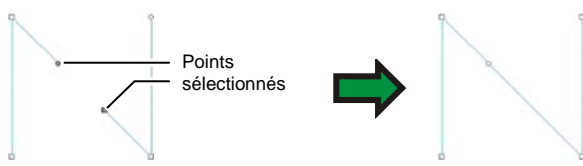

*Conversion de coins en angles droits* 

Cet outil permet de créer des angles droits.

Pour transformer un angle aigu en angle droit:

- 1. Sélectionner le coin ou les segments.
	- **Si vous sélectionnez un segment, tous les angles aigus du parcours** sont convertis en angles droits.
- 2. Sélectionnez l'outil **Réaliser un angle droit**.

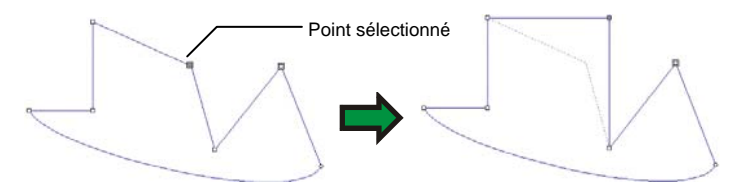

#### *Suppression des objets minuscules*

Cet outil permet d'enlever les tous petits objets. Il est particulièrement précieux après le traçage automatique d'un bitmap.

- 1. Sélectionnez l'outil **Enlever les objets minuscules**.
- 2. Réglez le **Seuil** dans DesignCentral. Les parcours d'une taille inférieure à ce seuil sont supprimés.
- 3. Cliquez sur Appliquer vou double-cliquez n'importe où dans la zone de travail.

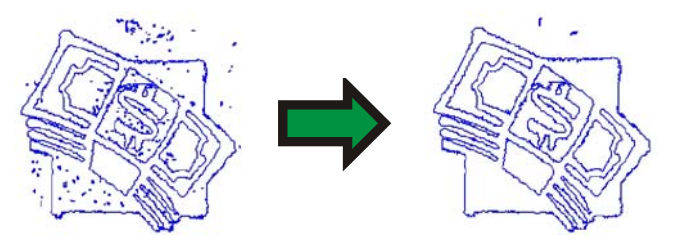

# **13. Utilisation de bitmaps**

Un bitmap représente une image comme une mosaïque de points colorés appelés pixels. Les pixels sont agencés dans un nombre fixe de lignes et de colonnes. Les bitmaps sont aussi appelées images matricielles et la méthode utilisée pour les créer est appelée *rastérisation*.

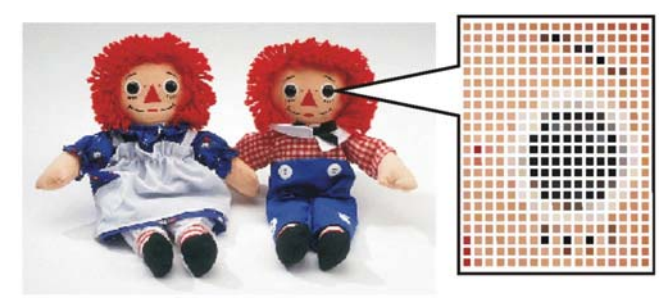

Lorsqu'un bitmap est édité, les valeurs de ses pixels sont modifiées pour former une nouvelle image.

Les modes couleur suivants sont pris en charge :

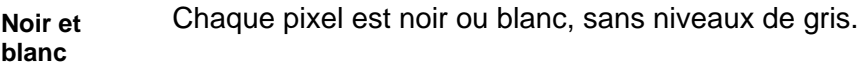

- **Niveau de gris**  Les pixels sont coloriés en 256 niveaux de gris allant de noir uni à blanc uni.
- **RGB** La couleur de chaque pixel est exprimée comme une combinaison des valeurs rouge, verte et bleue. Jusqu'à 16,7 millions de couleurs peuvent être reproduites par ce modèle.
- **CMYK** La couleur de chaque pixel est exprimée comme une combinaison des valeurs cyan, magenta, jaune et noir. C'est le modèle de couleur le plus commun pour l'impression en couleur.
- **Couleur indexée** La couleur de chaque pixel est indiquée en référence à une table de nuanciers séparée contenant 256 couleurs.

Si un bitmap est zoomé ou imprimé à une résolution trop petite, les pixels individuels deviennent visibles. Cela donne à l'image une apparence crénelée ou pixélisée (voir ci-dessus)

La résolution est le nombre de pixels utilisés par unité d'impression, et elle est généralement mesurée en nombre de pixels par pouce (PPP).

### **Utilisation de DesignCentral**

Lorsque vous sélectionnez un bitmap, DesignCentral affiche les onglets Bitmap et Profil.

#### *Onglet Bitmap*

L'onglet Bitmap affiche certains paramètres des bitmaps sélectionnés. Cet onglet permet de changer la résolution du bitmap. Ce changement de résolution change automatiquement la taille du bitmap. Décochez l'option **Proportionnel** si vous souhaitez définir des résolutions différentes pour les directions horizontale et verticale.

#### *Onglet Profil*

Cette page d'écran permet de spécifier le **Profil d'entrée** et l'**Essai de rendu** utilisés pour l'impression de ce bitmap. Chaque bitmap peut avoir des paramètres indépendants. Pour en savoir plus sur le Profil d'entrée et l'Essai de rendu, consultez « Configuration du système pour l'impression en couleur » à la page 155.

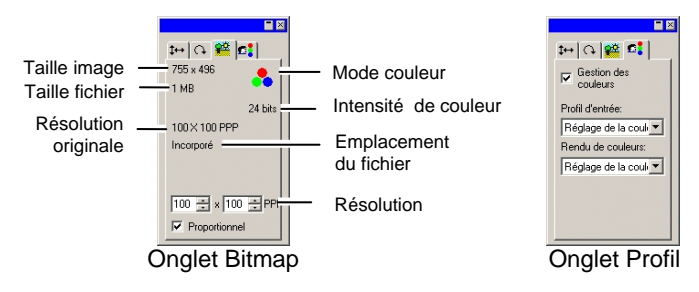

#### **Profils ICC incorporés**

Si le bitmap sélectionné contient un profil ICC incorporé, il sera répertorié dans la liste de l'onglet Profil de DesignCentral.

Pour utiliser le profil ICC incorporé comme profil d'entrée, sélectionnez **Utiliser le profil ICC incorporé** dans la liste **Profil d'entrée**.

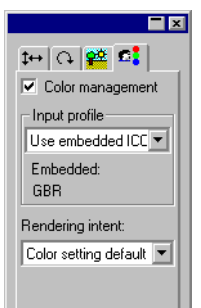

Les profils incorporés sont actuellement pris en charge pour les formats de fichiers TIFF et JPEG

#### **Création de bitmaps**

Il y a plusieurs façons d'inclure un bitmap dans un document.

#### *Importation de bitmaps*

Pour ouvrir ou importer un fichier bitmap dans votre document :

- 1. Dans le menu **Fichier**, sélectionnez **Ouvrir** ou **Importer**.
- 2. Sélectionnez le fichier bitmap dans la liste puis cliquez sur **Ouvrir** ou **Importer**.

Lors de l'importation d'un bitmap, vous créez un lien entre le fichier bitmap original et votre document. Ce lien est une connexion électronique entre les fichiers et chaque fois que vous ouvrez le document, les bitmaps qui y sont liés sont importés. Pour établir un lien, cochez l'option **Liaison** de bitmap dans la boîte de dialogue Importer.

#### *Exportation de bitmaps*

Vous pouvez exporter n'importe quel bitmap de votre document vers un fichier :

- 1. Si vous ne voulez exporter qu'un seul bitmap de votre document, sélectionnez-le.
- 2. Dans le menu **Fichier**, sélectionnez **Exporter**.
- 3. Sélectionnez le format de fichier dans la liste et saisissez le nom de fichier.
- 4. Si vous n'exportez qu'un objet sélectionné, veillez à cocher l'option **Sélection uniquement**. Si vous cochez **Suppression d'option**, le bitmap est exporté avec les paramètres par défaut du format de fichier bitmap.
- 5. Cliquez sur **Exporter**.

#### *Scanning de bitmaps*

Vous pouvez convertir une image imprimée en image électronique en la scannant.

Pour scanner une image, il vous faut un scanneur et un ordinateur muni du pilote TWAIN 32 pour scanneur. TWAIN 32 est une interface multi-plate-forme permettant d'importer des images saisies par des scanneurs ou des appareils photo numériques.

Servez-vous du pilote fourni par le fabricant du scanneur. Pour configurer votre scanneur, veuillez consulter la documentation l'accompagnant.

- 1. Assurez-vous que le scanneur est sous tension et connecté à votre ordinateur.
- 2. Placez l'image sur le scanneur.
- 3. Si vous avez plusieurs scanneurs, allez dans le menu **Fichier**, pointez sur **Acquérir une image** puis sélectionnez **Sélection TWAIN** et choisissez le scanneur dans la liste.
- 4. Dans le menu **Fichier**, pointez sur **Acquérir une image** puis sélectionnez **Acquisition TWAIN**.
- 5. Suivez les instructions du scanneur.
- 6. Une fois l'image scannée, un cadre de sélection contenant l'image apparaît.
- 7. Amenez le cadre de sélection à l'endroit voulu et cliquez pour placer l'image.

Appuyez sur la touche **TAB** pour changer la position du curseur dans le cadre de sélection. Appuyez sur la touche **ÉCHAP** pour arrêter le scannage. Appuyez sur **RETOUR** pour insérer l'image scannée.

Sur un Macintosh, vous pouvez scanner avec des plugins.

- 8. Dans le menu **Fichier**, pointez sur **Acquérir une image** puis **Sélectionner le répertoire du plugin** et sélectionnez le répertoire où est installé le plugin du scanneur.
- 9. Sur le Macintosh, dans le menu **Fichier**, pointez sur **Acquérir une image** puis sélectionnez le plugin dans la liste.

#### *Création de nouveaux bitmaps*

Vous pouvez créer un bitmap blanc vide dans votre document puis dessiner dessus avec les outils de dessin bitmap.

- 1. Dans le menu **Bitmap**, sélectionnez **Créer un bitmap**.
- 2. Modifiez la **largeur**, **hauteur** et **résolution** du bitmap.
- 3. Sélectionnez le **mode couleur** dans la liste.
- 4. Cliquez sur **OK**.

#### *Conversion d'objets en bitmaps*

Vous pouvez convertir des objets vectoriels en bitmaps puis vous servir de filtres bitmap pour ajouter des effets. La conversion d'objets vectoriels en bitmaps est appelée rastérisation.

- 1. Sélectionnez les objets.
- 2. Dans le menu **Bitmap**, sélectionnez **Rastériser**.

Vous pouvez modifier les attributs suivants :

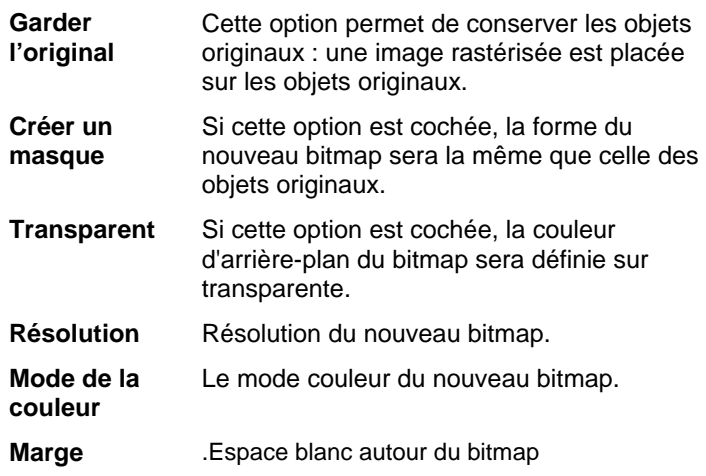

# **Changement des caractéristiques du bitmap**

Une fois que le bitmap est placé dans la zone de travail, vous pouvez modifier certaines de ses caractéristiques telles que la résolution ou le mode couleur.

#### *Changer la résolution du bitmap*

L'onglet Bitmap de DesignCentral permet de changer la résolution du bitmap.

Pour changer la résolution d'un bitmap :

- 1. Sélectionnez le bitmap.
- 2. Sélectionnez l'onglet Bitmap dans DesignCentral.
- 3. Sélectionnez la nouvelle résolution dans les cases **PPP** au bas de l'onglet.
	- Cochez **Proportionnel** pour conserver les résolutions horizontale et verticale.

Changer la résolution ne modifie pas le nombre de pixels du bitmap mais change seulement le nombre de pixels contenus dans un pouce. Lorsque la résolution d'un bitmap est augmentée, la surface couverte par le bitmap diminue car plus de pixels seront contenus dans un pouce carré. Diminuer la résolution augmente la surface couverte par le bitmap.

#### *Ré-échantillonnage d'un bitmap*

Ré-échantillonner change la résolution d'une image sans changer la surface couverte. Ceci est effectué par l'augmentation ou la diminution du nombre de pixels utilisés pour représenter l'image. Simultanément, le logiciel change la résolution pour compenser la modification du nombre de pixels, de sorte que la taille du bitmap reste inchangée.

3. Cliquez sur **OK**.

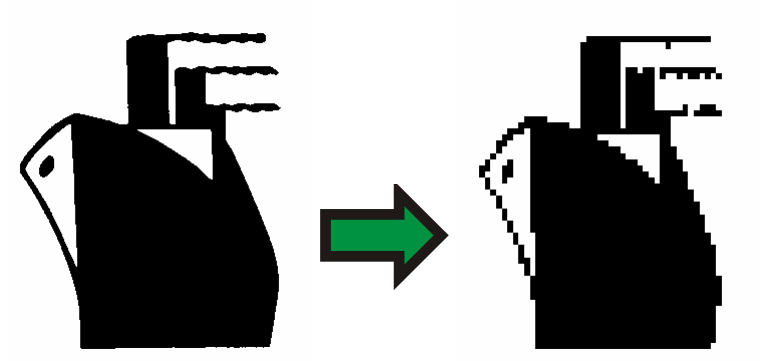

Bitmap en noir et blanc ré-échantillonné à une résolution inférieure.

 Ré-échantillonner une image la dégrade dans une certaine mesure. Rééchantillonner à une résolution inférieure donne à l'image un aspect crénelé et « en blocs ». Ré-échantillonner à une résolution supérieure peut rendre une image floue. Si vous ré-échantillonnez une image et n'êtes pas satisfait du résultat, utilisez la fonction **Annuler** pour la ramener à son état précédent, plutôt que de la ré-échantillonner une fois de plus.

Pour ré-échantillonner un bitmap :

- 1. Sélectionnez le bitmap.
- 2. Dans le menu **Bitmap**, sélectionnez **Ré-échantillonner**.
- 3. Ajustez les valeurs dans la boîte de dialogue **Rééchantillonner**.
	- **Largeur et hauteur** Nouvelle taille (en pixels) du bitmap. La taille réelle (en pouces ou en cm) du bitmap n'est pas modifiée; seule la résolution du bitmap change. **Proportionnel** Le bitmap est redimensionné
	- proportionnellement. **Voisinage le**  Cette option est la méthode d'interpolation
	- **plus proche**  la plus rapide mais la moins précise.
	- **Bilinéaire Cette option propose une méthode** d'interpolation de qualité.

#### *Changer le mode couleur du bitmap*

Pour changer le mode couleur utilisé par un bitmap:

1. Sélectionnez le bitmap.

2. Dans le menu **Bitmap**, pointez sur **Mode couleur** et sélectionnez le nouveau mode couleur.

#### *Rendre un bitmap transparent*

Il est possible de paramétrer l'une des couleurs d'un bitmap de manière à la rendre transparente. Ceci permet à une partie de l'image bitmap d'apparaître « flottante » dans le dessin sans le contour rectangulaire du bitmap.

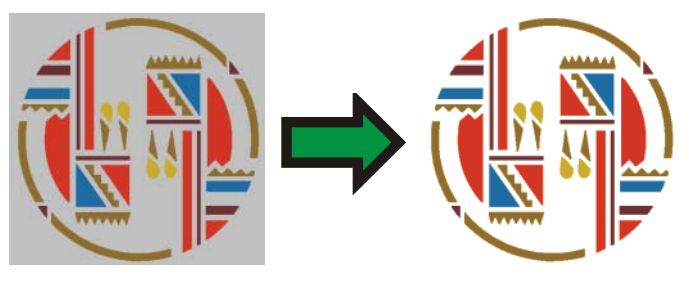

Pour rendre un bitmap transparent :

- 1. Sélectionnez le bitmap.
- 2. Dans le menu **Bitmap**, sélectionnez **Rendre transparent**.
- 3. Déplacez la baguette au-dessus du bitmap et cliquez sur la couleur que vous voulez rendre transparente.
- 4. Pour sélectionner toutes les instances de la couleur apparaissant dans le bitmap, cliquez sur **Sélectionner un semblable**.
- 5. Cliquez sur **Appliquer**.
- **Si vous obtenez des contours que vous ne voulez pas autour des éléments** de votre bitmap, augmentez les valeurs Tolérance dans DesignCentral.

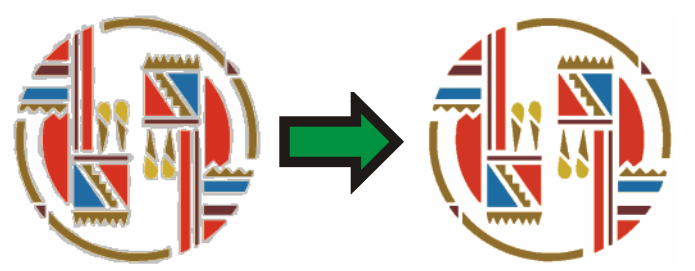

#### **Suppression de la transparence**

Pour supprimer la transparence d'un bitmap et le rendre à nouveau opaque :

- 1. Sélectionnez le bitmap.
- 2. Sélectionnez l'onglet **Bitmap** dans DesignCentral.

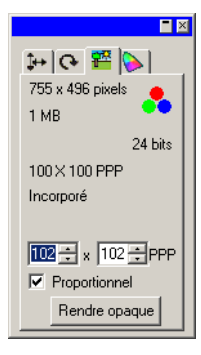

- 3. Cliquez sur **Rendre opaque**.
- Ð Le bouton **Rendre opaque** n'est visible que lorsqu'un bitmap transparent est sélectionné.

# **Utilisation de la barre d'outils Bitmap**

Tous les outils d'édition se trouvent dans la barre d'outils d'édition du bitmap.

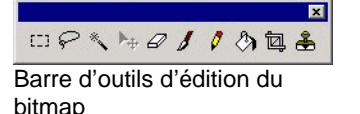

Pour afficher cette barre d'outils, dans le menu **Bitmap**, sélectionnez **Barre d'outils d'édition du bitmap**. Sélectionnez la commande du menu une seconde fois pour masquer la barre d'outils.

**■** Avec certains modes couleur, certains outils ne sont pas disponibles.

# **Définition de sélections**

Les sélections permettent d'isoler une partie d'image et d'interdire l'édition du reste de l'image. La sélection peut avoir n'importe quelle forme et son pourtour est indiqué par une ligne pointillée clignotante.

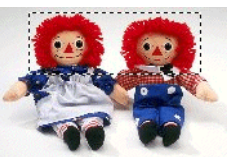

Bitmap avec une sélection

#### *Sélectionner le bitmap entier.*

Pour définir le bitmap entier comme sélection :

- 1. Sélectionnez le bitmap.
- 2. Dans le menu **Bitmap**, choisissez **Tout sélectionner**.

#### *Utilisation de l'outil Sélection*

L'outil Sélection délimite des sections rectangulaires du bitmap.

- 1. Sélectionnez l'outil **Sélection**.
- 2. Cliquez et faites glisser le curseur sur le bitmap.
- 3. Après avoir créé une sélection, vous pouvez ajouter ou supprimer des zones :
	- a. Maintenez la touche **MAJ** enfoncée en faisant glisser pour ajouter de nouvelles sections du bitmap à la sélection.
	- b. Maintenez la touche **CTRL** enfoncée en faisant glisser pour supprimer des sections du bitmap de la sélection.
- 4. Une fois la sélection établie, cliquez dessus et faites-la glisser pour l'amener à la position voulue.

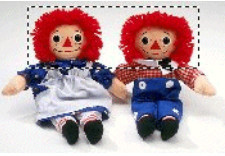

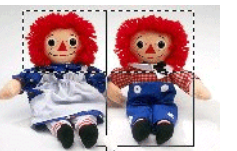

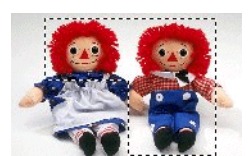

Bitmap original avec une sélection

Glissement en appuyant sur la touche **MAJ**

Sélection finale

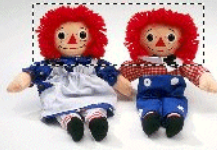

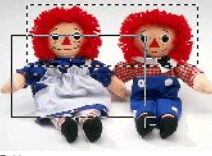

**CTRL**

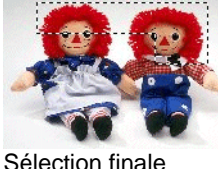

Bitmap original avec une sélection

Glissement en appuyant sur la touche

# *Utilisation de l'outil Lasso*

L'outil Lasso permet de créer une sélection en traçant son contour sur le bitmap.

- 1. Sélectionnez l'outil **Lasso**.
- 2. Cliquez et faites glisser le curseur sur le bitmap pour créer une forme fermée.

Vous pouvez ajouter ou supprimer des zones d'une sélection en maintenant enfoncée la touche **MAJ** ou **CTRL**.

3. Cliquez dans la sélection et faites-la glisser pour l'amener à la position voulue.

### *Utilisation de l'outil Baguette magique*

L'outil Baguette magique permet de sélectionner une zone du bitmap par sa couleur. Vous pouvez spécifier la plage de couleur (la tolérance) que la Baguette magique doit prendre en considération.

- 1. Sélectionnez l'outil **Baguette magique**.
- 2. Ajustez la **tolérance** dans DesignCentral. Si DesignCentral est caché, double-cliquez sur le bouton de l'outil **Baguette magique**.
	- $\Box$  Entrez une valeur peu élevée si vous voulez sélectionner des couleurs très proches de la couleur du pixel sur lequel vous avez cliqué; une valeur plus élevée sélectionne une plage de couleurs plus large.
- 3. Cliquez et faites glisser le curseur sur le bitmap.
- 4. Maintenez les touches **MAJ** et **CTRL** enfoncées pour ajouter ou supprimer des zones de la sélection.

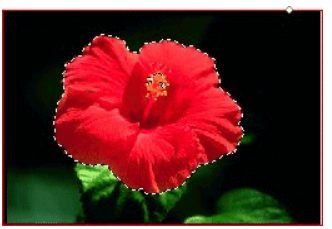

Sélection créée avec l'outil Baguette magique

#### *Suppression de la sélection*

- 1. Sélectionnez le bitmap avec une sélection.
- 2. Dans le menu **Bitmap**, choisissez **Supprimer la sélection**.

esignCentral

 $\mathbb{R}$   $\mathbb{R}$ Tolérance: 32  $\blacksquare$ 

로

#### *Inversion de la Sélection*

- 1. Sélectionnez le bitmap avec une sélection.
- 2. Dans le menu **Bitmap**, sélectionnez **Inverser la sélection**.

#### *Conversion d'objets en sélections*

Vous pouvez convertir des objets vectoriels en sélections.

- 1. Placez l'objet vectoriel sur le bitmap.
- 2. Sélectionnez le bitmap et l'objet vectoriel.
- 3. Dans le menu **Bitmap**, choisissez **Convertir la forme en sélection**.

#### *Conversion de sélections en objets*

Vous pouvez convertir des sélections en objets vectoriels.

- 1. Sélectionnez le bitmap.
- 2. Dans le menu **Bitmap**, choisissez **Convertir la sélection en forme.** De sélection en

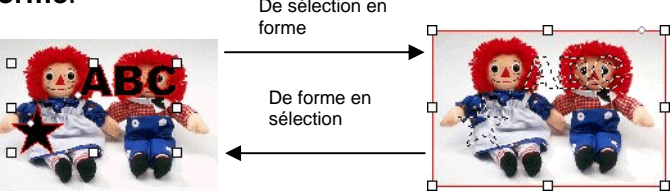

# **Édition de bitmaps**

# *Utilisation de l'outil Déplacer*

L'outil **Déplacer** copie des sélections de bitmaps.

- 1. Choisissez le bitmap et créez une sélection.
- 2. Sélectionnez l'outil **Déplacer**.
- 3. Cliquez dans la sélection puis faites-la glisser à la position voulue.

La sélection se trouve à sa nouvelle position et laisse à son ancienne position un espace rempli par la couleur d'arrière-plan. Consultez « Couleur d'arrière-plan / de premier plan » à la page [66](#page-71-0) pour savoir comment changer la couleur d'arrière-plan.

Maintenez la touche **CTRL** enfoncée en faisant glisser la sélection pour déplacer une copie de l'image délimitée par la sélection et laisser l'original à sa place.

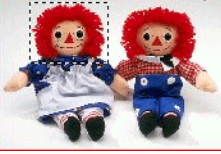

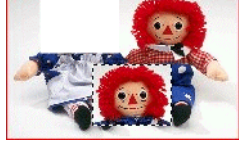

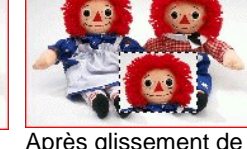

Bitmap original avec une sélection

Après glissement de la sélection avec l'outil Déplacer

la sélection avec l'outil Déplacer et **CTRL**

# *Utilisation de l'outil Gomme*

La **Gomme** permet de supprimer des parties indésirables d'un bitmap, de ramener un bitmap modifié à sa version originale ou de remplir une zone avec la couleur d'arrière-plan.

L'outil Gomme vous laisse le choix parmi les options suivantes :

L'onglet **Brosse** vous permet de sélectionner la forme et la taille de la brosse. Pour en savoir plus, consultez « Modification de la brosse » à la page [121](#page-126-0).

L'onglet **Gomme** de DesignCentral vous propose les ajustements suivants:

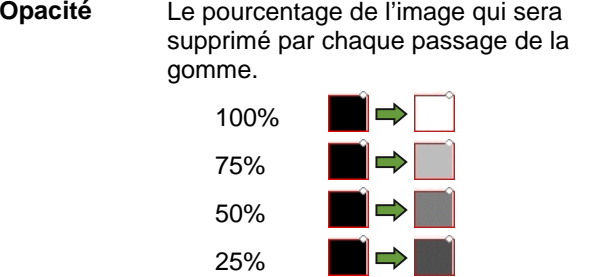

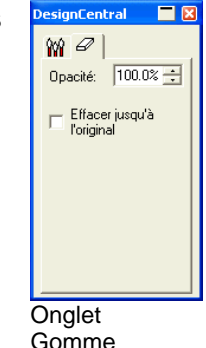

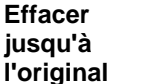

Si l'option est cochée, la gomme supprimera seulement les modifications du bitmap et lui rendra son état original.

Pour effacer un bitmap:

- 1. Sélectionnez le bitmap.
- 2. Sélectionnez l'outil **Gomme**.
- 3. Cliquez et faites glisser le curseur dans la sélection.
- B Utilisez la fonction **Annuler** pour supprimer les erreurs d'édition du bitmap.

# *Utilisation de l'outil Pinceau*

L'outil **Pinceau** permet de donner des coups de pinceau sur un bitmap.

Vous avez le choix parmi les options suivantes de DesignCentral :

L'onglet **Brosse** vous permet de sélectionner la forme et la taille de la brosse. Pour en savoir plus, consultez « Modification de la brosse » à la page [121](#page-126-0).

Dans l'onglet **Options du pinceau**, **l'opacité** détermine le pourcentage de chaque coup de pinceau qui sera ajouté au bitmap. Des valeurs plus petites augmentent la transparence du trait.

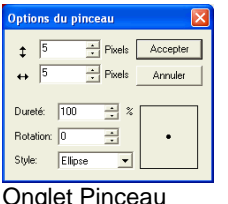

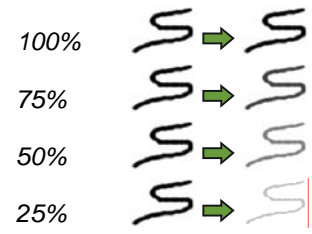

Pour tracer un trait avec l'outil **Pinceau** :

- 1. Sélectionnez le bitmap.
- 2. Sélectionnez l'outil **Pinceau**.
- 3. Sélectionnez la couleur de premier plan dans laquelle vous voulez peindre.
- 4. Cliquez et faites glisser le curseur.

#### *Utilisation de l'outil Crayon*

L'outil **Crayon** permet de dessiner à main levée sur un bitmap dans la couleur de premier plan.

Vous avez le choix parmi les options suivantes dans DesignCentral:

L'onglet **Brosse** vous permet de sélectionner la forme et la taille de la brosse. Pour en savoir plus, consultez « Modification de la brosse » à la page [121](#page-126-0).

Dans l'onglet **Options du crayon**, **l'opacité** détermine le pourcentage de chaque coup de crayon qui sera ajouté au bitmap. Des valeurs plus petites augmentent la transparence du trait.

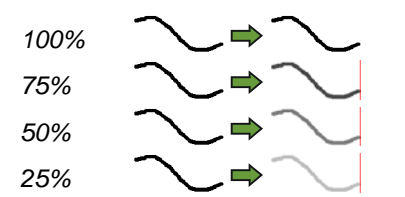

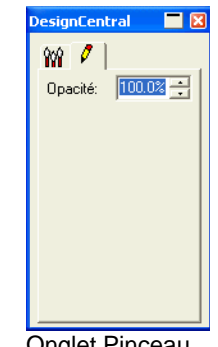

Onglet Pinceau

Pour tracer un trait avec l'outil **Crayon**.

- 1. Sélectionnez le bitmap.
- 2. Sélectionnez l'outil **Crayon**.
- 3. Sélectionnez la couleur de premier plan dans laquelle vous voulez dessiner.
- 4. Cliquez et faites glisser le curseur dans la sélection.

#### *Utilisation de l'outil Cadrage*

L'outil **Cadrage** permet de sélectionne une partie d'un bitmap et d'en supprimer le reste.

Pour cadrer un bitmap :

- 1. Sélectionnez le bitmap.
- 2. Sélectionnez l'outil Cadrage.
- 3. Cliquez et glissez le curseur sur le bitmap pour créer une sélection rectangulaire. Maintenez la touche **MAJ** enfoncée en faisant glisser pour créer une sélection carrée.
	- ▤ .La sélection pour l'outil **Cadrage** ne peut être que rectangulaire ou carrée. Il est impossible d'utiliser les touches **CTRL** ou **MAJ** pour créer une sélection plus complexe avec l'outil **Cadrage**
- 4. Ajustez la largeur et la hauteur de la sélection dans DesignCentral. Vous pouvez aussi ajuster la taille du cadrage en faisant glisser les bords et les coins de la sélection.
- 5. Cliquez et faites glisser un point dans la sélection pour la déplacer vers une nouvelle position.

6. Cliquez sur **Appliquer** ou double-cliquez à l'intérieur de la sélection pour cadrer le bitmap à la taille sélectionnée.

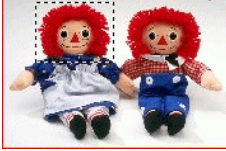

Image originale avec une sélection de cadrage

Image cadrée

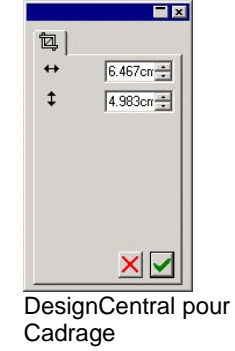

### *Utilisation de l'outil Remplissage*

L'outil **Remplissage** remplit des zones du bitmap avec la couleur de premier plan.

Pour utiliser l'outil Remplissage:

- 1. Sélectionnez l'outil **Remplissage**.
- 2. Ajustez les valeurs dans DesignCentral.
	- **Opacité** Le pourcentage avec lequel le remplissage va remplacer le bitmap. À 100%, le remplissage sera complètement opaque. À des valeurs plus petites, la zone de remplissage sera moins colorée, mais conservera plus de détails.

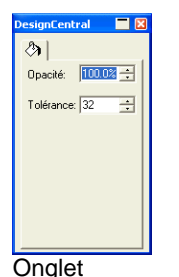

Remplissage

**Tolérance** Le remplissage s'étend jusqu'à ce qu'il rencontre un bord du bitmap ou un changement de couleur. La **tolérance** détermine quel changement de couleur sera toléré par le remplissage avant qu'il ne s'arrête. La tolérance est comprise entre **0** et **255**. Saisissez une valeur peu élevée si vous voulez remplir seulement les couleurs très proches de la couleur du pixel sur lequel vous avez cliqué; une valeur plus élevée permet de remplir une plage de couleurs plus large.

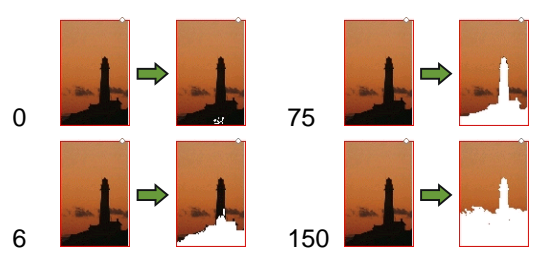

3. Cliquez le curseur sur le bitmap.

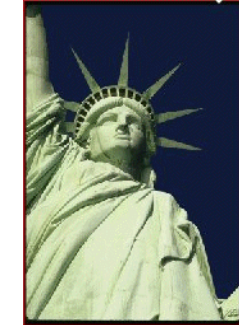

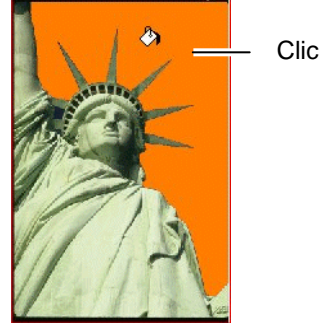

Image originale **Bitmap après remplissage** 

# *Utilisation de l'outil Tampon*

L'outil **Tampon** copie des sections du bitmap à d'autres endroits du même bitmap.

L'outil **Tampon** vous laisse le choix parmi les options suivantes dans DesignCentral :

- L'onglet **Brosse** vous permet de sélectionner la forme et la taille de la brosse. Pour en savoir plus, consultez « Modification de la brosse » à la page [121](#page-126-0).
- L'onglet **Tampon** de DesignCentral vous propose les ajustements suivants:
	- **Opacité** Le pourcentage avec lequel l'outil remplace le bitmap. À 100% le résultat sera opaque ; avec des valeurs plus faibles il sera plus transparent.

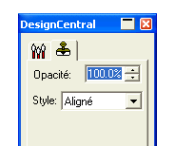

<span id="page-126-0"></span>**Style** Si **Aligné** est sélectionné, les points d'origine et de destination se déplacent toujours ensemble, que l'outil soit en action ou pas. C'est la meilleure manière de copier une large zone du bitmap à un autre endroit.

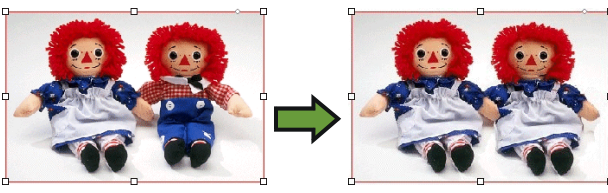

Si **Non-aligné** est sélectionné, les points d'origine et de destination ne se déplacent ensemble que lorsque l'outil est en action. Lorsque l'outil n'est pas en action, le point de destination peut être déplacé sans que le point d'origine ne se déplace. Ce mode est conseillé pour copier une petite partie du bitmap à différents endroits.

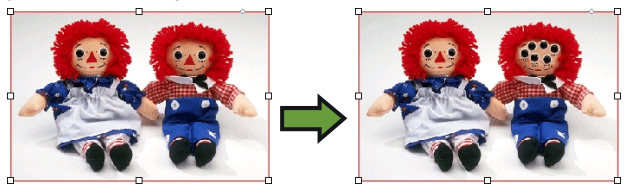

Pour utiliser l'outil **Tampon**:

- 1. Sélectionnez le bitmap à éditer.
- 2. Sélectionnez l'outil **Tampon**.
- 3. Ajustez les paramètres dans DesignCentral:
- 4. Cliquez sur l'outil **Tampon** à l'endroit que vous souhaitez copier (l'origine).
- 5. Amenez le curseur sur la zone du bitmap sur laquelle vous souhaitez effectuer la copie puis cliquez et faites glisser.

Pour changer l'origine du tampon, maintenez la touche **CTRL** enfoncée et cliquez sur le nouveau point d'origine de la copie.

# *Modification de la brosse*

L'onglet **Brosse** vous permet de sélectionner la forme et la taille de la brosse.

Certaines brosses sont dotées d'un petit numéro dans le coin inférieur gauche. Il correspond à la taille de la brosse en pixels.

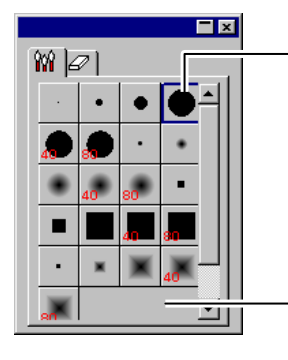

Double-cliquez pour changer la forme d'une brosse

Cliquez ici pour créer une nouvelle brosse

#### Onglet Brosse

Vous pouvez ajouter une nouvelle brosse ou changer la forme et la taille d'une brosse existante. Cliquez sur la zone vide de l'onglet Brosse pour créer une nouvelle brosse ou double-cliquez sur un bouton d'une brosse existante pour en modifier les caractéristiques.

Vous pouvez saisir ou modifier les caractéristiques de brosse suivantes.

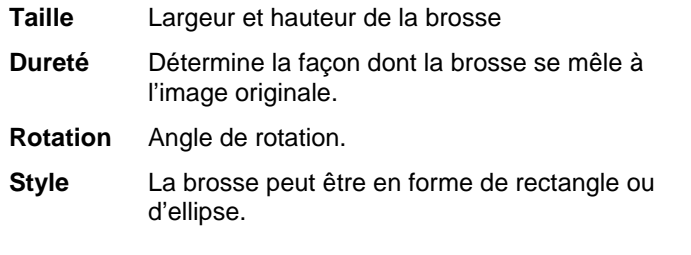

# **Utilisation de filtres**

Le logiciel permet de filtrer les bitmaps. Vous avez le choix parmi les filtres suivants :

- Réduire le bruit image
	- Renforcer Balance de la couleur
- Flou Niveau Luminosité /
	- contraste

P. Certains filtres ne sont pas disponibles pour certains modes couleur.

Lors de l'utilisation d'un filtre, un aperçu s'affiche à l'écran. Vous pouvez redimensionner ou déplacer l'aperçu. Vous pouvez en outre délimiter une zone d'application du filtre en vous servant d'une sélection.

### *Filtre de réduction de bruit image*

Utilisez ce filtre pour nettoyer des images scannées contenant de petites imperfections, appelées « bruit ».

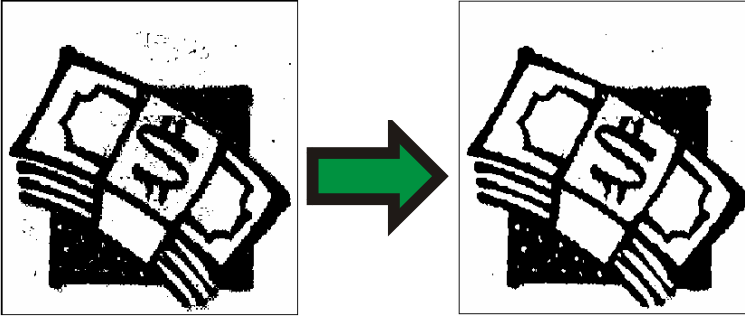

Pour réduire le bruit d'un bitmap :

- 1. Sélectionnez le bitmap.
- 2. Dans le menu **Bitmap**, pointez sur **Filtres** et sélectionnez **Réduire le bruit image**.
- 3. Ajustez les paramètres du filtre dans DesignCentral.

**Rayon** Taille des imperfections à supprimer.

- **Aperçu** Si vous cochez cette option, vous verrez un aperçu lors de l'ajustement du paramètre Rayon.
- 4. Cliquez sur **Appliquer**.

### *Filtre Flou*

Ce filtre estompe les bords en effectuant une moyenne entre les pixels limitrophes.

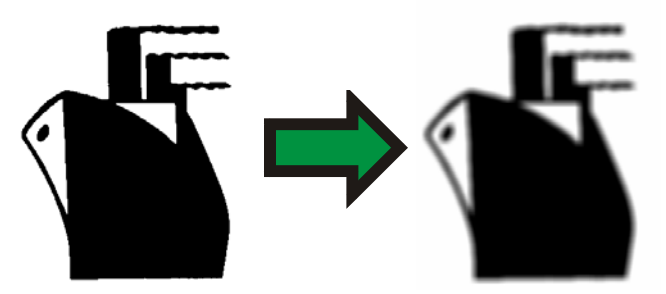

Pour appliquer le filtre :

- 1. Sélectionnez le bitmap.
- 2. Dans le menu **Bitmap**, pointez sur **Filtres** et sélectionnez **Flou**.
- 3. Ajustez les paramètres du filtre dans DesignCentral.

**Intensité et rayon** Plus ces valeurs sont élevées, plus les images sont floues.

**Aperçu** Si vous cochez cette option, vous verrez un aperçu lors de l'ajustement des paramètres.

4. Cliquez sur **Appliquer**.

### *Filtre Renforcer*

Ce filtre permet de rendre plus nettes des images floues en renforçant le contraste entre pixels adjacents.

- 1. Sélectionnez le bitmap.
- 2. Dans le menu **Bitmap**, pointez sur **Filtres** et sélectionnez **Renforcer**.
- 3. Ajustez les paramètres du filtre dans DesignCentral.

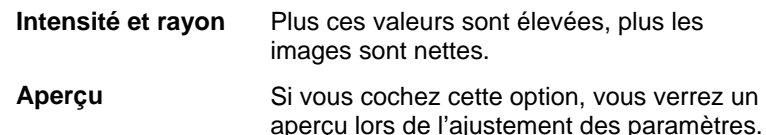

4. Cliquez sur **Appliquer**.

#### *Filtre Niveau*

Ce filtre affiche un histogramme représentant de façon graphique les couleurs présentes dans l'image. Les crêtes indiquent la

densité de la couleur. En faisant glisser les curseurs vers l'intérieur, il est possible de redéfinir les points noirs et blancs du bitmap.

- 1. Sélectionnez le bitmap.
- 2. Dans le menu **Bitmap**, pointez sur **Filtres** et sélectionnez **Niveaux**.
- 3. Ajustez les paramètres du filtre dans DesignCentral.
	- Sélectionnez **RGB** dans la liste pour ajuster tous les canaux RGB en même temps. Si vous voulez ajuster le canal d'une couleur particulière, sélectionnez **Rouge**, **Vert** ou **Bleu**.
	- Cliquez et faites glisser les curseurs situés sous l'histogramme ou saisissez des valeurs dans les cases numériques.
	- Cliquez sur le bouton **Auto** pour que le logiciel définisse automatiquement les points noirs et blancs dans chaque canal puis redistribue proportionnellement les valeurs de pixel intermédiaires.
	- Cliquez sur le bouton **Mise à zéro** pour ramener les curseurs à leur position originale.
	- Si vous cochez l'option **Aperçu**, vous verrez un aperçu lors de l'ajustement des paramètres.
- 4. Cliquez sur **Appliquer**.

#### *Filtre Balance de la couleur*

DesignCentral affiche des curseurs (Cyan-Rouge, Magenta-Vert et Jaune-Bleu) permettant d'ajouter ou de soustraire de la couleur à l'image. Exemple : si vous faites glisser le curseur Cyan-Rouge vers le côté Cyan, l'intensité de cyan de votre image augmente tandis que l'intensité de rouge diminue.

- 1. Sélectionnez le bitmap.
- 2. Dans le menu **Bitmap**, pointez sur **Filtres** et sélectionnez **Balance de la couleur**.
- 3. Ajustez les paramètres de filtre dans DesignCentral :
	- Sélectionnez **Ombres**, **Tons moyens** ou **Tons accentués** dans la liste pour sélectionner la plage de tonalité sur laquelle doivent porter les modifications.
	- Cliquez et faites glisser les curseurs ou saisissez des valeurs dans les cases numériques.
- Si vous cochez l'option **Aperçu**, vous verrez un aperçu lors de l'ajustement des paramètres.
- 4. Cliquez sur **Appliquer**.

#### *Filtre Luminosité / contraste*

Ce filtre permet de régler la luminosité, le contraste et la saturation de l'image.

- 1. Sélectionnez le bitmap.
- 2. Dans le menu **Bitmap**, pointez sur **Filtres** et sélectionnez **Luminosité / contraste**.
- 3. Ajustez les paramètres de filtre dans DesignCentral :
	- Cliquez et faites glisser les curseurs ou saisissez des valeurs dans les cases numériques.
	- Si vous cochez l'option **Aperçu**, vous verrez un aperçu lors de l'ajustement des paramètres.
- 4. Cliquez sur **Appliquer**.

#### *Filtres Adobe*

Si vous disposez de filtres Adobe, vous pouvez utiliser ces plugins avec votre logiciel.

Configurez le répertoire contenant les plugins.

- 1. Dans le menu **Edition**, sélectionnez **Préférences**.
- 2. Dans l'onglet Adresses de fichiers saisissez l'emplacement du répertoire **Adobe Plugins**.

Cliquez sur **Parcourir** pour rechercher le répertoire. Pour en savoir plus sur l'emplacement du répertoire plugin Adobe, veuillez consulter le manuel d'Adobe Photoshop.

3. Cliquez sur **OK**.

Une fois que le répertoire plugin est défini correctement, vous pouvez vous servir des filtres :

- 1. Sélectionnez le bitmap.
- 2. Dans le menu **Bitmap**, pointez sur **Filtres Adobe** et sélectionnez le filtre.
- 3. Suivez les instructions des différents filtres.

Pour en savoir plus sur les filtres Adobe, veuillez consulter le manuel Adobe.

# **Traçage de bitmaps**

Le traçage vous permet de convertir des images bitmap en objets vectoriels afin de pouvoir les découper ou les modifier avec les outils d'édition de parcours. La zone de traçage peut être délimitée par une sélection.

Un bitmap qui a été masqué ne peut être tracé tant qu'il n'a pas été dé-masqué.

 $\Box$  Après avoir tracé le bitmap, vous pouvez le cacher pour ne voir que les parcours tracés : cliquez sur l'outil **Aperçu des bitmaps** de la barre d'outil **Affichage** ou sélectionnez **Aperçu des bitmaps** dans le menu **Affichage**.

#### *Utilisation du tracé automatique*

Le tracé automatique trace chaque forme du bitmap. DesignCentral propose les options suivantes :

#### **Réduction du bruit**

Détermine la quantité de bruit éliminé durant le traçage. Avec **Aucun**, aucun bruit n'est éliminé. Avec **Le plus**, un maximum de bruit est éliminé.

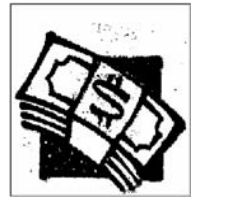

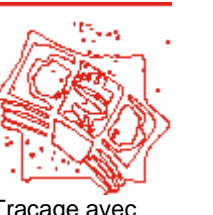

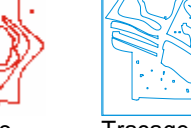

Image originale Tracage avec

Réduction de bruit Traçage avec Réduction de bruit sur **Le plus**

**Angles** Détermine le mode de traçage des angles. Avec **Aucun**, les angles ne sont pas récupérés. Avec **Le plus**, un maximum d'angles est récupéré.

sur **Moins**

**Résolution** Vous pouvez effectuer le tracé avec une résolution **Total** ou **1/2**, **1/4** et **1/8** de la résolution originale de l'image. Plus vous diminuez la résolution, plus le traçage est rapide et moins il génère de points mais plus le tracé perd aussi en précision. Le réglage **Optimal** choisit la résolution qui optimise les tracés en fonction de la taille de l'image.

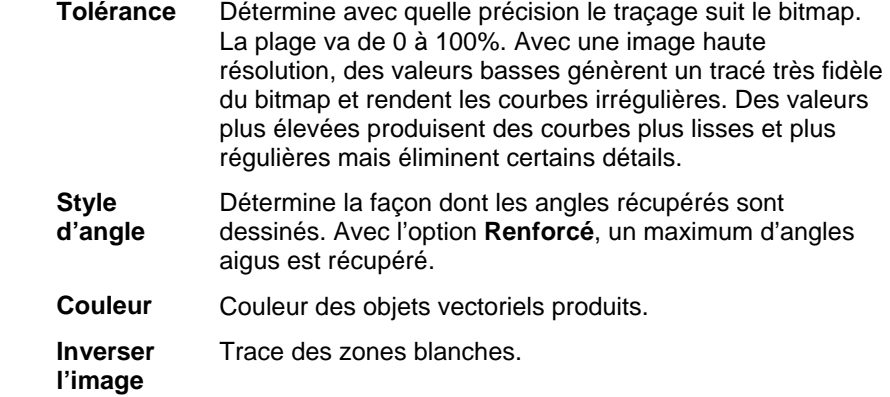

Pour effectuer le tracé automatique d'un bitmap:

- 1. Sélectionnez l'outil **Tracé automatique**.
- 2. Ajustez les paramètres de traçage dans DesignCentral:
- 3. Vous pouvez tracer tout le bitmap ou des sections de ce dernier.
	- Cliquez et faites glisser le curseur pour générer un cadre de sélection rectangulaire. Entourez les objets à tracer dans le bitmap. Maintenez la touche **MAJ** enfoncée pour créer un cade de sélection.
	- Cliquez sur le bitmap pour tracer un objet.
	- Cliquez en maintenant la touche **CTRL** enfoncée pour tracer tout le bitmap.

Les objets créés par le tracé automatique sont tous en fil de fer. Pour remplir ces objets, sélectionnez-les et combinez-les.

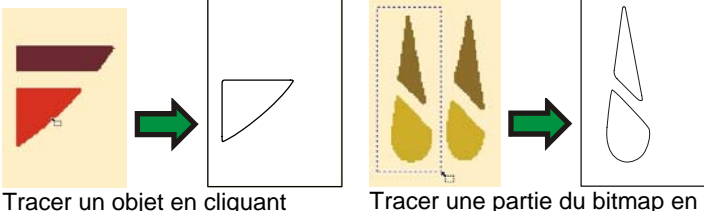

cliquant et en faisant glisser

圕 Pour obtenir un résultat optimal, scannez l'image à tracer en niveaux de gris (256) avec une résolution de 300 à 600 PPP (dpi). Si vous tracez des images scannées à haute résolution, l'excès de points produit des traits irréguliers.

#### *Utilisation du tracé de ligne centrale*

L'outil Ligne centrale permet de vectoriser tous les objets du bitmap avec une seule ligne. Vous pouvez en outre préciser que des zones dont la largeur excède une largeur prédéterminée soient contourées. Cet outil est particulièrement utile pour créer des motifs néons ou des tracés de découpe et de gravure.

Seuls des bitmaps noir et blanc peuvent être tracés avec l'outil Ligne centrale.

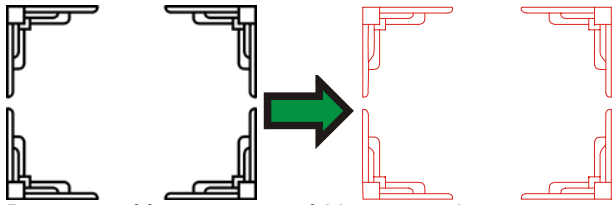

Parcours créés avec un tracé Ligne centrale

DesignCentral propose un onglet **Tracé automatique** contenant toutes les options décrites sous l'outil **Tracé automatique** et un onglet **Ligne centrale** avec les options suivantes:

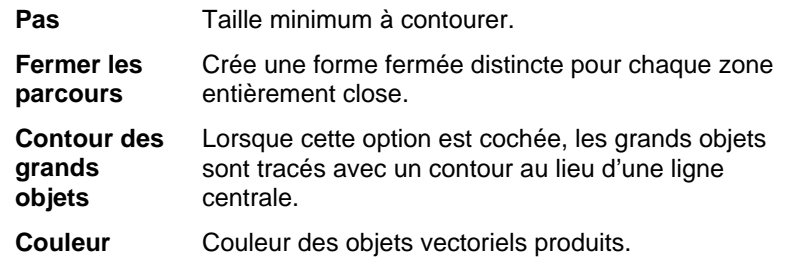

Pour tracer un bitmap avec l'outil Ligne centrale :

- 1. Sélectionnez l'outil **Ligne centrale**.
- 2. Ajustez les paramètres de traçage dans DesignCentral:
- 3. Vous pouvez tracer tout le bitmap ou des sections de ce dernier :
	- Cliquez et faites glisser le curseur pour générer un cadre de sélection rectangulaire. Entourez les objets à tracer dans le bitmap. Maintenez la touche **MAJ** enfoncée pour créer un cade de sélection.
	- Cliquez sur le bitmap pour ne tracer qu'un objet.
	- Cliquez en maintenant la touche **CTRL** enfoncée pour tracer tout le bitmap.

#### *Utilisation du tracé Coupe de l'image*

L'outil Coupe de l'image applique un effet ligné au bitmap. L'image est découpée par une série de bandes horizontales ou verticales de différente largeur. Les bandes sont jointes en différents groupes, chacun possédant son propre onglet, afin d'aider au processus d'échenillage.

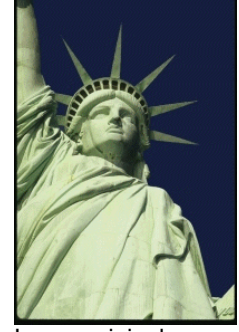

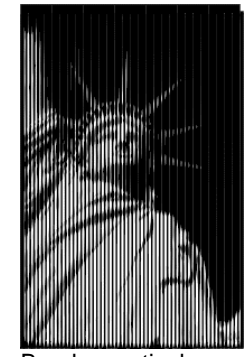

créées avec Coupe

de l'image

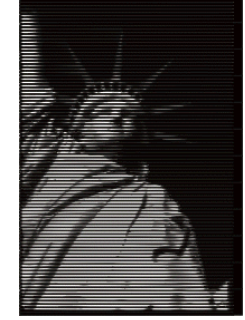

Image originale **Bandes** verticales

Bandes horizontales créées avec Coupe de l'image

DesignCentral présente un onglet **Coupe de l'image** avec les options suivantes :

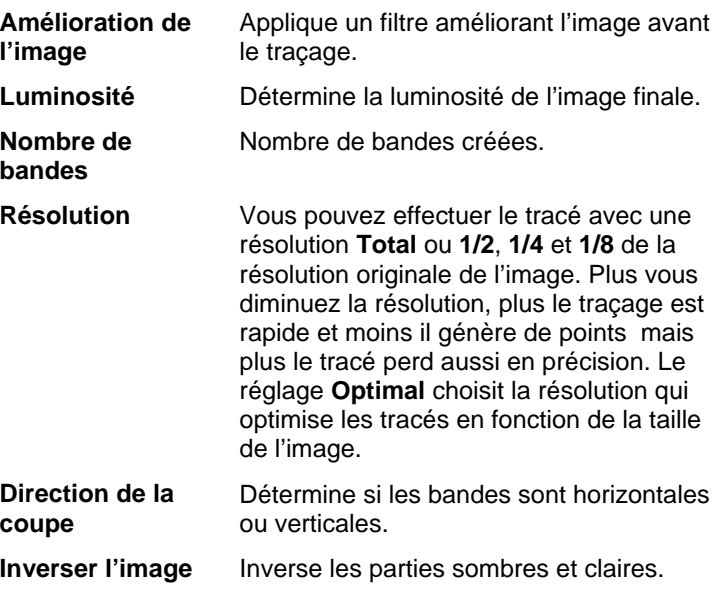

#### **Couleur** Couleur des objets vectoriels produits.

Pour créer des bandes avec Coupe de l'image

- 1. Sélectionnez l'outil **Coupe de l'image**.
- 2. Ajustez les paramètres de traçage dans DesignCentral:
- 3. Vous pouvez tracer tout le bitmap ou des sections de ce dernier.
	- Cliquez et faites glisser le curseur pour générer un cadre de sélection rectangulaire. Entourez les objets à tracer dans le bitmap. Maintenez la touche **MAJ** enfoncée en faisant glisser pour obtenir un cadre carré.
	- Cliquez en maintenant la touche **CTRL** enfoncée pour tracer tout le bitmap.
- 4. Pour quitter l'outil **Coupe de l'image**, sélectionnez un autre outil.

#### *Utilisation de tracé de couleur*

Le tracé de couleur convertit un bitmap couleur en parcours colorié. Le tracé de couleur se fait en deux étapes. Il faut d'abord postériser le bitmap, c.-à-d. réduire le nombre de couleurs. L'image postérisée est ensuite tracée de manière à créer des objets de différentes couleurs.

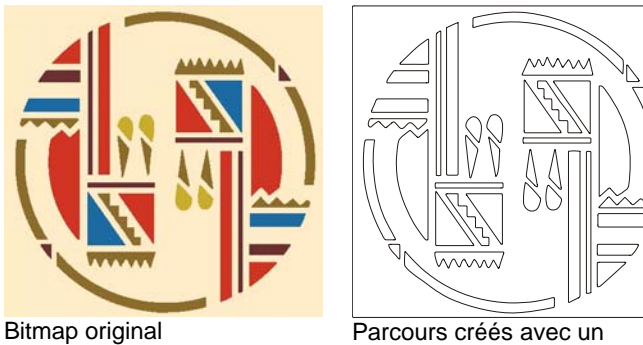

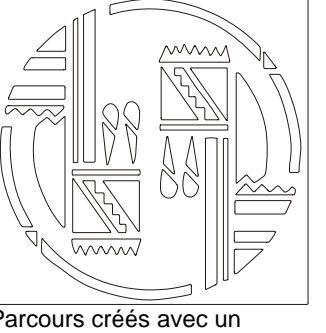

tracé de couleur

DesignCentral propose un onglet **Tracé automatique** contenant toutes les options décrites sous l'outil Tracé automatique et un onglet **Tracé de couleur** avec les options suivantes :

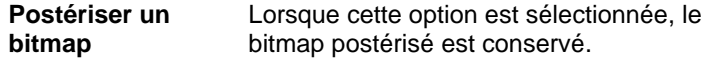

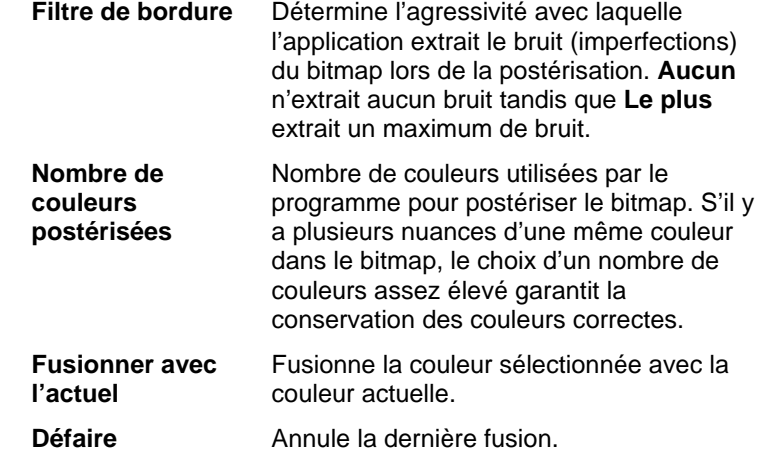

Pour postériser et effectuer un tracé de couleur du bitmap :

- 1. Sélectionnez l'outil **Tracé de couleur**.
- 2. Ajustez les paramètres de traçage dans DesignCentral:
- 3. Sélectionnez le nombre de couleurs à tracer.
- 4. Vous pouvez tracer tout le bitmap ou des sections de ce dernier.
	- Cliquez et faites glisser le curseur pour générer un cadre de sélection rectangulaire. Entourez les objets à tracer dans le bitmap. Maintenez la touche **MAJ** enfoncée pour créer un cade de sélection.
	- Cliquez sur le bitmap pour ne tracer qu'un objet.
	- Cliquez en maintenant la touche **CTRL** enfoncée pour tracer tout le bitmap.
- 5. Pour savoir comment éditer la palette de couleurs et l'image postérisée, voyez la section suivante.
- 6. Cliquez sur **Accepter**.

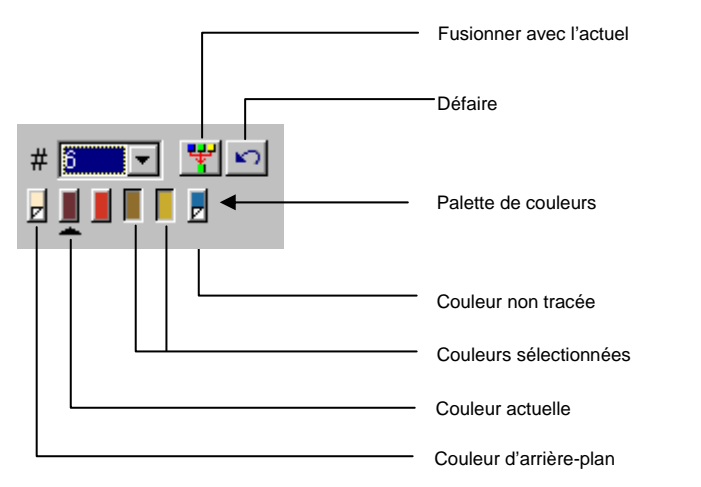

Pour le tracé en couleur d'une image, vous pouvez indiquer le nombre de couleurs devant figurer dans la liste **Nombre de couleurs postérisées**.

Si une **couleur d'arrière-plan** est détectée, elle est placée à l'extrême gauche de la palette de couleurs. La couleur d'arrièreplan n'est pas tracée, comme l'indique le coin plié.

Les parties tracées du bitmap qui sont d'une **Couleur non saisie** ne sont pas affichées dans l'aperçu et ne sont pas tracées. Pour éliminer les couleurs inutiles dans la palette, cliquez dessus en appuyant sur **MAJ**.

La couleur indiquée par un triangle est la **couleur actuelle**. La couleur actuelle sert lors de la fusion de couleurs. Pour activer une couleur, cliquez sur l'espace situé sous la couleur.

Vous pouvez **sélectionner des couleurs** en cliquant dessus. Pour désélectionner une couleur, cliquez une fois de plus dessus. Vous pouvez sélectionner plusieurs couleurs. La sélection d'une couleur invisible la rend visible.

Lorsque vous souhaitez tracer plusieurs couleurs avec la même couleur, vous pouvez les fusionner.

- 1. Activez la couleur de destination pour la rendre **Actuelle**.
- 2. Sélectionnez les couleurs devant être fusionnées.
- 3. Cliquez sur le bouton **Fusionner avec l'actuel**.

Vous pouvez annuler l'opération en cliquant sur le bouton **Défaire**. Vous ne pouvez annuler que la dernière fusion.

Vous pouvez aussi fusionner deux couleurs en faisant glisser la couleur source vers le bouton de couleur de la destination.

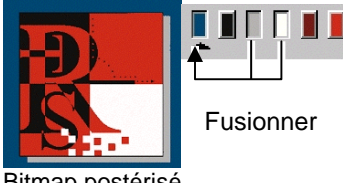

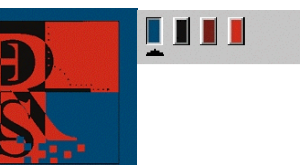

Bitmap postérisé Bitmap postérisé après fusion des couleurs

Pour changer l'ordre des couleurs dans la palette, cliquez et faites glisser une couleur à une nouvelle position.

Il est possible de modifier une couleur postérisée dans la palette. Cliquez sur la couleur en maintenant la touche **CTRL** enfoncée.

Après avoir postérisé l'image:

- 1. Cliquez sur une zone dans l'image postérisée avec la couleur source.
	- Le curseur se transforme en pot de peinture.
- 2. Faites glisser dans l'objet où la couleur doit être appliquée.
	- $\Box$  Lorsque vous relâchez le bouton de la souris, la couleur est appliquée.

appliquée.

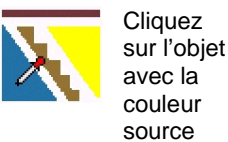

Faites glisser où la couleur doit être

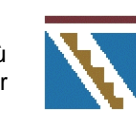

Relâchez le bouton de la souris et la couleur est appliquée.

# **14. Utilisation des effets**

Votre logiciel contient un certain nombre d'outils permettant d'ajouter des effets spéciaux aux éléments de votre document.

### **Caractéristiques communes**

Certaines fonctions sont communes à tous les effets.

# *Séparation d'effets*

Pour séparer un effet de l'objet original, dans le menu **Effet**, sélectionnez **Séparer […]**. Le nom de l'effet est affiché après la commande.

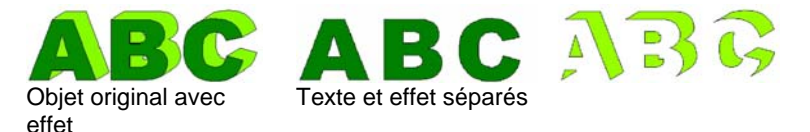

# *Suppression d'effets*

Pour supprimer un effet, dans le menu **Effet**, sélectionnez **Supprimer […]**. Le nom de l'effet est affiché après la commande.

# **Effet de combinaison**

Les effets de combinaison sont appliqués aux objets se chevauchant, et ils séparent ou fusionnent les portions superposées. Les effets de combinaison ne peuvent être appliqués qu'aux objets vectoriels (et non aux images bitmap).

### *Effet Assembler*

Cette fonction assemble les objets sélectionnés pour en faire des objets uniques et éliminer le chevauchement. Cet outil permet d'éliminer les lignes inutiles dans les objets à découper qui se chevauchent.

- 1. Sélectionnez les objets.
- 2. Dans le menu **Effet**, pointez sur **Combiner** puis sélectionnez **Assembler**.

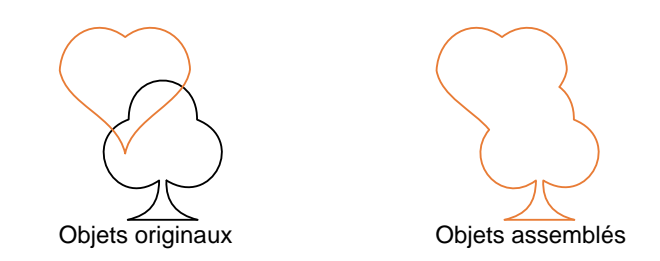

### *Effet Assembler par couleur*

L'effet Assembler par couleur assemble en effet automatiquement tous les objets qui se chevauchent et ayant la même couleur.

- 1. Sélectionnez les objets.
- 2. Dans le menu **Effet**, pointez sur **Combiner** puis sélectionnez la commande **Assembler par couleur**.

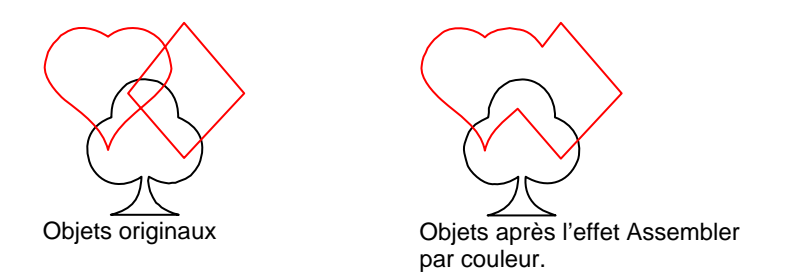

# *Effet Découper*

L'effet Découper est appliqué aux objets qui se chevauchent. Il supprime l'objet supérieur et supprime également les zones de chevauchement des objets en dessous.

- ▤ Cet effet s'applique toujours à l'objet supérieur. Si vous souhaitez appliquer cet effet à d'autres objets situés en dessous, commencez par grouper les objets supérieurs.
- 1. Sélectionnez les objets.
- 2. Dans le menu **Effet**, pointez sur **Combiner** puis sélectionnez **Découper**.

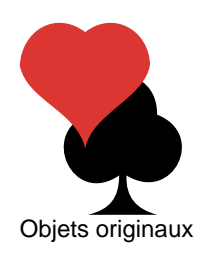

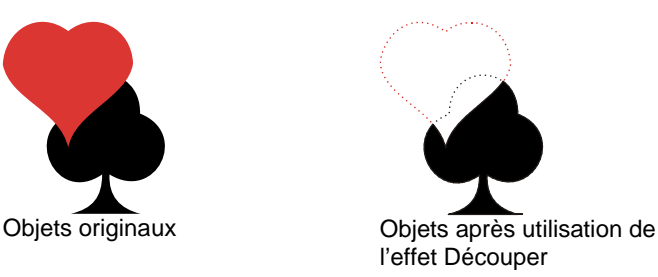

# *Effet Commun*

L'effet commun supprime tous les objets sélectionnés à l'exception de la zone de chevauchement.

- **Cet effet s'applique toujours à l'objet supérieur. Si vous souhaitez appliquer** cet effet à d'autres objets situés en dessous, commencez par grouper les objets supérieurs.
- 1. Sélectionnez les objets.
- 2. Dans le menu **Effet**, pointez sur **Combiner** puis sélectionnez **Commun**.

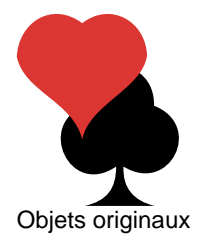

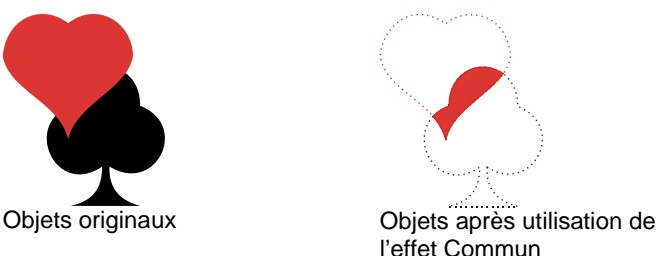

# *Effet Exclure Commun*

L'effet Exclure Commun est appliqué aux objets qui se chevauchent. Il supprime les zones de chevauchement des objets.

- B Cet effet s'applique toujours à l'objet supérieur. Si vous souhaitez appliquer cet effet à d'autres objets situés en dessous, commencez par grouper les objets supérieurs.
- 1. Sélectionnez les objets.
- 2. Dans le menu **Effet**, pointez sur **Combiner** puis sélectionnez **Exclure Commun**.

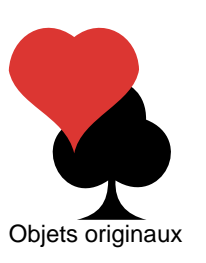

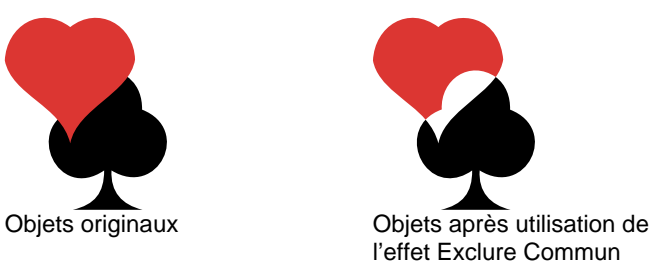

# *Effet Fondre*

L'effet Fondre est appliqué aux objets qui se chevauchent. Il supprime entièrement l'objet supérieur, sauf la zone de chevauchement. La zone de chevauchement et les objets des couches inférieures sont combinés en un seul objet. Les objets des couches inférieures restent intacts et la partie « fondue » conserve sa couleur originale.

- **Cet effet s'applique toujours à l'objet supérieur. Si vous souhaitez appliquer** cet effet à d'autres objets situés en dessous, commencez par grouper les objets supérieurs.
- 1. Sélectionnez les objets.
- 2. Dans le menu **Effet**, pointez sur **Combiner** puis sélectionnez **Fondre**.

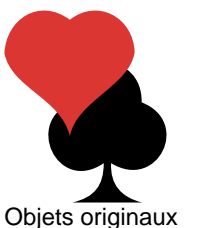

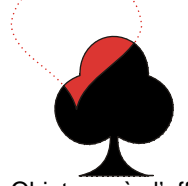

Objets originaux Objets après l'effet Fondre

# *Effet Supprimer le chevauchement*

L'effet Supprimer le chevauchement est appliqué aux objets qui se chevauchent. Il supprime les zones inférieures des objets qui chevauchent les objets supérieurs, mais il ne supprime pas l'objet supérieur.

**■ Cet effet s'applique toujours à l'objet supérieur. Si vous souhaitez appliquer** cet effet à d'autres objets situés en dessous, commencez par grouper les objets supérieurs.

- 1. Sélectionnez les objets.
- 2. Dans le menu **Effet**, pointez sur **Combiner** puis sélectionnez **Supprimer le chevauchement**.

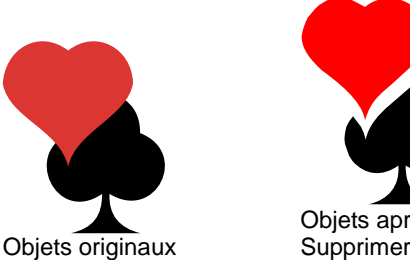

Objets après utilisation de l'effet Supprimer le chevauchement

# *Effet Séparer le chevauchement*

L'effet Séparer le chevauchement est appliqué aux objets qui se chevauchent. Il supprime les zones qui se chevauchent des objets et les transforme en objets séparés.

- 1. Sélectionnez les objets.
- 2. Dans le menu **Effet**, pointez sur **Combiner** puis sélectionnez **Séparer le chevauchement**.

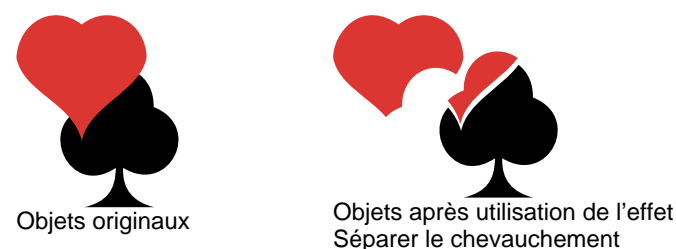

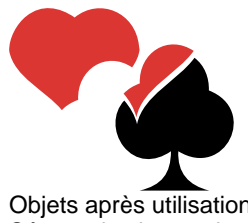

# **Utilisation de l'effet Finition**

Le logiciel permet de placer des lignes intérieures, des lignes extérieures ou des contours autour de n'importe quel objet.

**Ligne extérieure** Une ligne extérieure est un parcours fermé suivant les bords extérieurs de l'objet sélectionné ainsi que les bords des orifices intérieurs tels l'intérieur des lettres fermées (a, o, etc.) **Contour** Une ligne extérieure sans orifice intérieur. **Ligne intérieure** Une ligne intérieure est un parcours fermé suivant les bords intérieurs de l'objet sélectionné.

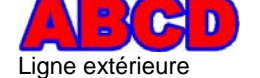

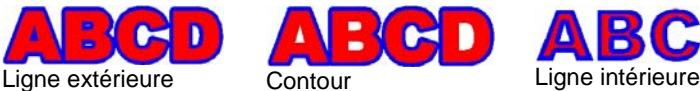

▤ Le terme « contour » utilisé dans ce chapitre est un terme générique pour désigner les contours, les lignes extérieures et les lignes intérieures.

Vous pouvez ajuster le nombre de lignes d'un contour ainsi que leur largeur et leur espacement.

#### *Effet Contour*

- 1. Sélectionnez l'objet auquel les effets doivent être appliqués.
- 2. Dans le menu Effet, sélectionnez Contour.
- 3. Ajustez les valeurs dans DesignCentral ou faites glisser les points de contrôle.
- 4. Cliquez sur **Appliquer**.

### *Ajustement des contours avec DesignCentral*

Lors de l'application de contours à des objets, vous pouvez ajuster les paramètres suivants dans DesignCentral.

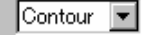

Sélection du type d'effet: ligne extérieure, contour ou ligne intérieure.

 $\frac{1}{\sqrt{2}}$  0.100cm  $\equiv$  Largeur du contour.

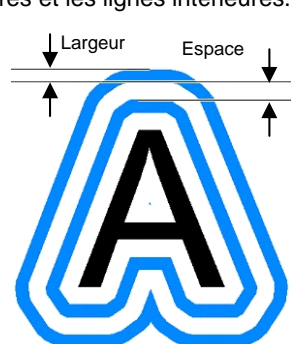

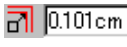

**n** 0.101cm **B** Distance entre les contours.

 $# 5$ o. o.

÷

Nombre de contours.

Avec cette option, vous pouvez utiliser la même couleur pour chaque contour produit ou créer un dégradé de couleurs pour chaque contour.

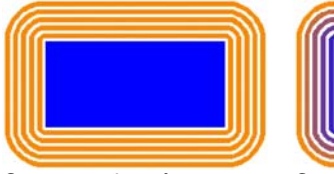

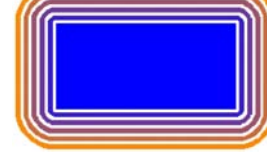

Contours de même couleur

Contours dégradés

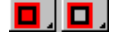

Permet de créer un fond derrière l'objet original. Cette option <sup>n</sup>'est disponible que lorsque la distance séparant les contours est nulle.

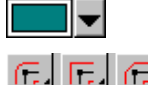

Couleur du contour.

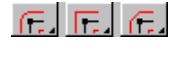

Choisissez un type de jonction pour définir l'aspect du contour dans les coins.

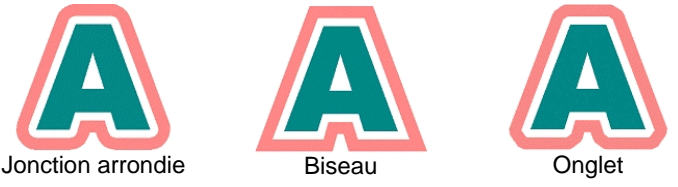

≪ 14.000 F.

Détermine l'acuité des angles

Choisissez un type d'extrémité des traits pour définir le type de contour des parcours ouverts. Vous avez le choix entre une extrémité arrondie, carrée ou en about.

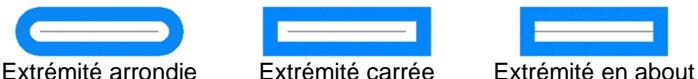

**Garder l'original**  Si cette option est activée, l'objet original restera avec le contour. Si elle est désactivée, l'objet original sera supprimé.

### *Ajustement des contours avec des points de contrôle*

Lorsque vous utilisez un contour, une ligne de référence s'affiche avec des points de contrôle. Vous pouvez ajuster certains des paramètres décrits ci-dessus en faisant glisser les points de contrôle.

- Cliquez et faites glisser le point **Largeur** pour changer la largeur du contour.
- Cliquez et faites glisser le point **Offset** pour changer l'espace entre les contours.
- Cliquez et faites glisser le point **Position de référence** pour changer la position de la ligne de référence sur l'objet doté du contour.

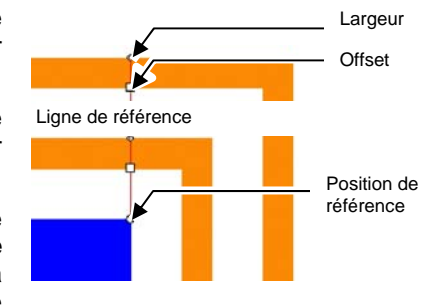

# **Utilisation de l'effet Ombre**

Le logiciel permet de placer des ombres autour de n'importe quel objet.

Vous avez le choix parmi les types d'ombres suivants :

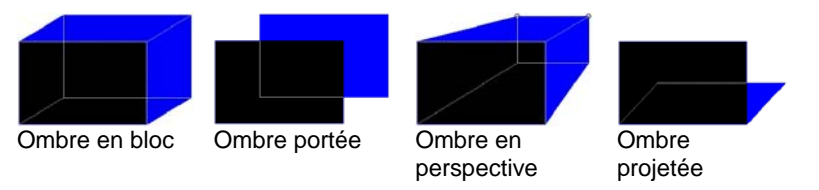

# *Ajout d'ombres à des objets*

Pour appliquer une ombre à un ou plusieurs objets :

- 1. Sélectionnez les objets.
- 2. Dans le menu **Effet**, sélectionnez **Ombres**.
- 3. Ajustez les valeurs dans DesignCentral ou faites glisser les points de contrôle.
- 4 Cliquez sur **Appliquer**.

# *Ajustement des ombres avec DesignCentral*

Lorsque vous ajoutez des ombres à des objets, vous pouvez régler les paramètres suivants dans DesignCentral.

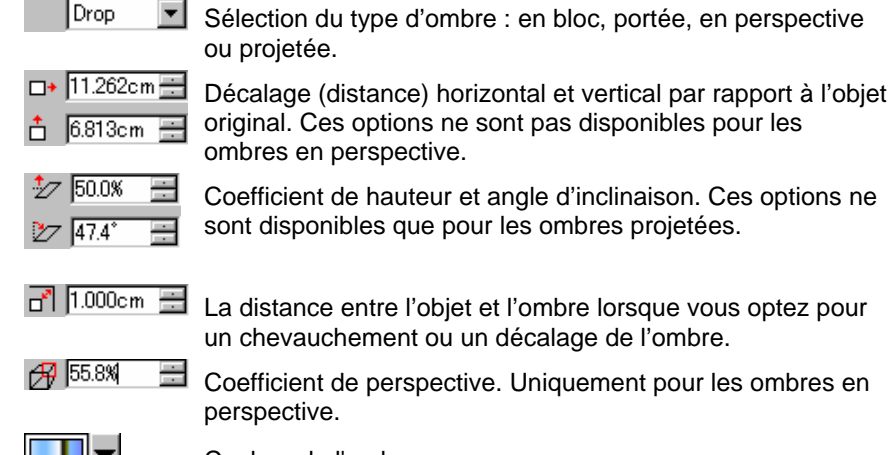

<u>Li Li Li</u> 88 O C 0 O

Couleur de l'ombre

Mode Relief : détermine le mode de coupure de l'ombre par l'objet original.

Chaque ombre peut bénéficier des modes relief suivants.

#### **Ombres en bloc et en perspective**

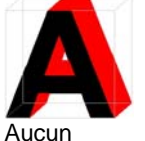

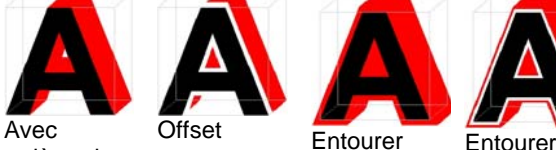

arrière-plan arrière-plan

#### **Ombres portée**

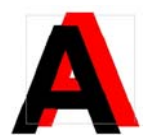

Avec

Aucun arrière-plan

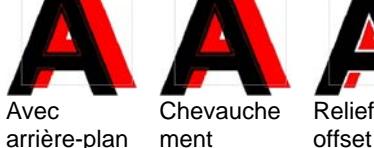

ment

(décalé) Entourer avec offset (décalage)

avec offset (décalage)

#### *Ombres projetées*

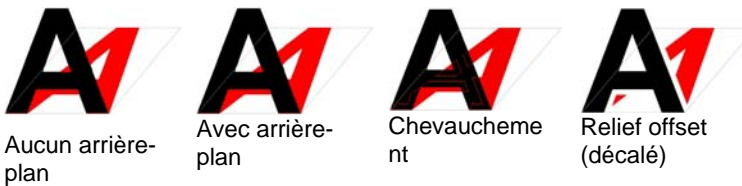

圕 Pour voir la différence entre les modes avec et sans arrière-plan, séparez l'ombre de l'objet

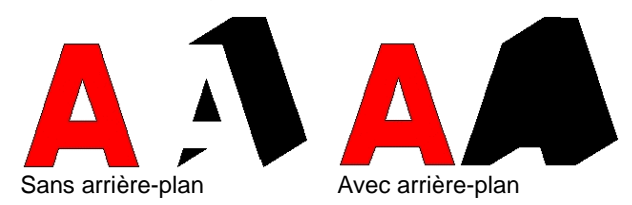

### *Ajustement des ombres avec des points de contrôle*

Cliquez et faites glisser l'ombre pour ajuster le **coefficient de hauteur** ainsi que **l'angle d'inclinaison** (ombre projetée), le décalage **horizontal** et **vertical (offset)** (autres ombres) ou le **coefficient de perspective** (ombre en perspective).

### **Utilisation de l'effet Bandes**

L'effet Bandes permet de pourvoir les objets vectoriels de bandes. Vous avez le choix parmi trois types de bandes.

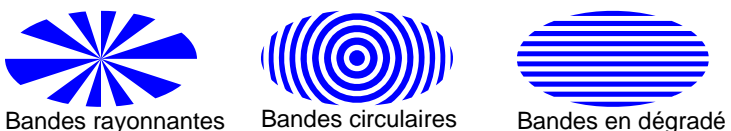

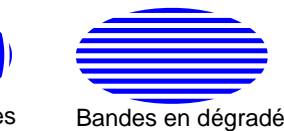

# *Application de bandes aux objets*

- 1. Sélectionnez les objets.
- 2. Dans le menu **Effet**, sélectionnez **Bande**.
- 3. Ajustez les valeurs dans DesignCentral.

#### *Ajustement des bandes rayonnantes avec DesignCentral*

Lors de l'application de bandes rayonnantes à des objets, vous pouvez régler les paramètres suivants dans DesignCentral.

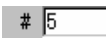

Nombre de bandes sur l'objet.

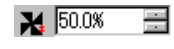

Pourcentage de l'image couvert par des bandes (de 0 à 100%). Cette valeur détermine la largeur des bandes et non leur nombre.

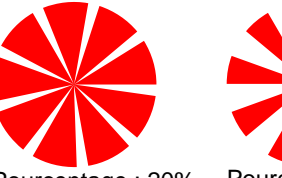

Pourcentage : 20% Pourcentage : 50% Pourcentage : 80%

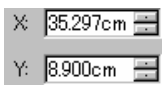

Coordonnées X, Y du centre de rayonnement des bandes.

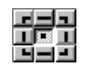

Le point sélectionné dans cette grille est le centre de rayonnement des bandes.

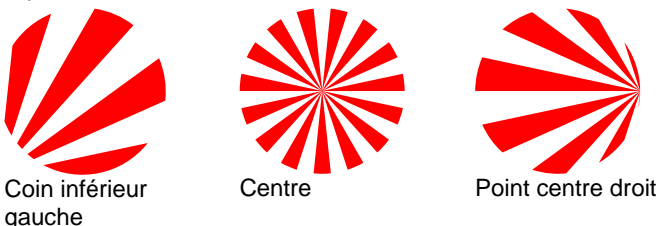

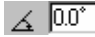

Angle initial des bandes.

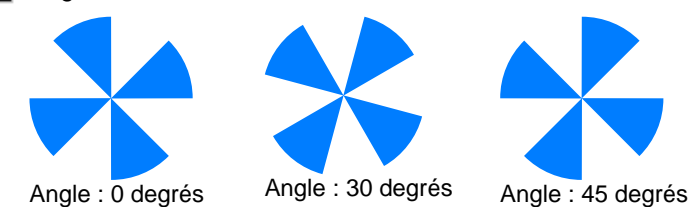

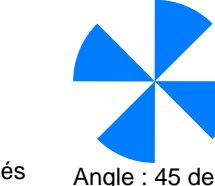

### *Ajustement de bandes en dégradé avec les points de contrôle*

Vous pouvez aussi régler certains des paramètres décrits cidessus avec les points de contrôle.

- Cliquez et faites glisser le bord droit (inférieur) de chaque bande pour en modifier l'angle. Maintenez la touche **MAJ** enfoncée pour limiter l'angle.
- Cliquez et faites glisser le bord gauche (supérieur) de chaque bande pour en modifier l'espacement. Maintenez la touche **MAJ** enfoncée pour limiter l'angle.
- Cliquez et faites glisser le point central pour changer le centre des bandes.

# *Ajustement de bandes en dégradé avec DesignCentral*

Lors de l'application de bandes en dégradés à des objets, vous pouvez ajuster les paramètres suivants dans DesignCentral.

 $#E$ Nombre de bandes sur l'objet.

 $\mathbf{I}$  50.0%  $\blacksquare$  Pourcentage de l'image couvert par des bandes (de 0 à 100%). Cette valeur détermine la largeur des bandes et non leur nombre.

> Ce paramètre est désactivé lorsque vous sélectionnez **Varier les bandes et l'intervalle** dans la zone **Mode intervalle**.

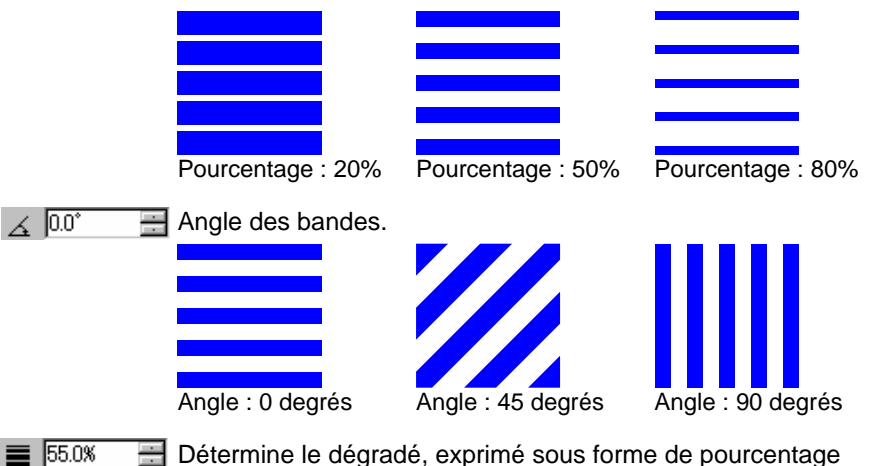

(de 0 à 100%).

Ce paramètre est désactivé lorsque vous sélectionnez **Varier les bandes et l'intervalle** dans la zone Mode intervalle.

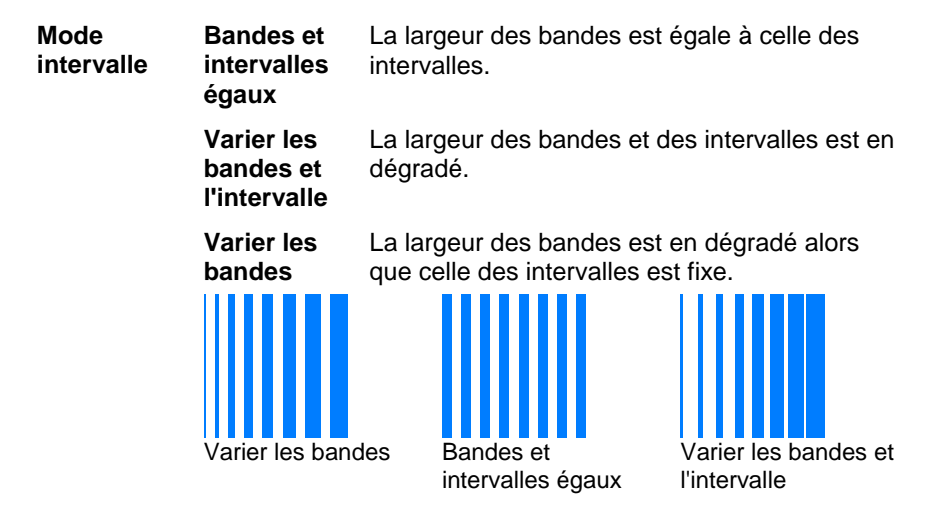

# *Ajustement de bandes en dégradé avec les points de contrôle*

Vous pouvez aussi ajuster certains des paramètres décrits cidessus avec les points de contrôle.

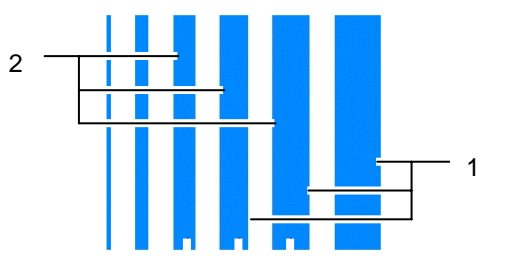

- En mode **Bandes et intervalles égaux**, cliquez et faites glisser le point ( 1 ) *3* ou ( 2 ) pour modifier l'intervalle.
- En mode **Varier bandes et intervalle**, cliquez et faites glisser le point ( 1 ) ou ( 2 ) pour modifier le dégradé.
- En mode **Varier les bandes**, cliquez et faites glisser le point ( 1 ) ou ( 2 ) pour changer l'intervalle. Cliquez et faites glisser le point ( 2 ) pour modifier le dégradé des bandes.
- Cliquez et faites glisser le point ( **3** ) pour modifier l'angle des bandes. Maintenez la touche **MAJ** enfoncée pour restreindre l'angle.

# *Ajustement des bandes circulaires avec DesignCentral*

Lors de l'application de bandes circulaires à des objets, vous pouvez ajuster les paramètres suivants dans DesignCentral.

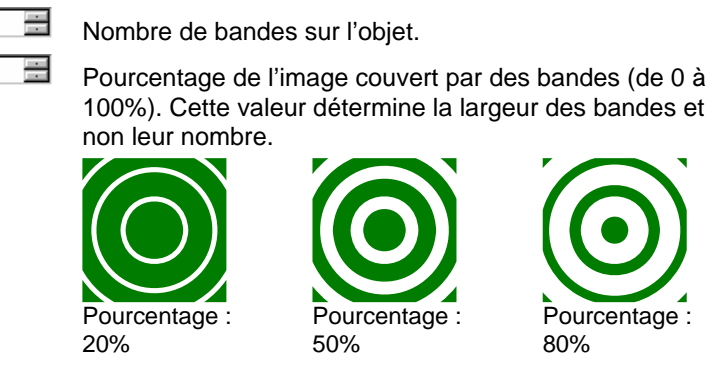

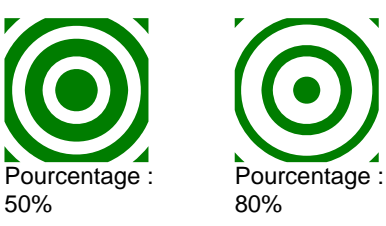

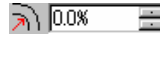

 $#E$ 

 $\mathbf{I}$  50.0%

Détermine la distance entre le centre et le premier intervalle.

50%

Détermine la distance séparant le centre de l'anneau extérieur. Si l'objet s'étend au-delà du dernier anneau, le reste n'est pas modifié par l'effet.

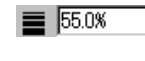

 $\frac{1}{2}$  100.0%

Détermine le dégradé, exprimé sous forme de pourcentage (de 0 à 100%).

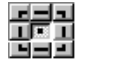

Le point sélectionné dans cette grille est le centre de rayonnement des bandes.

# *Ajustement de bandes circulaires avec les points de contrôle*

Vous pouvez aussi ajuster certains des paramètres décrits cidessus avec les points de contrôle.

- Cliquez et faites glisser le bord intérieur de chaque bande pour en modifier le dégradé.
- Cliquez et faites glisser le bord extérieur de chaque bande pour en modifier l'intervalle.
- Cliquez et faites glisser le point central pour changer le centre des bandes.

# **Effet Distorsion**

Le logiciel permet d'appliquer un effet de distorsion aux objets vectoriels. Il propose les distorsions suivantes : Lorsqu'un effet de distorsion est appliqué à un bitmap, il masque le bitmap avec la forme de distorsion.

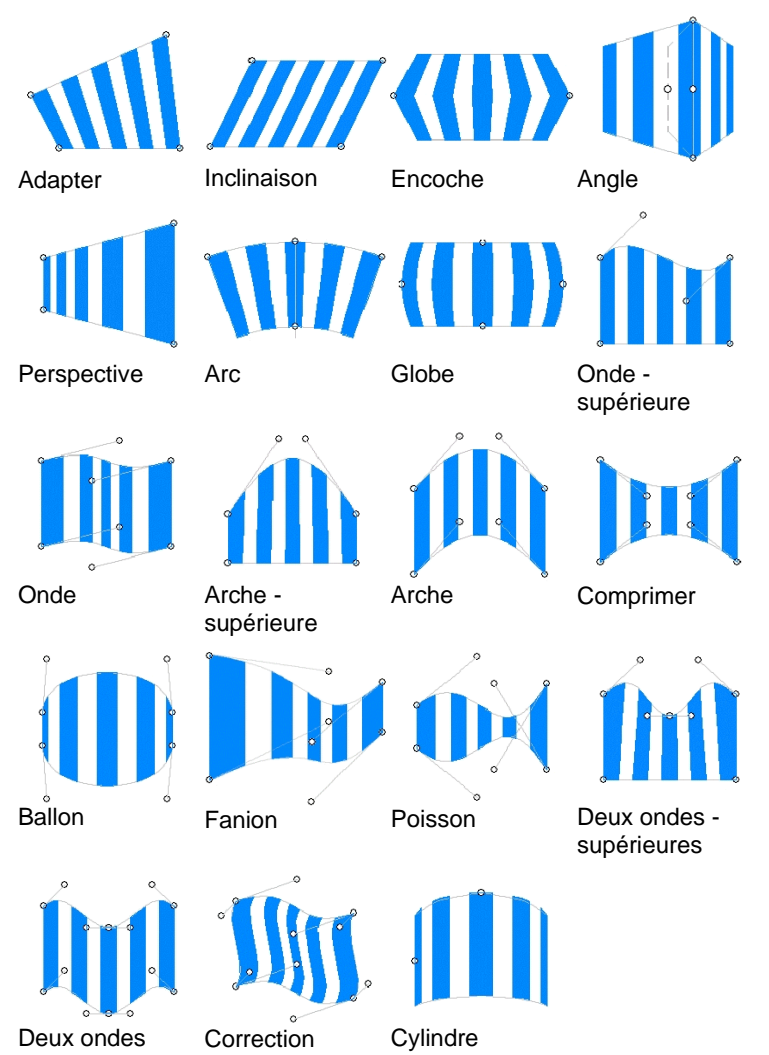

Vous pouvez utiliser les effets de distorsion pour adapter votre dessin à la taille d'un bitmap afin de voir à quoi ressemblera le résultat final.

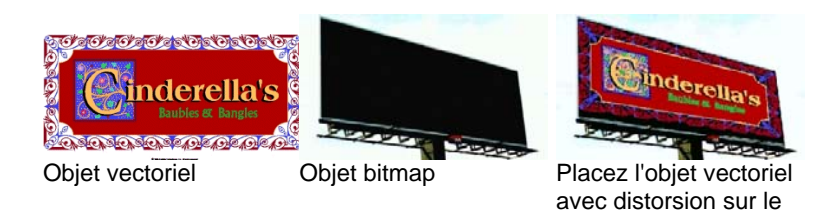

*Application d'effets de distorsion aux objets* 

- 1. Sélectionnez les objets.
- 2. Dans le menu **Effet**, sélectionnez **Distorsion**.
- 3. Ajustez les valeurs dans DesignCentral ou faites glisser les points de contrôle.

bitmap.

4. Cliquez sur **Appliquer**.

### *Ajustement des effets de distorsion avec DesignCentral*

En appliquant des effets de distorsion à des objets, vous pouvez ajuster les paramètres suivants dans DesignCentral.

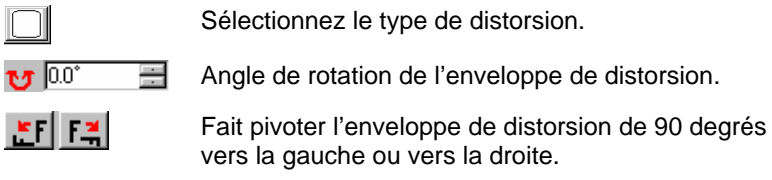

Crée un reflet de l'enveloppe de distorsion horizontal ou vertical.

### *Ajustement des effets de distorsion avec les points de contrôle*

Chaque effet de distorsion propose une série de points de contrôle que vous pouvez glisser pour adapter la distorsion à vos besoins. Le nombre de points et leur effet varient en fonction du type de distorsion.

 $\mathbf{r}$ 

 $+$   $+$ 

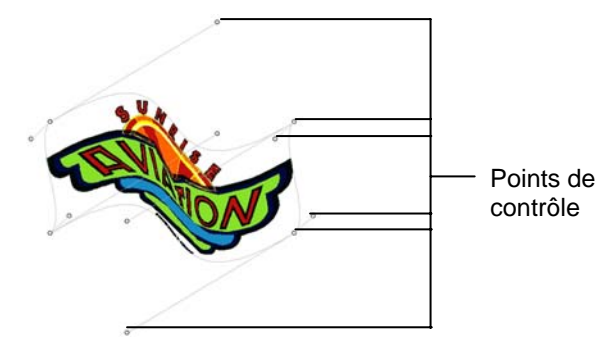

Pour certains effets de distorsions symétriques tels que Onde supérieure et Correction, la touche **CTRL** permet de déplacer les poignées indépendamment l'une de l'autre.

# **Effet Mélanger**

Le logiciel permet de mélanger deux objets. La forme et la couleur d'un objet changent progressivement pour adopter les caractéristiques de l'autre objet. Les deux objets doivent être des objets vectoriels.

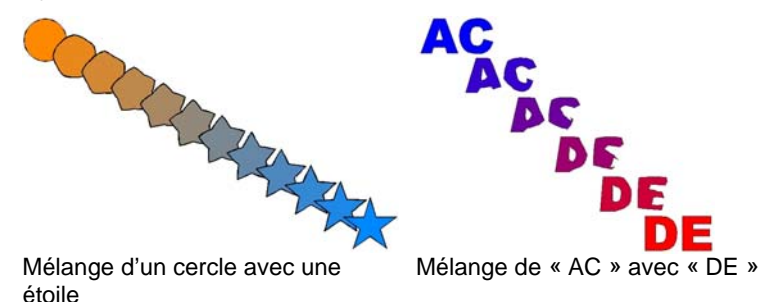

- 1. Sélectionnez deux objets.
- 2. Dans le menu **Effet**, sélectionnez **Mélanger**.
- 3. Déterminez le nombre d'étapes dans DesignCentral.
- 4. Cliquez sur **Appliquer**.

# **Effet Lentille**

Utilisez l'effet Lentille pour contrôler la transparence et l'apparence de la couleur d'un objet.

L'effet lentille est appliqué à l'objet supérieur et n'est disponible que pour les objets vectoriels, sauf dans le cas de la lentille

transparente qui peut être appliquée aux bitmaps. Les effets de lentille sont destinés aux impressions couleur.

### *Effet Transparent*

Cet effet confère une transparence à l'objet et vous permet de voir les objets se trouvant en dessous.

- 1. Sélectionnez les objets.
- 2. Dans le menu **Effet**, pointez sur **Lentille** puis sélectionnez la commande **Transparent**.

Vous pouvez ajuster les paramètres suivants dans DesignCentral :

**Opacité** Degré d'opacité appliqué à l'objet. La valeur peut aller de 0 à 100%.

**Masquer le segment**  Cochez cette option pour rendre le trait transparent.

### *Effet inversion*

Les couleurs de tous les objets vectoriels et bitmaps se trouvant sous l'objet soumis à l'effet sont inversées.

- 1. Sélectionnez les objets.
- 2. Dans le menu **Effet**, pointez sur **Lentille** puis sélectionnez la commande **Inverser**.

Vous pouvez ajuster les paramètres suivants dans DesignCentral :

**Masquer le segment**  Cochez cette option pour appliquer l'effet au trait de l'objet.

#### *Effet Eclaircir*

Les couleurs de tous les objets vectoriels et bitmaps se trouvant sous l'objet soumis à l'effet sont éclaircies.

*Sélectionnez les objets.*

- 1. Dans le menu **Effet**, pointez sur Lentille puis sélectionnez la commande **Eclaircir**.
- 2. Vous pouvez ajuster les paramètres suivants dans DesignCentral :
- **Luminosité** Degré de luminosité appliqué à l'objet. La valeur peut aller de 0 à 100%.
- **Masquer le segment**  Cochez cette option pour appliquer l'effet au trait de l'objet.

# *Effet Fil de fer*

Les objets vectoriels se trouvant sous l'objet soumis à l'effet sont affichés sans remplissage.

- 1. Sélectionnez les objets.
- 2. Dans le menu **Effet**, pointez sur **Lentille** puis sélectionnez la commande **Fil de fer**.

Vous pouvez ajuster les paramètres suivants dans DesignCentral :

**Masquer le segment**  Cochez cette option pour appliquer l'effet au trait de l'objet.

# *Effet Grossir*

Les objets se trouvant sous l'objet soumis à l'effet sont grossis.

- 1. Sélectionnez les objets.
- 2. Dans le menu **Effet**, pointez sur **Lentille** puis sélectionnez la commande **Grossir**.

Vous pouvez ajuster les paramètres suivants dans DesignCentral :

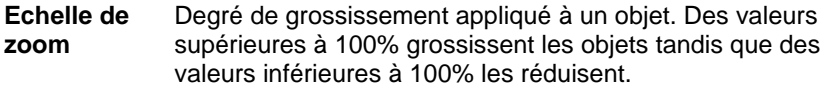

```
Masquer le 
segment 
               Cochez cette option pour appliquer l'effet au trait de l'objet.
```
# **Effet de Base**

La fonctionnalité de base est utilisée pour créer une couche « primaire » de couleur de base sur laquelle l'image sera imprimée. Lors de l'impression d'une image claire sur un support foncé par exemple, il est utile d'imprimer une base blanche sous l'image afin d'éviter que la couleur foncée ne soit visible.

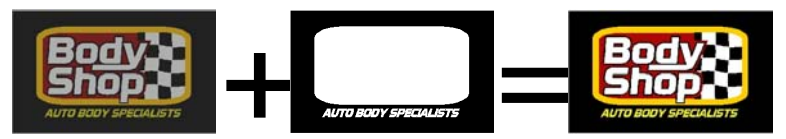

*Deux types de bases sont possibles :*

Une base unie est généralement utilisée avec des objets vectoriels et du texte. Elle consiste en une couche unie d'une couleur d'accompagnement unique, généralement du blanc, qui suit le contour des objets superposés. La surface couverte par l'encre est toujours de 100 %. Une base unie peut avoir la même taille que les objets superposés, elle peut être réduite de manière à ce que sa marge soit à l'intérieur de la marge des objets ou elle peut être élargie pour s'étendre à l'extérieur des marges.

Une base variable est utilisée avec des bitmaps et des dégradés. La densité de la base varie de façon à correspondre à la densité de l'image superposée. Par exemple, la couleur du support peut ainsi être visible au travers de la zone transparente d'une image. Une base variable est toujours exactement de la même taille que l'image superposée.

Une base ne peut être imprimée que sur une imprimante à transfert thermique ou en utilisant la fonctionnalité Imprimer en séparations.

# *Création de base unie*

Pour créer une base unie pour un ou plusieurs objets :

- 1. Sélectionnez les objets.
- 2. Dans le menu **Effet**, sélectionnez **Base** puis **Base unie**.
- 3. Dans DesignCentral, sélectionnez  $H$  (Réduire) ou  $H$  (Elargir).
- 4. Définissez la taille de la réduction ou de l'élargissement dans la case  $\mathbf{r}^{\prime}$ .
- 5. Cochez la case **Avec des trous** pour créer des trous dans la base situés sous les trous des objets superposés sélectionnés.
- 6. Sélectionnez la couleur de la base dans la liste.
- 7. Cliquez sur **Appliquer**.

Une fois la base créée, la base et les objets sont unis pour former un objet composé.

# *Création de base variable*

Pour créer une base variable pour un ou plusieurs objets :

- 1. Sélectionnez les objets.
- 2. Dans le menu **Effet**, sélectionnez **Base** puis **Base variable**.
- 3. Sélectionnez la **Résolution** qui sera utilisée pour la base. Celle-ci doit correspondre à une résolution prise en charge par votre appareil de sortie.
- 4. Sélectionnez la couleur de la base dans la liste.
- 5. Cliquez sur **Appliquer**.

Une fois la base créée, la base et les objets sont unis pour former un objet composé.

#### *Suppression de base*

Pour supprimer une base :

- 1. Sélectionnez l'objet composé contenant l'objet et sa base.
- 2. Dans le menu **Effet**, sélectionnez **Supprimer la base.**

La base est supprimée et les objets redeviennent des objets normaux.

#### *Séparation d'une base et des objets ayant servis de référence*

Pour séparer une base des objets ayant servis de référence :

- 1. Sélectionnez l'objet composé contenant l'objet et sa base.
- 2. Dans le menu **Effet**, sélectionnez **Séparer la base.**

La base devient un objet séparé et les objets ayant servis de référence redeviennent des objets normaux.

# *Transformation d'un objet vectoriel en base*

Pour transformer un objet vectoriel en base :

1. Sélectionnez l'objet.

2. Dans le menu Arranger, sélectionnez Base puis **Transformer en base**.

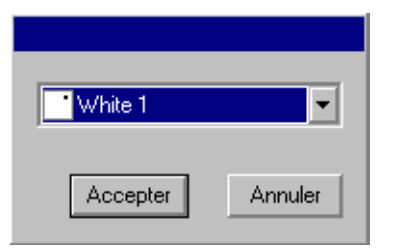

3. Sélectionnez la couleur de la base dans la liste et cliquez sur OK.

#### **Retransformation d'une base en objet vectoriel**

Pour transformer une base créée à partir d'un objet vectoriel en un objet vectoriel :

- 1. Sélectionnez l'objet.
- 2. Dans le menu **Arranger**, sélectionnez **Base** puis **Release Underbase** (Retransformer en objet vectoriel).

# **Effet Finition**

L'effet Finition définit une couche qui couvrira une zone du dessin et le protègera des rayures et des UV. La finition peut être appliquée sous forme d'un rectangle couvrant la surface entière du dessin, ou comme une forme suivant les contours du dessin.

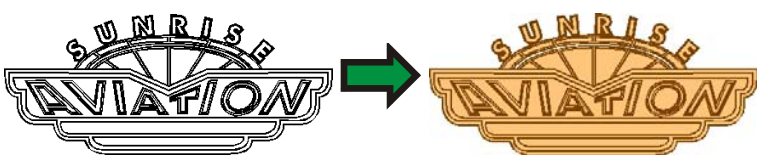

Une surface de finition ne peut être imprimée que sur une imprimante à transfert thermique ou en utilisant la fonctionnalité Imprimer en séparations.

### *Création de finition rectangulaire*

Pour créer une finition rectangulaire pour un ou plusieurs objets :

- 1. Sélectionnez les objets.
- 2. Dans le menu **Effet**, sélectionnez **Finition** puis **Finition en rectangle**.
3. Dans la liste de couleurs de DesignCentral, sélectionnez la couleur d'accompagnement de la finition.

Lorsque la surface de finition est créée, celle-ci et les objets pour lesquels elle a été créée sont unis pour former un objet composé unique.

#### *Création de finition de forme*

Pour créer une finition suivant les contours de un ou plusieurs objets :

- 1. Sélectionnez les objets.
- 2. Dans le menu **Effet**, sélectionnez **Finition** puis **Finition de forme**.
- 3. Dans la liste de couleurs de DesignCentral, sélectionnez la couleur d'accompagnement de la finition.

Lorsque la surface de finition est créée, celle-ci et les objets pour lesquels elle a été créée sont unis pour former un objet composé unique.

#### *Suppression de finition*

Pour supprimer une surface de finition :

- 1. Sélectionnez l'objet composé contenant l'objet et la surface de finition.
- 2. Dans le menu **Effet**, sélectionnez **Clear Rectangle Finisher** (Supprimer la finition en rectangle) ou **Clear Shape Finisher** (Supprimer la finition de forme)

La surface de finition est supprimée et les objets redeviennent des objets normaux.

#### **Utilisation du Recouvrement des couleurs**

L'effet Recouvrement de couleur supprime la plupart du matériel de chevauchement entre les objets. L'effet laisse assez de matériel de chevauchement pour assurer qu'il n'y aura pas d'espaces entre les objets, même si le repérage est légèrement décalé.

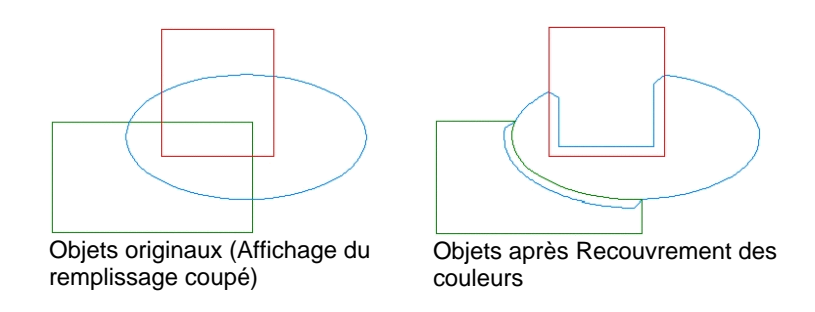

#### *Application du Recouvrement des couleurs aux objets*

- 1. Sélectionnez les objets.
- 2. Dans le menu **Effet**, sélectionnez **Recouvrement des couleurs**.
- 3. Ajustez les valeurs dans DesignCentral.
- 4. Cliquez sur **Appliquer**.

#### *Ajustement du Recouvrement des couleurs avec DesignCentral*

Lors de l'application du recouvrement des couleurs à des objets, vous pouvez ajuster les paramètres suivants dans DesignCentral.

 $0.600$ inl Distance de chevauchement.

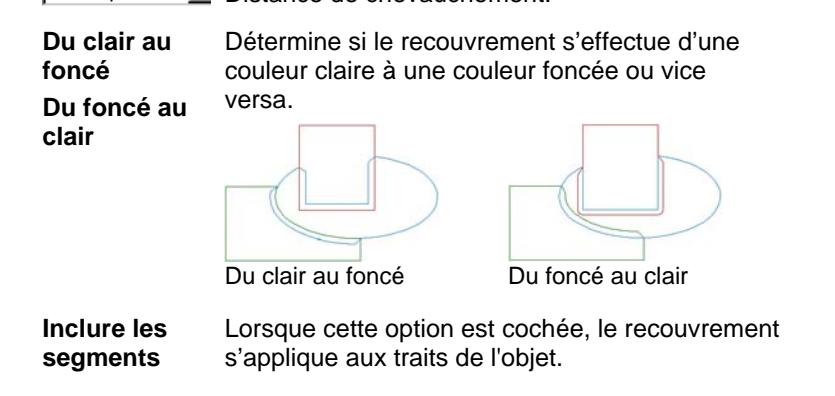

#### **Utilisation des styles**

Les styles vous permettent de saisir et d'appliquer le remplissage, le trait et les effets d'un objet à un autre. Les styles peuvent être mémorisés pour un usage ultérieur.

#### *Copie et application de styles*

- 1. Sélectionnez l'objet doté du remplissage ou de l'effet voulu.
- 2. Dans le menu **Edition**, pointez sur **Styles graphiques** puis sélectionnez **Copier le style**.
- 3. Sélectionnez l'objet de destination pour le remplissage ou l'effet.
- 4. Dans le menu **Edition**, pointez sur **Styles graphiques** puis sélectionnez **Coller le style**.

Le remplissage, le trait et les effets du premier objet sont appliqués au second.

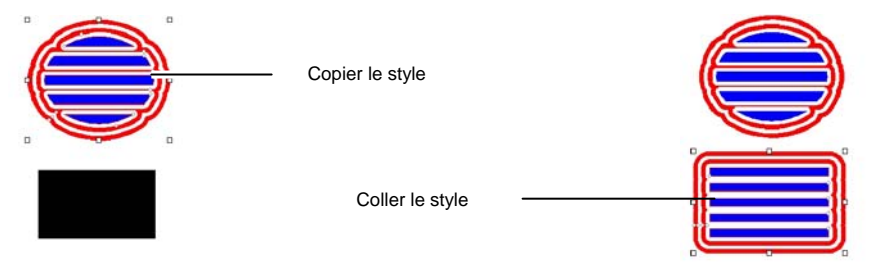

#### *Stockage de style dans la liste de styles*

Vous pouvez sélectionner les caractéristiques de l'objet original à sauvegarder dans un style. Si vous avez, par exemple, un objet vert doté d'une ombre, vous pouvez sauvegarder dans le style soit l'ombre, soit l'ombre et le remplissage vert, soit le remplissage vert uniquement.

Pour sauvegarder les propriétés d'un objet en tant que style :

- 1. Sélectionnez l'objet.
- 2. Dans le menu **Edition**, pointez sur **Styles graphiques** puis sélectionnez **Stocker le style**.
- 3. Entrez le nom du nouveau style et sélectionnez les caractéristiques à sauvegarder dans ce style.

4. Cliquez sur **Enregistrer**.

#### *Application d'un style de la liste de styles*

Pour utiliser un style de la liste :

- 1. Sélectionnez l'objet.
- 2. Dans le menu **Edition**, pointez sur **Styles graphiques** puis sélectionnez **Coller le style**.
- 3. Sélectionnez le style dans la liste.
- 4. Cliquez sur **Appliquer**.

#### *Édition d'un style de la liste de styles*

L'édition de styles vous permet d'éditer un style stocké en le renommant, en le copiant ou en le supprimant.

Pour renommer ou copier un style :

- 1. Dans le menu **Edition**, pointez sur **Styles graphiques** puis sélectionnez **Editer le style**.
- 2. Sélectionnez le style dans la liste puis cliquez sur **Copier** ou **Renommer**.
- 3. Entrez le nouveau nom du style.
- 4. Cliquez sur **OK**.

Pour supprimer un style :

- 1. Dans le menu **Edition**, pointez sur **Styles graphiques** puis sélectionnez **Editer le style**.
- 2. Sélectionnez le style dans la liste puis cliquez sur Supprimer.
- 3. Cliquez sur **OK**.

#### **Utilisation de la découpe de contour**

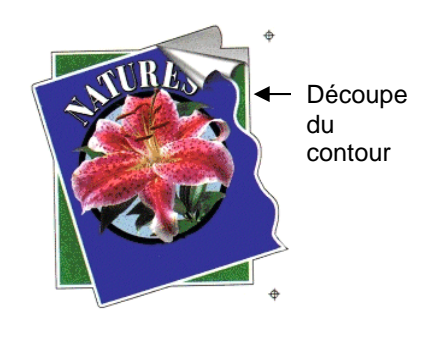

La découpe de contour permet de créer une ligne de découpe autour d'un objet vectoriel ou bitmap.

Cela permet d'éditer une image sur une imprimante et d'en découper le contour avec un traceur coupeur. Si vous disposez d'un appareil hybride (imprimante capable de faire des découpes), vous pouvez imprimer et découper avec la même machine.

Pour permettre à l'effet Découpe de contour de tracer le contour d'un objet dans un bitmap, rendez l'arrière-plan de l'image transparent à l'aide de la fonction Rendre transparent. Dans le cas contraire, l'effet ne parviendra qu'à tracer autour de la zone en dehors du bitmap.

Pour en savoir plus sur la façon de sortir un contour pour découpe, consultez « Découpe de contour » à la page [183](#page-188-0).

#### *Création d'un contour de découpe autour d'un objet*

Pour créer un contour de découpe :

- 1. Sélectionnez les objets.
- 2. Dans le menu **Effet**, sélectionnez **Découpe de contour**.
- 3. Réglez les valeurs dans DesignCentral ou faites glisser les points de contrôle sur la ligne du contour.
- 4. Cliquez sur **Appliquer**.

#### *Ajustement des paramètres de découpe de contour avec DesignCentral*

Pour la découpe de contour, vous pouvez ajuster les paramètres suivants dans DesignCentral.

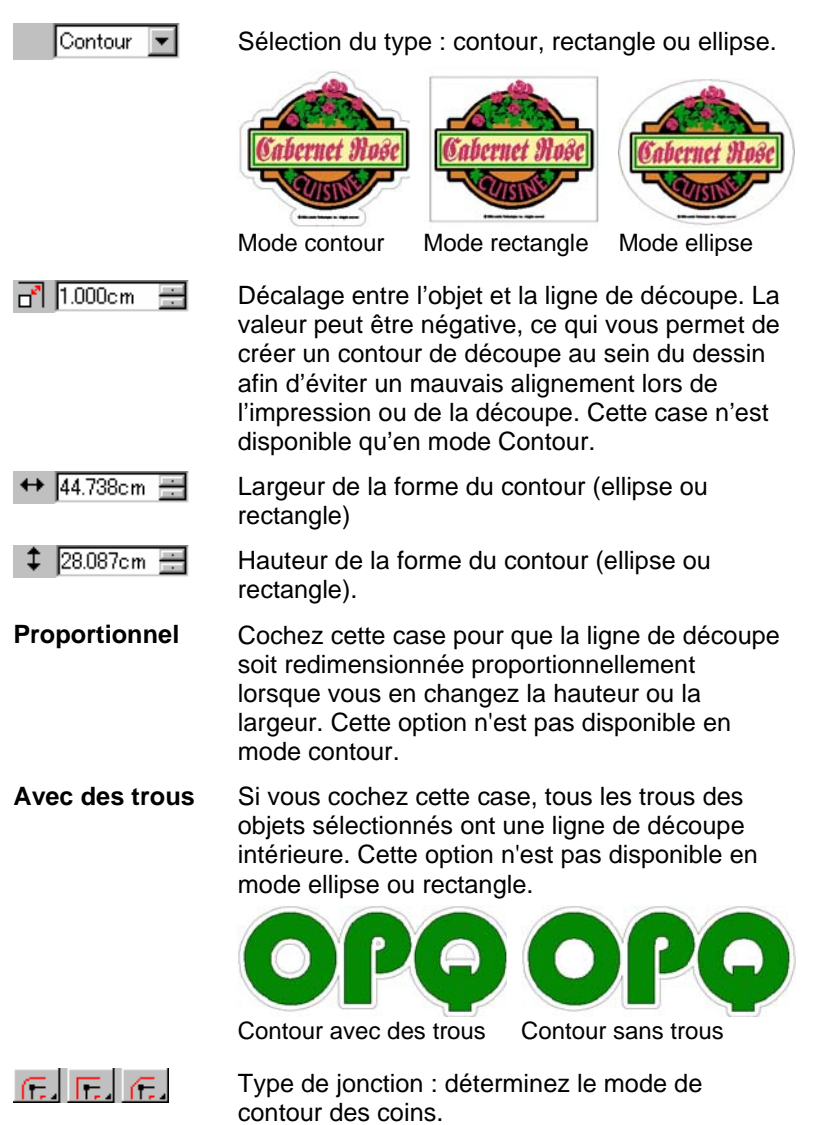

#### *Ajustement de la Découpe de contour avec les points de contrôle*

Lorsque vous utilisez un contour, une ligne de référence s'affiche avec des points de contrôle. Vous pouvez ajuster certains des paramètres décrits ci-dessus avec les points de contrôle.

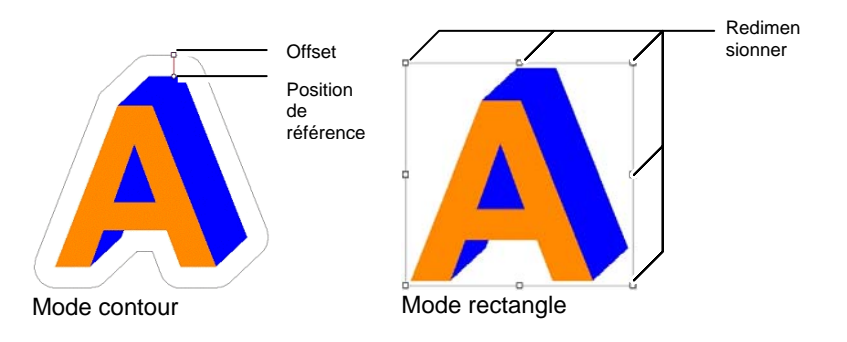

#### *Tracé de bitmaps avec l'effet Découpe de contour*

Pour permettre à l'effet Découpe de contour de tracer le contour d'un objet dans un bitmap, rendez l'arrière-plan de l'image transparent à l'aide de la fonction Rendre transparent. Dans le cas contraire, l'effet ne parviendra qu'à tracer autour de la zone en dehors du bitmap.

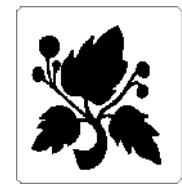

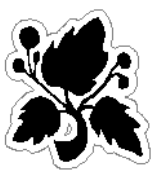

**Arrière-plan opaque Arrière-plan transparent** 

#### *Transformation d'un objet en ligne de découpe*

Si vous avez besoin d'une ligne de découpe d'une forme donnée, vous pouvez créer un objet vectoriel et le transformer en ligne découpe.

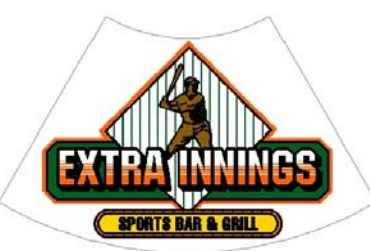

Une forme d'éventail convertie en ligne de découpe

Pour convertir un objet vectoriel en ligne de découpe :

- 1. Sélectionnez les objets.
- 2. Dans le menu **Arranger**, pointez sur **Découpe de contour** puis sélectionnez **Réaliser la coupe du contour**.

La couleur du contour de l'objet devient gris clair pour indiquer qu'il a été converti en ligne de découpe. Même après la conversion en ligne de découpe, l'objet conserve ses attributs originaux.

Pour reconvertir la ligne de découpe en objet vectoriel :

- 1. Sélectionnez la ligne de découpe.
- 2. Dans le menu **Arranger**, pointez sur **Découpe de contour** puis sélectionnez **Libérer la coupe du contour**.

#### **Utilisation des remplissages de gravure**

Vous devez appliquer les remplissages de gravure avant d'envoyer le travail vers une machine à graver.

Pour accéder aux remplissages de gravure, sélectionnez **Gravure** dans le menu **Effet**.Il est également possible d'utiliser la barre d'outils Gravure en haut de l'écran.

Pour plus de détails sur la modification des tracés de remplissage de gravure, consultez « DesignCentral quand un tracé de gravure est sélectionné », page [104](#page-109-0).

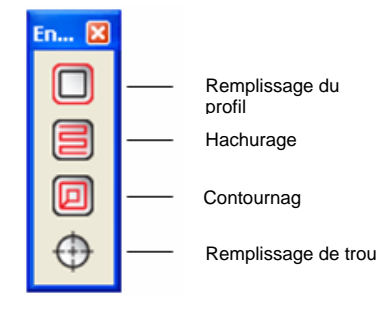

#### *Application d'un remplissage de profil*

profil, En ligne

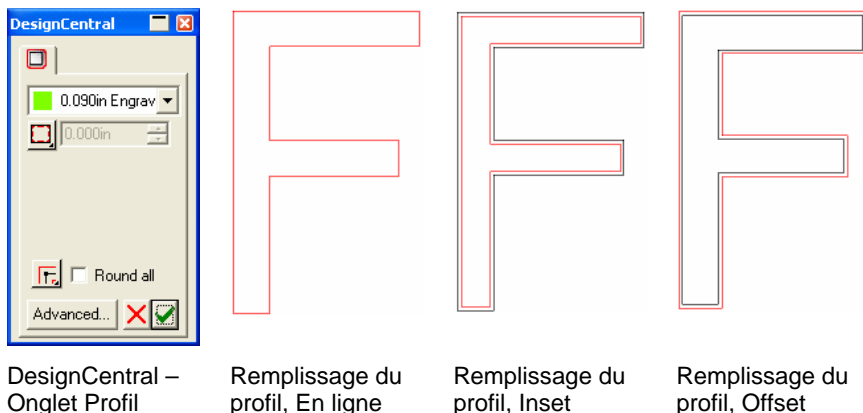

profil, Offset

- 1. Sélectionnez les objets.
- 2. Dans le menu **Effet**, pointez le curseur sur **Gravure** et sélectionnez **Remplissage du profil**.
- 3. Dans DesignCentral, ajustez les paramètres suivants :

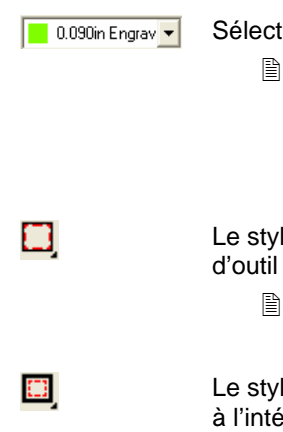

▥

tionne un outil dans le catalogue d'outils.

profil, Inset

- Sélectionnez **Edition** dans le menu pour créer un nouvel outil ou en modifier un qui existe déjà.Pour plus d'informations, consultez « Catalogue d'outils », page [149](#page-154-0).
- le de tracé en ligne crée une trajectoire qui suit directement le tracé existant.
	- Pour les polices avec trait de fraction, utilisez le style de tracé en ligne.
- le de tracé inset crée une trajectoire d'outil **arieur du tracé existant.**
- Le style de tracé offset crée une trajectoire d'outil à l'extérieur du tracé existant.

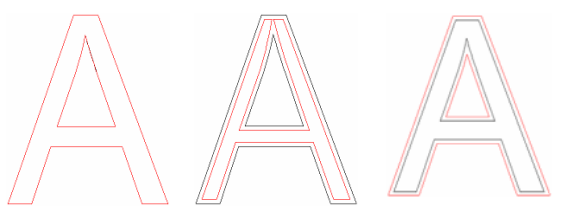

#### $\boxed{1}$   $\boxed{0.128}$ in ÷ Détermine la distance entre le tracé existant et la trajectoire de l'outil. 匠 Concernant les angles aigus, la trajectoire de l'outil suit l'angle de l'objet. Tracé de l'outil**Objet** Diamètre de l'outilOutils à graver Angles aigus Œ. Concernant les angles arrondis, la trajectoire de l'outil s'infléchit autour de l'angle de l'objet. Tracé de l'outilObjet Diamètre de l'outilOutils à graver Angles arrondis Œ. Concernant les angles écrêtés, la trajectoire de l'outil se biseaute autour de l'angle de l'objet. Tracé de l'outil**Objet** Diamètre de l'outilOutils à graver Angles écrêtés **Tout arrondir** La trajectoire de l'outil arrondit les angles de l'objet pour faciliter l'incrustation de ce dernier. Quel que soit le style de tracé, les angles sont tous arrondis.

Remplissage du profil, En ligne

Remplissage du profil, Inset Remplissage du profil, Offset

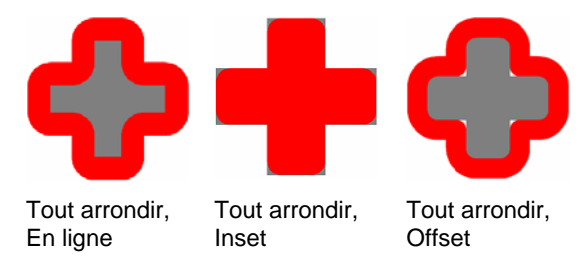

4. Cliquez sur **Appliquer**.

#### *Application d'un hachurage*

Le hachurage, moyen le plus rapide pour remplir un objet, utilise un motif en zigzag pour la gravure d'une surface.Ce type de remplissage sert d'ordinaire pour graver les zones de grande dimension.

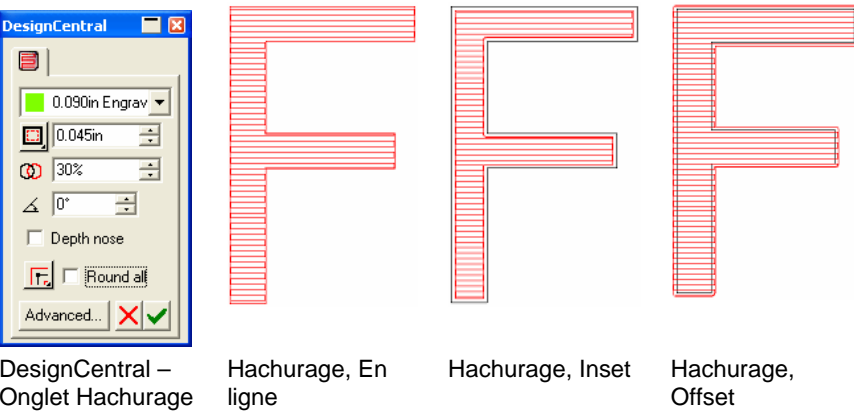

- 1. Sélectionnez les objets.
- 2. Dans le menu **Effet**, pointez le curseur sur **Gravure** et sélectionnez **Hachurage**.
- 3. Dans DesignCentral, ajustez les paramètres suivants :

 $\boxed{\phantom{1}}$  0.090in Engrav  $\overline{\phantom{1}}$ 

- Sélectionne un outil dans le catalogue d'outils.
	- B Sélectionnez **Edition** dans le menu pour créer un nouvel outil ou en modifier un qui existe déjà.Pour plus d'informations, consultez « Catalogue d'outils », page [149](#page-154-0).

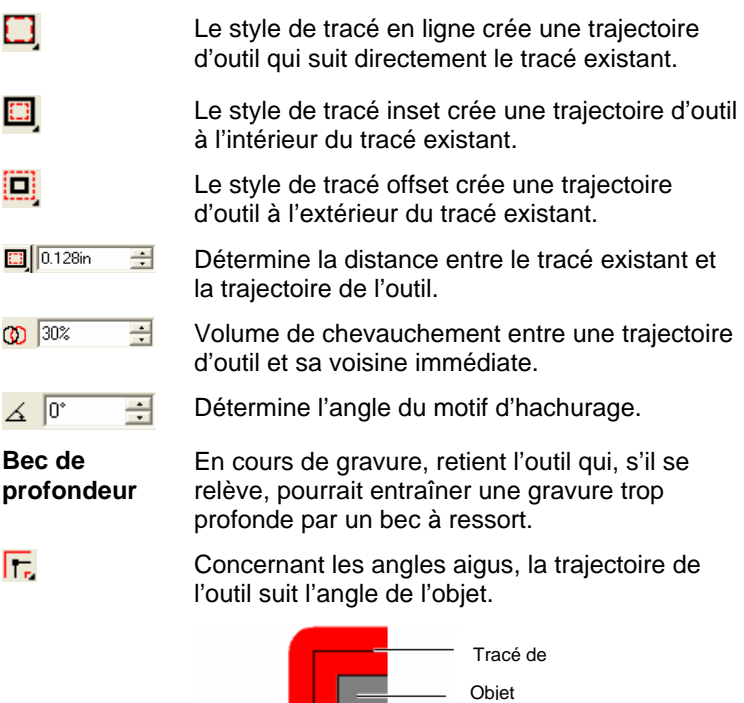

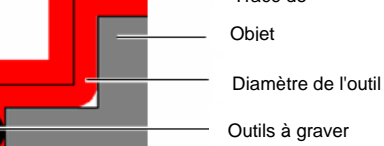

Angles aigus

 $\blacksquare$ 

 $\Box$ 

▥

匠

Œ.

Æ.

Concernant les angles arrondis, la trajectoire de l'outil s'infléchit autour de l'angle de l'objet.

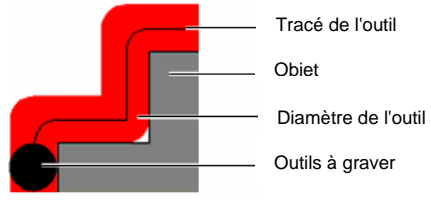

Angles arrondis

Concernant les angles écrêtés, la trajectoire de l'outil se biseaute autour de l'angle de l'objet.

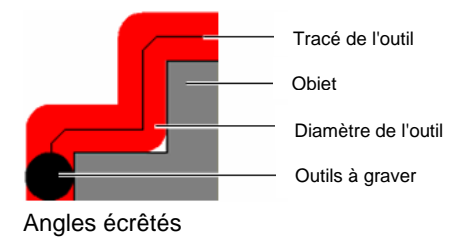

- **Tout arrondir** La trajectoire de l'outil arrondit les angles de l'objet pour faciliter l'incrustation de ce dernier. Concernant les styles de tracé Inset et Offset, les angles sont tous arrondis.Quant au style de tracé En ligne, les angles internes sont arrondis.
- 4. Cliquez sur **Appliquer**.

#### *Application d'un contournage*

Le contournage, moyen le plus net pour remplir un objet, fait appel à un motif en contour continu qui remplit la surface.

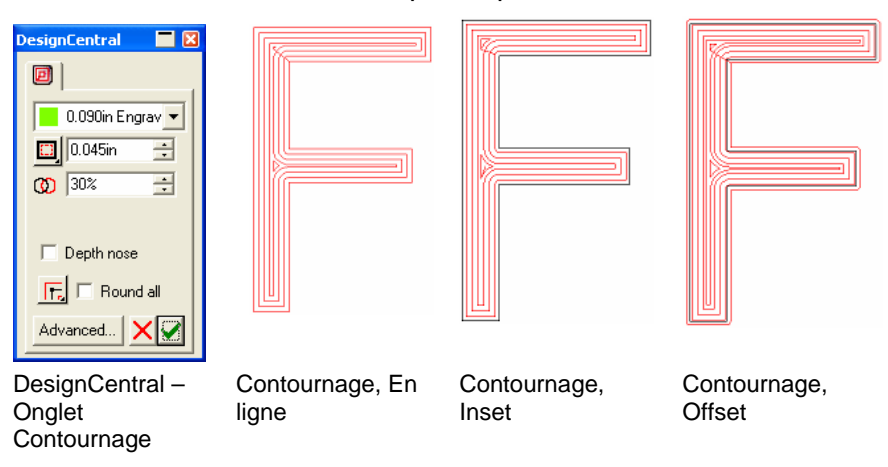

- 1. Sélectionnez les objets.
- 2. Dans le menu **Effet**, pointez le curseur sur **Gravure** et sélectionnez **Contournage**.
- 3. Dans DesignCentral, ajustez les paramètres suivants :

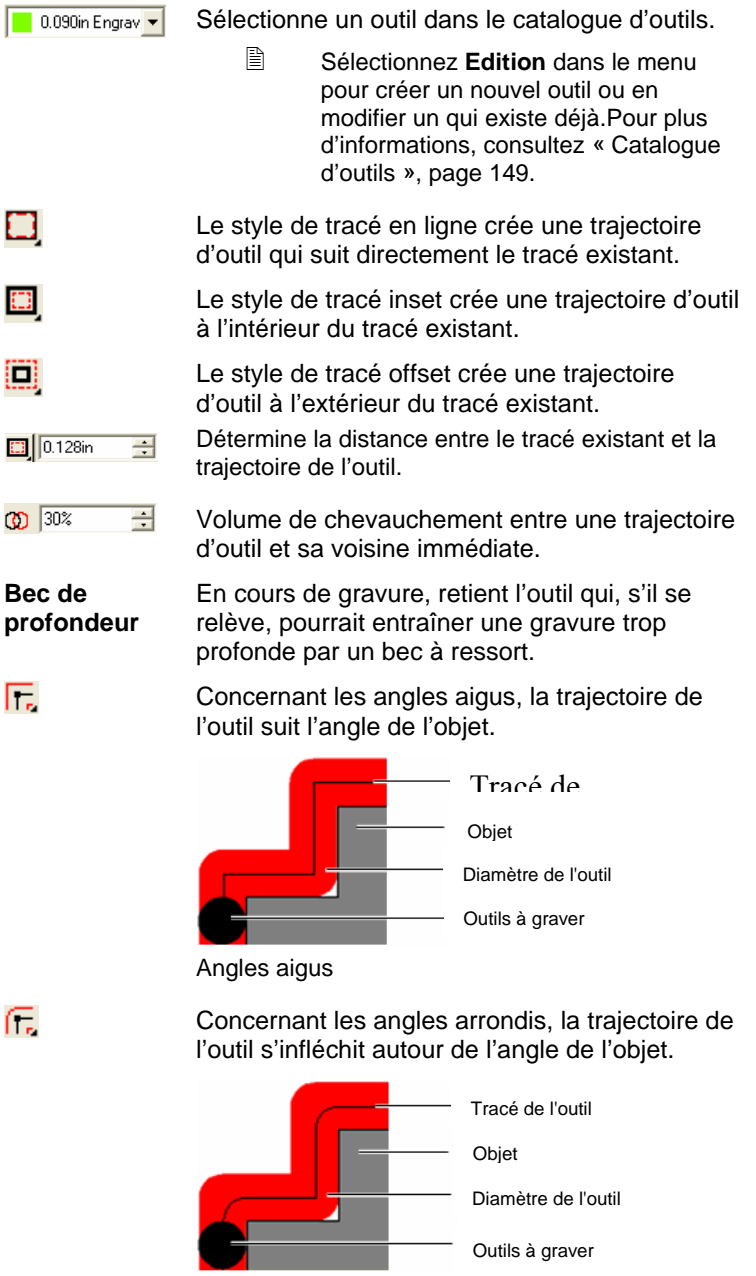

 $\overline{\phantom{0}}$ 

Angles arrondis

Concernant les angles écrêtés, la trajectoire de l'outil se biseaute autour de l'angle de l'objet.

Æ.

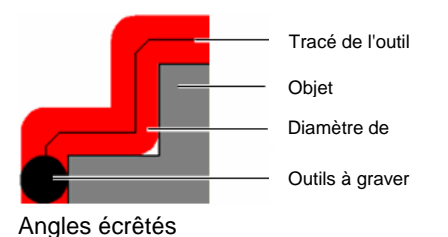

- **Tout arrondir** La trajectoire de l'outil arrondit les angles de l'objet pour faciliter l'incrustation de ce dernier. Concernant les styles de tracé Inset et Offset, les angles sont tous arrondis.Quant au style de tracé En ligne, les angles internes sont arrondis.
- 4. Cliquez **sur Appliquer**.

#### *Application d'un remplissage de trou*

Le remplissage de trou permet de créer des perforations ou des cercles découpés à un point défini d'un tracé.

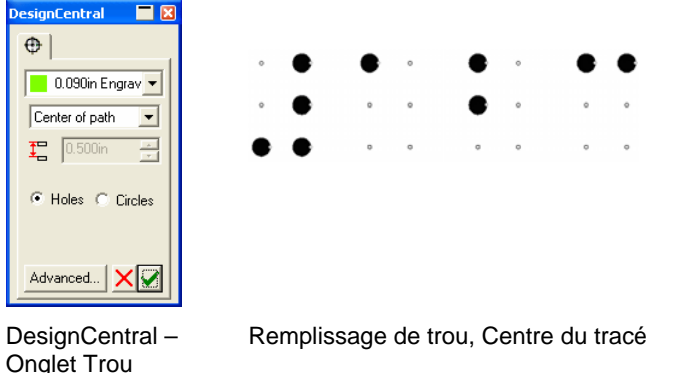

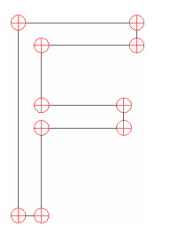

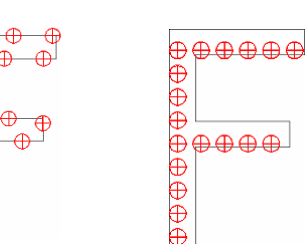

Remplissage de trou, Points du tracé

Remplissage de trou, Le long du tracé

Remplissage de trou, Tracé rempli

1. Sélectionnez les objets.

- 2. Dans le menu **Effet**, pointez le curseur sur **Gravure** et sélectionnez **Remplissage de trou**.
- 3. Dans DesignCentral, ajustez les paramètres suivants :

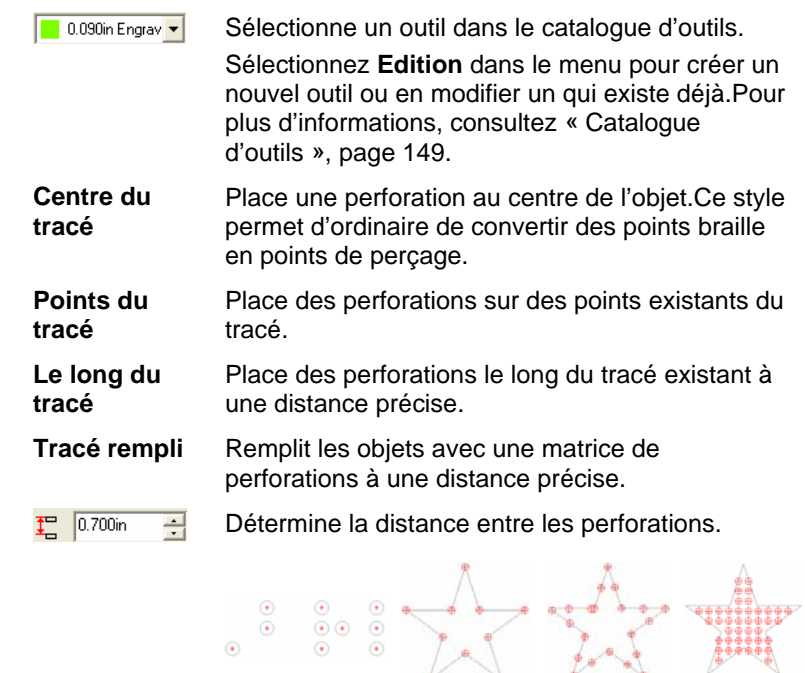

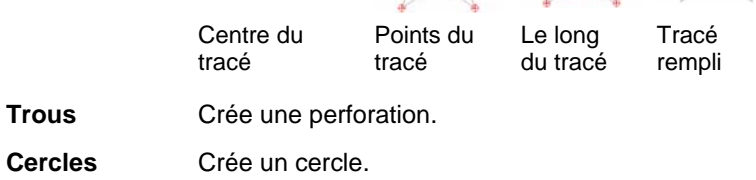

4. Cliquez sur **Appliquer**.

#### *Paramètres avancés pour le remplissage de gravure*

La fonction Paramètres avancés permet de définir les paramètres de la machine à graver.Les remplissages de gravure se partagent les mêmes paramètres avancés.

© 2007 SA International 146

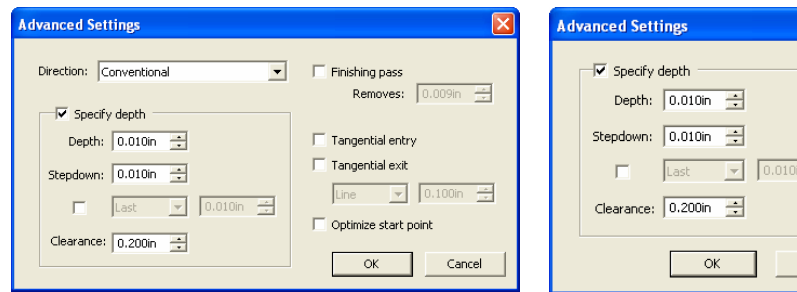

Paramètres avancés pour le remplissage du profil, le contournage et le remplissage de trou

Paramètres avancés pour le remplissage de trou

 $\frac{1}{\sqrt{2}}$ 

Cancel

- 1. Dans l'onglet Remplissage de gravure dans DesignCentral, cliquez sur **Avancé**.
- 2. Ajustez les paramètres suivants :
	- **Direction** Sélectionne le sens de la gravure d'un tracé.Le choix de la direction appropriée garantit les bords les plus lisses. Pour plus d'informations, consultez « Affichage de la direction des tracés », page [13](#page-18-0).

**Conventionnel**

 La direction dite 'Conventionnelle' grave suivant des trajectoires d'outil Inset et Offset pour que les bords des pièces soient lisses.

- $\boxed{\mathbb{B}}$  Les trous internes dans un texte ou des objets seront découpés dans le sens inverse du tracé externe.
- Une direction conventionnelle avec un style de tracé Offset gravera vers la gauche pour les trajectoires d'outils externes et vers la droite pour les trajectoires d'outils internes.
- Une direction conventionnelle avec un style de tracé Inset gravera vers la gauche pour les trajectoires internes et vers la droite pour les trajectoires externes.

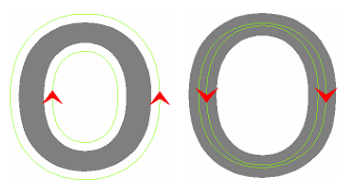

**Offset** conventionnel Inset conventionnel

**Ascendant**

 La direction dite 'Ascendante' grave à l'inverse de la direction conventionnelle ; elle sert d'ordinaire aux matériaux comme p.ex. du bois à fibres ondulées et de l'aluminium.

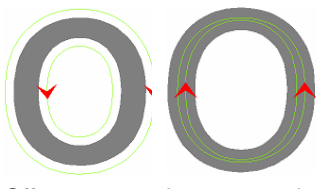

**Offset** ascendantInset ascendant

#### **Dans le sens des aiguilles d'une montre**

La direction dite 'Dans le sens des aiguilles d'une montre' grave vers la droite quel que soit le tracé.

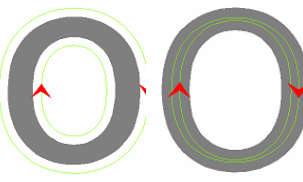

Offset vers la droiteInset vers la droite

**En sens inverse des aiguilles d'une montre**

La direction dite 'En sens inverse des aiguilles d'une montre' grave vers la gauche quel que soit le tracé.

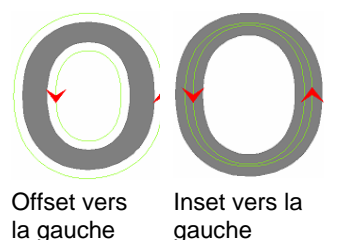

**Spécifier la profondeur** Cochez la case si vous souhaitez entrer des valeurs qui se substitueront aux paramètres de la machine à graver.

- **Profondeur** Précise la profondeur de gravure totale de l'outil.
- **Réduction** Précise la profondeur de gravure de l'outil à chaque passage pour empêcher que ce dernier ne retire trop du matériau.

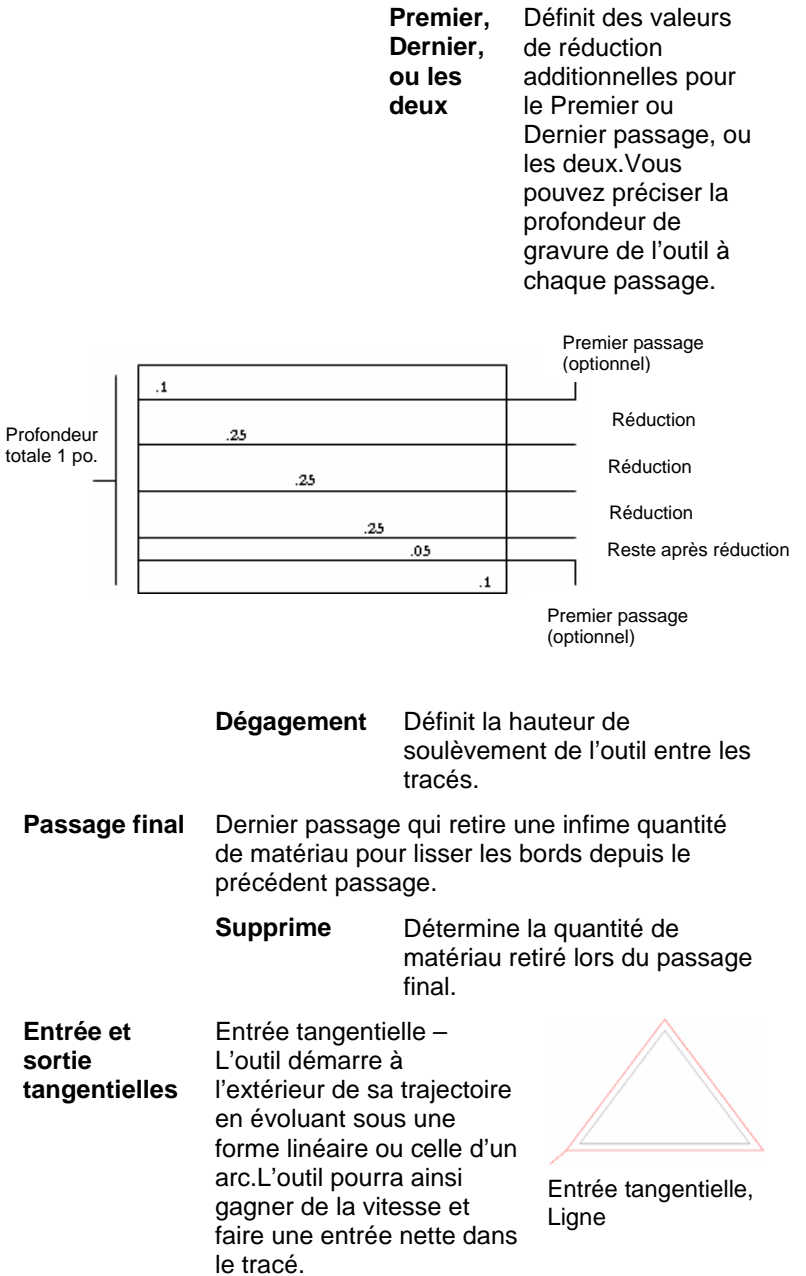

**Premier,** 

<span id="page-154-0"></span>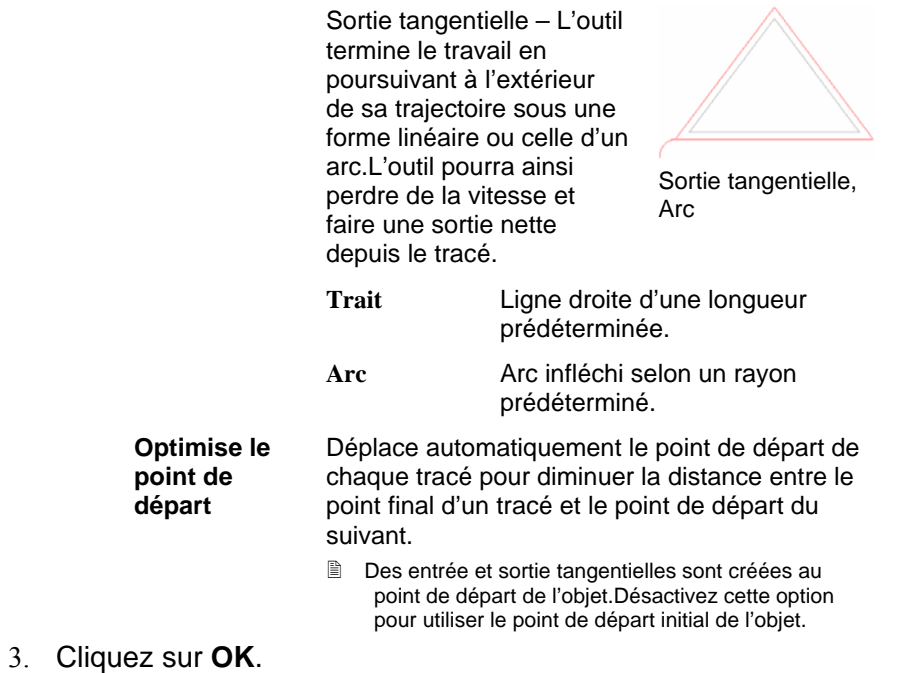

#### *Catalogue d'outils*

Vous modifiez ou créez un outil à graver en fonction de vos besoins à l'aide du catalogue d'outils.

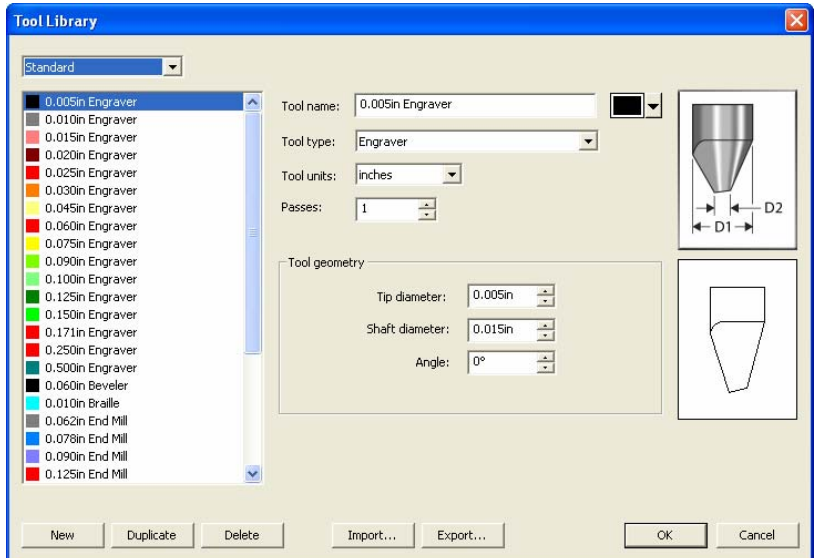

- 1. Dans le menu **Edition**, sélectionnez **Catalogue d'outils**.
- 2. Ajustez les paramètres suivants :

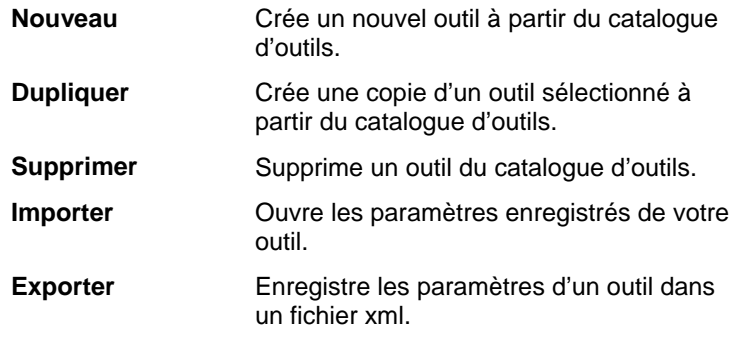

#### **Edition d'un outil**

- 1. Sélectionnez **Standard**, **Métrique** ou **Tous les outils** pour montrer une sélection d'outils à graver.
- 2. Cliquez sur l'outil que vous voulez modifier.
- 3. Ajustez les paramètres suivants :

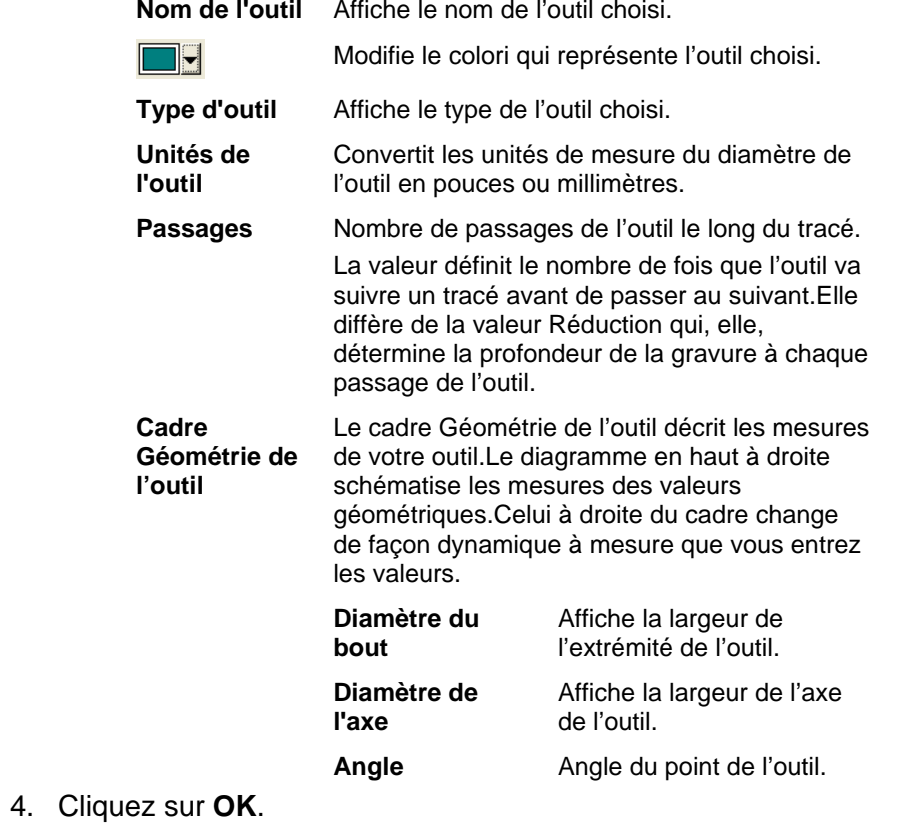

# **15. Utilisation des mesures et des étiquettes**

Le logiciel vous permet de mesurer, d'étiqueter et de dimensionner des objets. Les outils de mesure vous permettent d'indiquer les dimensions horizontales, verticales, or diagonales des dessins ou d'étiqueter un objet.

Vous pouvez ensuite éditer les lignes et les étiquettes sur une imprimante ou une table de découpe. Pour en savoir plus, consultez « Boîte de dialogue Rip et Imprimer - onglet Avancé » à la page [176](#page-183-0) ou « Boîte de dialogue Découper / Tracer - onglet Avancé » à la page [176](#page-183-0).

#### **Mesure de distances**

Utilisez l'outil Mesure lorsque vous avez besoin de connaître la distance entre deux points de votre dessin.

Pour mesurer la distance entre deux points :

- 1. Sélectionnez l'outil **Mesure**.
- 2. Cliquez et faites glisser le curseur.
- B Cliquez pour indiquer la position d'un des points de votre dessin.

Lorsque vous relâchez le bouton de la souris, DesignCentral affiche les informations suivantes :

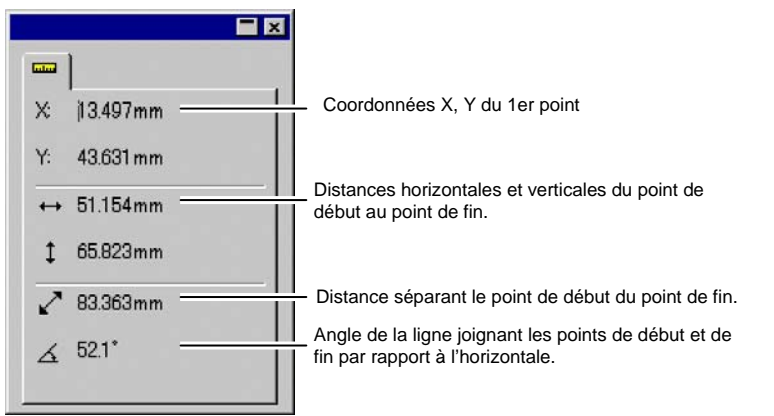

DesignCentral pour Mesure

#### **Création de lignes de cotation**

L'outil de Cotation permet de créer des lignes de cotation entre deux points de votre dessin. Les lignes de cotation peuvent être horizontales, verticales ou diagonales.

Lorsque vous créez une étiquette de cotation, la fonction Accrocher au point est automatiquement activée.

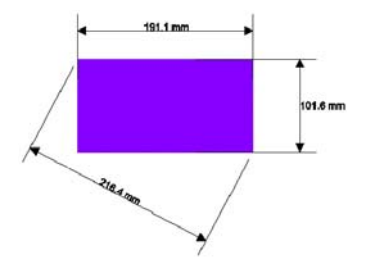

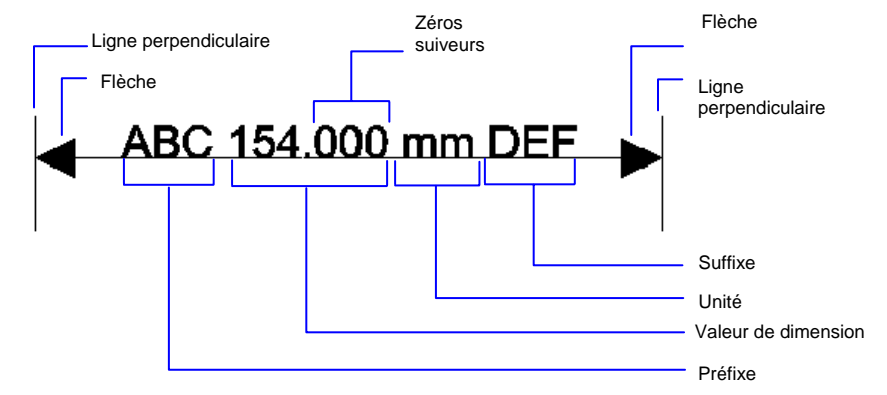

Pour créer une ligne de cotation:

- 1. Sélectionnez l'outil **Cotation**.
- 2. Cliquez sur le point où la ligne de cotation doit commencer.
- 3. Cliquez le point ou la ligne de dimension doit se terminer ou faites glisser le curseur du point de début jusqu'au point de fin. Lorsque vous déplacez le curseur, une ligne affiche la direction que vous prenez.
- 4. Cliquez une troisième fois pour définir la distance entre la ligne de cotation et les points de début et de fin.

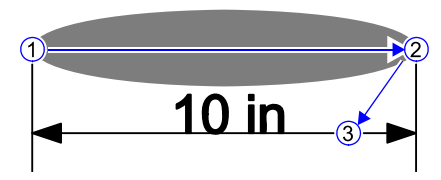

Lorsque vous créez une ligne de cotation diagonale :

- Maintenez la touche **MAJ** enfoncée pour limiter l'angle de la ligne à des incréments de 45 degrés.
- Maintenez la touche **CTRL** enfoncée pour forcer la ligne de cotation à être perpendiculaire à l'objet.

#### *Modification de la position du texte d'une ligne de cotation*

Le texte de la cotation apparaît soit au sein de la ligne de cotation soit sur un de ses côtés, selon que le troisième clic a été effectué sous la ligne ou sur un de ses côtés.

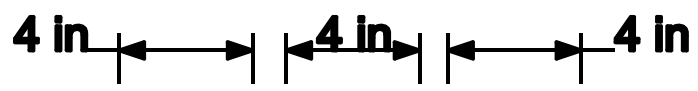

Pour modifier la position du texte de la cotation, double-cliquez la ligne de cotation et sélectionnez le cercle situé à côté du texte. Vous pouvez alors faire glisser le texte.

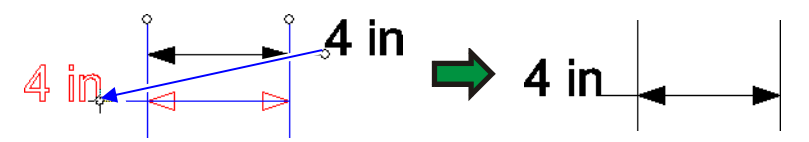

#### **Dimensionnement automatique des objets**

L'outil de Cotation automatique vous permet de créer automatiquement des lignes de cotation verticale et horizontale dans un objet. Ces lignes de cotation ne sont pas liées à l'objet et ne seront pas modifiées automatiquement si l'objet change de taille.

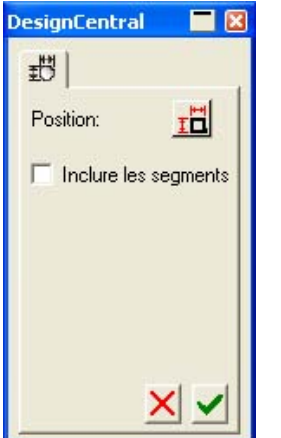

DesignCentral - Onglet Cotation automatique

- 1. Sélectionnez les objets.
- 2. Sélectionnez l'outil de **Cotation automatique**.
- 3. Ajustez les paramètres suivants :

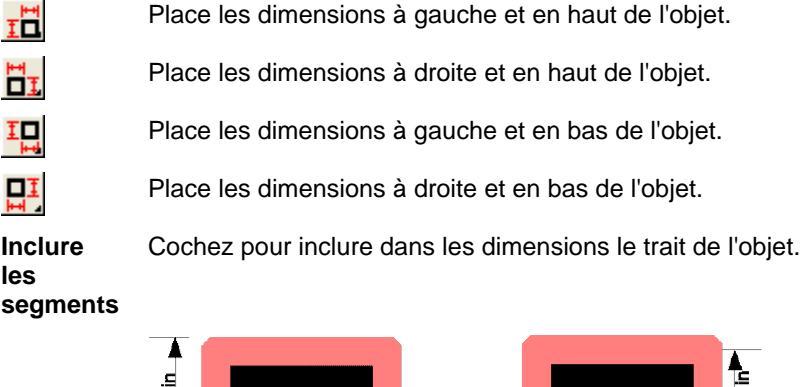

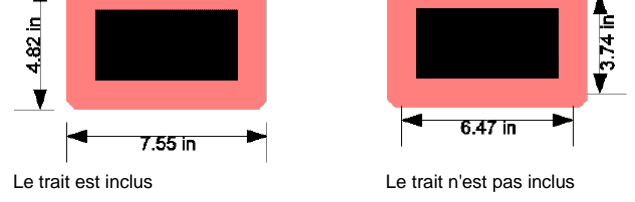

#### **Cotation par rapport à la page**

L'outil de Dimension selon la page permet de créer automatiquement des lignes de cotation verticale et horizontale mesurant la position de l'objet par rapport au coin inférieur gauche de la zone de travail. Ces lignes de cotation ne sont pas liées à l'objet et ne seront pas modifiées<br>automatiquement si l'obiet automatiquement change de taille.

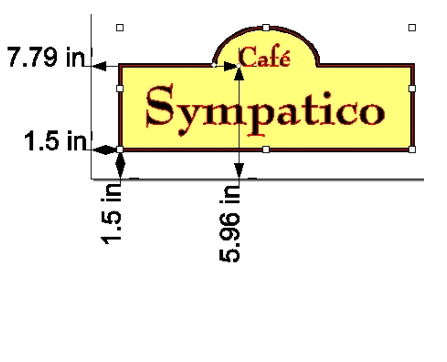

**■ Les objets de type texte sont mesurés à partir de leur ligne de base.** 

Pour créer des lignes de cotation par rapport à la page :

- 1. Sélectionnez les objets.
- 2. Sélectionnez l'outil de **Dimension** selon la page.

#### **Création d'étiquettes**

Servez-vous des outils étiquette pour dessiner une flèche à laquelle du texte est attaché.

Il y a deux types d'étiquette :

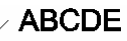

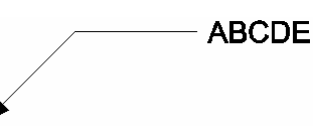

Étiquette à un segment Étiquette à deux segments

Pour créer une étiquette :

- 1. Sélectionnez l'outil **Etiquette**.
- 2. Cliquez sur le point où la ligne de l'étiquette doit commencer.

Lorsque vous déplacez le curseur, une ligne affiche la direction que vous prenez.

3. Si vous créez une étiquette à deux segments, cliquez pour définir le point où le premier segment se termine et le second commence.

- 4. Cliquez sur le point où l'étiquette doit finir.
- 5. Editez le texte de l'étiquette dans DesignCentral et appuyez sur la touche **RETOUR**.

Après la création de l'étiquette, vous pouvez modifier les propriétés suivantes avec DesignCentral :

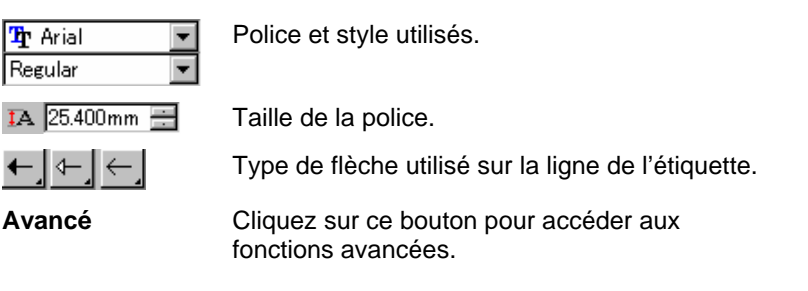

La boîte de dialogue Options Avancées vous permet d'effectuer les ajustements suivants :

- **Encadrer le texte** Lorsque cette option est activée, un cadre entoure le texte de l'étiquette.
- **星**9.850mm 日 Taille de la flèche

#### $\bigtriangleup$ I 9.000mm

#### **Modification de lignes de cotation**

Après la création de la ligne de cotation, vous pouvez modifier les propriétés suivantes avec DesignCentral :

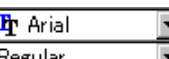

Police et style.

Taille de la police.

 $\overline{IA}$  25.400mm

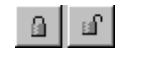

Lorsque ce cadenas est déverrouillé, vous pouvez modifier les valeurs de cotation dans la case située juste au-dessus du cadenas

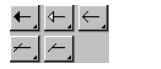

Type de flèche utilisé aux deux extrémités de la ligne de cotation.

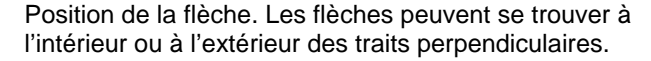

**Lié** Si cette option est cochée, la valeur de cotation change automatiquement lorsque vous redimensionnez l'objet mesuré par la ligne de cotation en question.

Une fois cette option déliée, il est impossible de la relier.

**Avancé** Cliquez sur ce bouton pour accéder aux fonctions avancées.

La boîte de dialogue Options Avancées vous permet d'effectuer les ajustements suivants :

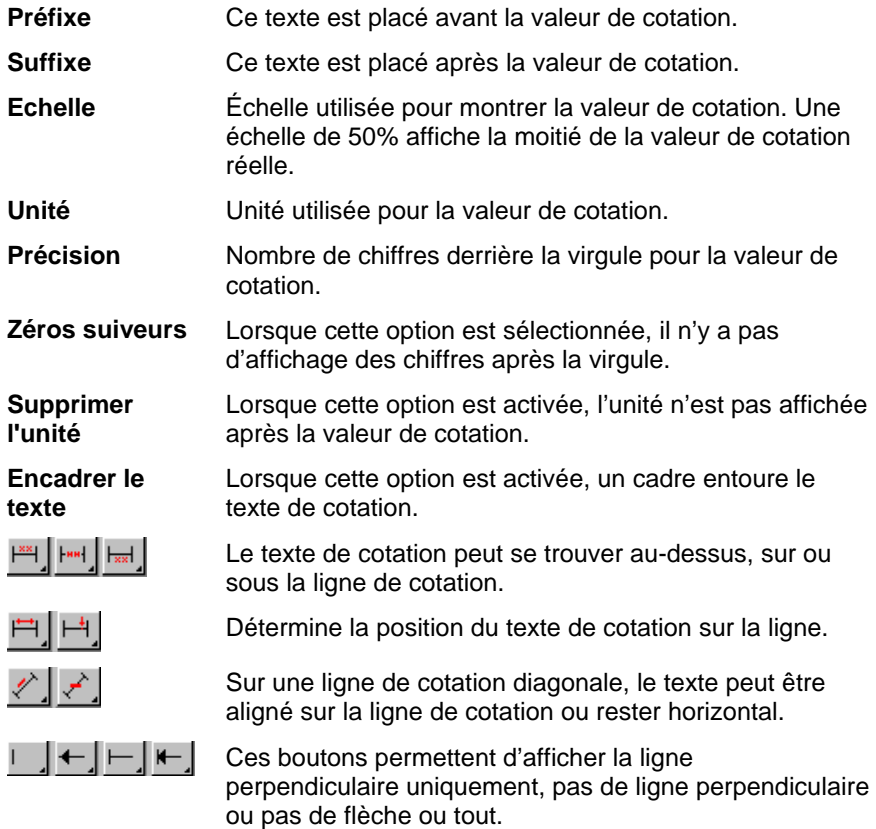

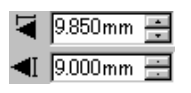

Taille de la flèche.

# **16. Configuration du système pour l'impression en couleur**

Le système doit être configuré avant toute impression. La boîte de dialogue Paramètres des couleurs indique les paramètres par défaut appliqués aux fichiers importés dans votre logiciel et permet en outre de simuler le résultat de l'impression à l'écran.

Pour ouvrir la boîte de dialogue Paramètres des couleurs et configurer votre logiciel pour l'impression en couleur, dans le menu **Edition**, sélectionnez **Paramètres des couleurs**.

#### **Ajustement des profils d'entrée**

La plupart des fichiers sont calibrés en fonction de périphériques de sortie spécifiques. Les fichiers en format RGB sont généralement corrigés au niveau de la couleur afin d'être affichés sur un moniteur particulier tandis que les fichiers CMYK subissent une correction en vue d'une impression sur une imprimante donnée. Les profils d'entrée permettent de convertir ces fichiers et de les amener dans un espace couleur neutre pour que le logiciel puisse effectuer des corrections de couleur ultérieures en fonction de votre périphérique de sortie à l'aide de profils de sortie.

L'onglet **Profil d'entrée** de la boîte de dialogue Paramètres de couleurs permet d'ajuster les profils d'entrée utilisés lors de l'importation de fichiers. Les profils d'entrée doivent correspondre aux périphériques de sortie (moniteur ou imprimante) utilisés lors de la création des fichiers.

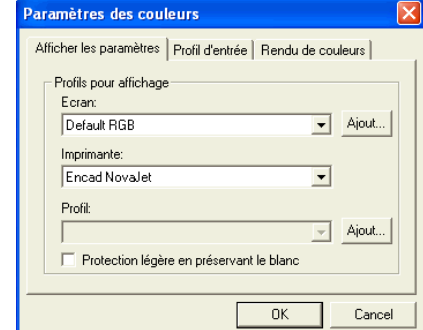

Dans cette boîte de dialogue, ajustez les paramètres suivants:

- **RGB** Sélectionnez le profil RGB correspondant à la source des images.
- **CMYK** Sélectionnez le profil CMYK correspondant à la source des images.
- **Niveau de gris**  Sélectionnez le profil correspondant à la source d'images en niveaux de gris.

Vous pouvez ajouter des profils supplémentaires en cliquant sur le bouton **Ajout**.

#### **Ajustement des profils pour affichage**

Vous pouvez simuler la couleur de sortie sur l'écran d'ordinateur avec la fonction Epreuve de contrôle.

Pour que cette simulation soit aussi précise que possible, réglez les paramètres de profils de l'onglet Paramètres d'affichage de la boîte de dialogue Paramètres des couleurs.

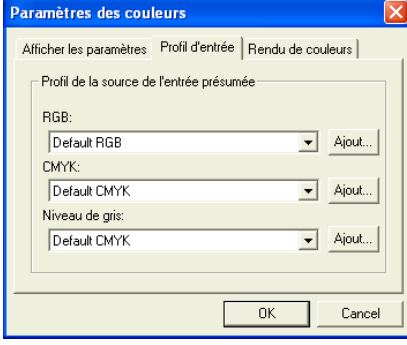

**Ecran** Sélectionnez le profil correspondant à votre écran d'ordinateur.

**Imprim ante** Sélectionnez l'imprimante utilisée pour imprimer le dessin. Cochez l'option **Epreuve de contrôle en préservant le blanc** pour simuler le blanc du papier.

#### **Configuration des rendus de couleurs**

**Le Rendu de couleurs** détermine la manière dont l'espace couleur du fichier d'entrée est transposé dans l'espace couleur du périphérique de sortie.

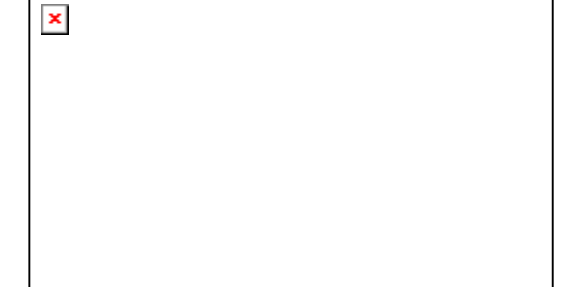

Les rendus de couleurs peuvent être spécifiés pour quatre types d'objets constituant un travail :

- **Bitmaps** Le rendu de couleurs à utiliser avec les images bitmaps (images en pixels ou rastérisées) contenues dans votre fichier de travail.
- **Vecteurs** Le rendu de couleurs à utiliser avec des objets vectoriels, comme des cercles, des polygones, des lignes, des arcs et des courbes de Bézier, contenus dans des fichiers vectoriels tels que les fichiers PostScript, DXF ou Adobe Illustrator.
- **Textes** Le rendu de couleurs à utiliser avec les objets texte contenus dans les fichiers PostScript et autres fichiers vectoriels.
- **Dégradé** Le rendu de couleurs à utiliser avec les objets dégradés vectoriels contenus dans les fichiers PostScript et autres fichiers vectoriels. Les dégradés créés dans des fichiers bitmap seront traités en utilisant le rendu de couleurs **Bitmap**.

Vous pouvez spécifier différents rendus de couleurs pour les objets CMYK par rapport à tous les autres objets (RGB, niveaux de gris, LAB, etc.).

**■ Les options choisies ici ne sont utilisées que comme paramètre par défaut** pour la sortie. Vous pouvez spécifier des rendus de couleurs différents pour chaque bitmap ou couleur de votre dessin. Veuillez voir "Onglet Profil" à la page [112](#page-117-0) et "Spécification de couleur - Onglet Couleur" à la page [112](#page-117-0) pour en savoir plus.

Sélectionnez un des rendus de couleurs suivants :

- **Perceptuel Ce rendu est idéal pour des photographies.** Les couleurs non comprises dans l'espace couleur du périphérique de sortie sont modifiées ou comprimées.
- **Saturation Ce rendu est idéal pour des images** graphiques tels que les objets vectoriels où des couleurs vives sont plus importantes que la fidélité du rendu des couleurs originales. Les couleurs non comprises dans l'espace couleur du périphérique de sortie sont transposées en couleurs reconnues par l'appareil. Les couleurs comprises dans l'espace couleur de l'appareil de sortie voient leur saturation augmenter.

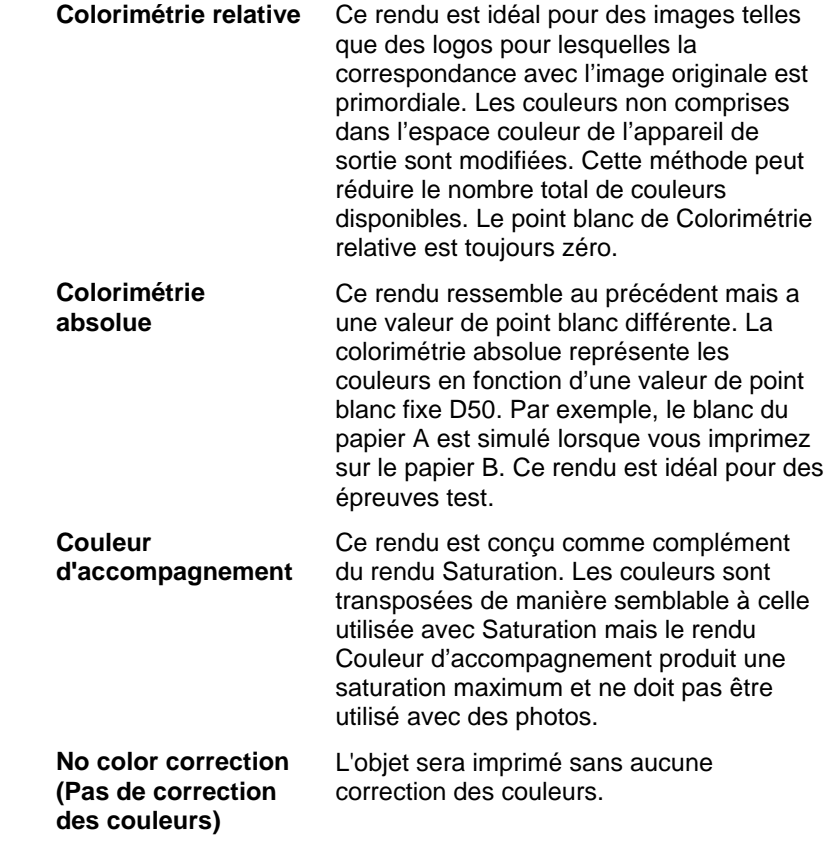

# **17. Impression sur une imprimante de bureau**

Avant l'impression finale, vous pouvez imprimer une épreuve test sur votre imprimante.

Pour imprimer votre document sur une imprimante de bureau :

- 1. Assurez-vous que tous les objets et toutes les couleurs à imprimer sont visibles dans le document.
- 2. Dans le menu **Fichier**, sélectionnez **Imprimer**.

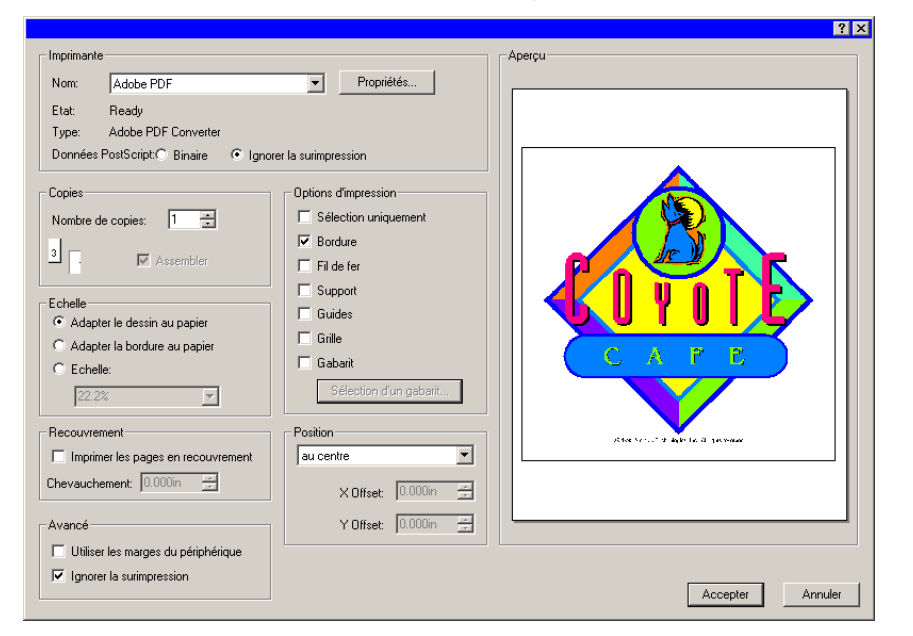

- 3. Sélectionnez l'imprimante de bureau et ajustez les paramètres souhaités.
	- Cochez **Sélection** pour n'imprimer que les objets sélectionnés.
- 4. Cliquez sur **OK** (Windows) ou **Imprimer** (Macintosh).

Vous avez le choix parmi les options suivantes :

- **Imprimante** Sélectionnez les propriétés liées à l'impression suivantes :
	- **Nom** Sélectionnez le nom de la file d'attente de l'imprimante que vous souhaitez utiliser.

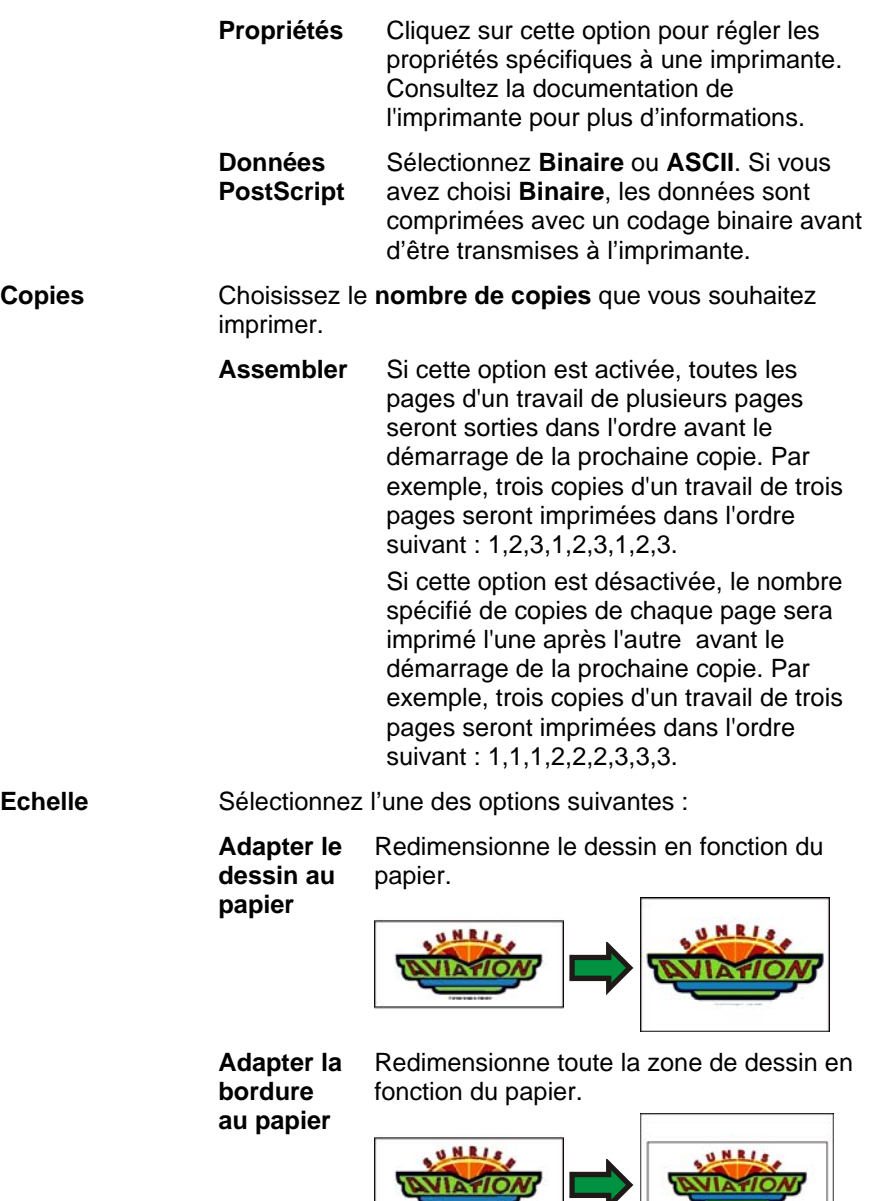

- **Echelle** Saisissez l'échelle sous forme de pourcentage pour redimensionner la sortie. Vous pouvez utiliser l'option Recouvrement pour imprimer des images plus grandes que la taille du papier de l'imprimante.
	- $\boxed{\mathbb{B}}$  Pour imprimer avec une échelle d'1 pouce = 1 pied, entrez la valeur « 1:12 » dans cette case.

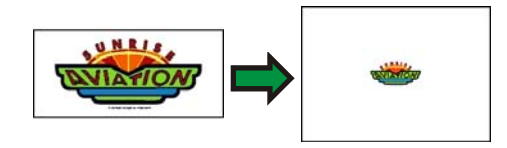

**Position Sélectionnez l'une des positions suivantes :** 

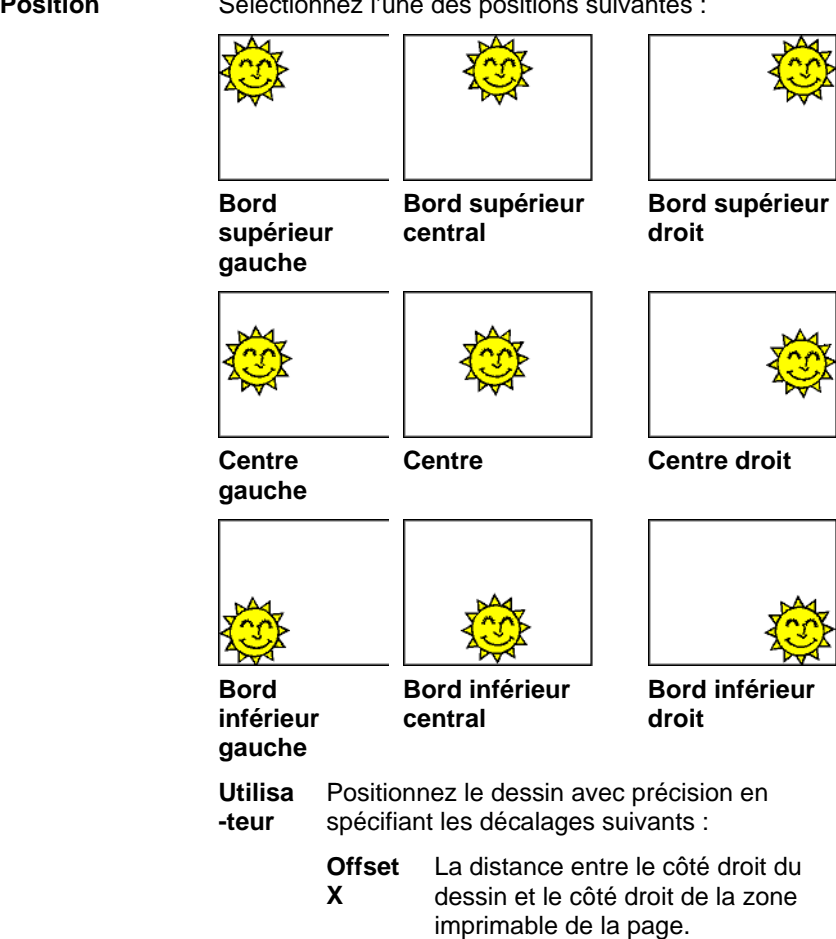

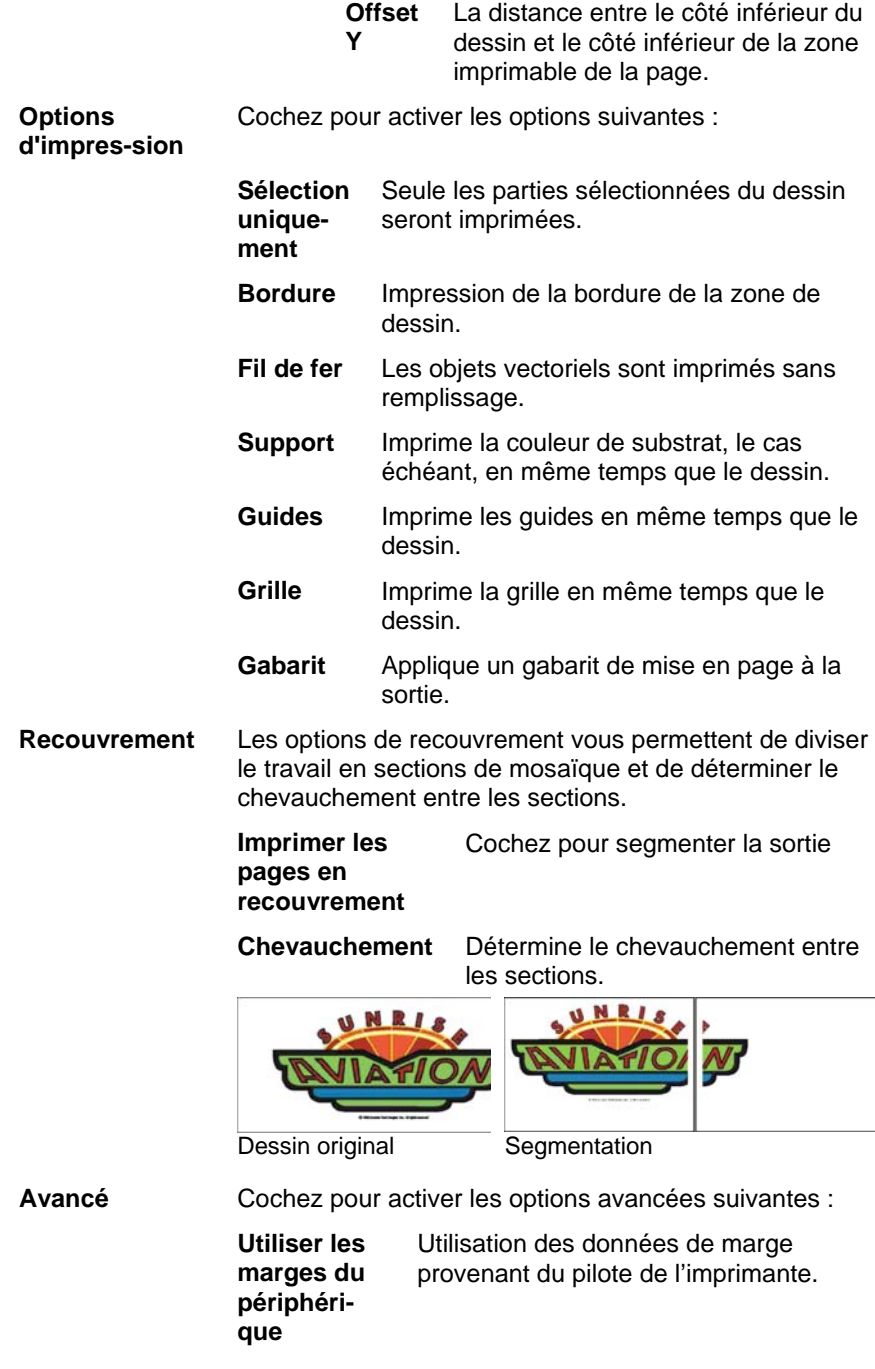

 **Ignorer la surimpression** 

Cochez cette option pour ignorer toute surimpression ayant été définie lors de l'étape du dessin. Cela peut s'avérer utile si vous souhaitez gagner du temps et économiser le support de sortie nécessaire pour la surimpression.

 Si vous activez l'option **Ignorer la surimpression**, votre sortie sera automatiquement modifiée pour qu'elle <sup>n</sup>'utilise pas de fonctionnalités qui dépendent de la surimpression. Par exemple, une sortie définie pour utiliser un recouvrement de couleurs sortira sans recouvrement.

# <span id="page-165-0"></span>**18. Connexion à Production Manager ou PhotoPRINT Server**

Le logiciel graphique peut envoyer des travaux à Production Manager ou à PhotoPrint Server.

<sup>圖</sup> Vous ne pouvez vous connecter qu'à des copies de Production Manager ayant la même version que le logiciel graphique. Tenter de se connecter à une version plus ancienne de Production Manager produira une erreur.

#### **Connexion à Production Manager**

Si vous ouvrez la boîte de dialogue Découper/Tracer ou RIP et Imprimer et que Production Manager s'exécute déjà sur votre ordinateur, le logiciel graphique se connecte automatiquement à Production Manager sur votre ordinateur.

Si Production Manager ne s'exécute pas sur votre ordinateur lorsque vous ouvrez la boîte de dialogue Découper/Tracer ou RIP et Imprimer, la boîte de dialogue suivante s'affiche :

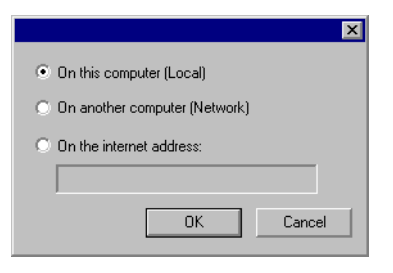

Cette boîte de dialogue vous permet de :

- Vous connecter à une copie de Production Manager exécutée sur votre ordinateur en démarrant Production Manager s'il ne s'exécute pas déjà.
- Vous connecter à une copie de Production Manager qui s'exécute sur un autre ordinateur de votre réseau local.
- Vous connecter à une copie de Production Manager qui s'exécute sur un ordinateur distant en spécifiant son adresse TCP/IP.

#### *Connexion à Production Manager sur le même ordinateur*

Pour vous connecter à une copie de Production Manager qui <sup>s</sup>'exécute sur le même ordinateur que le logiciel graphique :

1. Créez votre travail dans le logiciel graphique.

2. Cliquez sur le bouton Découper/Tracer ou **RIP et imprimer** de la barre d'outils. ( $\overline{\mathbb{F}}$  ou  $\overline{\mathbb{H}}$ )

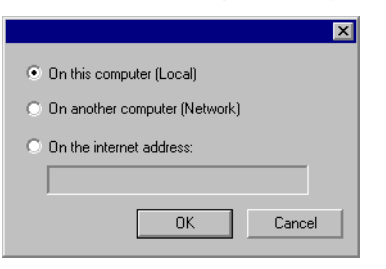

- 3. Sélectionnez **Sur cet ordinateur (Local).**
- 4. Cliquez sur **OK**.

Si votre copie locale de Production Manager ne s'exécute pas déjà, le programme démarre automatiquement.

#### *Connexion à Production Manager sur un autre ordinateur de votre réseau local*

Pour voua connecter à une copie de Production Manager qui s'exécute sur un autre ordinateur de votre réseau local.

- 1. Veillez à ce que ni Production Manager, ni PhotoPRINT Server ne s'exécutent sur votre ordinateur.
- 2. Créez votre travail dans le logiciel graphique.
- 3. Cliquez sur le bouton **Découper/Tracer** ou **RIP et imprimer**  de la barre d'outils. ( $\overline{\mathbb{F}}$  ou  $\overline{\mathbb{F}}$ )
- 4. Si la boîte de dialogue Sélectionner un Production Manager ne <sup>s</sup>'affiche pas, sélectionnez **Autre** dans Configuration de la liste dans le coin supérieur gauche de la boîte de dialogue.

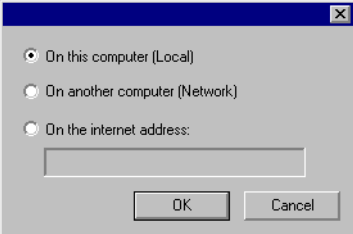

- 5. Sélectionnez **Sur un autre ordinateur (Réseau)**.
- 6. Cliquez sur *OK*.

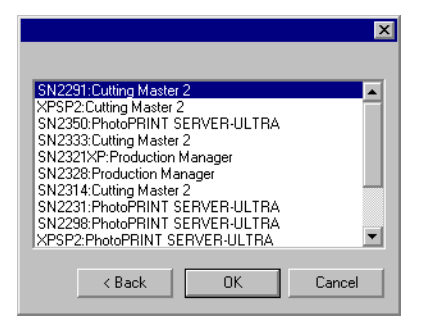

- 7. Sélectionnez le programme auquel vous voulez vous connecter.
- 8. Cliquez sur *OK*.

Une fois que le logiciel se connecte à Production Manager, il remplit automatiquement Configuration de la liste avec les paramètres disponibles.

#### *Connexion à Production Manager à une adresse Internet*

Pour vous connecter à une copie de Production Manager qui <sup>s</sup>'exécute sur un ordinateur à une adresse TCP/IP spécifiée :

- 1. Veillez à ce que ni Production Manager, ni PhotoPRINT Server ne s'exécutent sur votre ordinateur.
- 2. Localisez l'adresse TCP/IP de l'ordinateur distant.
	- a. Pour déterminer l'adresse TCP/IP d'un ordinateur Windows, à partir de la ligne de commande, tapez **IPCONFIG** puis appuyez sur **Entrée**.

Configuration IP sous Windows

Connexion réseau local carte Ethernet :

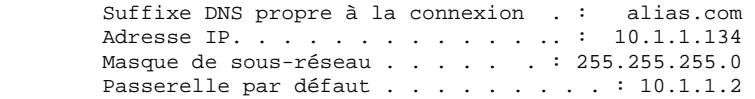

3. Créez votre travail dans le logiciel graphique.

- 4. Cliquez sur le bouton **Découper/Tracer** ou **RIP et imprimer**  de la barre d'outils.  $(\overline{\overline{r}})$  ou  $\overline{\mathbb{B}}$
- 5. Si la boîte de dialogue Sélectionner un Production Manager ne <sup>s</sup>'affiche pas, sélectionnez **Autre** dans Configuration de la liste dans le coin supérieur gauche de la boîte de dialogue.

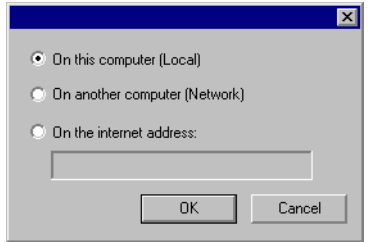

- 6. Sélectionnez **A l'adresse Internet**.
- 7. Entrez l'adresse TCP/IP de l'ordinateur distant.
- 8. Cliquez sur **OK**.

Une fois que le logiciel se connecte à Production Manager, il remplit automatiquement Configuration de la liste avec les paramètres disponibles.

#### **Connexion à PhotoPRINT Server**

Le logiciel peut envoyer votre travail vers PhotoPRINT Server. Pour rendre cela possible, connectez-vous à PhotoPRINT Server au lieu de Production Manager.

Comme avec Production Manager, vous pouvez vous connecter à une copie de PhotoPRINT Server exécutée sur le même ordinateur, sur un autre ordinateur de votre réseau local ou sur un ordinateur distant par accès TCP/IP.

#### *Connexion à PhotoPRINT Server sur le même ordinateur*

Si PhotoPRINT Server s'exécute sur votre ordinateur et que Production Manager ne s'exécute pas, le logiciel se connecte automatiquement à PhotoPRINT Server.

**■ Si les deux programmes s'exécutent, le logiciel se connecte toujours à** Production Manager d'abord.

Pour vous connecter à une copie de PhotoPRINT Server qui <sup>s</sup>'exécute sur le même ordinateur que le logiciel graphique :

- 1. Créez votre travail dans le logiciel graphique.
- 2. Veillez à ce Production Manager ne s'exécute pas.
- 3. Démarrez PhotoPRINT Server.
- 4. Cliquez sur le bouton **Découper/Tracer** ou **RIP et imprimer**  de la barre d'outils.  $(\overline{\overline{r}})$  ou  $\overline{\mathbb{H}})$

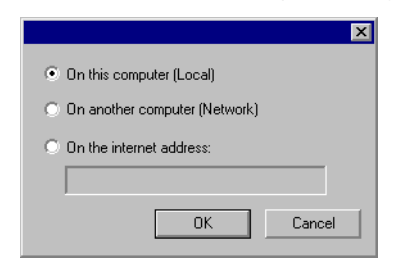

- 5. Sélectionnez **Sur cet ordinateur (Local)**.
- 6. Cliquez sur **OK**.

Une fois que le logiciel se connecte à PhotoPRINT Server, il remplit automatiquement Configuration de la liste avec les paramètres disponibles.

#### *Connexion à PhotoPRINT Server sur un autre ordinateur de votre réseau local*

Pour vous connecter à une copie de PhotoPRINT Server qui s'exécute sur un autre ordinateur de votre réseau local.

- 1. Veillez à ce que ni Production Manager, ni PhotoPRINT Server ne s'exécutent sur votre ordinateur.
- 2. Créez votre travail dans le logiciel graphique.
- 3. Cliquez sur le bouton **Découper/Tracer** ou **RIP et imprimer**  de la barre d'outils. ( $\overline{\mathbb{F}}$  ou  $\overline{\mathbb{F}}$ )
- 4. Si la boîte de dialogue Sélectionner un Production Manager ne <sup>s</sup>'affiche pas, sélectionnez **Autre** dans Configuration de la liste dans le coin supérieur gauche de la boîte de dialogue.

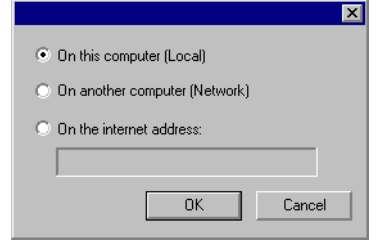

- 5. Sélectionnez **Sur un autre ordinateur (Réseau)**.
- 6. Cliquez sur **OK**.

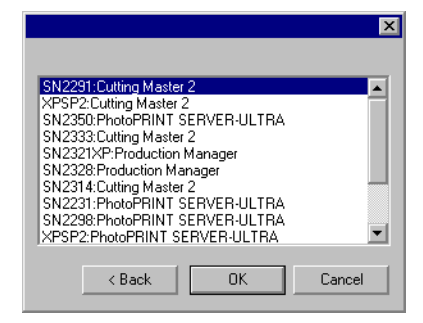

- 7. Sélectionnez la copie de PhotoPRINT Server à laquelle vous voulez vous connecter.
- 8. Cliquez sur **OK**.

Une fois que le logiciel se connecte à PhotoPRINT Server, il remplit automatiquement Configuration de la liste avec les paramètres disponibles.

#### *Connexion à PhotoPRINT Server à une adresse Internet*

Pour vous connecter à une copie de PhotoPRINT Server qui <sup>s</sup>'exécute sur un ordinateur à une adresse TCP/IP spécifiée :

- 1. Veillez à ce que ni Production Manager, ni PhotoPRINT Server ne s'exécutent sur votre ordinateur.
- 2. Veillez à ce Production Manager ne s'exécute pas sur l'ordinateur distant.
	- ▤ SI Production Manager s'exécute sur l'ordinateur, le logiciel se connecte à cette copie de Production Manager au lieu de PhotoPRINT Server.
- 3. Localisez l'adresse TCP/IP de l'ordinateur distant.

**a.** Pour déterminer l'adresse TCP/IP d'un ordinateur Windows, à partir de la ligne de commande, tapez **IPCONFIG** puis appuyez sur **Entrée**.

Configuration IP sous Windows

Connexion réseau local carte Ethernet :

 Suffixe DNS propre à la connexion . .: alias.com Adresse IP. . . . . . . . . . . . . .: 10.1.1.134 Masque de sous-réseau . . . . . . . 255.255.255.0 Passerelle par défaut . . . . . . . . . : 10.1.1.2

- 4. Créez votre travail dans le logiciel graphique.
- 5. Cliquez sur le bouton **Découper/Tracer** ou **RIP et imprimer**  de la barre d'outils. ( $\overline{\mathcal{F}}$  ou  $\overline{\mathbb{F}}$ )
- 6. Si la boîte de dialogue Sélectionner un Production Manager ne <sup>s</sup>'affiche pas, sélectionnez **Autre** dans Configuration de la liste dans le coin supérieur gauche de la boîte de dialogue.

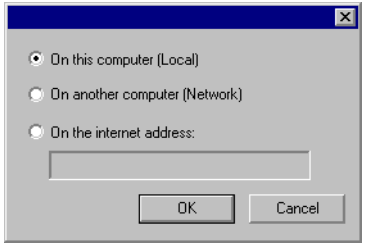

- 7. Sélectionnez **A l'adresse Internet**.
- 8. Entrez l'adresse TCP/IP de l'ordinateur distant.
- 9. Cliquez sur **OK**.

Une fois que le logiciel se connecte à PhotoPRINT Server, il remplit automatiquement Configuration de la liste avec les paramètres disponibles.

#### **Partage de clé matérielle sur un réseau local**

IL est possible d'exécuter le logiciel graphique sur un ordinateur et Production Manager sur un autre ordinateur en n'utilisant qu'une clé matérielle. L'ordinateur disposant de Production Manager et celui hébergeant le logiciel graphique doivent être en réseau et le protocole TCP/IP doit être installé et fonctionner convenablement.

 Vous ne pouvez pas exécuter plusieurs instances simultanées du logiciel en utilisant la même clé matérielle.

Pour exécuter le logiciel en utilisant une clé matérielle située sur un autre ordinateur :

- 1. Installez le logiciel graphique sur la station de graphisme.
- 2. Installez le logiciel de production sur la station de production.
- 3. Attachez la clé matérielle à la station graphique ou à la station de production.
- 4. Lancez le logiciel graphique ou le logiciel de production. Le logiciel peut s'exécuter tant que la clé est attachée à l'une des stations.
- 5. Connectez l'instance de Production Manager exécutée sur la station de production. Consultez « Connexion à Production Manager sur un autre ordinateur de votre réseau local » à la page [160](#page-165-0) pour en savoir plus.

# **19. Découpe du dessin**

Avant de procéder à la moindre découpe, assurez-vous qu'il existe bien une connexion entre le logiciel graphique et le Production Manager et que vous l'avez configuré en fonction du périphérique de sortie selon les instructions données dans le manuel de l'utilisateur du Production Manager.

Effectuez les opérations suivantes pour envoyer le document à votre imprimante :

- 1. Dans le menu **Fichier**, sélectionnez **Découper** / **Tracer**.
	- **Si vous avez sélectionné des objets, seuls ces objets sont découpés.** Pour découper tous les objets du document, cliquez sur le bouton **Sélection uniquement**.
- 2. Effectuez les ajustements nécessaires dans la boîte de dialogue et cliquez sur **Envoyer**.

#### **Paramètres de la boîte de dialogue Découper / Tracer**

La boîte de dialogue Découper/Tracer vous permet de maîtriser complètement la production du travail. Cette boîte de dialogue contient quatre onglets: **Général**, **Panneau**, **Options** et **Avancé**.

La zone supérieure de la fenêtre est commune à tous les onglets :

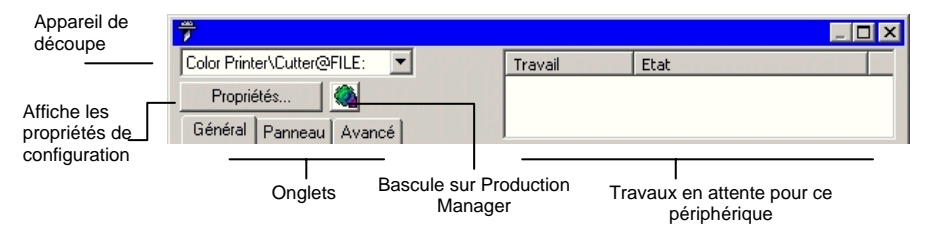

#### **Boîte de dialogue Découper / Tracer - onglet Général**

L'onglet Général vous permet de spécifier la taille du support, celle du travail et l'emplacement de la sortie sur le support.

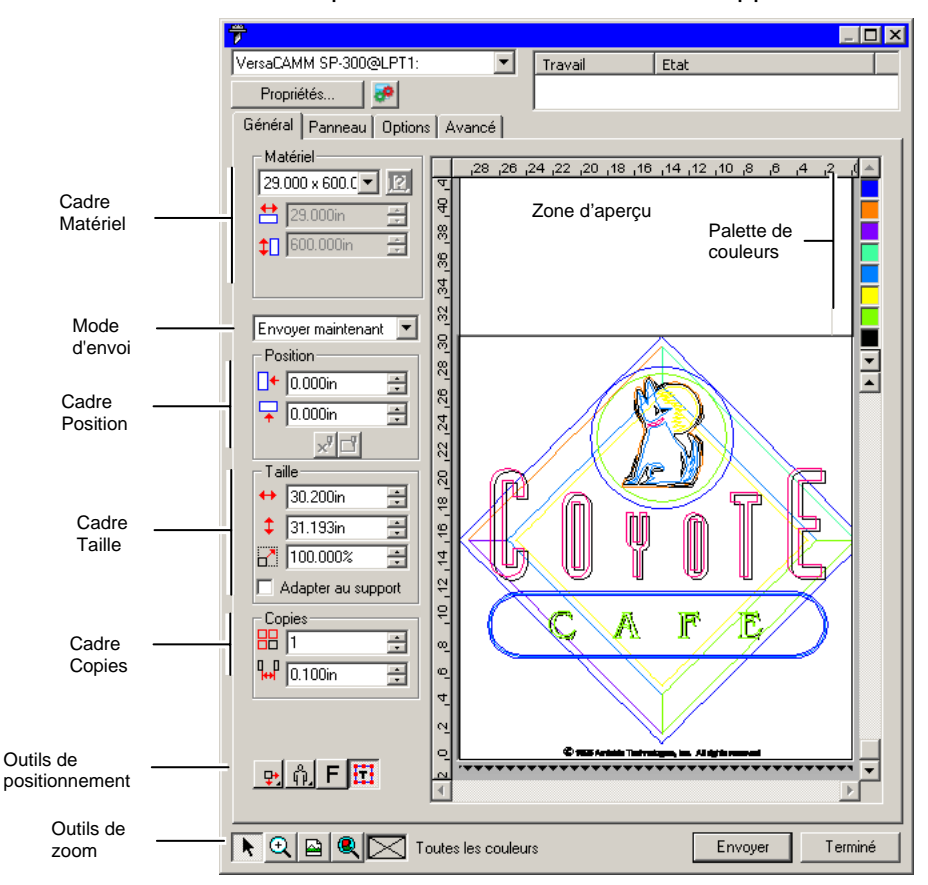

圕 Vous pouvez modifier la taille de la fenêtre Découper/Tracer en faisant glisser le coin inférieur droit.

#### *Paramétrage du matériel*

Le cadre Matériel vous permet d'indiquer la taille du support utilisé par le périphérique de sortie et de préciser la Largeur et la

Hauteur du support. La taille du support permet de segmenter le travail s'il est plus grand que le support.

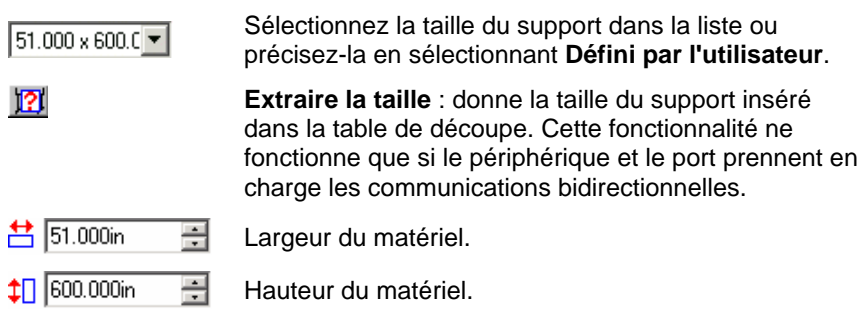

#### *Mode d'envoi*

La liste d'envoi vous permet de déterminer ce que les données deviennent lorsqu'elles arrivent dans la file d'attente de Production Manager.

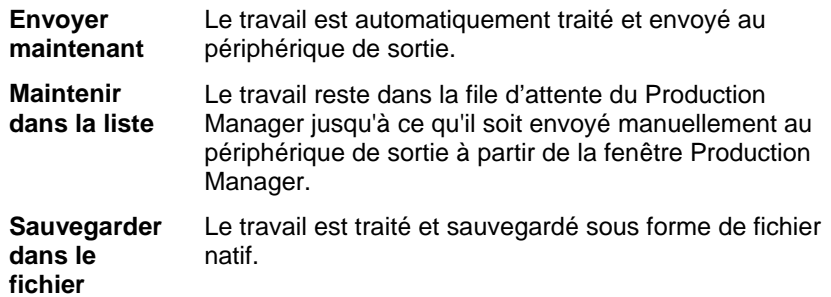

 Le mode **Envoyer maintenant** n'est pas disponible quand le périphérique de sortie est inactif, quand le Production Manager se trouve sur un autre ordinateur du réseau ni quand l'option **Autoriser l'envoi à présent/interactif à distance** n'est pas activée dans les Préférences du Production Manager. Consultez le manuel de l'utilisateur du Production Manager pour plus de détails.

## *Paramétrage de la position*

Le cadre Position permet de spécifier l'emplacement de l'objet sur le support.

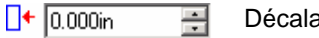

Décalage horizontal.

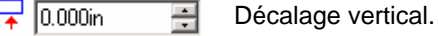

 $\mathbf{x}$ 

**Interactivité** : déplace la fraise lorsque vous changez

la position du travail dans la zone d'aperçu.

 $\Box$ 

**Montrez-moi** : dessine un cadre de sélection autour du travail sans abaisser l'outil.

Vous pouvez aussi sélectionner l'emplacement du travail en cliquant et en faisant glisser :

- 1. Choisissez l'outil **Sélectionner** dans la barre d'outils de la boîte de dialogue Découper/Tracer.
- 2. Cliquez et faites glisser l'aperçu à la position voulue.

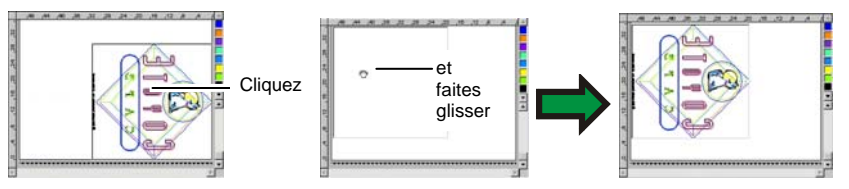

## *Paramétrage de la taille*

Le cadre Taille vous permet de modifier la taille de l'objet à sortir.

- $\leftrightarrow$  20.200in 곡 Largeur de l'objet à imprimer.
- $\frac{1}{2}$  20.862in 를 Hauteur de l'objet à imprimer.
- $-100.000$ % 圄 Echelle.

**Adapter au support**  Modifie proportionnellement l'échelle du travail de façon à ce qu'il soit aussi grand que possible dans la zone d'impression du support de sortie.

## *Paramétrage des copies*

Le cadre Copies permet d'indiquer le nombre de copies et leur espacement.

品匠 픋 Nombre de copies.

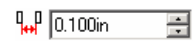

Espacement entre les copies.

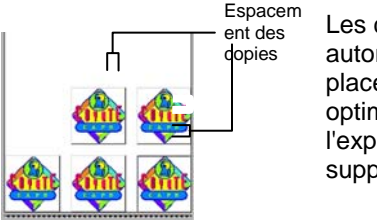

Les copies sont automatiquement placées de sorte à optimiser l'exploitation du support.

#### *Outils de positionnement*

Les outils de positionnement vous permettent de faire pivoter le travail, de l'inverser ou de le positionner.

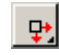

Le travail est positionné à des distances spécifiées des bords droit et avant du support.

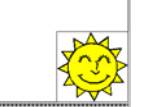

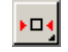

Le travail est centré par rapport au bord avant du support.

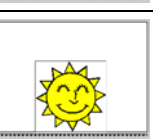

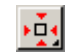

٠Ţ.

Le travail est centré par rapport à la largeur du support.

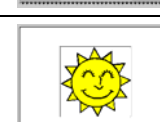

Le travail est positionné à des distances spécifiées des bords gauche et avant du support.

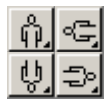

Fait pivoter le travail par incréments de 90 degrés.

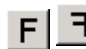

Inverse verticalement le travail.

#### *Outils de visualisation*

Les outils de visualisation vous permettent de manipuler le travail dans la zone d'aperçu.

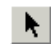

Déplace le travail sur le support lorsque vous faites glisser sa position dans la zone d'aperçu.

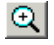

Zoom avant / arrière. Maintenez la touche **CTRL** enfoncée pour effectuer un zoom arrière.

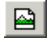

Ramène la zone d'aperçu à l'affichage par défaut.

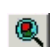

⊠

Zoome pour circonscrire tous les objets à la zone d'aperçu.

Affiche la couleur sélectionnée dans la zone d'aperçu. Si toutes les couleurs sont sélectionnées, les cases seront cochées avec des croix.

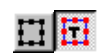

Cliquez sur ce bouton pour basculer entre l'affichage des objets sélectionnés et l'affichage du dessin entier dans l'aperçu.

#### *Palette de couleurs*

Sélectionnez la couleur devant être affichée dans la zone d'aperçu. Seule la couleur affichée est traitée. Il est impossible de sélectionner des couleurs individuelles si l'option **Envoyer toutes les couleurs** de l'onglet Avancé est cochée.

Cliquez et faites glisser les couleurs pour modifier l'ordre d'impression.

#### *Déterminer la visibilité des couleurs*

Cliquez avec le bouton de droite de la sourie sur la palette de couleur pour basculer le paramètre **Visible** pour cette couleur. Les couleurs invisibles ne sont pas imprimées.

 Si vous voulez imprimer toutes les couleurs sauf une, cochez **Envoyer toutes les couleurs** dans l'onglet **Avancé** et désactivez le paramètre **Visible** pour la couleur que vous ne voulez pas imprimer.

#### **Boîte de dialogue Découper / Tracer - onglet Panneau**

Les travaux plus grands que le support doivent être segmentés avant la sortie.

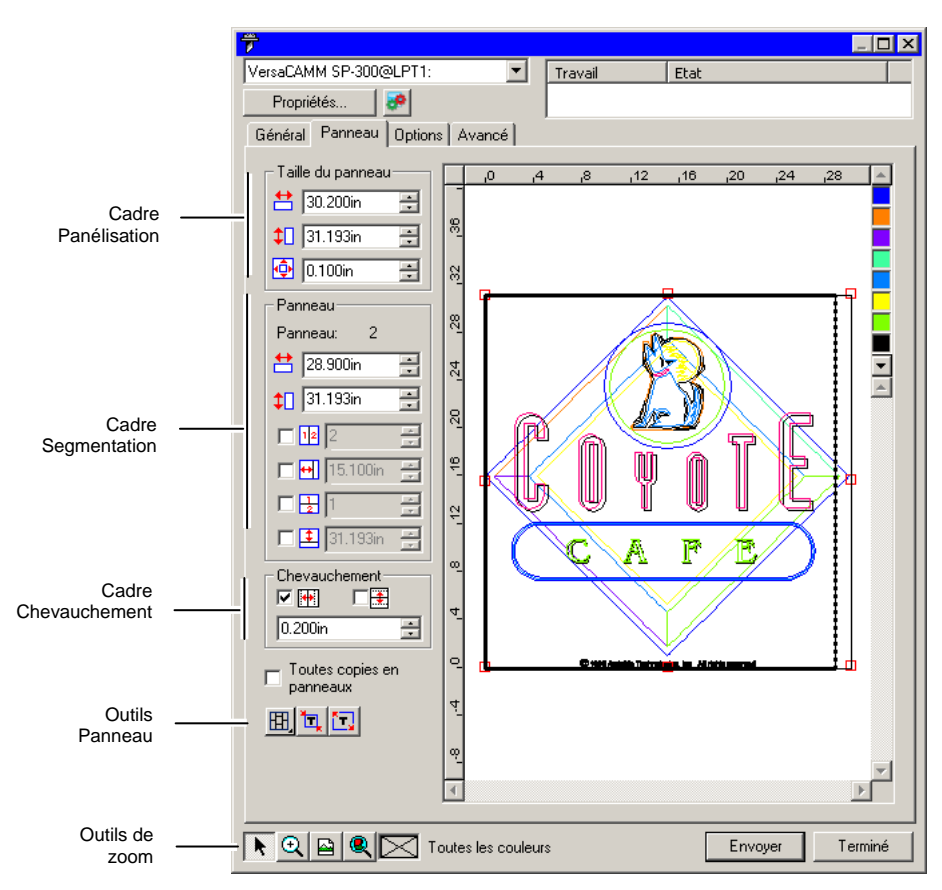

Le panneau peut être divisé en plusieurs colonnes et lignes. Chaque section ou cellule est appelée *Panneau*.

L'onglet Panneau propose plusieurs outils pour segmenter le travail.

#### *Outils Panneau*

Cette barre d'outils vous permet de changer de mode Panneau et d'effectuer une segmentation automatique.

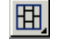

Verrouille les colonnes afin d'ajuster les panneaux d'une même colonne en tant que groupe.

囤. Verrouille les lignes afin d'ajuster les panneaux d'une même ligne en tant que groupe.

Verrouille les lignes et les colonnes afin d'ajuster les panneaux de toutes les colonnes ou lignes en tant que groupe.

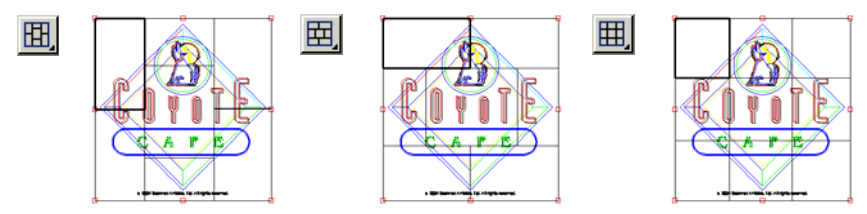

**Panélisation automatique :** Un panneau sera automatiquement créé comprenant tous les objets sélectionnés. Si aucun objet n'est sélectionné, tous les objets du dessin seront inclus. Si le dessin est trop grand pour entrer sur le support choisi, il sera automatiquement découpé en panneaux afin que chaque panneau corresponde à la taille maximale possible. L'option de panélisation automatique n'essaie pas de panéliser toute la page mais uniquement le dessin ou les objets sélectionnés.

**Panéliser jusqu'à la bordure :** Toute la page du dessin est automatiquement panélisée. Si la page est trop grande pour entrer sur le support choisi, elle sera panélisée afin que chaque panneau corresponde à la taille maximale possible.

#### *Déplacement du panneau*

囲

讧

Le panneau d'ensemble représente la zone de dessin à traiter pour la sortie. Les éléments de dessin qui se trouvent hors du panneau ne sont pas découpés.

#### *Redimensionnement du panneau*

Vous pouvez redimensionner le panneau en faisant glisser le bord du panneau ou avec la fonction Taille du panneau qui vous permet de saisir la taille du panneau sous forme numérique.

Modification de la taille du panneau avec la souris :

1. Amenez le curseur sur les petits carrés rouges le long du bord du panneau.

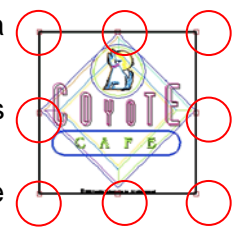

2. Cliquez et faites glisser pour modifier la taille du panneau.

Saisie de la taille du panneau sous forme de valeurs numériques :

 $54.666cm$ Largeur du panneau.  $\uparrow$  56.458cm  $\equiv$ Hauteur du panneau.

 $\vert \Phi \vert$  0.254cm  $\vert \Xi \vert$ Marge autour du panneau.

#### *Segmentation du travail dans la zone d'aperçu*

Vous pouvez ajouter de nouveaux segments au panneau :

- 1. Amenez le curseur sur le bord du panneau d'ensemble.
- 2. Cliquez et faites glisser vers le centre pour ajouter un nouveau panneau.

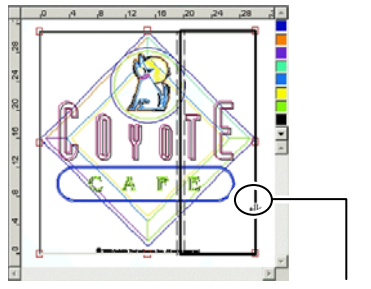

Faites glisser le bord du panneau pour ajouter un nouveau segment.

Pour redimensionner des panneaux segmentés :

- 1. Amenez le curseur sur le bord du panneau segmenté.
- 2. Cliquez et faites glisser pour modifier la taille du panneau.

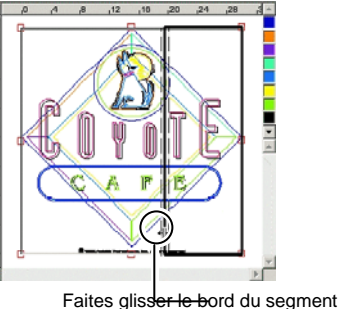

pour le redimensionner.

#### *Segmentation du travail avec le cadre Panneau*

Le cadre Panneau permet d'indiquer sous forme numérique le nombre de panneaux segmentés.

Pour indiquer la taille de chaque panneau sous forme numérique :

- 1. Sélectionnez le panneau à redimensionner dans la zone d'aperçu.
- 2. Saisissez la nouvelle taille.

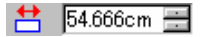

Largeur du panneau sélectionné.

#### $\downarrow$  56.458cm Hauteur du panneau sélectionné.

Pour segmenter le travail de façon régulière, cochez l'option de segmentation voulue et saisissez le nombre ou la taille des lignes et des colonnes.

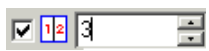

Divise le travail en un nombre spécifique de colonnes de taille égale.

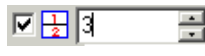

Divise le travail en un nombre déterminé de lignes de taille égale.

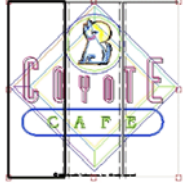

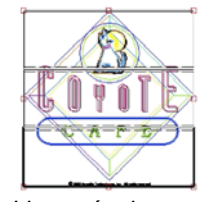

*Colonnes égales Lignes égales* 

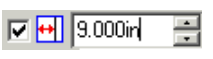

Divise le travail en colonnes de taille spécifiée en commençant par la gauche.

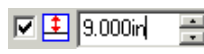

Divise le travail en lignes de taille déterminée en commençant par le bas.

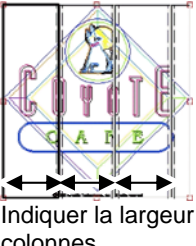

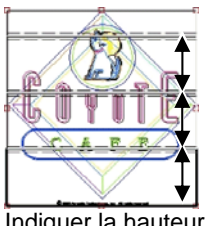

Indiquer la largeur des colonnes

Indiquer la hauteur des lignes

#### *Détermination du chevauchement des panneaux*

Vous pouvez déterminer le chevauchement entre les lignes et les colonnes. Le chevauchement permet d'éliminer tout vide entre les panneaux lors de l'assemblage final. Le chevauchement est la somme de tous les chevauchements entre deux lignes et de tous les chevauchements entre deux colonnes. Chevauchement Chevauchement Chevauchement Chevauchement

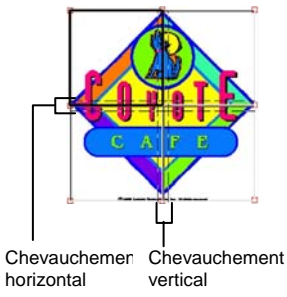

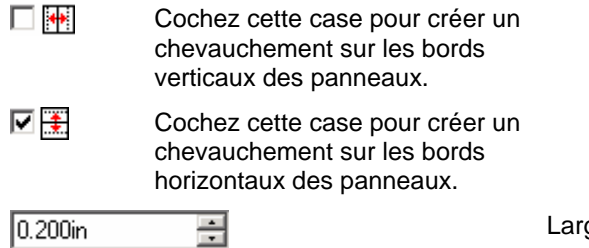

geur du chevauchement

#### *Panéliser toutes les copies individuellement*

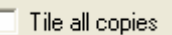

Cochez cette option pour afficher toutes les copies de la fenêtre d'aperçu pour permettre d'ajuster les panneaux sur chaque copie. Lorsque cette option est sélectionnée, la hauteur et la largeur du travail sont mises à jour dans l'onglet général, en fonction du nombre de copies.

e. Panéliser toutes les copies est activé par défaut pour les tables de découpe de manière à ce que le travail produit n'ait pas besoin d'être assemblé.

#### *Désactivation de la sortie d'un panneau*

Pour désactiver un panneau et l'empêcher d'être sorti avec le reste du travail, effectuez l'une des actions suivantes :

- Double-cliquez sur le panneau dans le volet d'aperçu.
- Cliquez avec le bouton droit sur le panneau dans le volet d'aperçu.

Les panneaux désactivés sont hachurés.

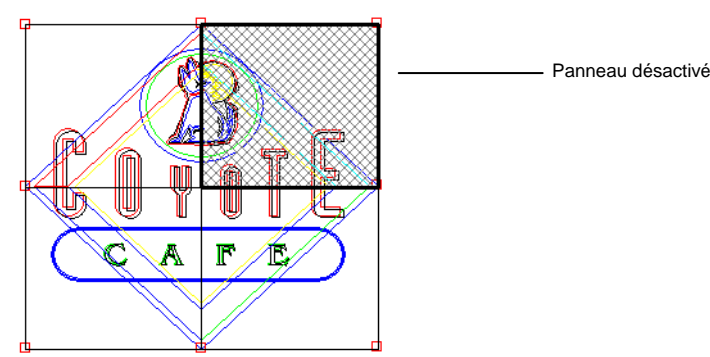

Pour qu'un panneau désactivé puisse être à nouveau sorti, double-cliquez ou faites un clic droit une deuxième fois sur le panneau désactivé.

Au moins un panneau dans chaque travail doit être activé. Si vous essayez de désactiver tous les panneaux, un panneau au hasard sera activé.

#### **Boîte de dialogue Découper / Tracer - onglet Options**

L'onglet Options vous permet de définir plusieurs options utilisées couramment lors du travail de découpe.

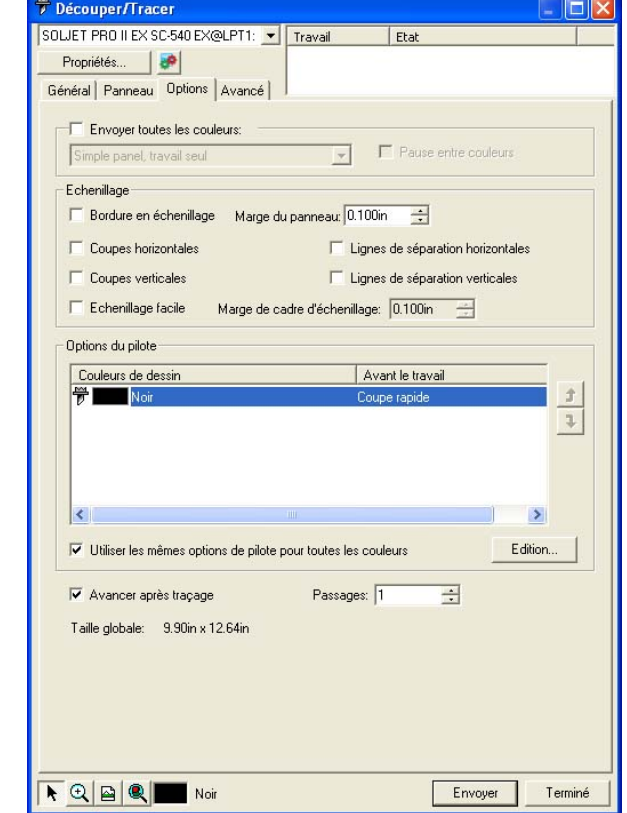

Vous avez le choix parmi les options suivantes :

**Envoyer toutes les couleurs** Cochez l'option **Envoyer toutes les couleurs** pour traiter chaque couleur séparément. Une fois cette option cochée, vous pouvez définir le mode de traitement de chaque couleur:  **Simple panel, travail seul** Le travail est envoyé sous forme de fichier unique et est traité en utilisant la même taille de panneau pour toutes les couleurs.

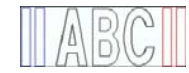

 **Simple panel, travaux séparés**  Un fichier de travail distinct est créé pour chaque couleur mais la même taille de panneau est utilisée pour toutes les couleurs.

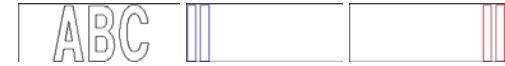

 **Panels séparés, travaux séparés** 

Un fichier de travail distinct est créé pour chaque couleur et vous pouvez définir la taille de panneau séparément pour chaque couleur.

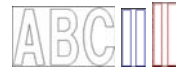

**Pause entre couleurs** 

Détermine si le Production Manager doit faire une pause après chaque traitement de couleur afin de vous permettre de changer la plume ou le support. Cette option n'est disponible que si vous avez coché l'option Envoyer toutes les couleurs.

**Bordure en échenillage** 

Découpe une bordure avec la Marge de Panneau indiquée autour de tous les objets avec la couleur sélectionnée.

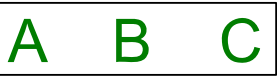

**Lignes d'échenillage horizontales** 

Ajoute des lignes d'échenillage entre les lignes de texte (ou les objets).

# Lorem ipsum dolor sit amet

**Lignes de sépara-tion horizon-tales** 

Ajoute des lignes horizontales le long du centre des lignes de texte, mais ne coupe pas le texte. Les lignes de séparation sont interrompues lorsqu'elles traversent le texte.

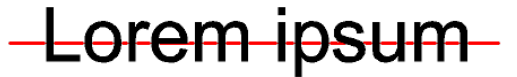

**Lignes d'échenillage verticales** 

Ajoute des lignes d'échenillage entre les caractères (ou les objets).

# sit

**Lignes de sépara-tion verticales** 

Ajoute des lignes verticales à travers les caractères, mais ne coupe pas le texte. Les lignes de séparation sont interrompues lorsqu'elles traversent le texte.

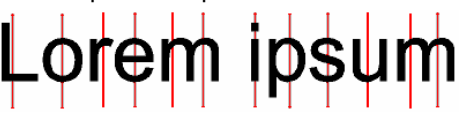

**Echenillage facile** 

Découpe un cadre ayant une marge spécifiée autour de chaque objet du dessin.

Définit la distance entre les objets et le cadre.

**Marge de cadre d'échenillage** 

**Options du pilote de la table de découpe** 

Cette série de contrôles permet de définir plusieurs options de sortie liées à la table de découpe, telles que la vitesse de découpe et la pression. Vous pouvez spécifier plusieurs options de la table de découpe pour chaque couleur dans le dessin.

Pour modifier les options du pilote de la table de découpe pour une couleur donnée, sélectionnez la couleur dans la liste et cliquez sur **Modifier**. Consultez « Configurer les options du pilote de la table de découpe » pour en savoir plus.

Cochez la case **Utiliser les mêmes options du pilote pour toutes les couleurs** pour forcer toutes les couleurs à utiliser les mêmes options du pilote de la table de découpe.

Pour désactiver la sortie d'une couleur, cliquez sur l'icône du couteau à gauche de la couleur.  $\overline{\mathbb{F}}$  Un X rouge apparaît au-dessus de l'icône du couteau, indiquant qu'elle ne sera pas coupée. <sup>‰</sup> Pour réactiver la sortie de la couleur, cliquez dessus à nouveau pour effacer le X rouge.

Avance le support et redéfinit l'origine.

© 2007 SA International 170

**Avancer après traçage** 

- **Passages** Détermine le nombre de passages du couteau sur le même parcours. Utilisez cette option si vous vous servez d'un support épais ou dur qui ne peut pas être coupé en un seul passage.
- **Taille globale** Affiche la taille totale du travail. Il est impossible de modifier cette option.

#### *Définition des options du pilote de la table de découpe*

Les options du pilote de la table de découpe permettent de contrôler à partir de l'ordinateur les paramètres du périphérique de sortie, tels que la vitesse de découpe, la pression et les tâches communes (avancer, reculer, gagner l'origine).

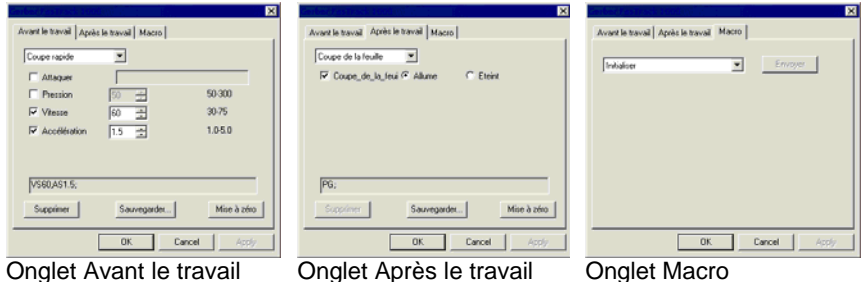

<sup>圖</sup> Les paramètres disponibles dans la fenêtre Options du pilote de la table de découpe varient en fonction du périphérique de sortie.

Chaque commande est pourvue d'une case à cocher pour l'activer ou la désactiver. Lorsque la commande est activée, vous pouvez en modifier la valeur. Elle est ensuite envoyée au périphérique de sortie et a priorité sur les réglages effectués sur l'appareil. Si l'option n'est pas cochée, les réglages du périphérique de sortie sont utilisés.

Les options disponibles comprennent :

**Sauvegarder** Sauvegarde les changements effectués en tant que nouvelle commande. **Supprimer** Supprime la commande sélectionnée de la liste (vous ne pouvez supprimer que les commandes ajoutées avec Sauvegarder). **Remise à zéro** Ramène tous les paramètres à leur valeur par défaut (les commandes personnelles ajoutées par l'utilisateur sont supprimées).

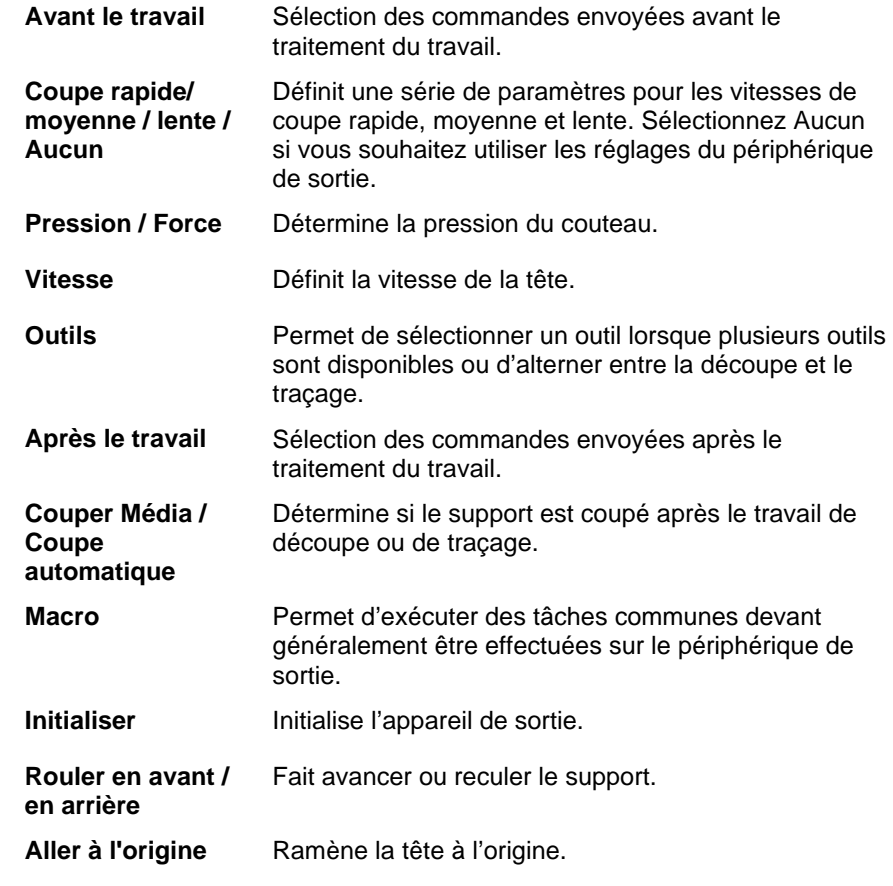

B. Assurez-vous qu'il n'y a personne près du périphérique de sortie lorsque vous envoyez des macros car l'appareil pourrait bouger et blesser quelqu'un.

#### **Boîte de dialogue Découper / Tracer - onglet Avancé**

L'onglet Avancé vous permet de régler certaines options propres au travail de découpe.

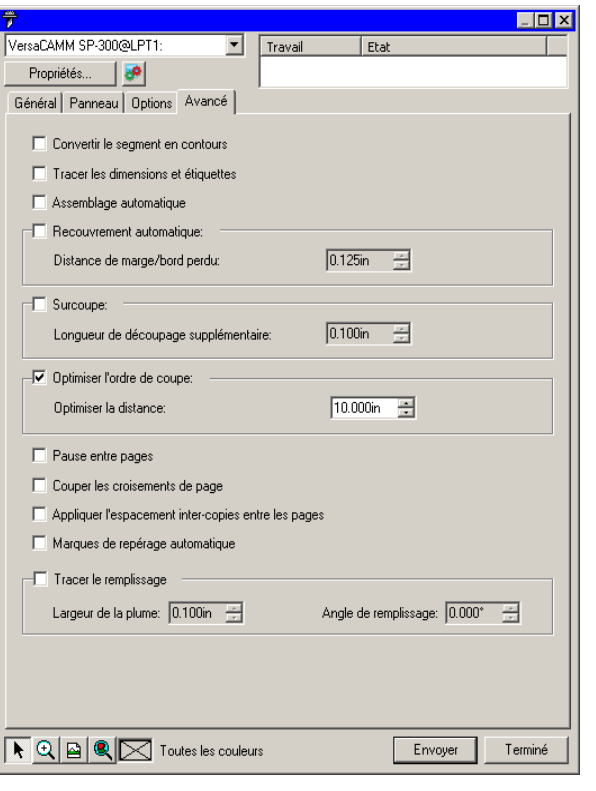

Cette boîte de dialogue vous permet de régler les paramètres suivants :

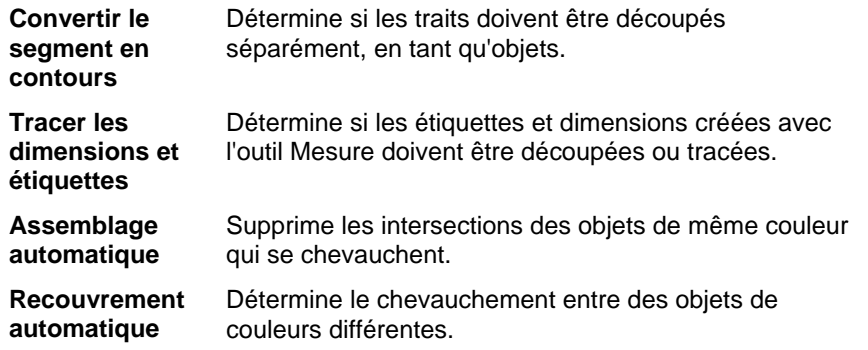

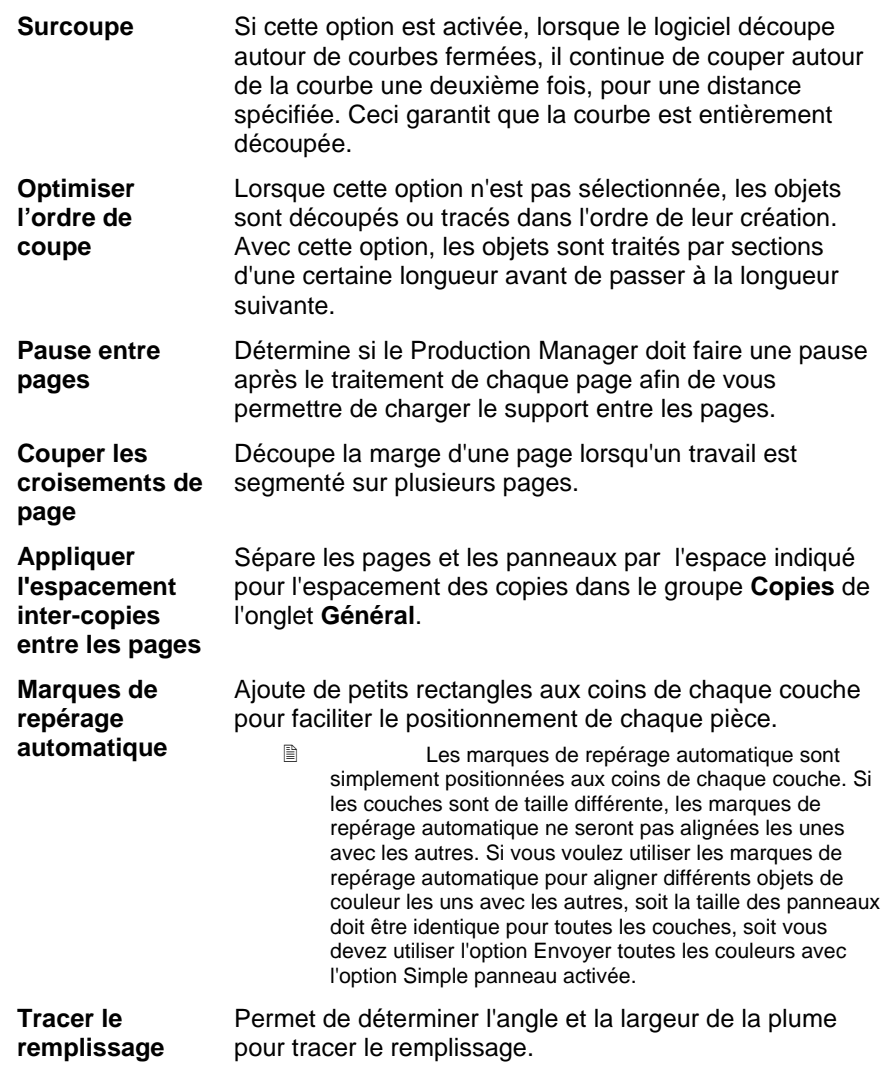

# **20. Impression de votre dessin**

Avant d'imprimer un dessin, assurez-vous qu'il existe bien une connexion entre le logiciel graphique et le Production Manager et que vous avez configuré ce dernier en fonction du périphérique de sortie selon les instructions données dans la section « Configuration du Production Manager et configuration des périphériques de sortie ».

Effectuez les opérations suivantes pour envoyer le document à votre imprimante :

- 1. Dans le menu **Fichier**, sélectionnez **RIP et imprimer**.
- 2. Effectuez les ajustements nécessaires dans la boîte de dialogue et cliquez sur **Envoyer**.

#### **Paramétrage de la boîte de dialogue RIP et Imprimer**

La boîte de dialogue RIP et imprimer vous permet de maîtriser complètement la production du travail. La fenêtre contient quatre onglets: **Général**, **Panneau**, **Avancé** et **Réglage**.

La zone supérieure de la fenêtre est commune à tous les onglets :

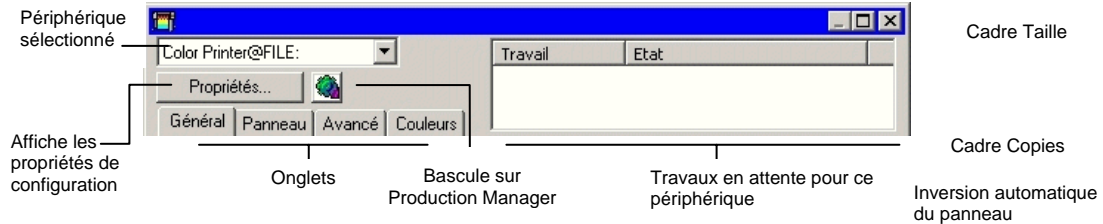

#### **Boîte de dialogue RIP et imprimer - onglet Général**

L'onglet Général vous permet de spécifier la taille du support, celle du travail et l'emplacement de la sortie sur le support.

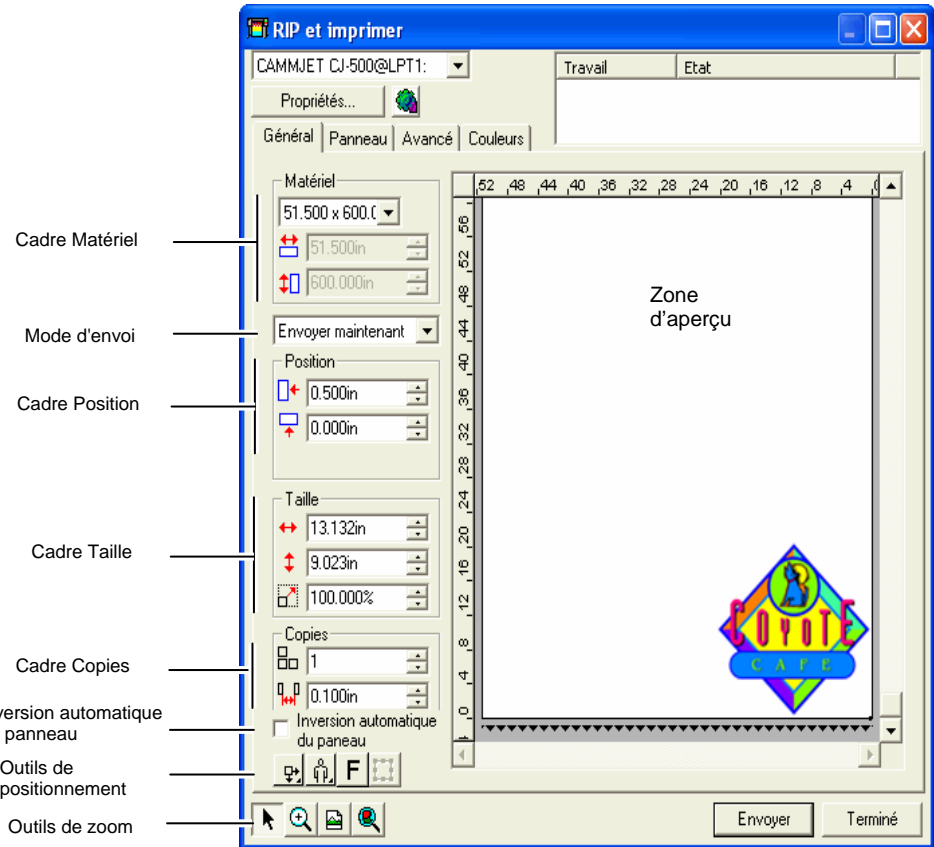

閨 Vous pouvez changer la taille de la fenêtre RIP et imprimer en faisant glisser le coin inférieur droit.

#### *Paramétrage du matériel*

Le cadre Matériel vous permet de spécifier la taille du support utilisé par le périphérique de sortie et de préciser la largeur et la

hauteur du support. La taille du support permet de segmenter le travail s'il est plus grand que le support.

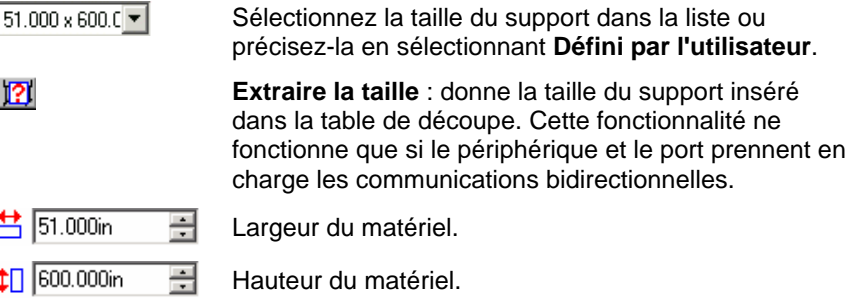

#### *Mode d'envoi*

La liste d'envoi vous permet de déterminer ce que les données deviennent lorsqu'elles arrivent dans la file d'attente de Production Manager.

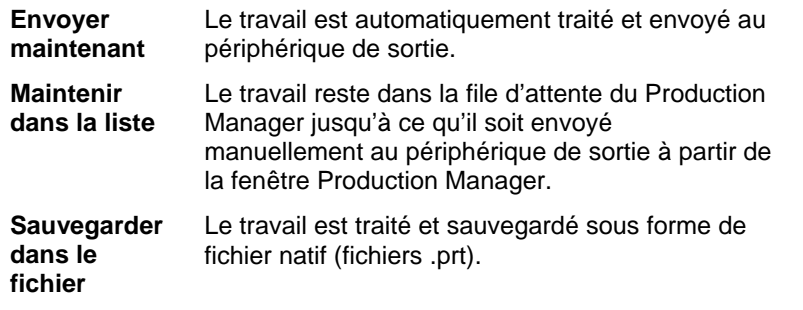

 Le mode **Envoyer maintenant** n'est pas disponible quand le périphérique de sortie est inactif, quand le Production Manager se trouve sur un autre ordinateur du réseau ni quand l'option **Autoriser l'envoi à présent/interactif à distance** n'est pas activée dans les Préférences du Production Manager.

#### *Paramétrage de la position*

Le cadre Position permet de spécifier l'emplacement de l'objet sur le support.

 $\Box$   $\longleftarrow$  0.000in Décalage horizontal.

 $\sqrt{2}$  0.000in 곡 Décalage vertical.

Vous pouvez aussi sélectionner l'emplacement du travail en cliquant et en faisant glisser :

- 1. Choisissez l'outil **Sélectionner** dans la barre d'outils de la boîte de dialogue RIP et imprimer.
- 2. Cliquez et faites glisser l'aperçu à la position voulue.

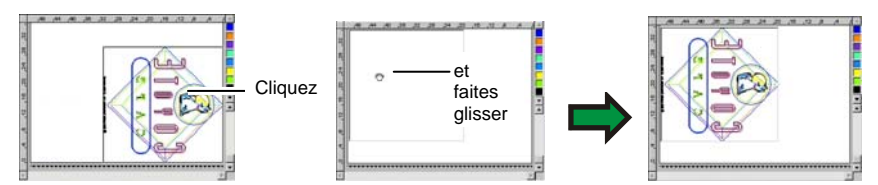

#### *Paramétrage de la taille*

*Le cadre Taille vous permet de modifier la taille de l'objet à sortir.* 

- $\leftrightarrow$  20.200in  $\Rightarrow$ Largeur de l'objet à imprimer.
- $\frac{1}{2}$  20.862in 골 Hauteur de l'objet à imprimer.
- $-100.000$ % 골 Echelle.

**Adapter au support** 

Modifie proportionnellement l'échelle du travail de façon à ce qu'il soit aussi grand que possible dans la zone d'impression du support de sortie.

## *Paramétrage des copies*

Le cadre Copies permet d'indiquer le nombre de copies et leur espacement.

品厂 Nombre de copies. 픡

- $\frac{1}{10}$  0.100in 곡
	- Espacement entre les copies.

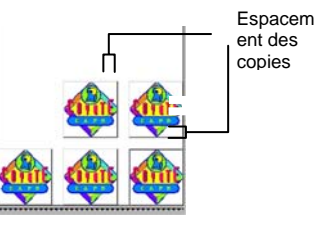

Les copies sont automatiquement placées de sorte à optimiser l'exploitation du support.

## *Inversion automatique du panneau*

Si la case **Inversion automatique du panneau** est cochée, un panneau imprimé sur deux sera pivoté de 180° afin que les bords verticaux adjacents soient toujours imprimés au moyen du même côté de la tête d'impression. Cette procédure permet une excellente mise en correspondance.
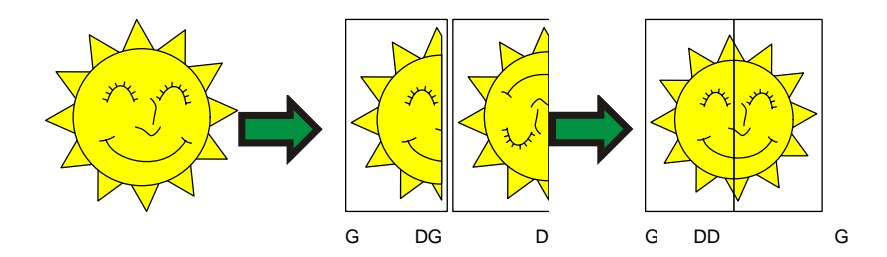

# *Outils de positionnement*

Les outils de positionnement vous permettent de faire pivoter le travail, de l'inverser ou de le positionner.

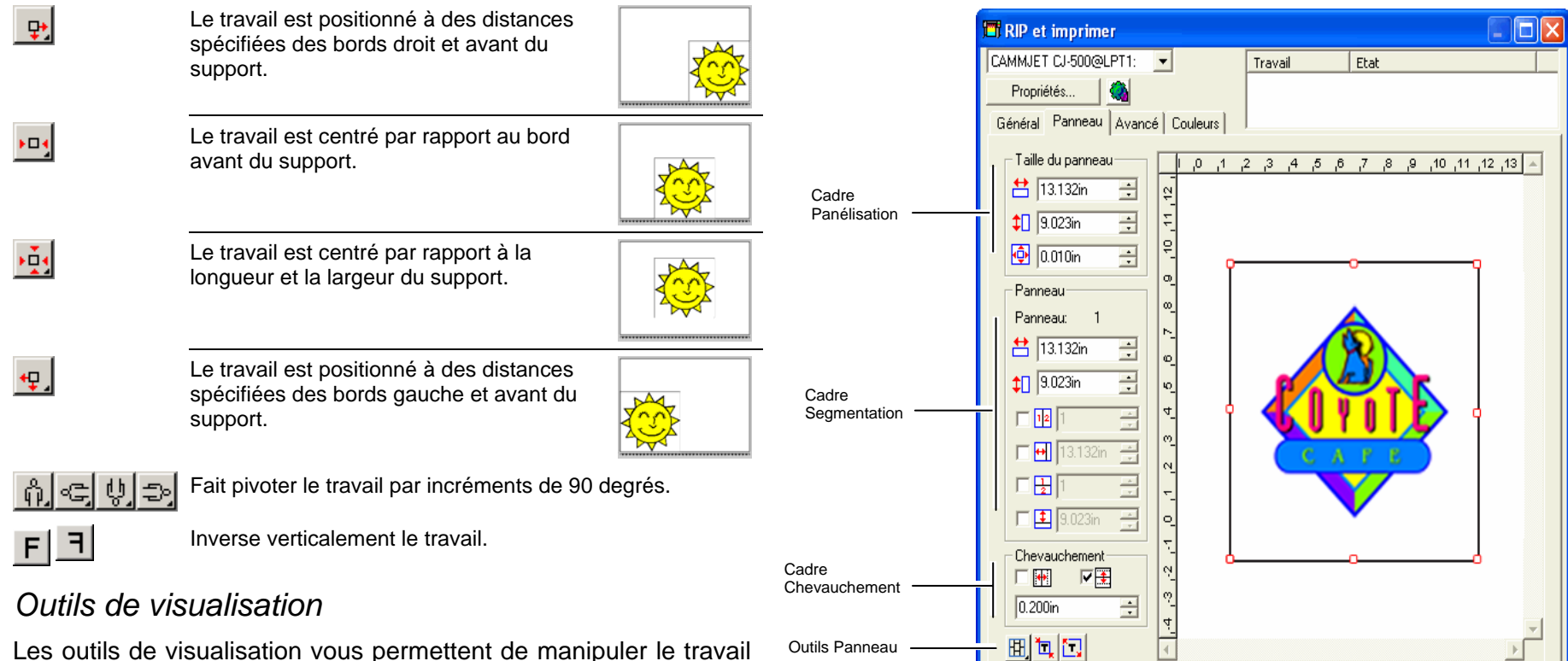

۰

E

dans la zone d'aperçu.

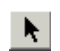

Déplace le travail sur le support lorsque vous faites glisser sa position dans la zone d'aperçu.

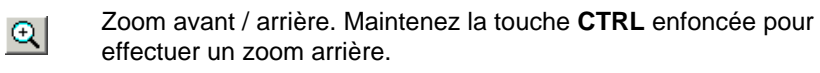

 $\blacksquare$ Ramène la zone d'aperçu à l'affichage par défaut.

Zoome pour circonscrire tous les objets à la zone d'aperçu.

Cliquez sur ce bouton pour basculer entre l'affichage des objets sélectionnés et l'affichage du dessin entier dans l'aperçu.

# **Boîte de dialogue RIP et Imprimer - onglet Panneau**

Les travaux plus grands que le support doivent être segmentés avant la sortie.

Le panneau peut être divisé en plusieurs colonnes et lignes. Chaque section ou cellule est appelée *Panneau*.

Envoyer

Terminé

 $\blacktriangleright$  Q Q  $\blacktriangleright$ 

Outils de zoom

L'onglet Panneau propose plusieurs outils pour segmenter le travail.

# *Outils Panneau*

Cette barre d'outils vous permet de changer de mode Panneau et d'effectuer une segmentation automatique.

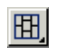

Verrouille les colonnes afin d'ajuster les panneaux d'une même colonne en tant que groupe.

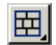

Verrouille les lignes afin d'ajuster les panneaux d'une même ligne en tant que groupe.

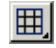

Verrouille les lignes et les colonnes afin d'ajuster les panneaux de toutes les colonnes ou lignes en tant que groupe.

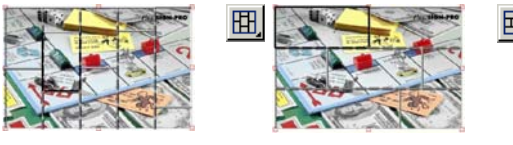

**Panélisation automatique :** Un panneau sera automatiquement créé comprenant tous les objets sélectionnés. Si aucun objet n'est sélectionné, tous les objets du dessin seront inclus. Si le dessin est trop grand pour entrer sur le support choisi, il sera automatiquement découpé en panneaux afin que chaque panneau corresponde à la taille maximale possible. L'option de panélisation automatique <sup>n</sup>'essaie pas de panéliser toute la page mais uniquement le dessin ou les objets sélectionnés.

**Panéliser jusqu'à la bordure :** Toute la page du dessin est automatiquement panélisée. Si la page est trop grande pour entrer sur le support choisi, elle sera panélisée afin que chaque panneau corresponde à la taille maximale possible.

## *Redimensionnement du panneau*

Le panneau d'ensemble représente la zone de dessin à traiter pour la sortie. Les éléments de dessin qui se trouvent hors du panneau ne sont pas imprimés.

Vous pouvez redimensionner le panneau en faisant glisser le bord du panneau ou avec la fonction Taille du panneau qui vous permet de saisir la taille du panneau sous forme numérique.

Modification de la taille du panneau avec la souris :

- 1. Amenez le curseur sur les petits carrés rouges le long du bord du panneau.
- 2. Cliquez et faites glisser pour modifier la taille du panneau.

Saisie de la taille du panneau sous forme de valeurs numériques :

- **台** 54.666cm 畺 Largeur du panneau.
	- $56.458cm$ Hauteur du panneau.
- 0.254cm Marge autour du panneau.

# *Segmentation du travail dans la zone d'aperçu*

Vous pouvez ajouter de nouveaux segments au panneau :

- 1. Amenez le curseur sur le bord du panneau d'ensemble.
- 2. Cliquez et faites glisser vers le centre pour ajouter un nouveau panneau.

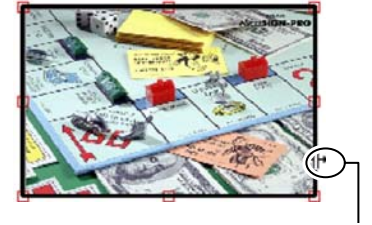

Faites glisser le bord du panneau pour ajouter un nouveau segment.

Pour redimensionner des panneaux segmentés :

- 1. Amenez le curseur sur le bord du panneau segmenté.
- 2. Cliquez et faites glisser pour modifier la taille du panneau.

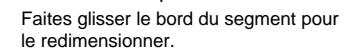

# *Segmentation du travail avec le cadre Panneau*

Le cadre Panneau permet d'indiquer sous forme numérique le nombre de panneaux segmentés.

Pour indiquer la taille de chaque panneau sous forme numérique :

囲

- 1. Sélectionnez le panneau à redimensionner dans la zone d'aperçu.
- 2. Saisissez la nouvelle taille.

곡

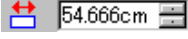

Largeur du panneau sélectionné.

 $\downarrow$  56.458cm  $\equiv$ 

Hauteur du panneau sélectionné.

Pour segmenter le travail de façon régulière, cochez l'option de segmentation voulue et saisissez le nombre ou la taille des lignes et des colonnes.

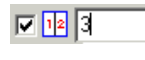

Divise le travail en un nombre spécifique de colonnes de taille égale.

- 回因同
- Divise le travail en un nombre déterminé de lignes de taille égale.

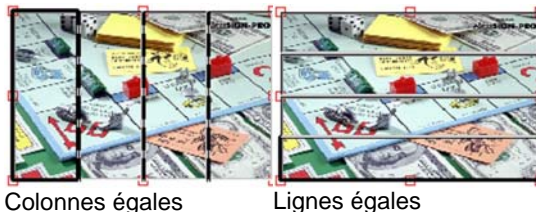

 $\nabla$   $\rightarrow$  9.000in 冎

Divise le travail en colonnes de taille spécifiée en commençant par la gauche.

 $\nabla \left| \frac{1}{2} \right|$  9.000in 昌 Divise le travail en lignes de taille déterminée en commençant par le bas.

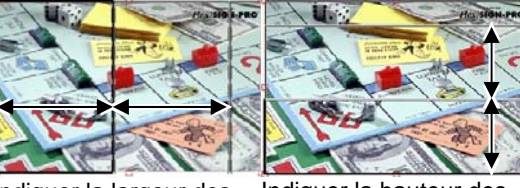

Indiquer la largeur des colonnes

Indiquer la hauteur des lignes

### *Détermination du chevauchement des panneaux*

Vous pouvez déterminer le chevauchement entre les lignes et les colonnes. Le chevauchement permet d'éliminer tout vide entre les panneaux lors de l'assemblage final. Le chevauchement est la somme de tous les chevauchements entre deux lignes et de tous les chevauchements entre deux colonnes.

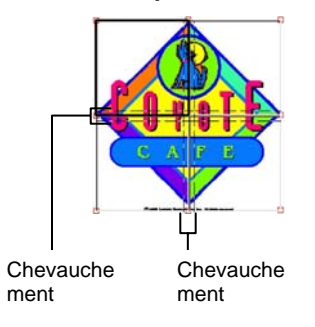

口垂 Cochez cette case pour créer un chevauchement sur les bords verticaux des panneaux.

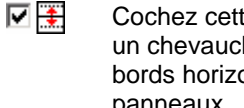

 $0.200$ in

Cochez cette case pour créer un chevauchement sur les bords horizontaux des panneaux.

> 곡 Largeur du chevauchement

# *Désactivation de la sortie d'un panneau*

Pour désactiver un panneau et l'empêcher d'être sorti avec le reste du travail, effectuez l'une des actions suivantes :

- Double-cliquez sur le panneau dans le volet d'aperçu.
- Cliquez avec le bouton droit sur le panneau dans le volet d'aperçu.

Les panneaux désactivés sont hachurés.

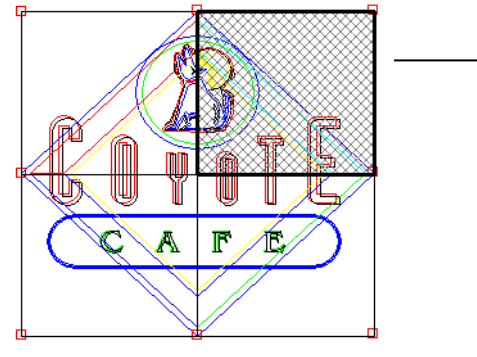

Panneau désactivé

Pour qu'un panneau désactivé puisse être à nouveau sorti, double-cliquez ou faites un clic droit une deuxième fois sur le panneau désactivé.

Au moins un panneau dans chaque travail doit être activé. Si vous essayez de désactiver tous les panneaux, un panneau au hasard sera activé.

### **Boîte de dialogue RIP et imprimer - onglet Avancé**

L'onglet Avancé de la fenêtre RIP et imprimer vous propose plusieurs paramètres propres aux impressions en couleur. L'onglet Avancé dispose de deux mises en page selon l'imprimante utilisée.

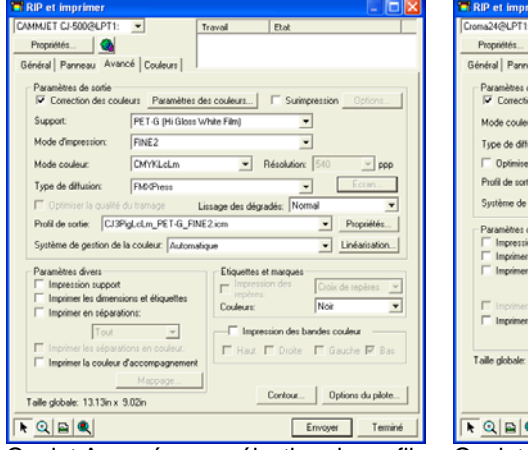

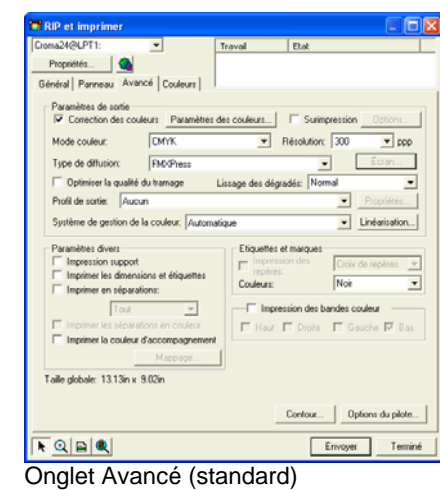

## *Paramétrage de la qualité d'impression*

Les groupes Production et les Options du pilote permettent d'effectuer tous les ajustements liés à la qualité de l'impression.

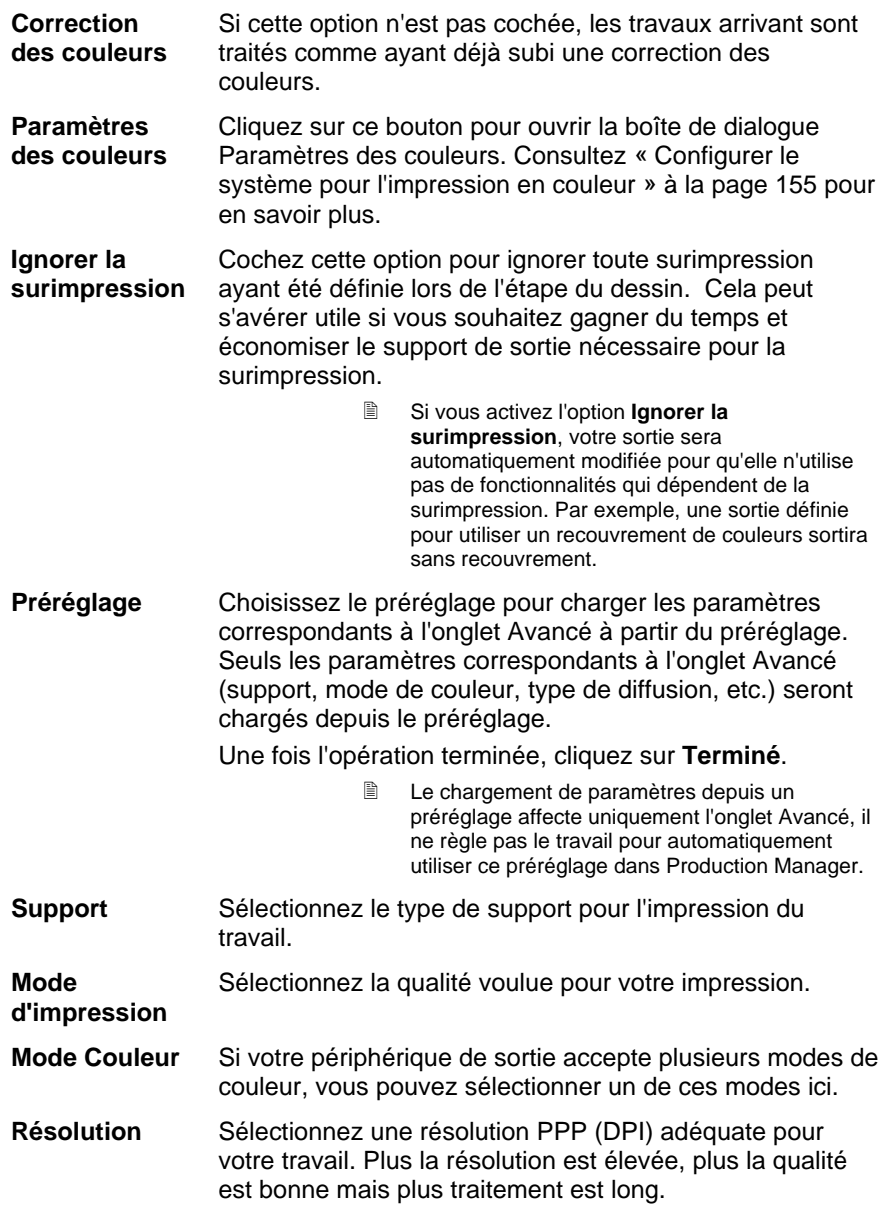

Onglet Avancé avec sélection de profil automatique

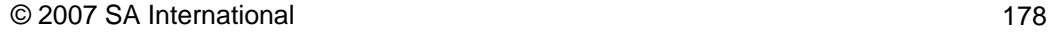

**Type de diffusion** Sélectionne le type de diffusion ou le motif selon lequel les points individuels constituant l'image sont appliqués sur le support.

**Sérigraphie** Cliquez sur le bouton **Sérigraphie** pour ouvrir une boîte de dialogue si vous avez sélectionné une **trame angulaire** comme type de diffusion. Vous pouvez régler la fréquence, l'angle et la forme pour chaque canal de couleur (CMYK).

**Lissage de dégradé**  Sélectionnez **Normal**, **Amélioré** ou **Super**. Si vous sélectionnez les paramètres les plus élevés, le logiciel effectuera le rendu de dégradés en utilisant un algorithme plus élaboré qui produit un lissage plus doux.

**Profil de sortie** Les profils de sortie permettent de combiner l'encre, le support, la résolution et le type de diffusion de votre périphérique de sortie. Lorsque vous sélectionnez un profil, choisissez celui qui correspond à ces critères.

> Sélectionnez **Ajouter** pour ajouter des profils de sortie ICC provenant d'une autre source.

Sélectionnez le profil ICC et cliquez sur Ouvrir.

- **Propriétés** Cliquez sur le bouton **Propriétés** pour ouvrir la boîte de dialogue Propriétés du profil. Elle contient des informations concernant le profil de sortie ICC sélectionné sous Profil de sortie ainsi que des paramètres UCR/GCR.
- **Linéarisation** Cliquez sur cette option pour lancer la boîte de dialogue Linéarisation.

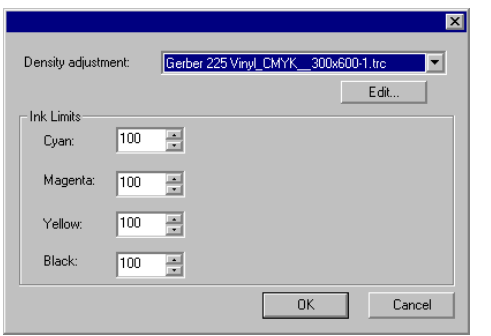

#### **Réglage de la densité**

La sélection d'un fichier de densité applique les réglages de densité de l'encre créés dans le module Color Profiler. Si vous ne voulez pas appliquer un réglage de densité, réglez ce paramètre sur **Aucun**.

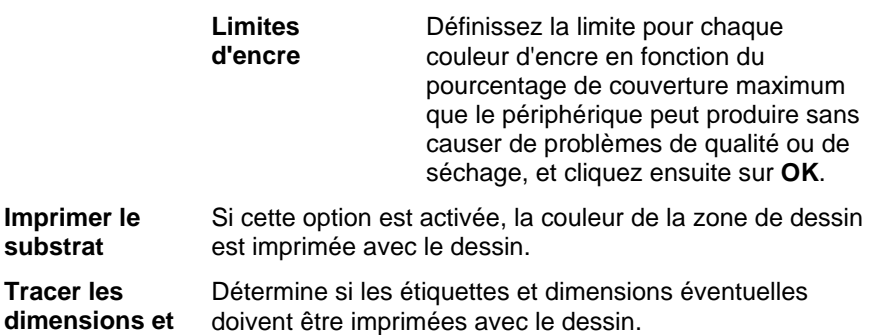

**Imprimer en séparations** 

**étiquettes** 

Cette option permet d'imprimer chaque couleur séparément.

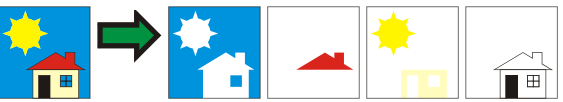

Vous pouvez en outre choisir entre l'impression d'un seul canal de couleur ou de tous les canaux.

 **Imprimer les séparations en couleur.** 

Cette option permet d'imprimer chaque séparation des couleurs primaires dans la couleur d'encre appropriée. Si elle <sup>n</sup>'est pas sélectionnée, toutes les séparations des couleurs primaires seront imprimées en noir.

> **■** Les séparations des couleurs d'accompagnement seront toujours imprimées en noir.

**Utiliser les couleurs d'accompagnement**  Permet d'assigner les couleurs d'accompagnement utilisées dans le document à une encre particulière de l'imprimante. Voyez « Impression avec couleurs

**Compatible avec le contrôle de la couleur de** 

**l'objet** 

d'accompagnement » à la page [181](#page-187-0) pour en savoir plus. Transmet à Production Manager les données brutes de

couleurs en vue de leur gestion et de leur correspondance.

圕 Lorsque cette option est sélectionnée, les paramètres de Profil de couleur d'entrée et Rendu de couleurs sont pris dans la boîte de dialogue Paramètres des couleurs ; ceux de la fenêtre Spécification de couleur sont donc ignorés. Le lien Configuration du système pour l'impression en couleur vous donne plus de détails sur la boîte de dialogue Paramètres des couleurs.

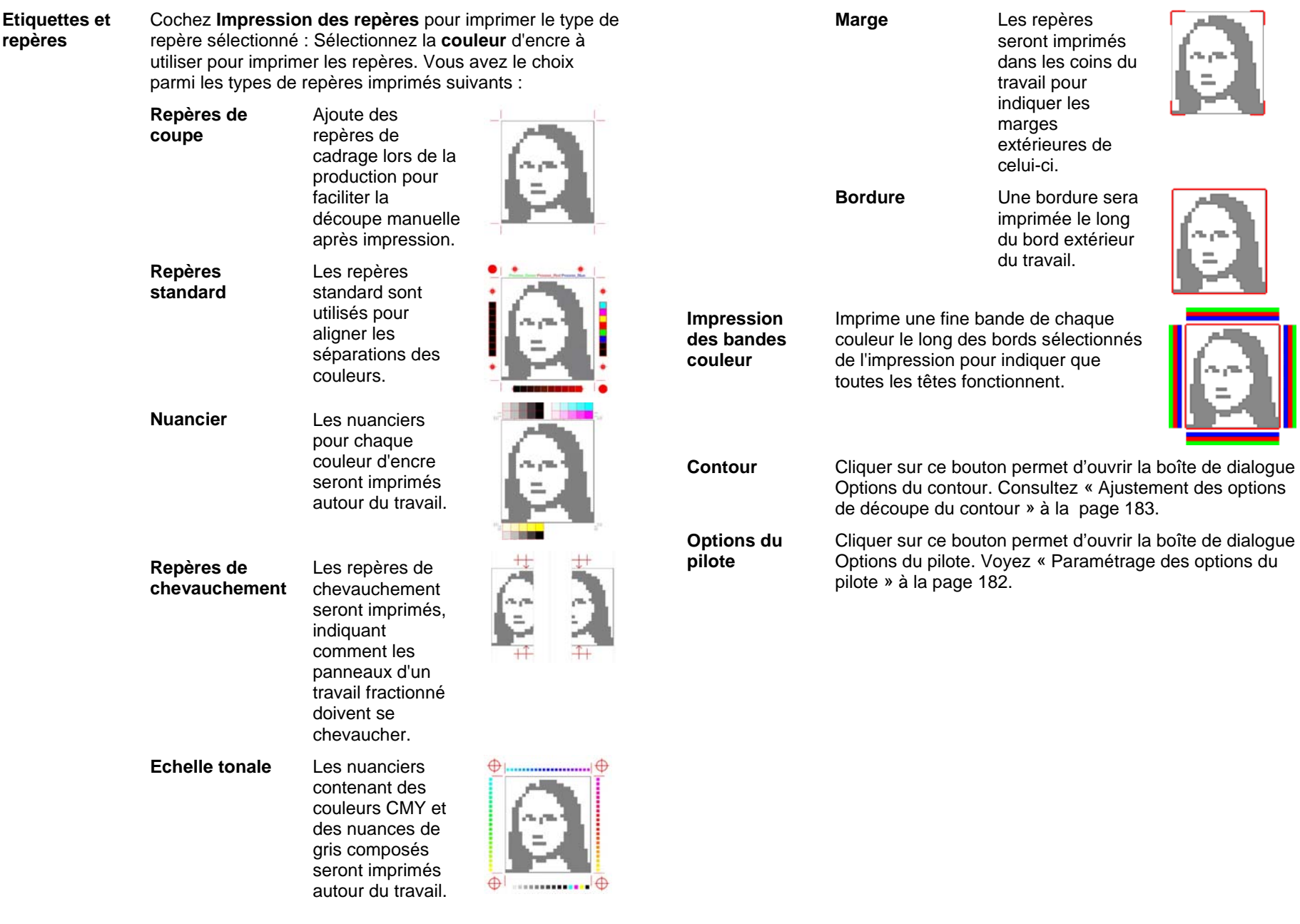

# **Fenêtre RIP et imprimer - onglet Réglage**

L'onglet Réglage des couleurs fournit certains outils élémentaires permettant d'ajuster manuellement la sortie des couleurs.

Chaque canal de couleur est listé séparément sous la forme d'une courbe de linéarisation déterminant le pourcentage de couverture qui sera utilisé (sortie) pour un pourcentage spécifié dans l'image originale (entrée).

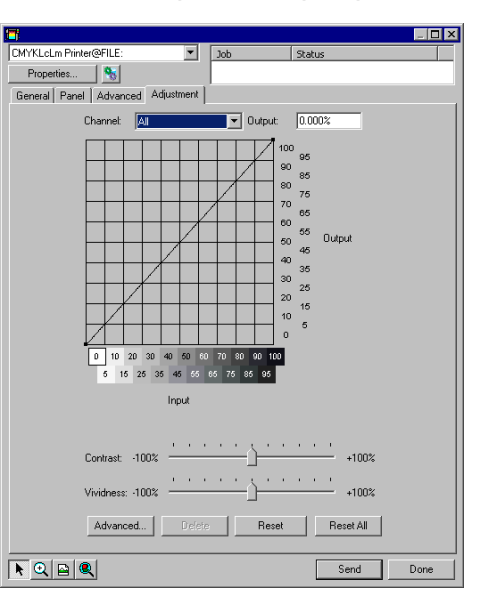

- **Aperçu** Cochez cette case pour afficher les changements des paramètres de couleur dans le volet d'aperçu.
- **Couche** Sélectionnez le canal de couleur à éditer. Sélectionnez **Tout**pour appliquer les changements à tous les canaux de couleurs.
- **Sortie** Valeur du point actuellement sélectionné sur la courbe de linéarisation.
	- Cliquez sur la courbe pour sélectionner un autre point à modifier. Pour sélectionner un point, vous pouvez aussi cliquer sur l'étiquette de l'axe d'entrée.
	- Pour modifier la valeur associée à un point spécifique de la courbe, éditez la valeur indiquée dans le champ **Sortie** ; vous pouvez aussi cliquer sur le point et le faire glisser vers le haut ou le bas.
- **Contraste** Ajuste le contraste de l'image.
	- Cette option n'est disponible que Tous les canaux de couleur sont sélectionnés.

**Renforce-Renforce-** Ajuste le renforcement de l'image. Les paramètres élevés ment<br> **nent** augmentent la saturation de couleur et la luminosité aux dépens de la fidélité des couleurs et des détails. Les paramètres bas diminuent la saturation de couleur et la luminosité, mais augmentent le contraste

> $\mathbb{B}$  Cette option n'est disponible que Tous les canaux de couleur sont sélectionnés.

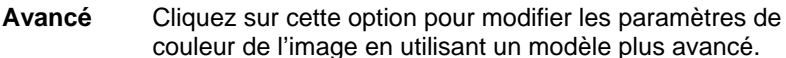

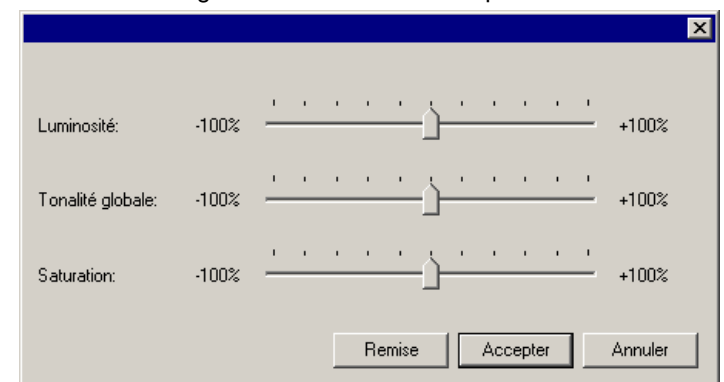

- $\mathop{~\mathbb{B}}$  Cette option n'est disponible que Tous les canaux de couleur sont sélectionnés.
- **Luminosité** Les valeurs élevées éclaircissent toutes les couleurs de l'image. Les valeurs basses les assombrissent.

 **Tonalité globale**  Ce paramètre ajuste la tonalité globale de l'image. Il permet de rendre l'image bleue ou couleur sépia. La plage des valeurs de ce paramètre, qui s'étend de –100 % à + 100 %, représente le spectre des couleurs applicables à l'image

 **Saturation** Les valeurs plus élevées augmentent la quantité de couleur dans l'image, mais réduisent le contraste et les détails. Les valeurs faibles réduisent la quantité de couleur.

 **Remise à zéro** Cliquez sur ce paramètre pour réinitialiser tous les curseurs à leurs valeurs par défaut.

Cliquez sur OK pour accepter les modifications et revenir à l'onglet d'ajustement des couleurs.

**Suppri-Suppri-** Cliquez pour supprimer le point sélectionné de la courbe de la courbe de la courbe de la courbe de la courbe de la courbe de la courbe de la courbe de la courbe de la courbe de la courbe de la courbe de la courbe

<span id="page-187-0"></span>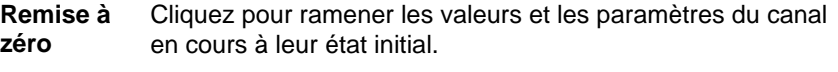

**Tout réinitialiser** Cliquez pour ramener les valeurs et les paramètres de tous les canaux à leur état initial.

# **Paramétrage des options du pilote**

La boîte de dialogue Options du pilote affiche les paramètres relatifs au périphérique de sortie sélectionné.

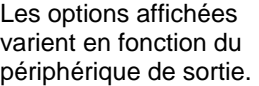

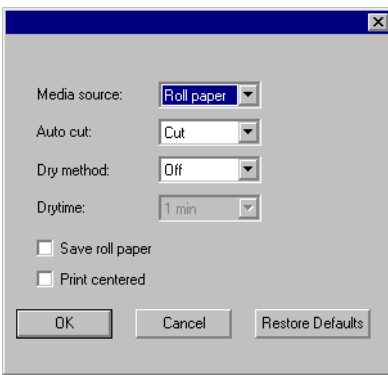

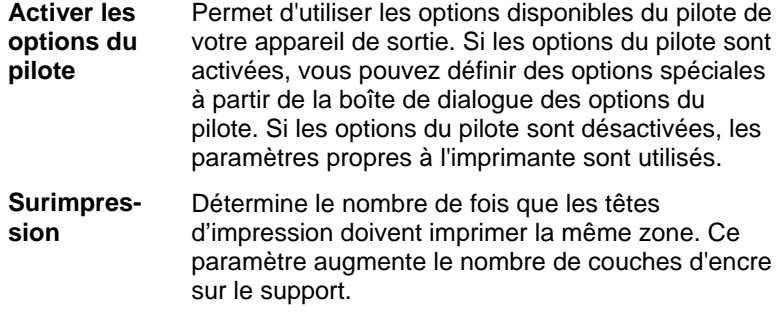

**Espacement**  L'espace entre chaque travail séparé. **entre pages** 

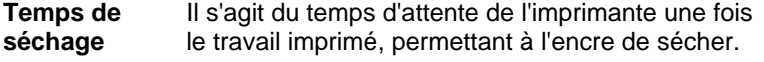

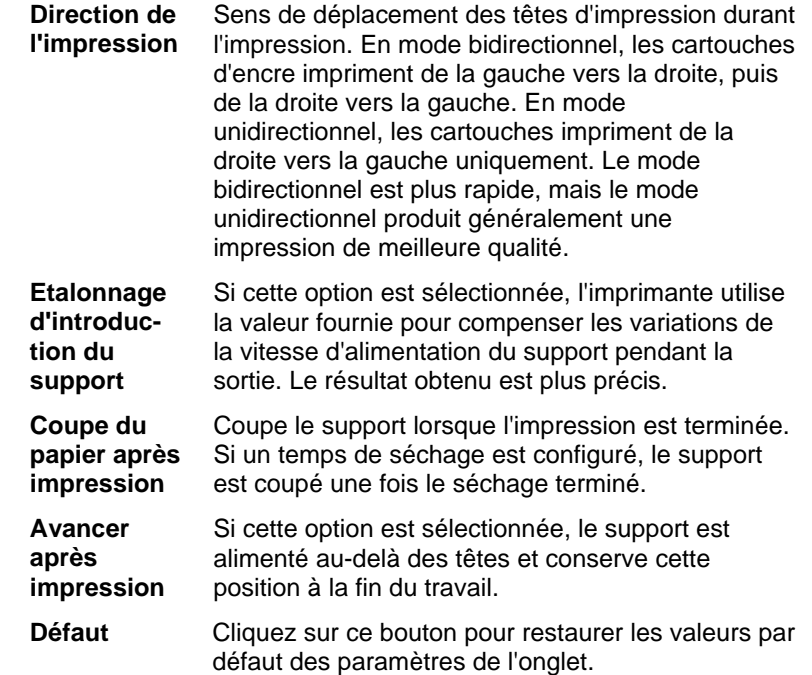

### **Impression avec couleurs d'accompagnement**

Certaines imprimantes permettent d'utiliser des couleurs d'accompagnement. Les couleurs d'accompagnement permettent de reproduire des couleurs difficiles à produire avec des encres standard. Si votre imprimante permet l'utilisation de ces couleurs, voici comment procéder pour les imprimer.

- 1. Lors de la création de votre document, utilisez les nuanciers des couleurs d'accompagnement de l'imprimante.
	- Le logiciel propose des bibliothèques de couleur propres aux imprimantes acceptant les couleurs d'accompagnement. Si une couleur donnée n'est pas reprise dans la bibliothèque de couleur, créez-la et définissez-la comme couleur d'accompagnement.
- 2. Dans le menu **Fichier**, sélectionnez **RIP et imprimer**.
- 3. Sélectionnez l'onglet Avancé.
- 4. Sous **Paramètres divers**, cochez l'option **Imprimer les couleurs d'accompagnement**
- 5. Cliquez sur le bouton **Mappage**.

<span id="page-188-0"></span>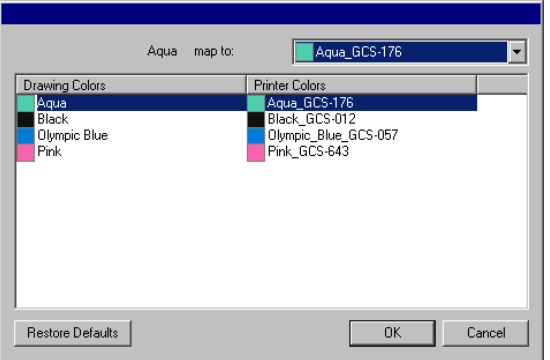

- a. Sélectionnez la couleur de dessin dont vous souhaitez changer le mappage et sélectionnez la **Couleur de l'impression** dans la liste **mapper vers**. Sélectionnez **Imprimer en quadrichromie** pour imprimer cette couleur à l'aide des quatre couleurs de base (CMYK). Sélectionnez **Passer** pour désactiver la couleur.
- b. Cliquez sur **OK**.
- 6. Ajustez les paramètres de la boîte de dialogue RIP et imprimer puis cliquez sur **Envoyer** pour imprimer le travail.
- L'imprimante ou le Production Manager vous envoie un message chaque fois qu'il faut changer l'encre de la couleur d'accompagnement dans l'imprimante.

# **Découpe de contour**

La découpe de contour vous permet d'imprimer et de découper ensuite une ligne de contour autour de votre dessin. Procédez comme suit pour produire un dessin avec contour pour découpe :

- 1. Créez le dessin avec le logiciel et ajoutez-y une ligne de découpe de contour. Consultez « Découpe du contour » à la page [141](#page-146-0) pour en savoir plus.
- 2. Dans le menu **Fichier**, sélectionnez **RIP et imprimer**.
- 3. Choisissez l'onglet **Avancé** dans la fenêtre **RIP et imprimer**.
- 4. Cliquez sur **Contour**.
- 5. Définissez les options de découpe de contour.
- 6. Imprimez votre dessin.

7. Découpez le contour.

# *Ajustement des options de découpe du contour*

Lorsqu'un travail contenant une ou plusieurs découpes de contour est ouvert dans la boîte de dialogue RIP et imprimer, vous pouvez définir les options de découpe du contour dans la boîte de dialogue Options du contour.

Pour accéder à cette boîte de dialogue, cliquez sur le bouton **Contour** dans l'onglet **Avancé** de la fenêtre RIP et imprimer.

■ Si vous n'avez pas encore configuré votre table de découpe en vinyle, le programme vous invite à le faire avant d'accéder à la boîte de dialogue Options du contour.

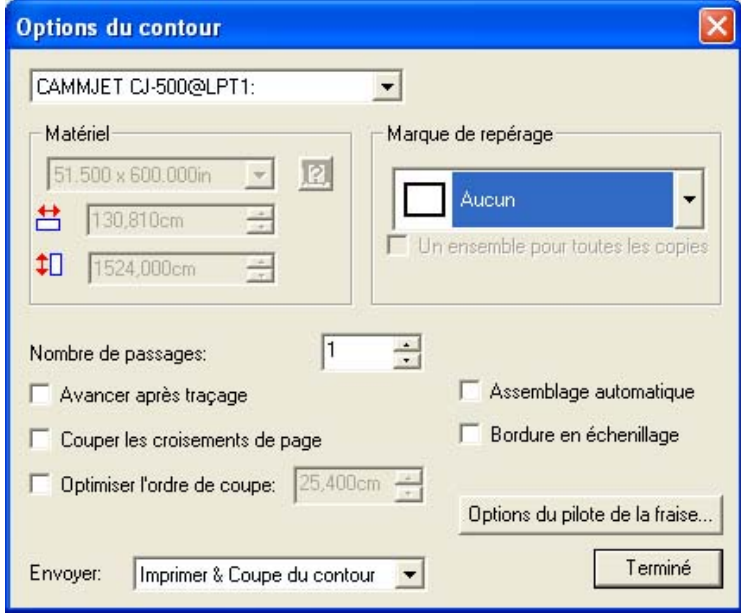

Vous avez le choix entre les options suivantes :

Table de découpe qui sera utilisée pour découper le T. HS 15 Plus@COM1: contour. User defined  $\vert \textbf{v} \vert$ Taille du support. Largeur du matériel.  $\uparrow$  50.000 in  $\uparrow$  50.000 in 금 Hauteur du matériel.

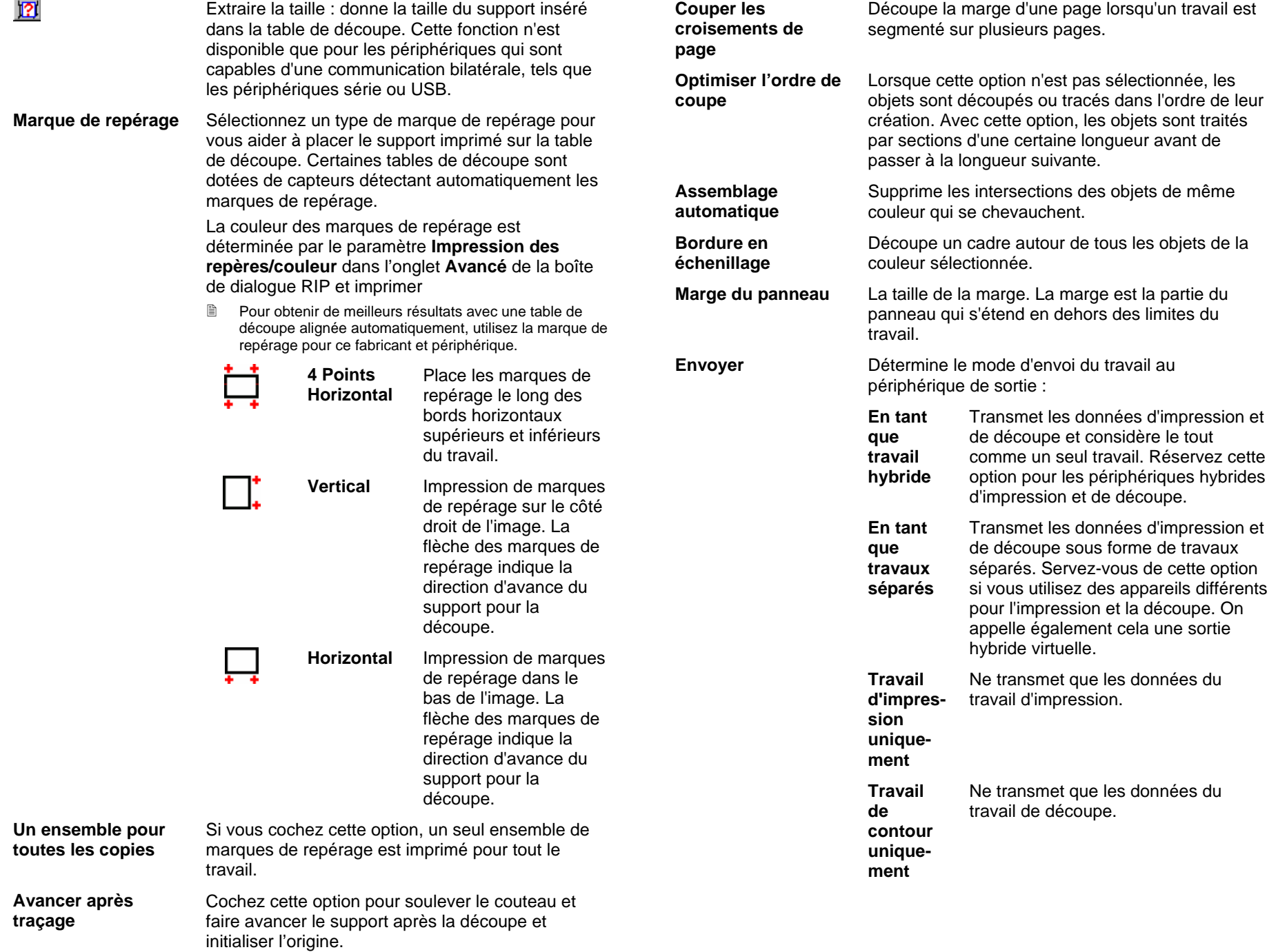

**Options du pilote de la table de découpe**  Cliquez ici pour modifier les options du pilote de la table de découpe. Voyez "Configurer les options du pilote de la table de découpe" à la page 171 pour en savoir plus.

Après avoir terminé, cliquez sur **Terminé** pour revenir à l'onglet **Avancé** dans la boîte de dialogue RIP et imprimer.

### *Découpe du contour sur un appareil hybride*

Si vous utilisez un appareil hybride, le contour est découpé automatiquement après l'impression.

### *Découpe séparée du contour*

Si vous envoyez les données d'impression et de découpe sous forme de travaux séparés, le logiciel produira d'abord le travail d'impression. Le travail de découpe sera placé dans la file d'attente de la table de découpe sélectionnée, et son état sera **Suspendu**. Vous pouvez alors charger le support de sortie de l'imprimante sur la table de découpe et envoyer le travail de découpe vers l'appareil.

Pour que le contour soit correctement aligné sur le travail d'impression, vous devez aligner le travail de découpe de l'imprimé en utilisant l'alignement automatique ou l'alignement manuel.

#### **Découper le contour sur une table de découpe à alignement automatique**

- 1. Rippez et imprimez le travail normalement.
- 2. Retirez le support de sortie de l'imprimante et chargez-le dans la table de découpe.
- 3. Produisez le travail de découpe dans la file d'attente En Suspens de la même manière que pour un travail d'impression normal.

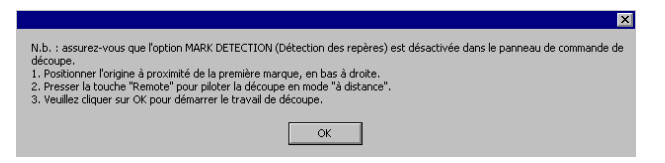

- 4. Alignez la tête de découpe sur la première marque de repérage automatique (normalement en bas à droite) en utilisant les commandes du panneau frontal de la table de découpe.
- 5. Cliquez sur **OK** pour découper le contour.

#### **Découpe du contour sur une table de découpe à alignement manuel**

- 1. Rippez et imprimez le travail normalement.
- 2. Retirez le support de sortie de l'imprimante et chargez-le dans la table de découpe. Assurez-vous que le support de sortie est droit, et alignez les marques de repérage avec le point de départ de la table de découpe.
- 3. Produisez le travail de découpe dans la file d'attente En Suspens de la même manière que pour un travail d'impression normal.

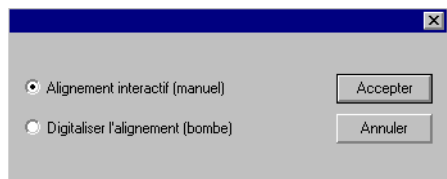

4. Sélectionnez la méthode à utiliser pour positionner la tête de découpe sur les marques de repérage, et cliquez sur **OK**.

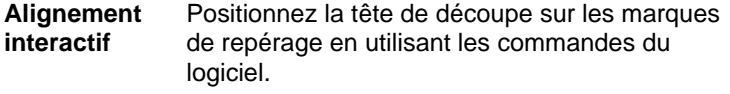

- **Numériser l'alignement**  Positionnez la tête de découpe sur les marques de repérage en utilisant les commandes de la table de découpe.
	- È Cette option n'est disponible que lorsqu'un protocole de communication bidirectionnelle (série ou USB) est utilisé.
- a. Pour indiquer la position des marques de repérage en utilisant l'option **Alignement interactif :**

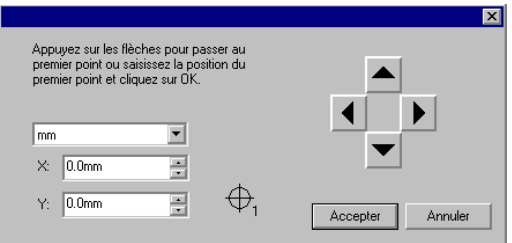

- i. Utilisez les boutons fléchés pour positionner la tête de l'outil de découpe sur la marque de repérage 1, et cliquez sur **OK**.
- ii. Faites de même pour les autres marques de repérage.
- b. Pour indiquer la position des marques de repérage en utilisant l'option **Numériser l'alignement :**

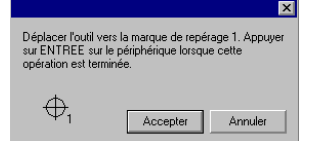

- i. Utilisez les commandes du panneau frontal pour positionner la tête de l'outil de découpe sur la marque de repérage 1. Appuyez sur la touche **Entrée** de la table de découpe, et cliquez sur **OK**.
- ii. Faites de même pour les autres marques de repérage.

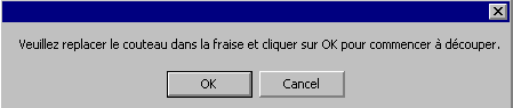

5. Assurez-vous que le couteau est correctement positionné, et cliquez sur **OK** pour découper le contour du dessin.

# **21. Graver votre dessin**

Pour procéder à la sortie d'un travail, il importe d'appliquer des remplissages de gravure au dessin. Pour plus d'informations, consultez « Utilsation des remplissages de gravure », page [142](#page-147-0).

Avant de procéder à la moindre sortie, assurez-vous qu'il existe bien une connexion entre le logiciel graphique et le Production Manager et que vous l'avez configuré en fonction du périphérique de sortie selon les instructions données dans le manuel de l'utilisateur du Production Manager.

- 1. Dans le menu **Fichier**, sélectionnez **Graver**.
- 2. Sélectionnez la taille du matériau dans le cadre **Matériau**.
- 3. Effectuez les ajustements nécessaires dans la boîte de dialogue Graver et cliquez sur **Envoyer**.

# **Paramètres de la boîte de dialogue Graver**

La boîte de dialogue Graver permet de maîtriser complètement la production du travail.

La partie supérieure de la boîte de dialogue est commune à tous les onglets :

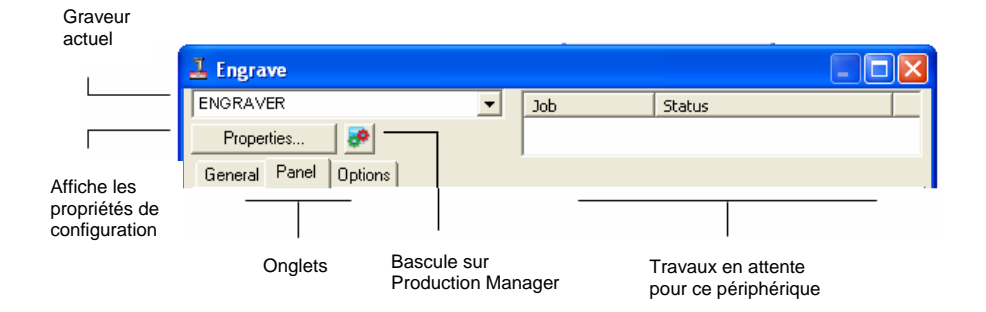

# **Boîte de dialogue Graver – Onglet Général**

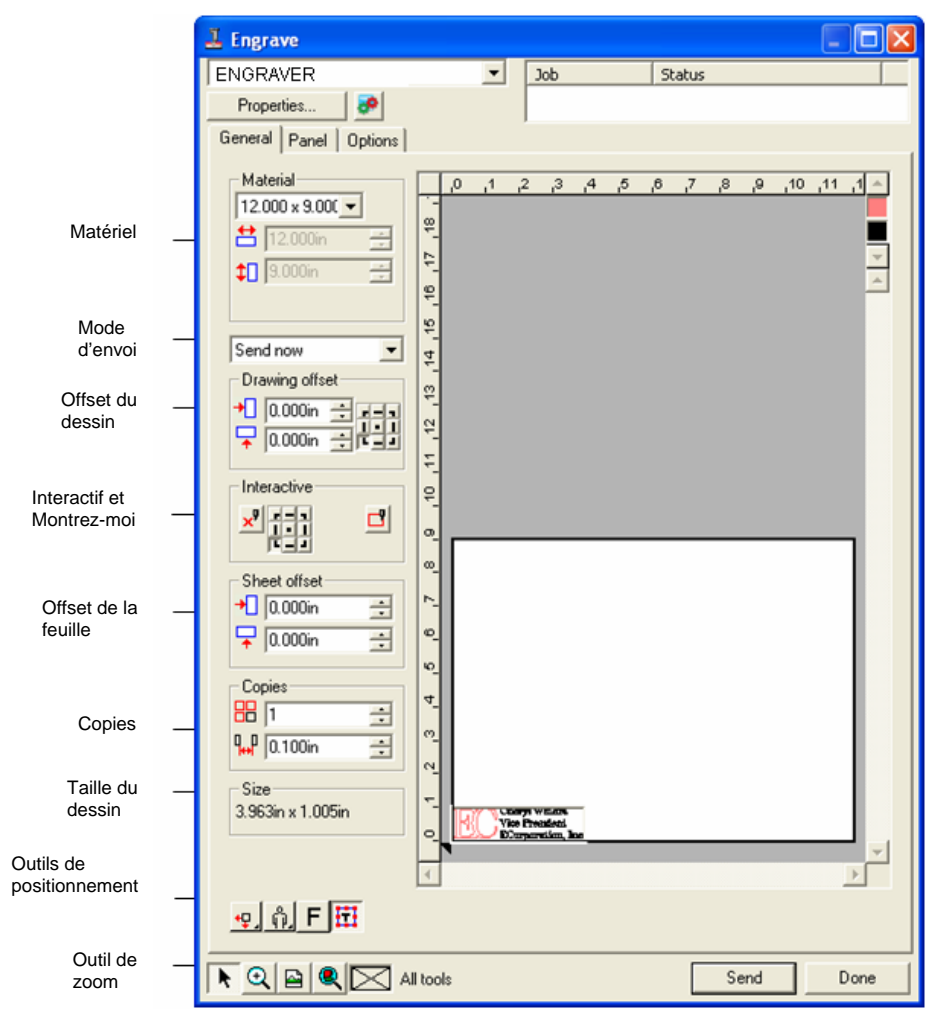

## *Paramétrage du matériau*

Dans le cadre Matériau, vous précisez la taille du support utilisé dans votre périphérique de sortie.

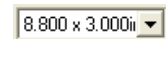

Sélectionnez la taille du support dans la liste ou précisez-la en sélectionnant **Défini par l'utilisateur**.

**苎** 8.800in  $\equiv$ Largeur du matériau.

 $\leftarrow$  3.000in 곡 Hauteur du matériau.

## *Mode d'envoi*

Le mode d'envoi permet de déterminer ce que deviennent les données lorsqu'elles arrivent dans la file d'attente de Production Manager.

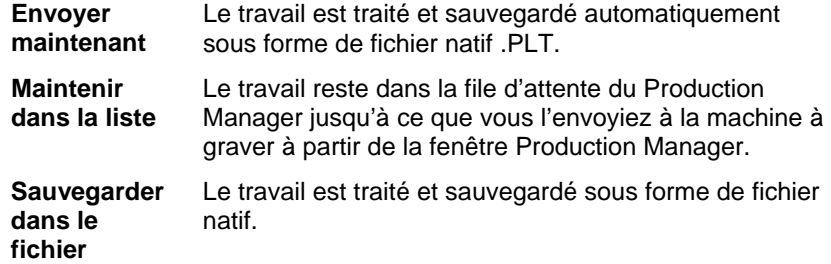

P. Le mode **Envoyer maintenant** n'est pas disponible quand le périphérique de sortie est inactif, quand le Production Manager se trouve sur un autre ordinateur du réseau ni quand l'option **Autoriser l'envoi à présent/interactif** à distance n'est pas activée dans les Préférences du Production Manager.Consultez le manuel de l'utilisateur du Production Manager pour plus d'informations.

## *Offset du dessin*

Le cadre Offset du dessin permet de définir la distance entre le dessin et le bord de la feuille.

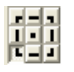

Précise à quel niveau de la feuille placer votre dessin pour la sortie.

圕 Pour utiliser cette option, sélectionnez l'outil de positionnement pour les bords gauche et du bas du support.  $\Psi$ .

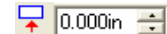

Décalage vertical.

## *Mode interactif et Montrez-moi*

En mode interactif, vous interagissez dynamiquement avec la tête de l'outil en bougeant l'outil à mesure que vous changez la position du travail dans la zone d'aperçu.

e. Pour utiliser le mode interactif, vous devez allumer et mettre en ligne votre machine à graver.Certaines machines à graver ne disposent pas d'une prise en charge des communications interactives.

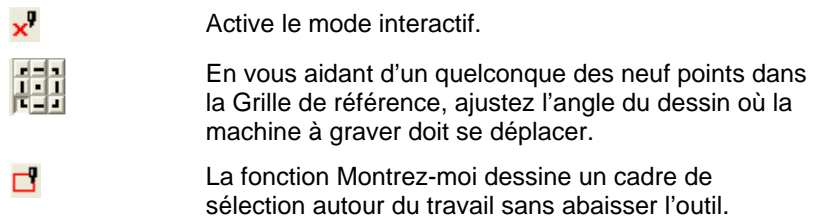

# *Offset de la feuille*

Le cadre Offset de la feuille permet de définir la distance entre la feuille et la machine à graver.

- $\bigoplus$  0.000in Décalage horizontal.  $\equiv$
- $\sqrt{2}$  0.000in  $\equiv$ Décalage vertical.

## *Paramétrage des copies*

Le cadre Copies permet d'indiquer le nombre de copies et leur espacement.

- 88 IT  $\equiv$ Nombre de copies.
- $\frac{1}{10}$  0.500in Espacement entre les copies. ÷

## *Taille du dessin*

La taille du dessin permet de visualiser la taille de votre dessin.

Size 2.396in x 1.414in

Affiche la taille totale du travail.

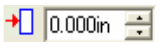

Décalage horizontal.

## *Outils de positionnement*

Les outils de positionnement permettent de faire pivoter le travail, de l'inverser ou de le positionner.

圕 Pour ajuster plus amplement la position du travail, utilisez les valeurs Offset du dessin.

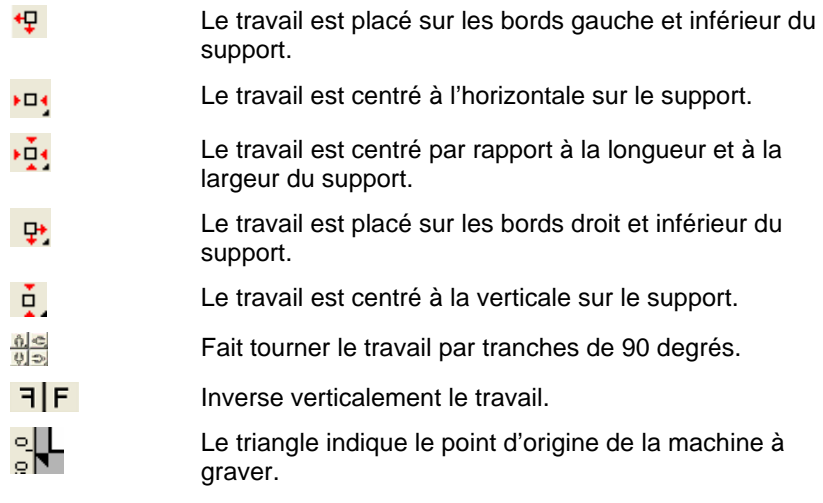

## *Outils de visualisation*

Les outils de visualisation permettent de manipuler le travail dans la zone d'aperçu.

 $\blacktriangleright$ Déplace le travail sur le matériau lorsque vous faites glisser sa position dans la zone d'aperçu.  $\mathbf{\Omega}$ Zoom avant / arrière.Maintenez la touche **CTRL**enfoncée pour effectuer un zoom arrière.  $\blacksquare$ Ramène la zone d'aperçu à l'affichage par défaut.  $\bullet$ Zoome pour circonscrire tous les objets à la zone d'aperçu.  $\Join$ Affiche le colori de l'outil courant sélectionné dans la zone d'aperçu.Si vous avez sélectionné tous les outils, les cases sont cochées avec des croix. 田田 Cliquez sur ce bouton pour basculer entre l'affichage des objets sélectionnés et l'affichage du dessin entier dans l'aperçu.

## *Colori de l'outil*

Sélectionnez le colori de l'outil à afficher dans la zone d'aperçu.Seul le colorir affiché est traité.

- È Il est impossible de sélectionner des outils individuels si l'option **Envoyer tous les outils** de l'onglet Options est cochée.
- Pour l'ordre d'impression, cliquez et faites glisser les coloris.

**Chevauch** nt

## **Boîte de dialogue Graver – Onglet Panneau**

Le panneau d'ensemble représente la zone de dessin à traiter pour la production.Les éléments de dessin qui se trouvent hors du panneau ne sont pas imprimés.

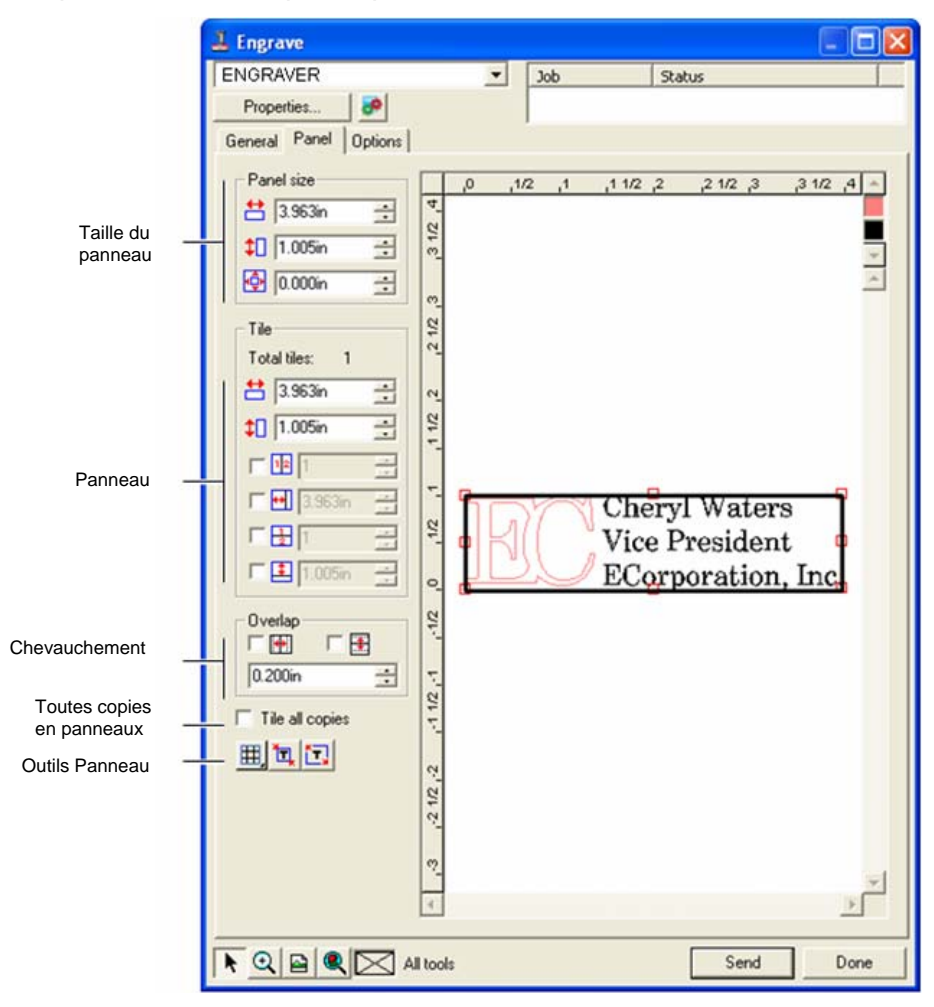

#### *Taille du panneau*

Dans le cadre Taille du panneau, vous précisez les largeur, hauteur et marge du panneau.

#### **Redimensionnement numérique du panneau**

Ajustez les paramètres suivants :

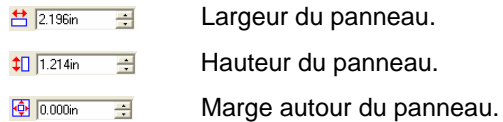

#### **Redimensionnement du panneau à l'aide de la souris**

1. Amenez le curseur sur les petits carrés rouges le long du bord du panneau.

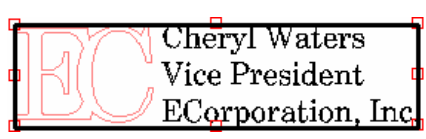

2. Cliquez et faites glisser pour modifier la taille du panneau.

Cliquez sur les carrés rouges pour modifier la taille du panneaue

## *Cadre Segmentation*

Les travaux plus grands que la feuille doivent être segmentés avant la production.Le panneau peut être scindé en plusieurs colonnes et lignes.Chaque section est appelée *Panneau*.

Dans le cadre Panneau, vous précisez les largeur et hauteur des panneaux.

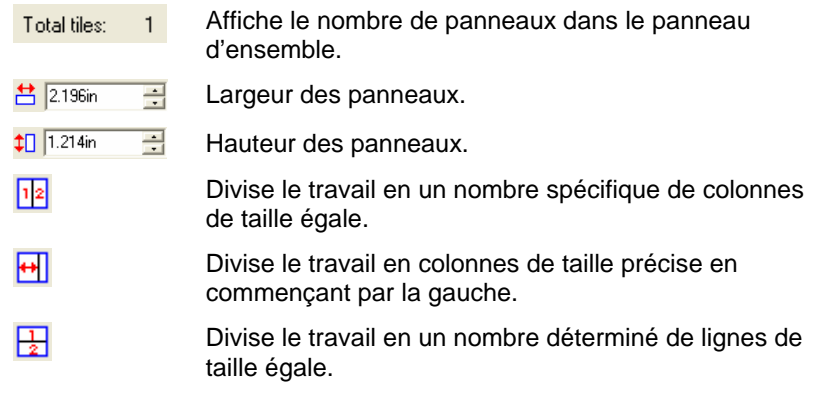

<span id="page-196-0"></span>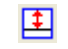

Divise le travail en lignes de taille déterminée en commençant par le bas.

#### **Création de nouveaux panneaux à l'aide de la souris**

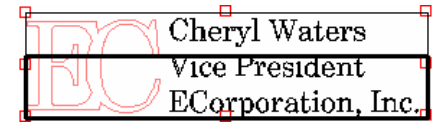

1. Amenez le curseur sur le bord du panneau d'ensemble.

Cliquez sur le bord pour créer des panneaux

2. Cliquez et faites glisser le curseur vers le centre du panneau d'ensemble.

#### **Redimensionnement des panneaux existants à l'aide de la souris**

- 1. Amenez le curseur sur le bord du panneau segmenté ou sur les carrés de couleur rouge.
- 2. Cliquez et faites glisser le curseur.

#### **Empêcher l'impression des panneaux**

Procédez au choix comme suit :

- Double-cliquez sur le panneau sur l'écran d'aperçu.
- Cliquez avec le bouton droit de la souris sur le panneau sur l'écran d'aperçu.
- $\mathbb{B}$ Les panneaux désactivés sont hachurés.

Pour activer un panneau désactivé, double-cliquez dessus, ou cliquez dessus avec le bouton droit de la souris.

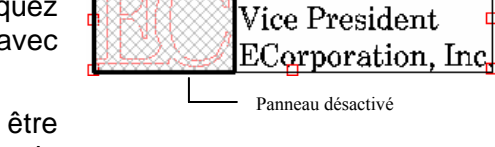

Cheryl Waters

*Chevauchement* 

Le chevauchement, somme de tous les chevauchements entre deux lignes ou colonnes, peut éliminer tout vide entre les panneaux lors de l'assemblage final.

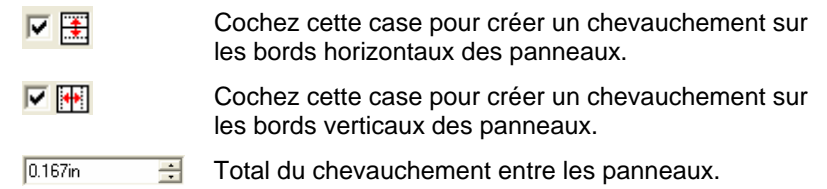

## *Toutes copies en panneaux individuellement*

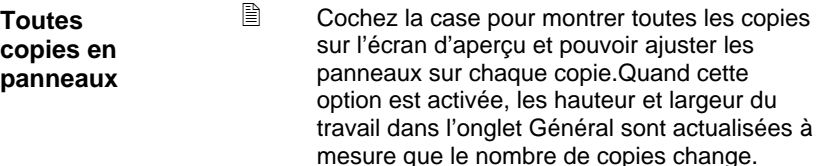

## *Outils Panneau*

Ъ.

Sur la barre d'outils figurent des outils pour fractionner automatiquement le travail en panneaux.

- 囲. Le mode Panneau verrouille les lignes et les colonnes afin d'ajuster les panneaux de toutes les colonnes ou lignes en tant que groupe.
	- La fonction Panneau automatique crée un panneau avec à l'intérieur tous les objets sélectionnés.Si vous <sup>n</sup>'avez sélectionné aucun objet, tous les objets du dessin s'y trouvent.Si le dessin est trop grand pour tenir sur le matériau choisi, il est automatiquement fractionné en panneaux, chacun d'eux dimensionné à la taille maximale possible.
		- e. La fonction Panneau automatique ne tente pas de fractionner la page toute entière, seulement le dessin ou les objets sélectionnés.
- **Panneau à bordure**La fonction Panneau à bordure fractionne la page du dessin toute entière.Si le dessin est trop grand pour tenir sur le matériau choisi, il est fractionné en panneaux, chacun d'eux dimensionné à la taille maximale possible.

Un panneau doit toujours être activé.Si vous tentez de désactiver tous les panneaux, un se réactive.

# **Boîte de dialogue Graver – Onglet Options**

L'onglet Options permet de définir un certain nombre d'options pour les travaux de gravure.

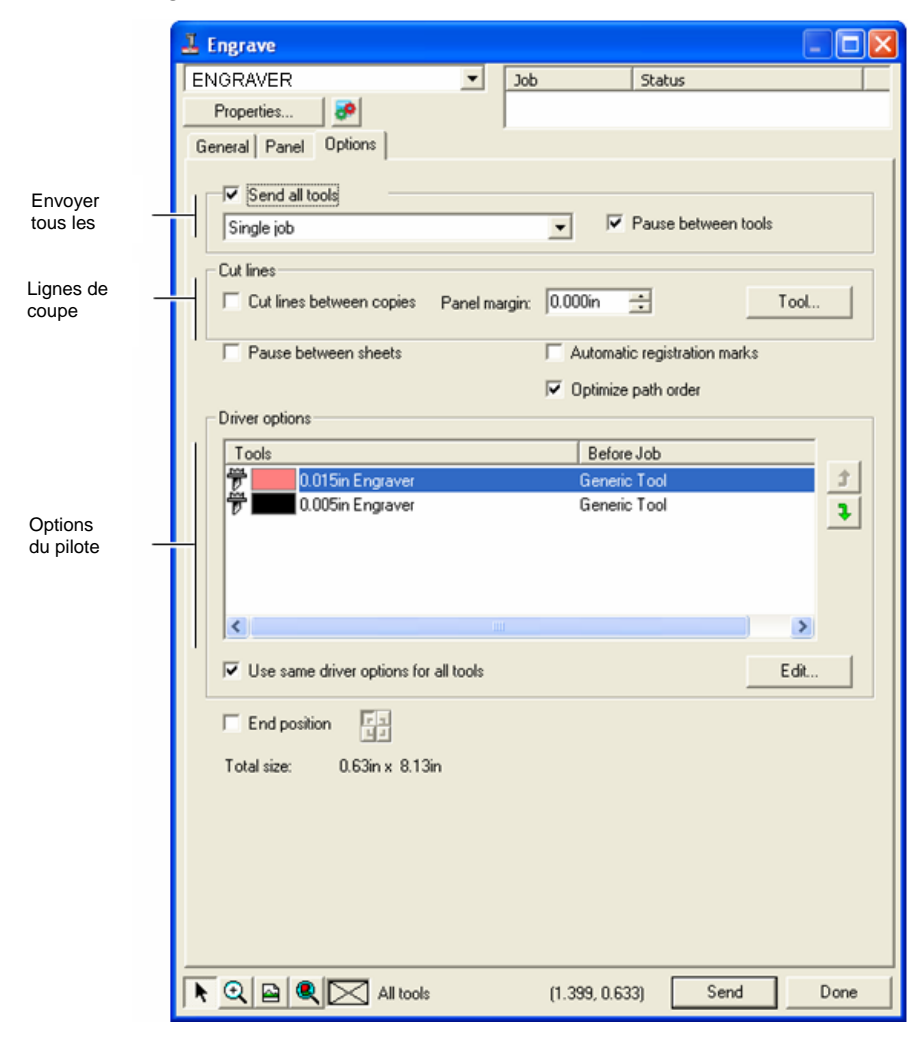

**Envoyer tous les outils**

Cochez la case pour graver avec tous les outils et choisir le mode de traitement pour chacun.

**Travail unique** Le travail est envoyé sous forme de fichier unique et est traité en utilisant la même taille de panneau pour tous les outils.

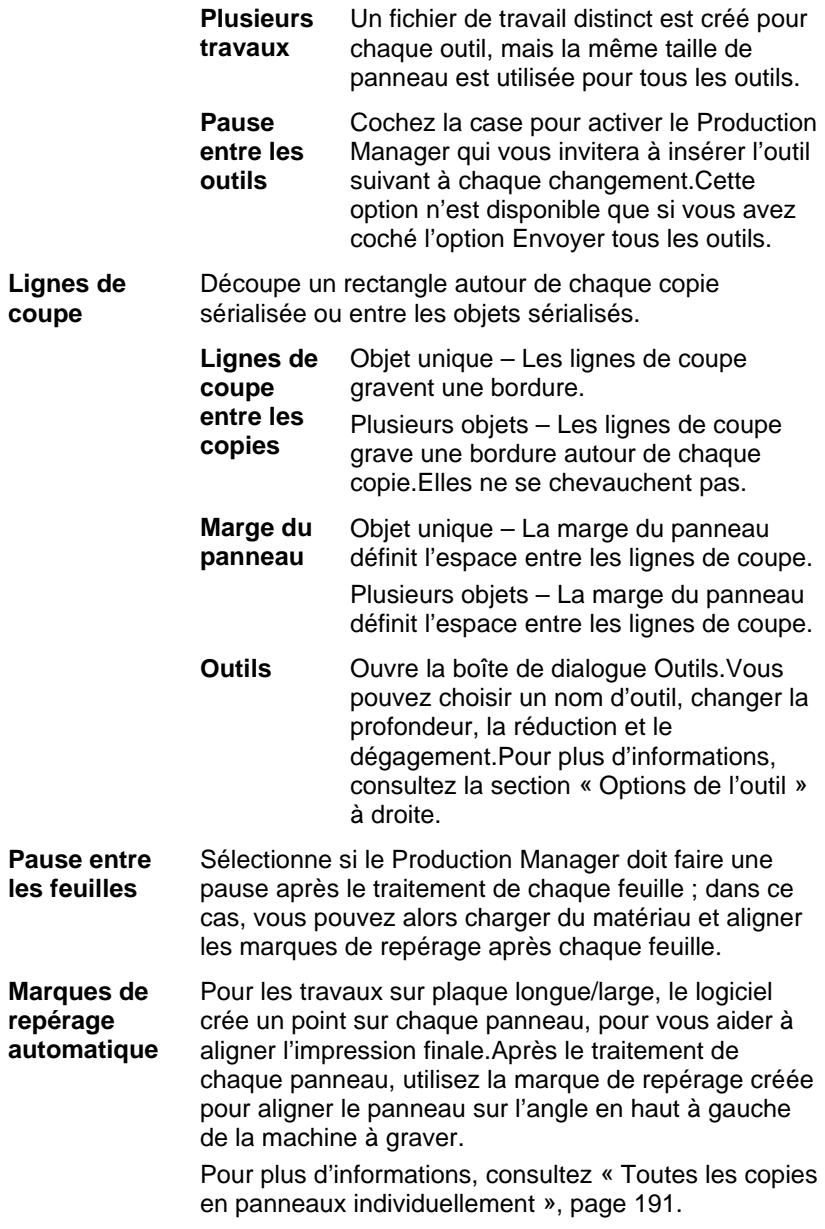

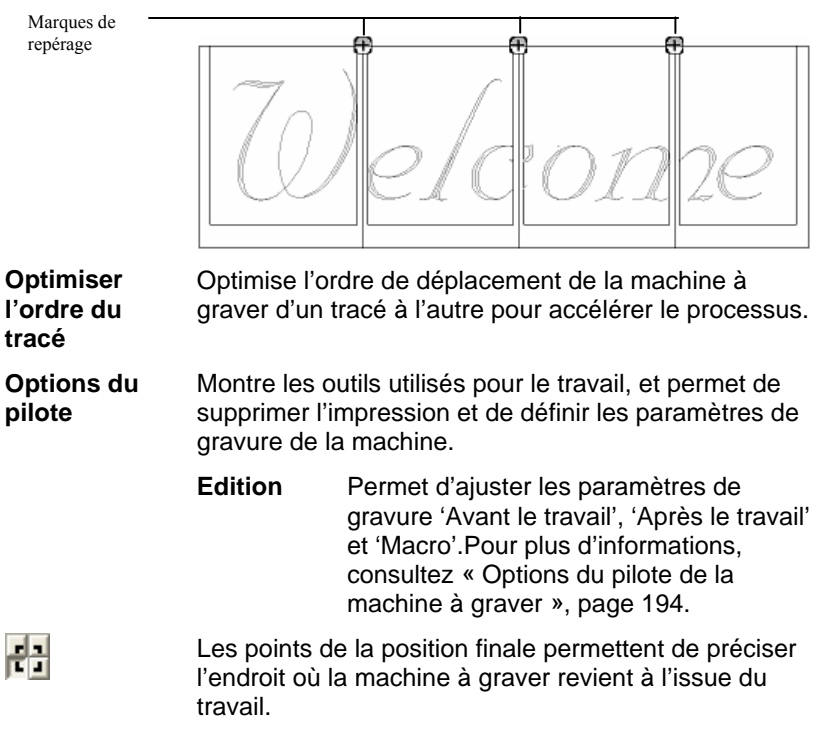

# *Options de l'outil*

Les options de l'outils permettent de définir les paramètres de l'outil.

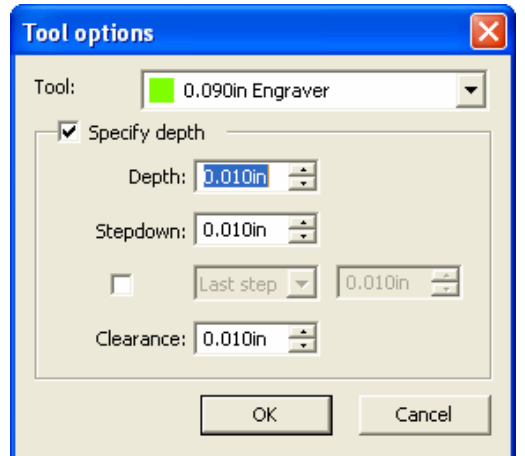

- 1. Dans la boîte de dialogue Graver Onglet Options, cliquez sur **Outils**.
- 2. Ajustez les paramètres suivants :

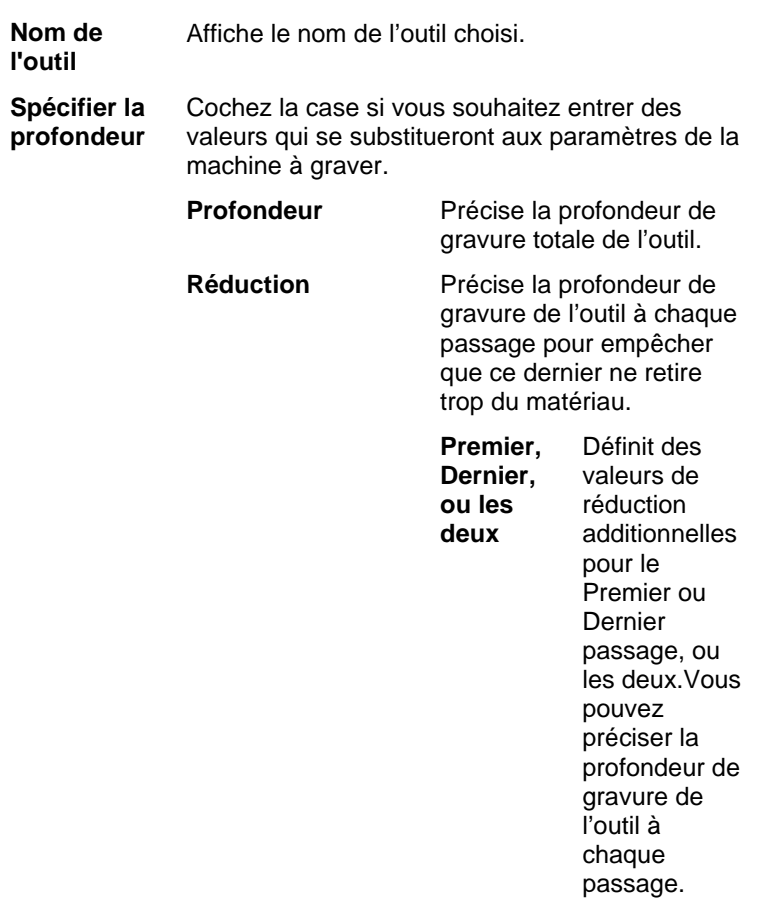

<span id="page-199-0"></span>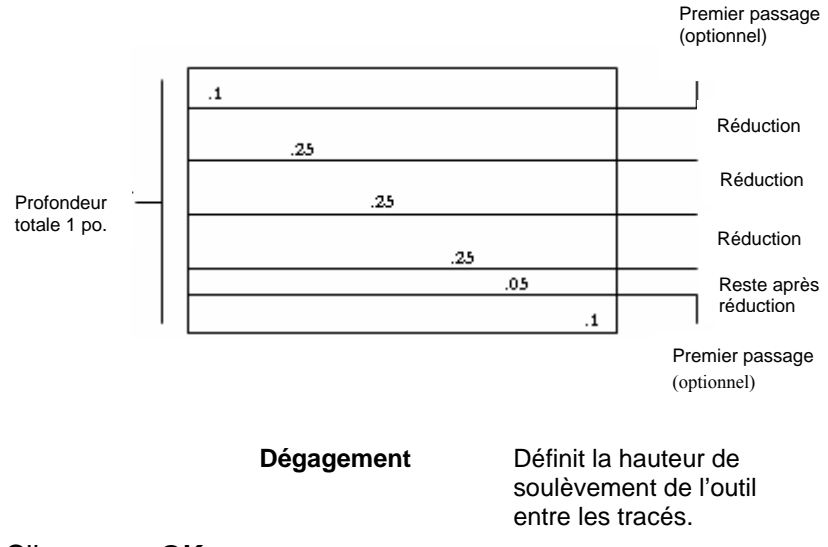

3. Cliquez sur **OK**.

# *Options du pilote de la machine à graver*

Les options du pilote de la machine à graver permettent de définir les paramètres du périphérique de sortie.

Vous pouvez modifier les valeurs de sorte que les paramètres soient envoyés au périphérique de sortie, se substituant à ceux déjà établis.

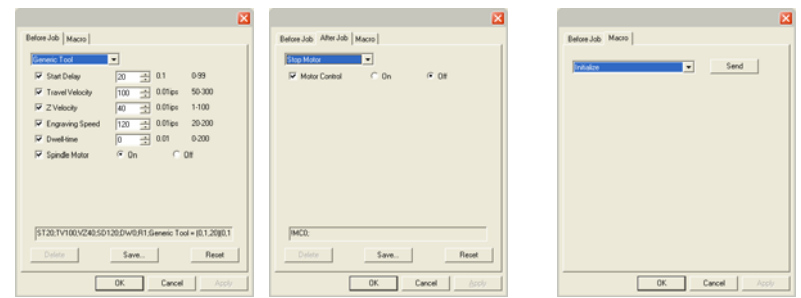

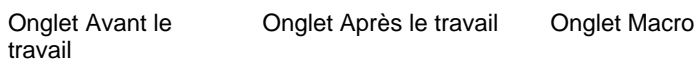

- **Avant le travail**Sélection des commandes envoyées avant le traitement du travail. **Après le**  Sélection des commandes envoyées après le
- **travail**traitement du travail.

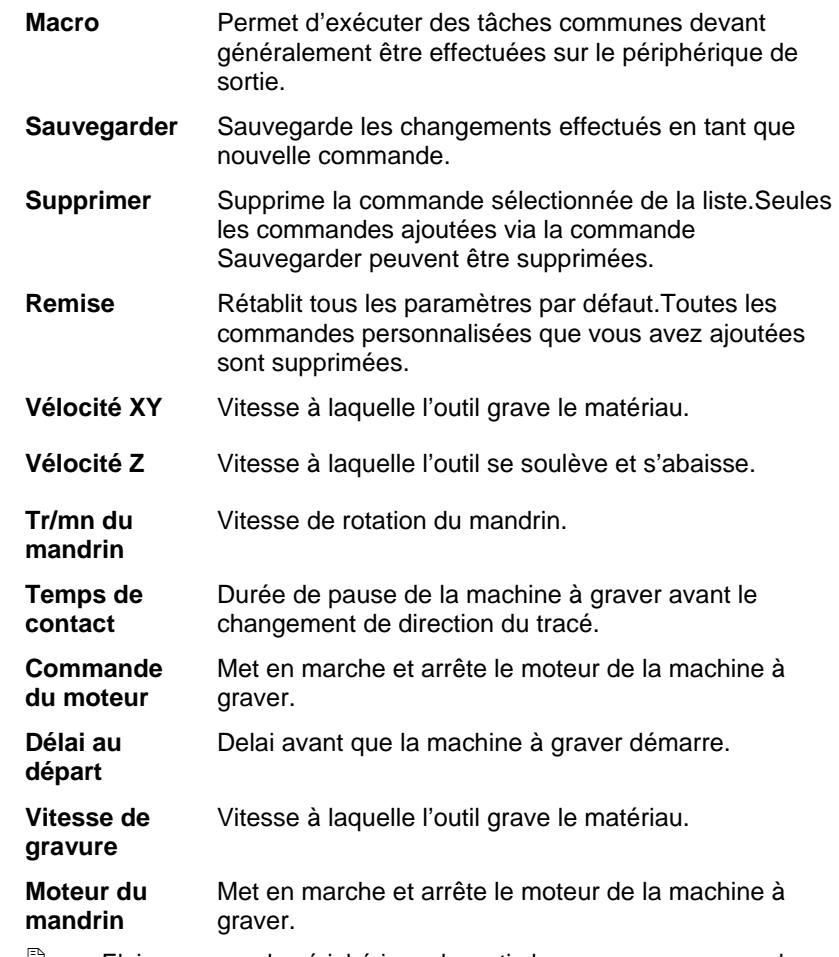

圁 Eloignez-vous du périphérique de sortie lorsque vous envoyez des macros car la machine à graver pourrait bouger et vous blesser.

# **Annexe A - Code ASCII**

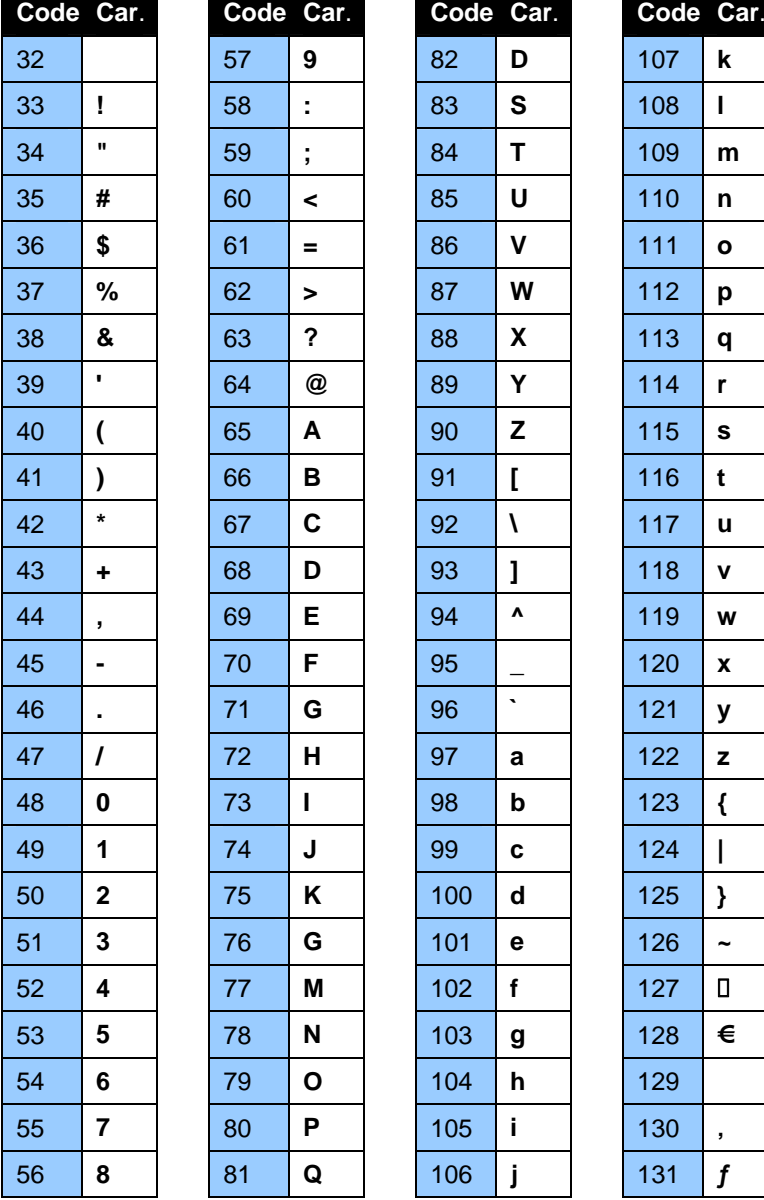

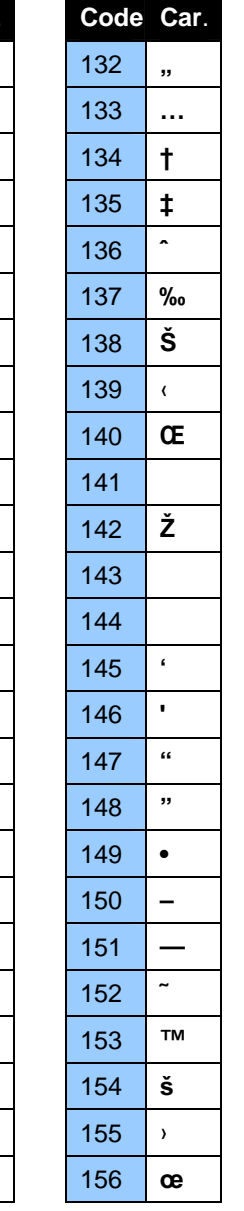

**ž** 

 **i** 162  $\mathbf{\epsilon}$ **£** 

ž

Ÿ

£

¥

 $\mathbf{f}$ 

**¤ ¥** 

**§**   $\mid$   $\mid$ **© ª « ¬** 

**¦** 

 **®** 

  $\vert$   $\vert$ **°** 

**±** 

 $^\circledR$ 

 $\pm$ 

 $\mathbf{I}$ 

**p q r** 

 $\mathbf{v}$ 

**y** 

**{** 

 $\sim$ 

**' ƒ** 

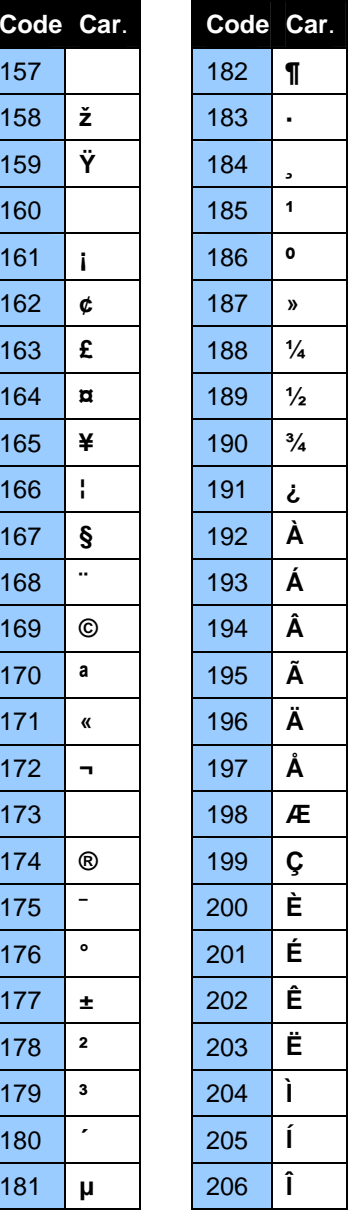

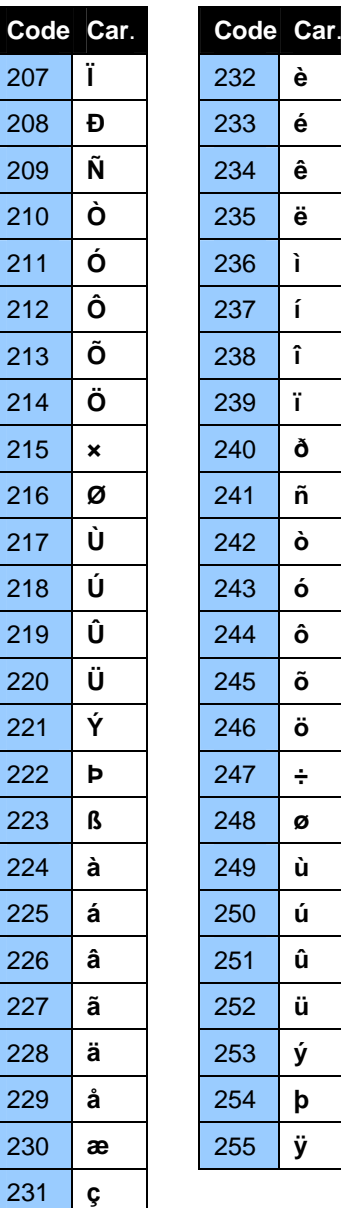

**Ï** 

**×** 

**ß** 

**à** 

**â** 

**ã** 

**ä** 

**å** 

# **Annexe B - Formats de fichiers pris en charge**

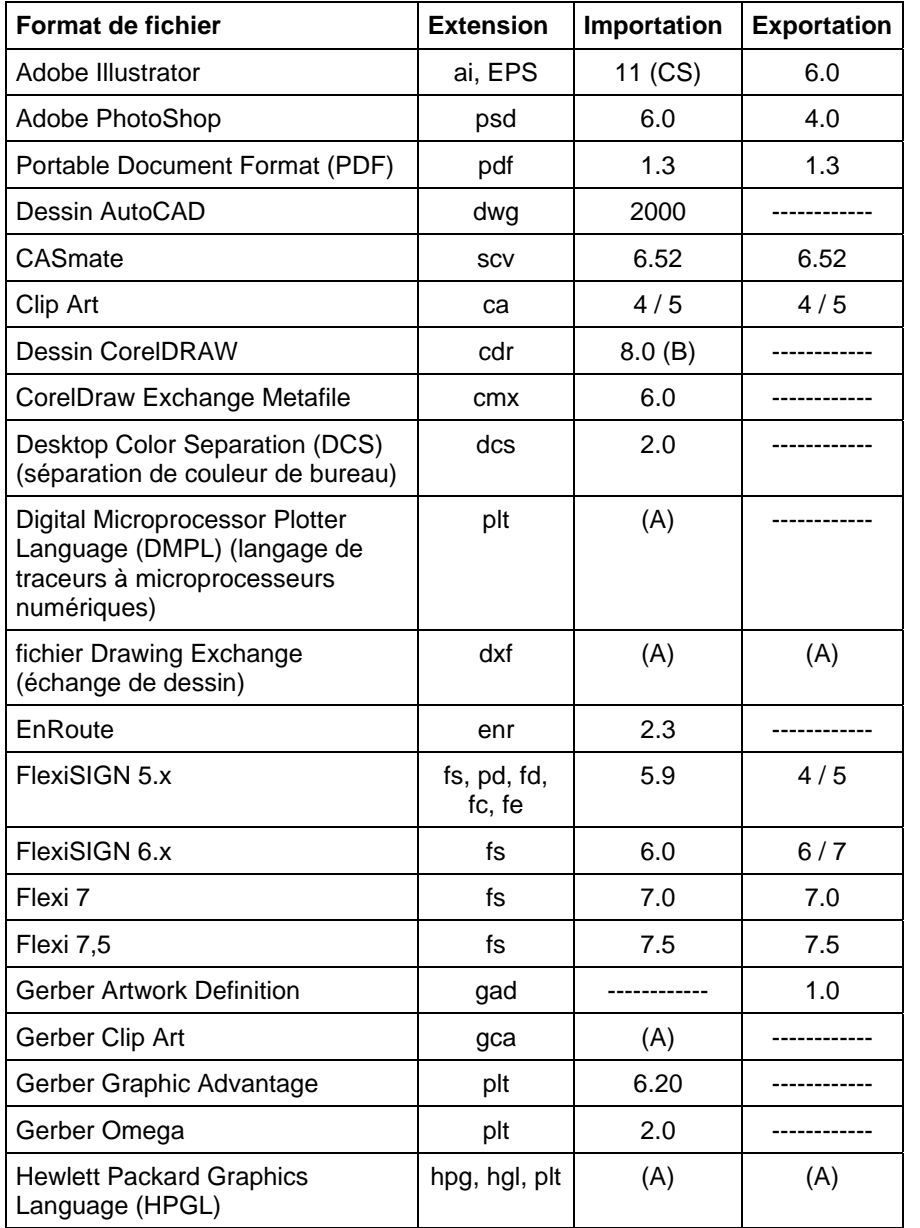

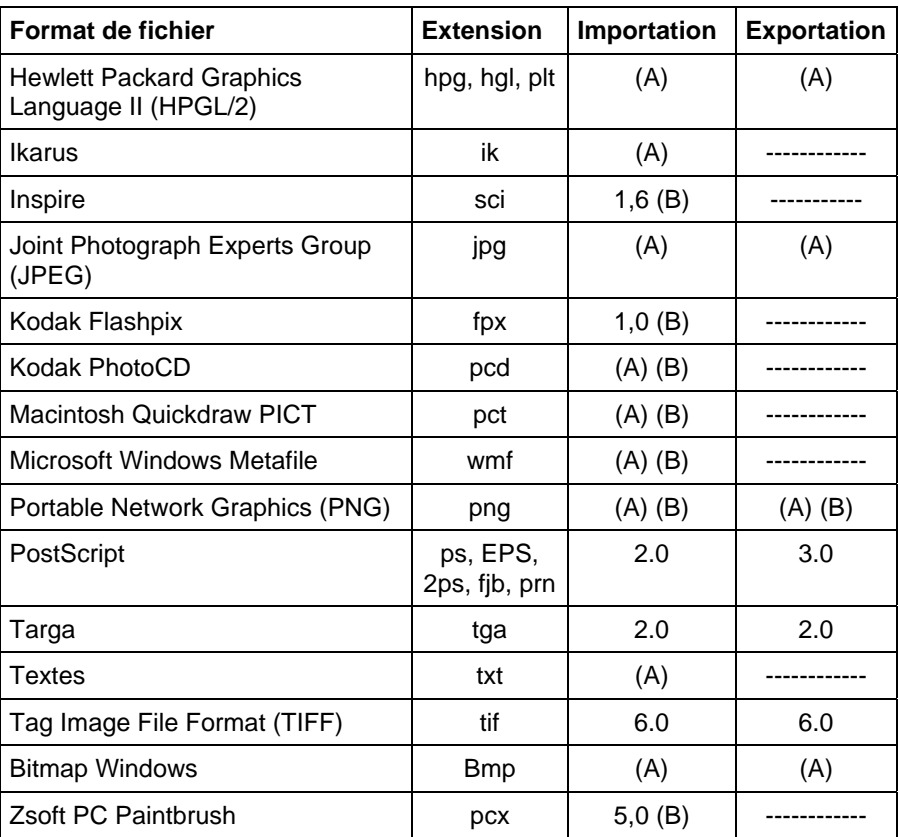

(A) : Le numéro de version n'existe pas ou n'est pas disponible.

(B) : Non disponible sur Macintosh.

Les informations sur les calques, c.-à-d. leurs noms, leurs couleur et leurs attributs (verrouillé, visible) seront conservées dans des fichiers exportés vers les formats suivants : Adobe Illustrator, DXF et HPGL.

Les calques sont ignorés durant l'importation, pour éviter que plusieurs importations ne créent des calques inutiles. Pour préserver les informations sur les calques, utilisez plutôt la commande Ouvrir.

# **Importation AutoCAD DXF**

Lors de l'importation de fichiers DXF, la boîte de dialogue suivante s'affiche :

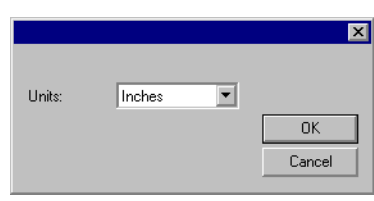

- 1. Paramétrez les **Unités** souhaitées (impérial ou métrique)
- 2. Cliquez sur **OK**.
- $\mathbb{B}$  Si un fichier DXF est ouvert au lieu d'être importé, les calques qui sont marqués comme gelés (masqués et non éditables) dans le fichier DXF seront conservés comme calques séparés et marqués comme gelés

# **Exportation Adobe Acrobat PDF**

Lorsqu'un travail est exporté au format PDF, la boîte de dialogue suivante s'affiche :

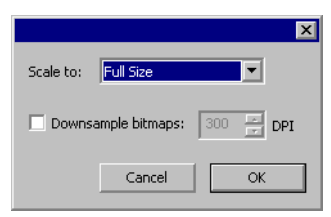

- 1. Réglez le paramètre **Echelle** de la page PDF à la taille désirée. Le logiciel rétrécira ou élargira le travail en fonction de la taille de page sélectionnée.
	- a. Sélectionnez **Taille maxi** pour garder le PDF à la même taille que le travail.
- 2. Cochez l'option **Réduire la résolution des images** pour forcer le logiciel à réduire le nombre de pixels dans les bitmaps dépassant le paramètre **ppp** sélectionné. Ceci peut entraîner une réduction de la qualité d'image des bitmaps mais réduit également la taille du fichier PDF.
- 3. Cliquez sur **OK**.

Les objets qui ne sont pas pris en charge par le format PDF, tels que l'effet Lentille, seront rastérisés et insérés dans le fichier PDF sous forme de bitmaps.

## **Fonctions prises en charge pour format de fichier Gerber**

Ci-dessous figure la liste des fonctions des formats de fichier Gerber prises en charge :

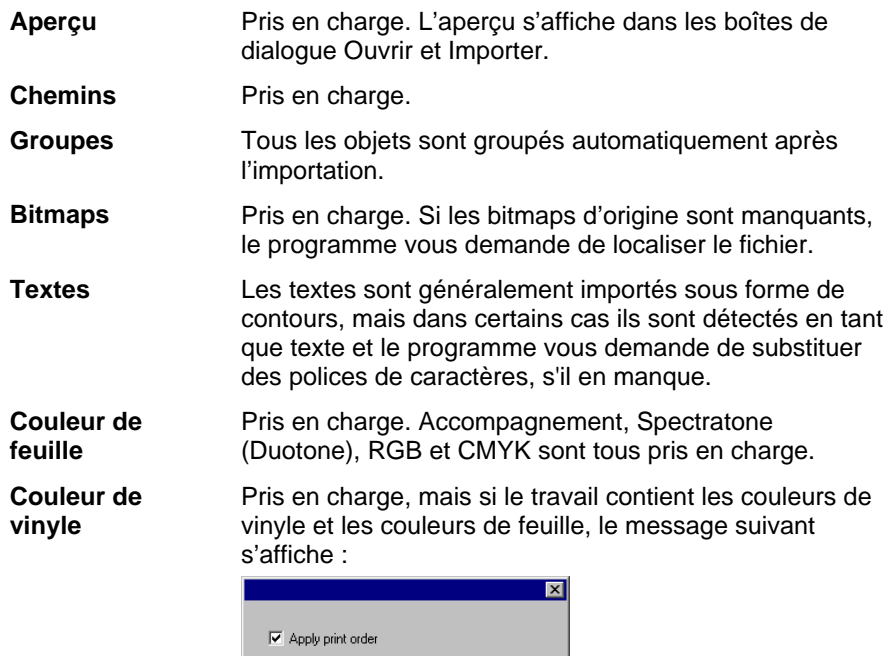

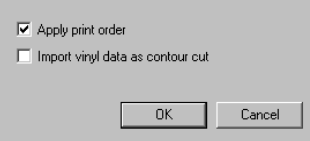

Cochez **Importer les données de vinyle sous forme de ligne de contour** et cliquez sur **OK** pour importer les objets de couleur vinyle sous forme de lignes de découpe de contour. Si la case **Importer les données de vinyle sous forme de ligne de contour** est désélectionnée, les objets vinyle sont importés comme des objets vectoriels standard.

**Dégradés** Pris en charge. Les dégradés de type linéaire et radial sont pris en charge pour les couleurs d'accompagnement comme pour les couleurs primaires.

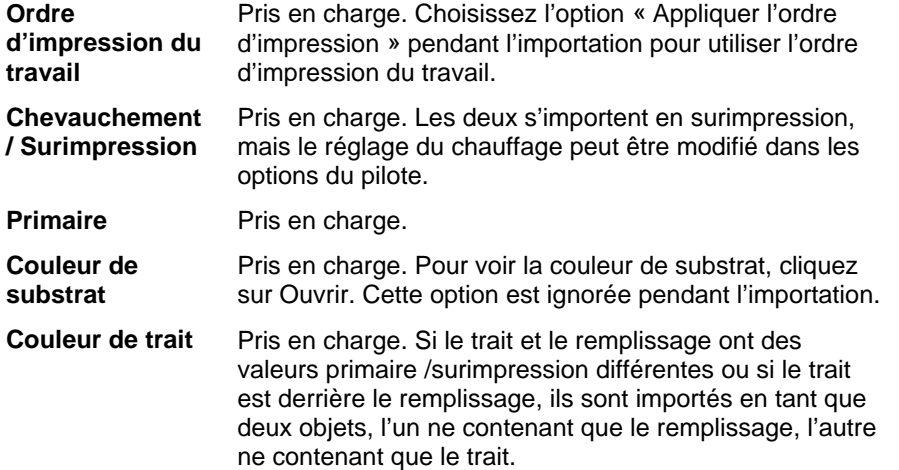

# **Annexe C – Liste des fonctions**

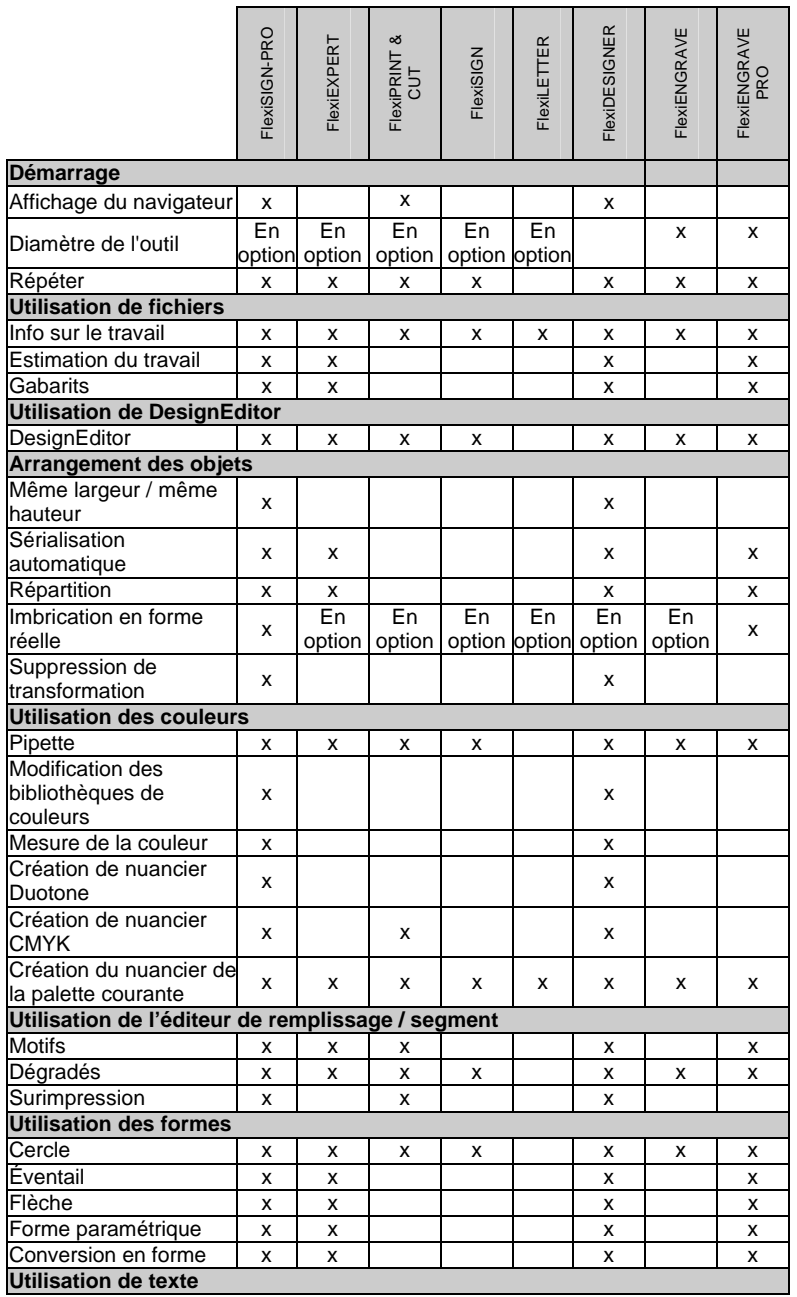

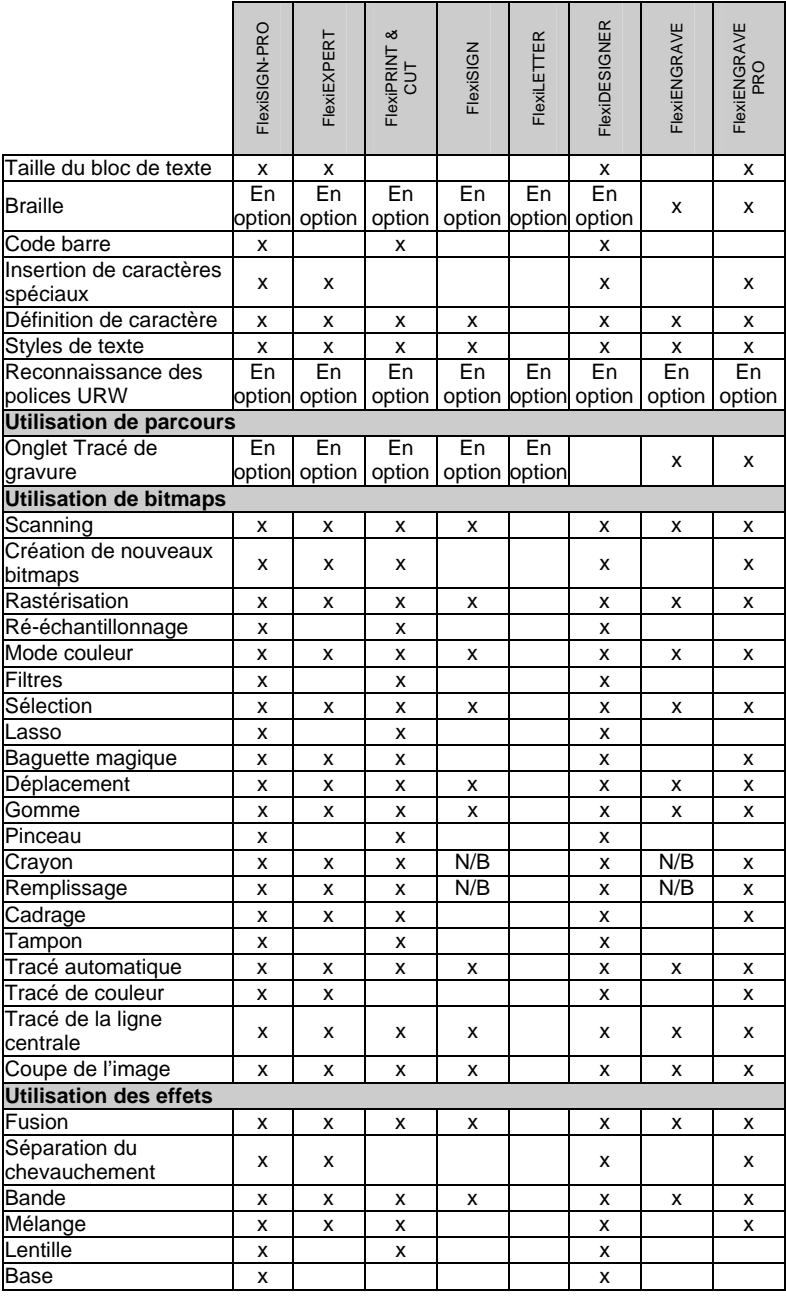

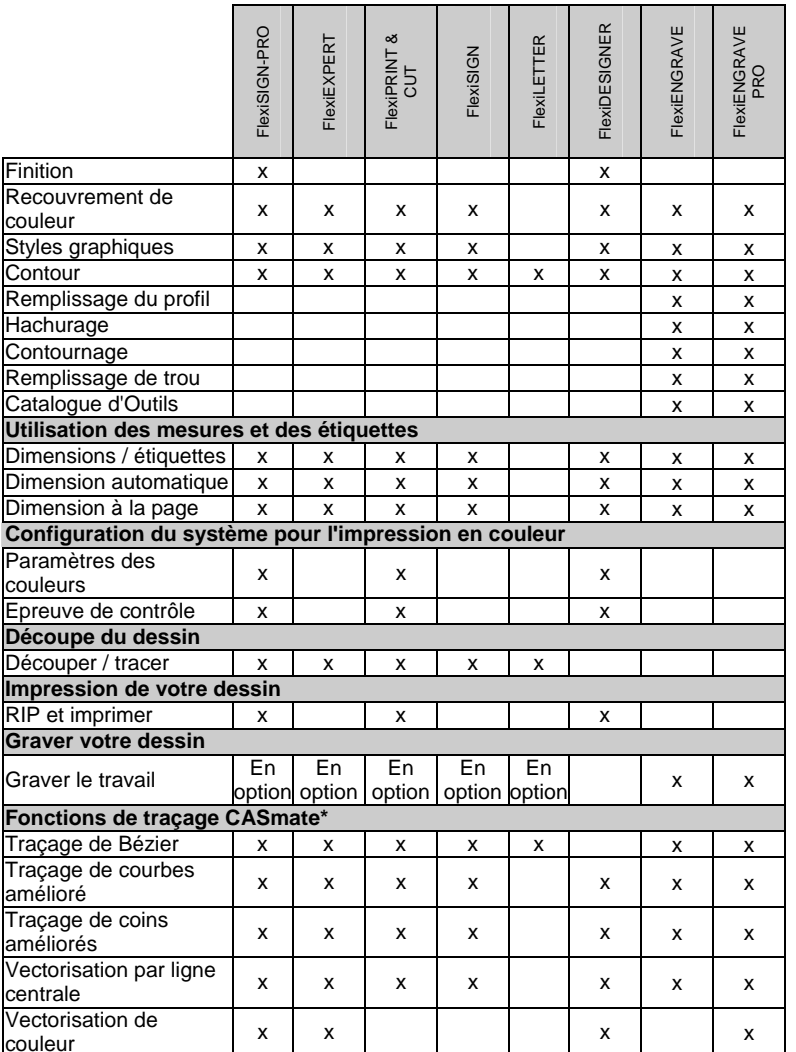

\* Non disponible sur les systèmes d'exploitation Macintosh.

**■** Ce tableau répertorie uniquement les fonctionnalités principales qui différencient les versions du logiciel. Toutes les fonctionnalités présentes dans le logiciel ne sont pas forcément répertoriées.

# <span id="page-206-0"></span>**Annexe D - Fonctions de dessin Casmate**

**■** Les fonctions de dessin suivantes ne sont pas disponibles sur Macintosh.

## **Utilisation des courbes de Bézier**

Le traçage Bézier délimite le contour de l'image et le convertit en courbes de Bézier. Les courbes de Bézier sont très pratiques pour l'édition graphique et contiennent moins de points que les lignes ou les arcs.

Pour convertir les contours d'une image bitmap en courbes de Bézier :

- 1. Sélectionnez le bitmap.
- 2. Dans le menu **Bitmap**, pointez sur **Vectoriser** et sélectionnez **Bézier**.

## **Utilisation de la vectorisation optimisée des courbes**

Cette option délimite le contour de l'image et le convertit en lignes et en arcs. Cette méthode est idéale lorsque vous scannez de petites cartes de visite ou un dessin/graphique de mauvaise qualité.

Pour convertir les contours d'une image bitmap en vecteurs optimisés :

- 1. Sélectionnez le bitmap.
- 2. Dans le menu **Bitmap**, pointez sur **Vectoriser** et sélectionnez **Courbes améliorées**.

## **Utilisation de la vectorisation optimisée des angles**

Cette option de vectorisation est idéale pour des graphiques de grande taille et de qualité. Elle produit moins de points et des angles plus marqués que l'option Courbes améliorées.

Pour convertir les angles d'une image bitmap en vecteurs optimisés :

1. Sélectionnez le bitmap.

- 2. Dans le menu **Bitmap**, pointez sur **Vectoriser** et sélectionnez **Angles améliorés**.
- 3. Ajustez les paramètres de traçage. Vous pouvez faire glisser les curseurs ou entrer une valeur numérique.

**Tolérance** Détermine à quel point les tracés restent proches de l'image scannée originale. Plus la valeur est petite, plus le résultat est proche de l'original mais des valeurs plus élevées créent des lignes plus droites et diminuent le nombre de points de contrôle. **Suppression du bruit** Permet de filtrer le bruit (imperfections) créé lors du scannage. Si l'image contient de nombreuses imperfections, utilisez le filtre Suppression du bruit du bitmap avant la vectorisation.

- **Détection d'angle**  Définit le seuil délimitant ce qui est et ce qui n'est pas un angle et détermine la définition des angles.
- **Remise à zéro** Ramène les paramètres de traçage à leur valeur par défaut.
- 4. Cliquez sur **OK**.

## **Utilisation de la vectorisation des lignes centrales**

Cette méthode de vectorisation est utilisée pour des images en nuances de gris ou noir et blanc contenant surtout des lignes plutôt que des formes pleines. Cette méthode détecte le centre des lignes et crée un objet vectorisé d'une seule ligne. La vectorisation de lignes centrales est principalement utilisée pour le traçage et la gravure où une ligne unique est plus simple pour la machine.

- 1. Sélectionnez le bitmap.
- 2. Dans le menu **Bitmap**, pointez sur **Vectoriser** et sélectionnez **Ligne centrale**.
- 3. Ajustez les paramètres de traçage.

**Ligne Centrale Pure** Cette méthode détecte le centre des lignes et crée un contour d'une seule ligne.

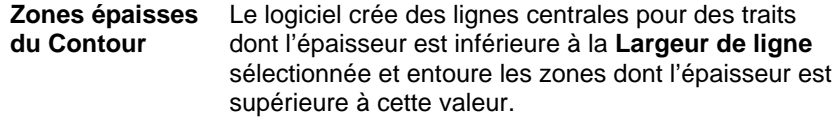

**Longueur du segment le plus court**  Cette option essaie toujours de trouver les distances les plus courtes entre deux points de jonction. Plus la valeur de ce paramètre est élevée, plus les jonctions seront exactes. Cependant, si vous travaillez avec une image contenant de nombreuses lignes fermées, il vaut mieux opter pour une valeur basse.

**Section de la ligne centrale la plus courte**  Cette option n'est disponible qu'avec **Zones épaisses du contour**. Vous pouvez déterminer à quel point les lignes centrales peuvent déborder à gauche ou à droite d'un point de découpe.

**Jonction des parcours** 

effectués. Le résultat a toujours le même aspect, quelle que soit l'option choisie.

Lors de la création d'une ligne centrale, vous pouvez déterminer comment les contours doivent être

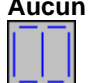

 **Aucun** Cette option crée des contours ouverts constitués de petits segments.

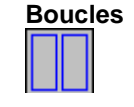

 **Boucles** Cette option crée autant de contours fermés que possible. Ces contours peuvent être remplis ultérieurement si nécessaire.

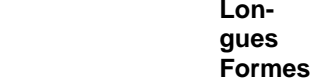

Cette option crée les contours les plus longs possible. Cette option est la plus populaire car elle minimise les mouvements haut/bas qu'un traceur ou un graveur doit effectuer.

- **Automatique** Cette option laisse le logiciel déterminer la meilleure procédure (ligne centrale ou contour). Par défaut, l'option **Zones épaisses du contour** est sur Automatique.
- **Manuel** Lorsque cette option est sélectionnée, vous pouvez entrer la valeur Largeur de ligne.
- **Largeur de Ligne**  Ce paramètre signale au logiciel de traiter par ligne centrale tout ce qui est inférieur à cette valeur et de faire un contour avec tout ce qui est supérieur.

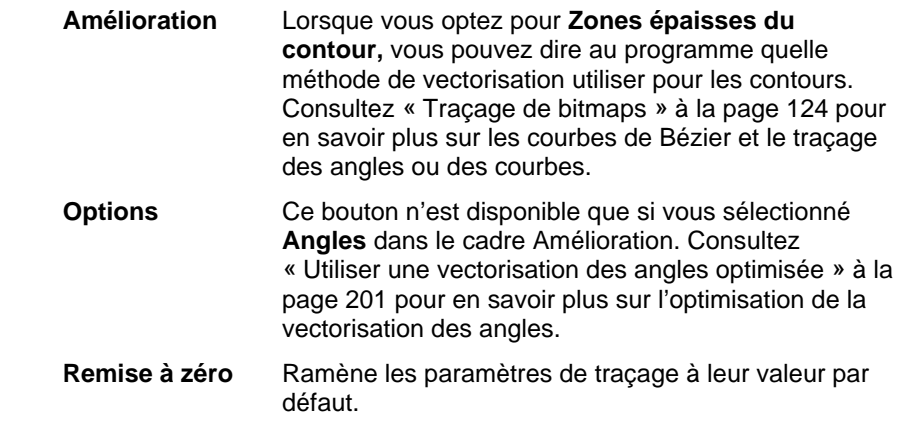

4. Cliquez sur **OK**.

# **Vectorisation de la Couleur**

La vectorisation de la couleur permet de convertir des images à trame de couleur en graphiques vectoriels. Avant la vectorisation, l'image doit être postérisée afin de réduire le nombre de couleurs.

La vectorisation des couleurs s'effectue en 3 étapes : Postérisation, fusion des couleurs et vectorisation.

## *Postérisation*

La postérisation consiste à réduire le nombre de couleurs à un niveau gérable afin de pouvoir vectoriser l'image.

Pour postériser une image :

- 1. Sélectionnez une méthode de postérisation.
- 2. Choisissez le nombre de couleurs.
- 3. Cliquez sur **Postériser**.

L'image bitmap est postérisée et les couleurs restantes sont affichées dans liste de couleurs.

Votre logiciel propose trois méthodes de postérisation:

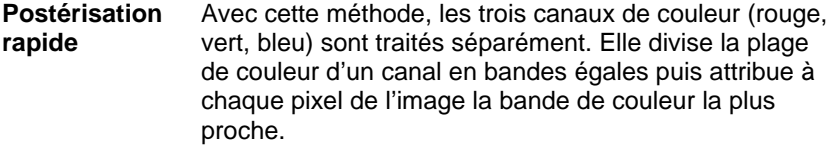

Vous pouvez spécifier le nombre de couleurs pour

l'objet postérisé. Votre logiciel vous laisse le choix parmi une liste de possibilités: 8, 27, etc. Si, par exemple, vous voulez diviser chaque canal de couleur en deux bandes, le nombre total de couleurs possible dans les trois canaux serait de 8 (2x2x2). De même, avec 3 bandes par canal, vous disposez de 27 couleurs (3x3x3), etc.

Cette méthode permet la postérisation la plus rapide. Elle est pratique pour postériser des logos comportant des couleurs bien distinctes. Elle n'est pas recommandée pour les photos car les couleurs de l'image postérisée sont fort différentes de celles de l'image originale.

**Postérisation évoluée** Cette méthode détecte les couleurs prédominantes de l'image. Chaque pixel est converti en la couleur dominante la plus proche de sa couleur. Vous pouvez spécifier le nombre de couleurs voulu pour l'objet postérisé. Cette méthode est plus lente mais les résultats sont meilleurs qu'avec la méthode rapide.

> Elle est recommandée pour les logos scannés et les photos. L'inconvénient de cette méthode est que vous disposez d'une image avec une dominance des couleurs de l'arrière-plan (nuances de bleu du ciel, par exemple).

Le programme risque de favoriser ces objets au lieu de ceux se trouvant au premier plan.

**Postérisation manuelle** Vous pouvez non seulement spécifier le nombre de couleurs que vous voulez mais vous pouvez en plus choisir ces couleurs dans l'image. Lorsque vous optez pour la méthode **Manuelle**, le curseur se mue en pipette. Cliquez sur les couleurs voulues pour l'objet postérisé. Chaque couleur sur laquelle vous cliquez est ajoutée à la liste de couleurs. Si vous en choisissez une par erreur, sélectionnez-la dans la fenêtre et appuyez sur la touche **SUPPR** pour la retirer de la liste.

## *Fusionner les Couleurs*

Une fois l'image postérisée, vous pouvez vous débarrasser de certaines couleurs. Ainsi, une zone de l'image qui était orange peut devenir un mélange (ou motif) de jaune et de rouge après postérisation. Dans ce cas, fusionnez ces deux couleurs pour obtenir une seule couleur unie pour toute la zone.

Pour fusionner les couleurs :

1. Dans la liste de couleurs de la fenêtre, sélectionnez les couleurs à fusionner.

Vous pouvez choisir plusieurs couleurs avec les touches **MAJ** et **CTRL**. Sélectionnez en dernier lieu la couleur devant résulter de la fusion. Le résultat de la fusion apparaît dans le coin inférieur droit de la fenêtre.

#### 2. Cliquez sur **Fusionner**.

Tous les pixels de l'image ayant la couleur sélectionnée sont convertis et prennent la couleur souhaitée.

#### *Vectorisation*

Une fois que les couleurs de l'image postérisée vous satisfont, cliquez sur le bouton **Vectoriser** pour vectoriser l'image en plusieurs objets couleur vectorisés.

# **Annexe E – Raccourcis clavier**

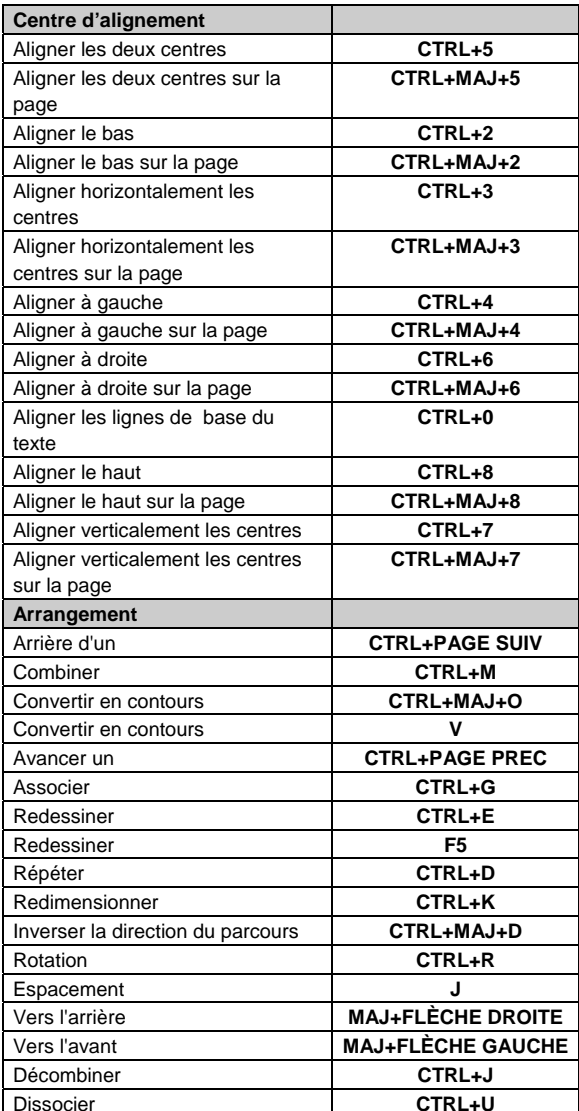

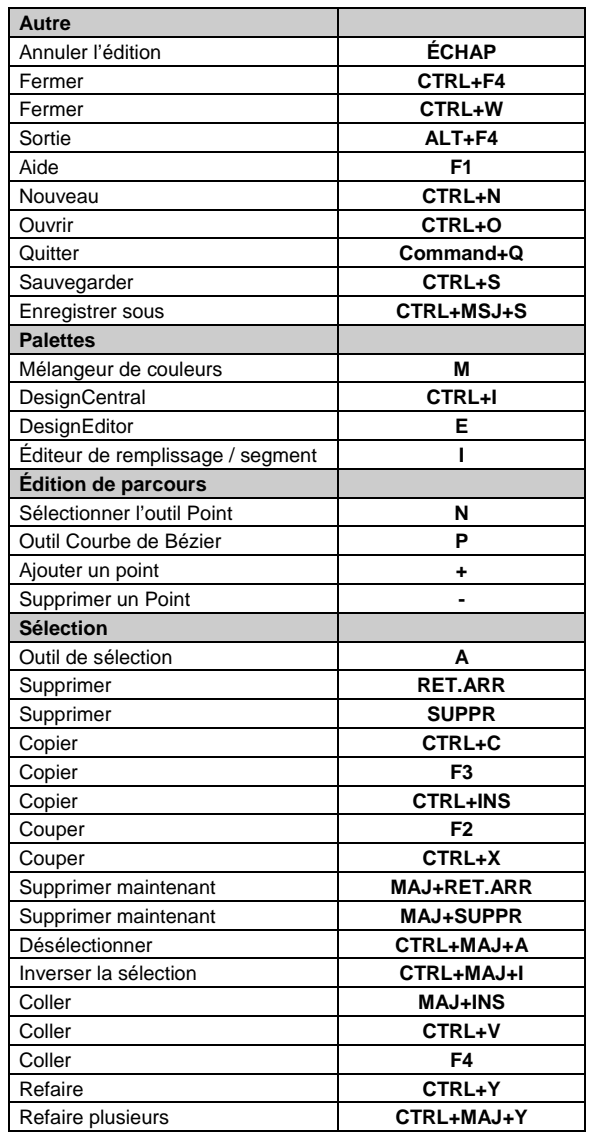

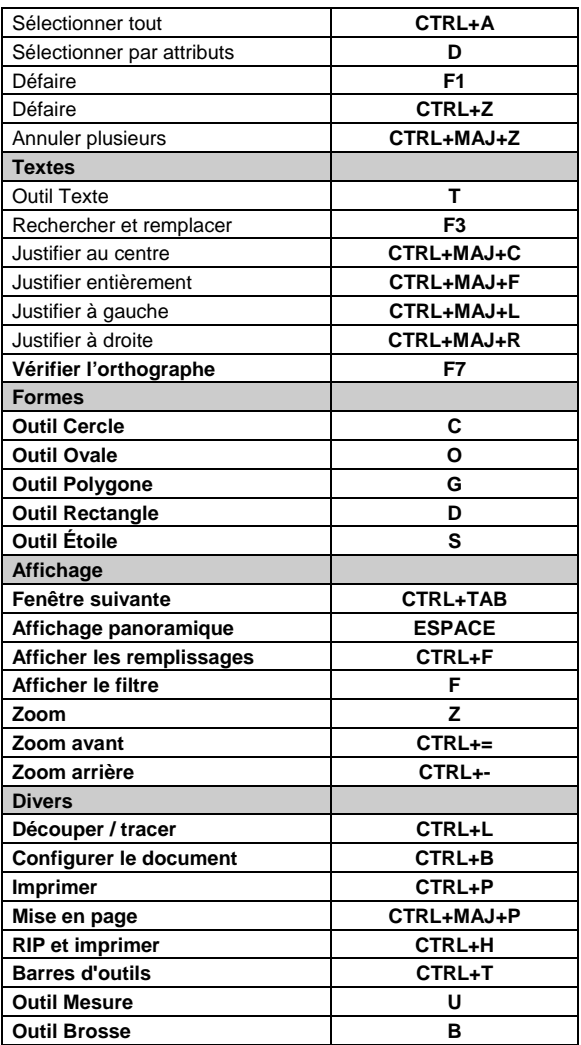

# **Index**

accrocher .......................... 52 Acrobat PDF - exportation194 affichage de remplissage ....9 Affichage du navigateur ......9 afficher l'aperçu.................10 afficher le filtre.............11, 12

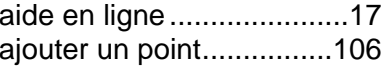

© 2007 SA International

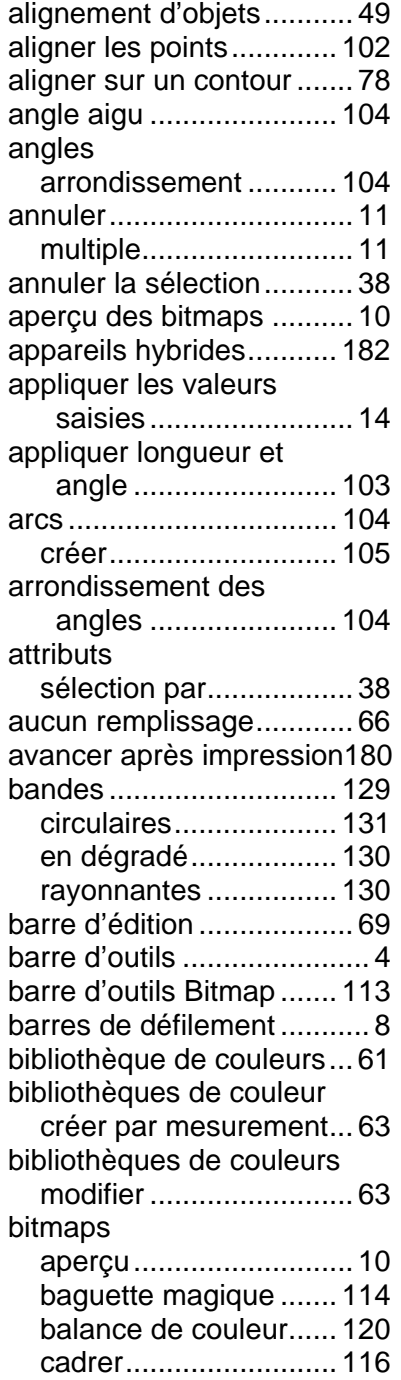

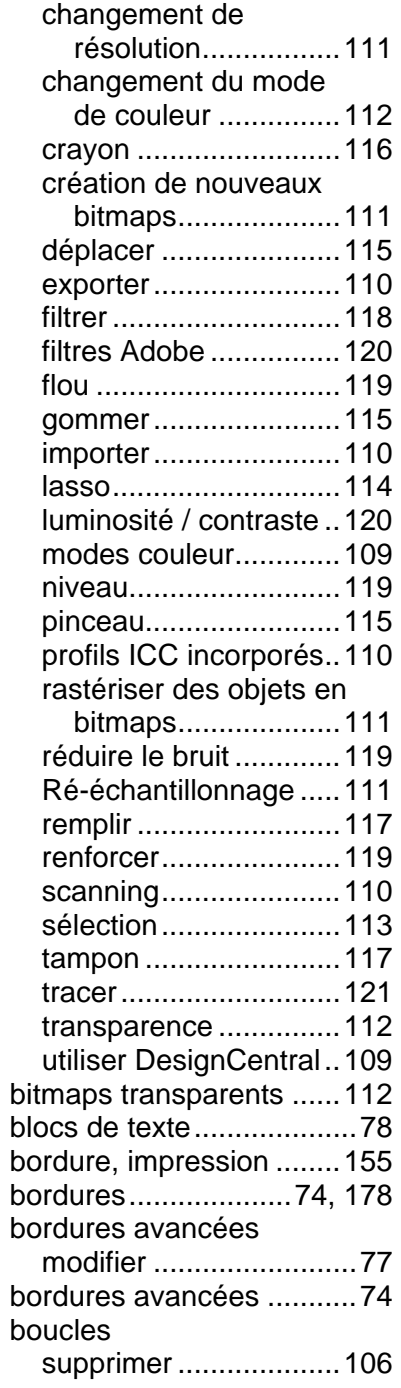

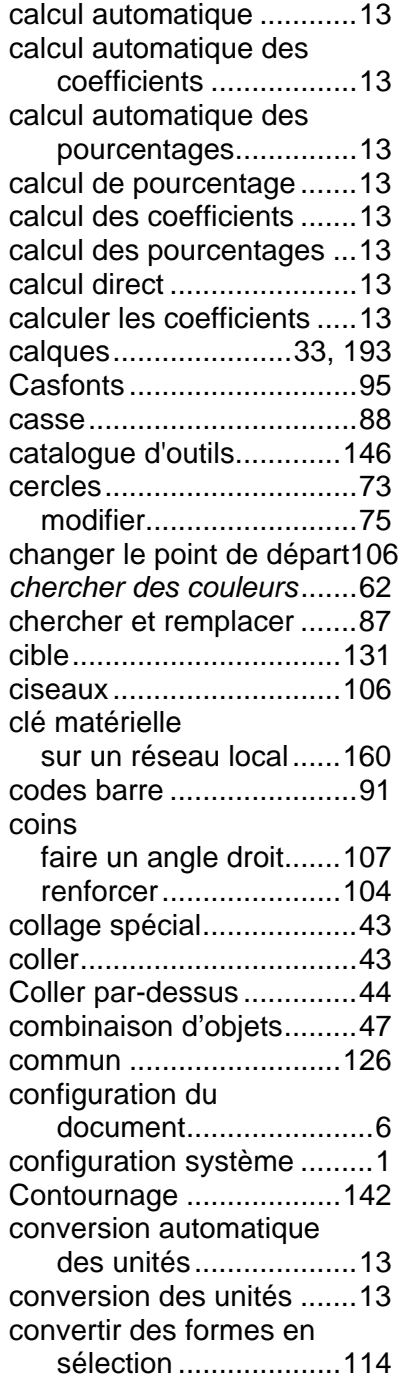

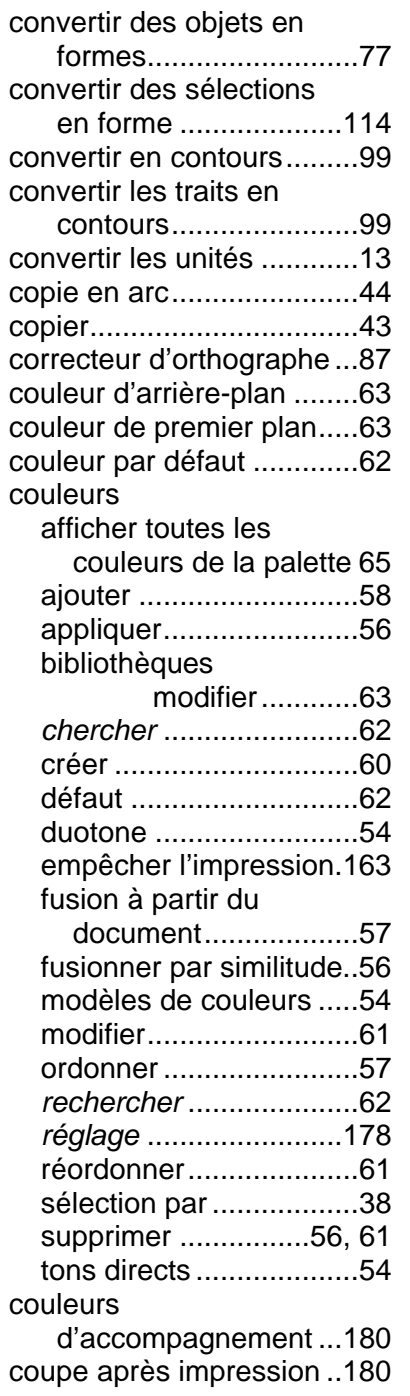

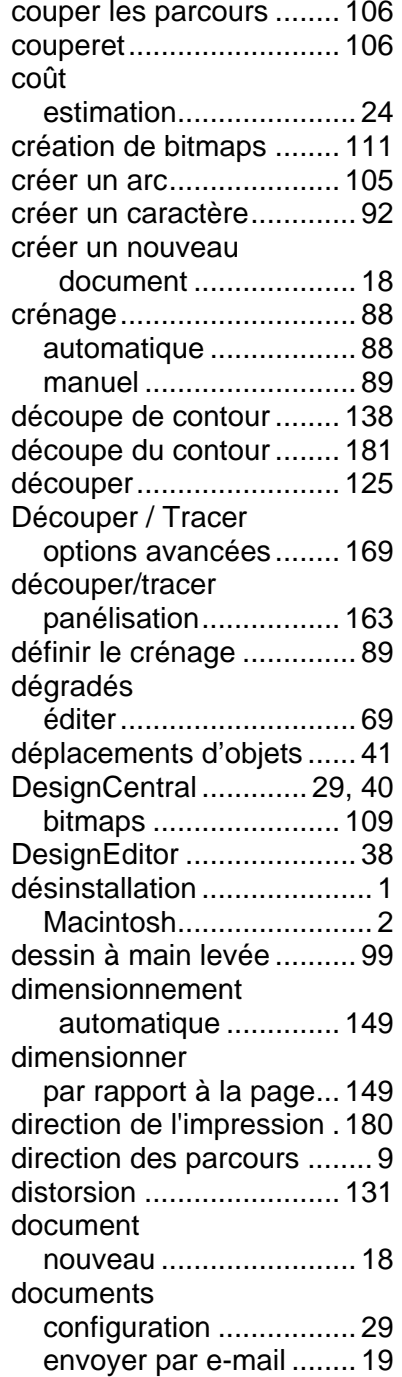

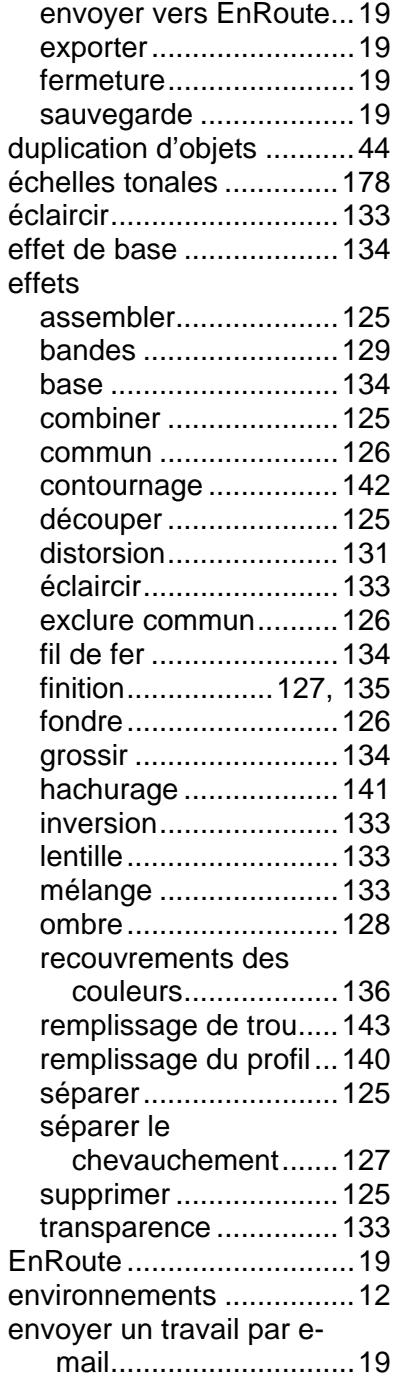

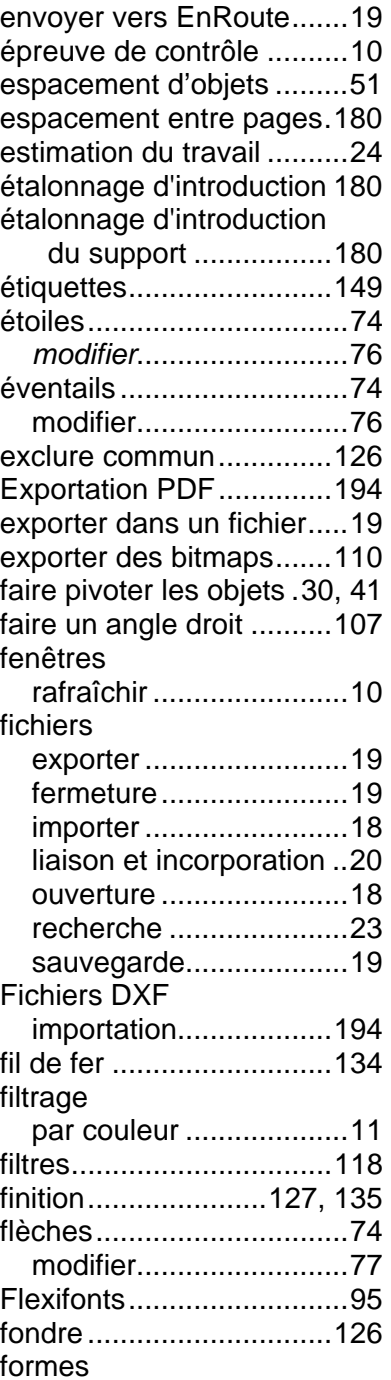

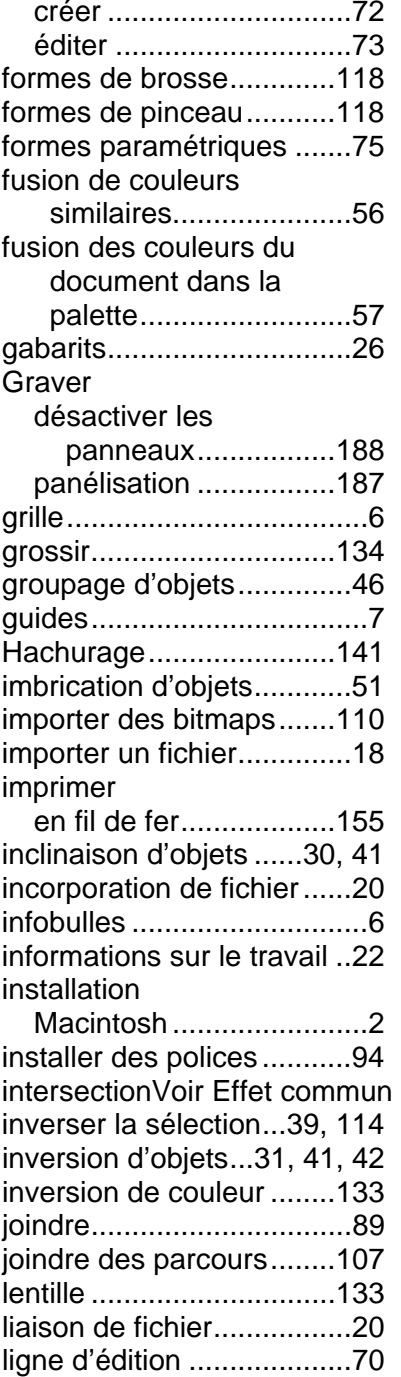

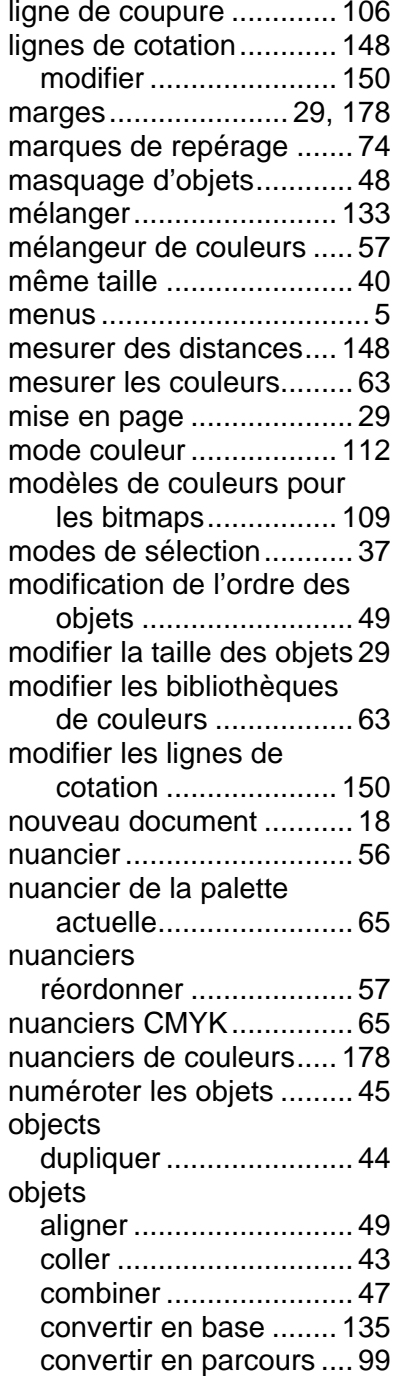

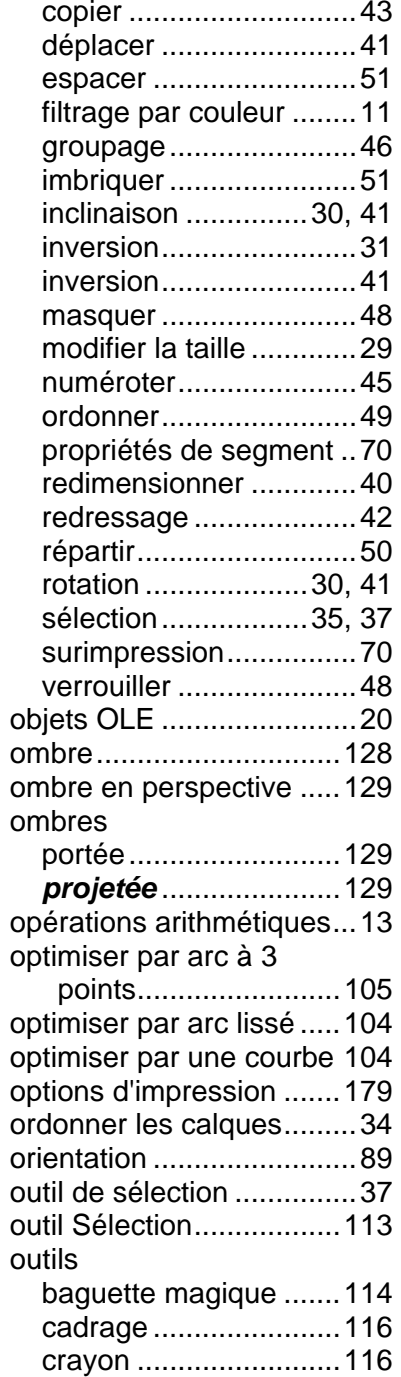

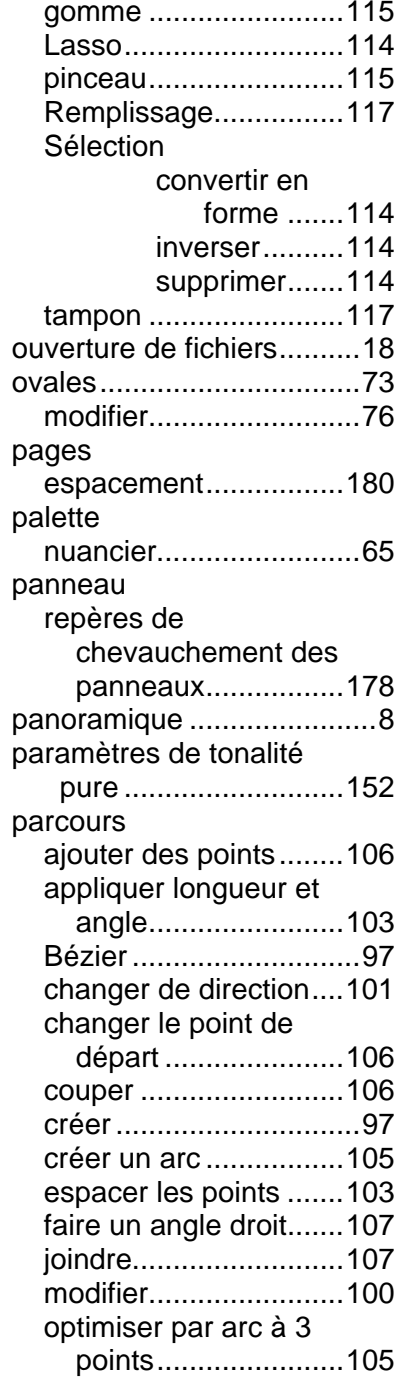

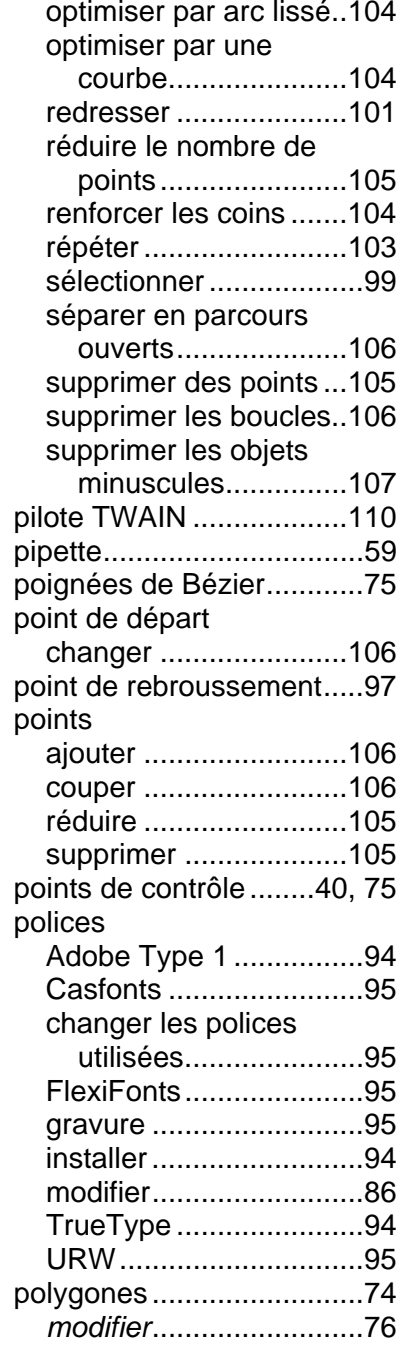

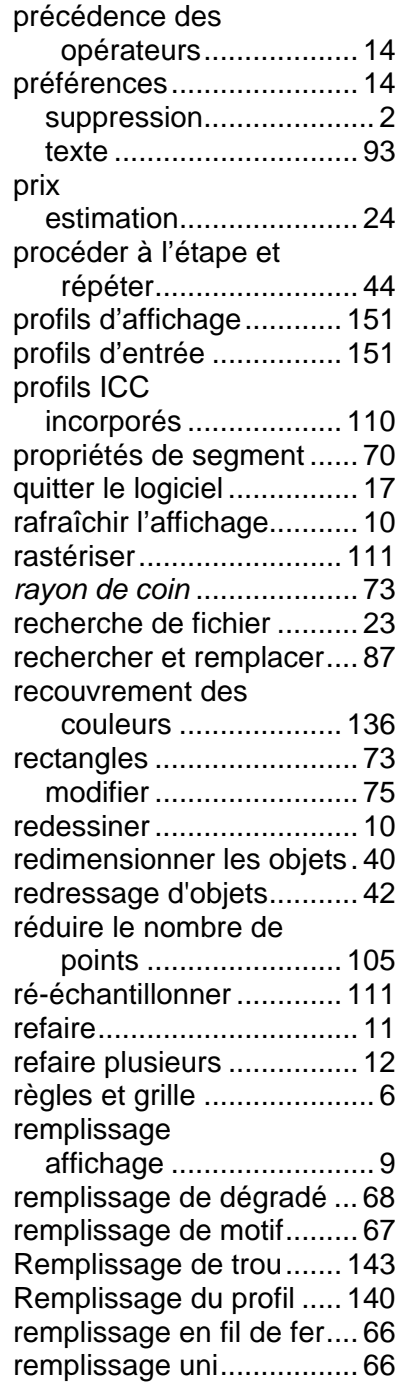

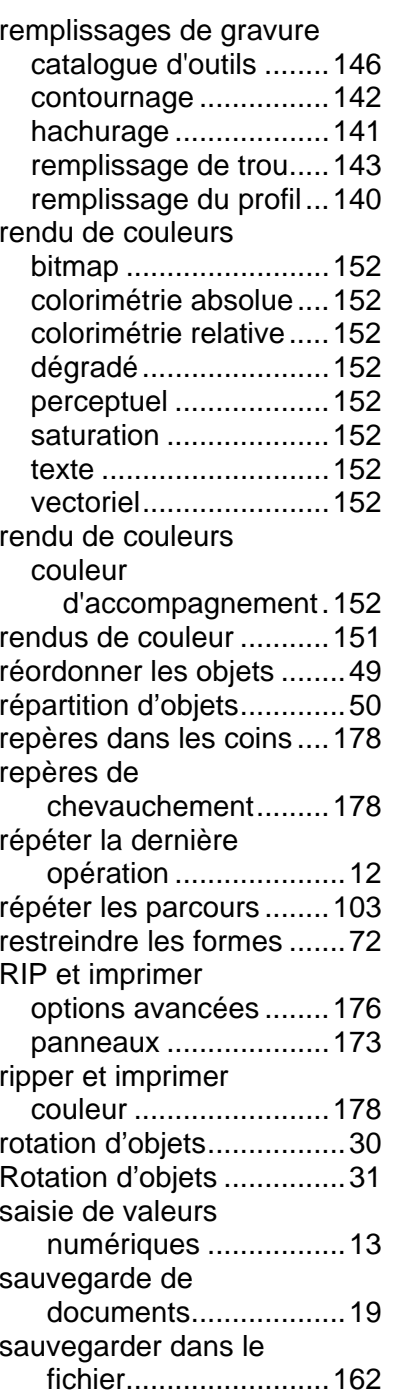

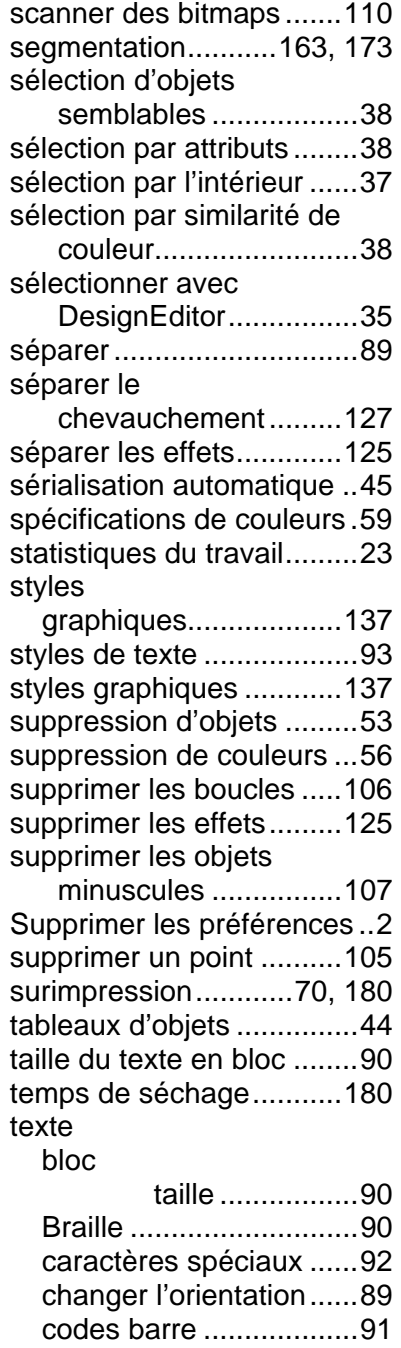

contour ..........................78

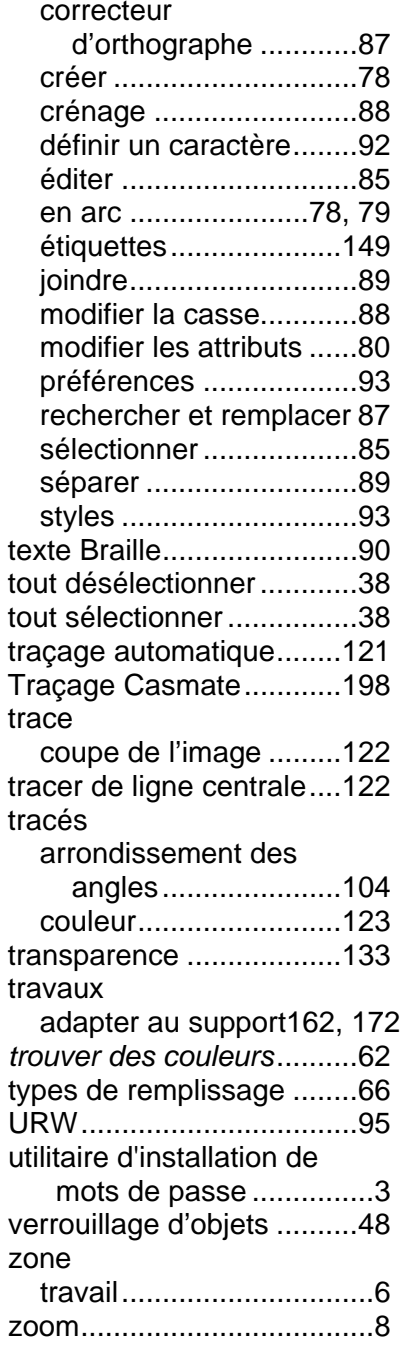

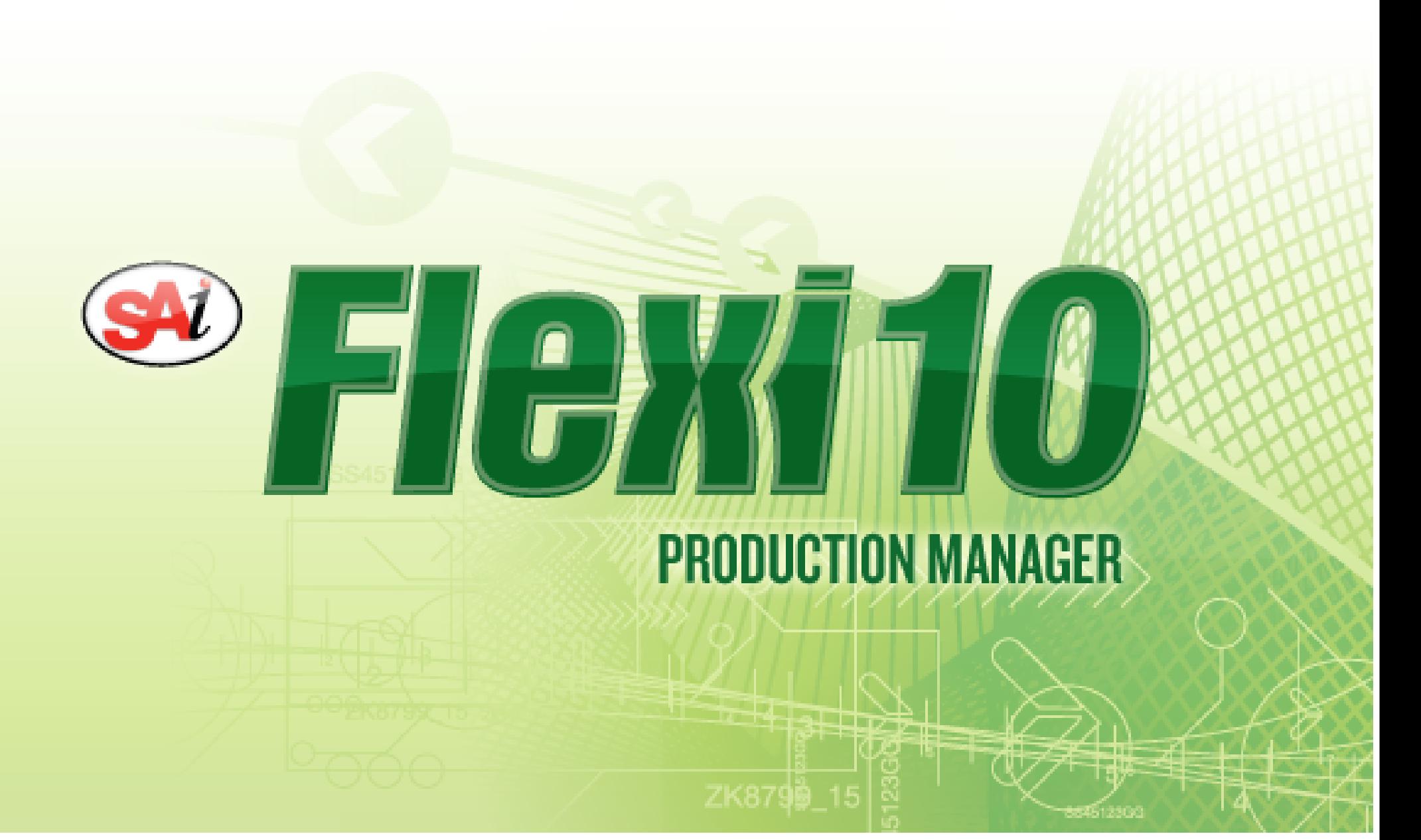

# *Sommaire*

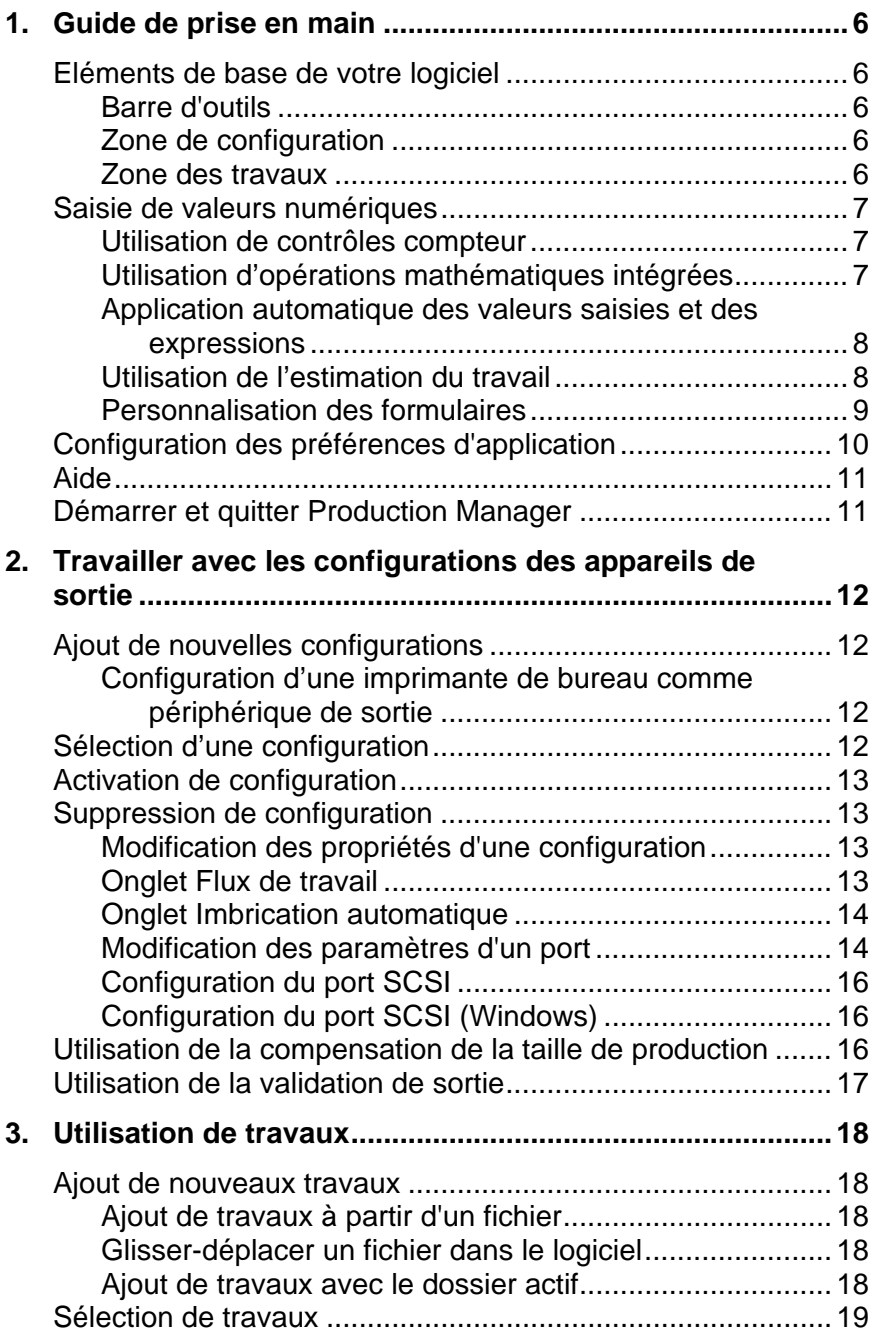

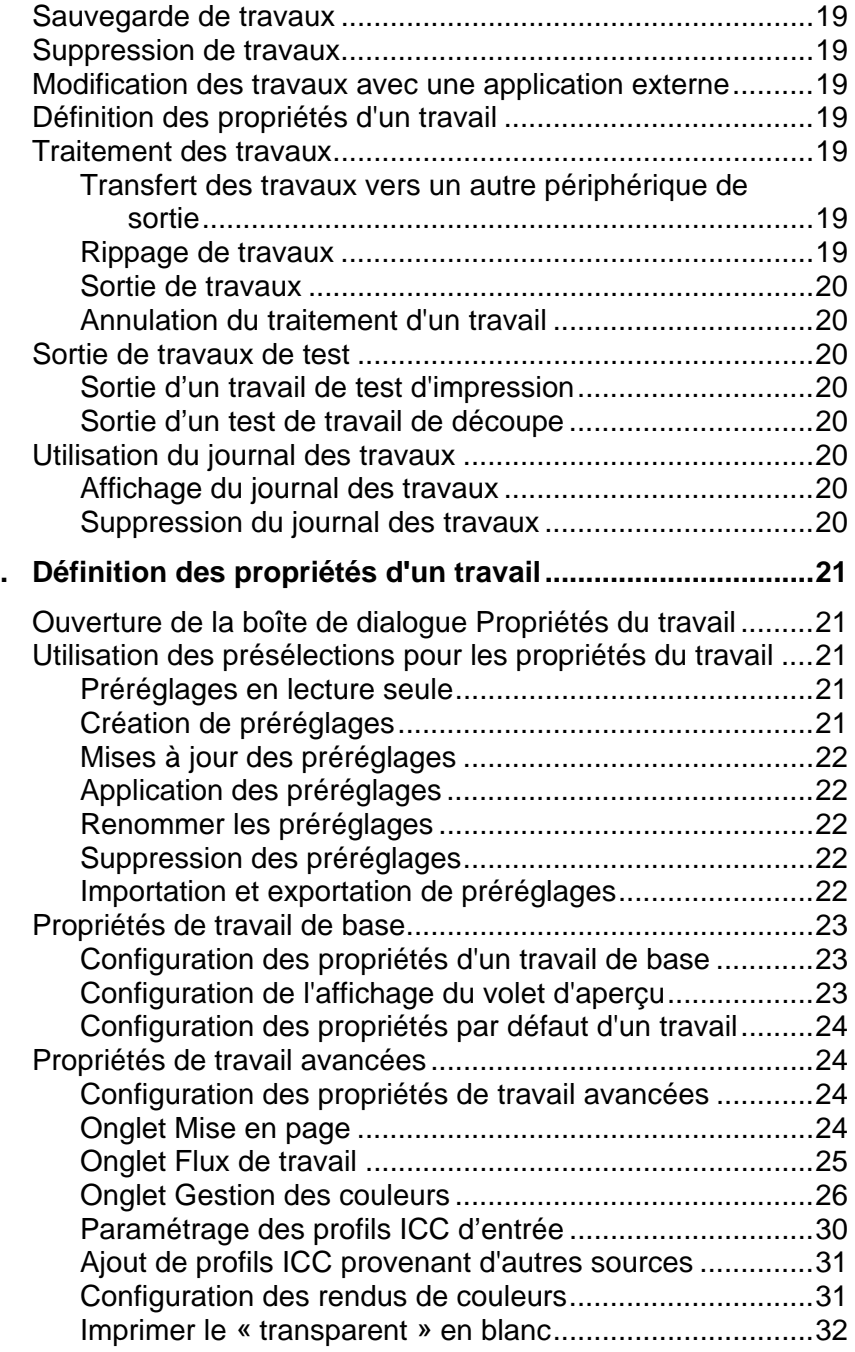

**4.**
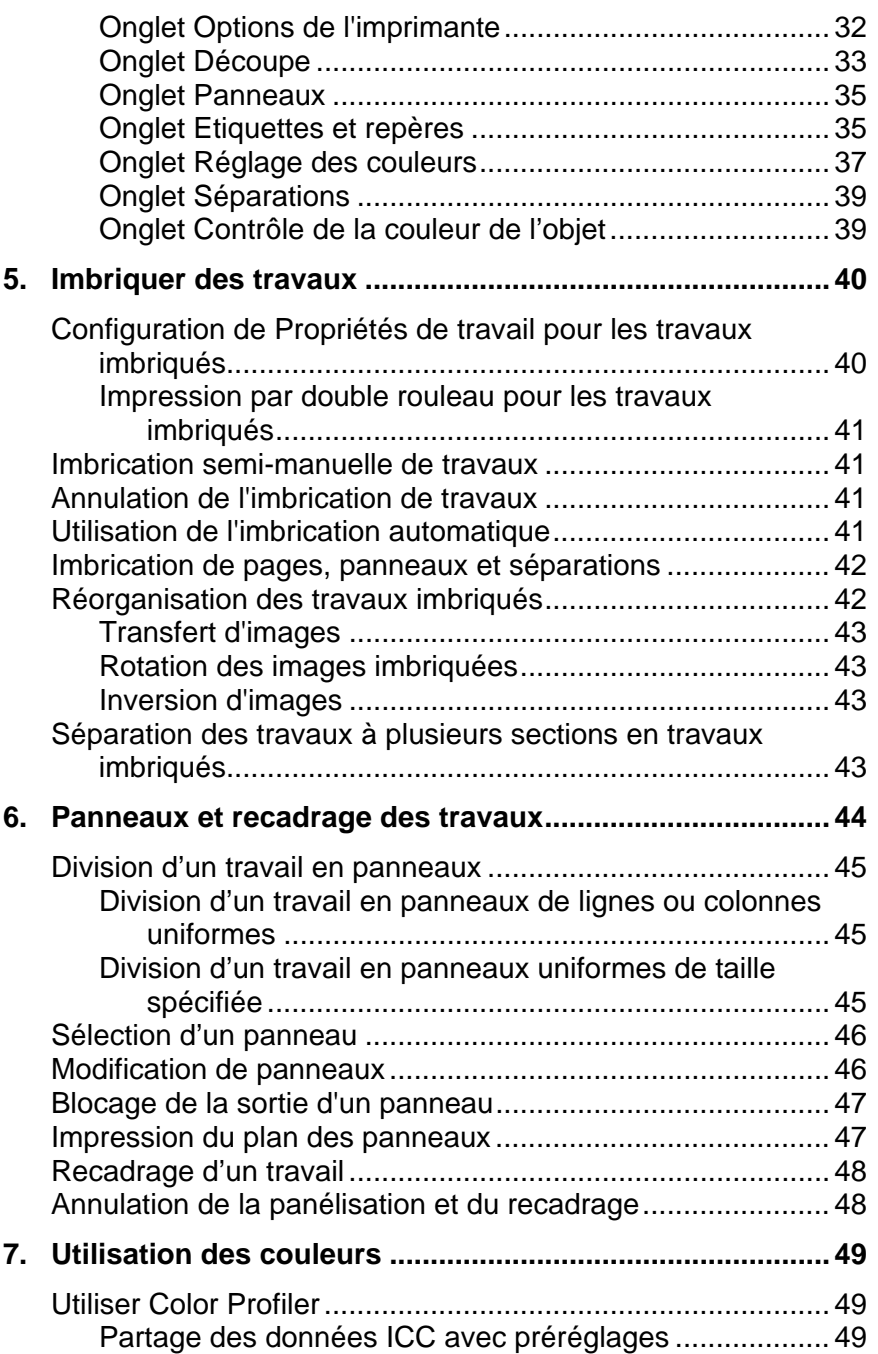

#### **Production Manager User Manual**

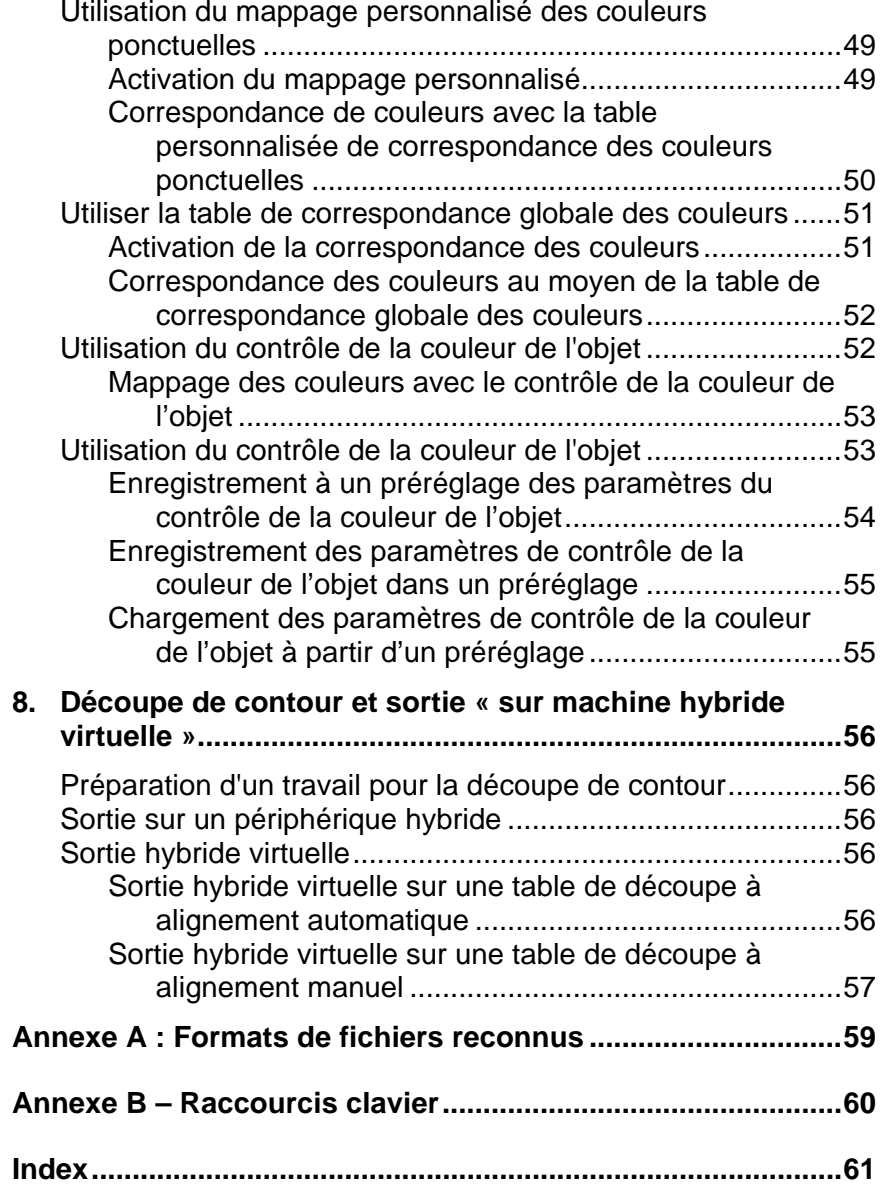

#### *Accord de licence du logiciel*

Veuillez lire attentivement les termes et conditions suivants.

Il s'agit d'un contrat légal entre vous, l'utilisateur (individuel ou collectif) et SA International. Si vous n'êtes pas d'accord avec ce qui suit, renvoyez-nous immédiatement l'ensemble des articles fournis. L'utilisation de ce programme implique votre acceptation des clauses et conditions mentionnées ci-dessous.

Le programme d'ordinateur « Logiciel » ci-joint vous est cédé sous licence, et non vendu, par SA International, Inc., pour un usage sur une base non exclusive, non transférable, dans le cadre des conditions suivantes. SA International, se réserve tous les droits qui ne vous ont pas été explicitement conférés. Vous ne pouvez révéler à un tiers aucune information confidentielle concernant le Logiciel ou SA International, Inc. ni exploiter ces informations confidentielles au détriment de SA International.

#### 1. Licence.

Ce logiciel est sous la protection de la loi régissant la propriété intellectuelle aux Etats-Unis d'Amérique et des traités internationaux y afférant. Le Logiciel doit donc être traité comme n'importe quel autre article protégé par un droit d'auteur, tel que par exemple un livre. Cette licence vous permet de :

(a) Faire une copie du Logiciel sous forme lisible par une machine; il est établi que cette copie de l'original ne peut être utilisée que comme copie de secours. La cession de cette Licence inclut la condition expresse que vous reproduisiez sur chaque copie d'un logiciel de SA International, la notice de copyright et tout autre avis concernant les droits d'auteur fournis par SA International.

(b) Transférer le Logiciel et tous les droits cédés par cette Licence à un tiers avec une copie de cette Licence et de tous les documents écrits accompagnant le logiciel, à condition de faire parvenir à SA International un avis écrit et que le tiers lise et accepte les termes et conditions de cette Licence.

(c) Utiliser ce Logiciel sur un seul ordinateur. Vous pouvez le transférer sur un autre ordinateur à condition qu'il ne soit utilisé que sur un ordinateur à la fois. « Etre utilisé » implique le chargement dans une mémoire temporaire (RAM) ou permanente (disque dur, CD-ROM ou tout autre support d'archivage) d'un ordinateur.

#### 2. Restrictions.

Vous ne pouvez PAS distribuer de copies du Logiciel à d'autres ni transférer électroniquement le logiciel d'un ordinateur à un autre au sein d'un réseau. Vous ne pouvez pas décompiler, analyser, désassembler ou réduire le Logiciel à une forme perceptible par l'homme de quelque autre manière que ce soit. Vous ne pouvez pas modifier, adapter, transférer, louer, mettre en leasing, prêter, revendre à profit, distribuer, mettre en réseau le logiciel ou tout élément du logiciel ni créer des oeuvres dérivées basées sur le logiciel ou tout élément du logiciel.

#### 3. Résiliation.

Cette Licence est en vigueur jusqu'à sa résiliation. Cette Licence est immédiatement résiliée en cas de non-respect d'une de ses conditions. A la résiliation du contrat, vous devez renvoyer le Logiciel et toutes les copies qui en ont été faites à SA International. Ce faisant, vous pouvez résilier ce contrat de Licence à tout moment.

#### 4. Respect des lois à l'exportation.

Vous acceptez de ne transférer ni d'exporter le Logiciel, ou tout produit direct du Logiciel, vers des pays frappés par un embargo décrété par l' « Export Administration Act » aux Etats-Unis d'Amérique ou des lois d'exportation internationales. Le logiciel ne peut pas être utilisé à des fins interdites par cet « Act » ou ces lois.

5. Exclusion de la garantie, limites des recours et des dédommagements.

SA International ne peut être en aucun cas tenu responsable pour tout dommage, y compris infraction, perte de données, perte de profits, frais de recouvrement et tout autres dommages spéciaux, circonstanciels, consécutifs ou indirects résultant de l'utilisation du programme, quelle qu'en soit la cause et l'attribution des responsabilités. Cette restriction reste d'application même si SA International ou un revendeur ou distributeur agréé a été mis au courant de la possibilité d'un tel dommage. SA International N'ACCORDE AUCUNE GARANTIE EXPLICITE OU TACITE CONCERNANT LE LOGICIEL ET REJETTE, SANS LIMITATION, TOUTE GARANTIE TACITE D'APTITUDE À LA COMMERCIALISATION OU À UN BUT PARTICULIER. SA International ne garantit aucun pilote pour traceurs, scanners ou autres appareils. Ces pilotes sont fournis à nos clients à titre de service uniquement et ont été conçus en fonction des informations fournies par les divers fabricants de matériel.

SA International n'endosse aucune responsabilité pour d'éventuelles erreurs typographiques dans le logiciel ou la documentation.

#### 6. Généralités.

Si vous êtes un utilisateur du gouvernement des Etats-Unis d'Amérique, cette Licence du Logiciel ne confère que des « DROITS LIMITÉS » et son usage, sa distribution et sa reproduction sont soumis aux « Federal Acquisition Regulations », 52.227- 7013(c)(1)(ii). Cette Licence est établie en fonction des lois en vigueur dans l'état de Pennsylvanie. Les conflits légaux sont toutefois soumis aux instances compétentes si l'acquisition a eu lieu aux USA ou à la juridiction locale en cas d'acquisition hors des USA. Au cas où une des clauses de cette Licence est considérée, par une instance juridique compétente, comme étant contraire à la loi, cette clause garde néanmoins toute sa validité.

© Copyright 2002 SA International. Tous droits réservés. Aucune partie de cette publication ne peut être reproduite, mémorisée dans un système de recherche ou transmise sous quelque forme ou par quelque moyen que ce soit (électronique, mécanique, par photocopie, par enregistrement ou autrement) sans l'autorisation écrite préalable de l'éditeur. Imprimé aux Etats-Unis d'Amérique. Les informations contenues dans ce manuel sont susceptibles d'être modifiées sans avis préalable et <sup>n</sup>'engagent en rien SA International.

Acrobat® Reader Copyright© 1987-2002 Adobe Systems Incorporated. Tous droits réservés. Adobe et Acrobat sont des marques commerciales ou déposées d'Adobe Systems Incorporated. Logiciel PostScript® Copyright© 1984-1998 Adobe Systems Incorporated. Tous droits réservés.

Flexi, FlexiFAMILY, FlexiSIGN-Pro, FlexiSIGN Plus, FlexiEXPERT, FlexiSIGN, FlexiLETTER, FlexiDESIGNER, FlexiCUT, FlexiENGRAVE, PhotoPRINT Server, PhotoPRINT, PhotoPRINT SE, EnRoute-Pro, EnRoute Plus, EnRoute, EnRouteMachine Shop, et/ou les autres produits SA International mentionnés ici sont des marques commerciales ou déposées de SA International Illustrator est une marque déposée d'Adobe Systems Incorporated. FreeHand est une marque déposée de Macromedia Corporation. CorelDRAW! est une marque commerciale de Corel Systems Corporation. AppleTalk, ImageWriter, LaserWrite et Macintosh sont des marques déposées d'Apple Computer, Inc. Windows est une marque déposée de Microsoft Corporation. Les noms de firmes et de produits mentionnés dans ce document sont des marques commerciales et/ou déposées appartenant à leurs propriétaires respectifs. Adobe® est une marque commerciale ou déposée d'Adobe Systems Incorporated ou de ses filiales. PostScript® est une marque commerciale ou déposée d'Adobe Systems Incorporated ou de ses filiales.

SA International International Plaza Two, Suite 625 Philadelphia, PA 19113-1518

License Agreement for Users of Adobe® Configurable PostScript® Interpreter and Coded Font Programs

1. Licensor grants to Licensee a nonexclusive sublicense, subject to Paragraph 7 below and the other provisions hereof (a) to use the CPSI Application Object ("Software") solely for Licensee's own internal business purposes in a single central processing unit ("CPU"), optional associated display with a resolution of less than one hundred fifty dots per inch, and, optionally, connected to a single or multiple output device (the "Computer System"); (b) to use the digitally-encoded machine-readable outline programs ("Font Programs") provided by Licensor in a special encrypted format ("Coded Font Programs") and identified herewith to reproduce and display designs, styles, weights, and versions of letters, numerals, characters and symbols ("Typefaces") solely for Licensee's own customary business or personal purposes on the Computer System; and (c) to use the trademarks used by Licensor to identify the Coded Font Programs and Typefaces reproduced therefrom ("Trademarks"). Licensee may assign its rights under this Agreement to a licensee of all of Licensee's right, title and interest to such Software and Coded Font Programs provided the licensee agrees to be bound by all of the terms and conditions of this Agreement.

2. Licensee acknowledges that the Software, Coded Font Programs, Typefaces and Trademarks are proprietary to Licensor and its suppliers. Licensee agrees to hold the Software and Coded Font Programs in confidence, disclosing the Software and Coded Font Programs only to authorized employees having a need to use the Software and Coded Font Programs as permitted by this Agreement and to take all reasonable precautions to prevent disclosure to other parties.

3. Licensee will not make or have made, or permit to be made, any copies of the Software or Coded Font Programs or portions thereof, except as necessary for its use with a single Computer System hereunder. Licensee agrees that any such copies shall contain the same proprietary notices which appear on or in the Software or the Coded Font Programs.

4. Except as stated above, this Agreement does not grant Licensee any rights to patents, copyrights, trade secrets, trade names, trademarks (whether registered or unregistered), or any other rights, franchises, or licenses in respect of the Software, Coded Font Programs, Typefaces, or Trademarks. Licensee will not adapt or use any trademark or trade name which is likely to be similar to or confusing with that of Licensor or any of its suppliers or take any other action which impairs or reduces the trademark rights of Licensor or its suppliers. The Trademarks can only be used to identify printed output produced by the Coded Font Programs. At the reasonable request of Licensor, Licensee must supply samples of any Typeface identified by a Trademark.

5. Licensee agrees that it will not attempt to alter, disassemble, decrypt or reverse engineer the Software or Coded Font Programs.

6. Licensee acknowledges that the laws and regulations of the United States restrict the export and re-export of commodities and technical data of United States origin, including the Software or Coded Font Programs. Licensee agrees that it will not export or re-export the Software or Coded Font Programs in any form without the appropriate United States and foreign government licenses. Licensee agrees that its obligations pursuant to this section shall survive and continue after any termination or expiration of rights under this Agreement.

7. The Software licensed hereunder may be used to generate screen displays on a single Computer System having a screen resolution of less than 150 dots per inch and to generate output on the associated output device. Licensee agrees not to make use of the Software, directly or indirectly, (i) to generate bitmap images on a screen display with a resolution of 150 dots per inch or greater, (ii) to generate Typefaces for use other than with the Computer System, or (iii) to generate printed output on other than an output device that Licensor has designated to be approved for use with the Software on the Computer System. Any failure of Licensee to comply with this provision is a material breach of this End User Agreement.

8. NEITHER LICENSOR NOR ANY OF ITS REPRESENTATIVES MAKES OR PASSES ON TO LICENSEE OR OTHER THIRD PARTY ANY WARRANTY OR REPRESENTATION ON BEHALF OF LICENSOR'S THIRD PARTY SUPPLIERS.

9. Licensee is hereby notified that Adobe Systems Incorporated, a California corporation located at 345 Park Avenue, San Jose, CA 95110-2704 ("Adobe") is a third-party beneficiary to this Agreement to the extent that this Agreement contains provisions which relate to Licensee's use of the Software, the Coded Font Programs, the Typefaces and the Trademarks licensed hereby. Such provisions are made expressly for the benefit of Adobe and are enforceable by Adobe in addition to Licensor.

10. The Adobe Postscript Interpreter includes an implementation of LZW licensed under U.S. Patent 4,558,302. The Adobe® PostScript© Interpreter, also referred to as CPSI, is provided on an as is basis. SA International is not responsible for any damages arising from the use of the program however caused and on any theory of liability.

# **1. Guide de prise en main**

#### **Eléments de base de votre logiciel**

Ci-dessous sont présentés certains éléments de base du logiciel :

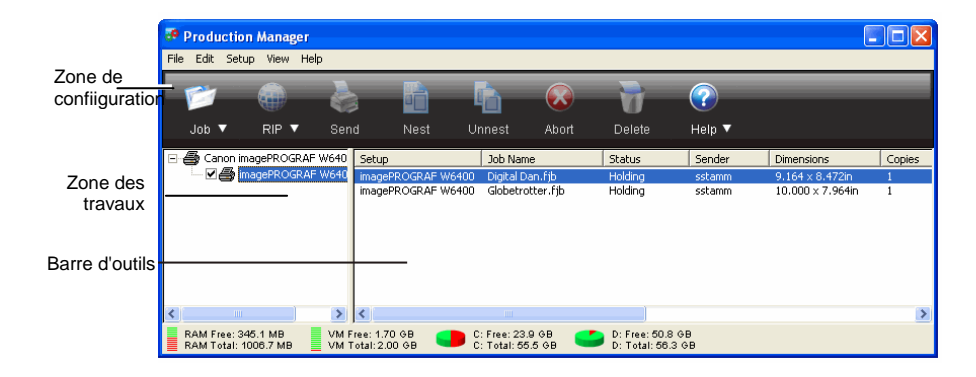

#### *Barre d'outils*

Une barre d'outils se trouve en haut de la fenêtre principale. Elle contient des outils pour les fonctionnalités les plus utilisées.

Pour afficher ou masquer la barre d'outils, sélectionnez **Barre d'outils** dans le menu **Affichage**.

Les fonctions de la barre d'outils sont :

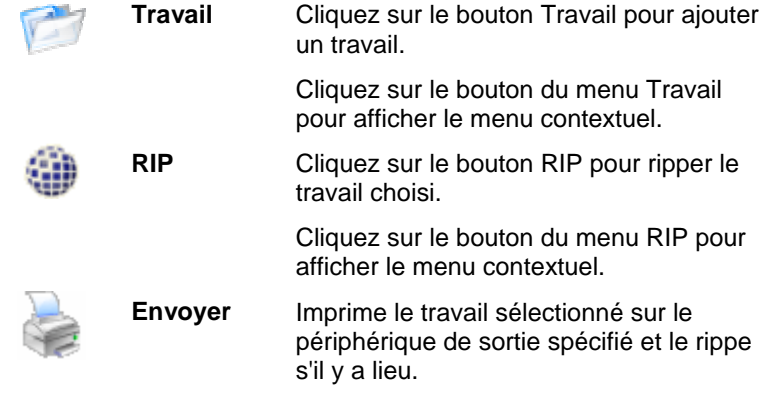

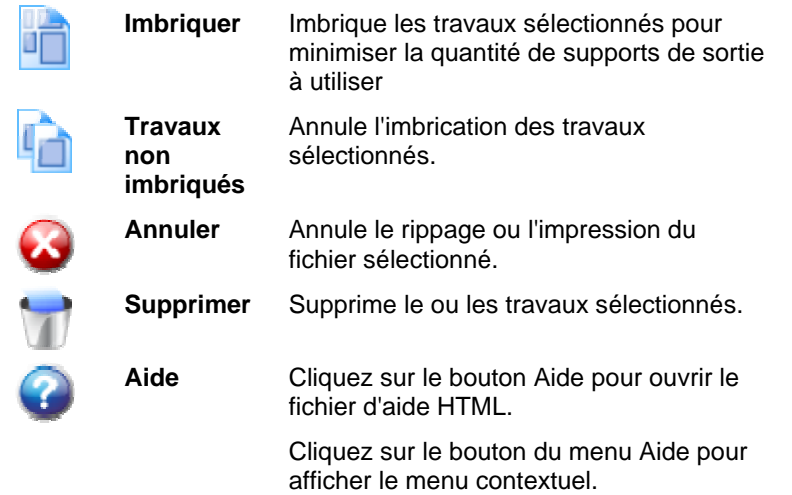

### *Zone de configuration*

Cette zone affiche les configurations (périphériques de sortie) actuellement disponibles. Cliquez sur les symboles (+) ou (-) pour développer ou réduire la liste des travaux associés à la configuration.

#### *Zone des travaux*

Cette zone affiche les travaux associés à la configuration sélectionnée.

#### **En-têtes de colonne de la zone des travaux**

Les informations suivantes sont répertoriées pour chaque travail :

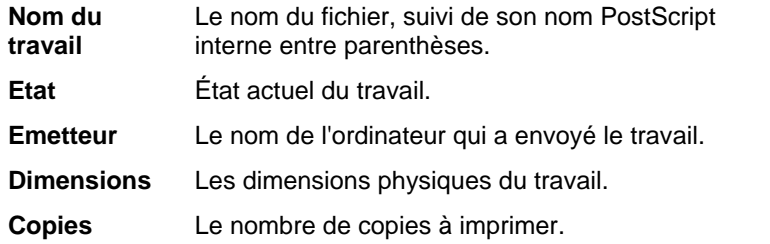

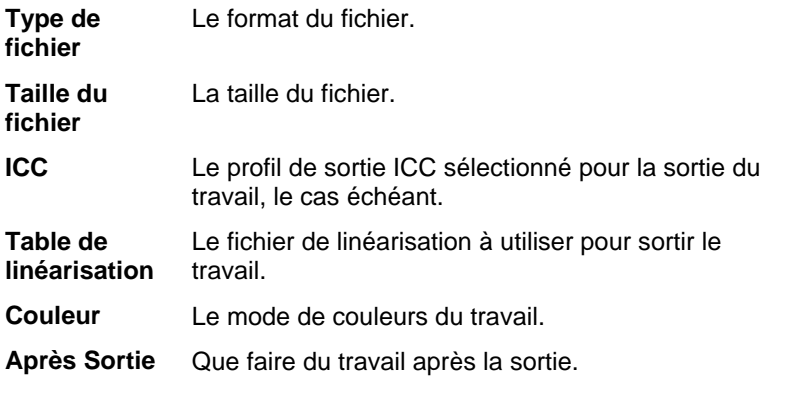

*Personnalisation des en-têtes de colonne dans la zone des travaux* 

Pour modifier les en-têtes de colonne des files d'attente qui s'affichent dans la barre :

- 1. Faites un clic droit sur une zone vierge dans l'une des files d'attente, puis cliquez sur **Sélecteur de champ**.
- 2. Cochez la case de chaque en-tête que vous voulez insérer dans la barre.
	- Désélectionnez la case de chaque en-tête que vous ne souhaitez pas voir dans la barre.
- 3. Cliquez sur **OK**.

#### **Saisie de valeurs numériques**

Le logiciel prend en charge de nombreuses fonctionnalités uniques qui facilitent la saisie de valeurs numériques.

#### *Utilisation de contrôles compteur*

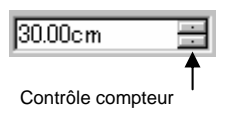

Utilisez les contrôles compteur pour augmenter ou diminuer la valeur. Lorsque vous cliquez ou cliquez et maintenez la souris sur une des flèches, la valeur est incrémentée ou décrémentée. Le recours aux touches fléchées du clavier de l'ordinateur produit le même

résultat.

#### *Utilisation d'opérations mathématiques intégrées*

Le logiciel est capable de réaliser de nombreux calculs dès qu'une valeur numérique est saisie.

#### **Conversion automatique des unités**

Si vous saisissez une valeur en utilisant une unité de mesure différente de l'unité par défaut, le logiciel convertit automatiquement la valeur en fonction de l'unité par défaut.

Si, par exemple, l'unité par défaut est le pouce, vous pouvez entrer une valeur d'**1 ft** (un pied) et le logiciel la convertit automatiquement en **12 in** (12 pouces)**.**

Les unités prises en charge sont :

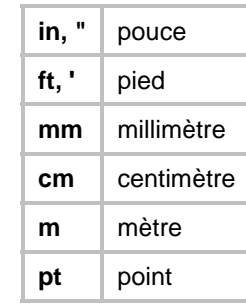

#### **Calcul des coefficients**

Si vous saisissez un coefficient au format **A:B**, le logiciel multiplie la valeur précédente par le coefficient saisi.

Par exemple, si la valeur est **12** et que vous saisissez un coefficient **2:3**, la nouvelle valeur sera **8**.

#### **Calcul des pourcentages**

Si vous saisissez un pourcentage au format **X%**, le logiciel multiplie la valeur précédente par le pourcentage saisi.

Par exemple, si la valeur est **10** et que vous saisissez **90%**, la nouvelle valeur sera **9**.

#### **Opérateurs mathématiques simples**

Si vous saisissez une expression mathématique simple, le logiciel calcule le résultat de l'expression et insère cette valeur dans le champ.

Les opérateurs mathématiques sont les suivants, par ordre de précédence :

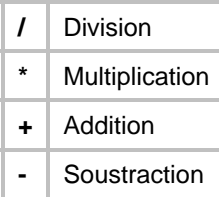

Par exemple, si vous entrez **1/8**, la valeur calculée sera **0,125**.

La précédence des opérateurs détermine l'ordre dans lequel les opérations mathématiques sont calculées lorsqu'il y a plusieurs opérations. Dans la liste ci-dessus, les opérateurs sont répertoriés de haut en bas selon leur ordre de précédence. Par exemple, si vous saisissez **6/2\*3**, le logiciel calcule d'abord **6/2** et multiplie ensuite le résultat par **3**, donnant le résultat final **9**.

#### *Application automatique des valeurs saisies et des expressions*

Lorsque vous saisissez une valeur numérique, un coefficient ou une expression mathématique dans une case numérique, le logiciel applique automatiquement cette valeur après un bref délai. Vous pouvez aussi appuyer sur la touche **TAB** pour appliquer la valeur immédiatement. Évitez d'appuyer sur **RETOUR**, car cela déclenchera le bouton **OK** et fermera la boîte de dialogue.

L'estimation du travail est un outil permettant de générer une estimation de prix pour votre travail. L'estimation du travail conserve les informations comptables pour chaque travail, calcule automatiquement le prix et donne une estimation du prix. Vous pouvez toujours modifier ou personnaliser les informations pour refléter vos coûts ou vos besoins.

**■ Cette fonction n'est conçue que comme un guide et vous devriez toujours** revoir soigneusement tous les résultats avant de soumettre un devis ou une proposition sérieuse sur cette base.

L'estimation repose sur certains éléments de votre dessin tels que le nombre de caractères ou l'aire du matériel. Ces valeurs sont automatiquement extraites de votre document. D'autres valeurs, telles que le temps de préparation, doivent être saisies manuellement lors de l'estimation.

#### *Utilisation de l'estimation du travail*

L'onglet Estimation du travail calcule le prix du travail, tandis que l'onglet Éditeur d'estimation vous permet d'ajuster les paramètres de coût. Le lien Personnalisation des formulaires vous donne plus de détails à ce sujet.

- 1. Effectuez l'une des actions suivantes pour ouvrir la boîte de dialogue Estimation du travail :
	- Cliquez sur le bouton du menu **Travail**, puis sélectionnez **Estimation du travail**.
	- Dans le menu **Fichier**, cliquez sur **Estimation du travail**.
- 2. Ouvrez l'onglet **Estimation du travail** et ajustez les paramètres suivants :

#### **Couverture du travail** La zone du travail.

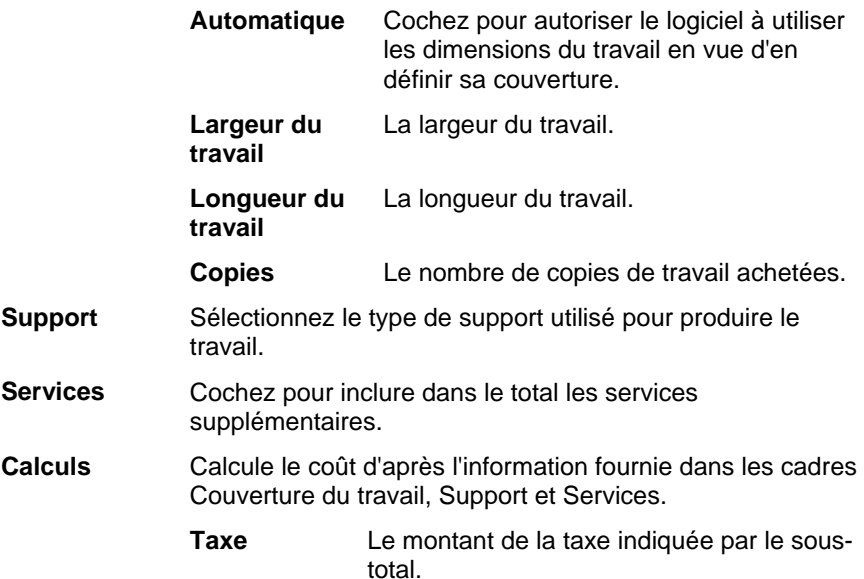

3. Cliquez sur **OK**.

#### *Personnalisation des formulaires*

L'onglet Estimation du travail calcule le prix du travail, tandis que l'onglet Éditeur d'estimation vous permet d'ajuster les paramètres de coût. Le lien Utilisation de l'estimation du travail vous donne plus de détails à ce sujet.

- 1. Effectuez l'une des actions suivantes pour ouvrir la boîte de dialogue Éditeur d'estimation :
	- a. Cliquez sur le bouton du menu **Travail**, puis sélectionnez **Éditeur d'estimation**.
	- b. Dans le menu **Fichier**, cliquez sur **Éditeur d'estimation**.
- 2. Ouvrez l'onglet **Éditeur d'estimation** et ajustez les paramètres suivants :
- **Support** Définissez les types de support et leurs prix correspondants pour qu'ils servent de référence à l'onglet Estimation du travail.

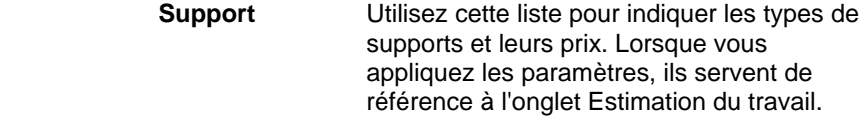

- *Pour ajouter* un nouveau type de support dans la liste, cliquez sur **Ajouter**.
- *Pour supprimer* un élément dans la liste, sélectionnez celui-ci et cliquez sur **Supprimer**.
- *Pour renommer* un élément dans la liste, sélectionnez celui-ci et cliquez sur **Renommer**.
- **Prix** Le prix associé au type de support sélectionné.

Pour changer le prix du support sélectionné, tapez un nouveau prix et cliquez sur **Appliquer**.

**Services** Définissez les services supplémentaires et leurs prix correspondants pour qu'ils servent de référence à l'onglet Estimation du travail.

 **Services** Utilisez cette liste pour indiquer les services supplémentaires et leurs prix. Lorsque vous appliquez les paramètres, ils servent de référence à l'onglet Estimation du travail.

- *Pour ajouter* un nouveau service dans la liste, cliquez sur **Ajouter**.
- *Pour supprimer* un élément dans la liste, sélectionnez celui-ci et cliquez sur **Supprimer**.
- *Pour renommer* un élément dans la liste, sélectionnez celui-ci et cliquez sur **Renommer**.

**Prix** Le prix associé au type de support sélectionné. Pour changer le prix du support sélectionné, tapez un nouveau prix et cliquez sur **Appliquer**.  **Méthodes** Définit le type de mesure utilisée pour déterminer le prix pour le service sélectionné.  **Zone** Utilise une mesure dans la zone de travail.  **Périmètre** Utilise une mesure dans le périmètre du travail **Fixé** Utilise un prix fixe, quel que soit la taille du travail.

- **Appliquer** Applique tous les changements dans l'onglet Éditeur d'estimation, afin qu'ils servent de référence à l'onglet Estimation du travail.
- 3. Cliquez sur **OK**

### **Configuration des préférences d'application**

Pour configurer les préférences d'applications, sélectionnez **Préférences** dans le menu **Edition**.

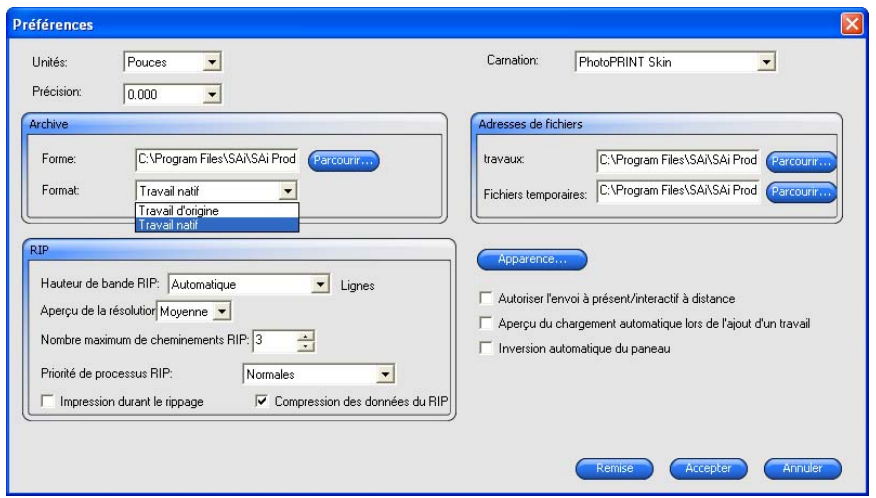

Vous avez le choix parmi les paramètres suivants :

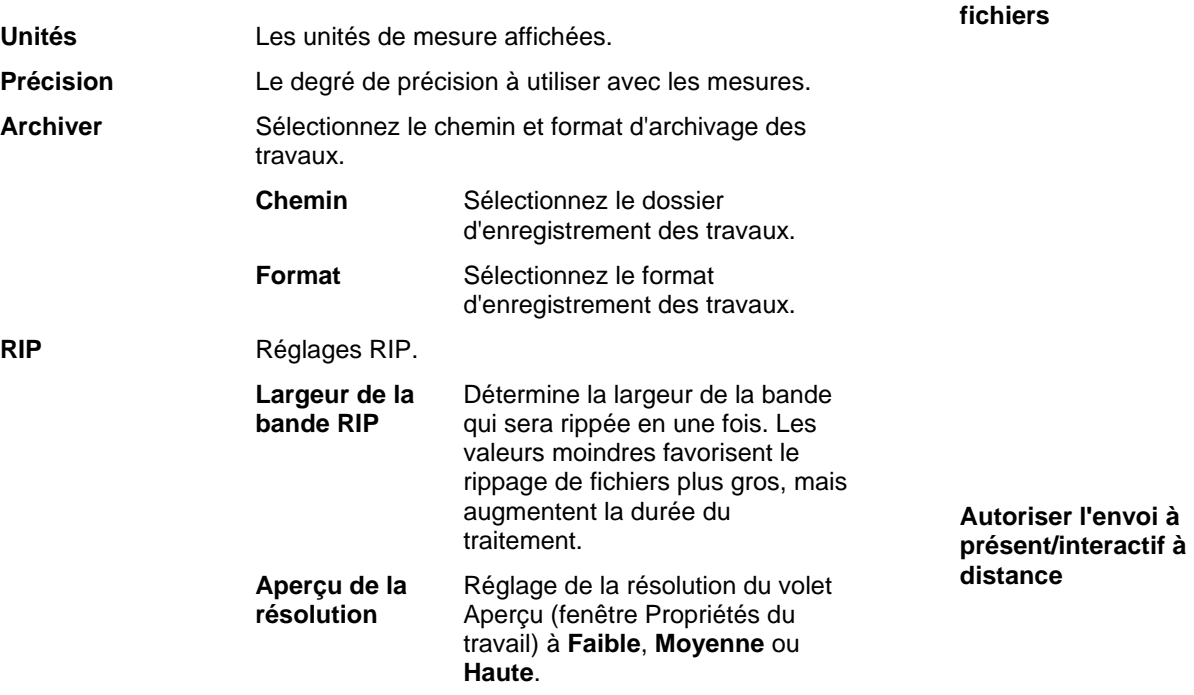

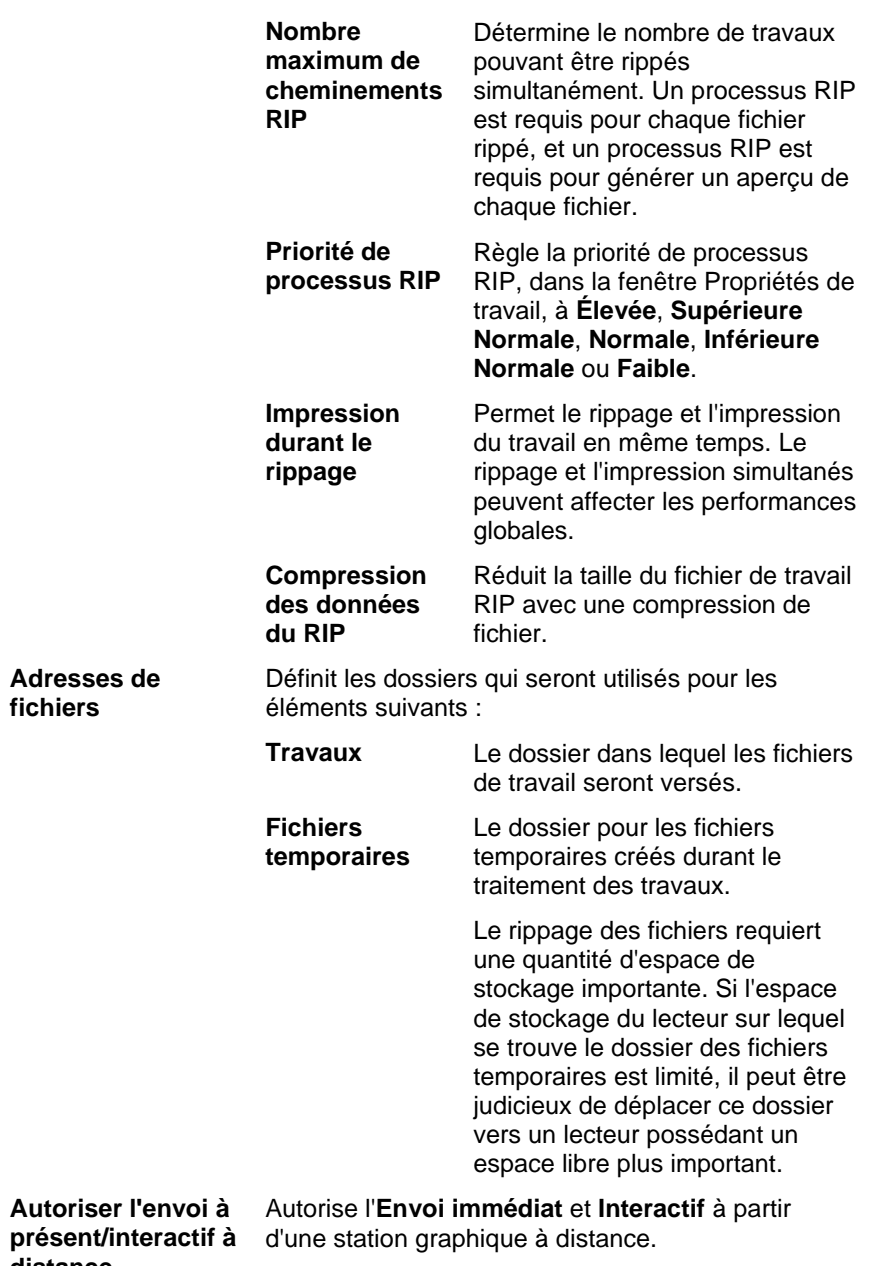

**Aperçu du chargement automatique lors de l'ajout d'un travail** 

**Inversion automatique du panneau** 

Produit automatiquement un aperçu pour chaque travail ajouté à la file d'attente.

L'activation de ce paramètre peut ralentir le chargement des travaux dans la file d'attente En suspens.

Pivote de 180° un panneau imprimé sur deux : les bords verticaux adjacents sont toujours imprimés avec le même côté de la tête d'impression et correspondent parfaitement.

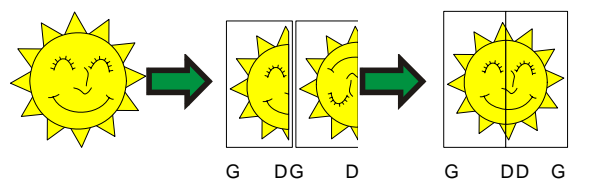

**Vérification automatique des mises à jour** 

Vérification automatique des mises à jour lorsque la clé logicielle vérifie par Internet la validité de l'activation. Voir Alerte de mise à jour automatique pour des informations complémentaires.

La clé logicielle doit être installée pour utiliser cette option.

#### **Aide**

Dans le menu **Aide**, cliquez sur le nom du logiciel pour afficher toute la documentation HTML.

Pour consulter notre aide en ligne, veuillez visiter [Assistance SAi](http://www.saintl.biz/Support18.asp).

### **Démarrer et quitter Production Manager**

Production Manager se charge automatiquement à l'ouverture des boîtes de dialogue Découper/Tracer ou RIP et Imprimer. Il se ferme automatiquement lorsque vous quittez l'application graphique.

Vous pouvez aussi démarrer Production Manager indépendamment de l'application graphique. Dans ce cas, vous pouvez alors quitter Production Manager au moyen de l'une des méthodes suivantes :

Pour quitter le logiciel sous Windows :

• Dans le menu **Fichier**, sélectionnez **Quitter**.

- Cliquez sur le bouton **Fermer** dans le coin supérieur droit de la barre de titre  $(\mathbf{X})$ .
- Cliquez avec le bouton droit sur l'icône du logiciel dans la barre d'état système et sélectionnez **Quitter** dans le menu contextuel.

Pour quitter le logiciel sous Macintosh OS X :

- Dans le menu **Production Manager**, sélectionnez **Quitter Production Manager**.
- Maintenez la touche **CONTRÔLE** enfoncée et cliquez sur l'icône de l'application **Production Manager** dans le dock. Dans le menu contextuel, sélectionnez **Quitter**.

# **2. Travailler avec les configurations des appareils de sortie**

Les configurations permettent de lier le logiciel et vos périphériques de sortie. Chaque configuration comporte les informations suivantes :

- le type de périphérique de sortie utilisé ;
- la méthode utilisée pour communiquer avec le périphérique ;
- les détails de traitement des travaux d'impression entrants ;
- les propriétés de travail par défaut qui seront appliquées à un nouveau travail.

Production Manager autorise l'utilisation simultanée de plusieurs configurations. Plusieurs configurations peuvent exister pour un seul périphérique de sortie. Cela vous permet de définir une configuration pour chaque objectif particulier. Une configuration peut être utilisée pour l'impression d'épreuves et une autre pour l'impression finale par exemple. Vous pouvez également définir différentes configurations pour différents supports de sortie.

### **Ajout de nouvelles configurations**

- 1. Dans le menu Configuration, sélectionnez Ajouter configuration.
- 2. Sélectionnez le périphérique à configurer.
	- **Les coupeurs de vinyle ne sont pris en charge qu'avec les « hybrides** virtuels ». Le lien Découpe de contour et sortie « hybride virtuel » vous donne plus de détails à ce sujet.
- 3. Sélectionnez dans les listes le nom et la marque du modèle du périphérique de sortie, puis cliquez sur **Suivant**.
- 4. Changez le nom de la configuration. Ce nom désigne aussi le dossier actif par défaut.
- 5. Cochez **Oui, installer le pilote du bureau** pour que le périphérique devienne l'imprimante par défaut de votre ordinateur.
	- **■** Vous devez installer un pilote de bureau pour cette imprimante si vous voulez imprimer avec celle-ci à partir d'un autre ordinateur Windows ou d'un Macintosh prenant en charge OS X.
- 6. Sélectionnez le port utilisé par le périphérique de sortie pour communiquer. Au besoin, modifiez les paramètres de communication du port sélectionné. Consultez Modification des propriétés d'une configuration pour de plus amples renseignements.
	- Utilisez le protocole **TCP/IP** pour le périphérique de sortie réseau si celui-ci est disponible. Sinon, sélectionnez **LPR**.
- 7. Cliquez sur **Terminer**.

#### *Configuration d'une imprimante de bureau comme périphérique de sortie*

- 1. Ajoutez l'imprimante sur l'ordinateur comme une imprimante Windows normale.
- 2. Lors de la configuration de l'imprimante dans le logiciel, sélectionnez **Imprimante de bureau** sous le nom du fabricant, puis sélectionnez la file d'attente d'impression pour l'imprimante de bureau sous le nom du modèle. Cliquez sur **Suivant**.
- 3. Changez le nom de la configuration. Ce nom désigne aussi le dossier actif par défaut.
- 4. Cochez **Oui, installer le pilote du bureau** pour que le périphérique devienne l'imprimante par défaut de votre ordinateur.
	- 圕 Vous devez installer un pilote de bureau pour cette imprimante si vous voulez imprimer avec celle-ci à partir d'un autre ordinateur Windows ou d'un Macintosh prenant en charge OS X.
- 5. Cliquez sur **Terminer**.

### **Sélection d'une configuration**

Pour sélectionner une configuration, mettez son icône en surbrillance dans la zone de configuration. Vous ne pouvez sélectionner qu'un seul périphérique à la fois.

#### **Activation de configuration**

La *configuration active* est la configuration qui sera utilisée pour produire les travaux.

Pour activer une configuration, effectuez l'une des opérations suivantes :

- Cochez la case en regard de son icône dans la zone de configuration.
- Sélectionnez l'icône de la configuration, et sélectionnez ensuite **Activer** dans le menu **Configuration**.
- Cliquez avec le bouton droit sur l'icône de la configuration et sélectionnez **Activer** dans le menu contextuel.

### **Suppression de configuration**

Pour supprimer une configuration, effectuez l'une des opérations suivantes :

- Sélectionnez l'icône de la configuration dans la zone de configuration, et cliquez sur le bouton **Supprimer** de la barre d'outils.
- Sélectionnez l'icône de la configuration dans la zone de configuration, et sélectionnez ensuite **Supprimer** dans le menu **Edition**.
- Sélectionnez l'icône de la configuration dans la zone de configuration et appuyez sur la touche **SUPPR** de votre clavier.
- Cliquez avec le bouton droit sur l'icône de la configuration dans la zone de configuration, et sélectionnez **Supprimer** dans le menu contextuel.

Supprimer une configuration supprime également tous les travaux qui lui sont associés.

#### *Modification des propriétés d'une configuration*

Effectuez l'une des actions suivantes :

- Faites un clic droit sur l'icône de configuration (volet Configuration), puis sélectionnez Propriétés de la configuration.
- Sélectionnez l'icône de configuration (volet Configuration), puis sélectionnez Propriétés de la configuration dans le menu Configuration.

4

#### *Onglet Flux de travail*

L'onglet Flux de travail affiche des informations sur le périphérique de sortie.

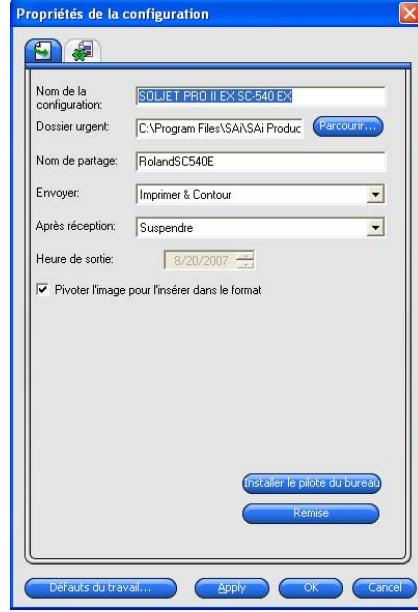

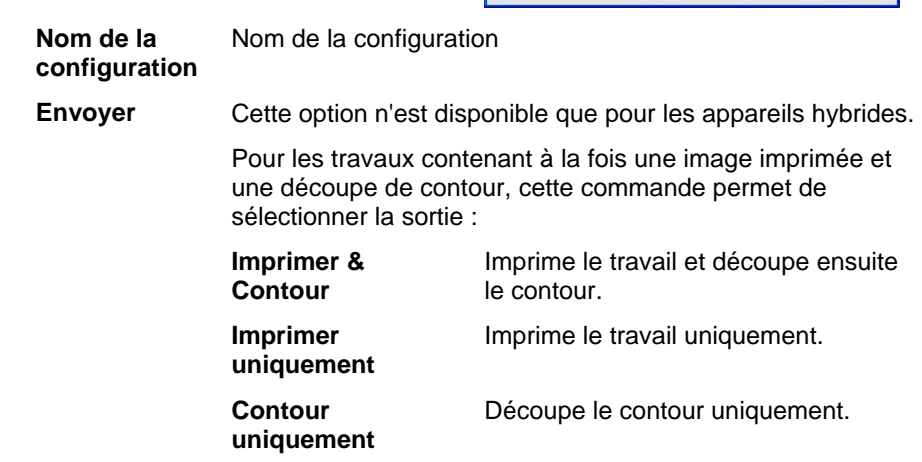

<span id="page-227-0"></span>**Rotation de l'image pour l'insérer dans le format** Si cette option est sélectionnée, l'image sera pivotée automatiquement pour optimiser son insertion en fonction des dimensions du support, le cas échéant.

### *Onglet Imbrication automatique*

L'onglet Imbrication automatique vous permet de définir les options d'imbrication automatique du logiciel.

Consultez « Imbrication de travaux » à la page [40](#page-253-0) pour en savoir plus.

#### *Modification des paramètres d'un port*

Pour afficher la boîte de dialogue Changer le port, effectuez l'une des actions suivantes :

- Faites un clic droit sur une configuration de périphérique, puis cliquez sur Changer le port.
- Double-cliquez sur l'icône du périphérique.

La section **Paramètres** de cette fenêtre varie, selon le port utilisé pour connecter le périphérique de sortie. Les ports sont répertoriés par ordre de popularité pour chaque périphérique. Seuls les ports utilisables par le périphérique de sortie sont répertoriés. Le port standard du périphérique est sélectionné par défaut, mais vous pourriez quand même avoir à taper ou changer des valeurs.

- **Port** Sélectionnez le **port** auquel le périphérique de sortie est relié. La liste des ports est limitée aux ports présents sur l'ordinateur et utilisables par votre périphérique de sortie.
- **LPT** Le port parallèle est le moyen le plus fréquemment utilisé pour brancher une imprimante à un ordinateur. Vous avez le choix parmi les paramètres suivants :

 **Tampon de transmission** transmission en octets. La taille de la mémoire tampon de

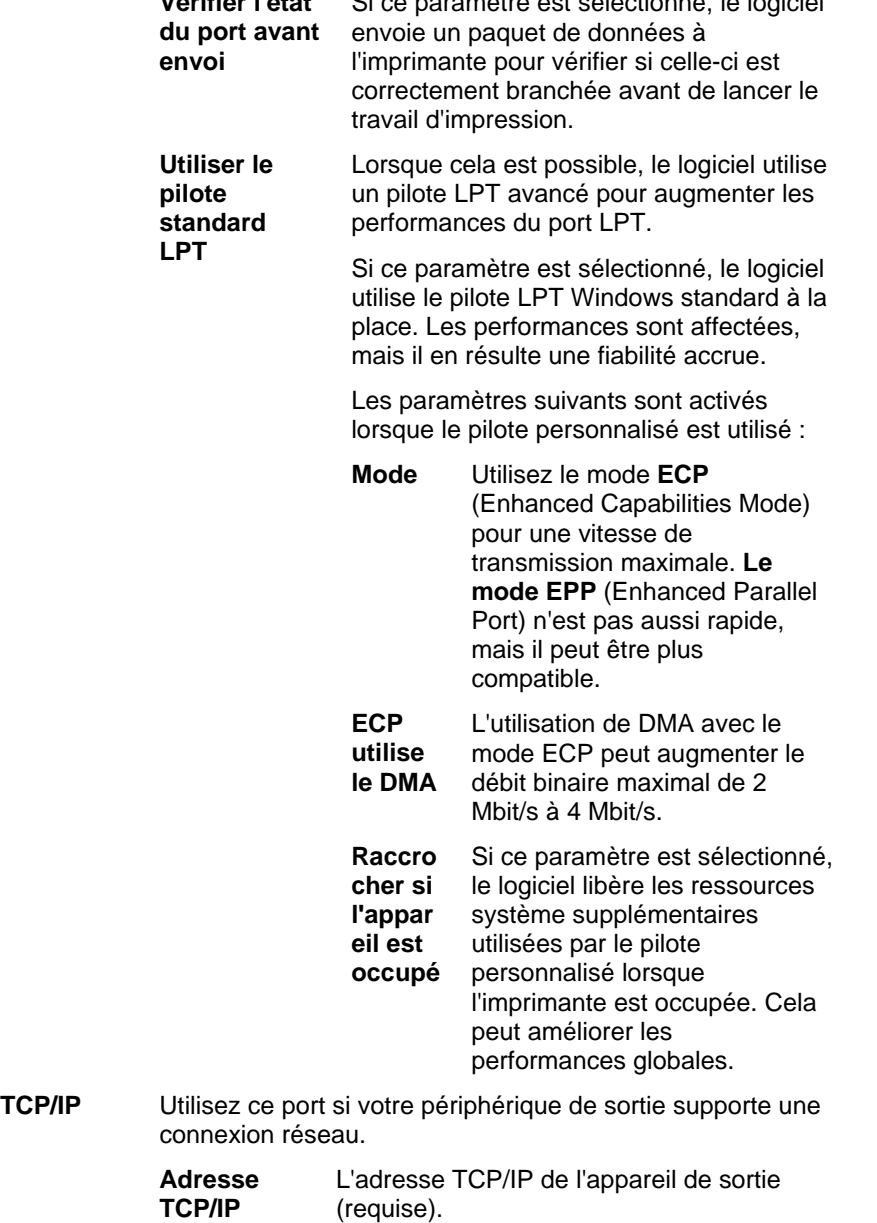

Si ce paramètre est sélectionné, le logiciel

 **Vérifier l'état** 

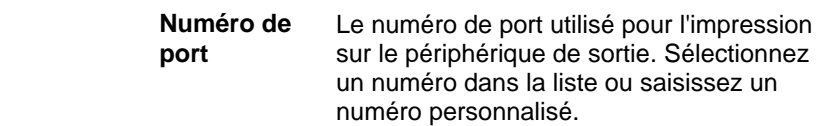

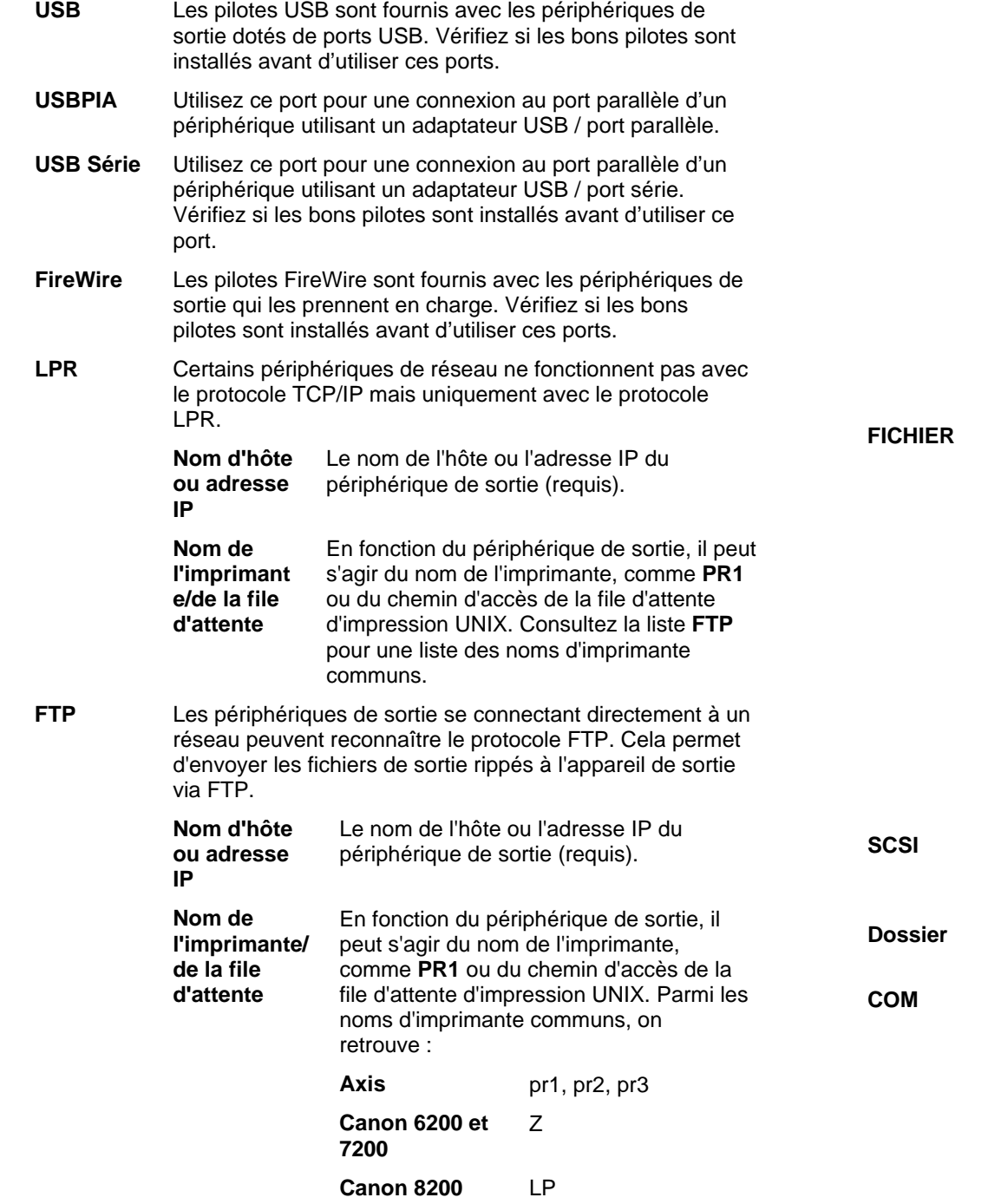

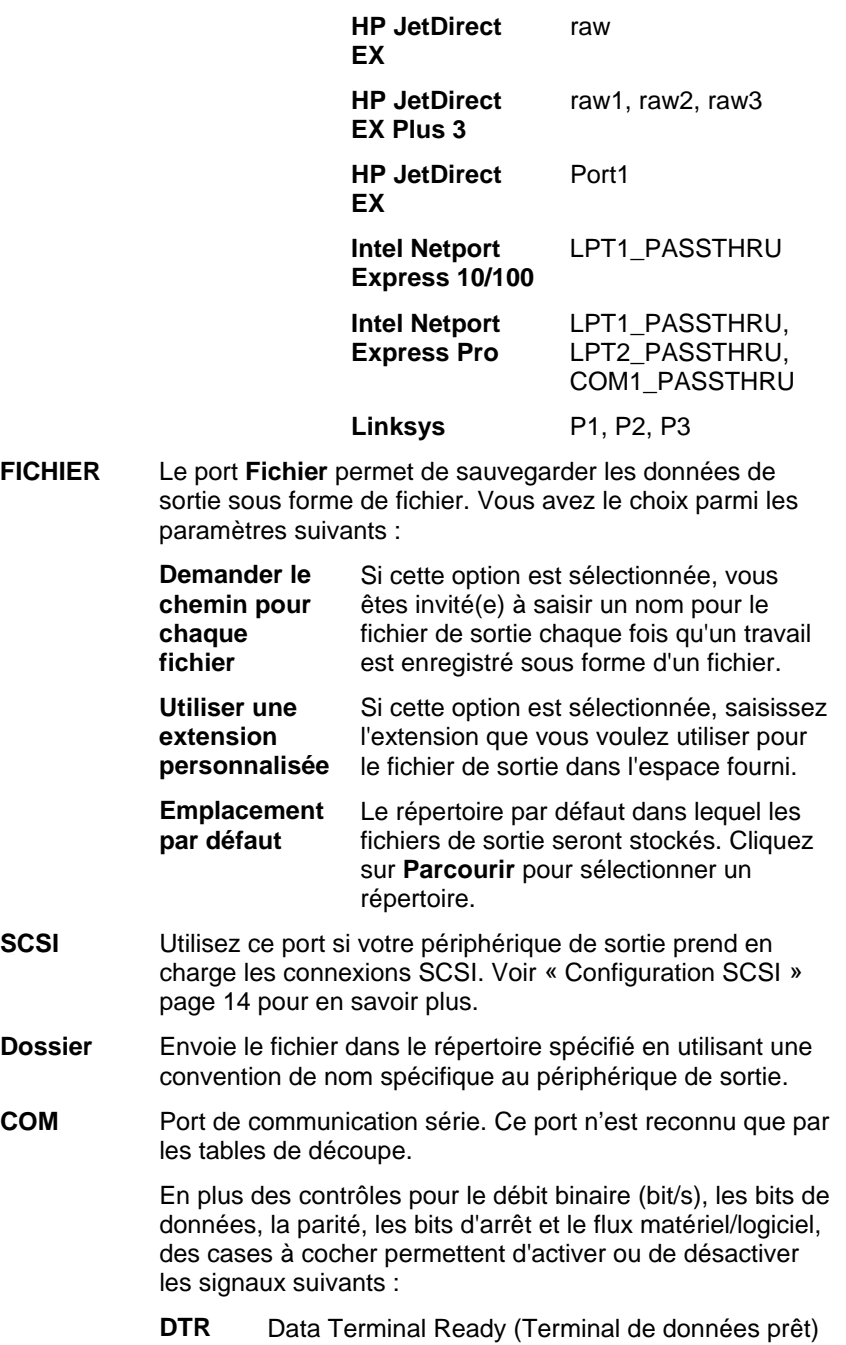

Hawking lp1, lp2, lp3

- **DSR** Data Set Ready (Groupe de données prêt)
- **RTS** Request To Send (Demande d'envoi)
- **CTS** Clear To Send (Prêt à envoyer)
- **DCD** Data Carrier Detect (Détection de la porteuse de données)

#### *Configuration du port SCSI*

La configuration des options de port SCSI fonctionne différemment selon que vous utilisiez Windows ou Macintosh OS X.

#### *Configuration du port SCSI (Windows)*

Utilisez ce port si votre périphérique de sortie prend en charge les connexions SCSI.

1. Réglez **Périphérique** sur votre périphérique SCSI.

Si votre périphérique SCSI n'est pas listé :

- a. Cliquez sur **Ajouter** pour définir un périphérique SCSI personnalisé :
	- i. Tapez le nom de votre périphérique SCSI dans le champ **Nom du périphérique client**.
	- ii. Tapez l'identifiant bus de votre adaptateur SCSI dans le champ **ID bus SCSI**.
	- iii. Tapez le numéro d'identification SCSI de votre adaptateur SCSI dans le champ **ID adaptateur SCSI**.
	- iv. Tapez le numéro d'identification SCSI de votre périphérique de sortie dans le champ **ID cible SCSI**.
	- v. Cliquez sur **OK**.
- b. Réglez **Périphérique** sur votre nouveau périphérique SCSI.
- 2. Cliquez sur **OK**.

#### *Configuration du port SCSI (Macintosh)*

Pour configurer un port SCSI sous Macintosh OS X :

- 1. Sélectionnez le périphérique SCSI dans la liste **Appareil**.
	- B Si votre périphérique SCSI ne fait pas partie de la liste, cliquez sur **Rechercher** pour actualiser la liste.
- 2. Cliquez sur **OK**.

#### **Utilisation de la compensation de la taille de production**

L'option de compensation de la taille de production permet de mesurer les légères variations de la taille de production et de les compenser.

Vous devez configurer l'option de compensation de la taille de production séparément pour chaque configuration de périphérique de sortie. La compensation de la taille de production n'affecte pas la taille du travail affichée dans la boîte de dialogue Propriétés du travail.

- 1. Cliquez sur le bouton du menu Configuration et sélectionnez **Compensation de la taille de sortie**.
- 2. Si vous empruntez un appareil hybride et que vous voulez appliquer la Compensation de la taille de production à la sortie après découpe de l'appareil et à la sortie imprimée, cochez **Compenser la taille après découpe**.
	- Si vous activez cette option, le bouton **Page de test** se transforme en **Test de découpe**.
- 3. Entrez la **Largeur** et la **Longueur** de la page de test à sortir sous **Taille de test**.
	- 閶 Pour un résultat optimum, l'impression doit être aussi grande que possible tout en respectant les dimensions du support.
- 4. Cliquez sur **Page de test**.
- 5. Mesurez la taille réelle de la page de test et entrez la **Largeur** et la **Longueur** de la page de test sous **Taille mesurée**.

**■** Le logiciel calcule automatiquement les coefficients de compensation

qui permettront de modifier la taille de production afin de compenser la différence entre la taille de la page de test et la taille mesurée.

- 6. Cochez **Activer la compensation des dimensions de sortie** pour modifier automatiquement les productions futures de cette configuration en fonction des coefficients de compensation dérivés de vos mesures.
- 7. Cliquez sur **OK**.

#### **Utilisation de la validation de sortie**

Lors de l'impression de lots importants, la validation de sortie agit comme point de contrôle en vérifiant que les nuances restent dans les limites d'une tolérance delta E.

Cette fonctionnalité n'est offerte qu'avec les DesignJet Z2100, Z3100 et Z6100 de Hewlett-Packard, équipés d'un spectrophotomètre intégré et connectés par USB.

- 1. Cliquez sur le bouton du menu de configuration, puis sur **Validation de sortie** dans le menu contextuel.
- 2. Ajustez les paramètres suivants :

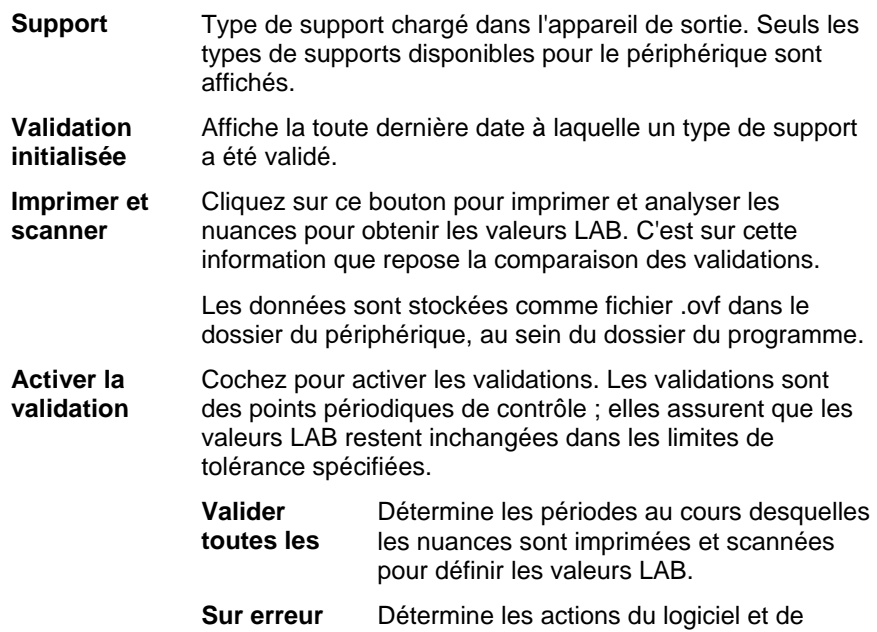

l'imprimante en cas d'erreur de validation.

Une erreur de validation se produit lorsque les valeurs LAB des nuances d'origine sont hors limite des tolérances spécifiées delta E.

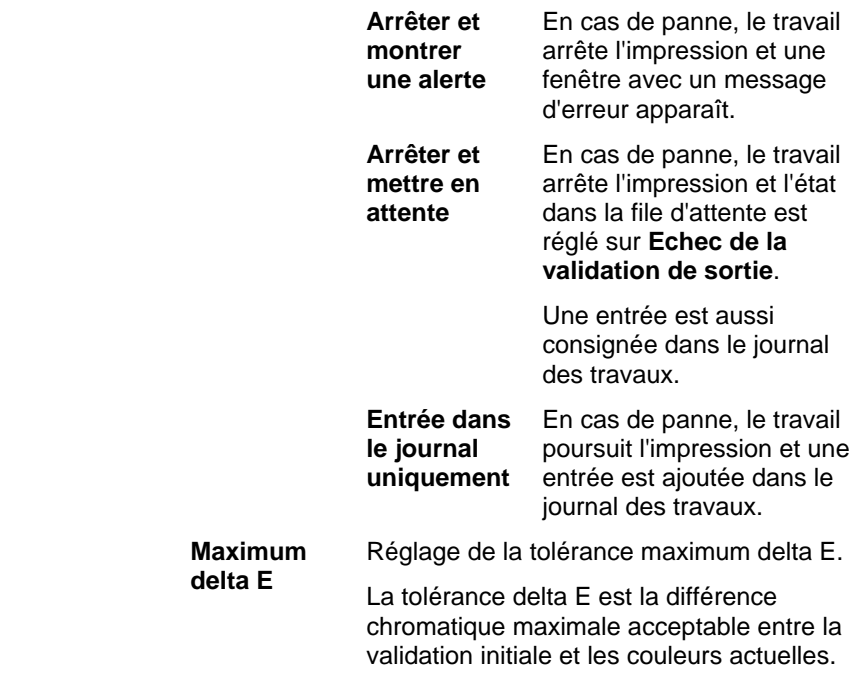

3. Cliquez sur **OK**.

# **3. Utilisation de travaux**

Vous pouvez ajouter, supprimer ou modifier les propriétés des travaux tant qu'ils sont dans la file d'attente de Production Manager.

#### **Ajout de nouveaux travaux**

Vous pouvez envoyer les travaux au logiciel de différentes façons :

#### *Ajout de travaux à partir d'un fichier*

L'annexe A vous donne la liste des types de fichiers pris en charge.

- 1. Effectuez l'une des actions suivantes :
	- Dans le menu **Fichier**, cliquez sur **Ajouter un travail**.
	- Cliquez sur le bouton du menu **Travail**, puis sur **Ajouter un travail** dans le menu contextuel.
- 2. Sélectionnez le fichier à ajouter.
- 3. Cochez au besoin les options suivantes :
	- Cochez **Aperçu** pour afficher des miniatures du fichier sélectionné.
	- Cochez **Copier dans le dossier des travaux** pour copier le fichier dans le dossier local des travaux.
		- $\exists$  Lorsque le travail se trouve sur un support amovible ou sur un lecteur réseau, vous pouvez le traiter, après l'avoir copié dans un dossier local, même si vous retirez le support ou que vous vous déconnectez du réseau.
	- Cochez **Ouvrir Propriétés des travaux** pour ouvrir automatiquement la boîte de dialogue Propriétés des travaux dès que le travail est ajouté à la file d'attente.
- 4. Dans la liste **Configuration**, sélectionnez la configuration que vous voulez utiliser pour imprimer le fichier.
- 5. Dans la liste **Préréglage**, sélectionnez les préréglages souhaités pour ce travail.

6. Cliquez sur **Ajouter**.

#### *Glisser-déplacer un fichier dans le logiciel*

Glisser-déplacer un fichier dans le logiciel l'ajoute automatiquement sous forme d'un travail d'impression. Le type de fichier doit être un type pris en charge. Reportez-vous à l'annexe A pour la liste des types de fichiers pris en charge.

Pour indiquer la configuration à utiliser, faites glisser le fichier et déposez-le sur l'icône de configuration appropriée dans la zone de configuration. L'état **Suspendu** sera attribué au travail.

#### *Ajout de travaux avec le dossier actif*

Chaque périphérique de sortie configuré dans le logiciel dispose d'un dossier actif. Le dossier actif est utilisé pour stocker tous les fichiers en file d'attente pour le périphérique de sortie en question. Les dossiers actifs sont installés par défaut dans le dossier **C:\Program Files\[Software]\Jobs**.

Le logiciel contrôle en permanence chaque dossier actif : lorsqu'un travail est copié ou déplacé dans un dossier actif, il est automatiquement ajouté à la file d'attente En suspens.

Le type de fichier ajouté doit être un type pris en charge. L'annexe A vous donne la liste des types de fichiers pris en charge.

Effectuez l'une des actions suivantes pour envoyer le travail d'une application externe directement à la file d'attente :

- À l'aide de la fonction **Enregistrer sous** de l'application externe, enregistrez le travail dans le dossier **C:\Program Files\[Software]\Jobs**. Versez le travail au dossier de la configuration qui l'affichera dans la file d'attente.
- Cliquez sur **Imprimer** dans l'application externe, puis sélectionnez dans la liste le périphérique.
	- 目 L'imprimante doit être ajoutée comme imprimante de bureau pour pouvoir envoyer le travail d'une application directement à la file d'attente. Le lien Configuration d'une imprimante comme périphérique de sortie vous donne plus de détails à ce sujet.

#### **Sélection de travaux**

Pour sélectionner un travail, cliquez sur son nom dans la liste.

Vous pouvez sélectionner plusieurs travaux en vous aidant des touches **CTRL** et **MAJ** d'après les méthodes Windows standard.

- Maintenez la touche **CTRL** enfoncée pour sélectionner plusieurs travaux individuels.
- Maintenez la touche **MAJ** enfoncée pour sélectionner une plage de travaux en cliquant sur le premier travail et le dernier travail de la plage.

Pour sélectionner tous les travaux, ouvrez le menu **Edition** et cliquez sur **Tout sélectionner**.

### **Sauvegarde de travaux**

Vous pouvez sauvegarder des travaux sous forme de fichier natif ou en format original.

Pour sauvegarder un travail :

- 1. Sélectionnez le fichier de travail à sauvegarder dans Production Manager.
- 2. Dans le menu **Fichier**, sélectionnez **Sauvegarder** ou cliquez sur le bouton **Sauvegarder sous**.
- 3. Entrez le nom de fichier et sélectionnez le format de fichier (natif ou original) puis cliquez sur **Sauvegarder**.

### **Suppression de travaux**

Pour supprimer un travail, effectuez l'une des opérations suivantes :

- Appuyez sur la touche **SUPPR** ou **RET.ARR** de votre clavier.
- Sélectionnez le travail, et sélectionnez ensuite **Supprimer** dans le menu **Edition**.
- Sélectionnez le travail et cliquez ensuite sur le bouton **Supprimer** de la barre d'outils.

• Cliquez avec le bouton droit sur le travail et sélectionnez **Supprimer** dans le menu contextuel.

#### **Modification des travaux avec une application externe**

À partir du logiciel, vous pouvez lancer une application externe pour modifier un travail.

- 1. Sélectionnez d'abord le travail à modifier.
- 2. Dans le menu contextuel **Travail**, glissez la souris au-dessus du sous-menu **Éditer avec** et choisissez un programme pour modifier le travail.

Si vous ne voyez pas le programme, cliquez sur **Choisir un programme**.

### **Définition des propriétés d'un travail**

La boîte Propriétés du travail vous permet de modifier de nombreux paramètres affectant la sortie d'un travail.

Consultez « Configuration des propriétés d'un travail dans Production Manager » à la page 24 pour en savoir plus.

### **Traitement des travaux**

Lorsque le serveur reçoit un travail, ce dernier peut être rippé et imprimé.

#### *Transfert des travaux vers un autre périphérique de sortie*

3.

#### *Rippage de travaux*

Pour ripper un travail, effectuez l'une des opérations suivantes :

- Sélectionnez le travail, et sélectionnez ensuite **RIP** dans le menu **Fichier**.
- Cliquez avec le bouton droit sur le travail et sélectionnez **RIP** dans le menu contextuel.

#### *Sortie de travaux*

Pour envoyer un travail vers une imprimante ou une table de découpe pour la sortie, effectuez l'une des opérations suivantes :

- Sélectionnez le travail, et sélectionnez ensuite **Envoyer** dans le menu **Fichier**.
- Cliquez avec le bouton droit sur le travail et sélectionnez **Envoyer** dans le menu contextuel.

#### *Annulation du traitement d'un travail*

Pour annuler le traitement d'un travail en cours de rippage ou d'impression, effectuez l'une des opérations suivantes :

- Sélectionnez le travail, et sélectionnez ensuite **Annuler** dans le menu **Fichier**.
- Sélectionnez le travail et cliquez ensuite sur le bouton **Annuler** de la barre d'outils.
- Cliquez avec le bouton droit sur le travail et sélectionnez **Annuler** dans le menu contextuel.

Si vous annulez un travail en cours de rippage, son état devient Annulé. Le travail devra être rippé à nouveau avant de pouvoir être imprimé.

Si vous annulez un travail en cours d'impression, l'état de l'impression s'arrête à 0 %.

#### **Sortie de travaux de test**

Le logiciel vous permet de produire des travaux d'impression ou de découpe de contour test sur les périphériques de sortie appropriés.

#### *Sortie d'un travail de test d'impression*

Pour imprimer un travail de test :

- 1. Sélectionnez la configuration que vous voulez utiliser pour produire le travail de test.
- 2. Dans le menu **Configuration**, cliquez sur **Page de test**.

#### *Sortie d'un test de travail de découpe*

Pour produire un travail de test de découpe :

- 1. Sélectionnez la configuration que vous voulez utiliser pour produire le travail de test.
- 2. Dans le menu **Configuration**, cliquez sur **Test de découpe**.

#### **Utilisation du journal des travaux**

À chaque production, une description est consignée dans le journal des travaux. Cette description liste les détails pertinents relatifs au travail : son origine, ses caractéristiques de base, les paramètres des propriétés du travail et l'heure de production.

#### *Affichage du journal des travaux*

Le journal des travaux est au format HTML ; il s'affiche dans le navigateur par défaut du système d'exploitation.

Effectuez l'une des actions suivantes pour afficher le journal des travaux :

- Dans le menu contextuel RIP, sélectionnez Afficher le journal des travaux.
- Dans le menu Afficher, cliquez sur Afficher le journal des travaux.

#### *Suppression du journal des travaux*

Effectuez l'une des actions suivantes pour supprimer le journal des travaux :

- Dans le menu contextuel RIP, sélectionnez Afficher le journal des travaux.
- Dans le menu Afficher, cliquez sur Supprimer le journal des travaux.

# **4. Définition des propriétés d'un travail**

La boîte de dialogue Propriétés du travail vous permet de modifier les paramètres définissant la production d'un travail.

Vous avez le choix entre **Propriétés du travail de base** et **Propriétés du travail avancées**. Propriétés du travail de base est une version simplifiée de Propriétés du travail avancées ; elle <sup>n</sup>'affiche que les paramètres essentiels au traitement du travail. Propriétés du travail avancées est plus complexe ; elle propose plusieurs options et onglets pour peaufiner un travail. Voir Propriétés du travail de base ou Propriétés du travail avancées pour de plus amples renseignements.

#### **Ouverture de la boîte de dialogue Propriétés du travail**

Pour accéder à la boîte de dialogue Propriétés du travail, sélectionnez le travail et effectuez l'une des opérations suivantes :

- Double-cliquez sur le travail.
- Dans le menu contextuel **Travail**, sélectionnez **Propriétés du travail**.
- Faites un clic droit sur le travail, puis cliquez sur **Propriétés du travail**.

Pour accéder aux propriétés du travail avancées ou de base, cliquez sur **Propriétés du travail de base** ou **Propriétés du travail avancées** dans la boîte de dialogue Propriétés du travail.

#### **Utilisation des présélections pour les propriétés du travail**

Les présélections pour les propriétés du travail permettent d'enregistrer la plupart des paramètres concernant les propriétés d'un type commun de travail, afin de les appliquer ultérieurement en une seule étape.

 Les paramètres Taille du travail (largeur, hauteur, largeur et hauteur de l'échelle), Étendue de pages et Panneaux ne font pas partie des présélections.

Pour créer et appliquer des présélections, utilisez le cadre **Présélections** en haut de la boîte de dialogue Propriétés du travail.

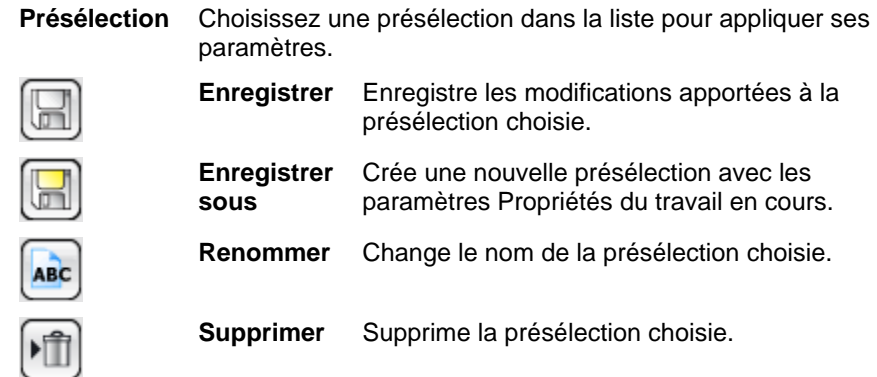

#### *Préréglages en lecture seule*

Vous pouvez créer des préréglages qui ne peuvent pas être modifiés. Cette procédure permet d'interdire toute modification accidentelle des préréglages. Ces préréglages sont appelés *préréglages en lecture seule*.

Les préréglages en lecture seule sont indiqués comme suit : leur nom est placé entre crochets :

[Préréglage en lecture seule]

**■ Bien que les préréglages en lecture seule ne soient pas modifiables, ils** peuvent être supprimés.

Pour convertir un préréglage en un préréglage en lecture seule, exportez-le dans un fichier au moyen de l'option **Exporter en lecture seule**, puis réimportez le préréglage dans l'application.

#### *Création de préréglages*

Les paramètres dans un préréglage ont priorité sur les réglages déjà effectués dans Propriétés du travail.

1. Dans le cadre **Préréglage** au sommet de la boîte de dialogue Propriétés du travail, cliquez sur le bouton **Enregistrer sous**.

- 2. Cochez les paramètres d'onglet que vous souhaitez inclure dans le préréglage, puis cliquez sur **OK**.
	- 昏 Pour la plupart des préréglages, cochez les paramètres **Gestion des couleurs** et **Options d'imprimante**.
- 3. Saisissez le nom du nouveau préréglage.
- 4. Cliquez sur **OK**.

#### *Mises à jour des préréglages*

Pour actualiser un préréglage sélectionné avec les paramètres de propriétés du travail actuel, sélectionnez **Enregistrer** dans le cadre **Préréglage**.

Vous pouvez changer le préréglage **[Utiliser les propriétés du travail par défaut]** en modifiant les propriétés du travail actuel pour la configuration. Le lien Configuration des propriétés par défaut des travaux vous donne plus de détails à ce sujet.

#### *Application des préréglages*

Pour appliquer un préréglage au travail actuel, sélectionnez le préréglage dans le menu déroulant **Préréglage**.

#### *Renommer les préréglages*

- 1. Sélectionnez le préréglage à renommer dans la liste **Préréglage**.
- 2. Cliquez sur le bouton **Renommer** dans le cadre **Préréglage**.
- 3. Saisissez le nouveau nom et appuyez sur **OK**.
	- À noter que le préréglage **[Utiliser les propriétés du travail par défaut]** ne peut être renommé.

#### *Suppression des préréglages*

- 1. Sélectionnez le préréglage à supprimer dans la liste **Préréglage**.
- 2. Cliquez sur le bouton **Supprimer** dans le cadre **Préréglage**.
- 3. Cliquez sur **Oui** pour supprimer le préréglage.
	- À noter que le préréglage **[Utiliser les propriétés du travail par**

**défaut]** ne peut être supprimé.

#### *Importation et exportation de préréglages*

Exportez les préréglages en vue de les partager avec d'autres utilisateurs ou installations, ou pour les sauvegarder en cas de panne du disque dur.

Les fichiers de préréglages contiennent les paramètres par défaut des propriétés du travail (tous, sauf la taille, l'étendue des pages, et les panneaux du travail).

#### **Exportation des préréglages**

Pour exporter les paramètres en cours dans un fichier de préréglages :

- 1. Sélectionnez les préréglages à exporter. Voir Création de préréglages pour de plus amples renseignements à ce sujet.
- 2. Fermez la boîte de dialogue Propriétés du travail.
- 3. Dans le menu **Fichier**, sélectionnez **Exporter le préréglage**.
- 4. Sélectionnez le modèle d'imprimante.
- 5. Sélectionnez les préréglages à exporter.
- 6. Cochez au besoin la case **Exporter en lecture seule**. Le lien Conversion des préréglages hérités vous donne plus de détails à ce sujet.
	- **Si cette case est cochée, les préréglages seront exportés en tant que** préréglages en lecture seule.
- 7. Cliquez sur **Exporter**.
- 8. Choisissez l'emplacement pour les préréglages exportés, puis cliquez sur **OK**.

#### **Importation de préréglages**

Pour importer des paramètres qui ont été préalablement sauvegardés dans un fichier de préréglages :

Dans le menu **Fichier**, sélectionnez **Importer le préréglage**.

Sélectionnez le fichier de préréglages et cliquez sur **Ouvrir**.

**■ Si le fichier de préréglages contient des paramètres qui vont remplacer les** 

paramètres existants, le programme vous invitera à confirmer les paramètres existants.

### **Propriétés de travail de base**

Propriétés du travail de base affiche uniquement les paramètres essentiels au traitement de votre travail.

Pour accéder à Propriétés du travail de base, cliquez sur le bouton **Propriétés de travail de base** dans la boîte de dialogue Propriétés du travail.

Le côté gauche de la fenêtre contient les paramètres de base pour traiter un travail. Le côté droit comporte un volet d'aperçu affichant le travail tel qu'il apparaîtra sur le support de production.

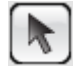

Vous pouvez sélectionner ou déplacer un travail dans le volet d'aperçu

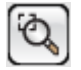

Zoomer pour doubler la taille de l'affichage courant. L'endroit où vous avez cliqué se retrouve au centre de l'affichage.

- Appuyez sur **MAJ** et cliquez pour diviser en deux la taille de l'affichage courant. L'endroit où vous avez cliqué se retrouve au centre de l'affichage.
- Glissez-déposez pour agrandir une partie de la zone de travail.

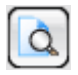

Ajuste l'affichage pour l'adapter à la taille de la zone de travail.

#### *Configuration des propriétés d'un travail de base*

Propriétés d'un travail de base affiche les paramètres essentiels au traitement de votre travail.

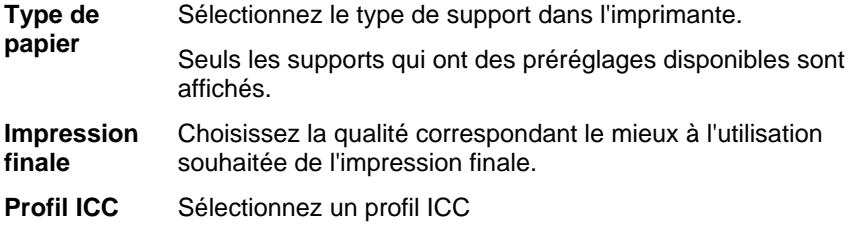

Seuls les profils ICC disponibles pour le type de papier sélectionné sont affichés.

n 1 멠

Nombre de copies à produire.

L'espace qui existera entre les différents panneaux, les copies ou les différents travaux imbriqués qui seront sortis pour le travail.

**Taille du travail** Modifier ces options vous permet de changer la taille et l'orientation de sortie de la page.

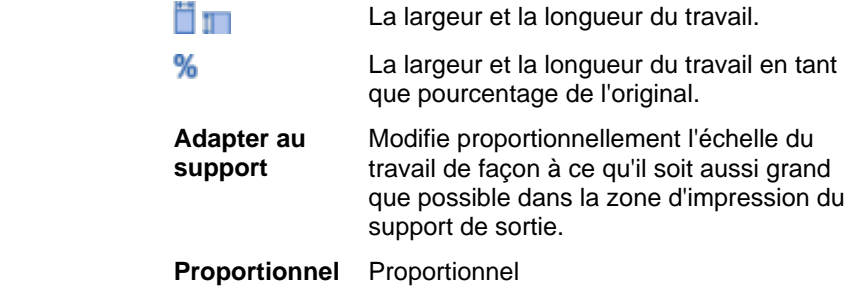

### *Configuration de l'affichage du volet d'aperçu*

Sélectionnez l'un des trois affichages disponibles dans la liste située en haut du volet d'aperçu :

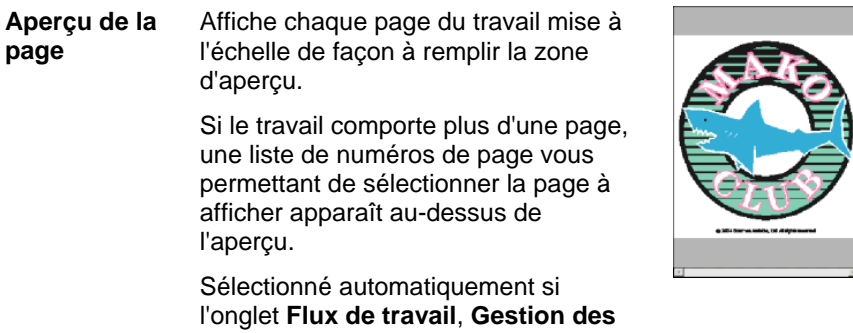

**couleurs**, **Options de l'imprimante**, **Découpe** ou **Réglage des couleurs** est sélectionné.

**Aperçu de la mise en page** 

Affiche le travail tel qu'il apparaîtra sur le support de sortie. L'aperçu est mis à l'échelle de façon à ce que le support de sortie remplisse la zone d'aperçu.

Sélectionné automatiquement si l'onglet **Mise en page**, **Etiquettes** ou **Séparations** est sélectionné.

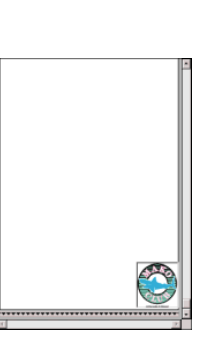

**Plan des panneaux (maquette)**  Affiche le travail avec le contour des panneaux superposé à l'image.

Sélectionné automatiquement si l'onglet **Panneaux** est sélectionné.

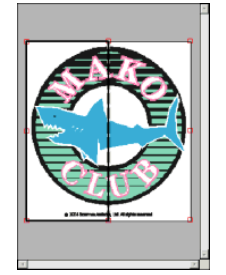

#### *Configuration des propriétés par défaut d'un travail*

Pour définir les propriétés courantes d'un travail comme propriétés par défaut pour tous les travaux ajoutés à la configuration en cours, cliquez sur **Défaut**. Vous serez invité(e) à confirmer les modifications des paramètres par défaut.

#### **Propriétés de travail avancées**

Propriétés de travail avancées proposent plusieurs options et onglets pour peaufiner un travail.

Pour accéder à Propriétés de travail avancées, cliquez sur le bouton **Propriétés de travail avancées** dans la boîte de dialogue Propriétés du travail.

Le côté gauche de la boîte de dialogue comporte des onglets sous lesquels les propriétés du travail peuvent être définies. Le côté droit comporte un volet d'aperçu affichant le travail tel qu'il apparaîtra sur le support de production.

#### *Configuration des propriétés de travail avancées*

Les onglets de la boîte de dialogue Propriétés du travail vous permettent de configurer les options de mise en page, de panélisation/segmentation, d'étalonnage des couleurs, de réglage des couleurs et d'étiquettes.

Le nombre exact d'onglets et les paramètres relatifs varient selon le type de travail et du périphérique de sortie sélectionnés, et la version logicielle utilisée.

*Onglet Mise en page* 

L'onglet Mise en page contrôle le positionnement du travail sur le support de sortie, sa taille et sa mise en page.

▨

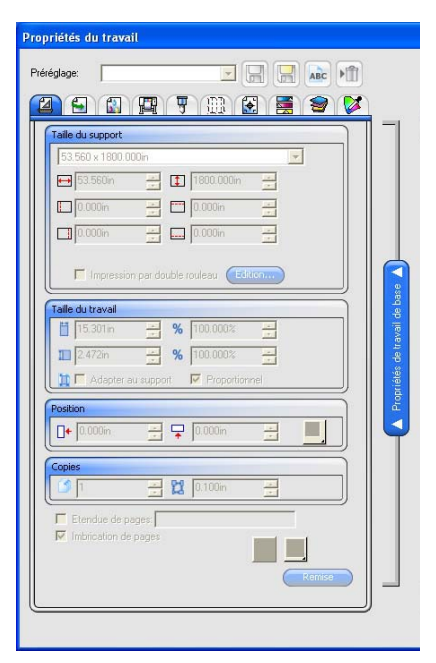

**Taille du support** 

La taille du support chargé dans le périphérique de sortie. Sélectionnez l'une des tailles prédéfinies ou indiquez des dimensions uniques en dessous.

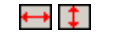

La largeur et la longueur du support.

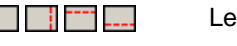

Les marges de la zone imprimable.

Si vous définissez des dimensions uniques, elles sont automatiquement ajoutées à la liste des tailles prédéfinies.

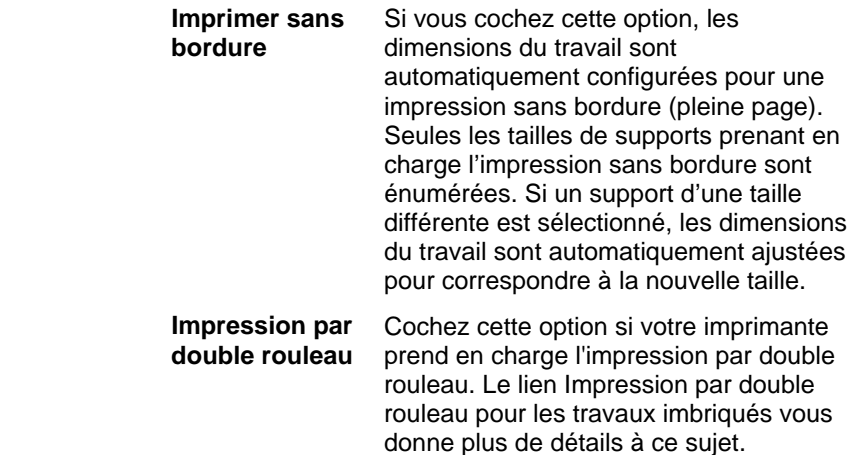

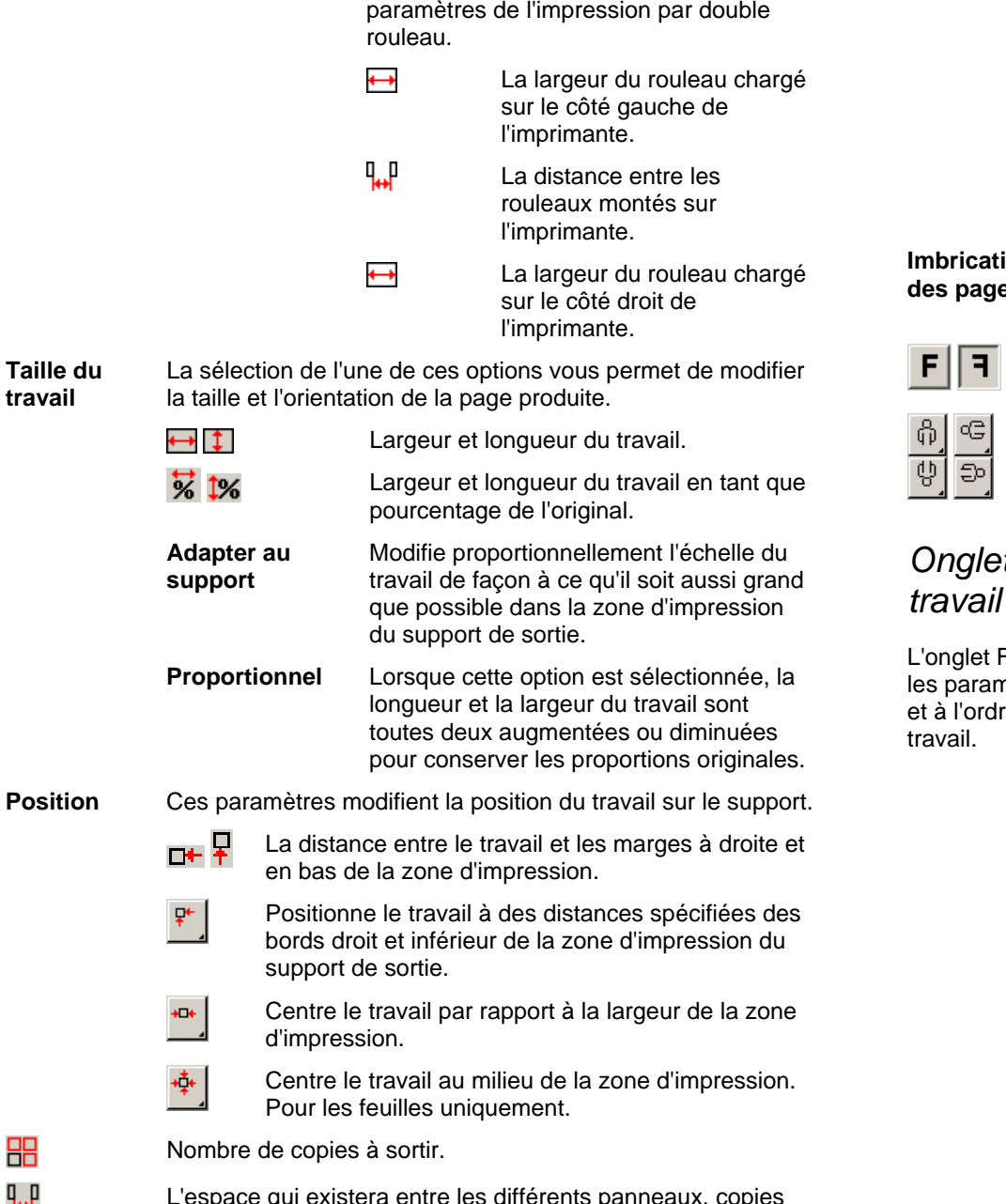

**Édition Cliquez sur ce bouton pour modifier les** 

L'espace qui existera entre les différents panneaux, copies et/ou les différents travaux imbriqués qui seront sortis pour le travail.

Pages Si cette option est cochée, vous pouvez spécifier une étendue de pages qui seront sorties pour un travail composé de plusieurs pages. Le format est *<sup>x</sup>***-***y*. Le format « , » est également accepté pour saisir plusieurs étendues de pages.

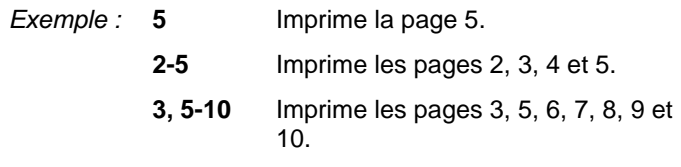

ion **des pages** 

Si cette option est sélectionnée, les pages, les panneaux et les séparations de couleur du travail seront imbriqués automatiquement.

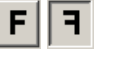

Fait pivoter l'image sur l'axe vertical de façon à ce que l'image soit inversée à l'impression.

Fait pivoter l'image sur le support par incréments de 90 degrés. Cliquez sur le bouton jusqu'à ce que l'orientation désirée soit obtenue.

.<br>Propriétés du travail

€

#### *Onglet Flux de travail*

Flux de travail affiche nètres relatifs à l'heure re de traitement du

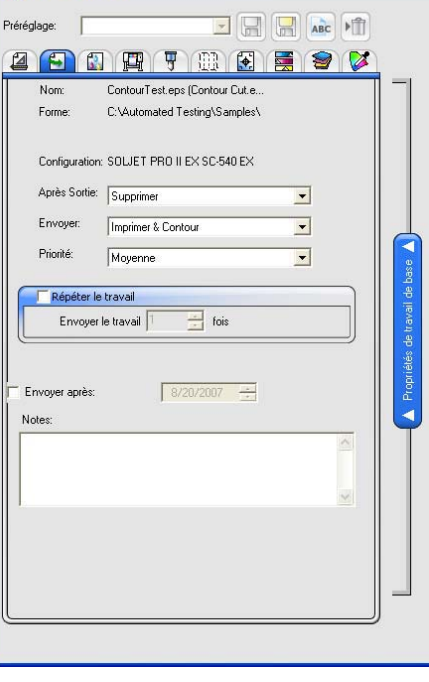

昍 ╙╈

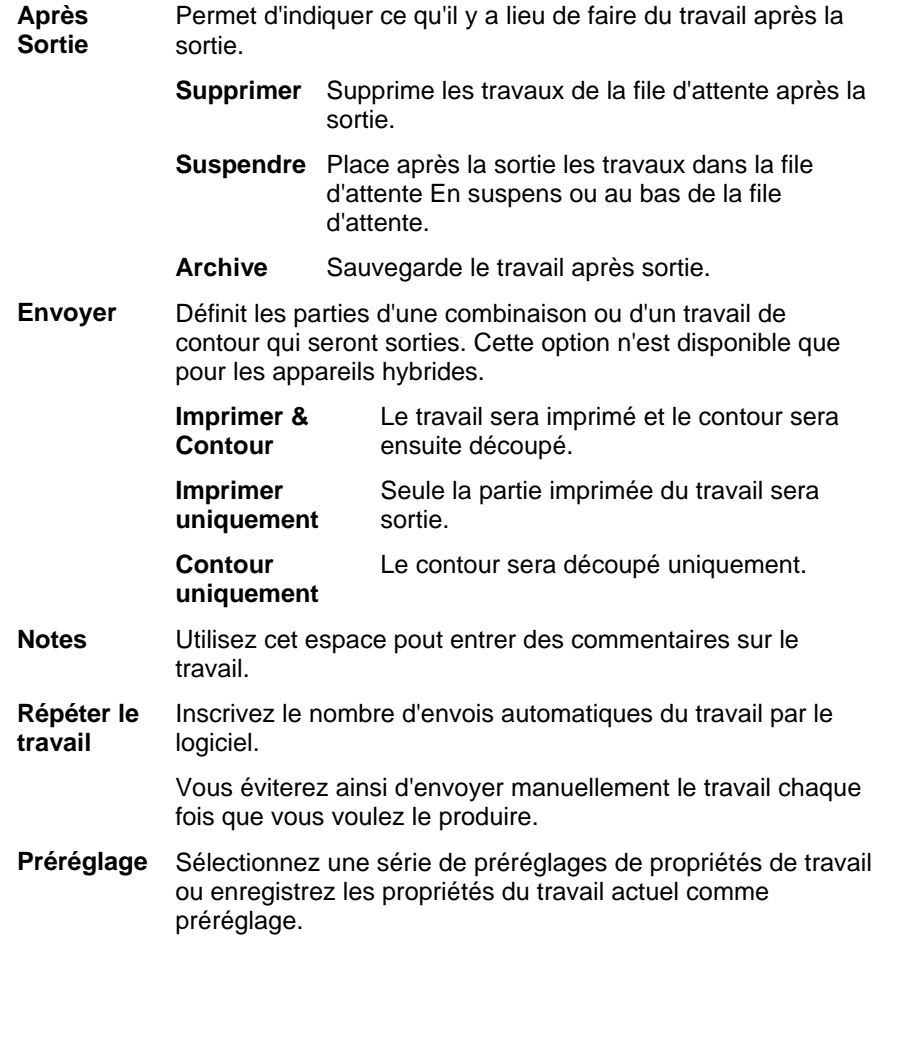

## *Onglet Gestion des couleurs*

L'onglet Gestion des couleurs affiche les paramètres relatifs à l'imprimante. L'aspect de cet onglet peut varier en fonction du périphérique de sortie.

وأو

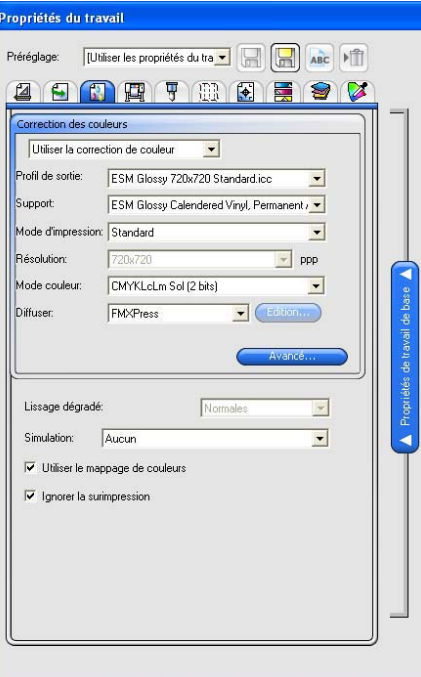

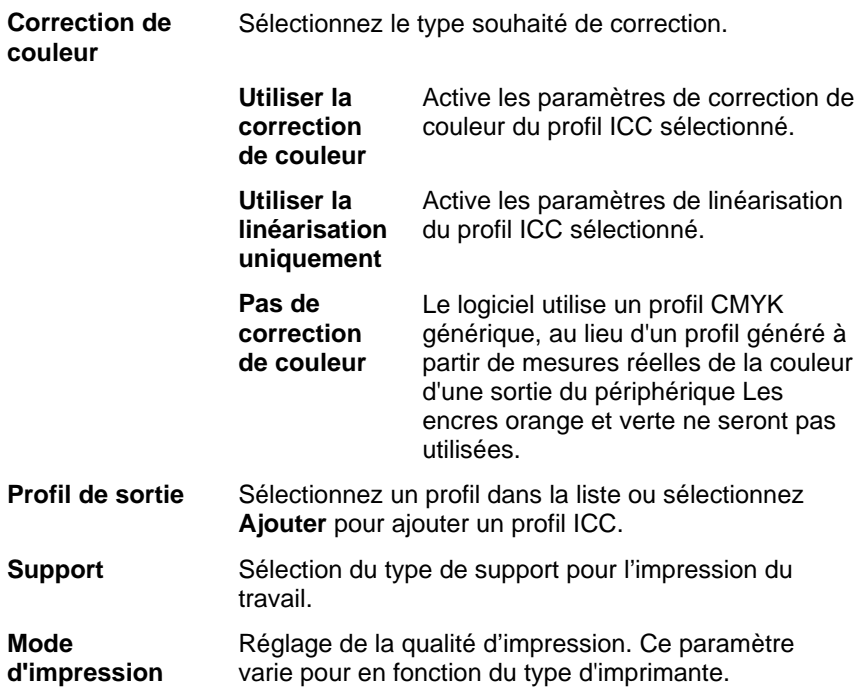

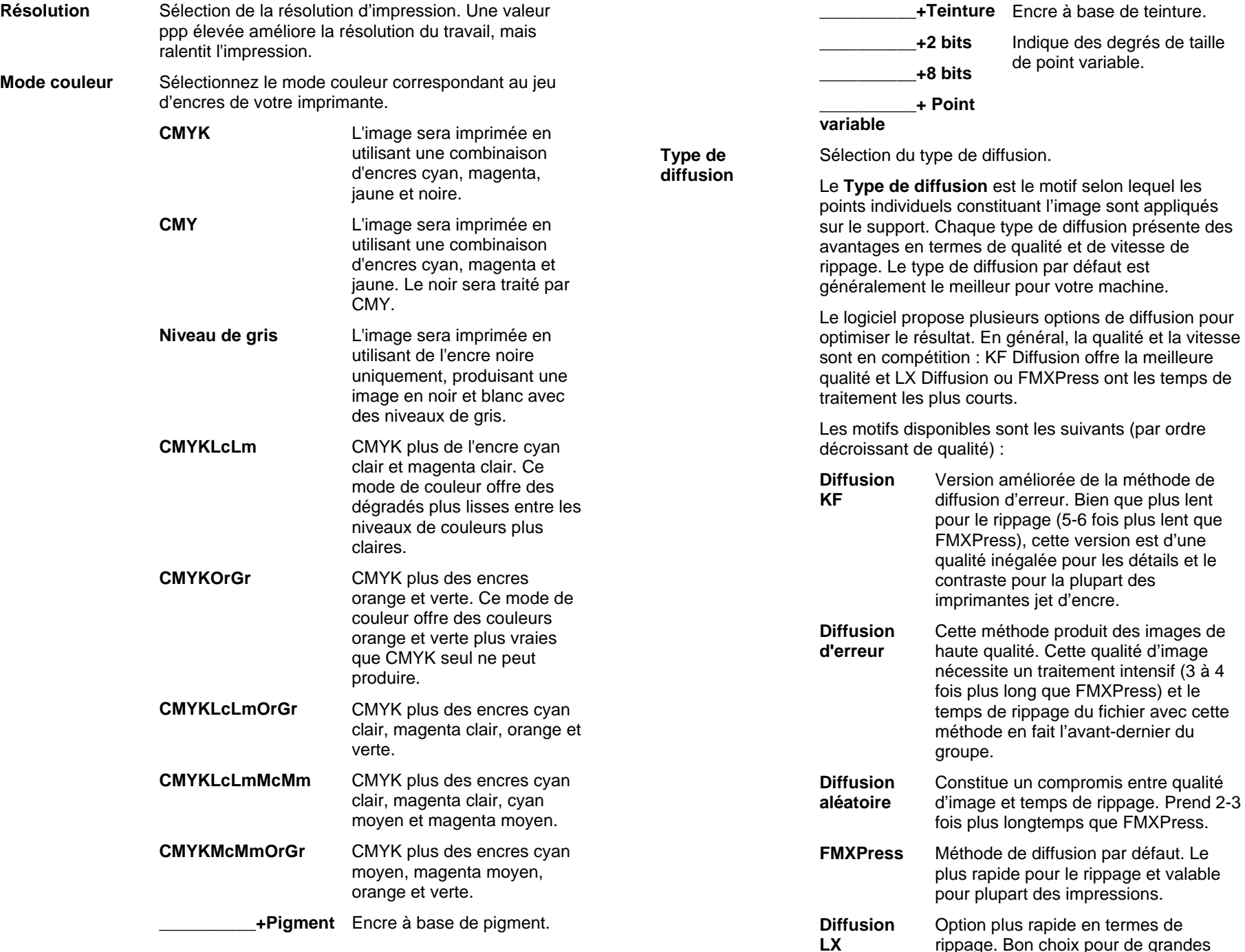

 **\_\_\_\_\_\_\_\_\_\_+Teinture** Encre à base de teinture.

de point variable.

Indique des degrés de taille

général, la qualité et la vitesse

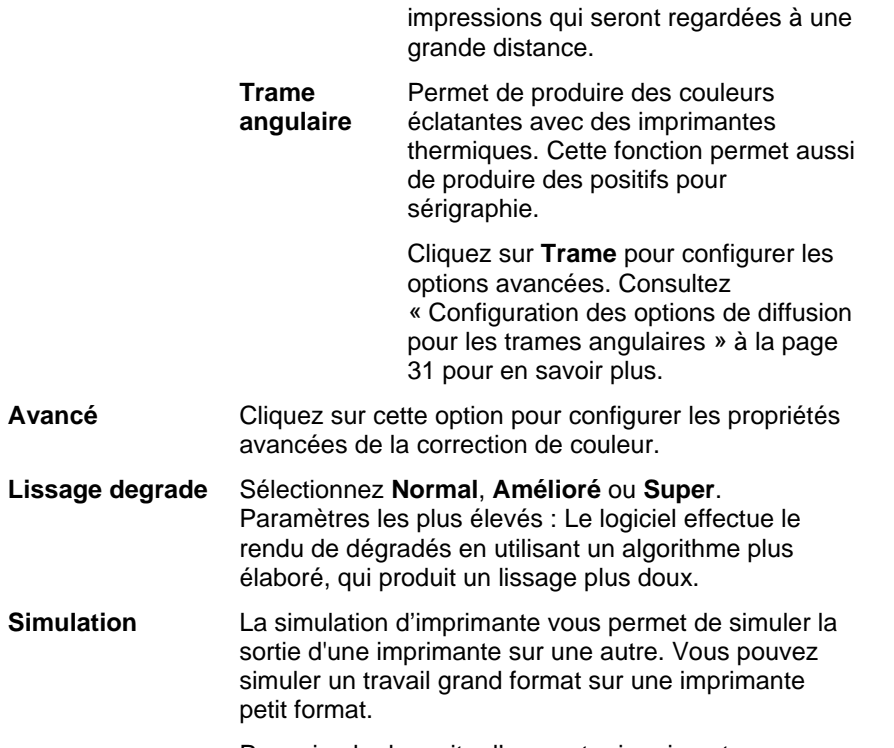

Pour simuler la sorite d'une autre imprimante, sélectionnez **Ajouter** à partir de la liste **Simulation**.

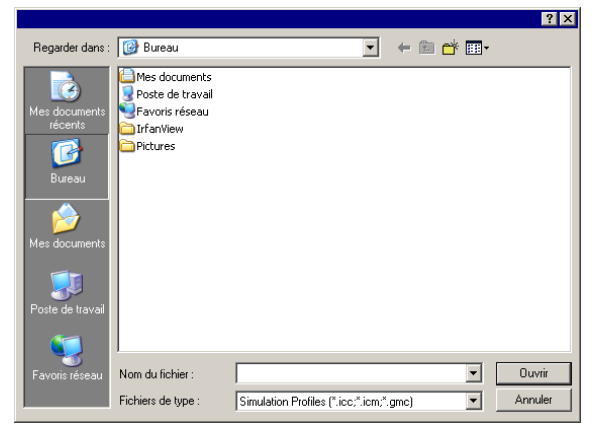

Sélectionnez un profil ICC à partir de l'appareil que vous souhaitez simuler et cliquez sur **Ouvrir**.

La simulation d'imprimante ne prend pas en charge le rendu Couleur d'accompagnement. Un message

d'erreur s'affiche si vous essayez d'effectuer la sortie d'un objet affecté d'un rendu Couleur d'accompagnement alors que la simulation d'imprimante est activée.

**Utiliser la table de correspondance des couleurs** 

Cochez cette option pour imprimer les couleurs d'accompagnement en fonction des paramètres de correspondance globale et personnalisée des couleurs.

**Ignorer la surimpression** 

Si cette option est sélectionnée, le logiciel ignore les paramètres de surimpression éventuellement présents dans les travaux qu'il sort.

#### **Configuration des options de diffusion pour les trames angulaires**

La boîte de dialogue Trames angulaires contient les options de diffusion disponibles pour les trames angulaires. Pour accéder à cette boîte de dialogue, sélectionnez **Trame angulaire** comme option de diffusion sous l'onglet Imprimante de la boîte de dialogue Propriétés du travail, et cliquez sur le bouton **Trame**.

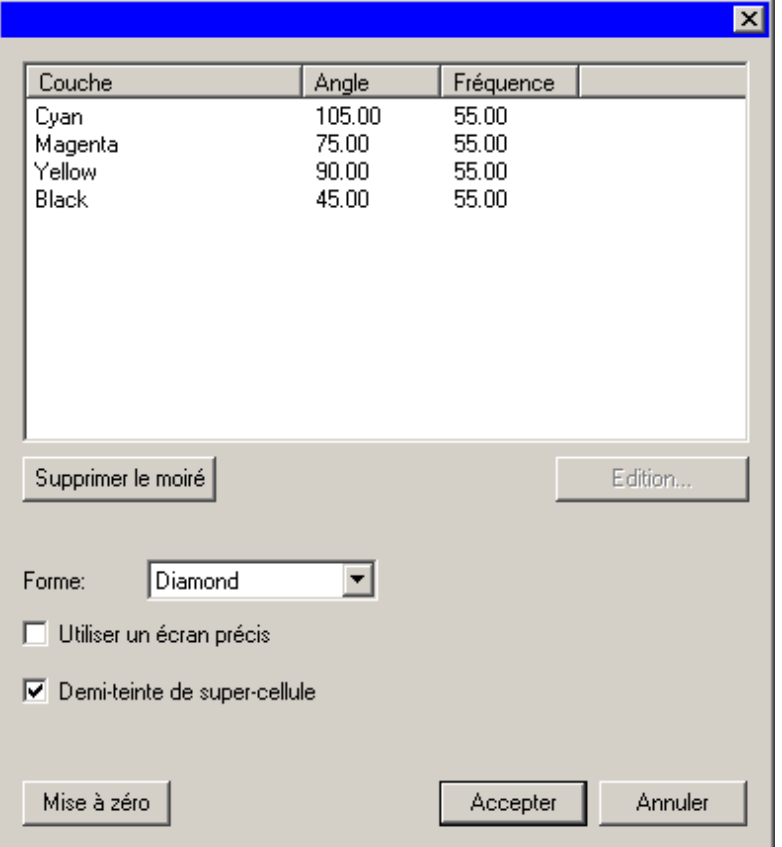

Vous avez le choix parmi les options suivantes :

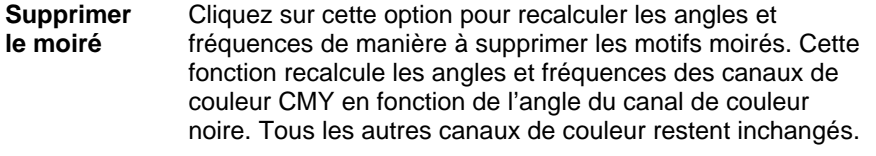

**Angle de** Pour définir l'angle de trame et la linéature d'un canal de

**trame et linéature**  couleur, sélectionnez le canal dans la liste et cliquez sur **Modifier**.

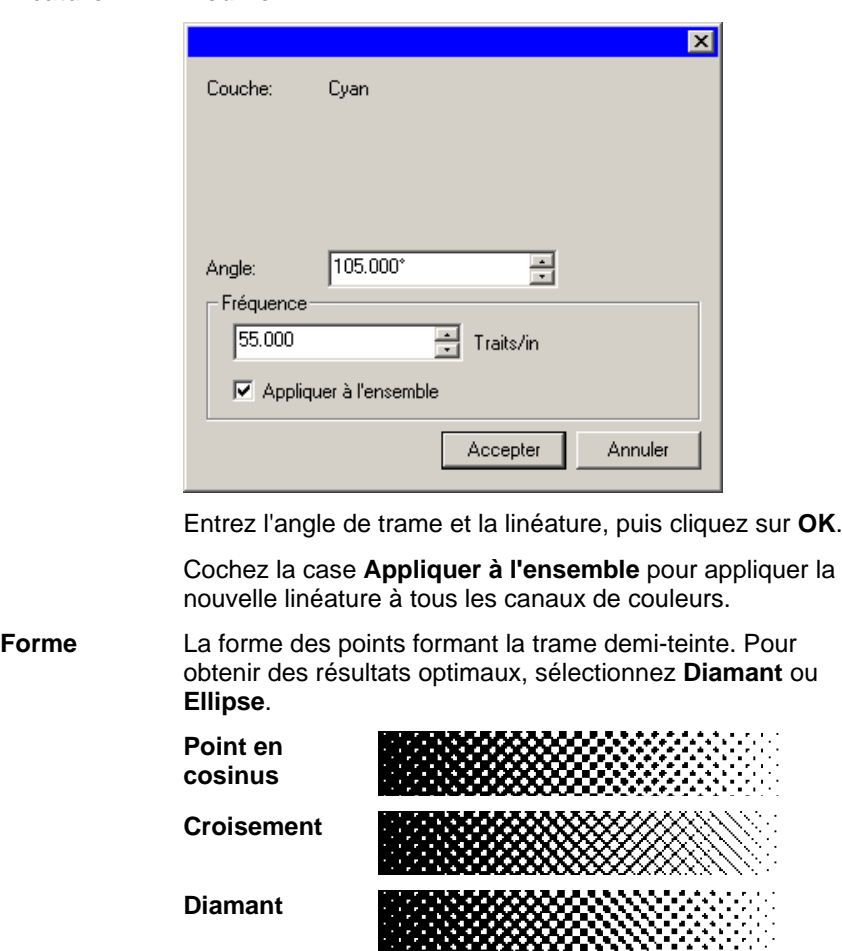

Entrez l'angle de trame et la linéature, puis cliquez sur **OK**.

 **Double** 

 **Point double Ellipse Double inversé** 

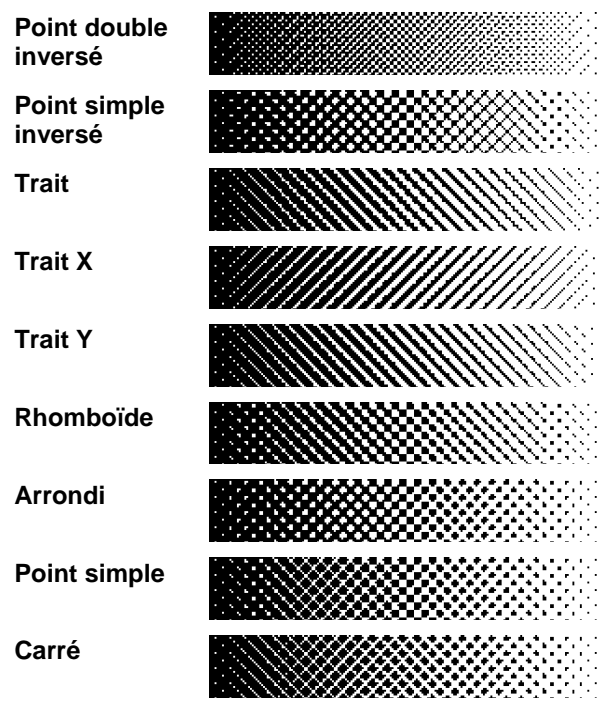

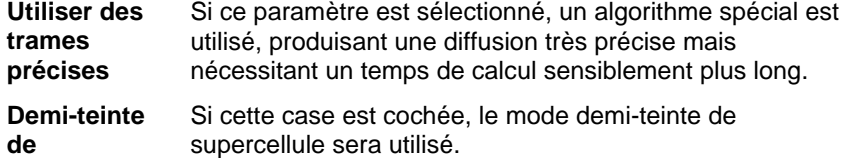

**supercellule**  Ce mode produit des demi-teintes qui possèdent quatre fois plus de niveaux de gris que les algorithmes standard, pour une même résolution. Il produit des images plus lisses pour l'impression de trames angulaires. Cependant, il augmente le traitement nécessaire pour générer des demi-teintes.

#### *Configuration des propriétés avancées de la correction de couleur*

Le logiciel détermine le type de contenu du travail et ignore les options qui ne s'y appliquent pas.

- 1. Ouvrez la boîte de dialogue **Propriétés du travail** pour ce travail.
- 2. Sélectionnez l'onglet **Gestion des couleurs**.
- 3. Cliquez sur le bouton **Avancé**.

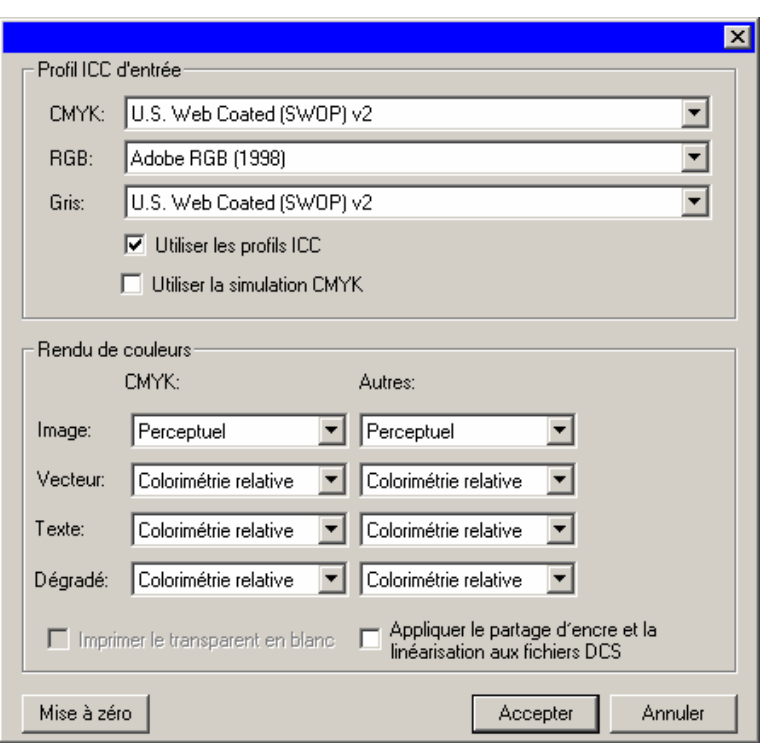

### *Paramétrage des profils ICC d'entrée*

**Sélectionnez le profil ICC d'entrée à utiliser pour convertir** l'image en un espace couleur neutre. Vous avez le choix parmi trois types de profils d'entrée ICC.

**CMYK** Le profil d'entrée CMYK s'applique à tous les éléments d'un travail se trouvant en mode couleur CMYK. Si votre image est en mode couleur CMYK, votre fichier a été préparé au préalable pour une sortie sur un périphérique spécifique. Dans la mesure du possible, utilisez le profil utilisé par le logiciel graphique pour la séparation comme profil d'entrée CMYK. Essayez des profils similaires pour des types d'encre communs (tels que CMYK SWOP ou High End SWOP) si vous ne disposez pas du profil correspondant.

- <span id="page-244-0"></span>**RGB** Le profil d'entrée ICC RGB s'applique à tous les éléments d'un travail se trouvant en mode couleur RGB. Un profil d'entrée RGB est conçu soit pour un moniteur, soit pour un scanner. Si vous avez scanné votre image sans correction de couleur, il est recommandé d'utiliser le profil du scanner comme profil d'entrée RGB. Si vous avez effectué une correction de couleur à l'écran, sélectionnez le profil de votre moniteur comme profil d'entrée RGB.
- **Gris** Le profil d'entrée ICC Gris s'applique à tous les éléments d'un travail se trouvant en mode Niveaux de gris. Il peut s'agir d'un scanner ou d'un moniteur travaillant avec les niveaux de gris.

Sélectionnez l'option **Utiliser le profil ICC incorporé** pour forcer le RIP à utiliser le profil ICC d'entrée incorporé dans le fichier. Le nom du profil incorporé figure sur une liste.

Si vous cochez la case **Utiliser la simulation CMYK**, les images RGB seront importées sur la base du profil d'entrée RGB, puis converties vers CMYK avant d'être réimportées au moyen du profil d'entrée CMYK.

#### *Ajout de profils ICC provenant d'autres sources*

Pour ajouter un profil d'entrée ICC provenant d'une autre source, cliquez sur le bouton **Ajouter** dans le menu déroulant de la liste.

#### *Configuration des rendus de couleurs*

Le Rendu de couleurs détermine la manière dont l'espace couleur du fichier d'entrée est transposé dans l'espace couleur du périphérique de sortie.

Les rendus de couleurs peuvent être spécifiés pour quatre types d'objets constituant un travail :

**Bitmaps** Le rendu de couleurs à utiliser avec les images bitmaps (images en pixels ou rastérisées) contenues dans votre fichier de travail. **Vecteurs** Le rendu de couleurs à utiliser avec des objets vectoriels, comme des cercles, des polygones, des lignes, des arcs et des courbes de Bézier, contenus dans des fichiers vectoriels tels que les fichiers PostScript, DXF ou Adobe Illustrator. **Textes** Le rendu de couleurs à utiliser avec les objets texte contenus dans les fichiers PostScript et autres

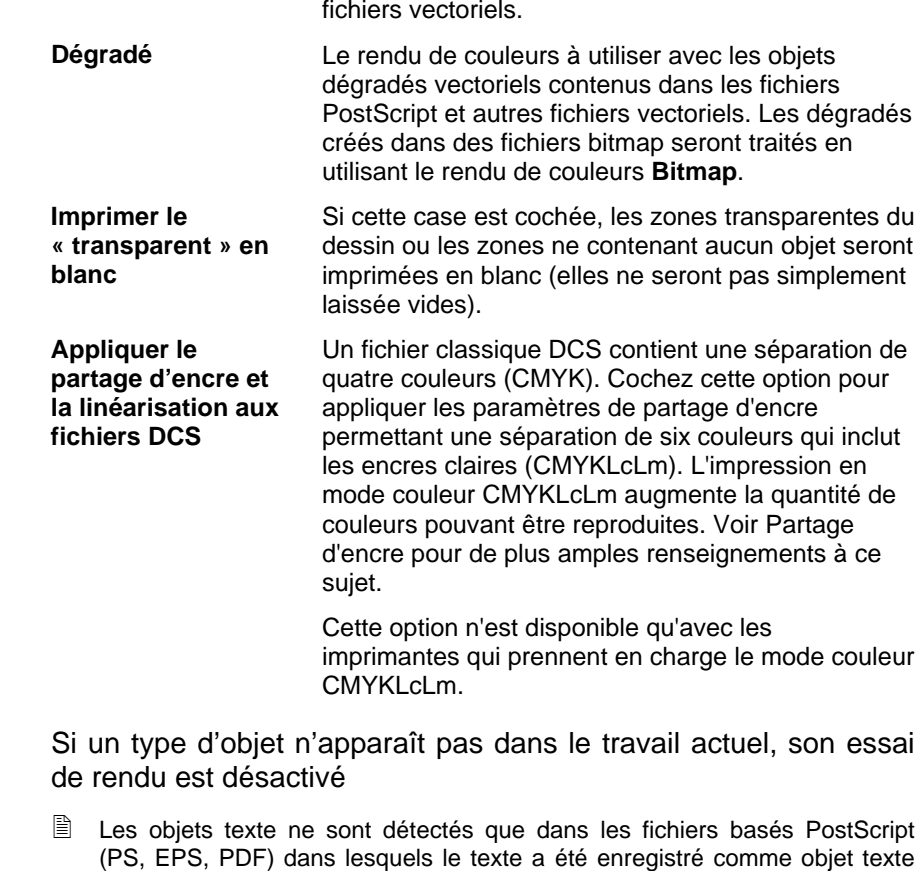

Vous pouvez spécifier différents rendus de couleurs pour les objets CMYK par rapport à tous les autres objets (RGB, niveaux de gris, LAB, etc.).

Sélectionnez un des rendus de couleurs suivants :

(et non enregistré comme chemins).

**Perceptuel** Ce rendu est idéal pour des photographies. Les couleurs non comprises dans l'espace couleur de l'appareil de sortie sont modifiées ou comprimées.

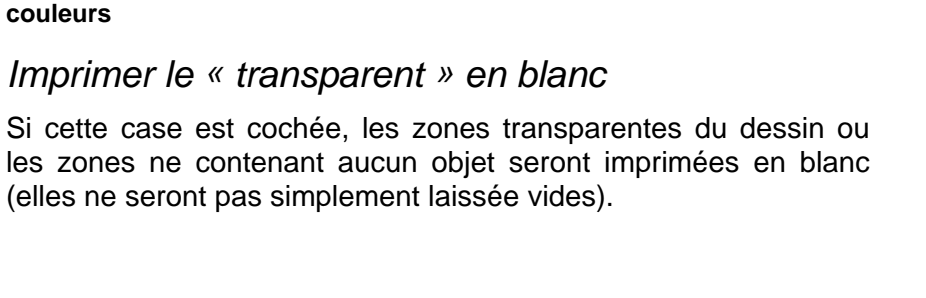

<span id="page-245-0"></span>**Saturation** Ce rendu est idéal pour des images graphiques tels que

saturation augmenter.

toujours zéro.

des épreuves test.

**Colorimétrie relative** 

**Colorimétrie absolue** 

**Pas de** 

**correction des** 

les objets vectoriels où des couleurs vives sont plus importantes que la fidélité du rendu des couleurs originales. Les couleurs non comprises dans l'espace couleur du périphérique de sortie sont transposées en couleurs reconnues par l'appareil. Les couleurs comprises dans l'espace couleur de l'appareil de sortie voient leur

Ce rendu est idéal pour des images telles que des logos pour lesquelles la correspondance avec l'image originale est primordiale. Les couleurs non comprises dans l'espace couleur de l'appareil de sortie sont modifiées. Cette méthode peut réduire le nombre total de couleurs disponibles. Le point blanc de Colorimétrie relative est

Ce rendu ressemble au précédent mais a une valeur de point blanc différente. La colorimétrie absolue représente les couleurs en fonction d'une valeur de point blanc fixe D50. Par exemple, le blanc du papier A est simulé lorsque vous imprimez sur le papier B. Ce rendu est idéal pour

L'objet sera imprimé sans aucune correction des couleurs.

# *Onglet Options de l'imprimante*

L'onglet Options d'impression affiche les paramètres relatifs au périphérique de sortie sélectionné.

Les options affichées varient en fonction du périphérique de sortie.

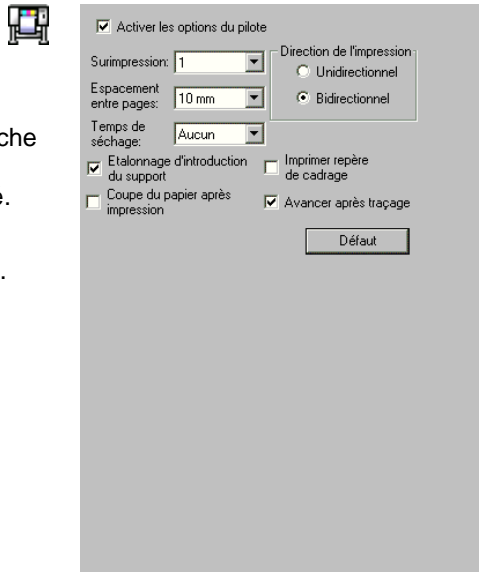

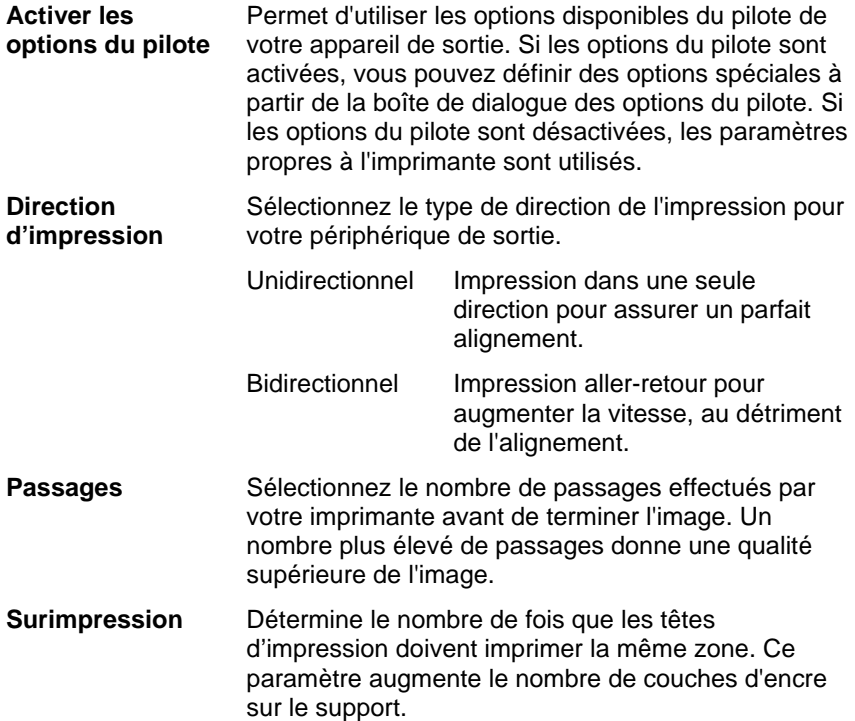

<span id="page-246-0"></span>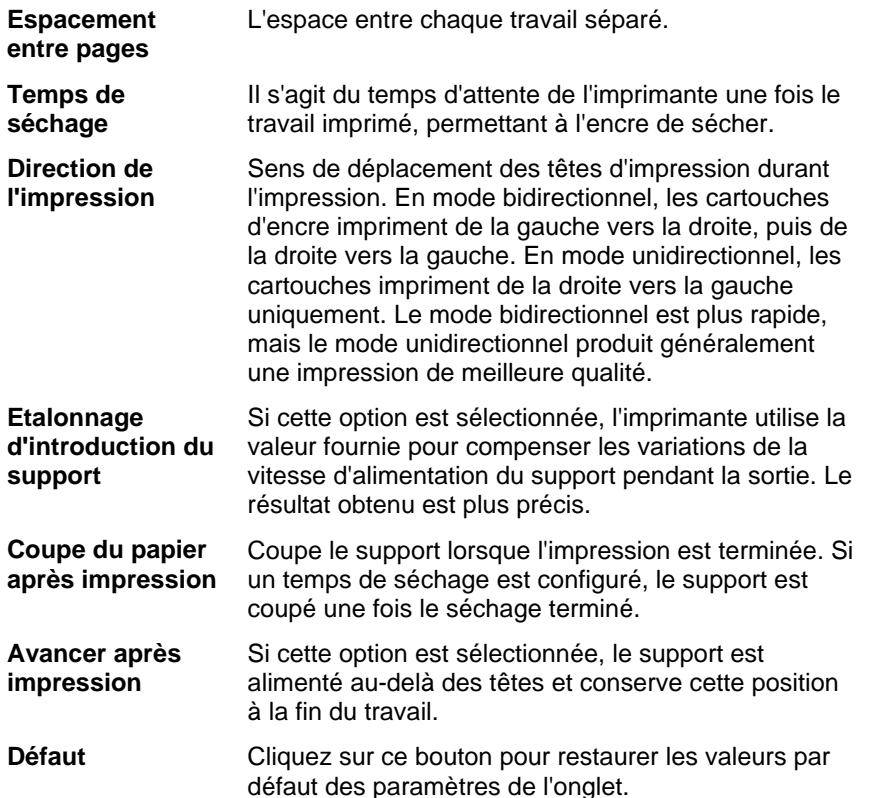

# *Onglet Découpe*

₩

L'onglet Découpe n'est visible que pour les travaux sortis sur un appareil hybride ou un outil de coupe. Il vous permet de définir les paramètres relatifs à la découpe.

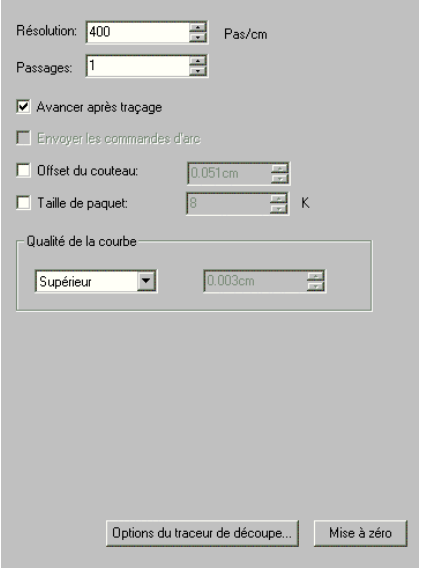

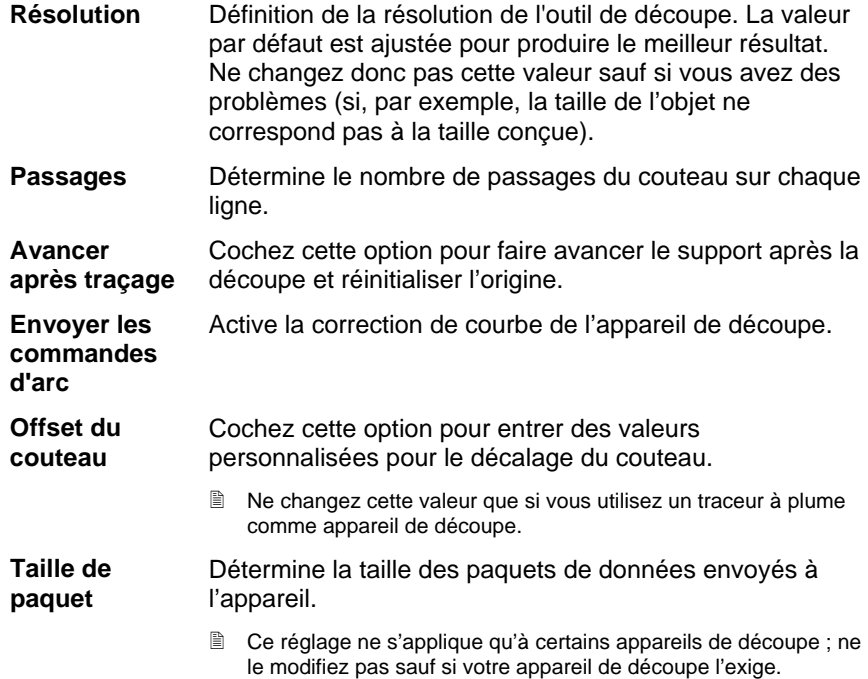

**Qualité de la courbe** 

**zéro** 

Détermine la précision des courbes en définissant l'espace maximal autorisé entre la courbe et la ligne. Une qualité supérieure requiert un plus grand nombre de lignes, résultant en une augmentation de la taille du fichier de traçage et du temps de découpe.

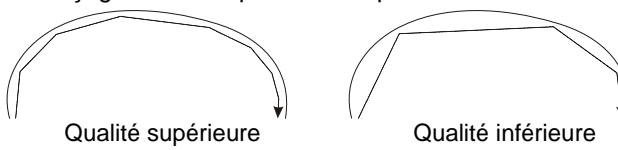

La valeur par défaut est réglée pour produire le meilleur résultat.

**Options du traceur de découpe**  Ouvre la fenêtre Options du pilote de la table de découpe. **Remise à** Rétablit les paramètres par défaut.

**Paramétrage des options du pilote de la table de découpe** 

Les options du pilote de la table de découpe permettent de contrôler à partir de l'ordinateur les paramètres du périphérique de sortie, tels que la vitesse de découpe, la pression et les tâches communes (avancer, reculer, gagner l'origine).

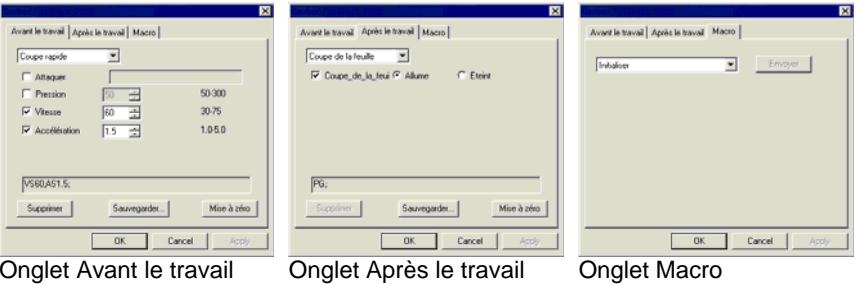

<sup>圖</sup> Les paramètres disponibles dans la fenêtre Options du pilote de la table de découpe varient en fonction du périphérique de sortie.

Chaque commande est pourvue d'une case à cocher pour l'activer ou la désactiver. Lorsque la commande est activée, vous pouvez en modifier la valeur. Elle est ensuite envoyée au périphérique de sortie et a priorité sur les réglages effectués sur l'appareil. Si l'option n'est pas cochée, les réglages du périphérique de sortie sont utilisés.

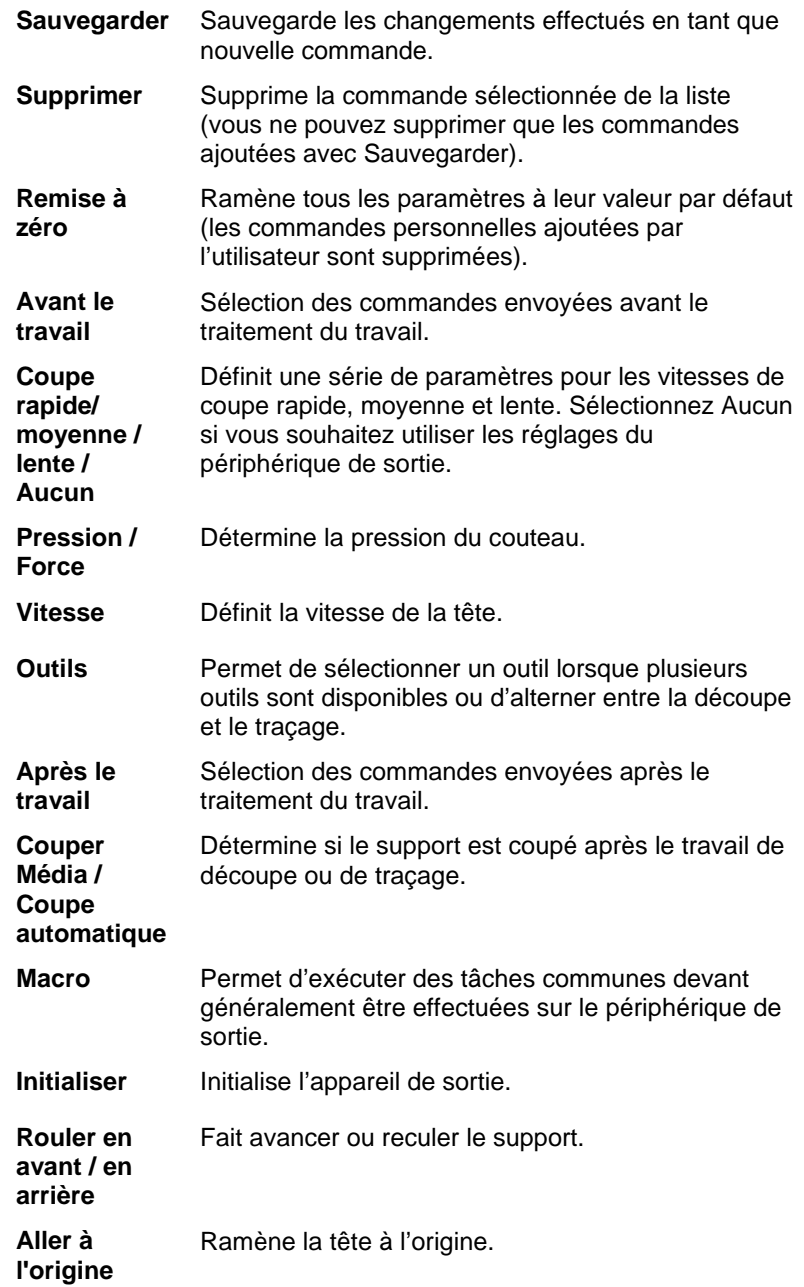

<span id="page-248-0"></span>Assurez-vous qu'il n'y a personne près du périphérique de sortie lorsque vous envoyez des macros car l'appareil pourrait bouger et blesser quelqu'un.

*Onglet Panneaux* 

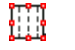

La fonctionnalité de panélisation/segmentation du logiciel vous permet de fractionner un travail d'impression en un certain nombre de sections plus petites, et de les produire ensuite séparément. Cette fonction peut être utilisée pour produire un travail de grande taille ne pouvant être sorti en une seule pièce par l'appareil.

Pour davantage de détails sur le recouvrement, voyez « Recouvrement et recadrage des travaux » à la page [44](#page-257-0).

Ī÷.

### *Onglet Etiquettes et repères*

Vous pouvez imprimer les repères de coupe et les informations relatives au travail, ainsi que toutes les notes que vous entrez.

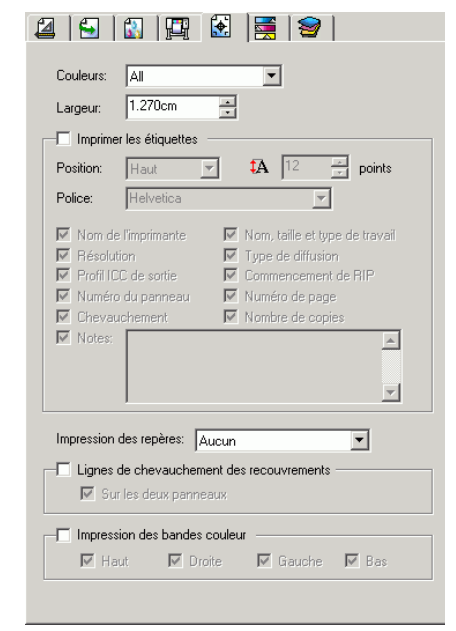

**Couleur** Sélectionnez l'encre à utiliser pour imprimer les étiquettes et les repères.

**Largeur** Détermine la largeur des étiquettes.

**Impression des étiquettes**  Cette option doit être sélectionnée pour avoir accès aux options d'impression des étiquettes.

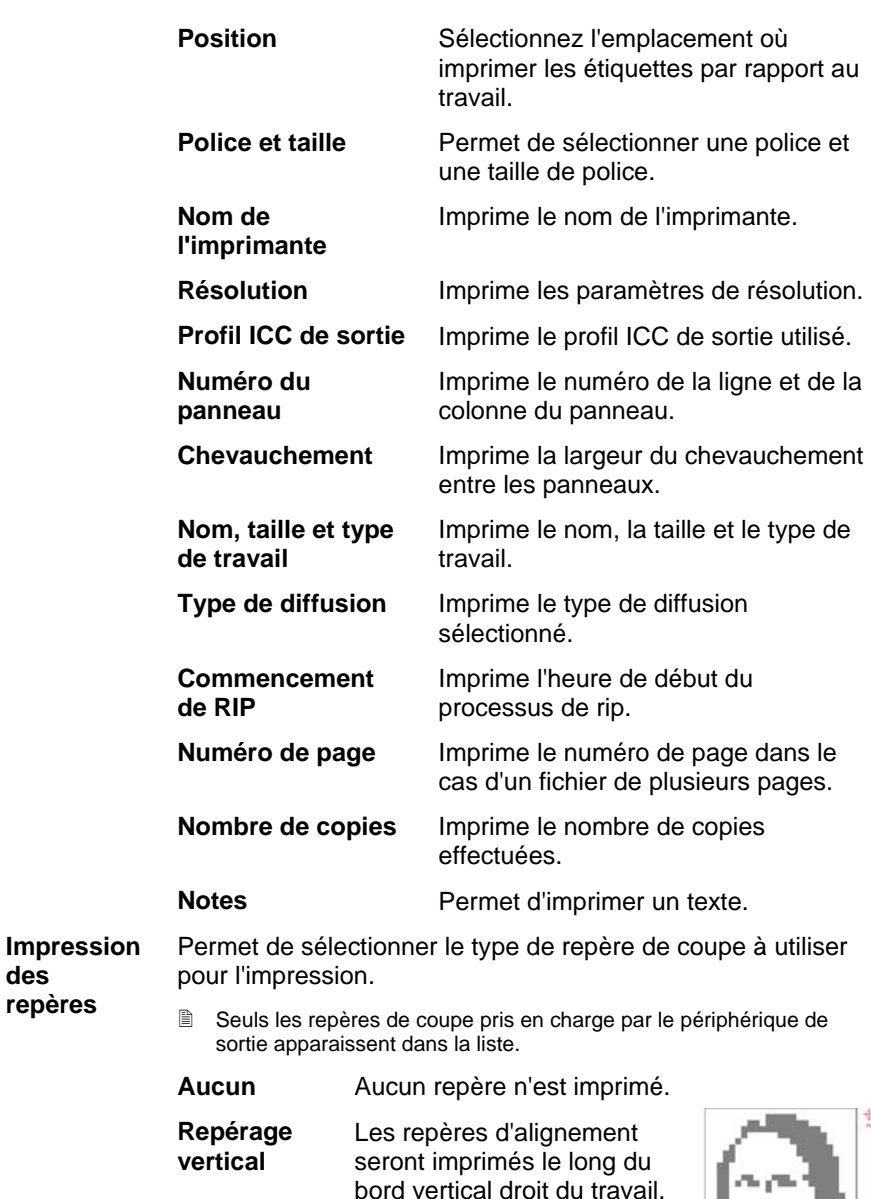

de façon à ce que le travail puisse être aligné sur une table de découpe en vue d'une sortie « hybride

virtuelle ».

÷

**des** 

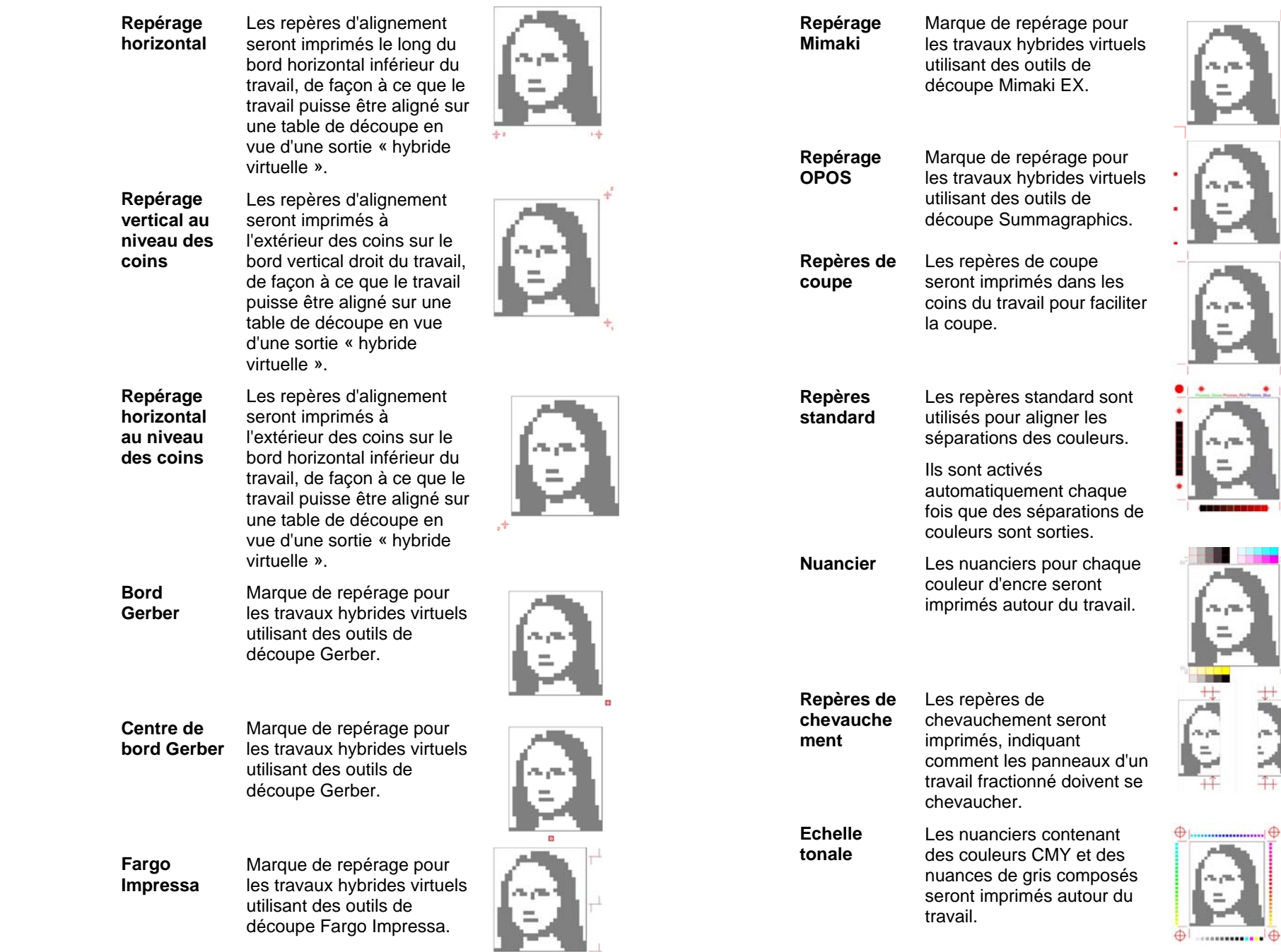

٠

٠ Ì <span id="page-250-0"></span> **Marge** Les repères seront imprimés dans les coins du travail pour indiquer les marges extérieures de celui-ci.

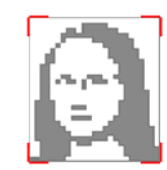

 **Bordure** Une bordure sera imprimée le long du bord extérieur du travail.

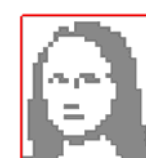

**Lignes de chevauchement des panneaux** 

Sélectionnez cette option pour imprimer les lignes sur les panneaux, indiquant l'emplacement du bord de chaque chevauchement. Ces lignes peuvent être utilisées pour aligner les panneaux.

Si la case **Sur les deux panneaux** est cochée, les lignes de chevauchement apparaissent sur les deux panneaux. Dans le cas contraire, la ligne de chevauchement apparaît uniquement sur le second panneau.

**Impression des bandes couleur** Sélectionnez cette option pour imprimer les bandes de couleur à l'emplacement sélectionné.

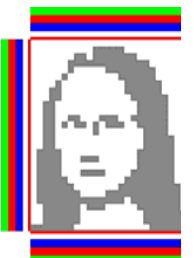

### *Onglet Réglage des couleurs*

L'onglet Réglage des couleurs fournit certains outils élémentaires permettant d'ajuster manuellement la sortie des couleurs.

 $\frac{1}{\sqrt{2}}$ 

Chaque canal de couleur est listé séparément sous la forme d'une courbe de linéarisation déterminant le pourcentage de couverture qui sera utilisé (sortie) pour un pourcentage spécifié dans l'image originale (entrée).

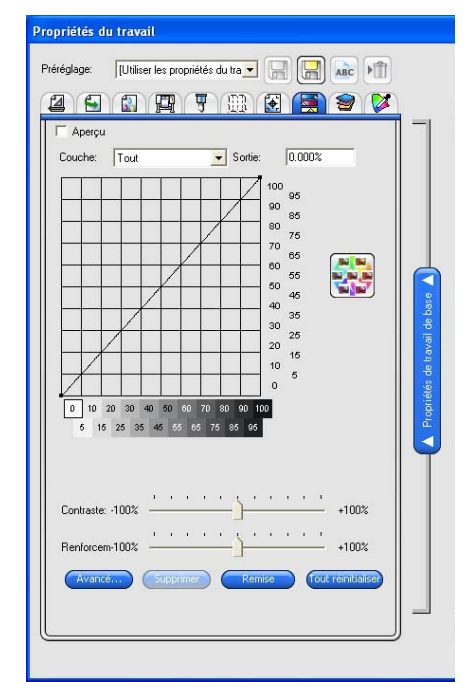

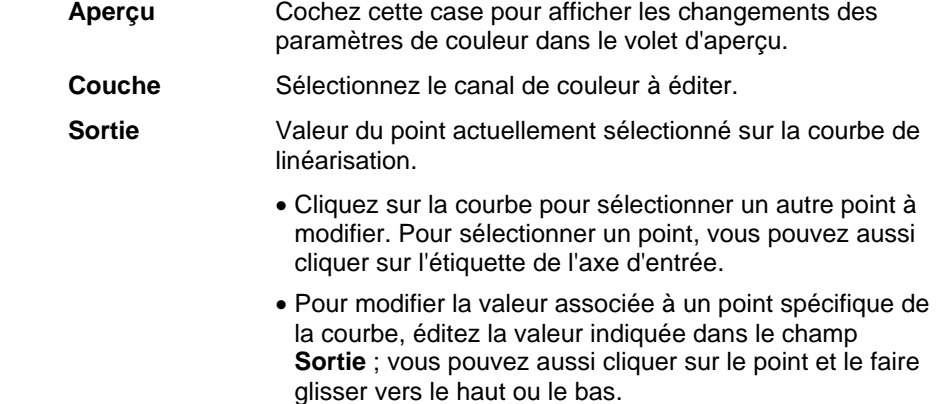

**Contraste** Ajuste le contraste de l'image.

 Cette option n'est disponible que **Tous** les canaux de couleur sont sélectionnés.

#### 37 © 2007 SA International

- **Renforcement** Ajuste le renforcement de l'image. Les paramètres élevés augmentent la saturation de couleur et la luminosité aux dépens de la fidélité des couleurs et des détails. Les paramètres bas diminuent la saturation de couleur et la luminosité, mais augmentent le contraste
	- Cette option n'est disponible que **Tous** les canaux de couleur sont sélectionnés. Vous devez également avoir sélectionné un profil ICC dans l'onglet Gestion des couleurs.

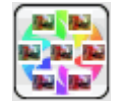

Cliquez sur le bouton Variations pour ouvrir la boîte de dialogue Variations. Le lien Utilisation de Variations vous donne plus de détails à ce sujet.

**Avancé** Cliquez sur cette option pour modifier les paramètres de couleur de l'image en utilisant un modèle plus avancé.

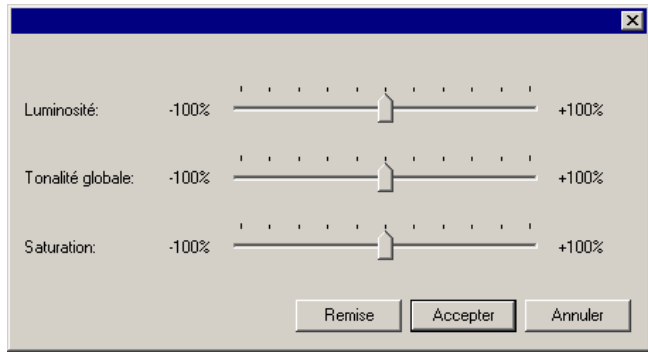

 Cette option n'est disponible que **Tous** les canaux de couleur sont sélectionnés. Vous devez également avoir sélectionné un profil ICC dans l'onglet Gestion des couleurs.

- **Luminosité** Les valeurs élevées éclaircissent toutes les couleurs de l'image. Les valeurs basses les assombrissent.
- **Tonalité globale**  Ce paramètre ajuste la tonalité globale de l'image. Il permet de rendre l'image bleue ou couleur sépia. La plage des valeurs de ce paramètre, qui s'étend de –100 % à + 100 %, représente le spectre des couleurs applicables à l'image
- **Saturation** Les valeurs plus élevées augmentent la quantité de couleur dans l'image, mais réduisent le contraste et les détails. Les valeurs faibles réduisent la quantité de couleur.

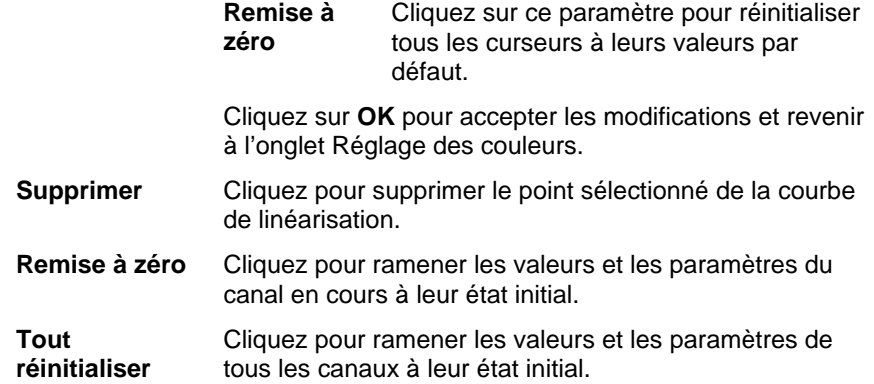

#### **Utilisation de Variations**

La boîte de dialogue Variations vous aide à corriger la luminosité, le contraste et la netteté, afin d'obtenir une meilleure qualité chromatique de l'image imprimée.

- 1. Sélectionnez d'abord le travail à imprimer.
- 2. Dans le menu **Fichier**, cliquez sur **Variations**.
- 3. Ajustez les paramètres dans l'onglet **Régler les couleurs** :
	- Cliquez sur une image représentant le type de correction de couleur que vous souhaitez faire.
	- Faites glisser le curseur **Quantité de réglage** pour régler l'intensité des couleurs.
	- Cliquez sur l'image d'origine pour revenir aux paramètres initiaux.
- 4. Ajustez les paramètres dans les onglets **Luminosité**, **Contraste**, **Netteté**.
	- Cliquez sur une image représentant le type de correction de couleur que vous souhaitez faire.
	- Faites glisser le curseur **Quantité de réglage** pour régler la luminosité, le contraste ou la netteté des couleurs.
	- Cliquez sur l'image d'origine pour revenir aux paramètres initiaux.
- 5. Cliquez sur **OK**.
## *Onglet Séparations*

L'onglet Séparations contient plusieurs options relatives à l'impression des travaux en séparation de couleurs.

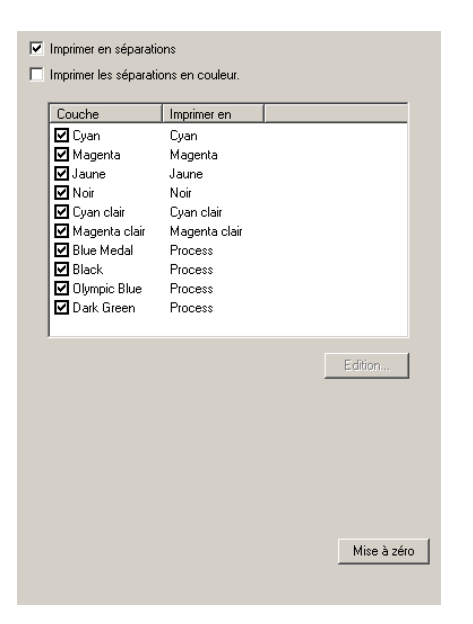

#### **Imprimer en séparations**

Cette option permet d'imprimer chaque couleur séparément.

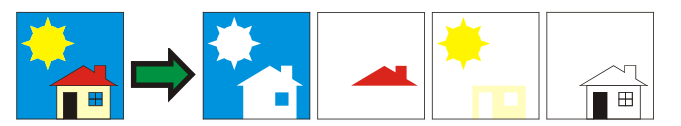

e. Pour imprimer les séparations de certaines couleurs uniquement, désélectionnez les cases à cocher des couleurs que vous ne voulez pas imprimer.

#### **Imprimer les séparations en couleur.**

Cette option permet d'imprimer chaque séparation des couleurs primaires dans la couleur d'encre appropriée. Si elle n'est pas sélectionnée, toutes les séparations des couleurs primaires seront imprimées en noir.

- Les séparations des couleurs d'accompagnement seront toujours imprimées en noir.
- **Edition** Cliquez sur ce paramètre pour modifier la manière dont les canaux de couleur seront sortis. Consultez ci-dessous « Modification des détails des canaux de couleur ».

#### **Modification des détails du canal de couleur**

Si la boîte de dialogue **Imprimer en séparations** et cochée et que celle **Imprimer les séparations en couleur** ne l'est pas, vous pouvez choisir comment les séparations pour chaque canal de couleur seront imprimées : sélectionnez la couleur souhaitée, puis cliquez sur **Modifier**.

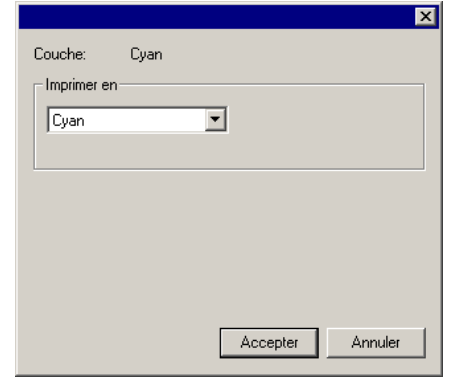

Quadrichromie

Pour les couleurs de la quadrichromie (reproduites par les demiteintes), réglez **Imprimer en** sur la couleur d'encre que vous souhaitez utiliser pour l'impression du canal de couleur, puis cliquez sur **OK**.

# *Onglet Contrôle de la couleur de l'objet*

L'onglet Contrôle de la couleur de l'objet situé dans la boîte de dialogue Propriétés du travail vous permet de mapper les couleurs d'un travail aux valeurs de couleurs primaires spécifiques à l'appareil qui seront utilisées pour produire les couleurs.

Consultez « Utilisation du contrôle de la couleur de l'objet » à la page [52](#page-265-0) pour en savoir plus.

# **5. Imbriquer des travaux**

Le logiciel peut imbriquer des travaux afin de minimiser la quantité de matériel nécessaire pour sortir les travaux. L'imbrication permet de réorganiser les travaux sur le support de sortie de façon à ce qu'ils soient alignés le long de la largeur du support. Les travaux sont également agencés de façon à occuper une surface aussi compacte que possible.

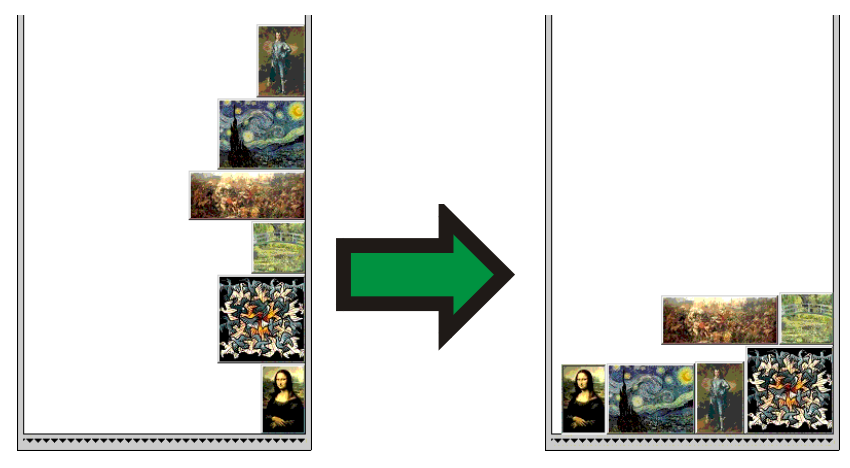

Pour pouvoir être imbriqués, les travaux doivent se trouver dans la même file d'attente, ils doivent partager le même périphérique de sortie et avoir une résolution identique.

## **Configuration de Propriétés de travail pour les travaux imbriqués**

Vous pouvez définir diverses Propriétés du travail pour les travaux distincts d'un ensemble imbriqué. Le lien Impression par double rouleau pour les travaux imbriqués vous donne plus de détails à ce sujet.

Pour modifier les Propriétés du travail d'un ensemble imbriqué :

- 1. Ouvrez la boîte de dialogue **Propriétés du travail** pour l'ensemble imbriqué.
- 2. Sélectionnez le travail ou les travaux pour lesquels vous souhaitez définir les propriétés :

• Cliquez directement sur un travail pour le sélectionner.

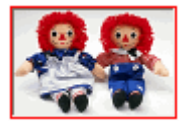

Une **bordure rouge** indique que le travail a été directement sélectionné et sera affecté par tout changement à Propriétés du travail.

• Cliquez sur une zone vide du volet Aperçu pour sélectionner tous les travaux,

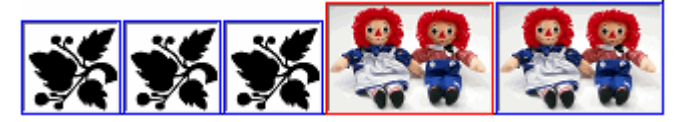

Une **bordure bleue** indique que tous les travaux ont été indirectement sélectionnés et seront affectés par tout changement à Propriétés du travail.

• Cliquez sur un travail de plusieurs sections pour sélectionner indirectement toutes les copies, pages ou séparations.

Les travaux qui ont plusieurs copies, pages, panneaux ou séparations sont appelés *travaux à plusieurs sections*. Si vous changez les Propriétés d'un travail à plusieurs sections, toutes ses sections seront affectées par ces changements.

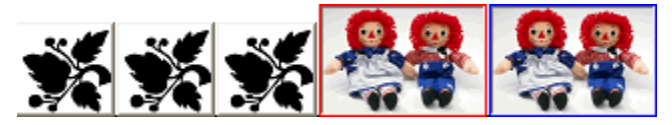

Une **bordure bleue** indique que toutes les sections seront affectées par tout changement à Propriétés du travail.

**Aucune bordure** indique que le travail ne sera pas affecté par des changements à Propriétés du travail.

- 3. Les paramètres des onglets Propriétés du travail suivants peuvent être ajustés pour chaque travail :
	- Onglet Mise en page.
	- **Onglet Gestion des couleurs.** 
		- Les paramètres de périphérique ne peuvent être changés pour des travaux distincts.

## *Impression par double rouleau pour les travaux imbriqués*

L'impression par double rouleau vous permet d'imprimer simultanément plusieurs travaux sur différents rouleaux de support ; Vous pouvez définir dans un ensemble imbriqué plusieurs propriétés de travail pour chaque travail, puis organiser chaque travail sur le rouleau de support approprié. Le lienConfiguration des propriétés de travail pour les travaux imbriqués vous donne plus de détails à ce sujet.

Seules les imprimantes pouvant être chargées avec deux rouleaux de support sont compatibles avec l'impression à double rouleau.

Pour configurer les travaux imbriqués pour double rouleau :

- 1. Ouvrez la boîte de dialogue **Propriétés du travail** pour l'ensemble imbriqué.
- 2. Dans l'onglet Mise en page, cochez Impression par double rouleau.
- 3. Cliquez sur le bouton **Édition** et ajustez les paramètres suivants, puis cliquez sur **OK** :
- **Édition** Cliquez sur ce bouton pour modifier les paramètres d'impression par double rouleau.

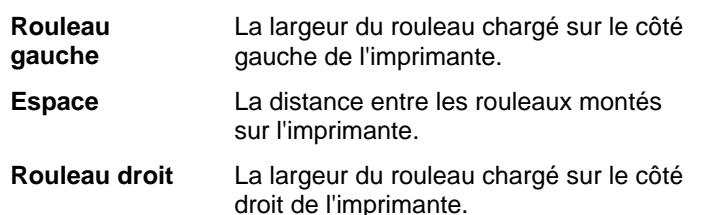

## **Imbrication semi-manuelle de travaux**

Pour imbriquer des travaux :

- 1. Sélectionnez les travaux.
- 2. Dans le menu **Fichier**, sélectionnez **Imbriquer les travaux.** ß,
- <sup>o</sup> Si un seul travail est sélectionné, ses pages seront imbriquées.

## **Annulation de l'imbrication de travaux**

Pour séparer les travaux d'un groupe de travaux imbriqués :

- 1. Sélectionnez le groupe de travaux imbriqués.
- 2. Dans le menu **Fichier**, sélectionnez **Annuler l'imbrication des travaux.**

## **Utilisation de l'imbrication automatique**

Le logiciel peut être configuré de façon à imbriquer automatiquement les travaux au fur et à mesure qu'ils sont ajoutés à la file d'attente En suspens.

Pour configurer l'imbrication automatique, sélectionnez **Propriétés de la configuration** dans le menu **Configuration**, et sélectionnez ensuite l'onglet **Imbrication automatique**.

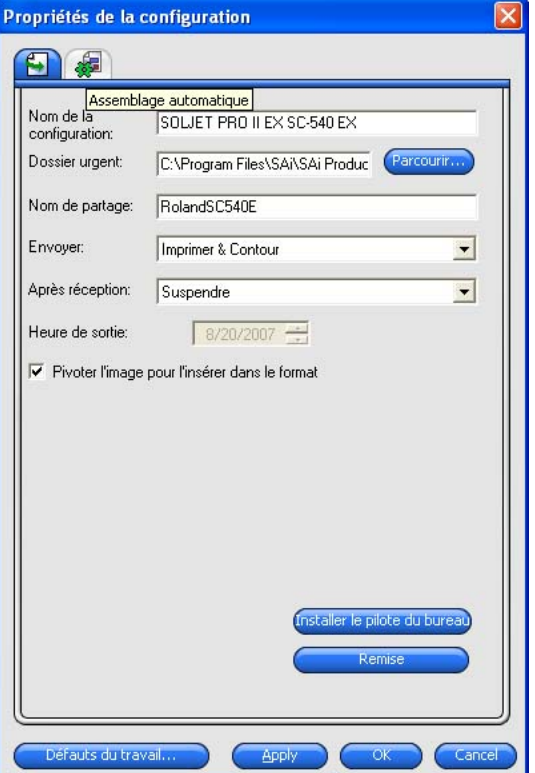

**Imbrication automatique des travaux** 

Imbrique automatiquement les travaux en utilisant un ou plusieurs des critères spécifiés ci-dessous. Cela vous permet de travailler d'une manière plus efficace en groupant les travaux pour la sortie. Vous pouvez ajouter plusieurs travaux dans une file d'attente et les imbriquer pour former un seul travail.

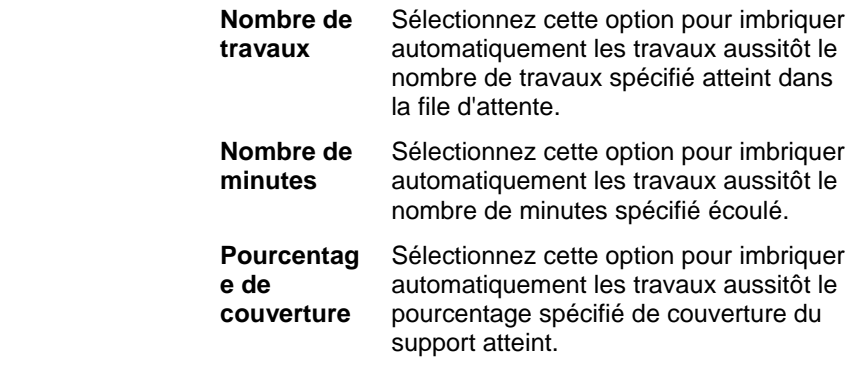

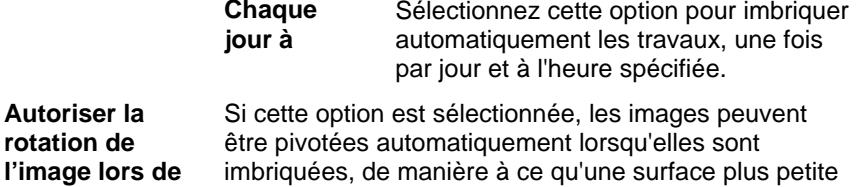

 Définissez l'option **Nombre de travaux** sur **1** pour imbriquer automatiquement les pages, les panneaux et les séparations.

du support de sortie soit utilisée.

**l'assemblage** 

## **Imbrication de pages, panneaux et séparations**

Le logiciel peut imbriquer les pages, copies, panneaux ou séparations multiples d'un travail, de façon à les aligner sur la largeur du support de sortie tout en occupant une surface plus petite.

- 1. Sélectionnez le travail, puis ouvrez la boîte de dialogue **Propriétés du travail**.
- 2. Dans l'onglet Mise en page, cochez Imbrication des pages.
- 3. Ajustez les paramètres suivants dans **Propriétés du travail** :
	- Pour imbriquer plusieurs pages, cliquez sur **OK**.
	- *Pour imbriquer plusieurs copies,* saisissez un nombre de copies supérieur à 1 dans l'onglet **Mise en page**, puis cliquez sur **OK**.
	- *Pour imbriquer plusieurs panneaux,* saisissez un nombre de panneaux supérieur à 1 dans l'onglet **Panneaux**, puis cliquez sur **OK**.
	- *Pour imbriquer plusieurs séparations,* dans l'onglet **Séparation** cochez **Imprimer en séparations** et cliquez sur **OK**.

## **Réorganisation des travaux imbriqués**

Vous pouvez déplacer, pivoter ou inverser un travail au sein d'un ensemble de travaux imbriqués avec la boîte de dialogue Propriétés du travail.

## *Transfert d'images*

Pour transférer une image imbriquée, cliquez sur cette image et faites-la glisser dans le volet Aperçu de la boîte de dialogue Propriétés du travail.

## *Rotation des images imbriquées*

Pour faire pivoter une image imbriquée :

- 1. Ouvrez la boîte de dialogue **Propriétés du travail**.
- 2. Sélectionnez l'image dans le volet Aperçu, puis effectuez l'une des actions suivantes :
	- Cliquez sur sa poignée de rotation au centre pour faire pivoter l'image en 90 degrés.
	- Cliquez sur le bouton **Rotation de l'image** dans l'onglet Mise en page, puis sélectionnez le degré de rotation à appliquer.

## *Inversion d'images*

Pour inverser toutes les images de long de leur axe vertical, cliquez sur le bouton **Image réfléchie**. El Les images sont inversées, mais leur position ne change pas sur le support de sortie.

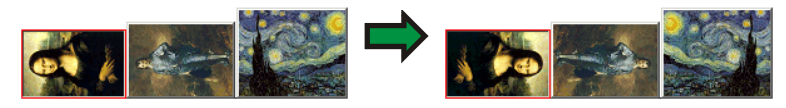

## **Séparation des travaux à plusieurs sections en travaux imbriqués**

La commande Séparer fractionne un travail de plusieurs sections en parties distinctes, puis imbrique celles-ci. Vous pouvez fractionner plusieurs copies, panneaux ou pages.

Le fractionnement d'un travail est définitif ; vous devez rajouter ce travail.

- 1. Ajouter un travail. Voir Ajout de nouveaux travaux pour de plus amples renseignements à ce sujet.
- 2. Sélectionnez le travail, puis ouvrez la boîte de dialogue **Propriétés du travail**.
- 3. Ajustez les paramètres suivants :
	- *Pour plusieurs copies,* saisissez un nombre de copies supérieur à 1 dans l'onglet **Mise en page**, puis cliquez sur **OK**.
	- *Pour plusieurs panneaux,* saisissez un nombre de panneaux supérieur à 1 dans l'onglet **Panneaux**, puis cliquez sur **OK**.
	- *Pour un travail avec plusieurs pages,* cliquez sur **OK**.
- 4. Effectuez l'une des actions suivantes :
	- Dans le menu contextuel **Travail**, sélectionnez **Séparer**.
	- Faites un clic droit sur le travail, puis cliquez sur **Séparer**.

# **6. Panneaux et recadrage des travaux**

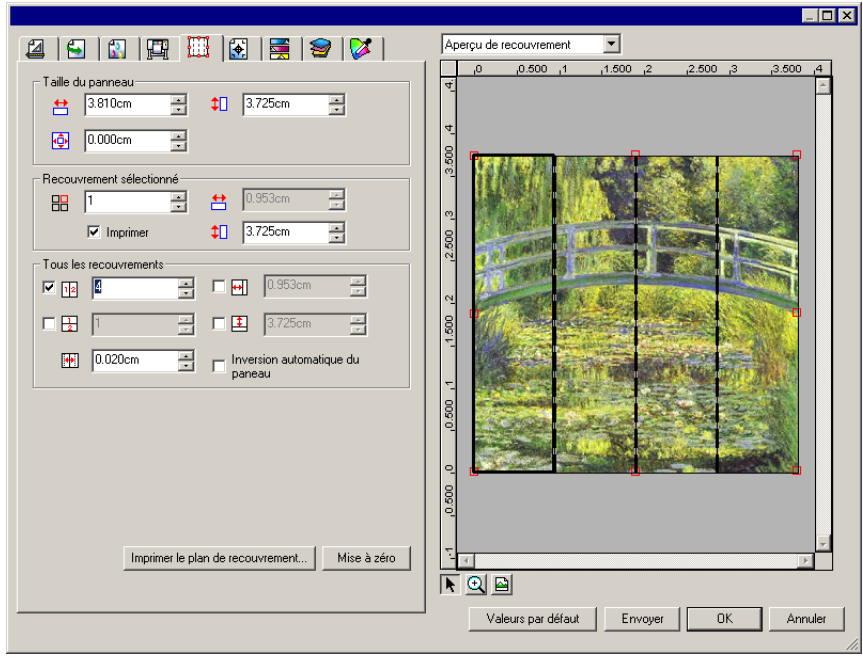

La fonctionnalité de panélisation/segmentation du logiciel vous permet de fractionner un travail d'impression en un certain nombre de panneaux plus petits, et de les sortir ensuite séparément.

- <sup>o</sup> Si un travail est plus grand que le support de sortie, il est automatiquement fractionné en panneaux de taille adaptée au support.
- Lors du pivotement ou du redimensionnement d'un objet, toute la panélisation est supprimée. Si un travail est plus grand que le support de sortie après avoir pivoté, il est automatiquement repanélisé.

Les opérations de panélisation sont effectuées sous l'onglet **Panneaux** de la boîte de dialogue Propriétés du travail. Pour accéder aux fonctions de panélisation :

- 1. Sélectionnez le travail.
- 2. Dans le menu **Fichier**, sélectionnez **Propriétés du travail.**
- 3. Sélectionnez l'onglet **Panneaux**.

Vous avez le choix parmi les paramètres suivants :

**Taille du cadre de l'image** 

昍

Le cadre de l'image est la partie du travail qui sera fractionnée en panneaux et sortie par le logiciel. Si la taille du panneau est réduite de telle manière qu'il ne couvre plus le travail tout entier, alors seules les parties couvertes par le panneau seront sorties.

- 칅 Largeur et longueur du panneau. Pour modifier les valeurs, saisissez un nombre ou utilisez les flèches.
- ю. Taille de la marge. La marge est la partie du panneau qui s'étend en dehors des limites du travail.

**Panneau sélectionné** Sélectionne le panneau dont la largeur et la longueur sont affichées dans les champs en dessous.

- Sélection d'un panneau à modifier. Le panneau sélectionné est mis en surbrillance dans le volet d'aperçu.
- 511 Affiche la largeur et la longueur du panneau sélectionné. Pour modifier les valeurs, saisissez un nombre ou utilisez les flèches.
- **Imprimer** Si cette option est sélectionnée, le panneau sélectionné sera sorti avec le reste du travail. Si l'option n'est pas sélectionnée, il est marqué par un panneau en filet dans le volet d'aperçu et <sup>n</sup>'est pas sorti.

**Tous les panneaux** 

Ces paramètres s'appliquent à tous les panneaux et vous aident à configurer rapidement des panneaux automatiques de même taille.

- $1|2|$ La sélection de cette option permet de diviser le travail verticalement en fonction du nombre de colonnes spécifié. La largeur de chaque colonne sera identique.
- $\frac{1}{2}$ La sélection de cette option permet de diviser le travail en fonction du nombre de lignes spécifié. La hauteur de chaque ligne sera identique.

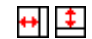

Si vous voulez des panneaux d'une taille particulière, entrez la largeur et la longueur des panneaux ici. Tous les panneaux seront modifiés en fonction de la taille spécifiée.

 $+$ Détermine le chevauchement entre les panneaux. Entrez un nombre négatif pour créer un décalage entre les panneaux.

## **Inversion du panneau**

**automatique**  cochée, un panneau imprimé sur deux sera pivoté de Si la case **Inversion automatique du panneau** est 180° afin que les bords verticaux adjacents soient toujours imprimés au moyen du même côté de la tête d'impression. Cette procédure permet une excellente mise en correspondance.

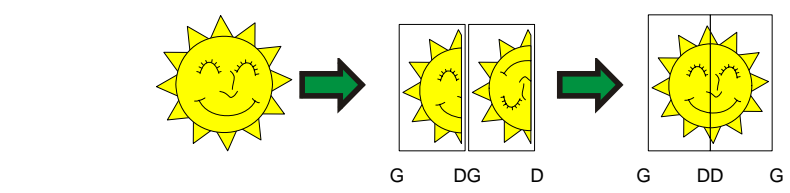

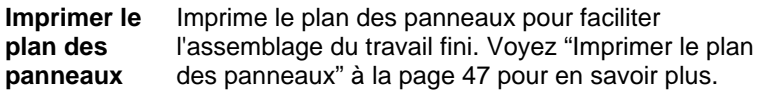

**Remise à zéro** Le bouton Remise permet de restaurer les valeurs et les paramètres par défaut.

## **Division d'un travail en panneaux**

Le travail est originalement couvert par un seul grand panneau. Ce panneau est sélectionné par défaut.

Pour diviser un travail en plusieurs panneaux, réduisez la largeur et/ou la longueur du premier panneau en utilisant les champs  $\Xi$  et de la section **Recouvrement sélectionné**. De nouveaux panneaux sont créés automatiquement pour couvrir les zones exposées du travail.

*Par exemple, pour diviser un travail 30x25 en deux panneaux verticaux, saisissez la valeur* 15 dans la case **d** pour réduire la *taille du premier panneau à 15x25. Un deuxième recouvrement 15x25 est automatiquement créé.*

## *Division d'un travail en panneaux de lignes ou colonnes uniformes*

Pour diviser le travail en un nombre spécifié de lignes et de colonnes de panneaux uniformes :

- 1. Cochez les options  $\mathbb{E}$  ou  $\mathbb{E}$  pour fractionner le travail verticalement ou horizontalement.
- 2. Saisissez le nombre de colonnes de recouvrements dans la  $case$   $12$ .
- 3. Saisissez le nombre de lignes de panneaux dans la case  $\frac{1}{2}$ .
- 4. Définissez le chevauchement entre les panneaux dans la case  $\leftrightarrow$ .

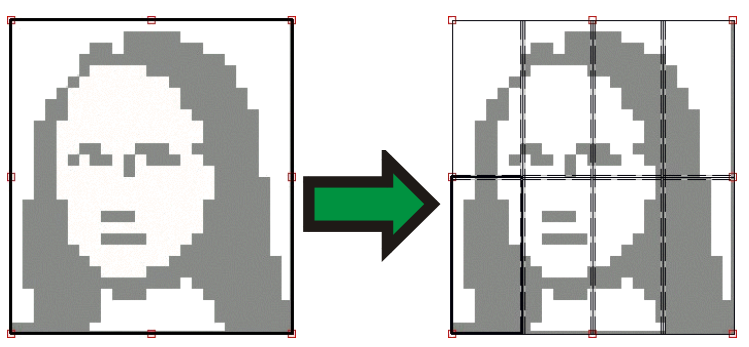

## *Division d'un travail en panneaux uniformes de taille spécifiée*

Pour diviser un travail en panneaux uniformes de taille spécifiée :

- 1. Cochez les options  $\boxplus$  et  $\Box$  pour définir une taille particulière pour tous les panneaux du travail.
- 2. Saisissez la largeur et la longueur des panneaux dans les champs  $\overline{H}$  et  $\overline{H}$ .
- 3. Définissez le chevauchement entre les panneaux dans la case  $\leftrightarrow$

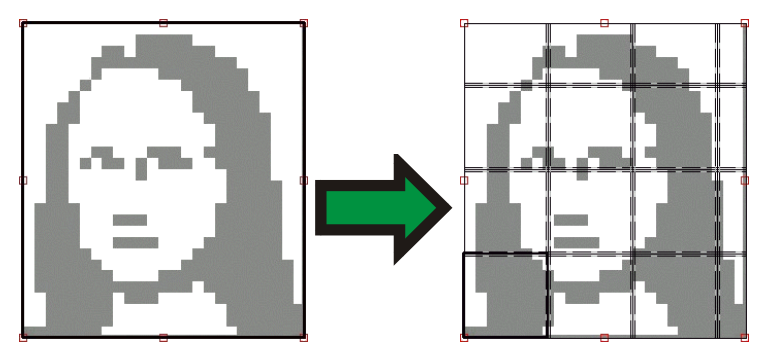

<sup>圖</sup> Si les panneaux spécifiés ne couvrent pas le travail de façon uniforme, les panneaux des bords supérieur et droit seront réduits suffisamment pour combler le trou.

## **Sélection d'un panneau**

Pour sélectionner un panneau, cliquez sur celui-ci dans le volet d'aperçu ou sélectionnez-le à l'aide de la case  $\frac{1}{2}$  dans la section **Recouvrement sélectionn**é de l'onglet Panneaux.

## **Modification de panneaux**

Pour modifier la taille du panneau sélectionné, modifiez les valeurs dans les cases  $\mathbf{H}$  et  $\mathbf{F}$ .

Vous pouvez également redimensionner un panneau en faisant glisser ses bords dans le volet d'aperçu.

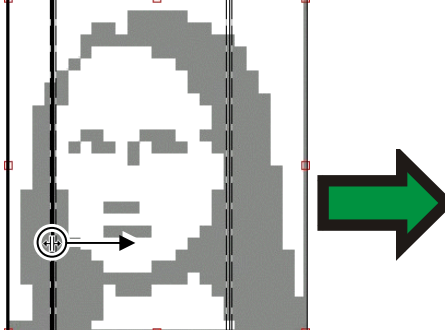

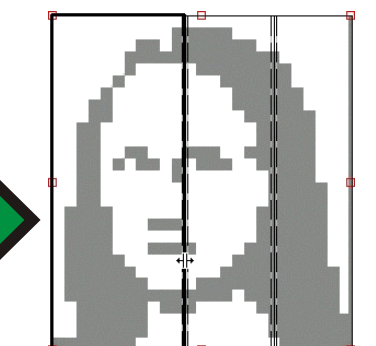

Cliquez et faites glisser pour changer la taille

et Si l'une des cases **Tous les panneaux** est sélectionné, les cases **tel** et peuvent être désactivées. Une telle situation indique que les valeurs des cases ont été ignorées pour que tous les panneaux soient uniformes. Les panneaux ne pourront pas non plus être modifiés dans le volet d'aperçu.

Si vous faites glisser les bords du panneau de telle manière qu'une partie du travail est exposée, un nouveau panneau est créé pour couvrir cette partie. Cela n'est pas le cas lorsque vous utilisez les poignées de recadrage pour redimensionner un panneau (consultez « Recadrage d'un travail » à la page [47](#page-260-0) pour en savoir plus).

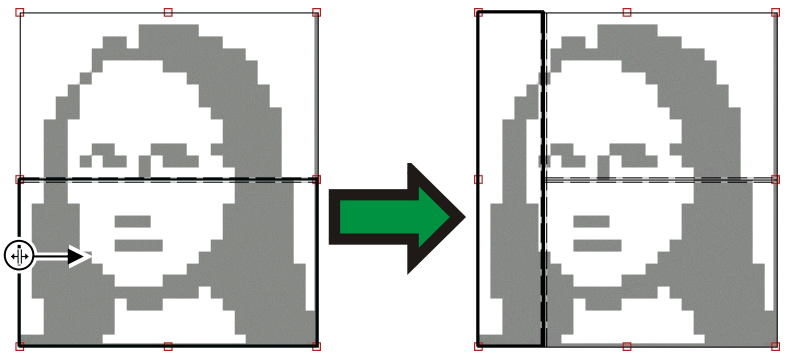

Cliquez et faites glisser le bord du panneau pour ajouter un panneau

## <span id="page-260-0"></span>**Blocage de la sortie d'un panneau**

Pour empêcher un panneau d'être sorti avec le reste du travail :

- Double-cliquez sur le panneau dans le volet d'aperçu.
- Cliquez avec le bouton droit sur le panneau dans le volet d'aperçu.
- Sélectionnez le panneau dans la section **Panneau sélectionné** de l'onglet Panneaux, et désélectionnez la case **Imprimer**.

Les panneaux qui ne seront pas imprimés sont hachurés.

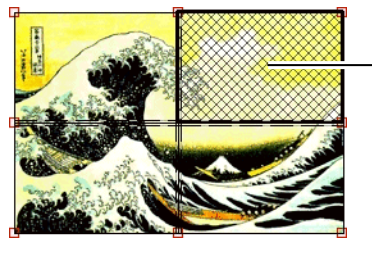

Panneau non imprimé

Pour autoriser à nouveau l'impression d'un panneau :

- Double-cliquez ou cliquez avec le bouton droit sur le panneau.
- Sélectionnez le panneau dans la section **Panneau sélectionné** de l'onglet Panneaux, et sélectionnez la case **Imprimer**.

Au moins un panneau dans chaque travail doit être imprimable. Si vous essayez d'empêcher l'impression de tous les panneaux, l'un de ces panneaux sera automatiquement rendu disponible pour l'impression.

## **Impression du plan des panneaux**

Le logiciel peut imprimer un plan indiquant comment le travail sera divisé en panneaux. Le numéro de chaque panneau est imprimé avec son contour.

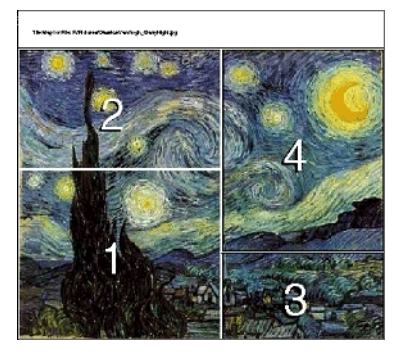

Pour imprimer un plan des panneaux :

1. Cliquez sur le bouton **Impression des panels** sous l'onglet **Panneaux**.

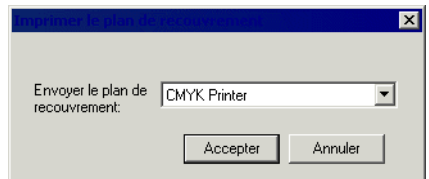

- 2. Sélectionnez l'imprimante que vous voulez utiliser pour imprimer le plan des panneaux.
- **Si vous voulez envoyer le plan des panneaux vers une imprimante réseau** ou de bureau, commencez par configurer une telle imprimante et sélectionnez ensuite cette configuration.
- 3. Cliquez sur **OK**.

## **Recadrage d'un travail**

Pour recadrer une partie d'un travail e afin de l'exclure de la sortie :

- 1. Ouvrez la boîte de dialogue Propriétés du travail.
- 2. Sélectionnez l'affichage Aperçu de panneau du travail.
- 3. Faites glisser les poignées de recadrage rouges pour exclure les parties non désirées du travail.

Les zones du travail exclues du cadre ne seront pas sorties.

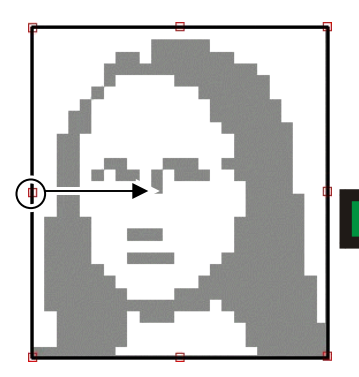

Poignées de recadrage

Faire glisser la poignée de recadrage

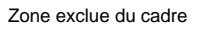

Vous pouvez également recadrer un travail en réduisant la taille du panneau à l'aide des cases **兽**, 扣 et **l**e de la section **Taille du panneau** sous l'onglet **Panneaux**.

## **Annulation de la panélisation et du recadrage**

Pour annuler la panélisation et le recadrage d'un travail pour en faire à nouveau une pièce unique, cliquez sur le bouton **Remise à zéro**.

 Si le travail est plus grand que le support, il sera fractionné pour correspondre à la taille du support.

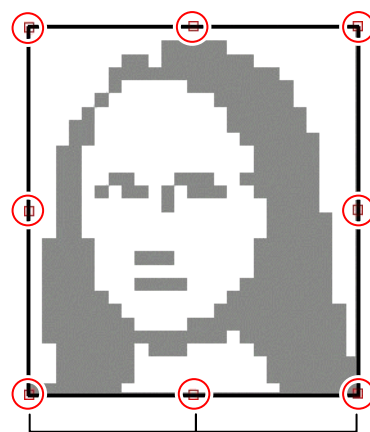

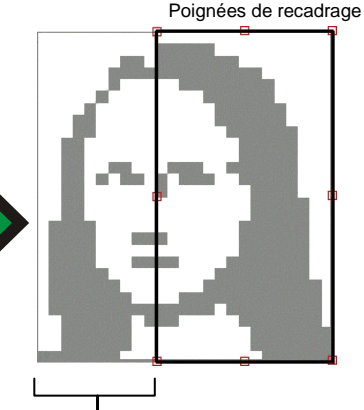

# **7. Utilisation des couleurs**

Le logiciel offre plusieurs fonctionnalités de gestion des couleurs vous permettant d'optimiser la sortie des couleurs de vos travaux.

## **Utiliser Color Profiler**

Pour les instructions d'utilisation du module Color Profiler, consultez la section Color Profiler.

## *Partage des données ICC avec préréglages*

Color Profiler vous permet désormais de créer un nouveau préréglage lorsque vous générez un profil ICC. Le nouveau préréglage contiendra toutes les informations d'une session de profil de couleur : données de linéarisation, limites d'encre et ICC.

Ce préréglage facilite le partage des données ICC entre plusieurs utilisateurs et ordinateurs.

- 1. Créez un préréglage lorsque vous créez un nouveau profil.
- 2. Exportez le préréglage dans un fichier.
- 3. Copiez le fichier de préréglage sur un autre ordinateur.
- 4. Importez le préréglage.

Pour en savoir plus sur la création de préréglages lorsque vous générez un profil ICC, consultez le document PDF Color Profiler dans le dossier **Readme** de votre CD d'installation.

Pour en savoir plus sur l'exportation et l'importation des préréglages, consultez « Importation et exportation de préréglages » à la page [22](#page-235-0).

## **Utilisation du mappage personnalisé des couleurs ponctuelles**

Le mappage personnalisé des couleurs ponctuelles permet de donner aux couleurs les valeurs exactes de sortie dans les couleurs primaires. Les couleurs ponctuelles ainsi redéfinies sont imprimées en utilisant les valeurs du mappage, se substituant à tout autre paramètre de gestion des couleurs.

 $\exists$  Si vous avez redéfini une couleur personnalisée, mais que vous ne voulez pas utiliser ces valeurs pour un travail particulier, vous pouvez désactiver l'utilisation du mappage ou supprimer la définition de la couleur en question.

Chaque définition de couleur ponctuelle personnalisée s'applique à un mode de couleur unique sur un appareil de sortie unique. Pour définir une couleur personnalisée au regard de plusieurs modes de couleur, vous devez créer plusieurs définitions de couleurs ponctuelles personnalisées, c'est-à-dire une pour chaque mode de couleur.

Le mappage personnalisé des couleurs ponctuelles s'applique uniquement aux travaux sous format vectoriel, comme p.ex. EPS ou PostScript. Il n'a aucune incidence sur les images bitmap ou JPEG.

 Le mappage influe uniquement sur les travaux ajoutés après l'ajout de la définition des couleurs ponctuelles. Les travaux déjà présents dans la file d'attente ne sont pas concernés.

## *Activation du mappage personnalisé*

Pour activer le mappage des couleurs, cochez **Utiliser la table de correspondance des couleurs** dans l'onglet Gestion des couleurs des boîtes de dialogue Propriétés du travail ou Propriétés du travail par défaut, puis cliquez sur **OK**.

Si une même couleur est définie avec le mappage personnalisé et le mappage global des couleurs, les paramètres du mappage personnalisé des couleurs auront priorité sur ceux du mappage global des couleurs. Pour enregistrer cette couleur comme une

même couleur, elle doit posséder le même nom et le même mode de couleurs.

## *Correspondance de couleurs avec la table personnalisée de correspondance des couleurs ponctuelles*

- 1. Dans le menu contextuel Configuration, sélectionnez **Propriétés par défaut du travail**.
- 2. Sélectionnez l'onglet **Gestion des couleurs**.
- 3. Cliquez sur le bouton **Table personnalisée**.

#### **Ajout/modification d'un mappage personnalisé de couleur ponctuelle**

1. Ajoutez ou modifiez un mappage personnalisé de couleur ponctuelle :

> *Pour ajouter* un mappage personnalisé de couleur ponctuelle :

- i. Dans la liste **Mode de couleur**, sélectionnez le mode vers lequel vous voulez définir la couleur personnalisée.
- ii. Cliquez sur le bouton **Ajouter** dans la barre d'outils de la table personnalisée de correspondance des couleurs.

*Pour modifier* un mappage personnalisé de couleur ponctuelle :

- i. Sélectionnez le mappage personnalisé de couleur ponctuelle que vous souhaitez modifier.
- ii. Cliquez sur le bouton **Modifier** dans la barre d'outils de la table personnalisée de correspondance des couleurs.
- 2. Inscrivez ou modifiez le nom de la couleur dans le champ **Couleur**.
- 3. Saisissez les valeurs pour chaque couleur dans le mode de couleur sélectionné.
- 4. Cliquez sur le bouton **Sélection de couleurs** et choisissez une couleur qui correspond le mieux à celle que vous souhaitez.
- 5. Sélectionnez la méthode que vous souhaitez utiliser pour cerner la couleur :
	- Cliquez sur le bouton **Mesurer la couleur** pour utiliser un colorimètre et mesurer la couleur souhaitée.
		- i. Sous **Configuration de mesure**, sélectionnez le type de périphérique de mesure et le port qui le connecte à votre ordinateur.
		- ii. Cliquez sur **Étalonner** pour étalonner le périphérique.
		- iii. Cliquez sur **Mesurer** pour mesurer un échantillon de la couleur souhaitée avec un colorimètre.
		- iv. Cliquez sur **OK**.
	- Cliquez sur le bouton **Imprimer référence** pour imprimer un nuancier comportant les nuances correspondant le mieux à la couleur souhaitée.
		- i. Sélectionnez la police qui sera utilisée sur les étiquettes du nuancier.
		- ii. Dans le nuancier, sélectionnez les coordonnées de la couleur qui correspondent le mieux à la couleur souhaitée, et inscrivez-les dans les champs **Cible de couleur fermée**.
		- iii. Cliquez sur **Mise à jour couleur** pour actualiser les valeurs des couleurs dans le mode couleur sélectionné.
- 6. Cliquez sur **OK**.

#### **Imprimer les nuanciers de couleur**

Le bouton Imprimer référence imprime une série de nuanciers de couleur qui vous permettent de régler avec précision les valeurs des couleurs primaires. Entrez les valeurs X et Y de l'imprimé pour le nuancier correspondant le mieux à la couleur cible. L'option Mise à jour couleur permet de mettre à jour les couleurs primaires sur base du nuancier sélectionné.

#### **Importer a définition des couleurs d'un travail**

Le logiciel peut importer l'ensemble des couleurs personnalisées spécifiées dans un fichier PostScript ou EPS (Encapsulated PostScript).

Pour importer les définitions de couleurs personnalisées d'un fichier :

- 1. Cliquez sur le bouton Importer dans la barre d'outils de la table de correspondance personnalisée des couleurs .
- 2. Sélectionnez le fichier à utiliser pour l'importation et cliquez sur le bouton **OK**.

#### **Imprimer des couleurs personnalisées**

Pour imprimer un tableau de toutes les couleurs personnalisées spécifiées pour le mode de couleur sélectionné, cliquez sur le bouton **Imprimer les couleurs personnalisées** de la barre d'outils de la table personnalisée de correspondance des couleurs . 同

#### **Supprimer une couleur de la table personnalisée**

Pour supprimer une couleur personnalisée :

- 1. Sélectionnez une couleur personnalisée dans la liste.
- 2. Appuyez sur la touche **Suppr** du clavier ou cliquez sur le bouton **Supprimer** de la barre d'outils.

## **Utiliser la table de correspondance globale des couleurs**

Le module de correspondance globale des couleurs vous permet de définir les couleurs de votre travail en utilisant l'espace de couleurs LAB, un espace de couleurs indépendant de l'appareil.

Puisqu'elle utilise l'espace couleur LAB, la table de correspondance globale des couleurs présente les avantages suivants :

• Vous pouvez utiliser un appareil de mesure (un spectromètre, par exemple) pour déterminer les valeurs de couleur, puisque les appareils mesurent la couleur en LAB.

• Puisque LAB est indépendant de l'appareil, il est inutile de mesurer séparément chaque couleur pour chaque appareil et chaque type de support de sortie. Une fois que vous avez activé la correspondance d'une couleur dans la table de correspondance globale des couleurs, cette correspondance est effectuée pour tous les appareils et tous les supports.

Cependant, la table de correspondance globale des couleurs peut produire des valeurs de couleur légèrement plus précises, bien que cela exige davantage de temps et d'efforts.

▤ La table de correspondance globale des couleurs affecte uniquement les travaux ajoutés après l'ajout de la définition elle-même. Les travaux déjà présents dans la file d'attente ne sont pas affectés.

## *Activation de la correspondance des couleurs*

Pour pouvoir activer la table de correspondance des couleurs, vous devez cocher la case **Utiliser la table de correspondance des couleurs** dans l'onglet Gestion des couleurs de la boîte de dialogue Propriétés du travail ou Propriétés par défaut du travail. Cette case active à la fois la table de correspondance personnalisée et la table de correspondance globale des couleurs.

Si une même couleur est définie avec la table de correspondance personnalisée et la table de correspondance globale des couleurs, les paramètres de la table de correspondance personnalisée des couleurs auront priorité sur ceux de la table de correspondance globale des couleurs. Pour enregistrer cette couleur comme une même couleur, elle doit posséder le même nom et le même mode de couleurs.

## <span id="page-265-0"></span>*Correspondance des couleurs au moyen de la table de correspondance globale des couleurs*

Pour accéder au module de définition de couleurs globales, ouvrez le menu **Configuration** et sélectionnez **Palette de couleur globale**.

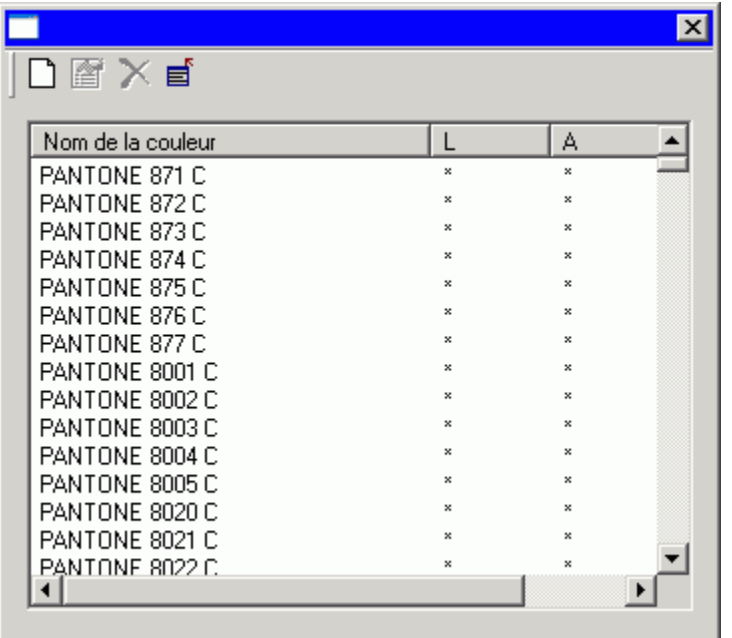

Les tables de correspondance de couleurs sont proposées pour toutes les couleurs Pantone.

#### **Ajout/modification d'une définition de couleur globale**

- 1. Cliquez sur le bouton **Ajouter** ou **Modifier** dans la barre d'outils de la table de correspondance globale des couleurs.
- 2. Inscrivez ou modifiez le nom de la couleur dans le champ **Couleur**.
- 3. Saisissez les valeurs LAB pour la couleur.
- 4. Sous Configuration de mesure, sélectionnez le colorimètre et le port où il est connecté, puis cliquez sur **Étalonner**.
- 5. Cliquez sur **Mesurer** pour mesurer un échantillon de couleur avec le colorimètre.

6. Une fois l'opération terminée, cliquez sur **OK**.

#### **Supprimer une définition de couleur globale**

Pour supprimer une définition de couleur globale :

- 1. Sélectionnez la couleur globale dans la liste.
- 2. Appuyez sur la touche **Suppr** du clavier ou cliquez sur le bouton **Supprimer** de la barre d'outils.

## **Utilisation du contrôle de la couleur de l'objet**

L'onglet Contrôle de la couleur de l'objet situé dans la boîte de dialogue Propriétés du travail vous permet de mapper les couleurs d'un travail aux valeurs de couleurs primaires spécifiques à l'appareil qui seront utilisées pour produire les couleurs.

Pour accéder à l'onglet Contrôle de la couleur de l'objet :

- 1. Sélectionnez le travail sur lequel vous souhaitez travailler.
- 2. Ouvrez la boîte de dialogue Propriétés du travail.
- 3. Sélectionnez l'onglet **Gestion des couleurs**.
- Contrôle de la couleur de l'objet n'est pas disponible pour les fichiers DCS. La boîte de dialogue Propriétés du travail d'un fichier DCS ne comporte pas d'onglet Contrôle de la couleur de l'objet.

*Mappage des couleurs avec le contrôle de la couleur de l'objet* 

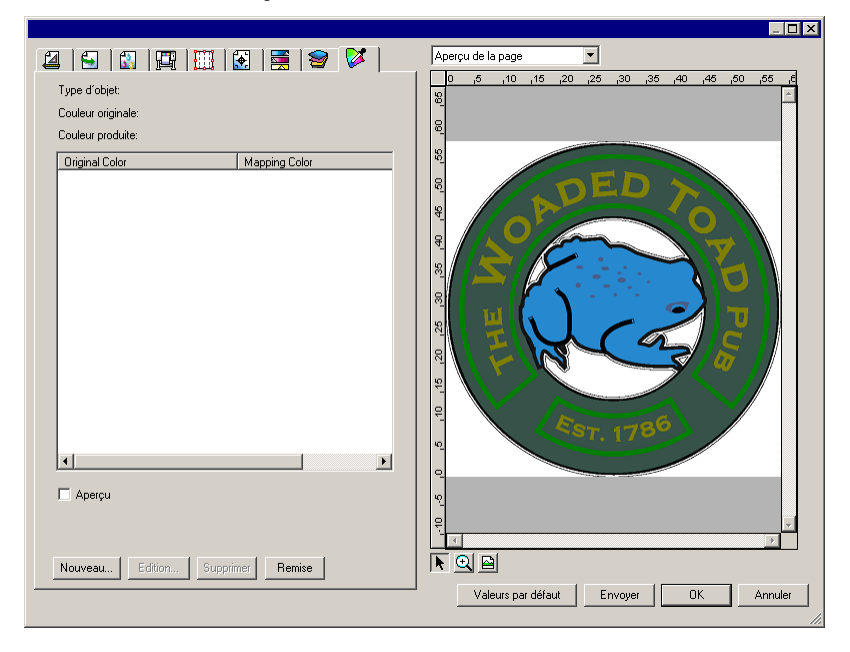

## **Utilisation du contrôle de la couleur de l'objet**

L'onglet Contrôle de la couleur de l'objet dans la fenêtre Propriétés du travail vous permet de définir les couleurs de votre travail selon les valeurs de couleur du périphérique utilisé pour imprimer celles-ci.

- 1. Sélectionnez votre travail.
- 2. Ouvrez la boîte de dialogue **Propriétés du travail**.
- 3. Sélectionnez l'onglet **Contrôle de la couleur de l'objet**.
	- **Le contrôle de la couleur de l'objet n'est pas disponible pour les fichiers** DCS. C'est pourquoi la fenêtre Propriétés du travail pour un fichier DCS <sup>n</sup>'a pas d'onglet Contrôle de la couleur de l'objet.

#### **Inspection de couleurs**

Pour afficher les valeurs des couleurs de sortie actuellement affectées à un objet ou une zone de votre travail, il vous suffit de déplacer la souris au-dessus de l'objet ou la zone en question.

Les valeurs de couleur de sortie sont affichées dans l'onglet Contrôle de la couleur de l'objet, dans la zone située au-dessus de la liste.

**■** Contrôle de la couleur de l'objet ne prend pas en charge les couleurs d'accompagnement. Les couleurs d'accompagnement sont automatiquement remplacées par la couleur primaire utilisée pour les afficher.

#### **Sélection de couleurs**

Pour sélectionner un objet ou une zone de couleur, cliquez dessus dans le volet d'aperçu. La couleur apparaît dans la liste. Si vous cliquez à nouveau sur la même couleur, elle est mise en surbrillance dans la liste.

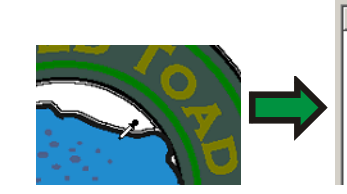

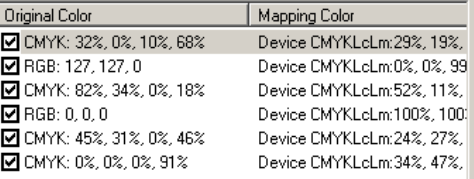

### **Activation ou désactivation de mappages de couleur**

Pour activer un mappage de couleur, cochez la case qui l'accompagne. Si vous décochez la case, le mappage est désactivé.

#### **Modification des couleurs**

Pour modifier une définition de couleur :

- 1. Sélectionnez un objet ou une zone en couleur dans le volet d'aperçu.
- 2. Sélectionnez la couleur dans la liste **Couleur originale**.
- 3. Cliquez sur le bouton **Modifier**.
- 4. Réglez **Espace couleur** sur [espace couleur](http://en.wikipedia.org/wiki/Color_space) de votre travail.
- 5. Modifiez les valeurs de cette couleur.
	- ▤ Les valeurs de couleur sont toujours spécifiées pour la couleur à une couverture de 100 %. Si vous avez précisé une teinte, le logiciel présume que les valeurs de couleur spécifiées sont pour une couverture de 100 % : il calcule les valeurs de sortie réelles selon le pourcentage de couverture précisé pour la teinte.
- 6. Réglez la quantité de **Tolérance** par échantillon.
- 7. Cochez l'utilisation de la définition de couleur : objets **Bitmap**, objets **Vectoriels** ou **Tous** les objets.
- 8. Cliquez sur **OK**.

#### **Ajout de nouvelles couleurs**

Vous pouvez ajouter à la liste de nouvelles définitions de couleur, même si elles ne font pas partie du travail actuel. Ce procédé est utile si vous souhaitez, par exemple, enregistrer ces définitions dans un fichier de préréglage en vue de les utiliser avec d'autres travaux d'impression.

Exemple : Sachant que la majorité de vos travaux contiennent la couleur d'accompagnement **Violet\_Logo\_Société**, vous pouvez ajouter une définition pour cette couleur particulière, même si elle ne fait pas partie du travail actuel. Enregistrez ensuite toutes les définitions de couleur dans un fichier de préréglage pour pouvoir les appliquer en une seule étape à vos prochains travaux.

- 1. Cliquez sur **Nouveau**.
- 2. Dans l'onglet **Couleur d'entrée**, ajustez les paramètres suivants :
	- a. Réglez **Espace couleur** sur l'espace de la nouvelle couleur.
	- b. Saisissez les valeurs pour la nouvelle couleur, selon leur apparence prévue dans un travail.
- 3. Dans l'onglet **Couleur de sortie**, ajustez les paramètres suivants :
	- a. Réglez **Espace couleur** sur [espace couleur](http://en.wikipedia.org/wiki/Color_space) que vous souhaitez utiliser pour spécifier la couleur de sortie.
	- b. Saisissez les valeurs de la couleur de sortie.
- 4. Réglez la quantité de **Tolérance** par échantillon.
- 5. Cochez l'utilisation de la définition de couleur : objets **Bitmap**, objets **Vectoriels** ou **Tous** les objets.
- 6. Cliquez sur **OK**.

#### **Réinitialisation des valeurs de couleur**

Pour effacer la liste de couleur et réinitialiser les mappages de couleur à leur état d'origine, cliquez sur **Réinitialiser**.

## *Enregistrement à un préréglage des paramètres du contrôle de la couleur de l'objet*

Vous pouvez réaliser un préréglage comportant les tables de correspondance de couleurs.

Les paramètres dans un préréglage ont priorité sur les réglages déjà effectués dans Propriétés du travail.

- 1. Dans le cadre **Préréglage** au sommet de la boîte de dialogue Propriétés du travail, cliquez sur le bouton **Enregistrer sous**.
- 2. Cochez les paramètres d'onglet que vous souhaitez inclure dans le préréglage, puis cliquez sur **OK**.
	- 閶 Pour la plupart des préréglages, cochez les paramètres **Gestion des couleurs** et **Options d'imprimante**.
- 3. Saisissez le nom du nouveau préréglage.
- 4. Cliquez sur **OK**.

## *Enregistrement des paramètres de contrôle de la couleur de l'objet dans un préréglage*

Il est possible d'enregistrer les mappages de couleur dans un préréglage de la même manière que n'importe quel autre réglage des Propriétés du travail.

<sup>圖</sup> Il est possible de faire un préréglage qui ne contient QUE des mappages de couleur. Il suffit de désélectionner tous les autres paramètres, à part le Mappage de couleur Lorsque vous sélectionnez un préréglage enregistré de cette manière, les mappages de couleur du préréglage sont chargés, sans modifier aucun autre paramètre.

## *Chargement des paramètres de contrôle de la couleur de l'objet à partir d'un préréglage*

Pour charger des mappages de couleur enregistrés dans un préréglage, il vous suffit d'appliquer le préréglage.

# **8. Découpe de contour et sortie « sur machine hybride virtuelle »**

Il existe de nombreux périphériques de sortie pouvant à la fois imprimer une image et en découper le contour. Ces appareils sont connus comme étant des *appareils hybrides*.

Le logiciel permet d'obtenir le même résultat en imprimant un travail sur une imprimante, et en chargeant ensuite l'imprimé sur une table de découpe. On appelle cela une sortie *hybride virtuelle*.

## **Préparation d'un travail pour la découpe de contour**

Le travail doit avoir les paramètres suivants pour une découpe de contour avec périphérique hybride ou sortie hybride virtuelle.

#### Pour **Logiciel graphique** :

- le travail doit être au format vectoriel ;
- un trait de couleur appelé **CutContour** doit être attribué aux contours.

#### Pour **AutoCAD** :

- le travail doit être au format vectoriel ;
- tous les objets utilisés comme trajectoire de contour doivent être sur une couche appelée **CutContour**.

## **Sortie sur un périphérique hybride**

Pour imprimer un travail avec une découpe de contour :

- 1. Préparez le travail conformément à Préparation d'un travail pour la découpe de contour.
- 2. Ajoutez le travail à la configuration d'un périphérique hybride.
- 3. Ouvrez la boîte de dialogue Propriétés du travail et sélectionnez l'onglet **Flux de travail**.
- 4. Réglez **Envoyer** sur **Imprimer et contour**.
- 5. Cliquez sur **Envoyer**.
	- **■** Le contour sera découpé une fois le travail imprimé.

## **Sortie hybride virtuelle**

Le logiciel vous permet d'utiliser une imprimante et une table de découpe conjointement pour produire un résultat identique au résultat d'une imprimante/table de découpe hybride.

## *Sortie hybride virtuelle sur une table de découpe à alignement automatique*

- 1. Préparez le travail conformément à Préparation d'un travail pour la découpe de contour.
- 2. Ajoutez le travail à la configuration de l'imprimante que vous voulez utiliser pour la sortie hybride virtuelle.
- 3. Ouvrez la boîte de dialogue Propriétés du travail et sélectionnez l'onglet **Flux de travail**.
- 4. Cochez la case **Envoi du travail de découpe** et sélectionnez la table de découpe que vous voulez utiliser comme second élément de l'appareil hybride virtuel.
	- 圕 Lorsque vous sélectionnez la table de découpe sous l'onglet **Flux de travail**, les marques de repérage par défaut de la table sont ajoutées automatiquement au travail.
- 5. Cliquez sur **Envoyer**.
	- 圕 Dès que vous rippez et imprimez le travail, la partie découpe du travail apparaît automatiquement dans la file d'attente En suspens.
- 6. Retirez le support de sortie de l'imprimante et chargez-le dans la table de découpe.
- 7. Cliquez sur le bouton **Envoyer** dans la barre d'outils de la fenêtre principale.
- 8. Alignez la tête de découpe sur la première marque de repérage automatique (normalement en bas à droite) en utilisant les commandes du panneau frontal de la table de découpe.
- 9. Cliquez sur **OK** pour découper le contour.

## *Sortie hybride virtuelle sur une table de découpe à alignement manuel*

Pour sortir un travail en utilisant une sortie hybride virtuelle et une table de découpe à alignement manuel :

- 1. Préparez le travail en suivant les instructions ci-dessus.
- 2. Ajoutez le travail à la configuration de l'imprimante que vous voulez utiliser pour la sortie hybride virtuelle.
- 3. Ouvrez la boîte de dialogue Propriétés du travail et sélectionnez l'onglet **Flux de travail**.
- 4. Cochez la case **Envoi du travail de découpe** et sélectionnez la table de découpe que vous voulez utiliser comme deuxième élément de l'appareil hybride virtuel.
	- ▤ Lorsque vous sélectionnez la table de découpe sous l'onglet Flux de travail, les marques de repérage par défaut de la table sont ajoutées automatiquement au travail.
- 5. Cliquez sur **OK** pour fermer la boîte de dialogue Propriétés du travail.
- 6. Rippez et imprimez le travail normalement.
	- 閶 Dès que vous rippez et imprimez le travail, la partie découpe du travail apparaît automatiquement dans la file d'attente En suspens.
- 7. Retirez le support de sortie de l'imprimante et chargez-le dans la table de découpe. Assurez-vous que le support de sortie est droit, et alignez les marques de repérage avec le point de départ de la table de découpe.
- 8. Produisez le travail de découpe dans la file d'attente En Suspens de la même manière que pour un travail d'impression normal.

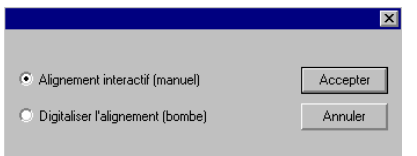

9. Sélectionnez la méthode à utiliser pour positionner la tête de découpe sur les marques de repérage, et cliquez sur **OK**.

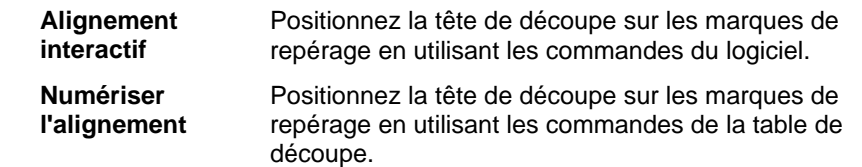

- $\mathbb{R}$  Cette option n'est disponible que lorsqu'un protocole de communication bidirectionnelle (série ou USB) est utilisé.
- a. Pour indiquer la position des marques de repérage en utilisant l'option **Alignement interactif :**

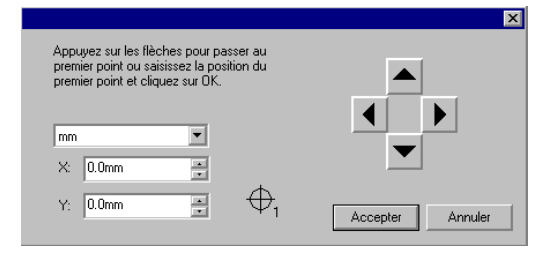

- i. Utilisez les boutons fléchés pour positionner la tête de l'outil de découpe sur la marque de repérage 1, et cliquez sur **OK**.
- ii. Faites de même pour les autres marques de repérage.
- b. Pour indiquer la position des marques de repérage en utilisant l'option **Numériser l'alignement :**

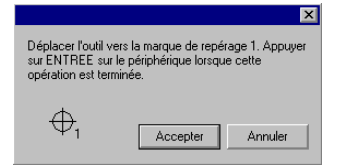

- Utilisez les commandes du panneau frontal pour positionner la tête de l'outil de découpe sur la marque de repérage 1. Appuyez sur la touche **Enter** (Entrée) de la table de découpe, et cliquez sur **OK**.
- ii. Faites de même pour les autres marques de repérage.

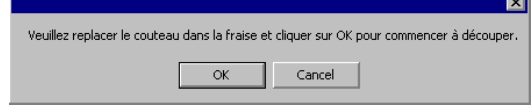

10. Assurez-vous que le couteau est correctement positionné, et cliquez sur **OK** pour découper le contour du dessin.

# **Annexe A : Formats de fichiers reconnus**

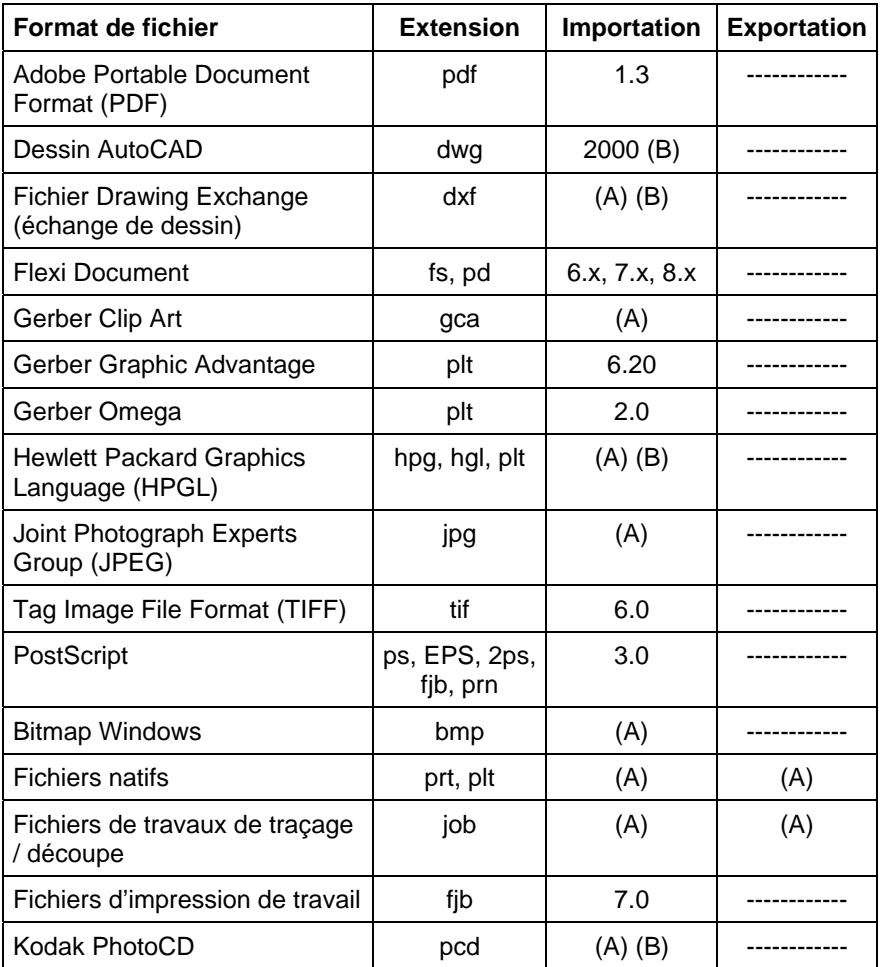

(A) : Le numéro de version n'existe pas ou n'est pas disponible.

(B) : Non disponible sur Macintosh.

# **Annexe B – Raccourcis clavier**

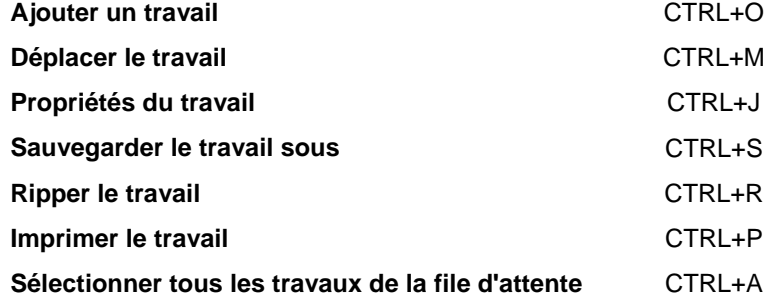

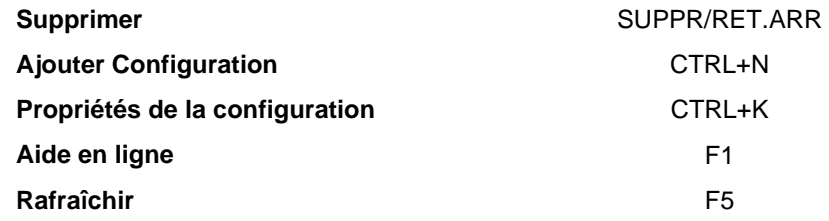

# **Index**

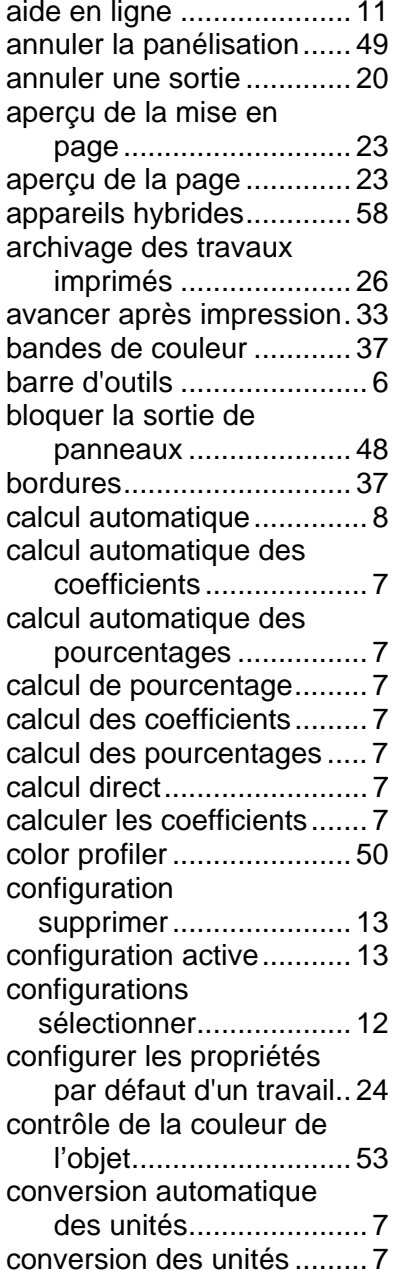

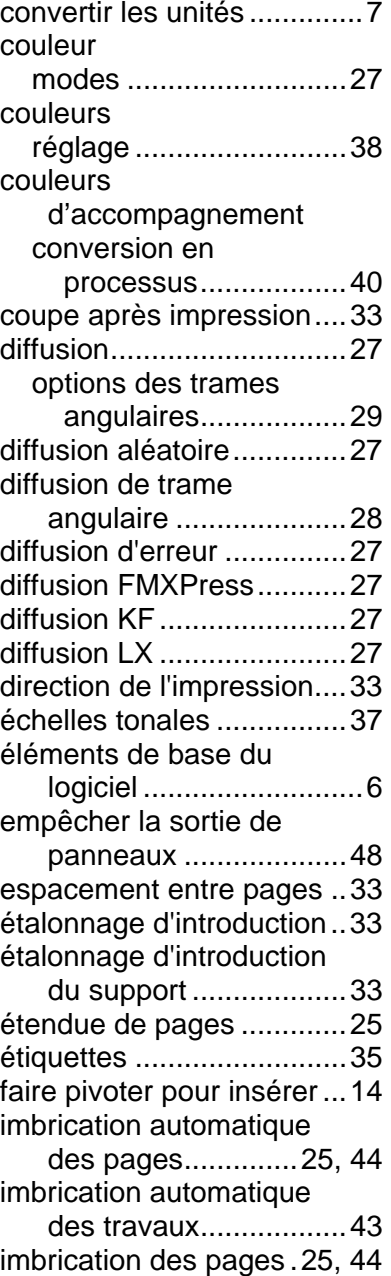

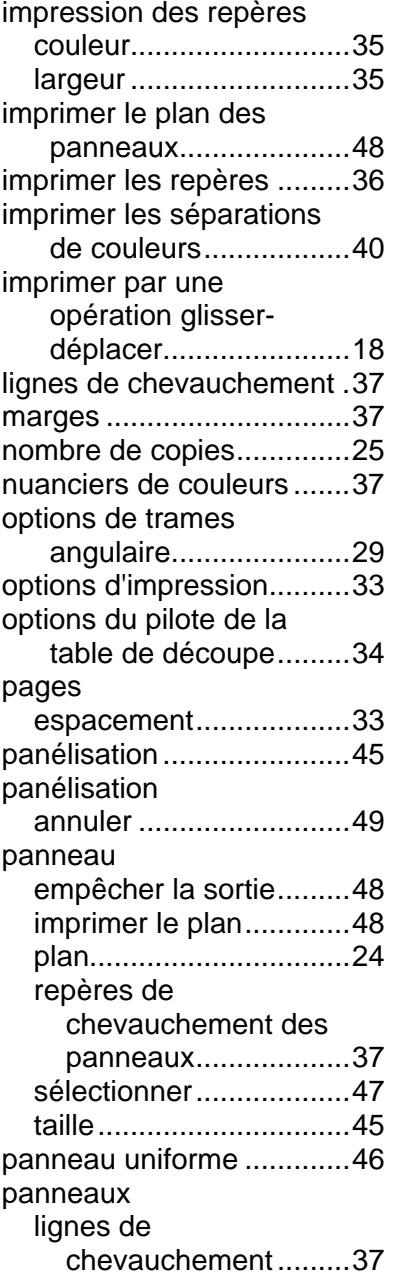

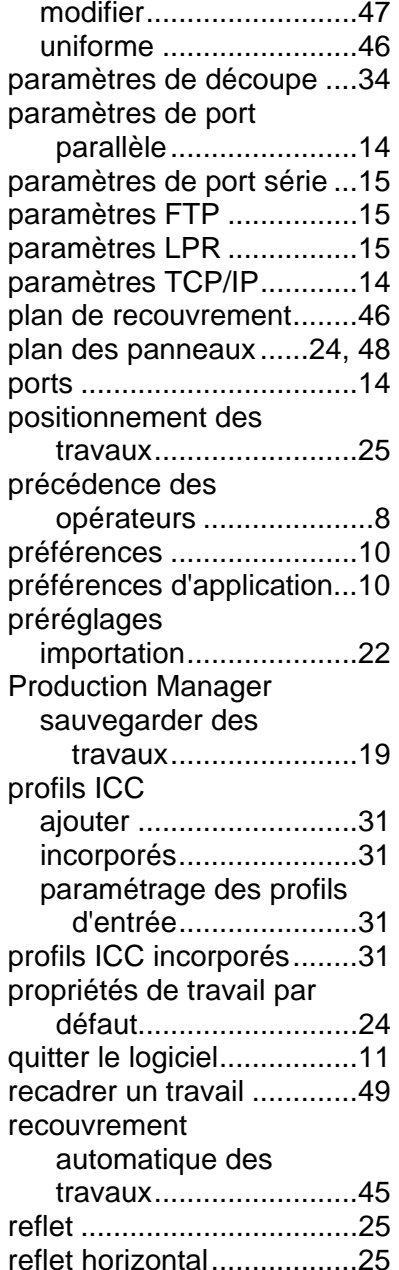

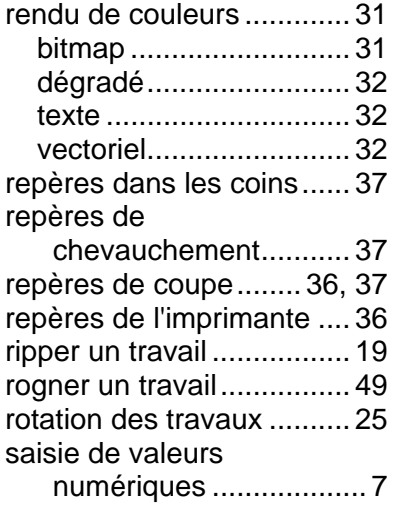

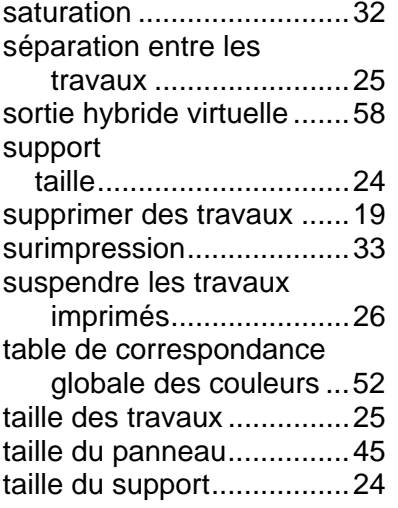

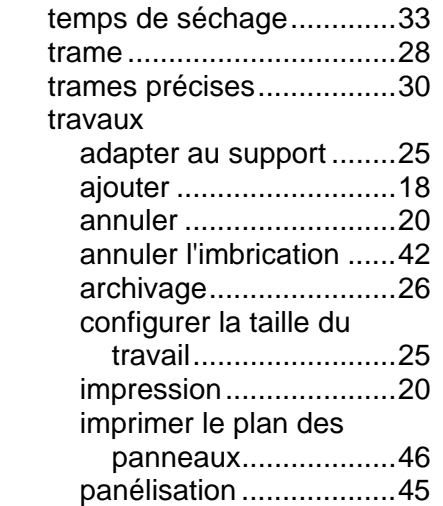

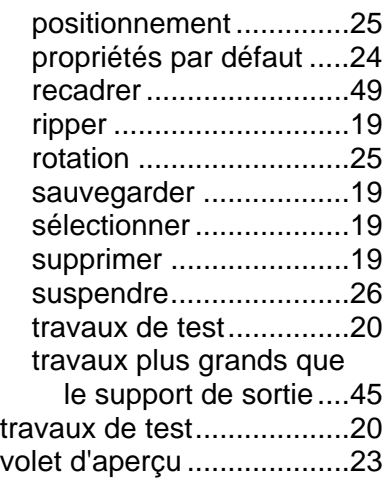

# **Manuel de l'utilisateur Color Profiler 6.0**

SA International 2 International Plaza, Suite 625 Philadelphia, PA 19113-1518 USA 610-521-6300 www.SAintl.biz

## **1. Sommario**

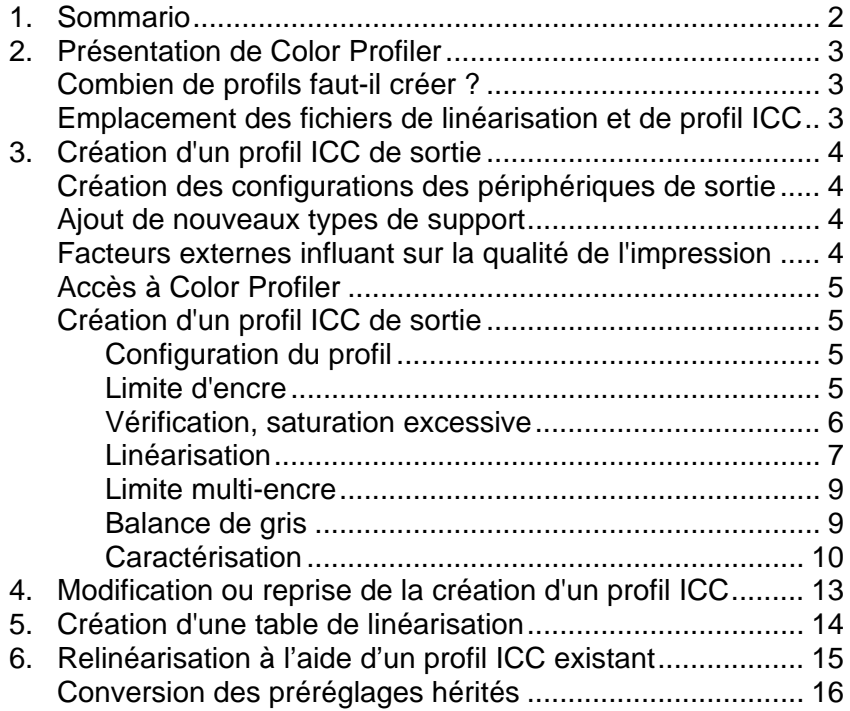

# **2. Présentation de Color Profiler**

L'écran d'accueil de Color Profiler permet d'entreprendre plusieurs actions. Avec Color Profiler, vous pouvez générer des profils ICC et des tables de linéarisation pour les périphériques de sortie que vous utilisez. Vous pouvez utiliser ces fichiers pour ajuster la sortie afin de produire des travaux d'impression plus précis.

Les profils ICC proposent une norme multi-plateforme qui définit la mesure de la sortie couleur des imprimantes. Dans chaque profil ICC, les fonctions de sortie couleur d'une imprimante spécifique sur un support spécifique au moyen d'un mode de couleur spécifique sont mesurées au moyen d'un espace couleur indépendant de l'appareil. Une fois que vous avez généré un profil ICC, vous pouvez ajuster la sortie d'une image dans l'espace couleur correspondant dans le profil ICC. Le périphérique de sortie pourra ainsi produire une représentation plus précise de l'image

La linéarisation consiste à corriger les valeurs de sortie pour qu'elles correspondent aux valeurs entrantes. Par exemple, un fichier contient une couleur qui est à 10 % cyan mais qui, lorsqu'elle est imprimée, est plus foncée que prévue, soit presque 25 % cyan. La linéarisation établira les valeurs de sortie appropriées pour que l'impression soit plus fidèle au fichier, soit 10 % cyan.

## **Combien de profils faut-il créer ?**

Vous devez au moins créer les fichiers de linéarisation et les profils ICC correspondant à chaque combinaison type d'encresupport prise en charge par un appareil de sortie.

Gamma mesure le niveau de contraste d'une image. Lorsque vous mesurez les valeurs de densité pour la linéarisation, vous pouvez définir la valeur gamma qui correspondra au reste de votre flux de travail.

**Créer le profil ICC de sortie** Cliquez pour créer un profil ICC complet pour un périphérique de sortie.

**Modifier ou**  Cliquez pour modifier un profil ICC actuel ou reprendre un **reprendre un profil ICC** profil commencé qui n'a pas été terminé.

**Créer une table de linéarisation uniquement** Cliquez pour créer une table de linéarisation uniquement pour le périphérique de sortie.

**Relinéariser**  Cliquez pour étalonner de nouveau votre imprimante et **à l'aide d'un** actualiser la linéarisation pour le profil ICC de celle-ci. **profil ICC existant** 

**Convertir les préréglages**  donne plus de détails à ce sujet. **hérités** Convertit un préréglage de PhotoPRINT 5 au nouveau format. Le lien Conversion des préréglages hérités vous

## **Emplacement des fichiers de linéarisation et de profil ICC**

Les fichiers de linéarisation et les profils ICC sont stockés dans le dossier **ICCProfile** du dossier de programme. Chaque dossier contient pour chaque périphérique de sortie un sousdossier qui consigne les profils relatifs à cet appareil. En outre, il y a des dossiers pour les modèles de couleur CMYK, Gray et RGB contenant les profils couleurs par défaut.

Les fichiers de linéarisation portent l'extension **.trc**.

Les profils ICC portent l'extension **.icc**.

<sup>▤</sup>  Il est inutile de créer un profil ICC de niveaux de gris séparé. Le profil ICC de niveaux de gris est créé automatiquement avec tout profil ICC qui contient un canal d'encre noire.

# **3. Création d'un profil ICC de sortie**

Voici les principales étapes de création d'un profil ICC de sortie :

- 1. **Configuration du profil** Établissez les propriétés générales du profil ICC.
- 2. **Limite d'encre** Établissez la limite d'encre pour chaque couleur d'encre.
- 3. **Partage d'encre** Établissez le partage d'encre pour les encres claires et sombres.
- 4. **Linéarisation** Établissez les niveaux de sortie requis pour chaque couleur afin de produire une courbe de densité linéaire pour une couverture d'encre atteignant des niveaux de 0 à 100 %.
- 5. **Limite multi-encre** Établissez la limite d'encre pour les combinaisons de plusieurs encres.
- 6. **Balance de gris** Détermine les niveaux de sortie de chaque couleur nécessaires pour obtenir un gris neutre sur les images en niveaux de gris et en couleurs.
- 7. **Caractérisation** Détermine les caractéristiques des couleurs de votre imprimante.
- 8. **Génération ICC** Mesurez l'espace couleur du périphérique de sortie et générez un profil ICC.
	- Cliquez au besoin sur le bouton **Enregistrer** pour enregistrer le profil actuel et y revenir plus tard.

## **Création des configurations des périphériques de sortie**

Il faut créer les configurations des périphériques de sortie avant d'utiliser Color Profiler. Le lien Ajout/Modification de nouvelles configurations vous donne plus de détails à ce sujet.

## **Ajout de nouveaux types de support**

Vous pouvez ajouter de nouveaux types de support avec Color Profiler - Onglet Configuration du profil. Le lien Configuration du profil vous donne plus de détails à ce sujet.

## **Facteurs externes influant sur la qualité de l'impression**

Avant de lancer un test d'impression pour les nuanciers, vous devez étudier les facteurs suivants afin de maximiser la qualité de votre étalonnage couleur :

- **Encre** Chaque imprimante est conçue pour des types d'encre spécifiques ; assurez-vous donc d'utiliser les encres recommandées par le fabricant. Assurez-vous aussi que les cartouches d'encres sont remplies et que l'encre est correctement amorcée, comme indiqué par le fabricant.
- **Support** Le support est le composant principal de l'interaction entre l'encre et le support. Cette interaction entre l'encre et la couche du support influe sur tous les aspects de la qualité de l'impression, notamment la précision, la fidélité et la durabilité de la couleur, ainsi que la netteté de l'impression. Si l'encre et le support ne sont pas vraiment compatibles, vous risquez de constater des problèmes potentiels, notamment le dégorgement et l'empâtement.
- **Résolution** La résolution mesure le nombre de points par pouce imprimé par l'imprimante. La modification de la résolution affecte le placement des points et la quantité d'encre que l'imprimante dépose sur le support.
- **Environnement** L'humidité et la température influent sur la durée de séchage d'une impression, ce qui affecte l'interaction entre l'encre et le support. Une durée de séchage plus longue risque d'entraîner le dégorgement de l'encre ou un mélange intentionnel des encres.
- **Mode d'impression**  Pour obtenir des résultats optimaux, effectuez le calibrage sur la base du mode d'impression qui assure la qualité optimale. L'utilisation du mode de qualité permet de réduire la génération de lignes.

## **Manuel de l'utilisateur Color Profiler 6.0**

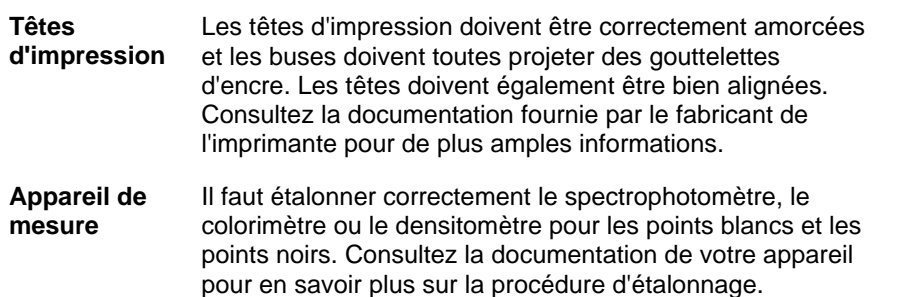

## **Accès à Color Profiler**

Effectuez l'une des actions suivantes pour accéder à Color Profiler :

- Cliquez sur un bouton de menu de configuration, puis sur **Color Profiler**.
- Dans le menu Configuration, sélectionnez **Color Profiler**.

## **Création d'un profil ICC de sortie**

Les étapes suivantes vous guideront pour créer un profil ICC.

Dans l'écran d'accueil de Color Profiler, cliquez sur le bouton **Créer un profil de sortie ICC**.

 Cliquez au besoin sur le bouton **Enregistrer** pour enregistrer le profil actuel et y revenir plus tard.

## *Configuration du profil*

Tapez les propriétés générales du profil ICC, puis cliquez sur **Suivant**.

**Périphérique** Le périphérique pour lequel vous créez un profil ICC.

- **Support** La liste de supports fournis par le pilote du périphérique. Si le pilote n'a pas de liste de supports, d'autres seront sélectionnés.
- **Mode** Le mode d'impression du périphérique.

**d'impression** 

**Résolution** La résolution du périphérique.

**Mode de couleur** Les modes de couleur du profil (CMYK, CMYKLcLm, RGB, etc.)

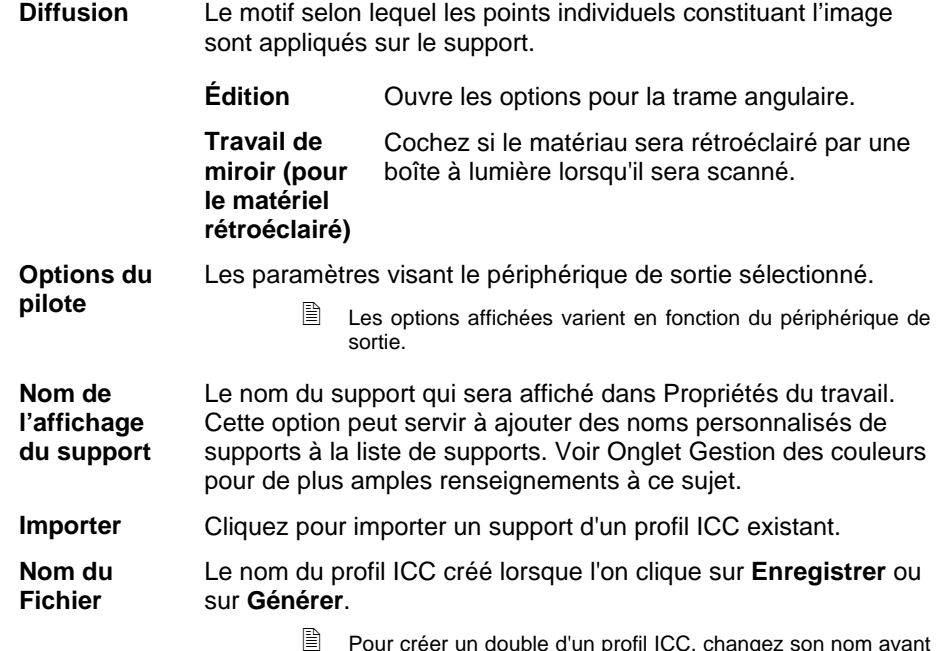

 Pour créer un double d'un profil ICC, changez son nom avant de faire d'autres changements, puis générer à nouveau. Vous pourrez ainsi faire un nouveau profil à partir d'un profil actuel.

## *Limite d'encre*

La limite d'encre correspond à la quantité d'encre qu'un type spécifique de support peut absorber. Les limites d'encre varient en fonction de la résolution d'imprimante sélectionnée. Les résolutions plus élevées distribuent plus d'encre, ce qui peut compromettre l'absorption.

Pour déterminer la limite d'encre de votre imprimante selon la configuration actuelle :

- 1. Cliquez sur bouton **Imprimer test** Limite d'encre.
- 2. Vérifiez la page de test pour détecter toute saturation excessive éventuelle. Le lien Vérification, saturation excessive vous donne plus de détails à ce sujet.
- 3. Si la page de test n'est pas satisfaisante, réglez les limites d'encre pour les canaux de couleur utilisés en modifiant les valeurs de **Limite d'encre**.

## **Manuel de l'utilisateur Color Profiler 6.0**

- 4. Cliquez sur le bouton **Vérification de limite d'encre** pour imprimer un test avec les nouvelles valeurs.
- 5. Répétez les étapes 2 à 4 jusqu'à ce que vous obteniez un réglage satisfaisant des limites d'encre.
- 6. Cliquez sur **Suivant**.

#### *Vérification, saturation excessive*

Lorsque vous examinez la page de test, vous devez vérifier si les nuanciers ne présentent pas de saturation excessive. Parmi les symptômes : dégorgement de l'encre, mélange des couleurs et durée de séchage excessive.

- 1. Faites ce qui suit pour chaque canal d'encre :
	- Établissez le nuancier les plus élevé sans saturation excessive sur la plage de couverture.
	- Si des nuanciers sont identiques, choisissez celui qui est le plus bas sur la plage de couverture pour économiser l'encre.
- 2. Inscrivez les incréments correspondants dans le champ **Limite d'encre**.
	- Vous pouvez inscrire n'importe quel chiffre entre incréments : par exemple, si 85 % est trop bas et 90 % trop élevé, inscrivez 87 %.

Si votre page de test vous convient et que les couleurs ne semblent pas excessivement saturées, vous pouvez continuer à créer un profil.

B. Vous devrez peut-être effectuer un ou plusieurs tests d'impression dans le cadre des limites d'encre afin de déterminer les pourcentages appropriés. Veillez à ne pas trop limiter les nuanciers. En effet, cela réduit le nombre de points viables qui permettent de produire un profil.

#### **Partage d'encre**

La boîte de dialogue Partage d'encre vous permet de définir les points pour lesquels des encres claires ou moyennes vont remplacer les encres « sombres » normales. Cette procédure accroît le nombre de nuances de couleurs claires, tout en réduisant la génération de lignes dans les zones claires. Le partage d'encre s'utilise uniquement lorsque le mode de couleurs sélectionné inclut des couleurs claires, telles que **CMYKLcLm**.

1. Cliquez sur le bouton **Imprimer un Test de partage d'encre** pour effectuer ce genre d'essai.

> Chaque teinte d'encre est représentée par une courbe imprimée sur le tableau. Le tableau représente la quantité d'encre qui sera produite pour chaque teinte afin d'assurer la couverture requise. La plage de couverture qui peut être spécifiée dans l'image (0 % à 100 %) est représentée sur l'axe des X ; la couverture correspondante pour chaque teinte d'encre est représentée sur l'axe des Y.

> Observez la zone critique où chaque encre est utilisée. Vous pouvez le constater sur le test de partage d'encre, là où les incréments de nuancier ont des barres de couleur dessus et dessous, et sur la courbe là ou les couleurs se croisent. Chaque touche de couleurs dans ces sections doit être plus foncée que l'incrément précédent et avoir l'aspect d'un dégradé lisse. La quantité de changement entre incréments de nuancier sera corrigée dans la linéarisation. Voir Linéarisation pour de plus amples renseignements.

- En règle générale, les valeurs par défaut donnent un excellent résultat.
- 2. Ajustez les paramètres suivants :

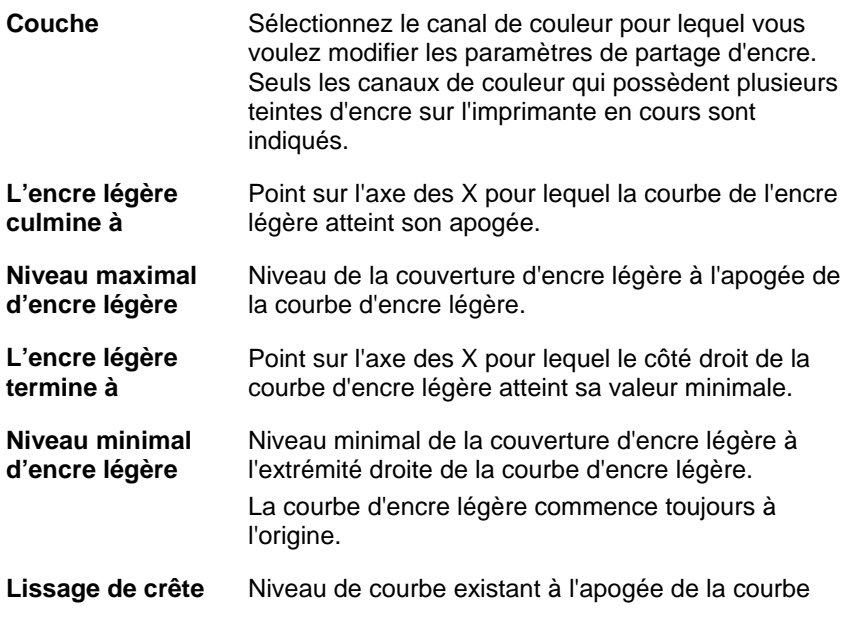

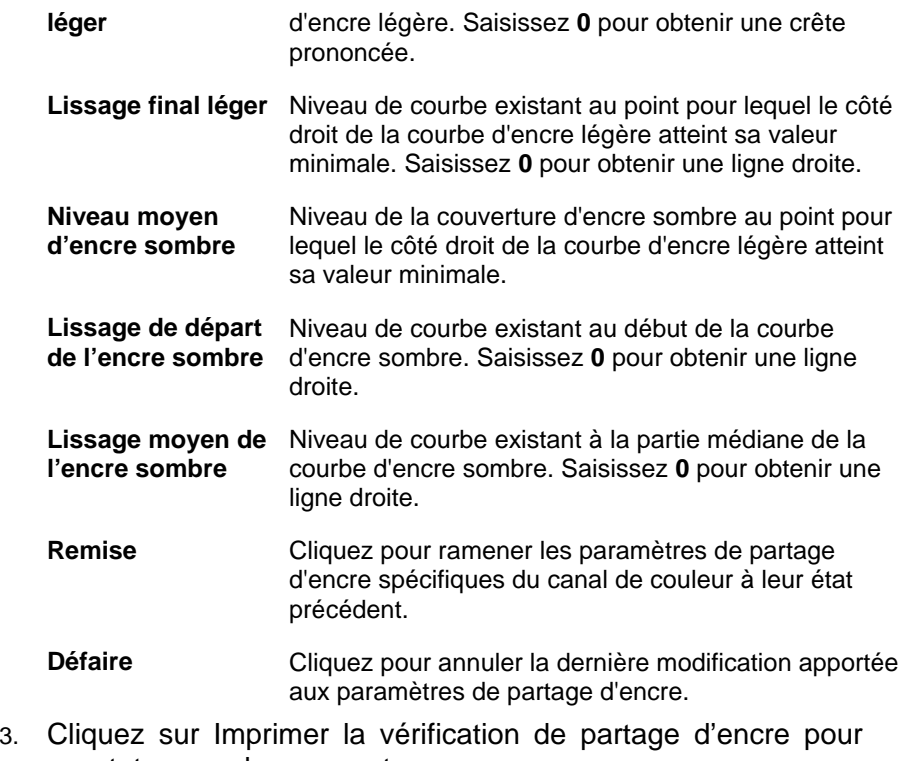

- constater vos changements. 4. Répétez les étapes 2 et 3 jusqu'à ce que vous obteniez un
- 5. Cliquez sur Suivant.

### *Linéarisation*

La linéarisation détermine les niveaux de sortie requis pour chaque couleur, afin de produire une courbe de densité linéaire pour une couverture d'encre atteignant des niveaux de 0 à 100 %.

Pour linéariser les niveaux de densité des canaux de couleurs :

1. Étalonnez votre périphérique de mesure :

réglage satisfaisant des limites d'encre.

- a. Sélectionnez le type de périphérique de mesure et le port qui le connecte à votre ordinateur.
- $\exists$  Certains périphériques de mesure ne sont pas pris en charge par Color Profiler ;

#### **Manuel de l'utilisateur Color Profiler 6.0**

Si le bouton Étalonner est désactivé, vous devez étalonner votre périphérique avec le logiciel fourni avant de l'utiliser avec Color Profiler.

b. Au besoin, cliquez sur **Paramètres** pour définir les paramètres avancés pour chaque type de périphérique :

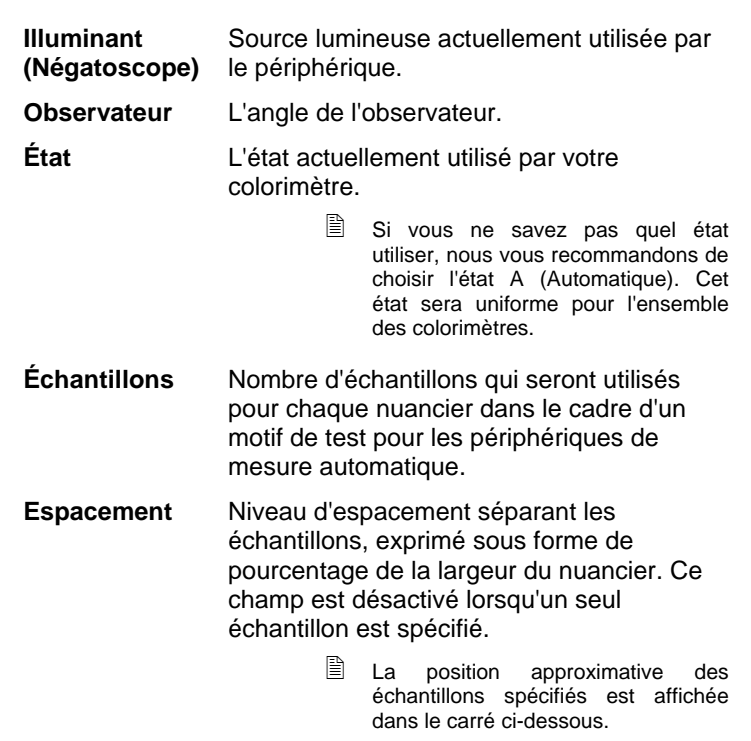

- Les paramètres ne sont pas systématiquement disponibles pour tous les échantillons.
	- c. Cliquez sur **Étalonner**, puis suivez les instructions qui s'affichent à l'écran.
- 2. Effectuez l'une des actions suivantes :
	- o Importez les données de mesure d'un autre profil ICC en cliquant sur **Importer**. Le lien Importation des mesures de linéarisation vous donne plus de détail à ce sujet.

Les modes de couleur du profil ICC actuel et les données de mesure importées doivent correspondre.

- Imprimez une cible et mesurez-la pour obtenir les données de linéarisation :
	- i. Sélectionnez une **Valeur d'incrément**. Plus l'incrément de pourcentage (%) est petit, plus la cible exigera un nombre élevé de nuanciers.
		- Si vous sélectionnez un nombre élevé de nuanciers, vous obtiendrez de meilleurs résultats, mais le temps nécessaire pour obtenir les mesures sera plus long. Il est recommandé d'utiliser le nombre de nuanciers par défaut.
			- **Améliorée** Les nuanciers clairs et foncés impriment par incréments de 2 %, tandis que les autres nuanciers impriment par incréments de 5 %.
			- **5%** Les nuanciers impriment par incréments de 5 %.
			- **10%** Les nuanciers impriment par incréments de 10 %.
	- ii. Cliquez sur Imprimer la cible.
	- iii. Cliquez sur le bouton Mesurer pour mesurer les nuanciers avec votre périphérique de mesure.
	- iv. Après la mesure de vos nuanciers, cochez pour vérifier que les nuanciers mesurés sont en conformité avec les nuanciers cibles.

S'il faut mesurer à nouveau les nuanciers :

- <sup>à</sup> Cliquez sur le bouton **Mesurer** pour remesurer toute la cible.
- <sup>à</sup> Pour remesurer une feuille de nuancier, sélectionnez un nuancier et cliquez sur le bouton **Remesurer une feuille**.
- <sup>à</sup> Pour remesurer une bande de nuancier, sélectionnez un nuancier dans la bande que vous souhaitez remesurer, puis cliquez sur le bouton **Remesurer une bande**.
- <sup>à</sup> Pour remesurer un seul nuancier, sélectionnez celui-ci et cliquez sur le bouton **Remesurer un nuancier**.

## **Manuel de l'utilisateur Color Profiler 6.0**

- Les choix pour la remesure peuvent être limités, selon le type de périphérique de mesure utilisé.
- v. Double-cliquez sur un nuancier pour afficher sa courbe de linéarisation.

La courbe doit être un arc relativement lisse, sans marques évidentes de piqûres, crêtes ou sections là ou la courbe se stabilise. Un arc présentant des piqûres, crêtes ou sections planes est la première indication d'une mesure ou d'une limite d'encre incorrectes.

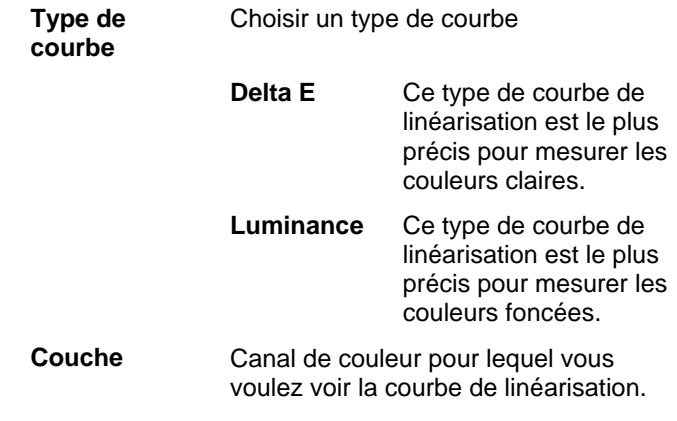

2. Cliquez sur **Suivant**.

#### **Importation des mesures de linéarisation**

Vous pouvez importer les mesures de linéarisation d'un fichier .icc externe. Vous serez ainsi en mesure de réutiliser des données que vous avez déjà mesurées, ou d'utiliser des données provenant d'un appareil de mesure non pris en charge.

Il est en effet impossible d'importer des mesures de linéarisation à partir de profils ICC créés dans d'autres logiciels.

Pour importer des mesures de linéarisation :

1. Dans la boîte de dialogue de linéarisation, cliquez sur **Importer**.

- 2. Sélectionnez le fichier que vous souhaitez importer, puis cliquez sur **Ouvrir**.
- 3. Après l'importation de vos données, cochez pour vérifier que les nuanciers importés sont en conformité avec les nuanciers cibles.
- 4. Cliquez sur **Suivant**.

#### *Limite multi-encre*

Limite multi-encre détermine la limite de débordement de votre imprimante en imprimant plusieurs combinaisons d'encres à des coefficients différents. Le lien Vérification, saturation excessive vous donne plus de détails à ce sujet.

- 1. Cliquez sur le bouton Imprimer le test de limite multi-encre.
- 2. Pour chaque ligne d'impression, établissez les nuanciers les plus élevés (sans débordement et saturation excessive) sur la plage de couverture.
- 3. Inscrivez les valeurs de nuancier dans le champ **Limite d'encre**.
- 4. Cliquez sur Imprimer la vérification de limite multi-encre pour lancer une impression incorporant les changements effectués dans le champ Limite d'encre.
- 5. Répétez les étapes 2 à 4 jusqu'à ce que vous obteniez un réglage satisfaisant des limites multi-encre.
- 6. Cliquez sur Suivant.

## *Balance de gris*

La balance de gris est une étape facultative qui détermine les niveaux de sortie de chaque couleur nécessaires pour obtenir un gris neutre sur les images en niveaux de gris et en couleurs.

Cliquez sur **Suivant** pour ignorer Balance de gris et passer à la prochaine étape.

- 1. Étalonnez votre périphérique de mesure :
	- a. Sélectionnez le type de périphérique de mesure et le port qui le connecte à votre ordinateur.

## **Manuel de l'utilisateur Color Profiler 6.0**

- Certains périphériques de mesure ne sont pas pris en charge par Color Profiler ; Si le bouton Étalonner est désactivé, vous devez étalonner votre périphérique avec le logiciel fourni avant de l'utiliser avec Color Profiler.
- b. Au besoin, cliquez sur **Paramètres** pour définir les paramètres avancés pour chaque type de périphérique :

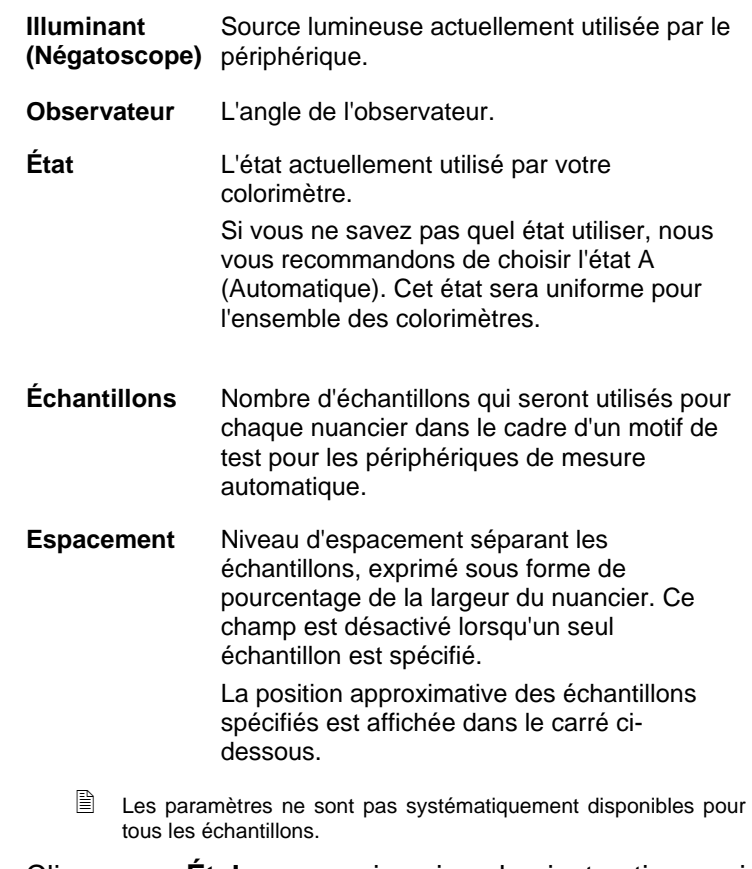

- c. Cliquez sur **Étalonner**, puis suivez les instructions qui s'affichent à l'écran.
- 2. Effectuez l'une des actions suivantes :
	- Importez les données de mesure d'un autre profil ICC en cliquant sur **Importer**.
		- Les modes de couleur du profil ICC actuel et les données de mesure importées doivent correspondre.

celui-ci et cliquez sur le bouton **Remesurer un nuancier**.

**référence**.

**Suivant**.

 Les choix pour la remesure peuvent être limités, selon le type de périphérique de mesure utilisé.

• Imprimez un échantillon de référence pour établir si une balance de gris est nécessaire : cliquez sur **Imprimer la** 

• Si les nuanciers de référence vous semblent neutres (aucune couleur en trop grande quantité), cliquez sur

• Si les nuanciers semblent avoir une couleur en trop grande

conformité avec les nuanciers cibles.

S'il faut mesurer à nouveau les nuanciers :

Cliquez sur le bouton **Mesurer** pour remesurer

 Pour remesurer une feuille de nuancier, sélectionnez un nuancier et cliquez sur le bouton

 Pour remesurer une bande de nuancier, sélectionnez un nuancier dans la bande que vous souhaitez remesurer, puis cliquez sur le bouton

Pour remesurer un seul nuancier, sélectionnez

i. Cliquez sur le bouton **Mesurer** pour mesurer les nuanciers avec votre périphérique de mesure.

Après la mesure de vos nuanciers, cochez pour vérifier que les nuanciers mesurés sont en

3. Établissez l'utilité ou non de la balance de gris :

quantité, cliquez sur **Imprimer la cible**.

**Remesurer une feuille**.

**Remesurer une bande**.

toute la cible.

- ii. Lorsque vous avez fini de mesurer, cliquez sur **Imprimer la vérification** pour imprimer des nuanciers de vérification et constater si la balance de gris est améliorée.
- 4. Si vous constatez une amélioration, cliquez sur **Suivant**.

Sinon, cochez Ignorer la balance de gris et cliquez sur Suivant.

## **Manuel de l'utilisateur Color Profiler 6.0**

## *Caractérisation*

La caractérisation détermine les caractéristiques des couleurs de votre imprimante.

- 1. Étalonnez votre périphérique de mesure :
	- a. Sélectionnez le type de périphérique de mesure et le port qui le connecte à votre ordinateur.
		- Certains périphériques de mesure ne sont pas pris en charge par Color Profiler ; Si le bouton Étalonner est désactivé, vous devez étalonner votre périphérique avec le logiciel fourni avant de l'utiliser avec Color Profiler.
	- b. Au besoin, cliquez sur **Paramètres** pour définir les paramètres avancés pour chaque type de périphérique :

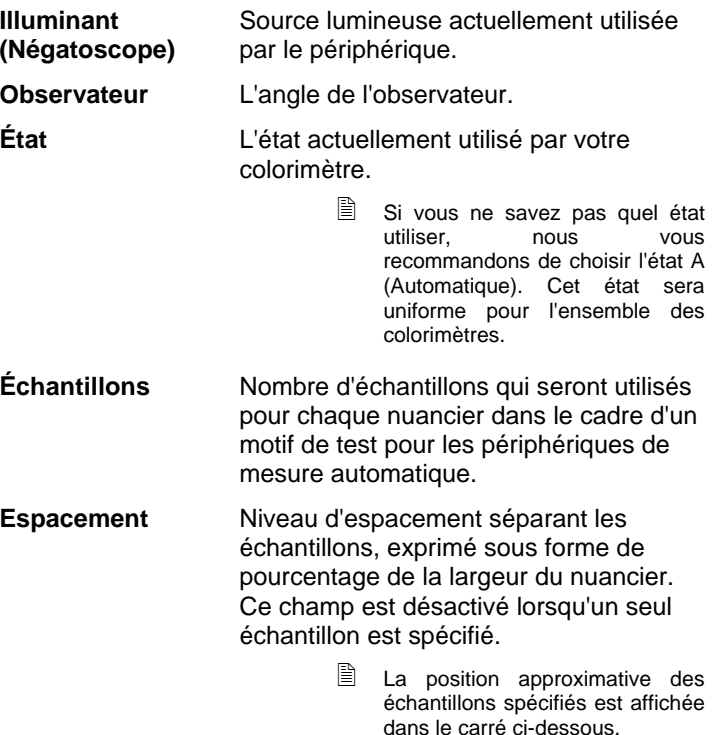

 Les paramètres ne sont pas systématiquement disponibles pour tous les périphériques.

- c. Cliquez sur **Étalonner**.
- 2. Effectuez l'une des actions suivantes :
	- Importez les données de mesure d'un autre profil ICC en cliquant sur **Données de mesure**.
		- Les modes de couleur du profil ICC actuel et les données de mesure importées doivent correspondre.
	- Importez le profil ICC d'un tiers en cliquant sur **Tiers ICC**. Le lien Production de profils ICC au moyen d'applications tierces de création de profils de couleur vous donne plus de détails à ce sujet.
	- Imprimez une cible et mesurez-la pour obtenir les données de caractérisation :
	- i. Dans Configuration cible, sélectionnez un **Style**.

Si vous sélectionnez un nombre élevé de nuanciers, vous obtiendrez de meilleurs résultats, mais le temps nécessaire pour obtenir les mesures sera plus long. Il est recommandé d'utiliser le nombre de nuanciers par défaut.

- **ECI2002** Contient 1 485 nuanciers. Ce style vous donnera le plus de données pour créer une caractérisation.
- **IT8.7** Contient 928 nuanciers.
- **TC3.5** Contient 432 nuanciers. Ce style vous donnera le moins de données pour créer une caractérisation.
- ii. Sélectionnez une **Taille**.
- iii. Cliquez sur **Imprimer la cible**.
- iv. Cliquez sur le bouton **Mesurer** pour mesurer les nuanciers avec votre périphérique de mesure.

Après la mesure de vos nuanciers, cochez pour vérifier que les nuanciers mesurés sont en conformité avec les nuanciers cibles.

S'il faut mesurer à nouveau les nuanciers :

### **Manuel de l'utilisateur Color Profiler 6.0**

- Cliquez sur le bouton **Mesurer** pour remesurer toute la cible.
- Pour remesurer une feuille de nuancier, sélectionnez un nuancier et cliquez sur le bouton **Remesurer une feuille**.
- Pour remesurer une bande de nuancier, sélectionnez un nuancier dans la bande que vous souhaitez remesurer, puis cliquez sur le bouton **Remesurer une bande**.
- Pour remesurer un seul nuancier, sélectionnez celui-ci et cliquez sur le bouton **Remesurer un nuancier**.
	- B Les choix pour la remesure peuvent être limités, selon le type de périphérique de mesure utilisé.
- 3. Cliquez sur **Suivant**.

#### **Production de profils ICC au moyen d'applications tierces de création de profils**

Pour produire un profil ICC, vous pouvez utiliser Color Profiler et une application tierce de création de profil de couleur (MonacoProfiler ou Gretag Macbeth ProfilerMaker, par exemple). Color Profiler permet de déterminer les limites d'encre, les données de linéarisation et les limites multi-encre, ainsi que de sortir la cible dans le cadre de la quatrième étape (la création du profil ICC). Vous pouvez ensuite utiliser le logiciel tiers pour mesurer la cible et créer le profil ICC.

Le flux de travail général est le suivant :

- 1. Effectuez les actions suivantes dans **Color Profiler** :
	- a. Déterminez les limites d'encre.
	- b. Linéarisez la sortie.
	- c. Fermez Color Profiler.
- 2. Dans l'application tierce, générez la cible Color Profiler sous la forme d'un fichier TIFF.
- 3. Dans votre application :
- a. Dans les **Propriétés du travail par défaut** pour la configuration du périphérique de sortie :
	- i. À partir de l'onglet Gestion des couleurs, cadre Correction de couleur, sélectionnez **Utiliser la linéarisation uniquement** dans la liste.
	- ii. Assurez-vous que le ICC auquel vous appliquez cette cible est sélectionné comme profil de sortie.
- b. Ajoutez le fichier TIFF de la cible Color Profiler comme travail.
- c. Envoyez la cible.
- 4. Mesurez la cible dans l'application tierce et générez le profil ICC.
- 5. Sur l'onglet Caractérisation, cliquez sur le bouton **Tiers ICC** et parcourez le disque dur pour trouver le fichier ICC que vous venez de créer dans l'autre application.
	- **■** L'aperçu n'est pas disponible ici.
- 6. Cliquez sur **Suivant**.

---2103---
# **4. Modification ou reprise de la création d'un profil ICC**

Vous pouvez enregistrer à tout moment la création d'un profil ICC : il vous suffit de cliquer sur le bouton **Enregistrer** au bas de la fenêtre.

Pour poursuivre plus tard la création d'un profil ICC, ouvrez Color Profiler et sélectionnez **Modifier ou reprendre la création d'un profil ICC**.

Pour modifier un profil ICC actuel, ouvrez Color Profiler et sélectionnez aussi **Modifier ou reprendre la création d'un profil ICC**.

Vous pouvez changer les paramètres dans l'onglet Configuration du profil et celui Génération ICC sans affecter les autres réglages. Mais si vous changez les paramètres dans un autre onglet, vous devrez probablement recréer une partie du profil.

### **5. Création d'une table de linéarisation**

La table de linéarisation ne comporte aucune correction de couleur, mais ses données sont suffisantes pour créer des dégradés lisses et éviter aux encres de dégorger.

La linéarisation consiste à corriger les valeurs de sortie pour qu'elles correspondent aux valeurs entrantes. Par exemple, un fichier contient une couleur qui est à 10 % cyan mais qui, lorsqu'elle est imprimée, est plus foncée que prévue, soit presque 25 % cyan. La linéarisation établira les valeurs de sortie appropriées pour que l'impression soit plus fidèle au fichier, soit 10 % cyan.

Voici les étapes principales pour créer une table de linéarisation :

- 1. **Configuration du profil** Établissez les propriétés générales du profil ICC.
- 2. **Limite d'encre** Établissez la limite d'encre pour chaque couleur d'encre.
- 3. **Partage d'encre** Établissez le partage d'encre pour les encres claires et sombres.
- 4. **Linéarisation** Détermine les niveaux de sortie requis pour chaque couleur, afin de produire une courbe de densité linéaire pour une couverture d'encre atteignant des niveaux de 0 à 100 %.
- 5. **Limite multi-encre** Établissez la limite d'encre pour les combinaisons de plusieurs encres.
- 6. **Balance de gris** Détermine les niveaux de sortie de chaque couleur nécessaires pour obtenir un gris neutre sur les images en niveaux de gris et en couleurs.

# **6. Relinéarisation à l'aide d'un profil ICC existant**

La table de linéarisation ne comporte aucune correction de couleur, mais ses données sont suffisantes pour créer des dégradés lisses et éviter aux encres de dégorger.

La linéarisation consiste à corriger les valeurs de sortie pour qu'elles correspondent aux valeurs entrantes. Par exemple, un fichier contient une couleur qui est à 10 % cyan mais qui, lorsqu'elle est imprimée, est plus foncée que prévue, soit presque 25 % cyan. La linéarisation établira les valeurs de sortie appropriées pour que l'impression soit plus fidèle au fichier, soit 10 % cyan.

Voici les étapes principales de relinéarisation :

- 1. **Configuration du profil** Établissez les propriétés générales du profil ICC.
- 2. **Linéarisation** Détermine les niveaux de sortie requis pour chaque couleur, afin de produire une courbe de densité linéaire pour une couverture d'encre atteignant des niveaux de 0 à 100 %.
- 3. **Balance de gris** Détermine les niveaux de sortie de chaque couleur nécessaires pour obtenir un gris neutre sur les images en niveaux de gris et en couleurs.

#### **Conversion des préréglages hérités**

Avant d'utiliser le logiciel, nous vous conseillons de convertir vos préréglages .ptf d'une version antérieure de celui-ci au format du nouveau profil de sortie (.icc). Après cette conversion, chaque nouveau profil de sortie aura le même nom que l'ancien préréglage, mais son extension sera .icc.

Après la conversion des préréglages hérités, les profils de sortie convertis sont automatiquement triés par configuration de périphérique dans le dossier ICCProfile.

Les préréglages convertis sont enregistrés dans un nouvel emplacement et n'effacent pas les anciens préréglages.

Conversion de vos anciens préréglages au nouveau format :

- 1. Effectuez l'une des actions suivantes :
	- Si l'ancien logiciel n'est plus en service sur votre ordinateur :
	- a. Allez au dossier dans lequel le nouveau logiciel a été installé, puis ouvrez **SAi\SAi Production Suite**.
	- b. Double-cliquez sur le raccourci **Legacy PTF Exporter** (exportation ptf).
	- c. Cliquez sur le bouton **Sélectionner le dossier de l'application**.
	- d. Allez au dossier de l'ancien logiciel et sélectionnez le dossier **Profil ICC**.
	- e. Cliquez sur **OK**.
	- f. Pour supprimer un préréglage de la liste, sélectionnez celui-ci et cliquez sur le bouton **Supprimer le préréglage de la liste**.
	- g. Cliquez sur le bouton **Exporter** pour exporter les anciens préréglages comme fichiers .ptf.
	- h. Sélectionnez le dossier de destination des préréglages exportés, puis cliquez sur **OK**.

#### **Manuel de l'utilisateur Color Profiler 6.0**

- i. Cliquez sur **OK** et ensuite sur **Fermer**.
	- Si l'ancien logiciel est toujours en service sur votre ordinateur :
- a. Dans le menu Fichier, sélectionnez Exporter le préréglage.
- b. Sélectionnez les préréglages que vous souhaitez convertir, puis cliquez sur Exporter.
- c. Sélectionnez le dossier d'enregistrement des préréglages exportés, puis cliquez sur OK.
- 2. Dans le nouveau logiciel, cliquez sur **Color Profiler** :
	- o Dans le menu **Configuration**, sélectionnez **Color Profiler**.
	- o Dans le menu de l'onglet de configuration, sélectionnez **Color Profiler**.
- 3. Dans la fenêtre principale de Color Profiler, cliquez sur le bouton **Convertir les préréglages hérités**.
- 4. Cliquez sur le bouton **Ajouter des préréglages** pour en convertir d'autres.
	- $\exists$  Le convertisseur des préréglages ne prend en charge que le fichier .ptf.
- 5. Allez au dossier où vous avez exporté les préréglages.
	- **■** Pour convertir en même temps les préréglages de différents périphériques, cliquez sur le bouton **Ajouter des préréglages** et allez autant de fois qu'il le faut aux dossiers dans lesquels ils se trouvent.
- 6. Cliquez sur **Convertir** pour convertir les préréglages souhaités au nouveau format.
- 7. Le nouvel emplacement des préréglages convertis est affiché dans la fenêtre du convertisseur des préréglages.
	- **■** Les profils de sortie convertis sont automatiquement triés par configuration de périphérique dans le dossier ICCProfile.